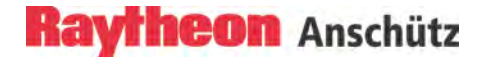

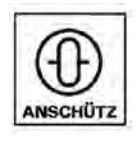

# **Synapsis Radar with Nautoscan NX Pedestal**

**Operator Manual**

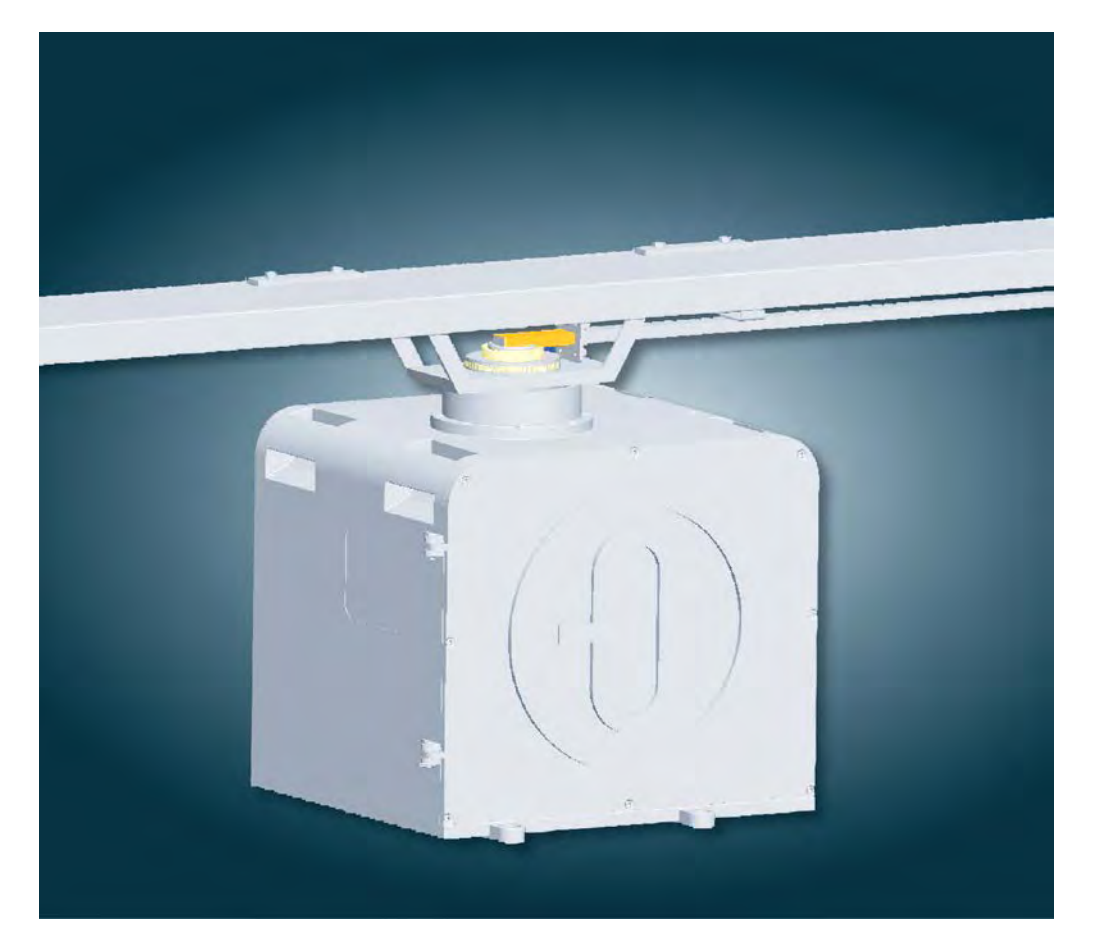

Raytheon Anschuetz GmbH Postfach 11 66 D-24100 Kiel **Germany** Tel +49-4 31-30 19-0 Fax +49-4 31-30 19 464 Email service@raykiel.com www.raytheon-anschuetz.com

Edition: Sep 2015 4265.DOC020102

#### Stand 12/2013

Dieses Dokument sowie dessen Inhalt sind urheberrechtlich geschützt. Die Weitergabe, Vervielfältigung und Speicherung sowie die Übersetzung wie auch Verwendung dieses Dokuments oder dessen Inhalts, als Ganzes oder in Teilen und egal in welcher Form, ist ohne vorherige ausdrückliche schriftliche Genehmigung nicht gestattet. Zuwiderhandlungen verpflichten zu Schadensersatz.

Änderungen dieses Dokuments und dessen Inhalt bleiben vorbehalten.

#### *Version 12/2013*

*This document and its content are copyright protected. Distribution, reproduction and storage as well as translation and exploitation of this document and its content, in whole or in parts and regardless of what form, are prohibited without prior express written permission. Offenders will be hold liable for the payment of damages.*

*Changes and modification to this document and its content reserved.*

### **Raytheon Anschütz**

#### **GENERAL INFORMATION**

The present manual has been drawn up as a description and reference book. It will help to answer questions and to solve problems in the quickest possible manner.

Before operating the equipment read and follow the instructions in this manual.

For this purpose refer to the table of contents and read the corresponding chapters thoroughly.

If you have any further questions, please contact us on the following address:

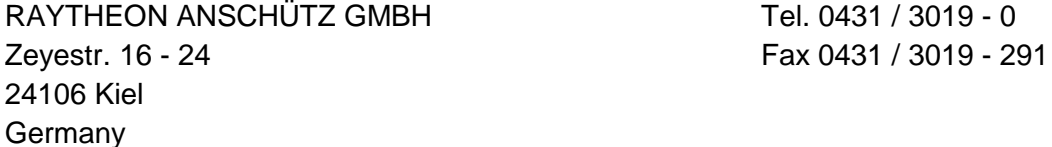

All rights reserved. No part of this manual may be copied, neither mechanically, electronically, magnetically, manually nor otherwise, or distributed, forwarded or stored in a data bank without written permission of RAYTHEON ANSCHÜTZ GMBH.

Copyright:

RAYTHEON ANSCHÜTZ GMBH Zeyestr. 16 - 24 24106 Kiel **Germany** 

Since errors can hardly be avoided in the documentation in spite of all efforts, we should appreciate any remark and suggestion.

Subject to alterations.

#### **CHANGE HISTORY**

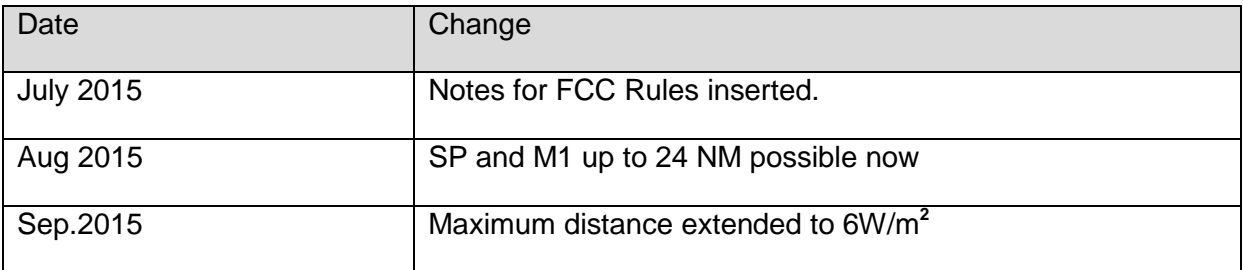

#### **TABLE OF CONTENTS**

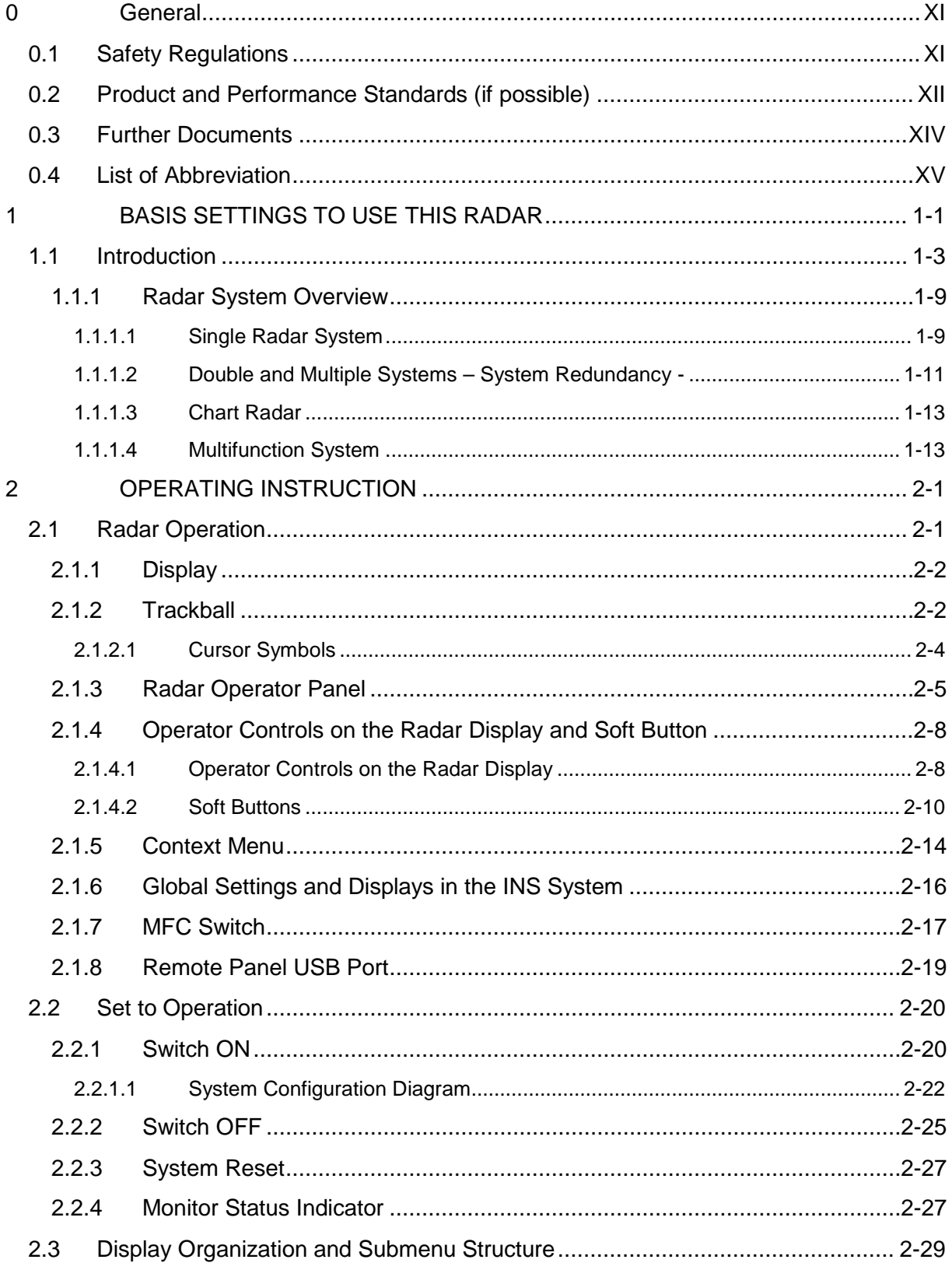

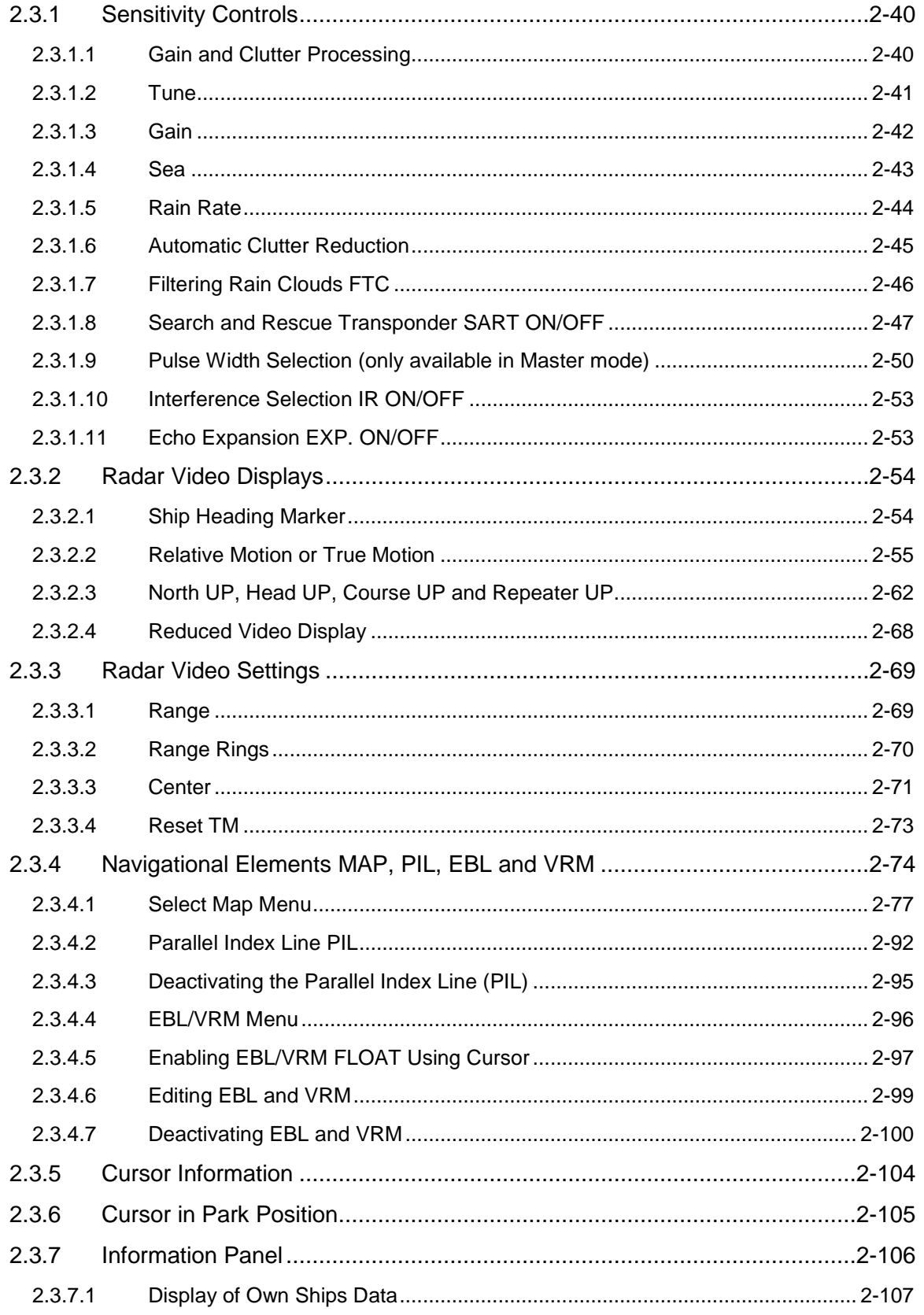

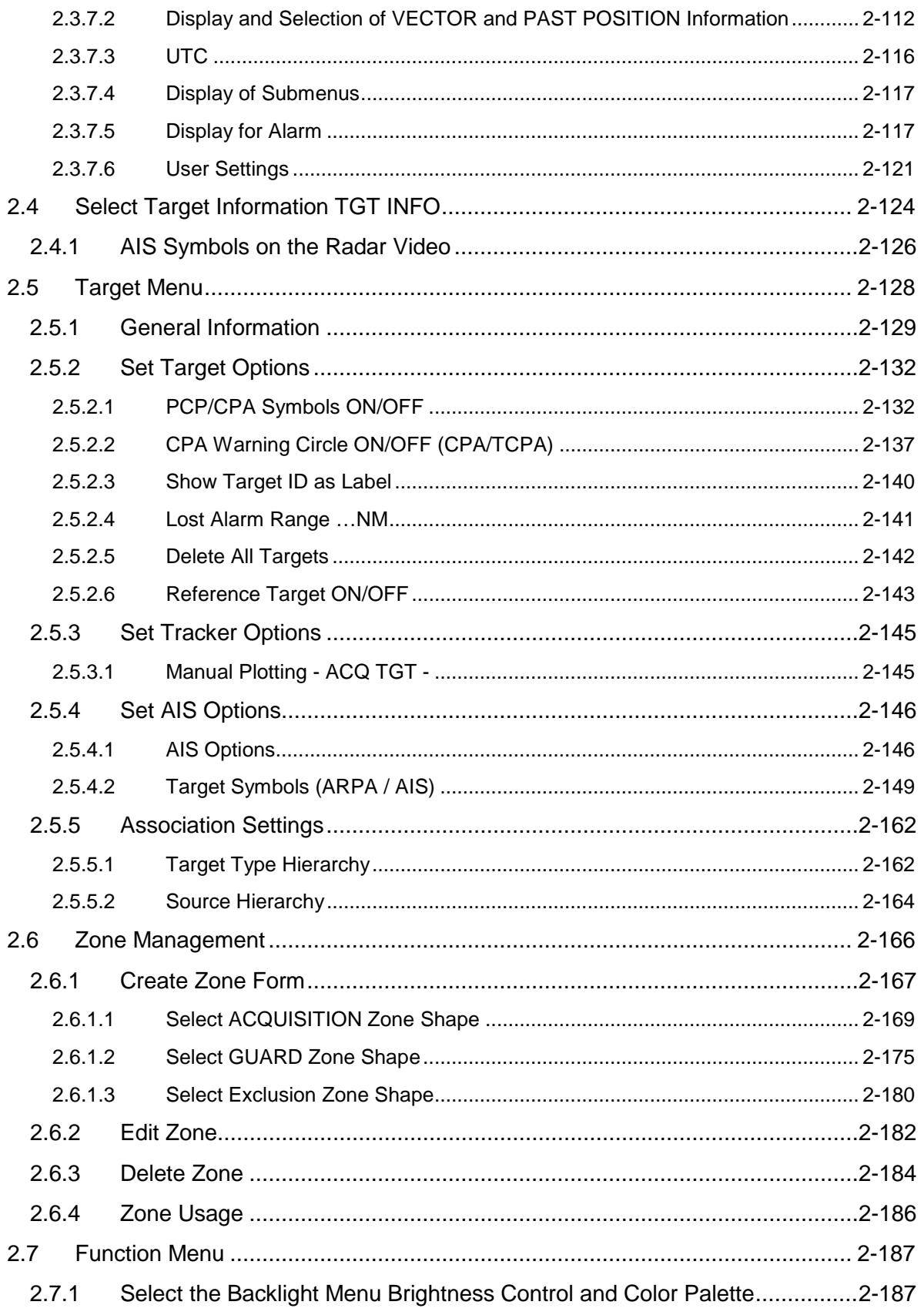

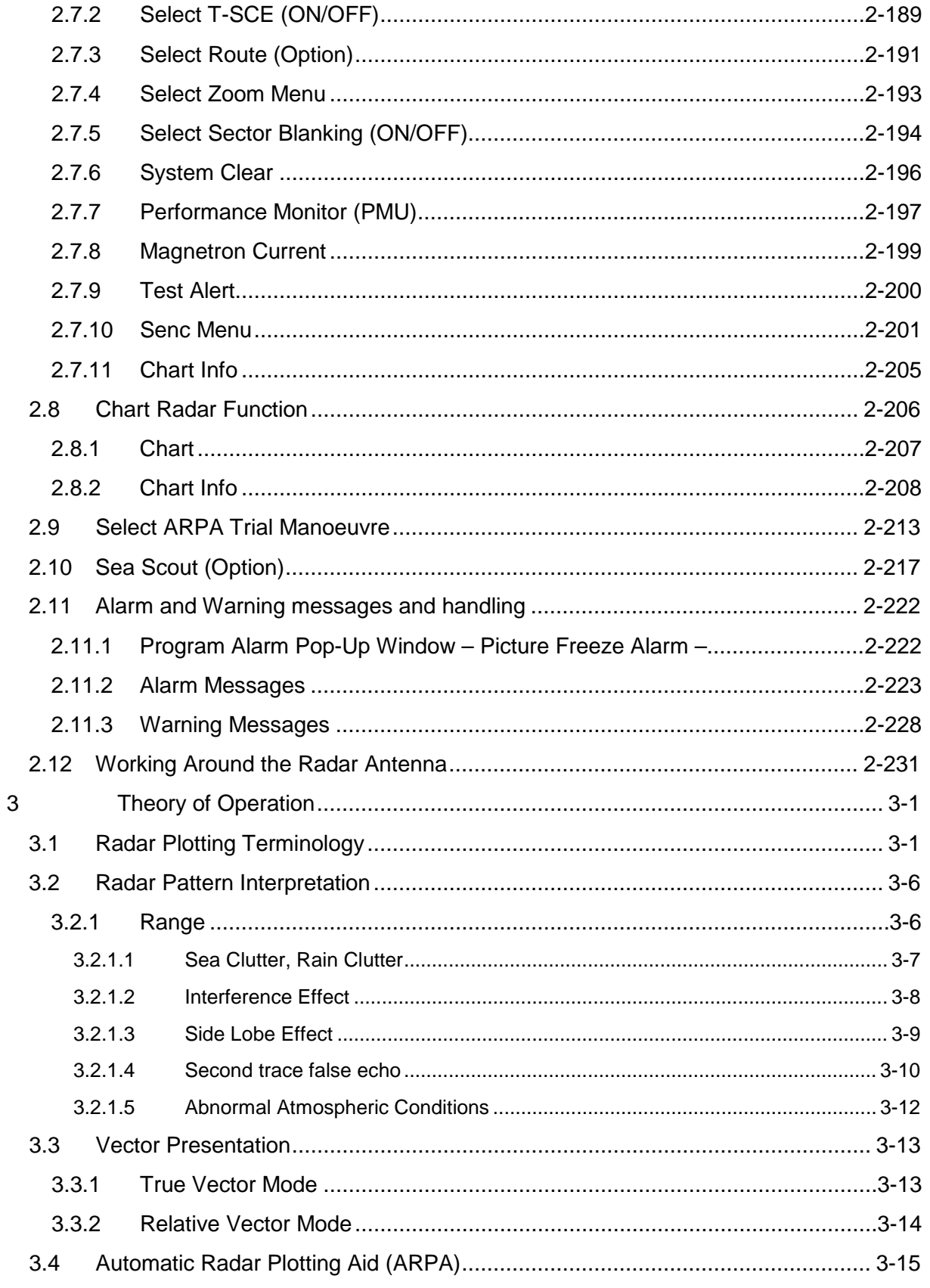

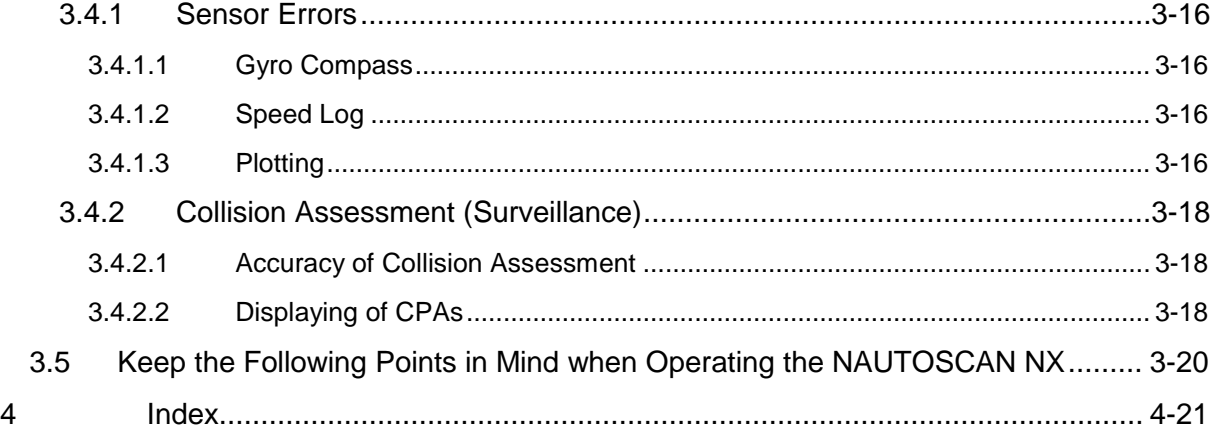

### **TABLE OF FIGURES**

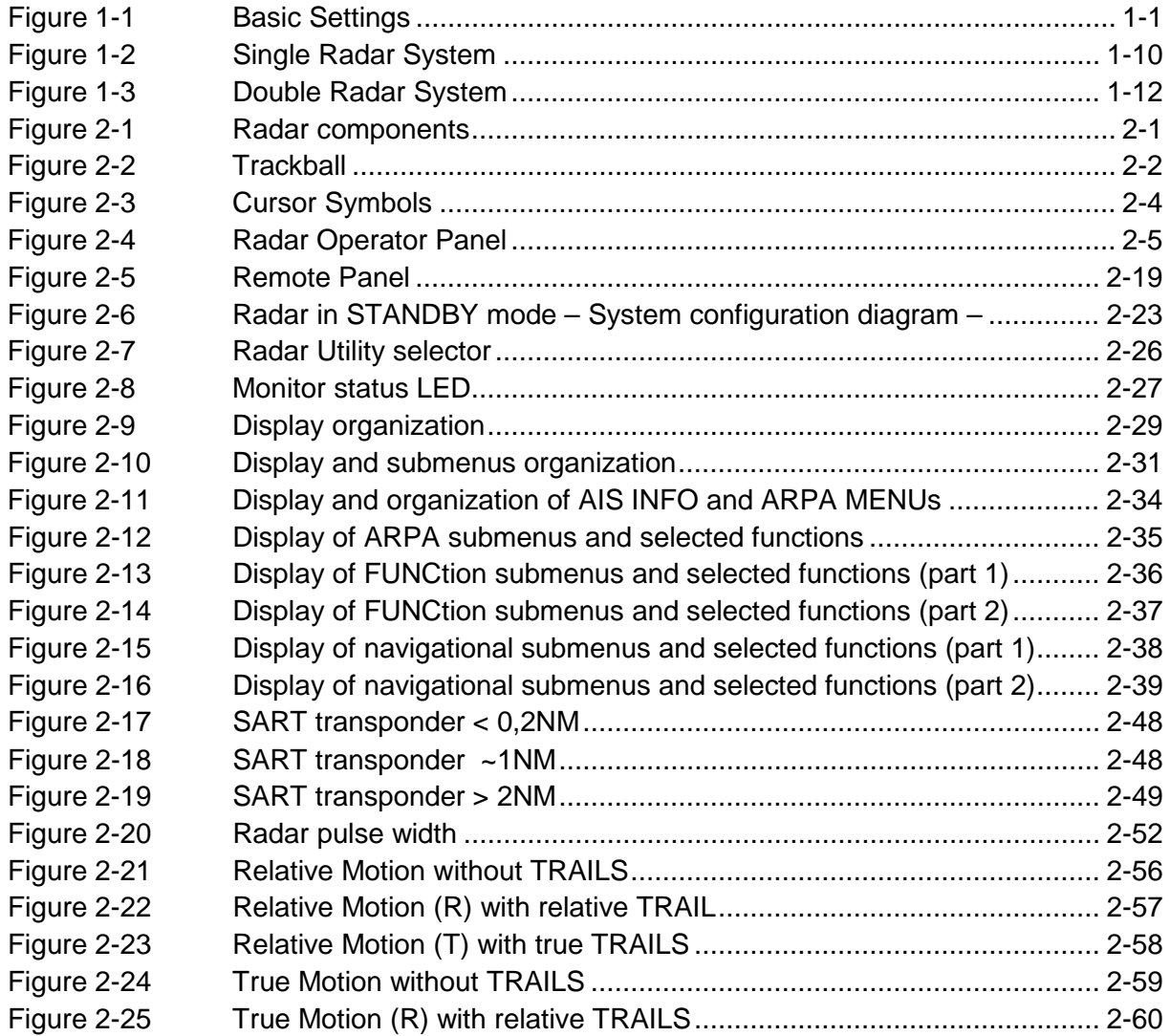

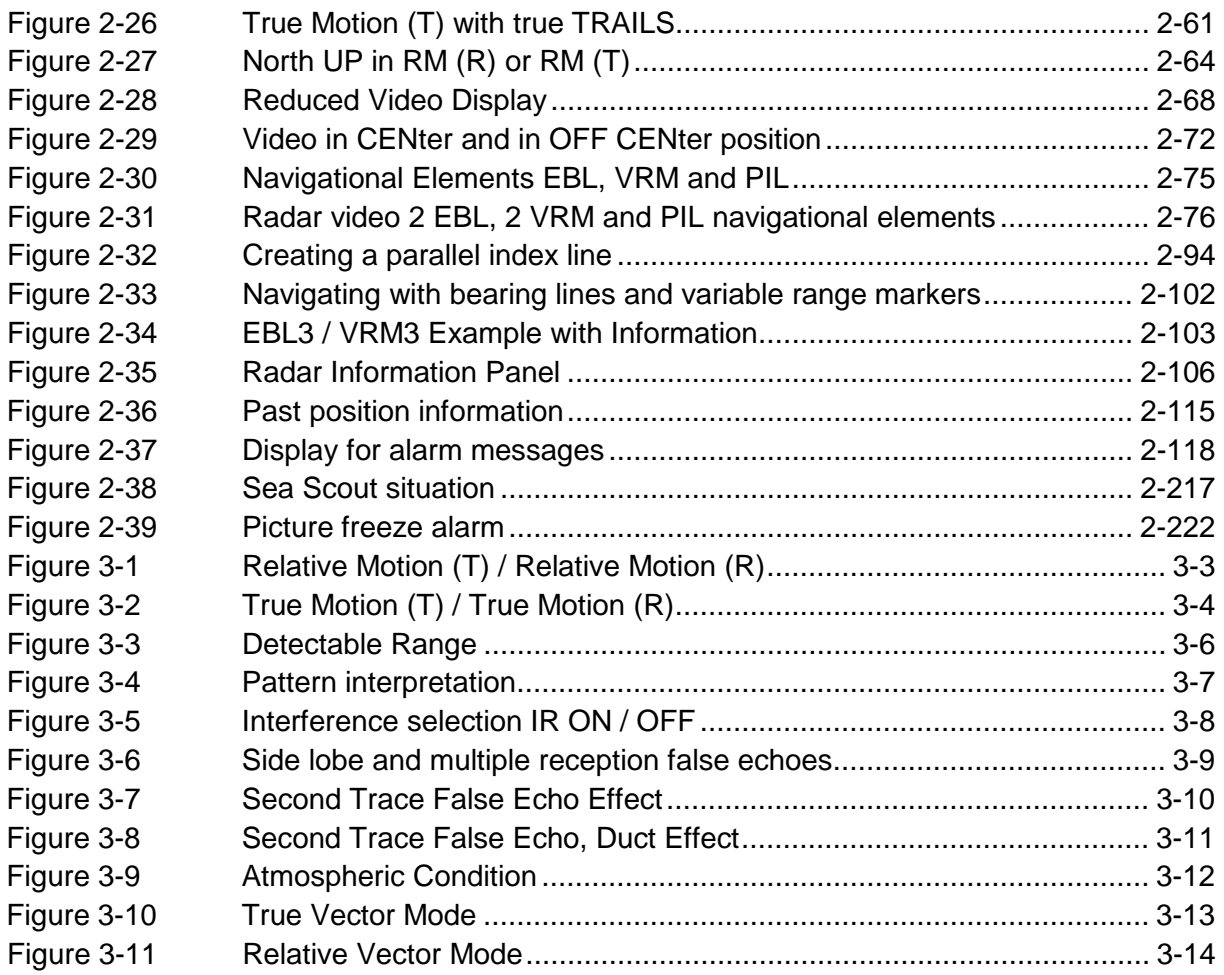

#### **TABLE OF TABLES**

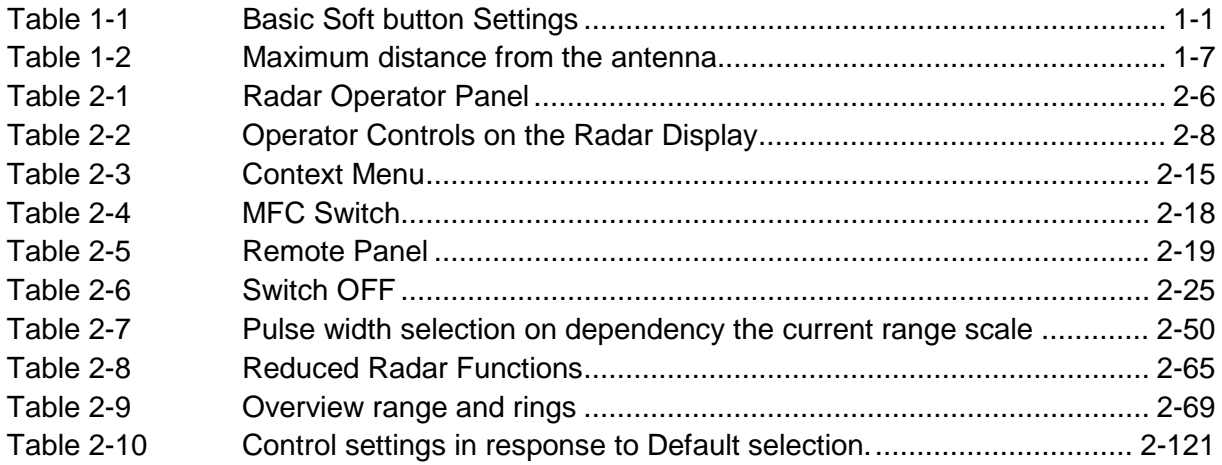

# **Raytheon Anschütz**

#### <span id="page-12-0"></span>**0 General**

#### <span id="page-12-1"></span>**0.1 Safety Regulations**

The following safety symbols are used in this manual:

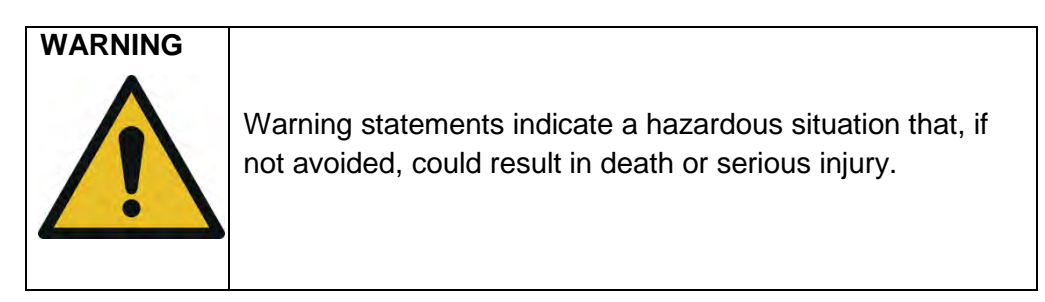

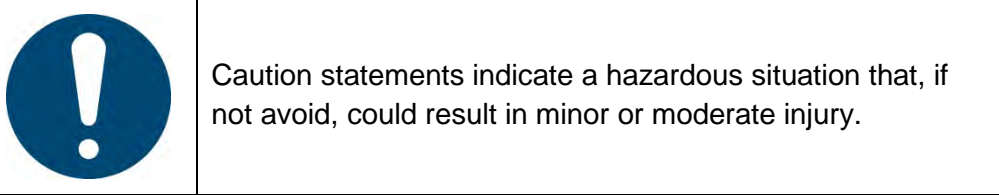

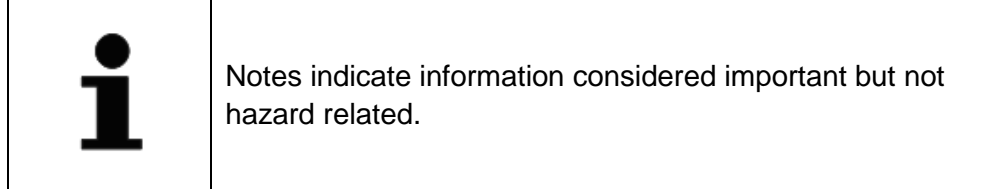

### <span id="page-13-0"></span>**0.2 Product and Performance Standards (if possible)**

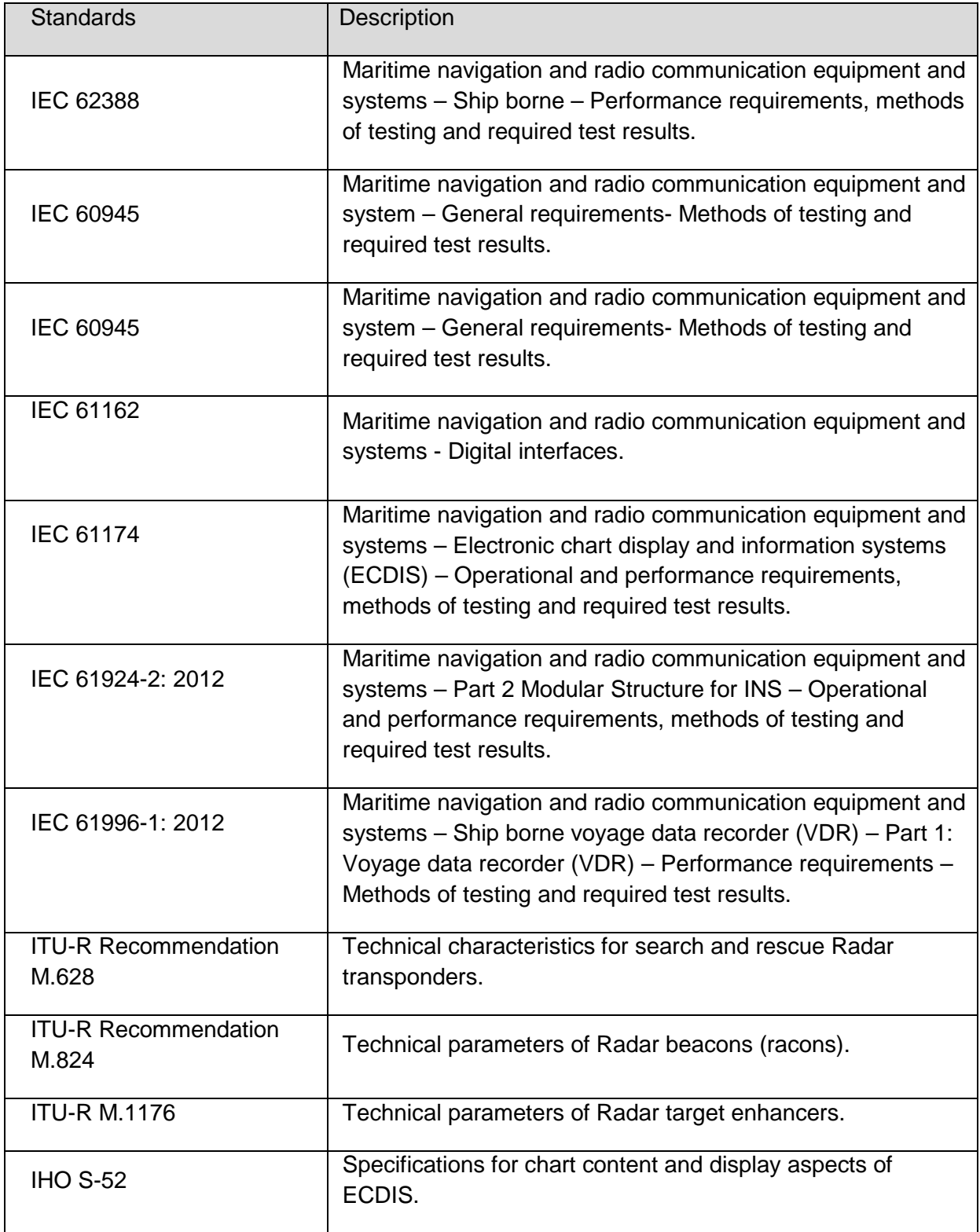

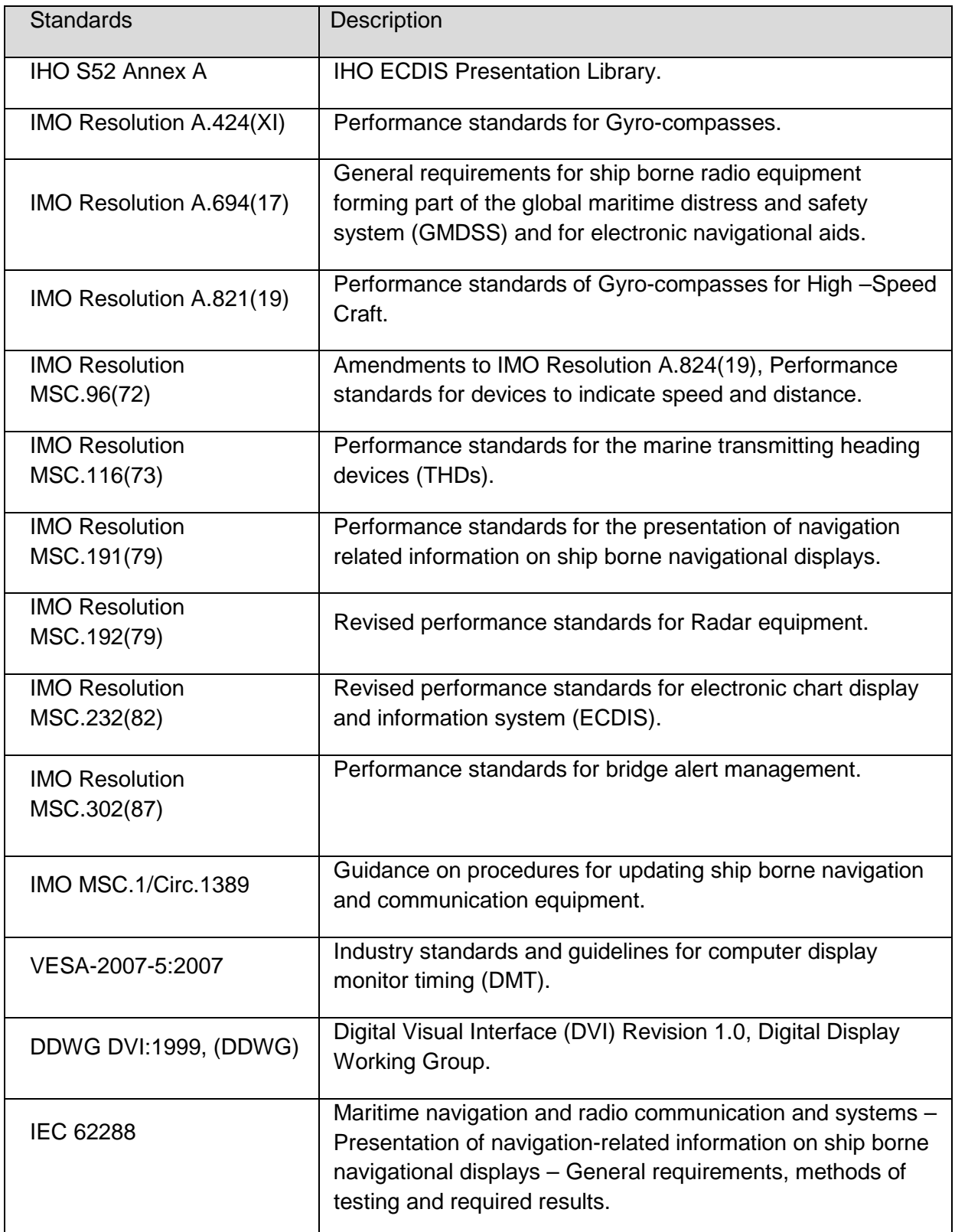

#### <span id="page-15-0"></span>**0.3 Further Documents**

Additional documentations are dependent on the Radar System. A single Radar System includes:

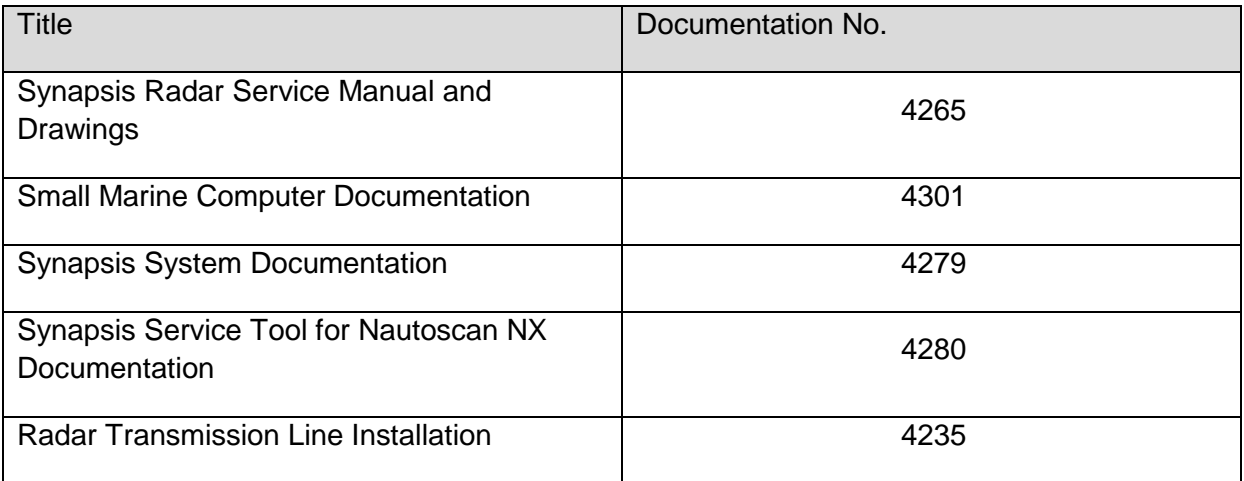

#### A Multifunction System includes:

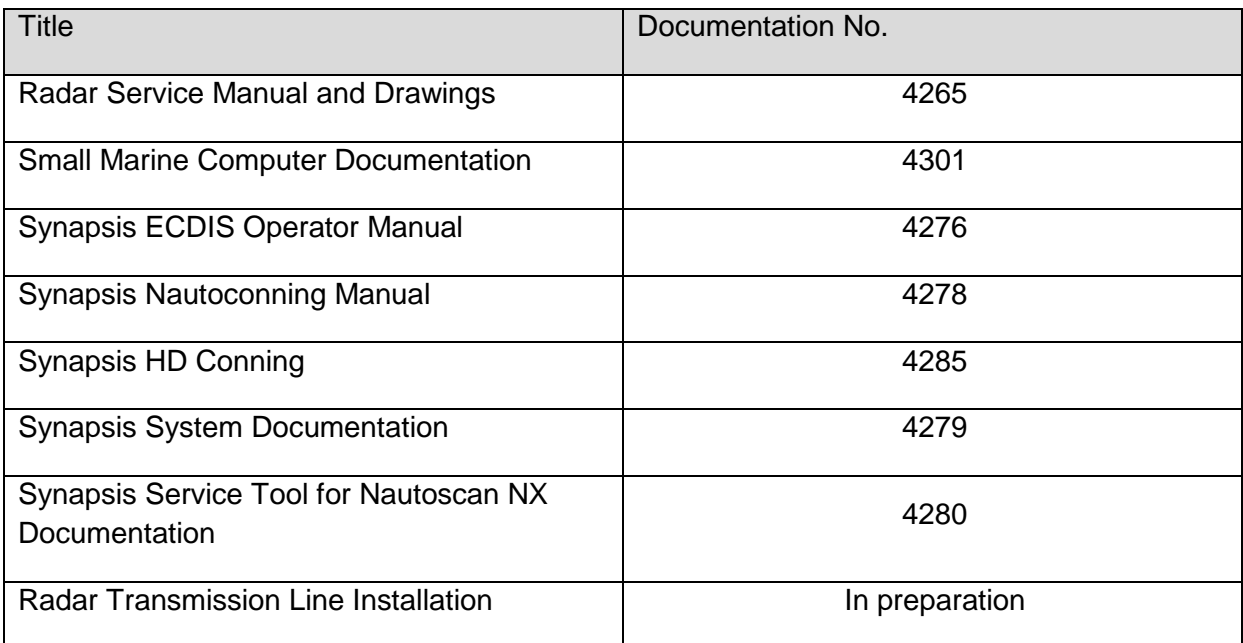

#### <span id="page-16-0"></span>**0.4 List of Abbreviation**

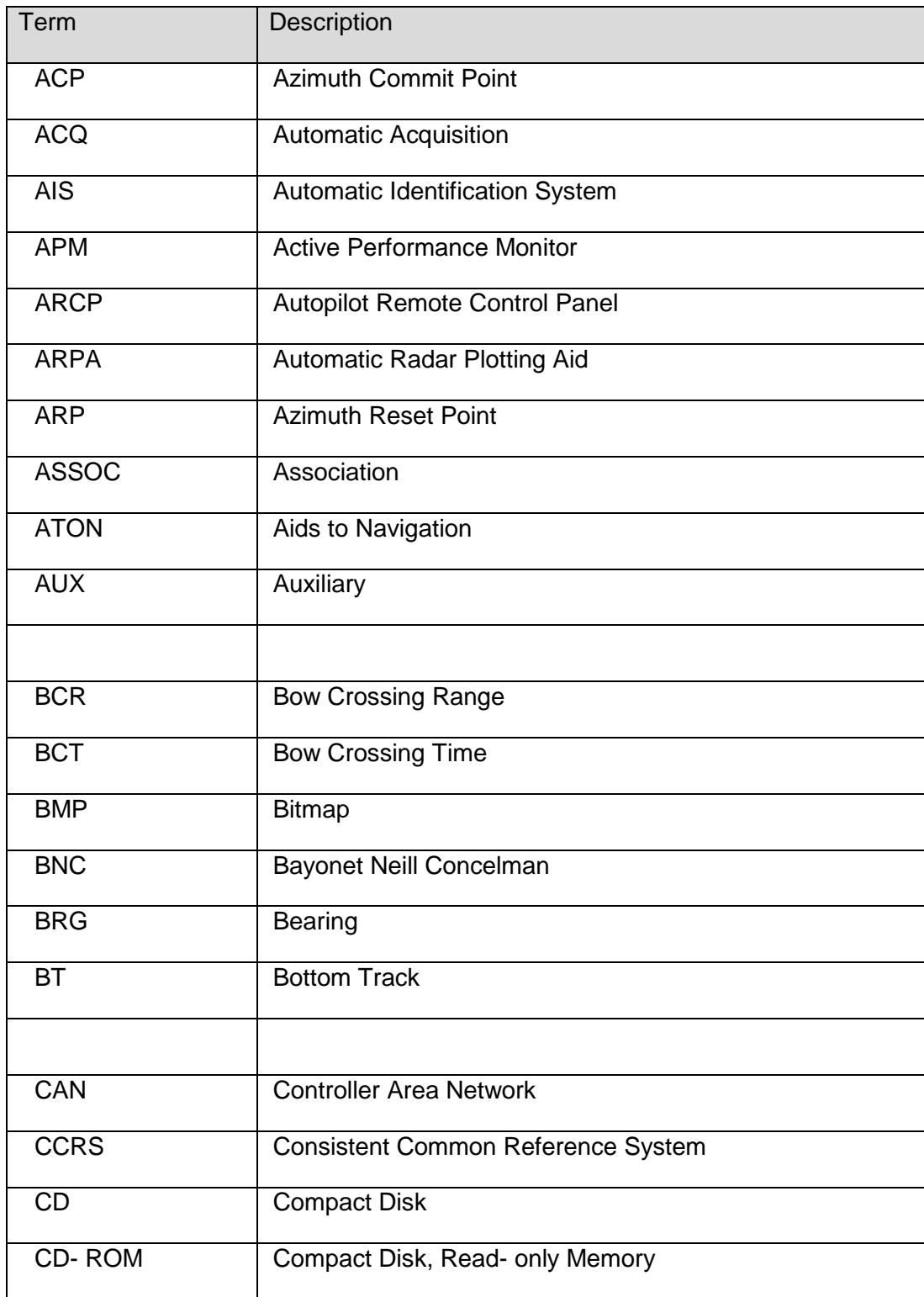

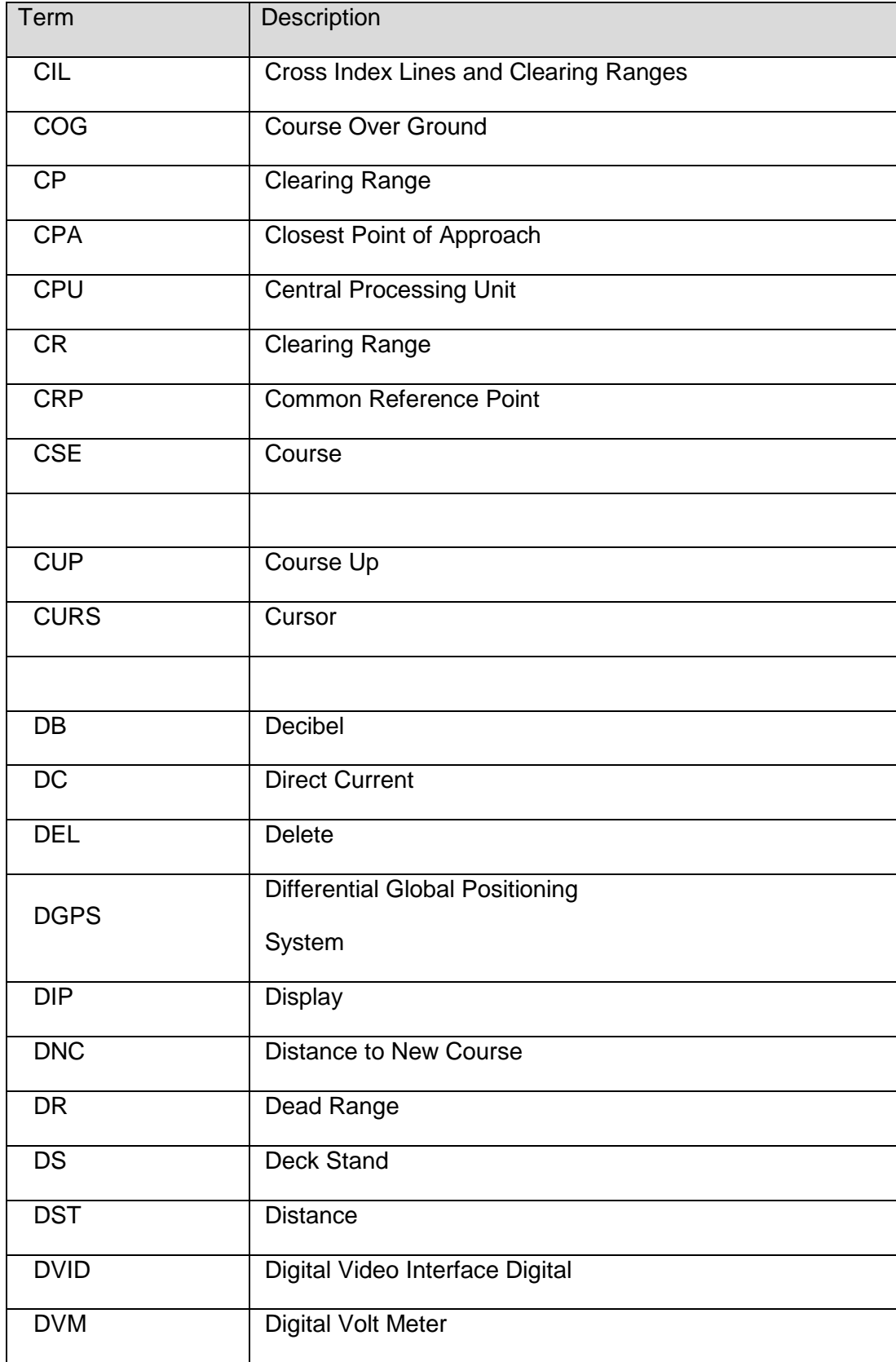

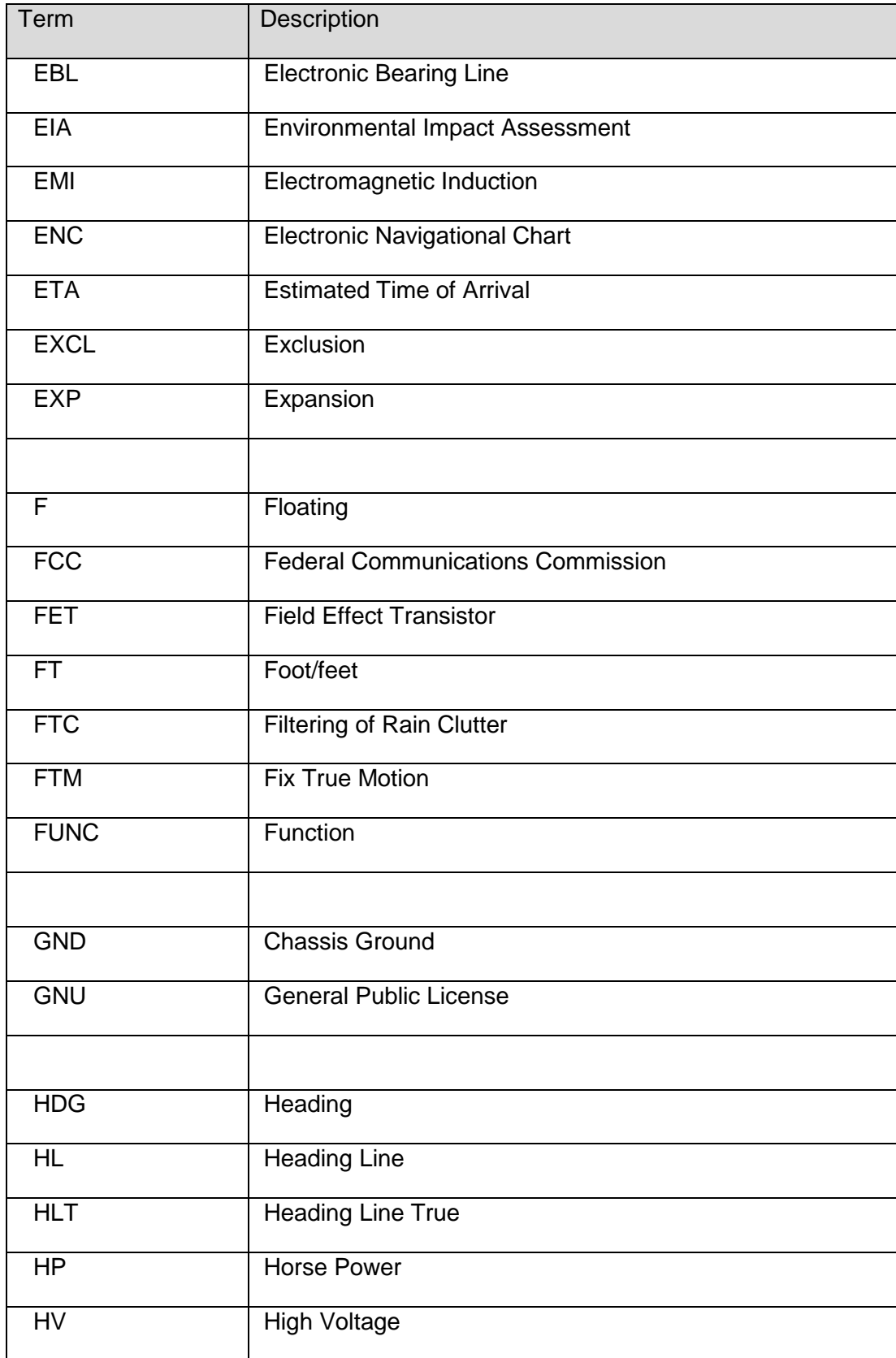

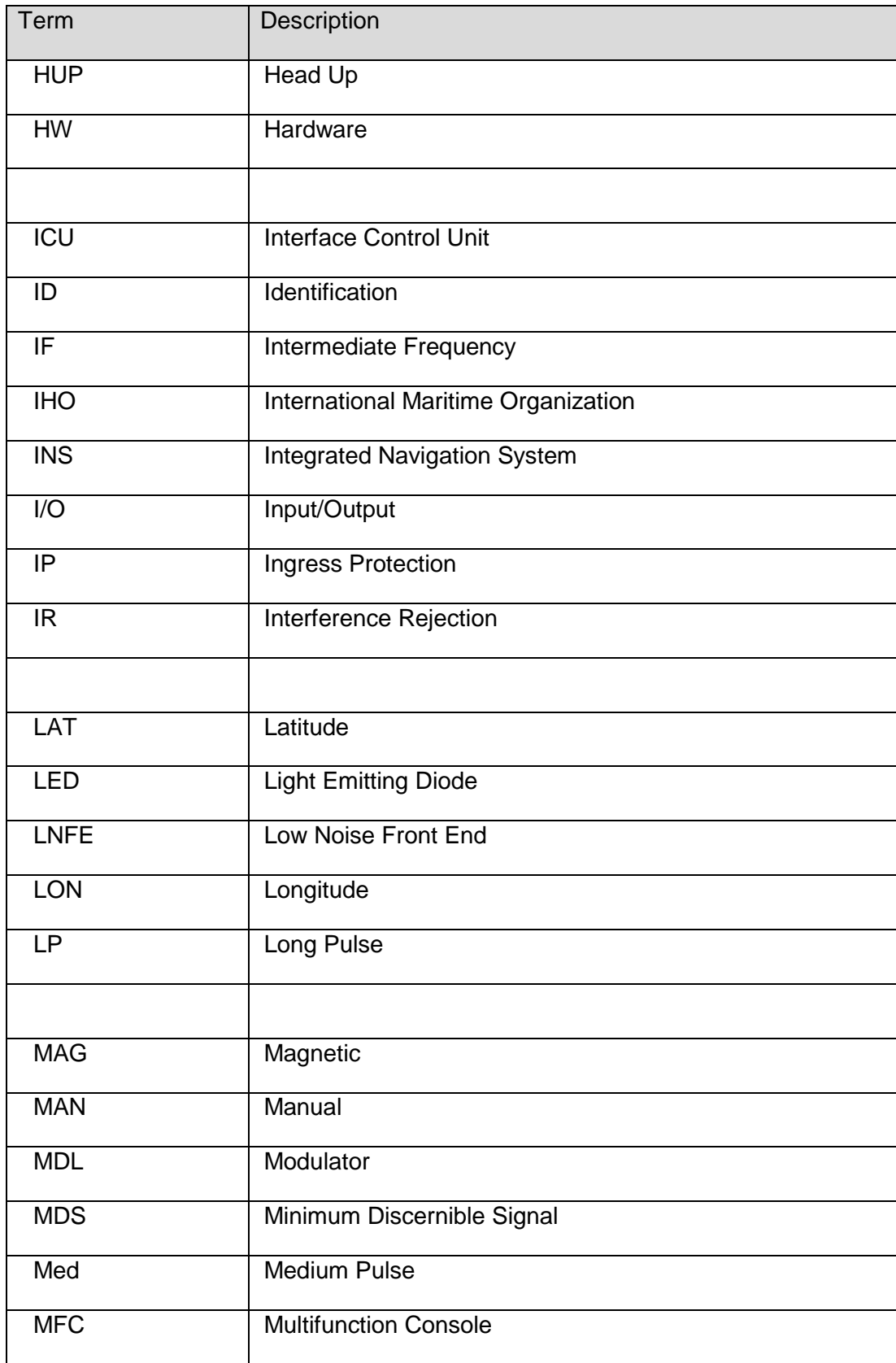

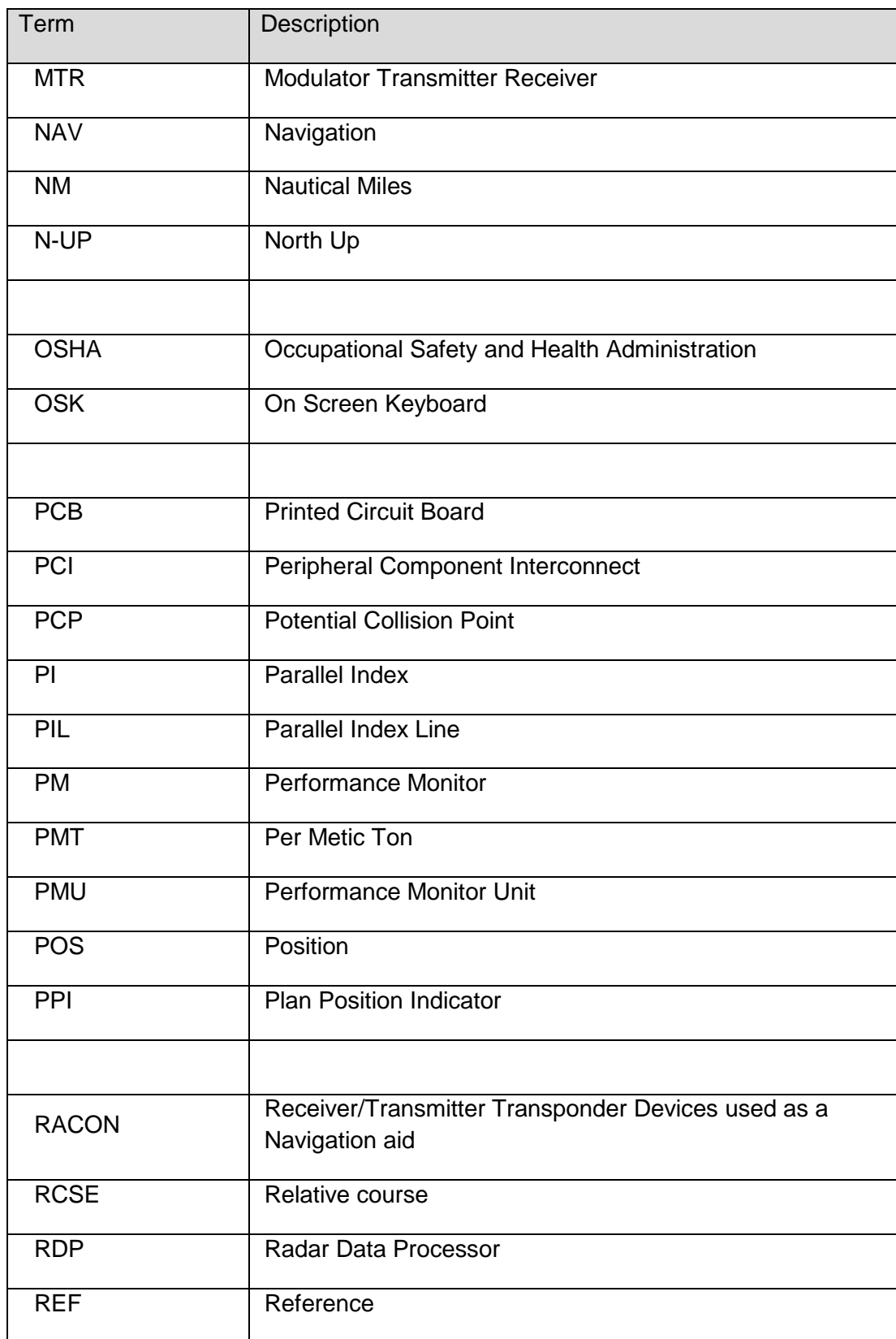

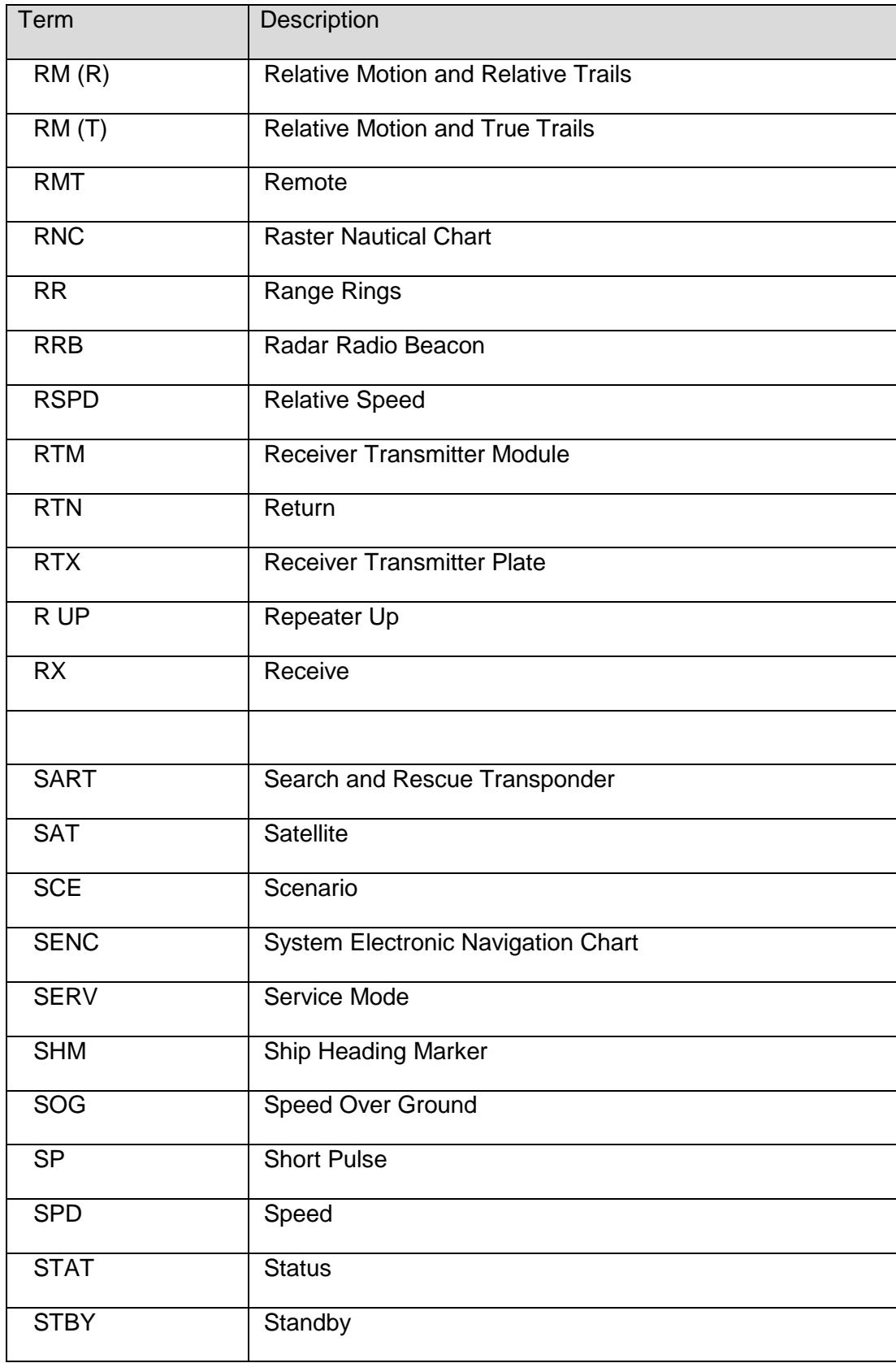

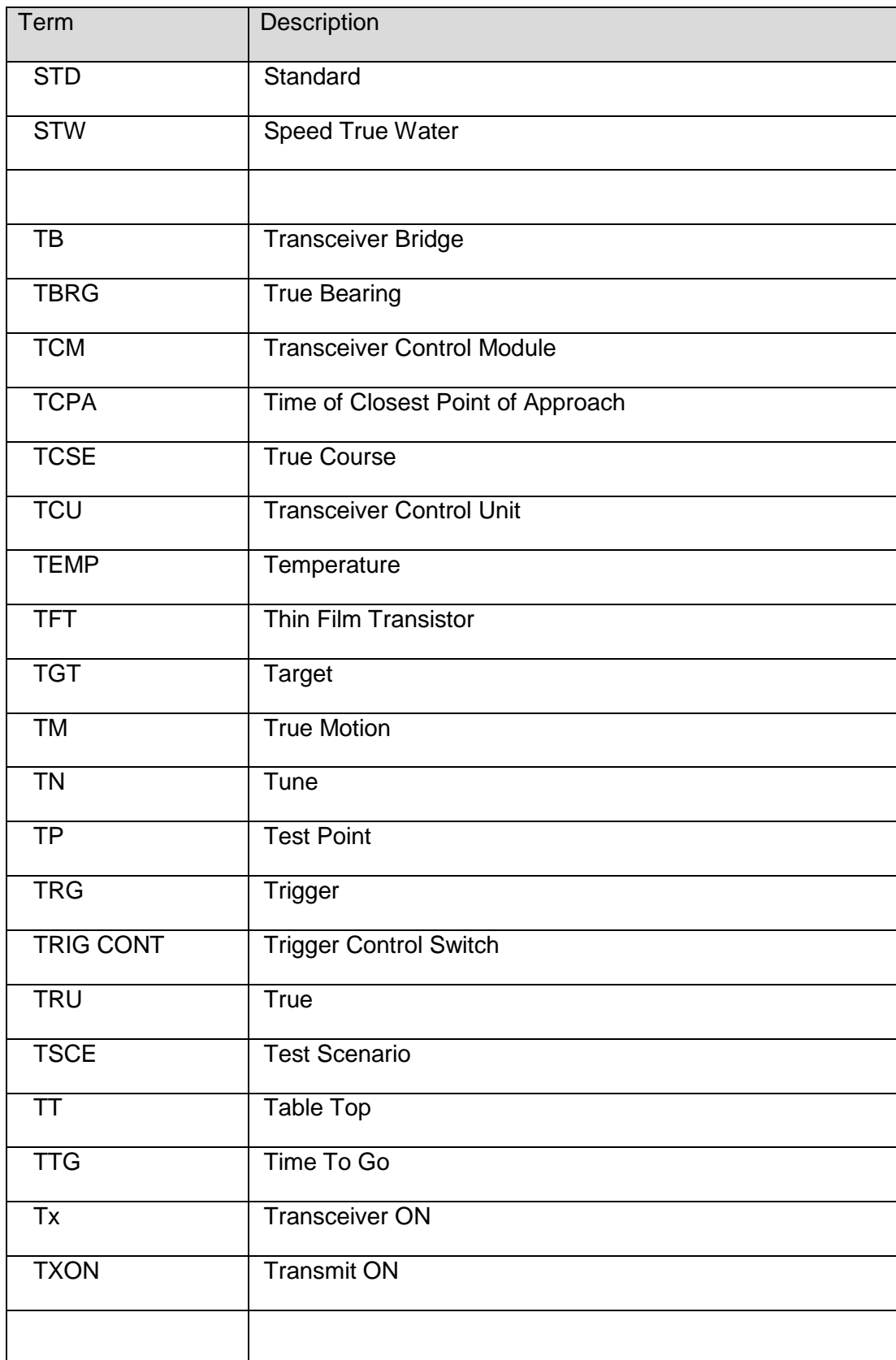

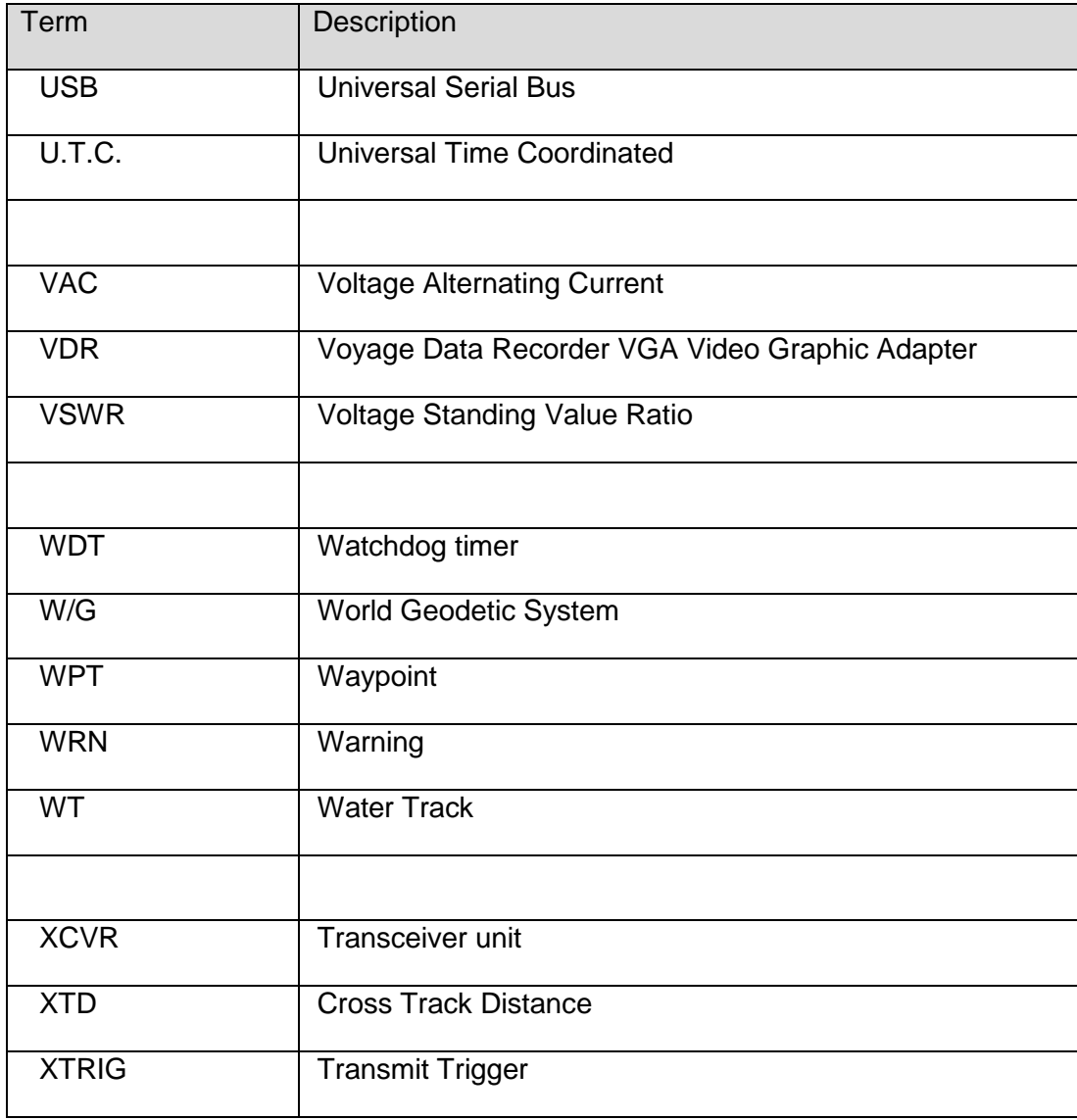

# **Raytheon Anschütz**

Intentionally left blank

#### <span id="page-26-0"></span>**1 BASIS SETTINGS TO USE THIS RADAR**

After doing these settings the Radar is ready to work (pre-conditions, GPS sensor and GYRO sensor are available).

It is absolute necessary to read the following operator manual before you are working with this Radar.

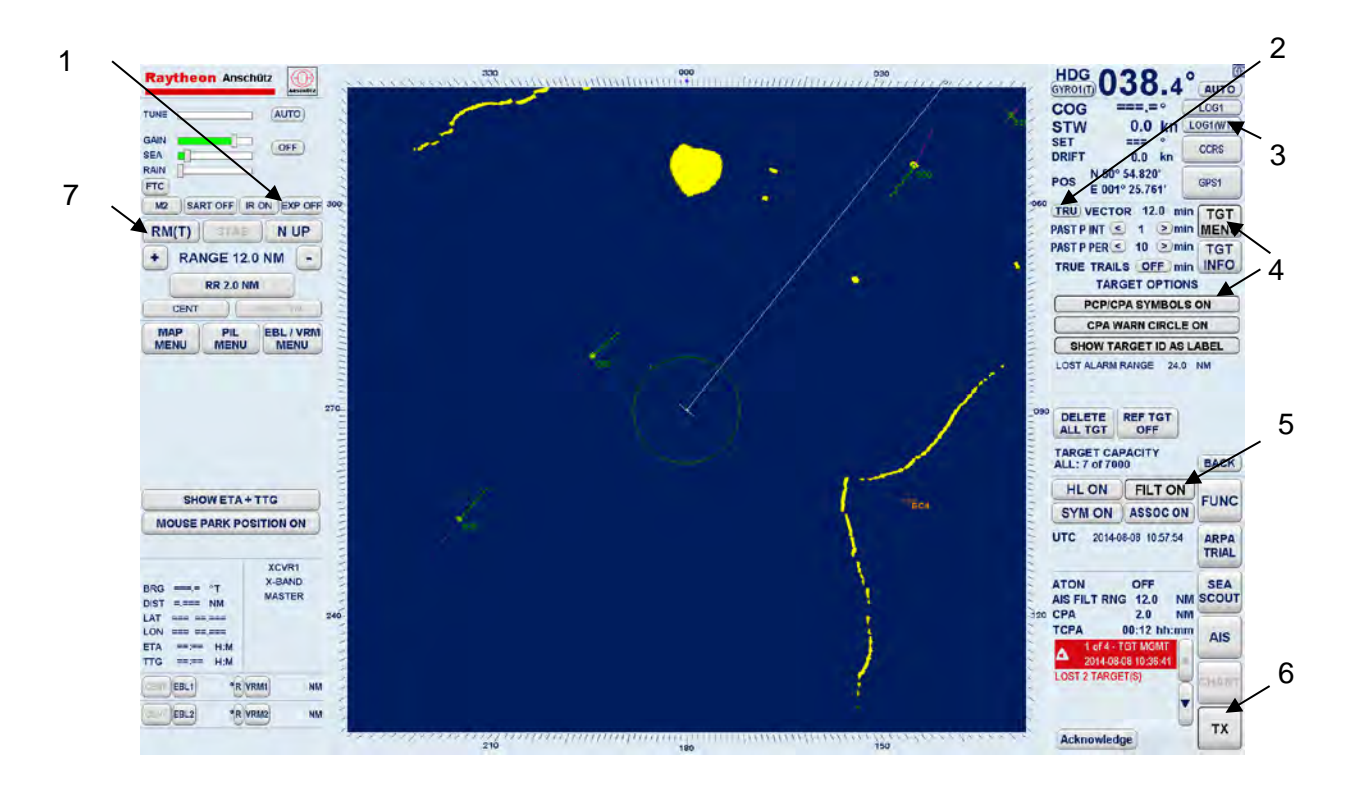

#### <span id="page-26-1"></span>Figure 1-1 Basic Settings

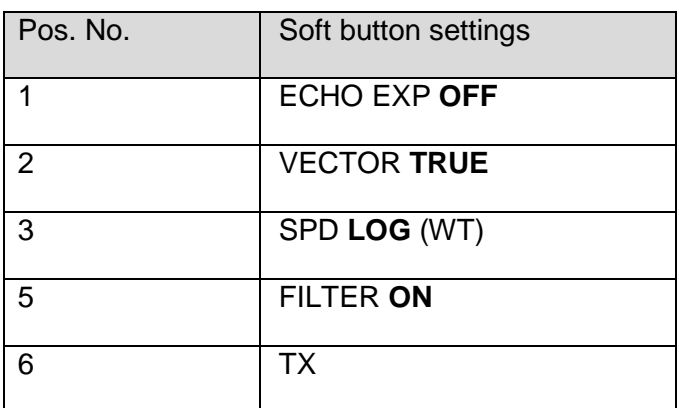

#### <span id="page-26-2"></span>Table 1-1 Basic Soft button Settings

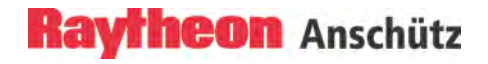

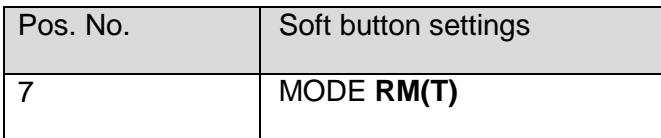

### **COLLISION AVOIDANCE**

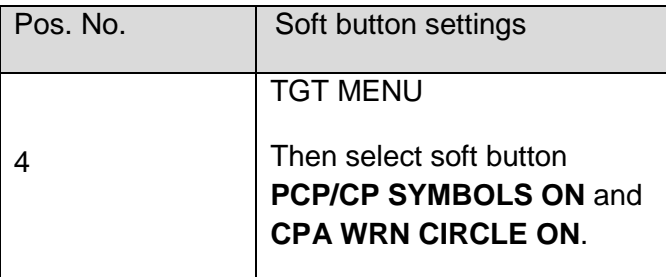

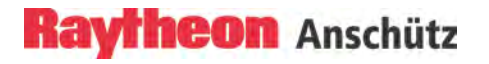

### <span id="page-28-0"></span>**1.1 Introduction**

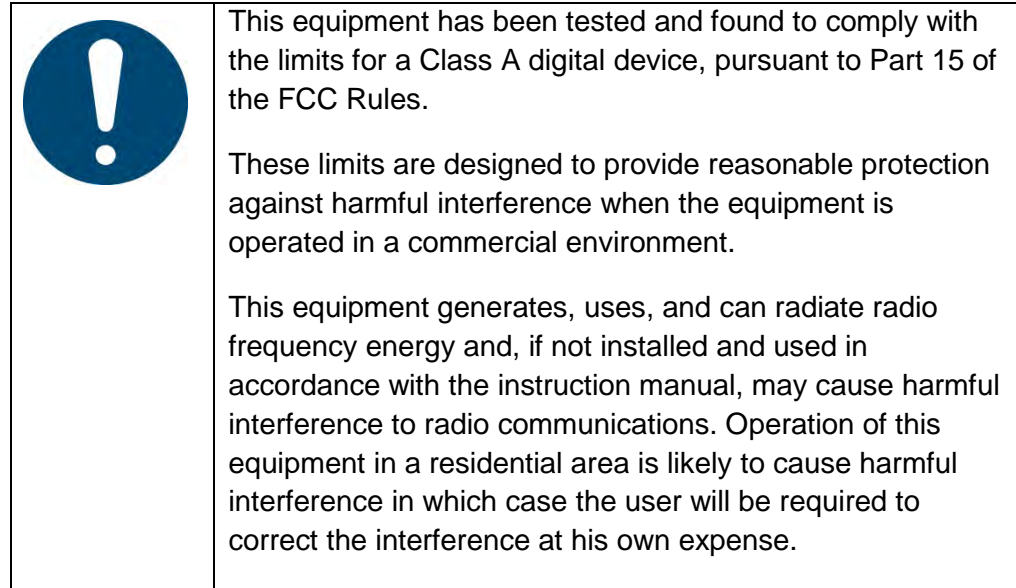

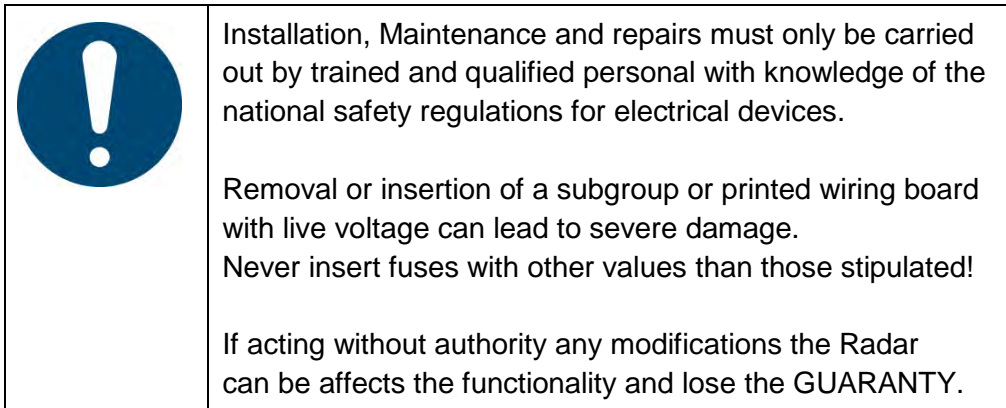

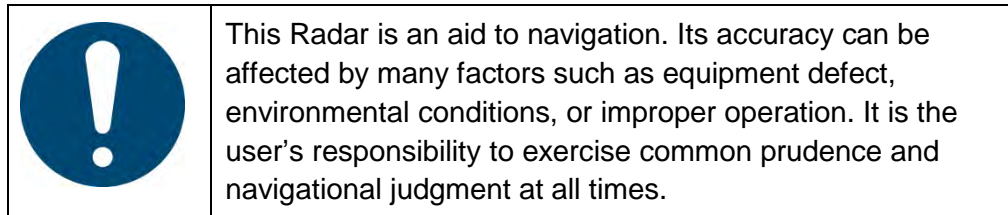

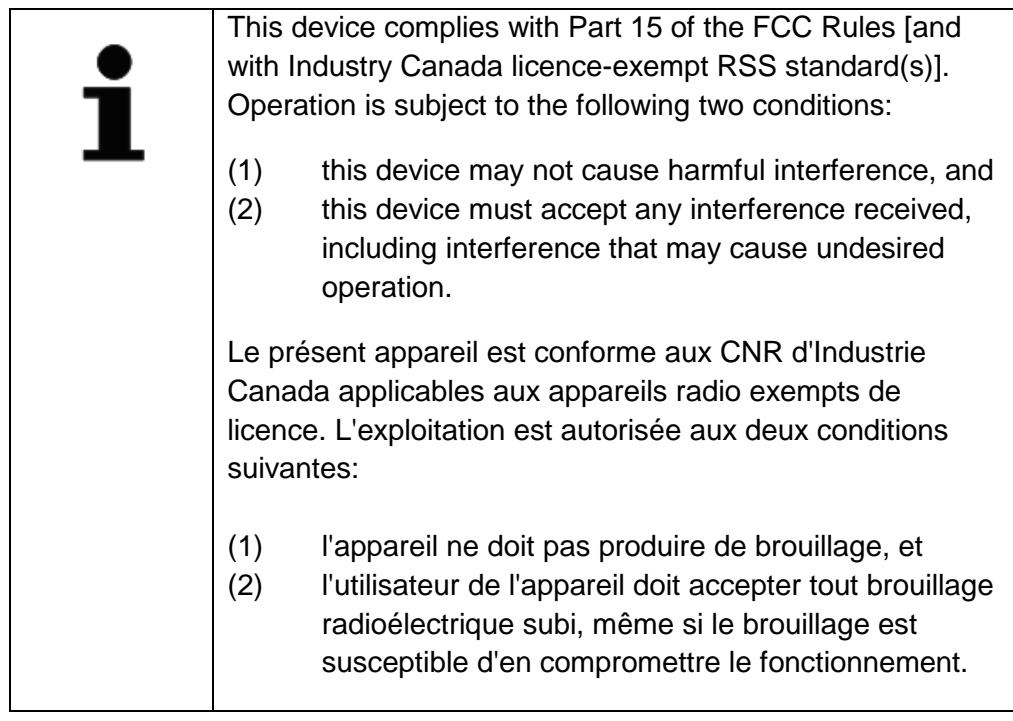

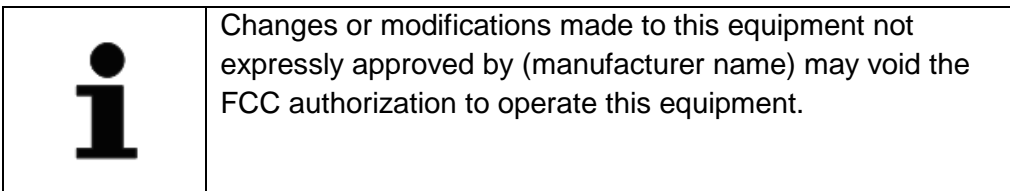

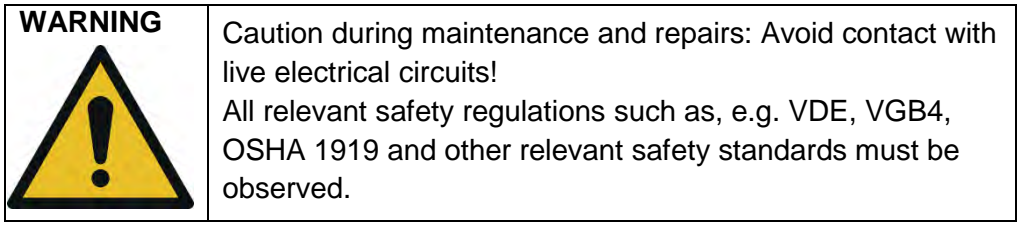

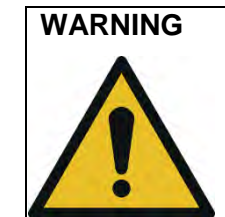

**WARNING** This equipment has been tested and found to comply with the limits for a Class A digital device, pursuant to IEC 60945 and IEC 62388. These limits are designed to provide reasonable protection against harmful interference when the equipment is operated in a commercial environment.

> This equipment generates uses and can radiate radio frequency energy. If not properly installed and used in accordance with the instructions, this equipment may cause harmful interference to radio communications. Operation of this equipment in a residential area is likely to cause harmful interference in which case the user will be required to correct the interference at his own expense.

The used sensor equipment pursuant to IEC 61162. Using this Radar as High Speed Radar the Gyro Sensor must be a High Speed Gyro Sensor as well.

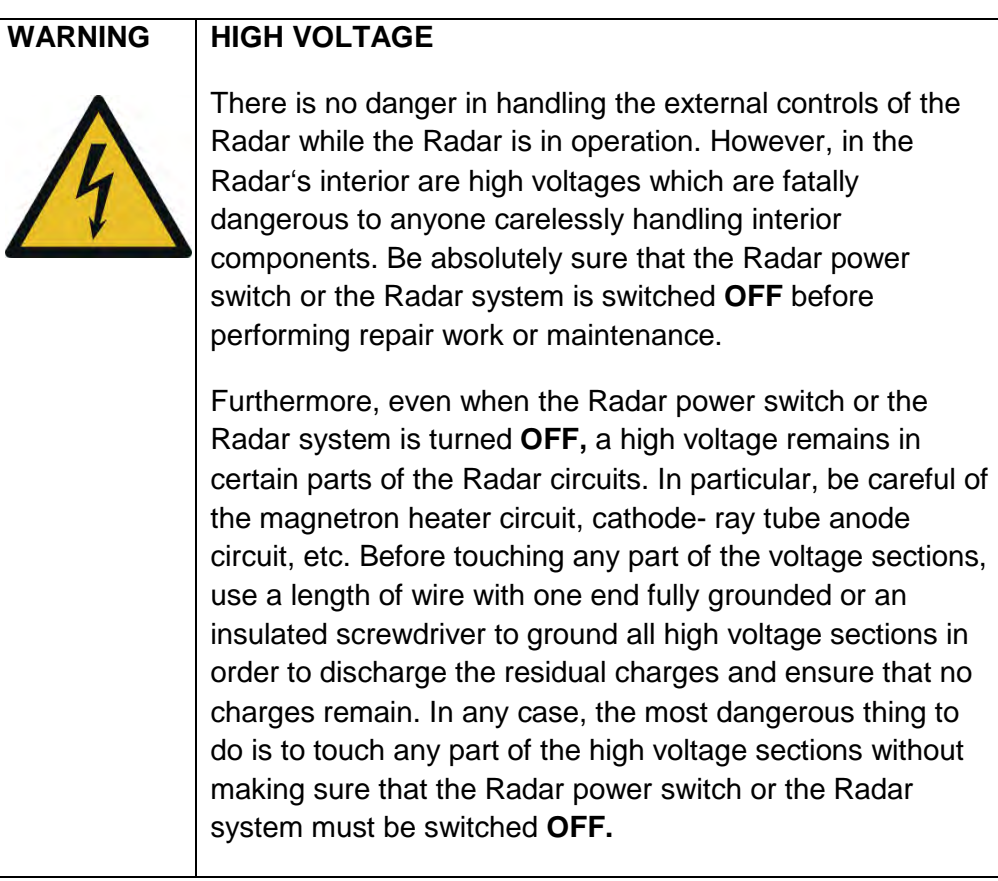

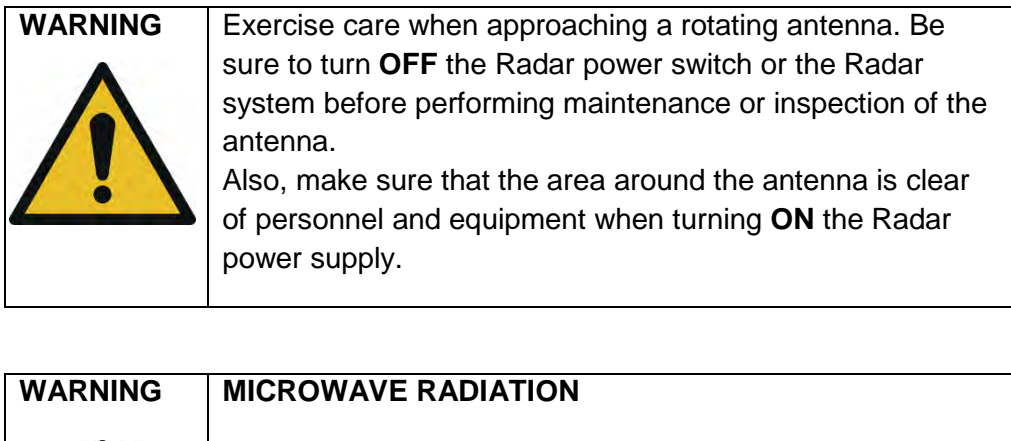

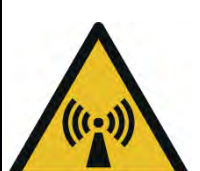

A short exposure to the microwaves radiated by the Radar antenna is harmless- however, avoid prolonged exposure to the microwaves.

Never look directly into the wave guide while checking transceiver operation since microwaves are especially harmful to the eyes.

The radiation of microwaves can be checked with a neon tube.

The neon tube will glow in the presence of microwaves.

#### **MICROWAVE RADIATION LEVELS**

The maximum distances from the antenna at which radio frequency radiation levels of 100 W/m2, 50 W/m2 and 10 W/m2 can be expected are included in the following table and diagram.

The table and diagram shows simulated results for the 6" and 8" X-Band Up System (25 kW) and for the 12" S-Band Up System (30 kW) for a none rotating transmitting antenna (worst case scenario).

<span id="page-32-0"></span>Table 1-2 Maximum distance from the antenna.

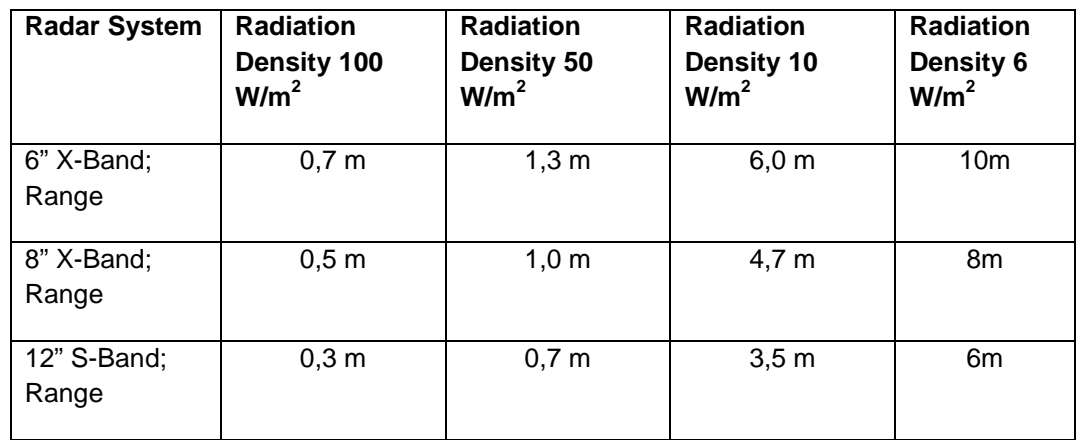

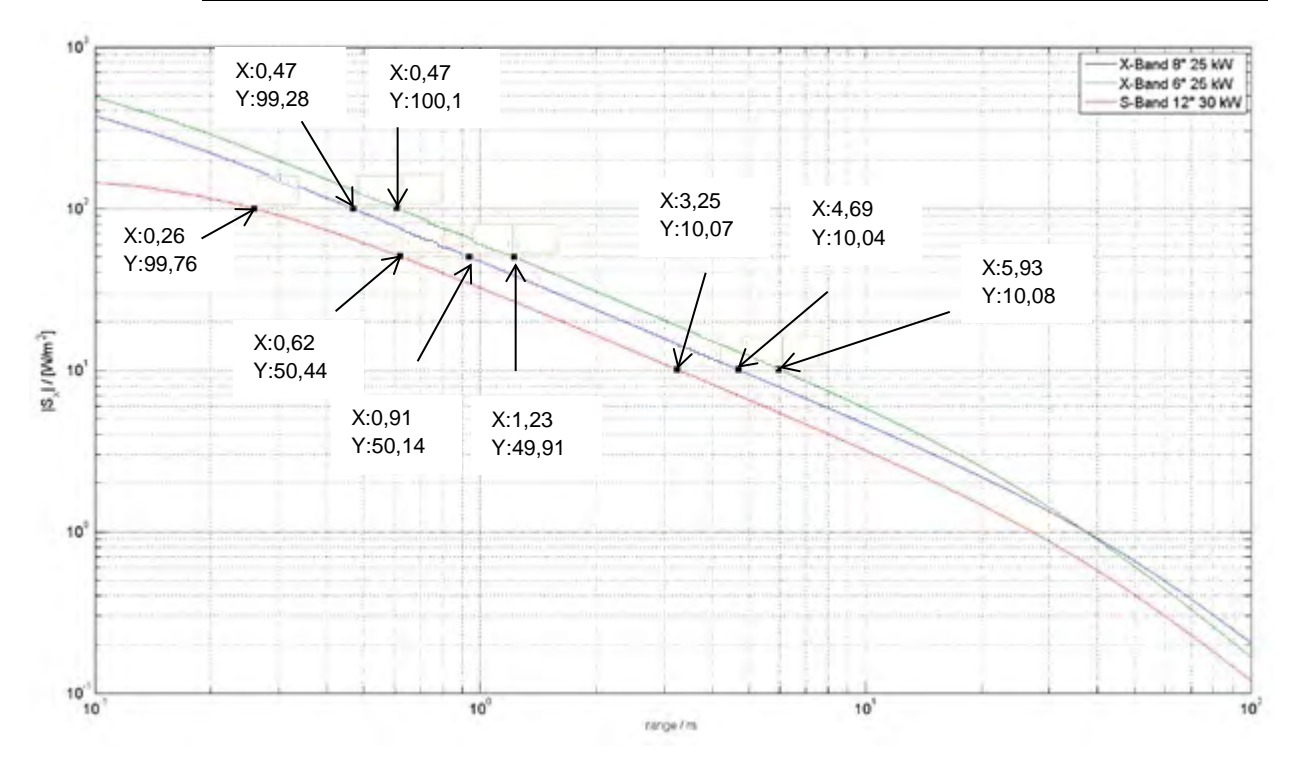

An operator should become familiar with the location of the display information and the control panel buttons.

Manual overview:

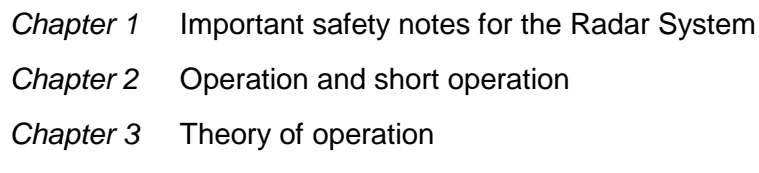

The Radar is designed in accordance with the rules of the International Maritime Organization IMO\*.

\* The International Maritime Organization is the specialized agency of the United Nations which is responsible for safety and security at sea and the prevention of marine pollution from ships.

The Radar system supports the Categories of Ship according to CAT 1, CAT 2, CAT3 and for the options High Speed Radar (for example CAT 1H) and Chart Radar (for example CAT 1HC) depending on the used display size.

The main components of the Radar [\(Figure 1-1\)](#page-26-1)

- − the Flat Screen Display (TFT Technology)
- − the trackball and the Radar Operator Panel or the Remote Panel (option)
- − the Radar Processor
- − Ethernet switch and Serial to Ethernet converter

#### Radar operation

The Radar can be completely operated via the trackball controlled cursor. The Radar Operator Panel is designed for the execution of certain Radar functions.

#### <span id="page-34-0"></span>**1.1.1 Radar System Overview**

The Raytheon Anschütz Radar LAN technology enables a broadband Radar system configuration.

Each Radar system includes apart from the application software the SYNAPSIS administration and installation program (For detailed information see Synapsis System Documentation 4279)

The SYNAPSIS software is used for the following system areas.

- Adaption of the Radar system to the ship specific parameters (eg. length, beam, Common Reference Point (CRP))
- Sensor connection and administration
- Alert management
- System specific networking

#### <span id="page-34-1"></span>**1.1.1.1 Single Radar System**

A Single System characterises the X- or S-Band Radar System [\(Figure 1-2](#page-35-0) depicts a system overview)

The Radar system consists of the following parts:

− Pedestal (**Nautoscan NX**)

The X-Band Pedestal is equipped with an 6ft or 8ft antenna The S-Band Pedestal is equipped with an 12ft antenna. Both variants Nautoscan NX UP and DOWN are available. A continuous PMU monitoring is included.

− Transceiver

The transceiver represents the transmitter and receiver within the Radar signal transmission chain. Depending on the equipment type the transceiver is either located in the pedestal (UP Pedestal) or in a separate cabinet (DOWN Pedestal).

- − Navigational Sensor Device Interface (**NautoPlex 8plus8**) The NautoPlex 8plus8 represents the central system interface for reading and writing the navigational sensor device information. All sensor data is read and transmitted via a LAN connection to the workstation.
- − Operation

The Radar is operated at a multifunction console (MFC). The MFC equipment features;

a TFT display (19", 23.1", 26" or 27"), a trackball, a Radar operator panel, optional a remote panel NSC and the computer (Small Marine Computer).

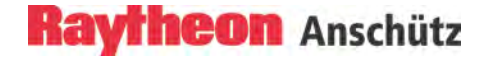

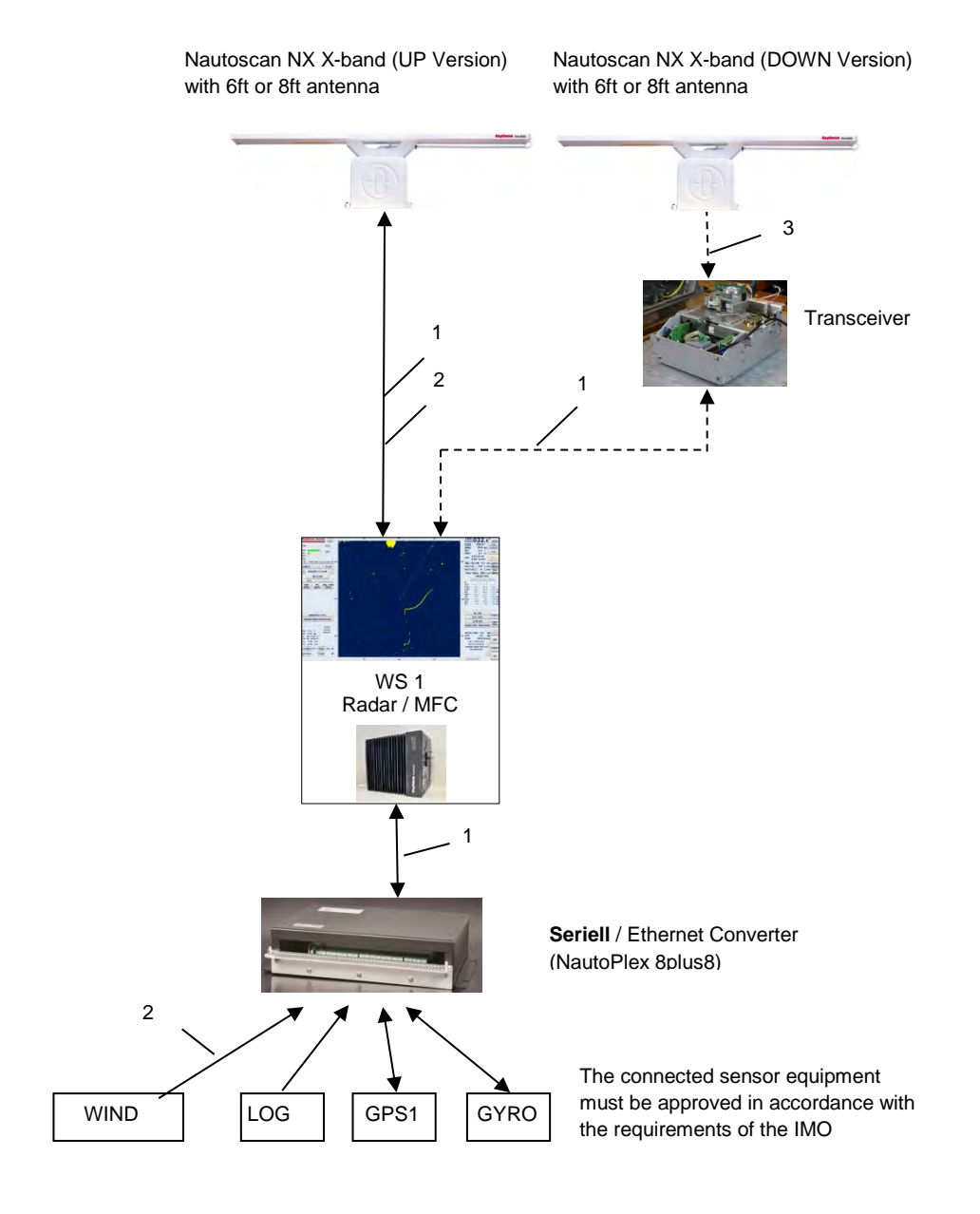

**Cable legend** 1 LAN cable 2 Board cable 3 Wave guide

#### <span id="page-35-0"></span>Figure 1-2 Single Radar System
## **1.1.1.2 Double and Multiple Systems – System Redundancy -**

Double or multiple systems are configured as redundant systems. Malfunctions or device failures are compensated via the redundant system configuration [\(Figure 1-3](#page-37-0) depicts a system overview).

The Radar system consists of the following parts

- − Two Pedestals (**Nautoscan NX**)
	- The X-Band Pedestal is equipped with an 6ft or 8ft antenna The S-Band Pedestal is equipped with an 12ft antenna. Both variants Nautoscan NX UP and DOWN are available. A continuous PMU monitoring is included.
- − Two Transceivers

The transceiver represents the transmitter and receiver within the Radar signal transmission chain. Depending on the equipment type the transceiver is either located in the Pedestal (UP Pedestal) or in a separate housing (DOWN Pedestal).

- − Two Navigational Sensor Device Interfaces (**NautoPlex 8plus8**) The NautoPlex 8plus8 represents the central system interface for reading and writing the navigational sensor device information. All sensor data is read and transmitted to the system network.
- − LAN (Local Area Network) and Data Distribution The system is equipped with a Local Area Network (LAN) The data distribution is made via two 24 Port Ethernet switches.
- − Operation

The Radar system is operated at two or more multifunction consoles (MFC). The MFC equipment features;

a TFT display (19" or 26"), a trackball, a Radar operator panel, optional a remote panel NSC and the computer (Small Marine Computer).

#### **Synapsis Radar with Nautoscan NX Pedestal** Operator Manual

**Raytheon Anschütz** 

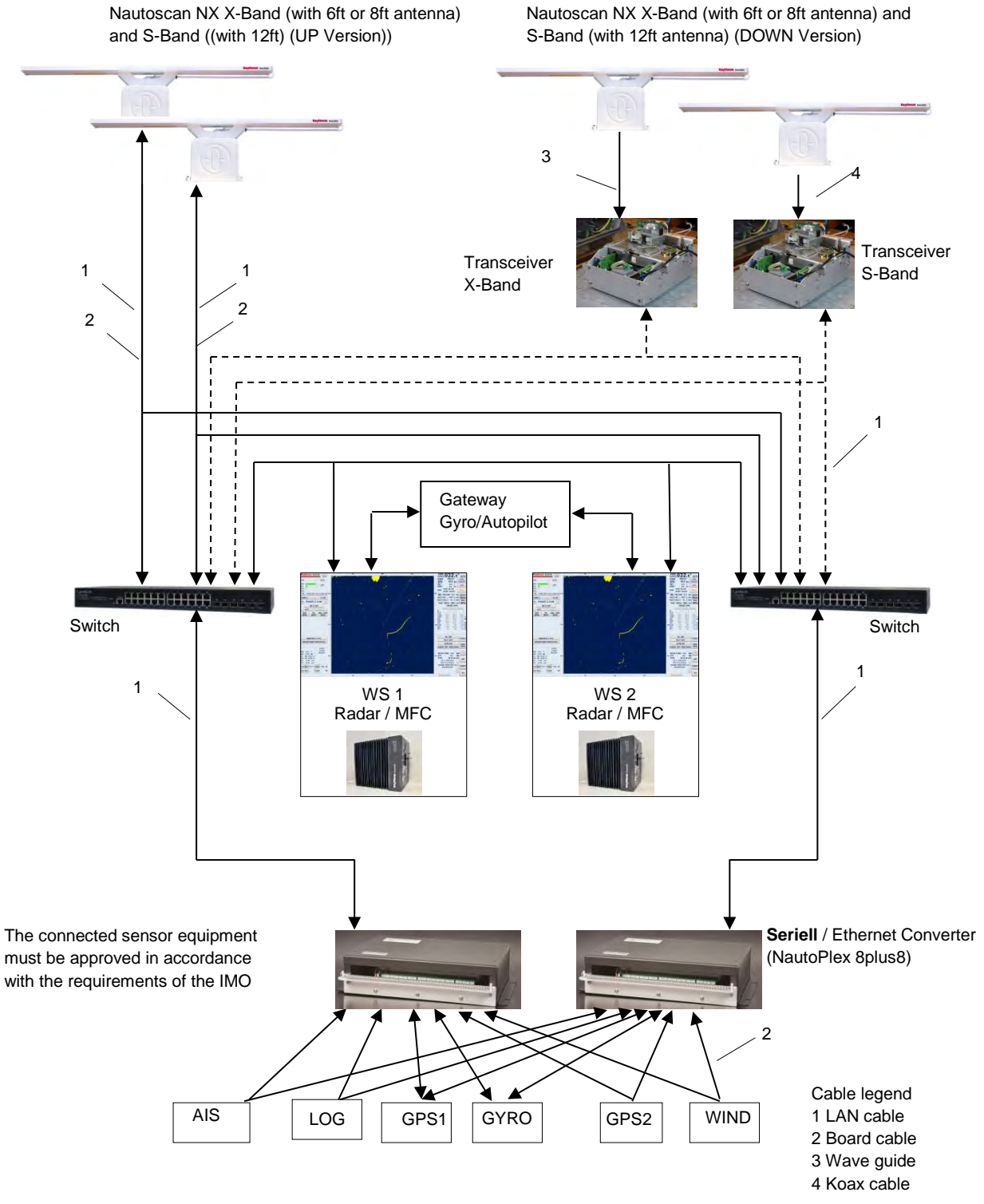

Nautoscan NX X-Band (with 6ft or 8ft antenna)

<span id="page-37-0"></span>Figure 1-3 Double Radar System

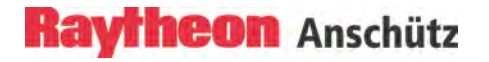

## **1.1.1.3 Chart Radar**

The Chart Radar consists of a Single Radar and a Software extension called Chart Overlay.

This software extension allows a combination of a sea chart and the current Radar video.

The Chart Radar functionality is enabled via the soft button CHART.

## **1.1.1.4 Multifunction System**

The Multifunction System contains beside the Radar application additional applications like the electronic sea chart ECDIS and the information platform Nautoconning or HD Conning.

The relevant application can be activated via a software switch (MFC switch) at any time.

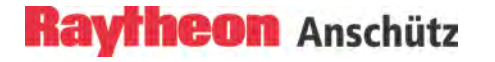

## **2 OPERATING INSTRUCTION**

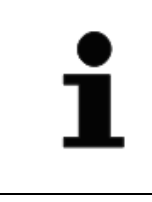

This system should be used only by well-trained operator

#### **2.1 Radar Operation**

Four components are essential for operating the Synapsis Radar.

The operating structure corresponds to the IEC 60945 and IEC 61924-2 requirements.

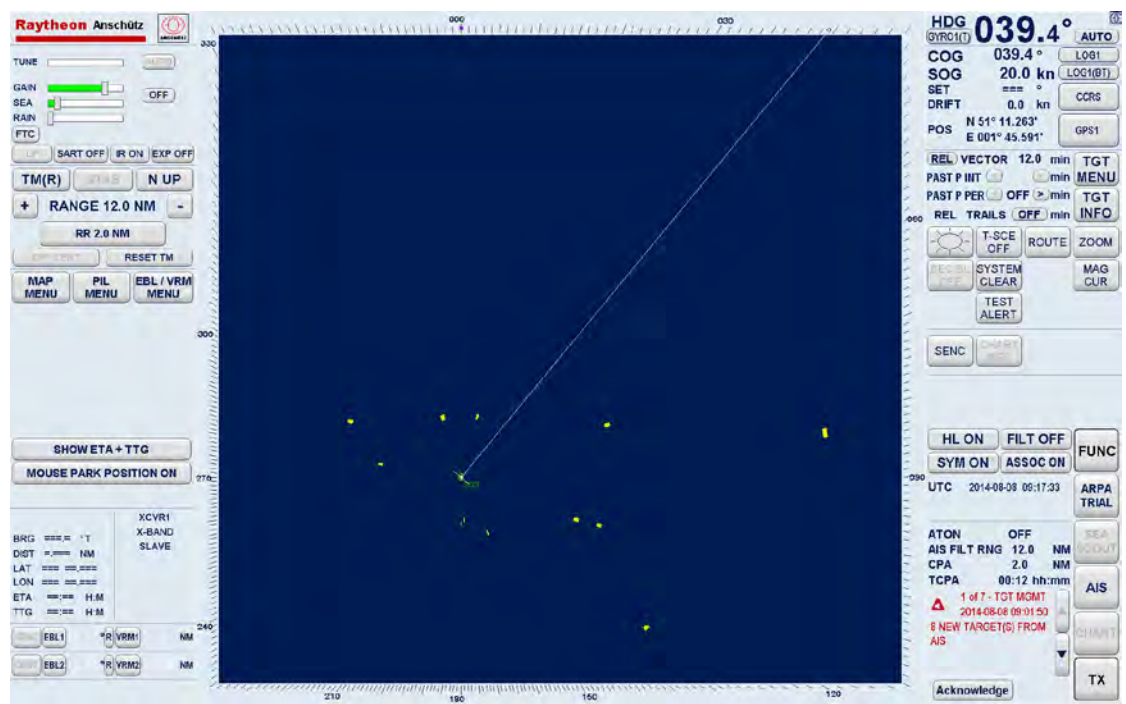

**Display**

**Remote Panel Radar Operator Panel Trackball**

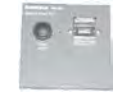

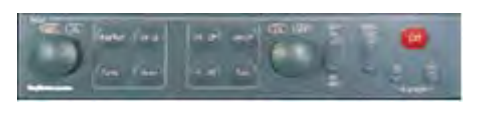

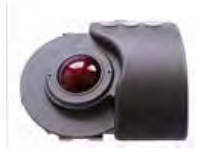

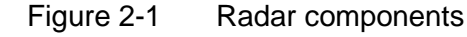

## **2.1.1 Display**

The display is a high - resolution, TFT (Thin Film Transistor) flat screen, color monitor. It shows Radar targets and data as well as a number of menus and software buttons. The Radar system can be used with the display sizes of 19", 23.1", 26" and 27".

## **2.1.2 Trackball**

When using the trackball, the cursor is moved by rolling the ball in the appropriate direction.

The trackball -guided cursor is the central control instrument for operating this Radar.

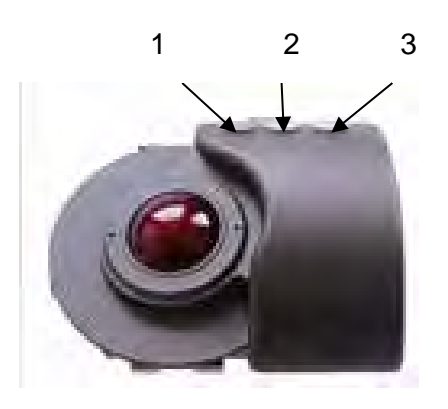

#### Figure 2-2 Trackball

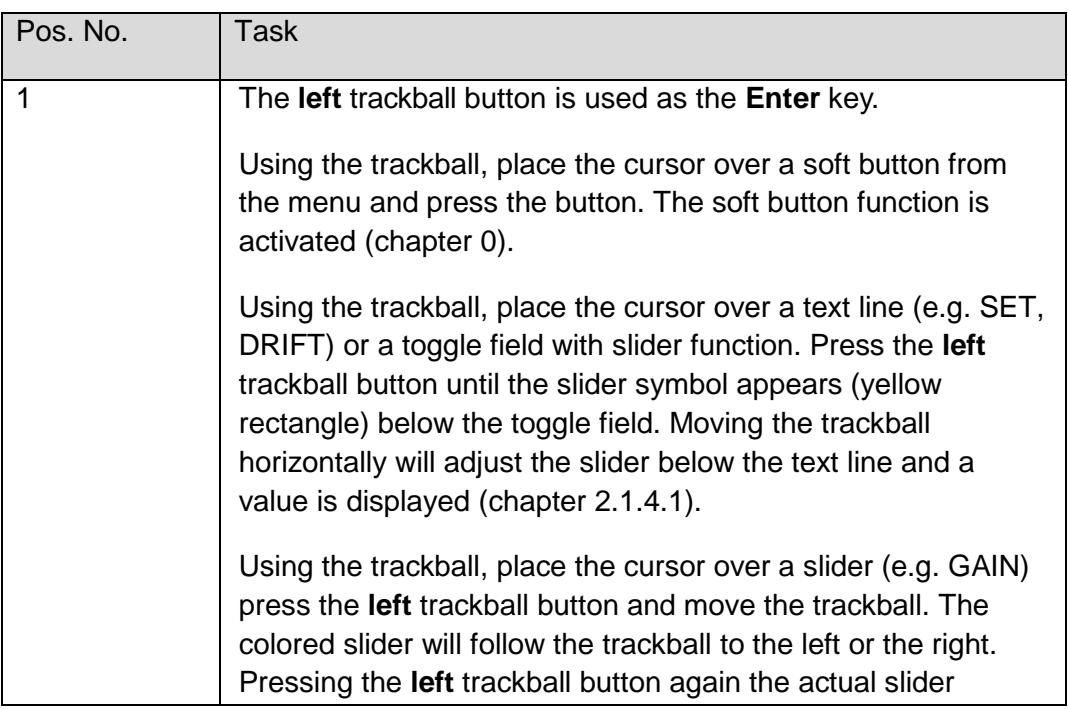

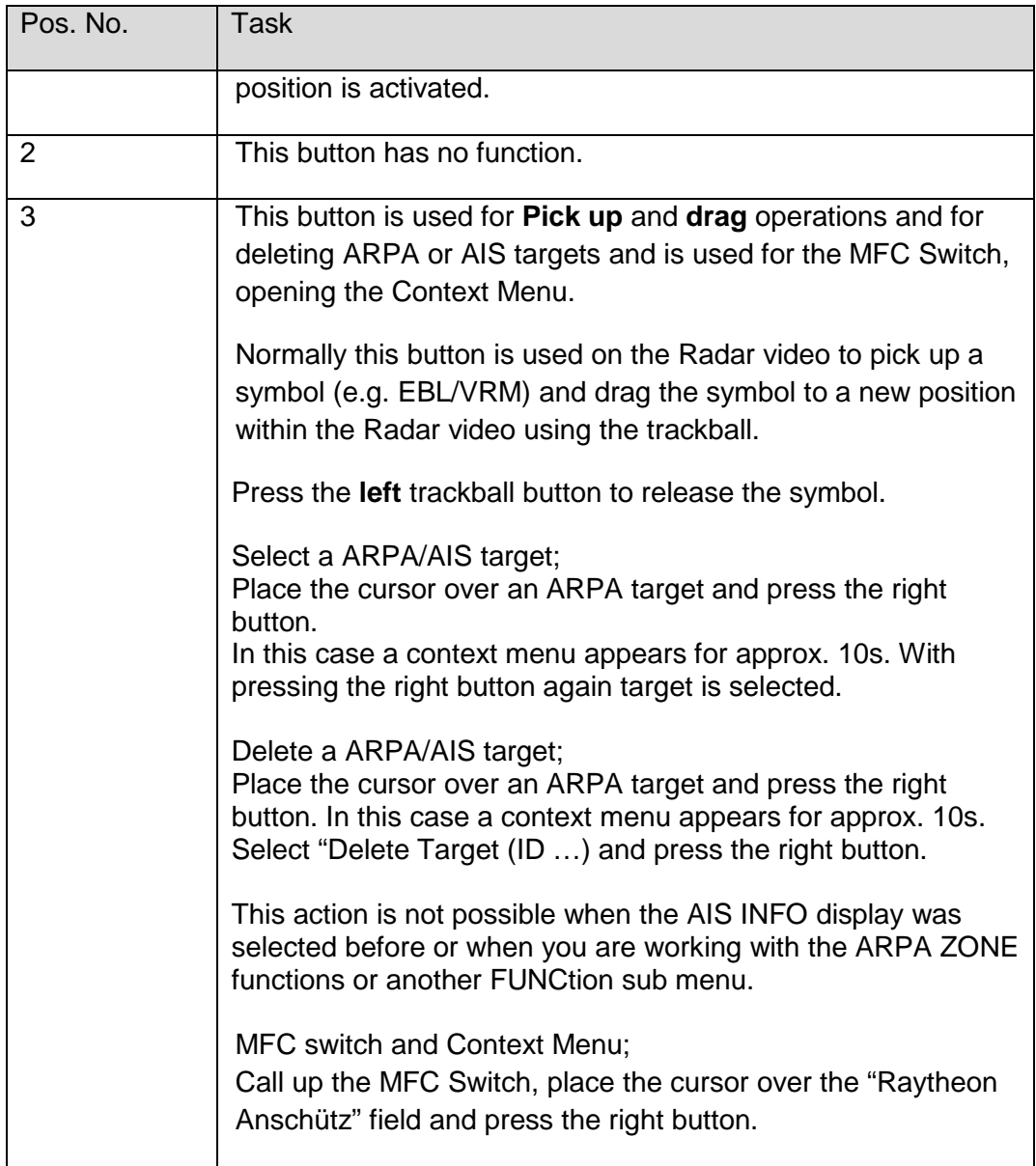

## **2.1.2.1 Cursor Symbols**

[Figure 2-3](#page-43-0) illustrates the various cursor symbols that will be seen when using the Radar display.

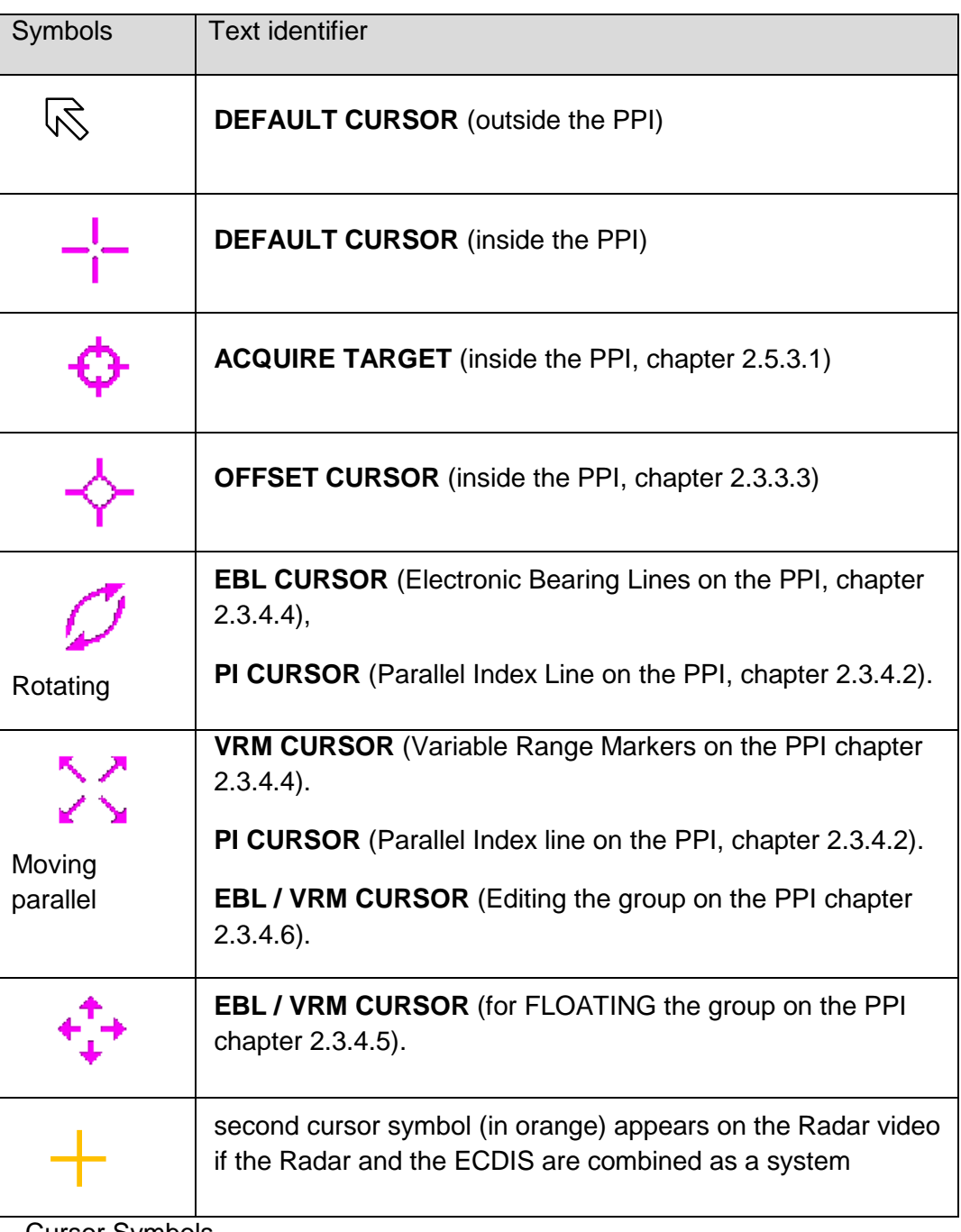

<span id="page-43-0"></span>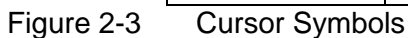

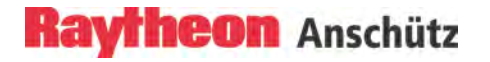

## **2.1.3 Radar Operator Panel**

The Radar Operator Panel is designed to execute the most commonly used functions.

Signaling:

Keys and Status indicators will illuminate when the relevant action is activated.

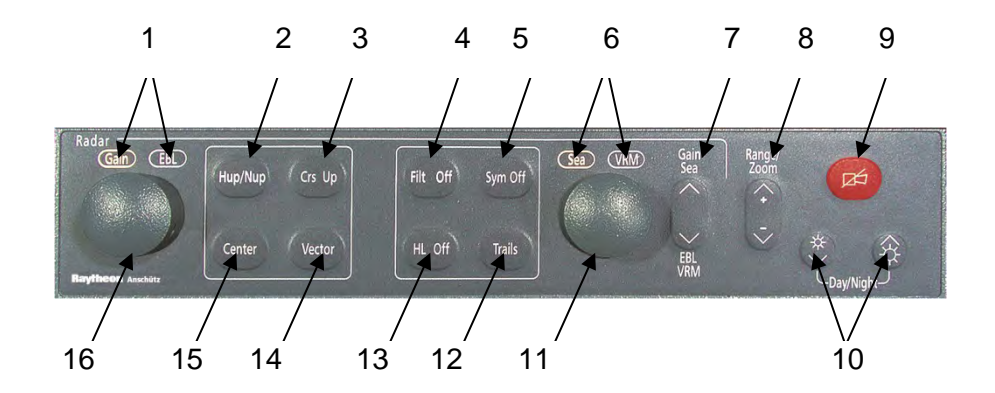

Figure 2-4 Radar Operator Panel

## Table 2-1 Radar Operator Panel

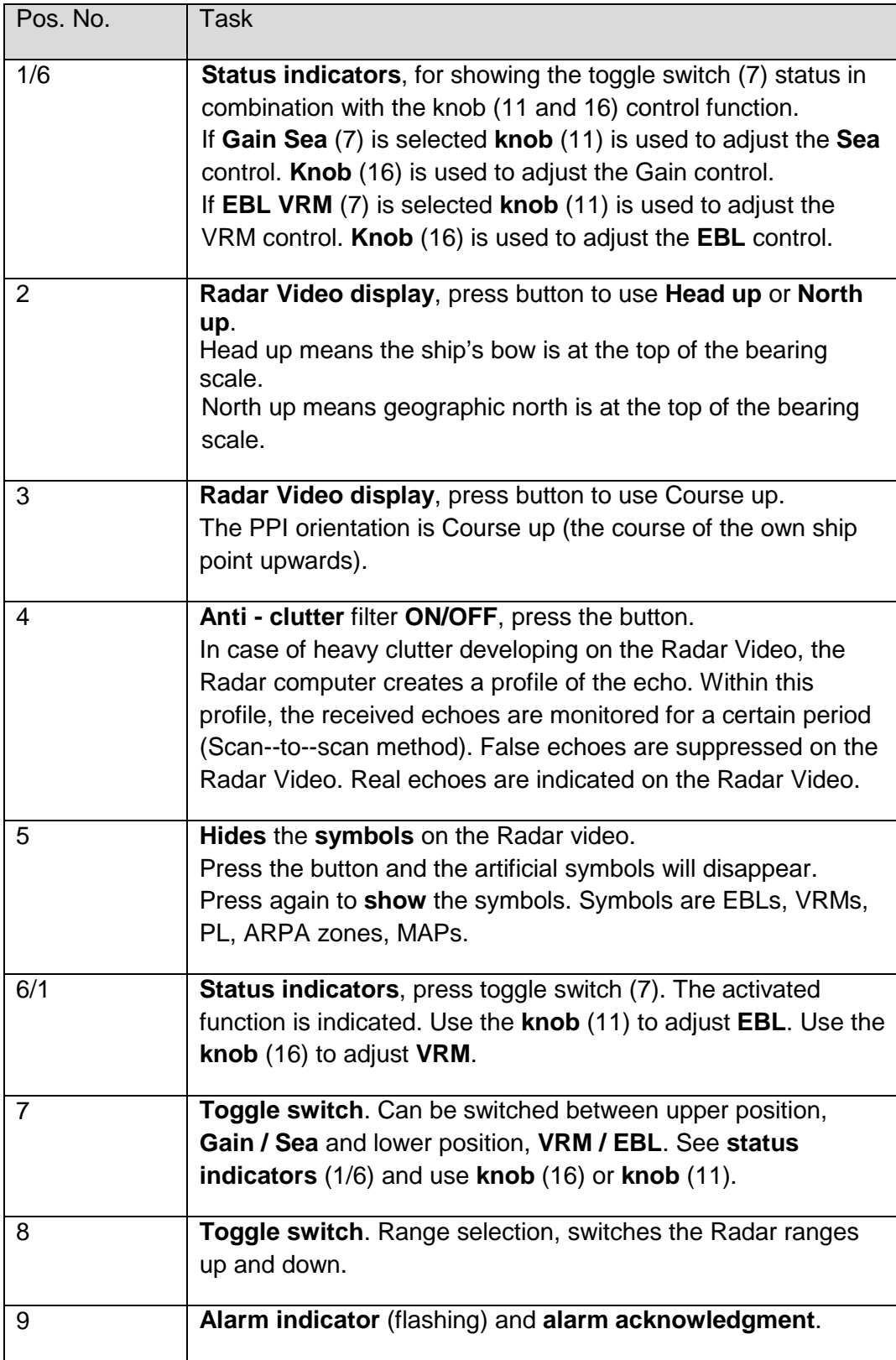

# **Raytheon Anschütz**

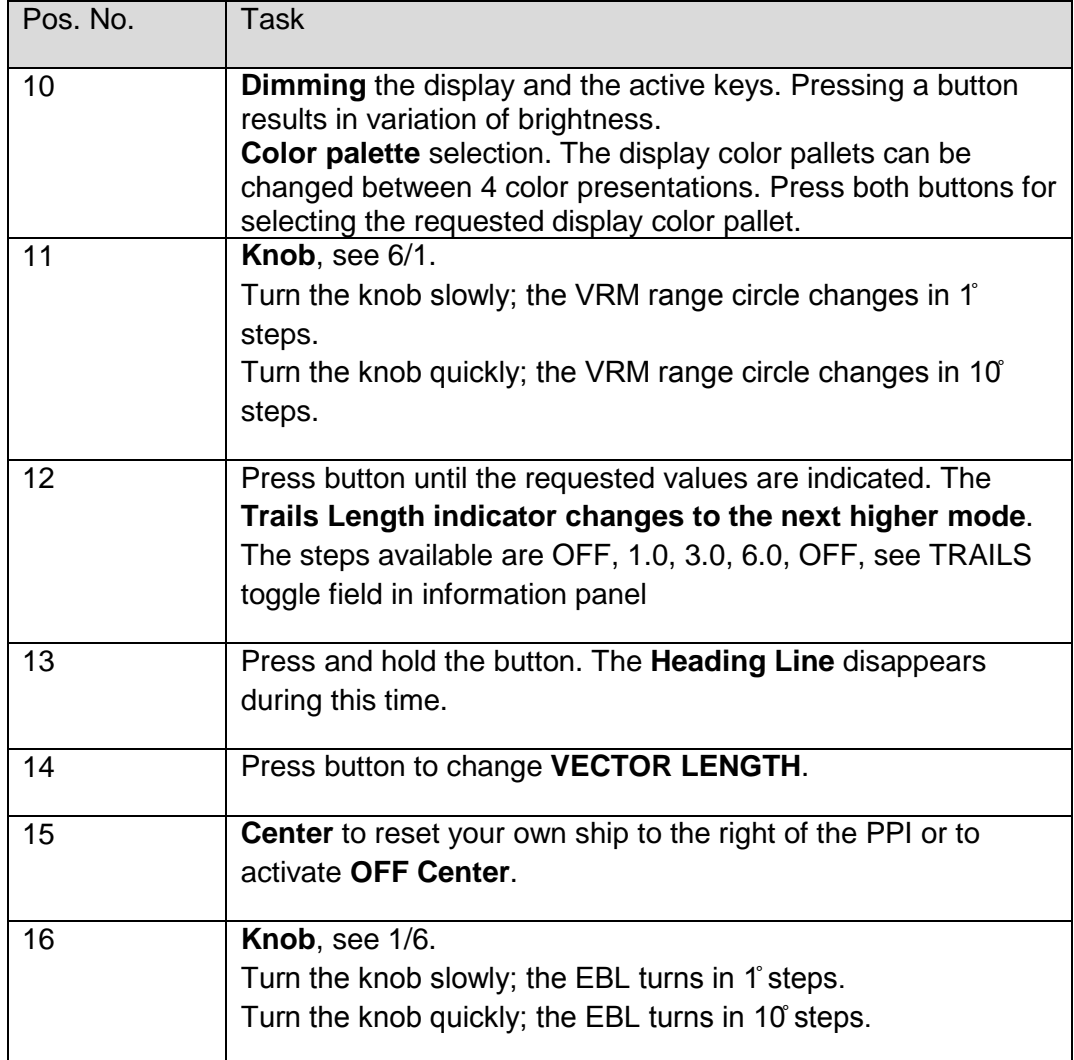

## **2.1.4 Operator Controls on the Radar Display and Soft Button**

## <span id="page-47-0"></span>**2.1.4.1 Operator Controls on the Radar Display**

To operate the Radar display, you need to use certain built-in operator controls.

Table 2-2 Operator Controls on the Radar Display

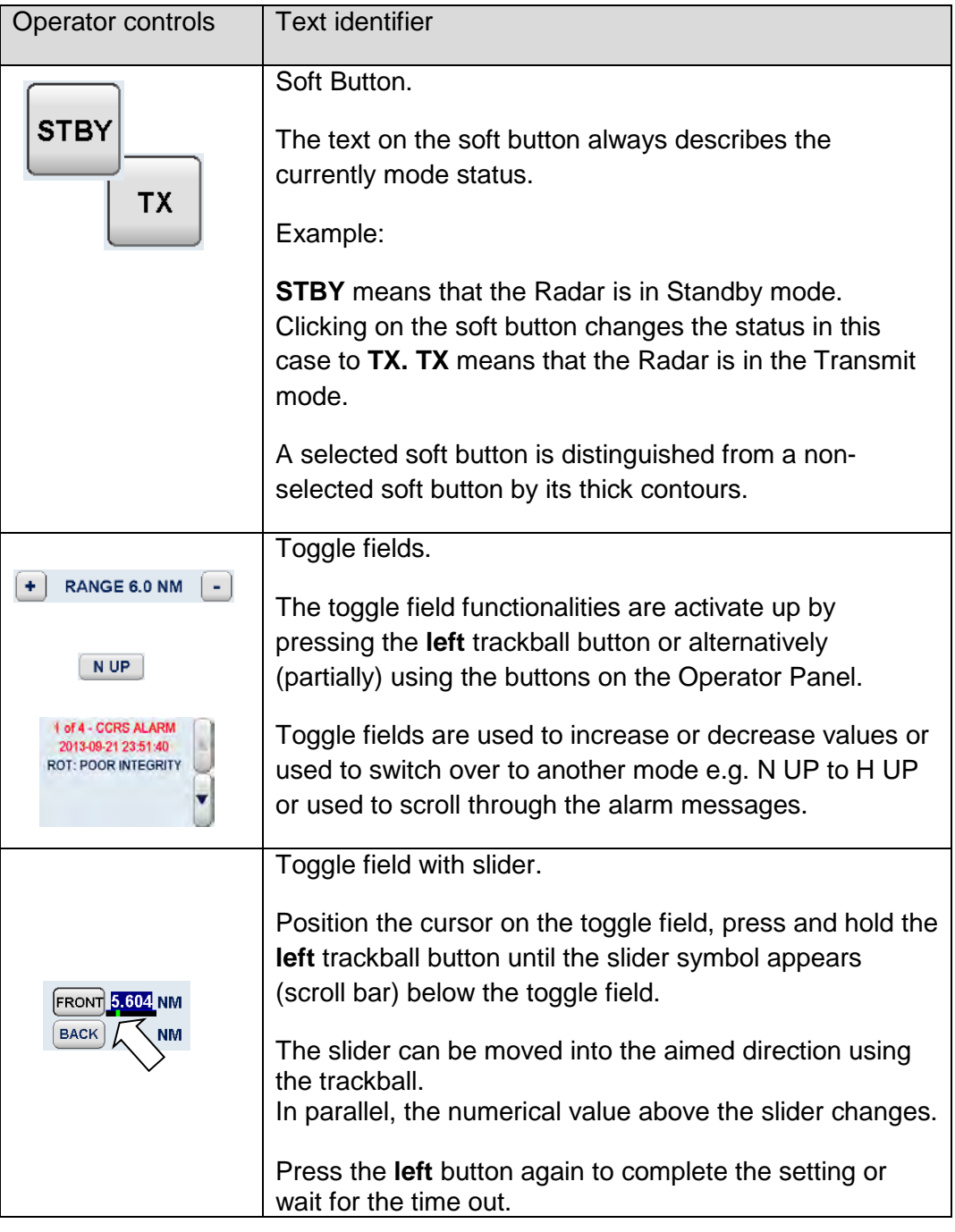

## **Raytheon Anschütz**

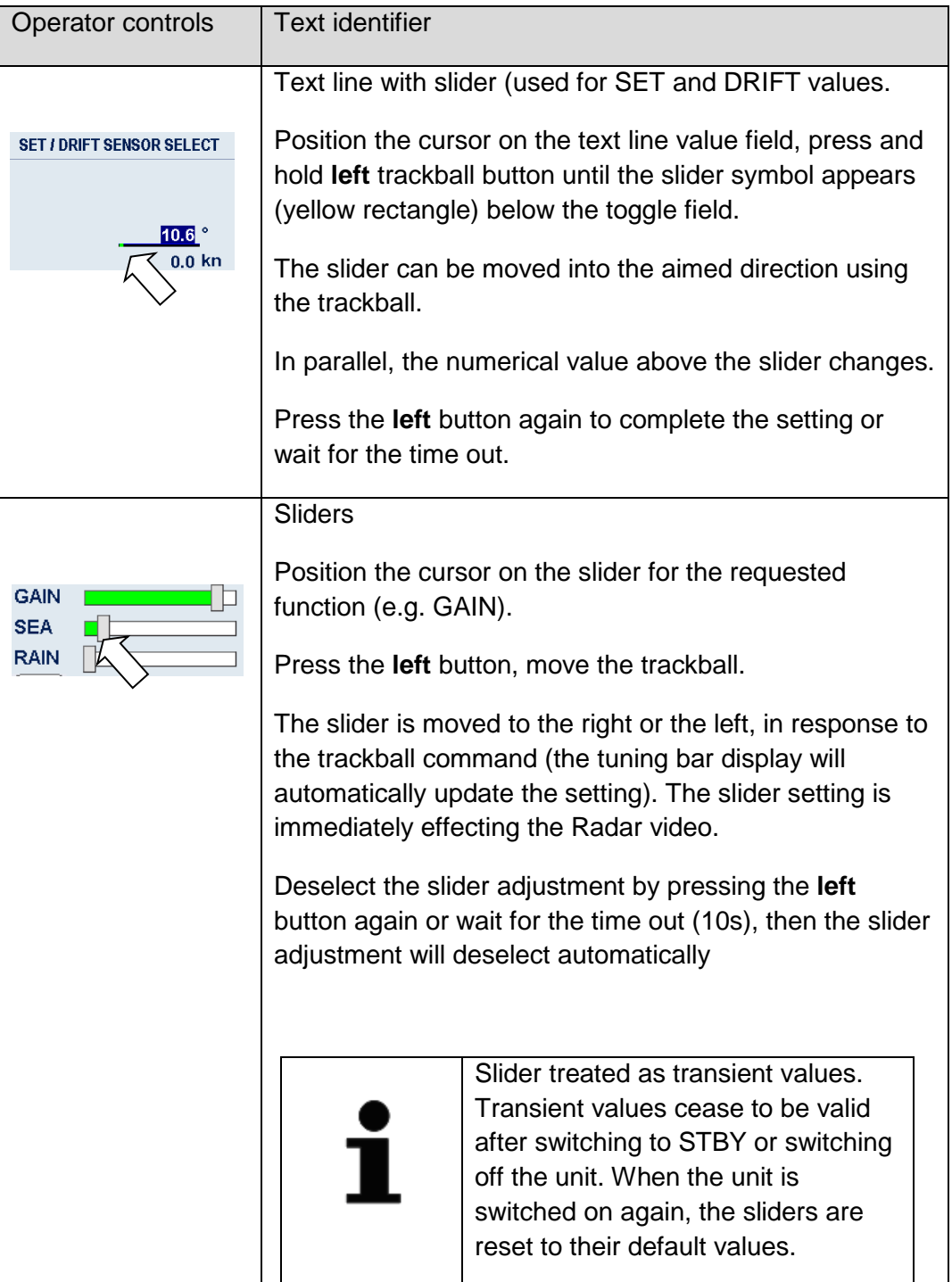

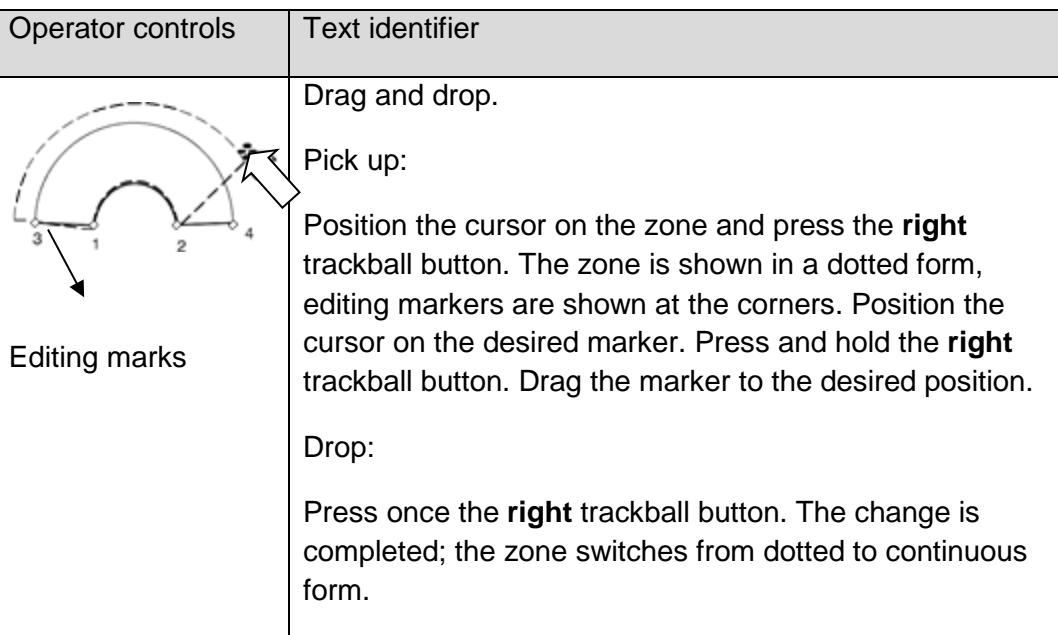

## <span id="page-49-0"></span>**2.1.4.2 Soft Buttons**

This chapter describes the main soft button functions.

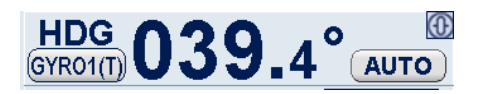

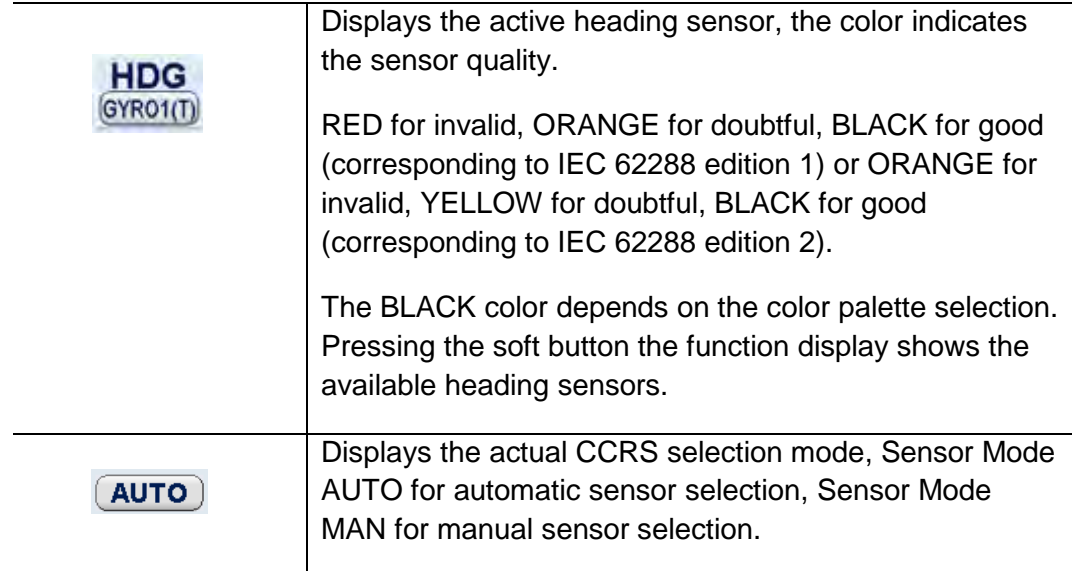

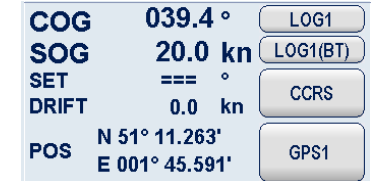

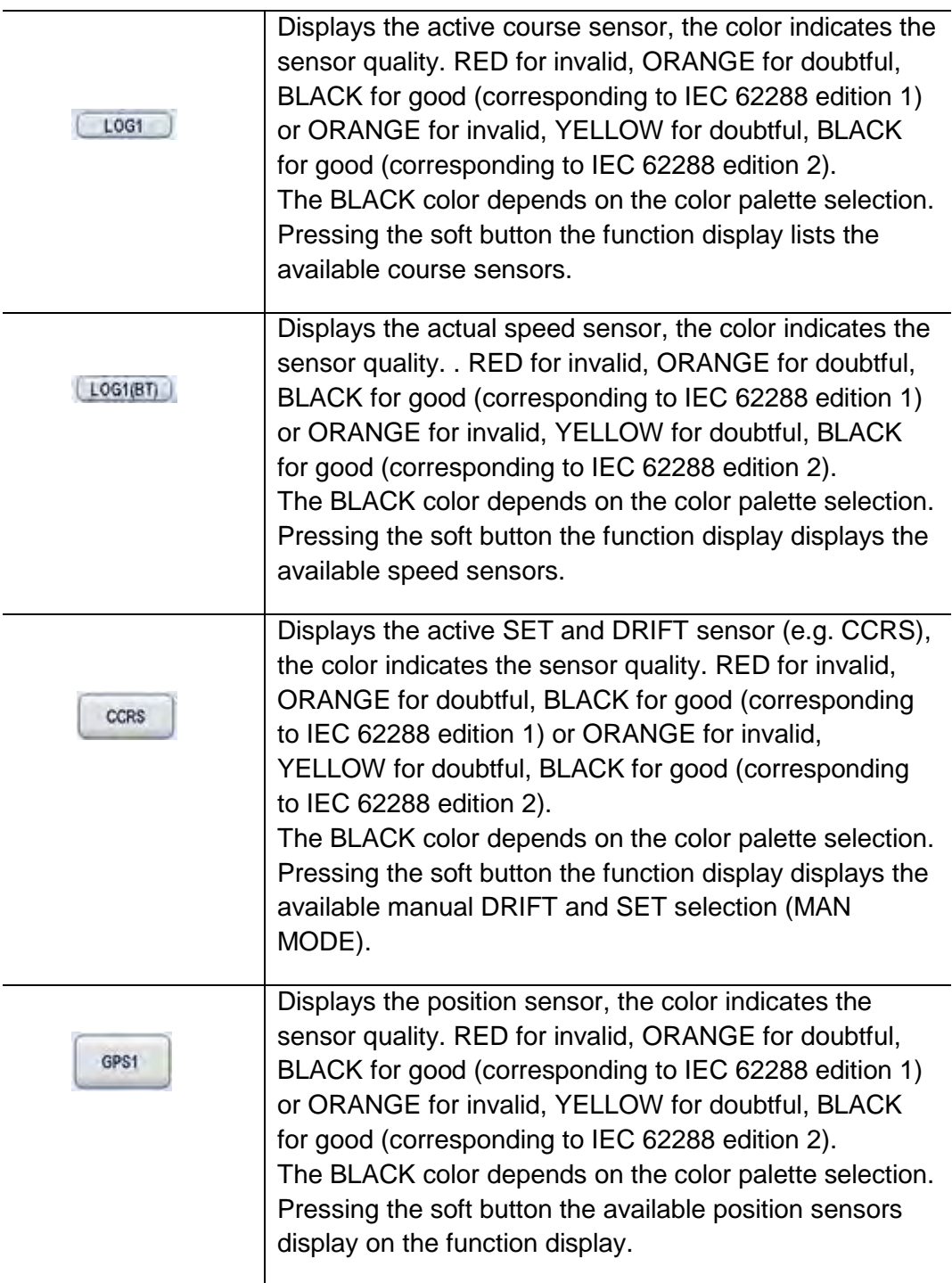

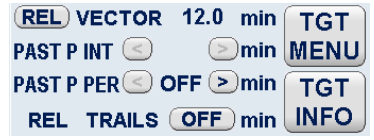

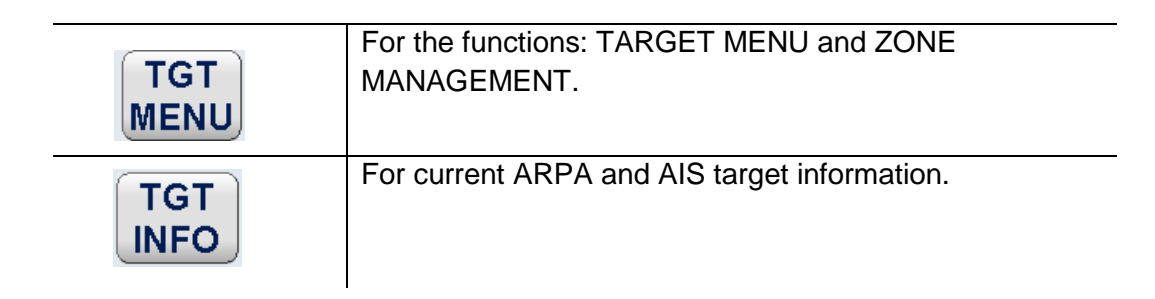

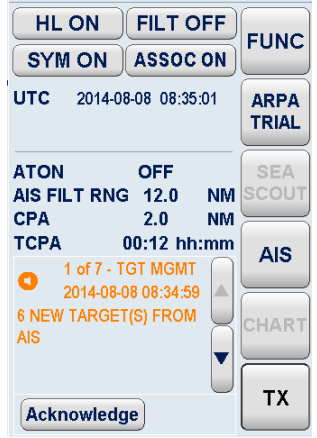

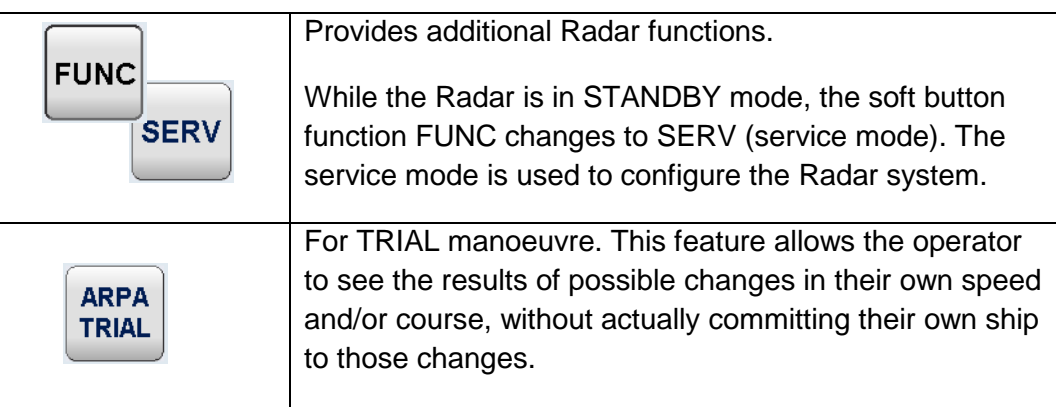

# **Raytheon Anschütz**

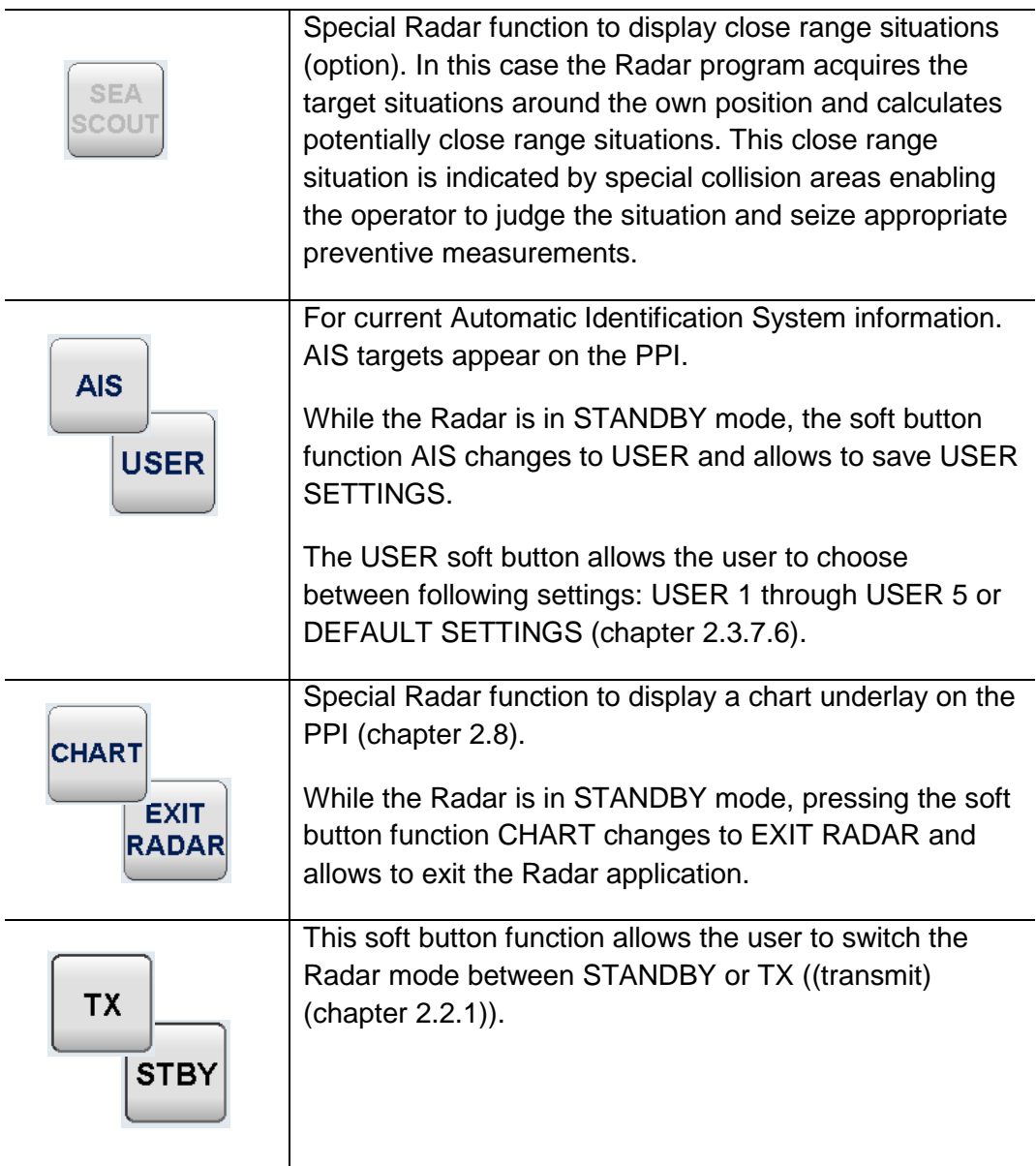

## **2.1.5 Context Menu**

A Context Menu is designed to operate with ARPA/AIS targets or with EBL/VRM orientation lines. The Context Menu appears for 10s, and then the operator can call up it again. A progress indicator beside the EXIT soft button displays the time stream.

## **ARPA/AIS targets**

The Context Menu can display up to 8 target options. A target option is graduated in following operation steps:

For ARPA Targets

For AIS Targets

Select Target (ID …) Set Target Label (ID ….) Delete Target (ID ….) Exit ……

Select AIS Target (ID ….) Set AIS Target Active (ID ….) Set AIS Target Sleeping (ID ….) Exit ……

## **EBL/VRM**

If possible, the EBL/VRM option is placed underneath the target options.

Pick EBL/VRM1 Pick VRM1 Pick PIL

## Table 2-3 Context Menu

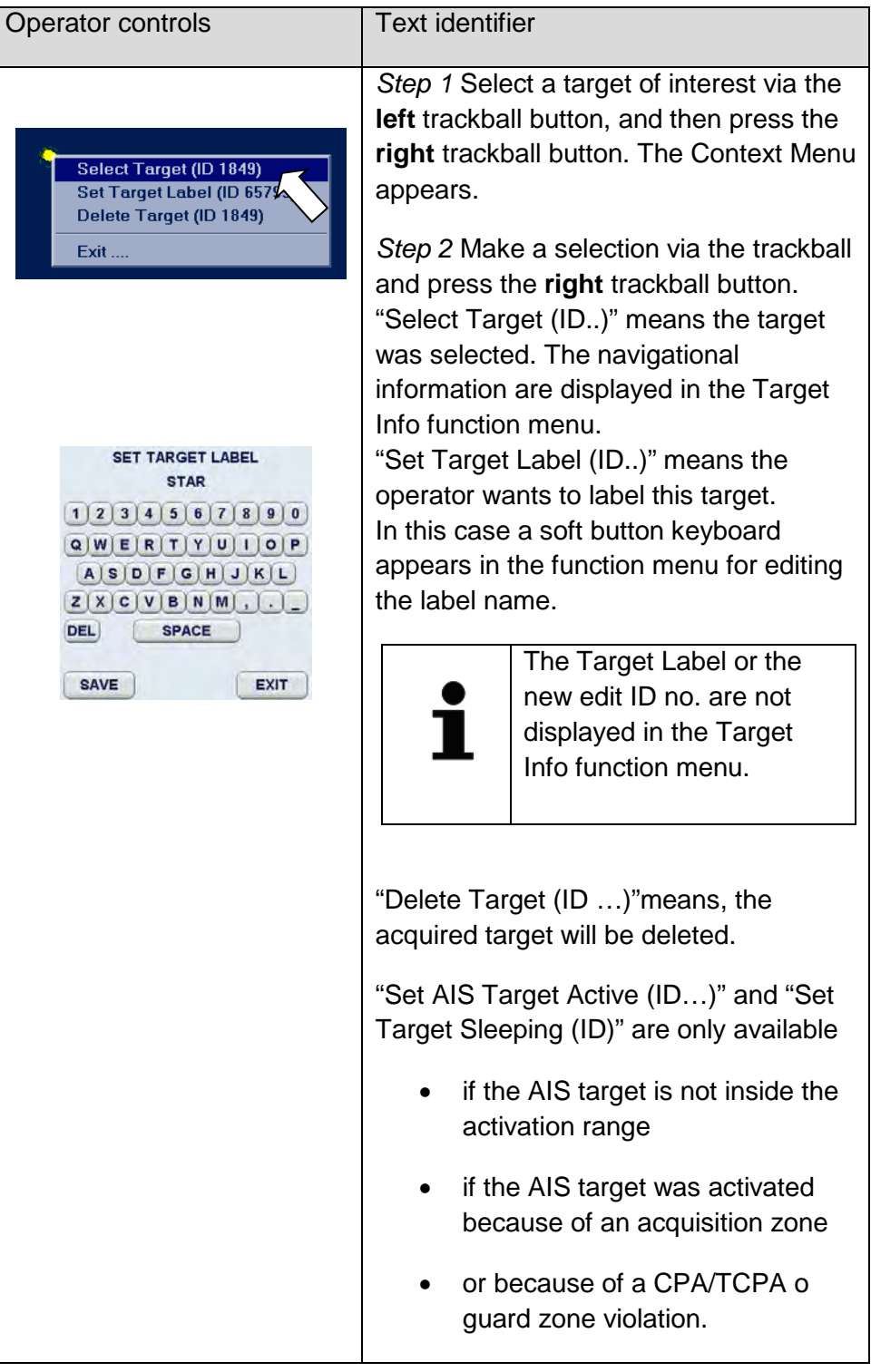

## **2.1.6 Global Settings and Displays in the INS System**

Global settings and displays in the INS means that some operations will be transferred to all MFC consoles. See following overview in this case the global actions are labeled in this overview with (G):

**Via the TARGET MENU** (chapter [2.5\)](#page-167-0)

TARGET OPTIONS

both info text entries (G) DELETE ALL TGT actions (G) REF TGT ON/OFF actions (G)

TRACKER OPTIONS (G) AIS OPTIONS

> LOST TARGET ALARM ON/OFF (G) DEFAULT LABEL SHIP NAME (G) ACTIVATE AT CPA/TCPA ON (G) Info text entries (G)

ASSOCIATION SETTINGS (G) ZONE MANAGEMENT (G)

#### **Via the FUNCtion MENU** (chapter [2.7\)](#page-226-0)

BACKLIGHT MENU (G) DIMMER MENU .. (G) TEST ALERT ((constricted) (G)) SYSTEM CLEAR ((only Targets (G))

## **2.1.7 MFC Switch**

If a Multifunction Console (MFC) is used for Radar, ECDIS and Conning the MFC Switcher allows the selection between these applications. The MFC Switch is placed on the top right corner of the display. After selection the MFC Switch changes to a column of small icons. The icon buttons refers to special Tasks. These Task buttons allow direct access to special ECDIS and Radar functions and CONNING pages.

Status indication:

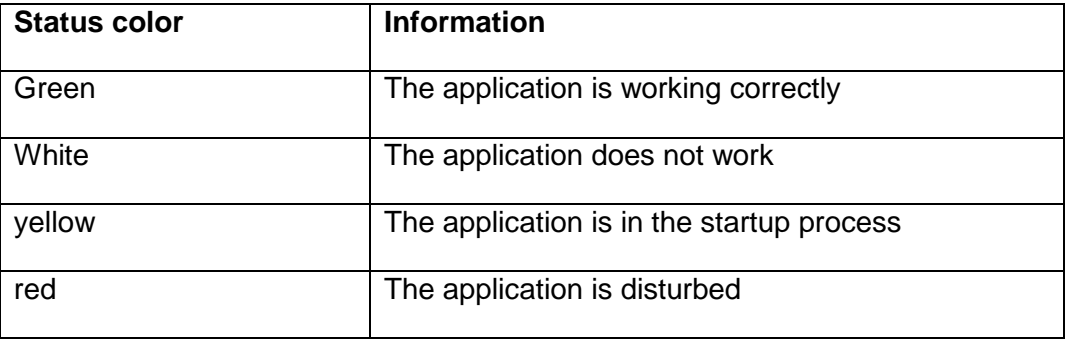

The context menu is used to control the applications for Radar, ECDIS and Conning and the MFC processor.

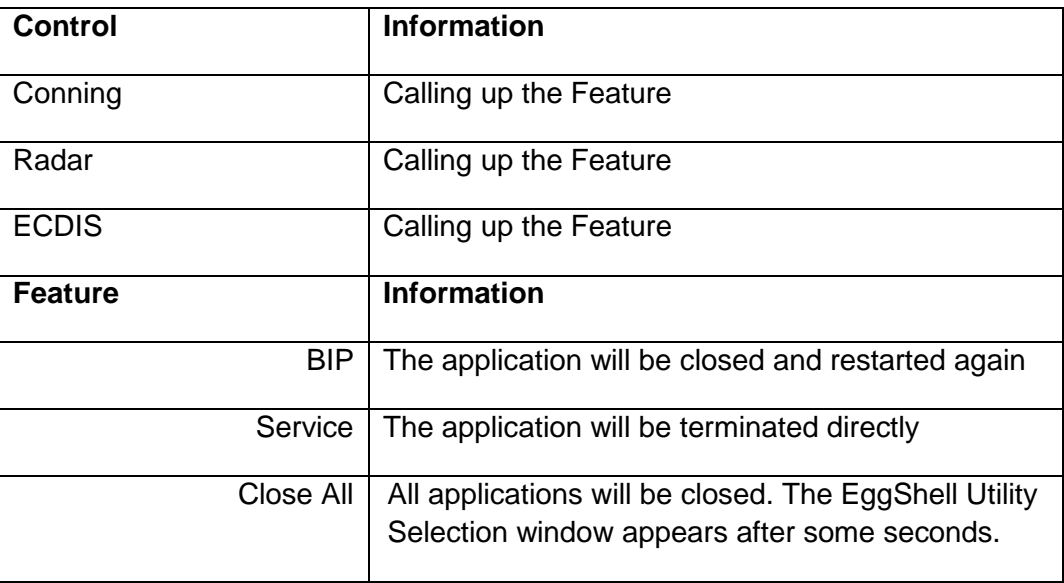

## Table 2-4 MFC Switch

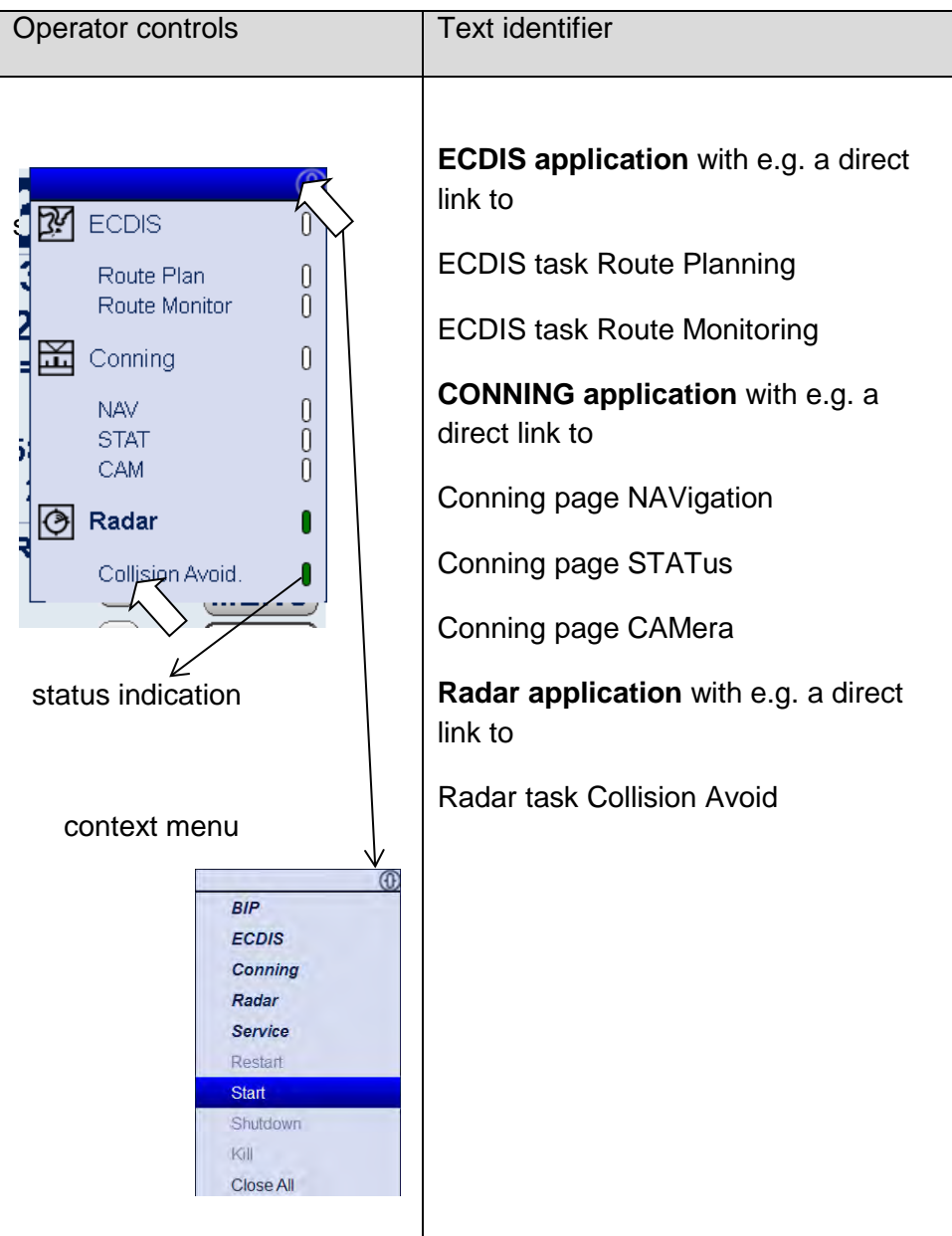

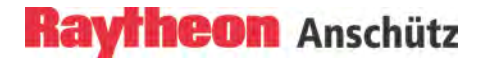

## **2.1.8 Remote Panel USB Port**

The Remote Panel with USB Port is a special unit used for Black Box Radar equipment or in combination with a complete Bridge System.

The Remote Panel consists of a Radar Power **ON** pushbutton and a protected USB port.

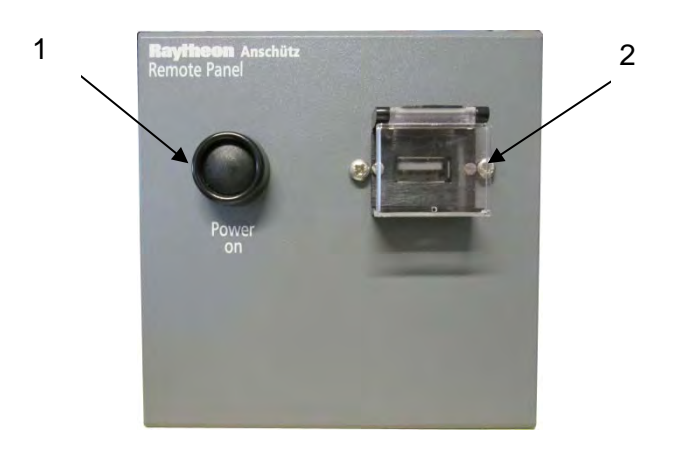

Figure 2-5 Remote Panel

#### Table 2-5 Remote Panel

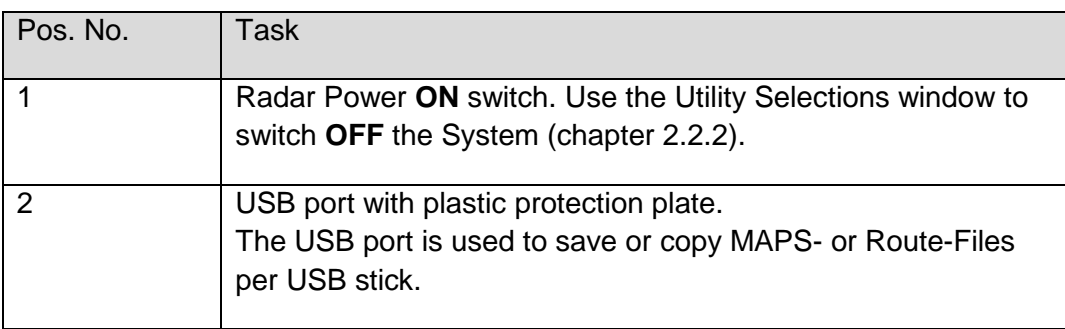

## **2.2 Set to Operation**

The set to operation process will be finished after about 8 minutes. Then the Radar works completely and is ready to scan the sea area.

## <span id="page-59-0"></span>**2.2.1 Switch ON**

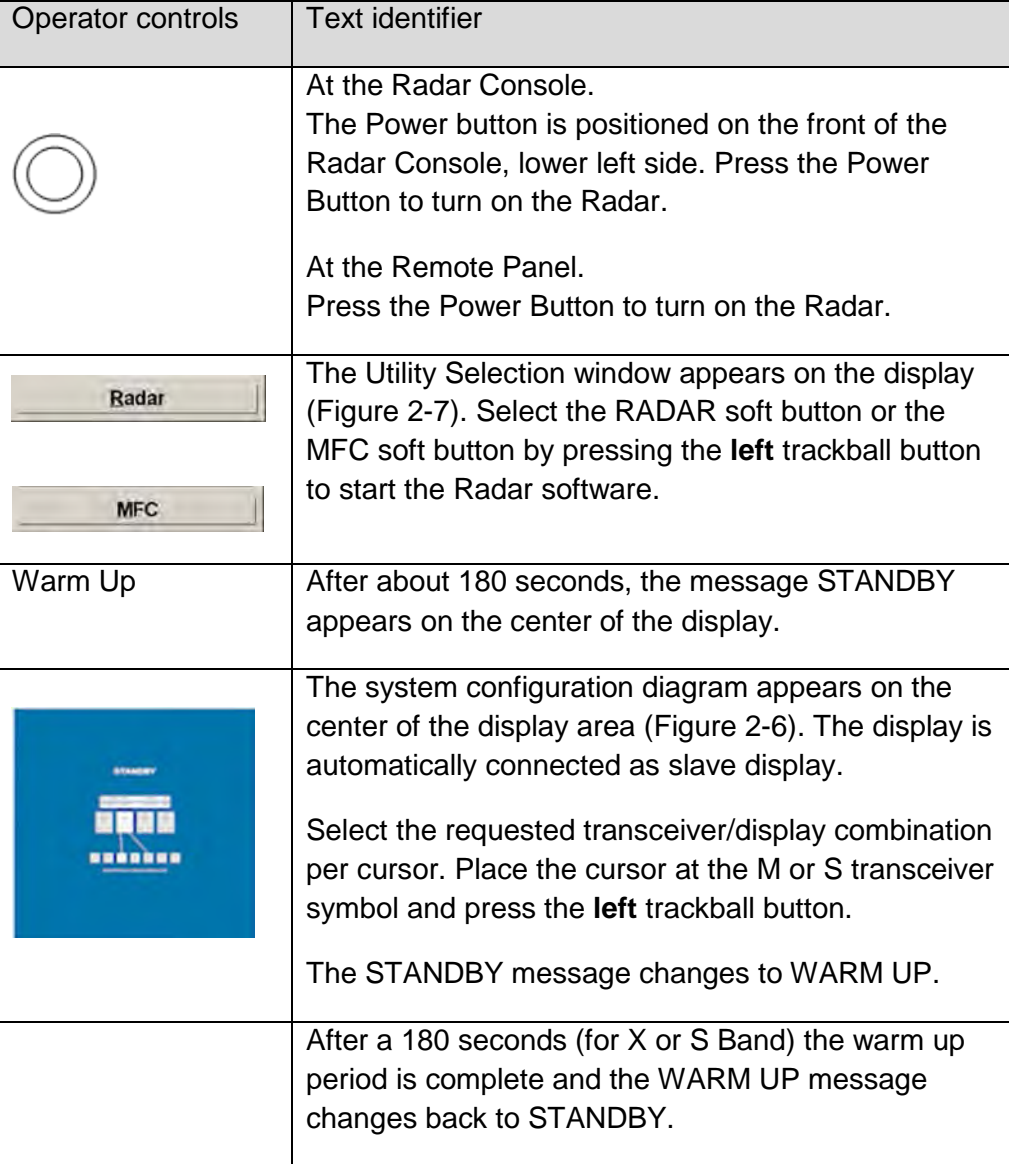

# **Raytheon Anschütz**

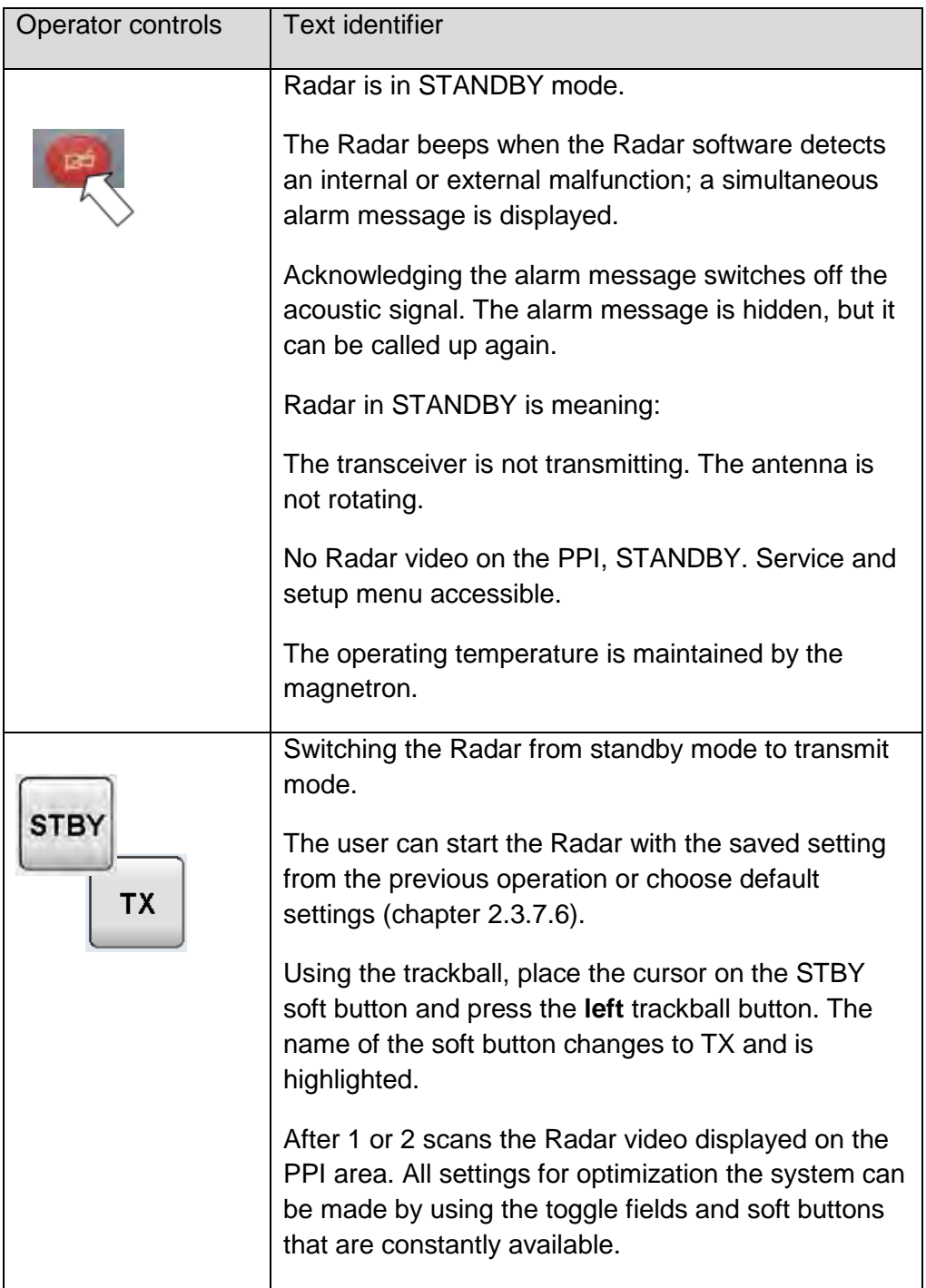

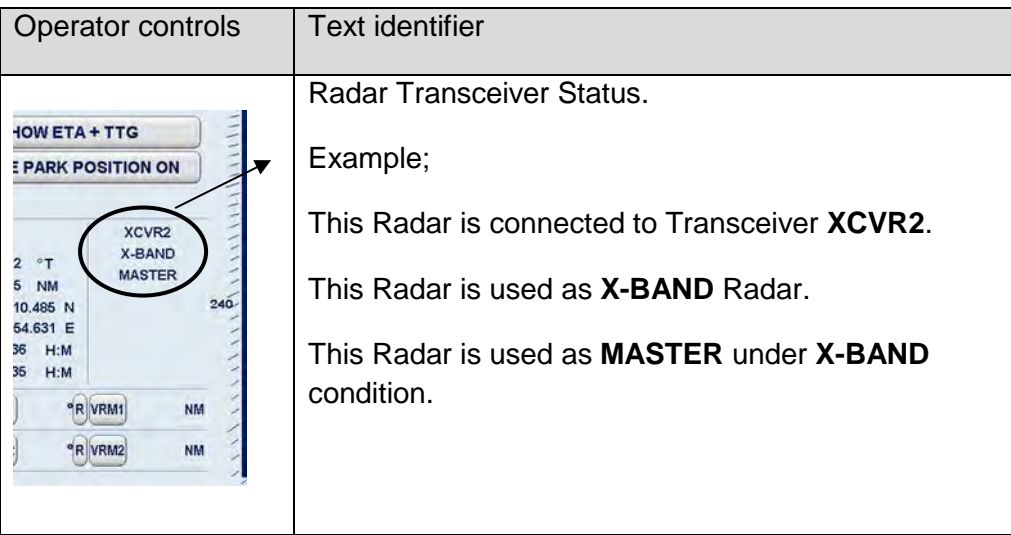

## **2.2.1.1 System Configuration Diagram**

The system configuration diagram displays the actual setup and can be used to connect the own Display (A, B, C..) to any Transceiver (1 MK2, 2 MK2 …..) as Master or Slave. The connection will be realized per link.

A line symbol between the display and the transceiver shows the link.

A dashed line indicates a connection link in progress.

A continuous line indicates an active link.

The operator can choose between the application Display (A, B, ... ) in Master mode or Slave mode. The Transceiver symbols are equipped with two connection points.

M for Master mode

S for Slave mode

Within a Radar system each Transceiver can only be controlled by one display in Master mode at the same time. The other display can control the transceiver in Slave Mode only.

Master control.

When M is selected, the transceiver will respond if no other display is already Master.

Master control allows Pulse length Control, PMU operation, and Sector Blanking Control.

Transceiver Warm Up time may appear, the total POWER ON time of the scanner, and MAG SEND TIME.

MAG SEND TIME displays the time of transmission (in hours) for this Magnetron since last exchange.

Slave control.

Slave operation allows the operator to monitor the Radar while it is controlled from another position. Gain and Sea controls are available on the slave in order to produce a clear display, but the pulse length is set by the master. For example, it is possible to set the range of the slave display to 24 NM while the received picture is still operating from the Master in Short Pulse. Therefore, Slave operation is not preferred. The picture may appear weak on some long ranges, or have a rough resolution at short ranges because of the Master display settings.

Frequency range.

The X-Band antennas (3cm wave length) have a frequency range of 9.41GHz +/- 30MHz.

The S-Band antennas (10cm wave length) have a frequency range of 3.05GHz +/- 30MHz.

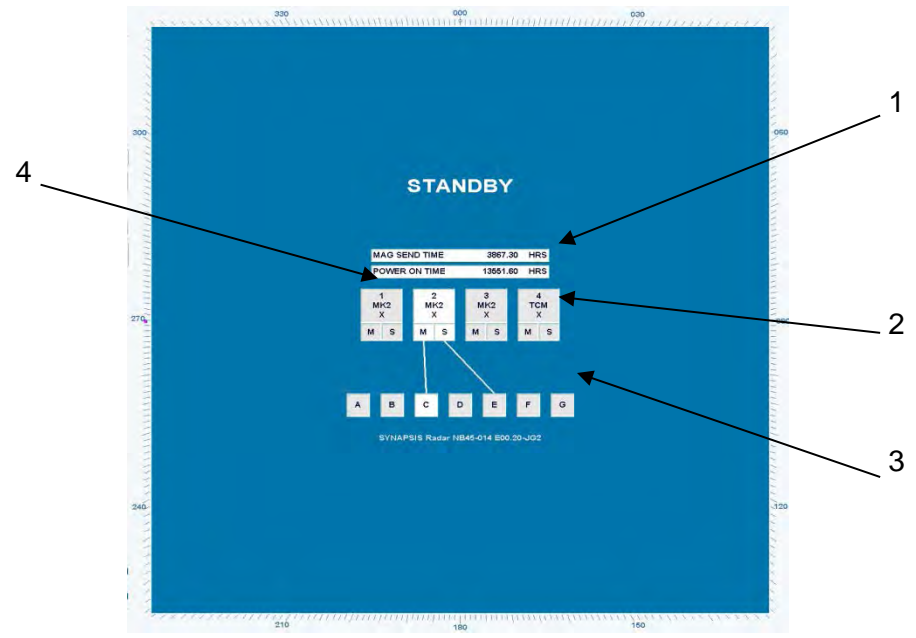

<span id="page-62-0"></span>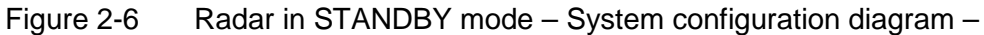

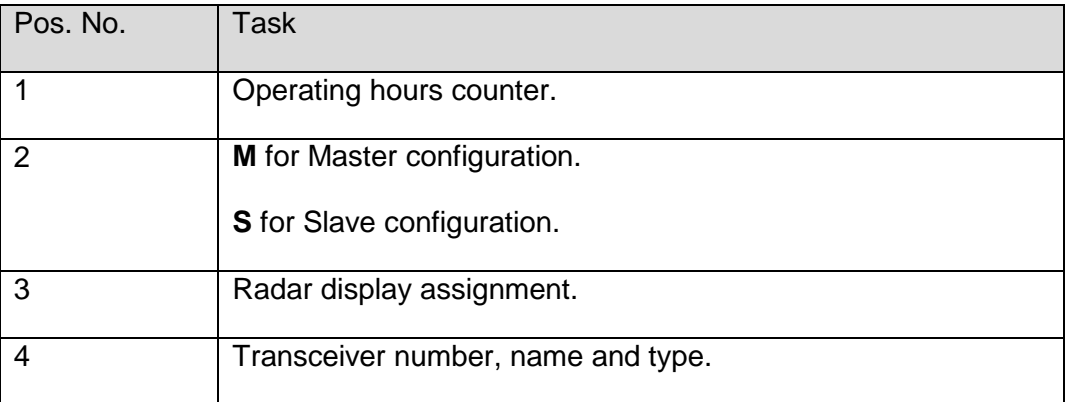

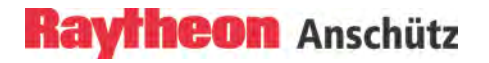

## <span id="page-64-0"></span>**2.2.2 Switch OFF**

The following procedure should be used to switch off the Radar system.

## Table 2-6 Switch OFF

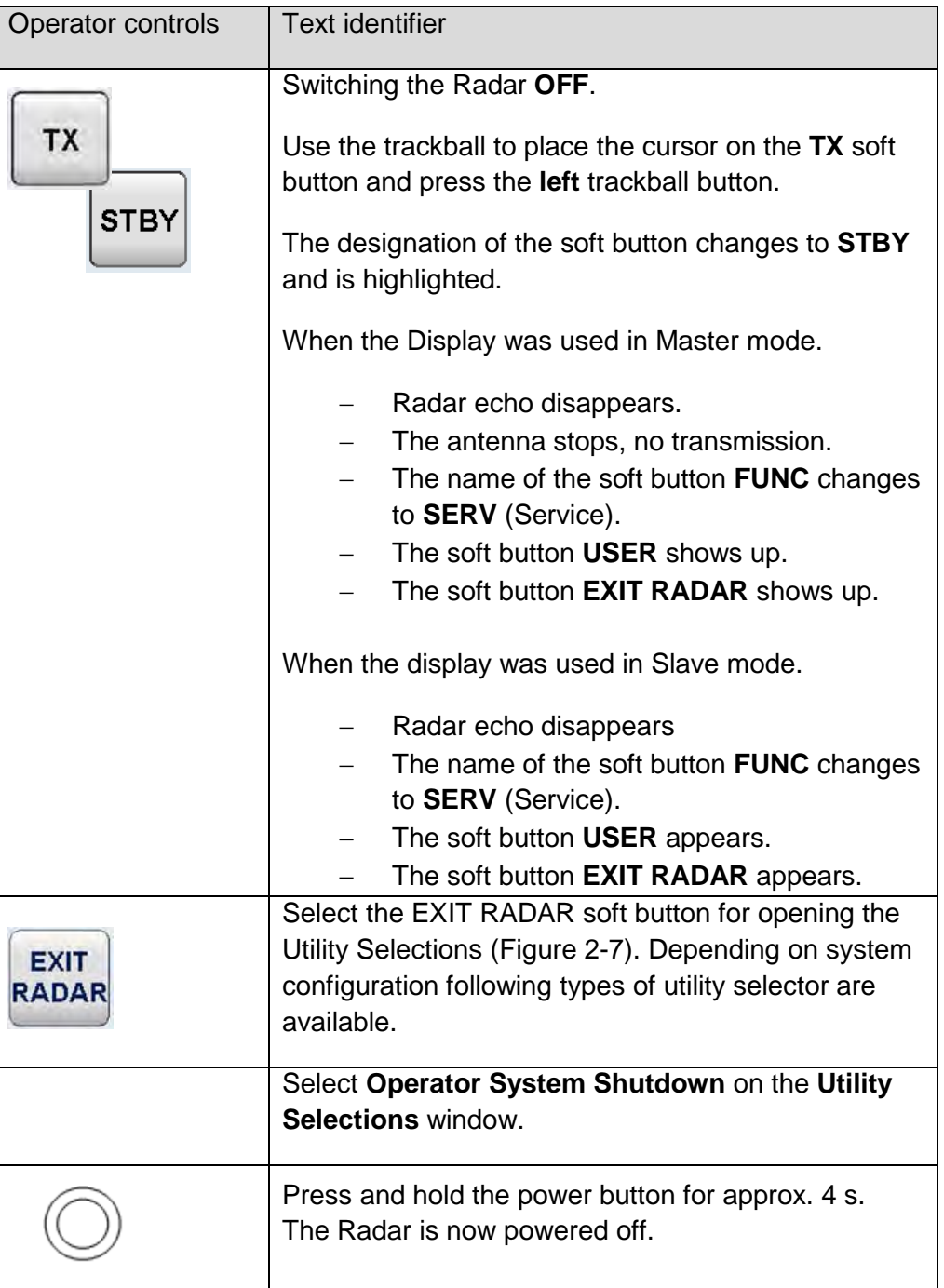

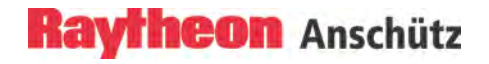

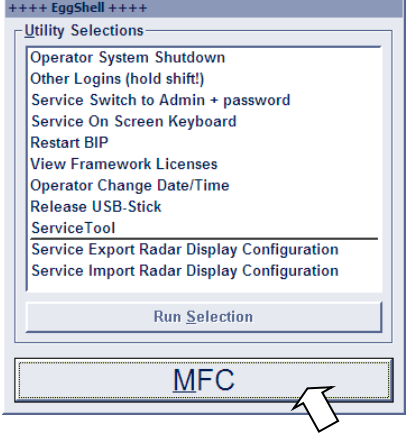

<span id="page-65-0"></span>Figure 2-7 Radar Utility selector

## **2.2.3 System Reset**

A WDT (watchdog timer) is a hardware mechanism resetting the system when the operating system or application is halted. A typical usage of WDT is to start the timers and periodically reset the timer, and when timer is expired, the system resets.

When a system reset is carried out, only the Radar software is re- initialized; the transceiver remains active.

The display turns dark briefly and the system is re- initialized. The Radar display appears with the following basic settings.

After any restart, the Radar display unit makes certain basic settings.

These include:

- − TUNE in AUTO mode
- − GAIN in center position
- − SEA in 0 position
- − RAIN in 0 position
- − FTC in 0 position
- − DIMMER in max. position
- − Range in 6 NM
- − Vector at 6.0 min

#### **2.2.4 Monitor Status Indicator**

The Radar monitor is equipped with a status LED. The status LED is located in the lower right on the front of the monitor [\(Figure 2-8\)](#page-66-0).

The status LED indicates that the monitor is operating.

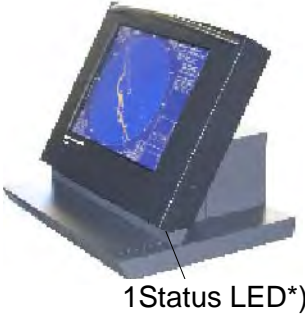

1\*) it depends on the console type which LED is incorporated

1Status LED\*)

<span id="page-66-0"></span>Figure 2-8 Monitor status LED

Depending on status the status LED can have the following colors:

- GREEN indicates monitor operating voltage is OK and the video signal transfer between monitor and processor is OK.
- RED indicates monitor operating voltage is OK but the video signal transfer between monitor and processor is disturbed.
- No color indicates that no operating voltage is applied.

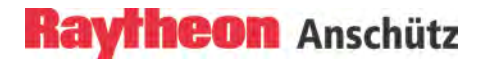

## **2.3 Display Organization and Submenu Structure**

This chapter describes the function sections of the Radar display [\(Figure 2-9\)](#page-68-0).

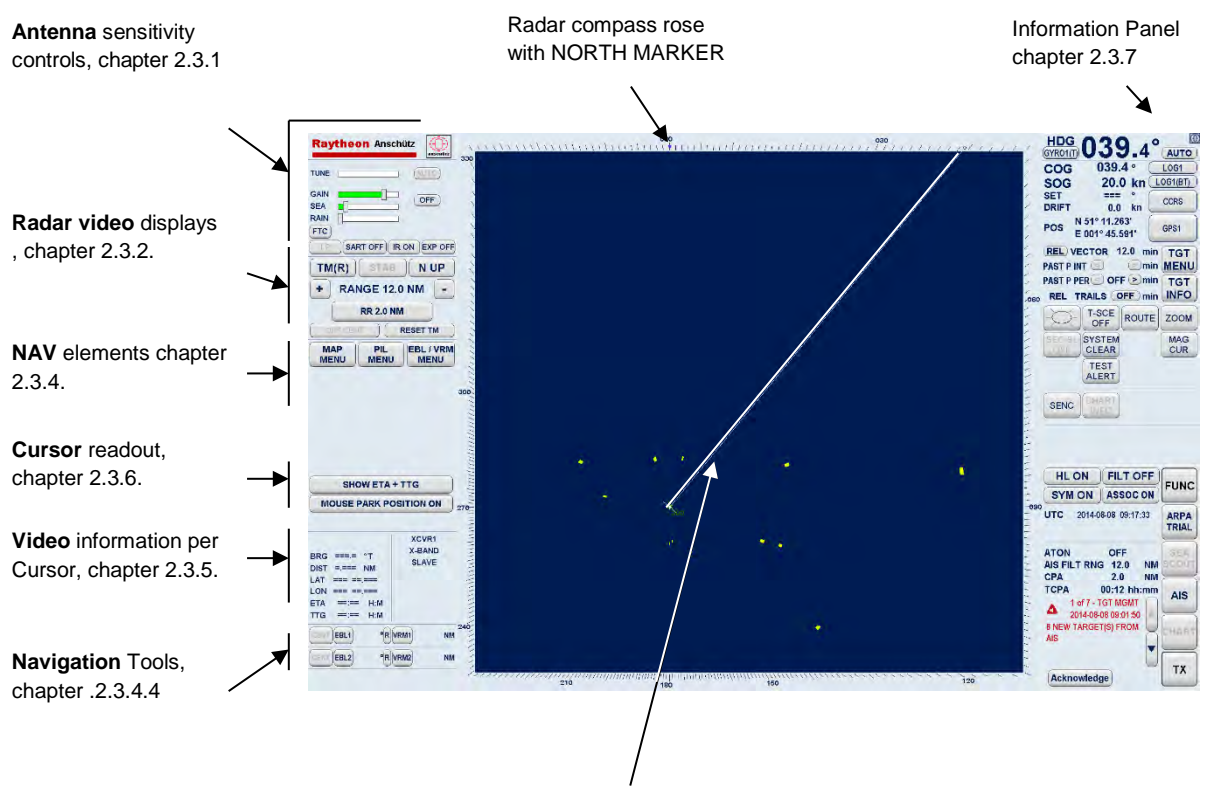

SHM, chapter [2.3.2.1](#page-93-1)

<span id="page-68-0"></span>Figure 2-9 Display organization

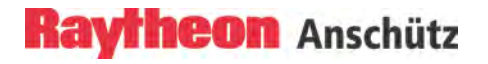

Intentionally left blank

## **Raytheon Anschütz**

#### **Synapsis Radar with Nautoscan NX Pedestal** Operator Manual

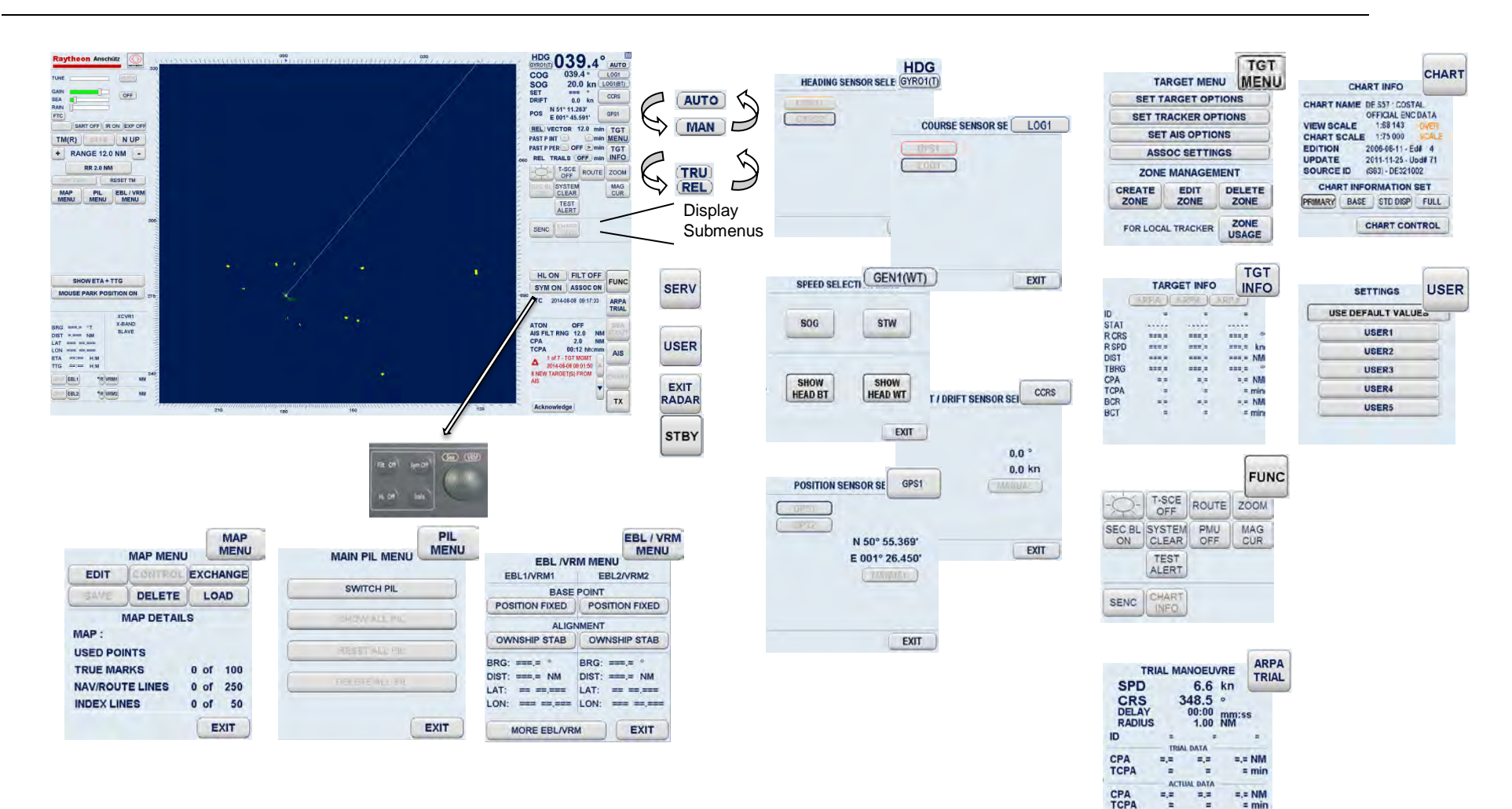

Figure 2-10 Display and submenus organization

CNTOWN

EXIT

ACTIVE
# **Raytheon Anschütz**

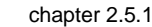

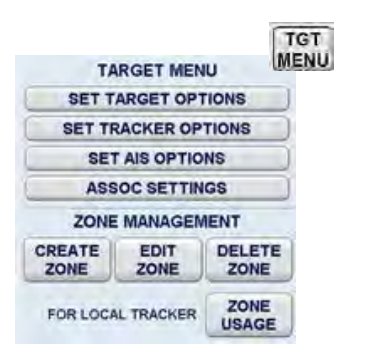

chapte[r 2.5.2](#page-171-0) chapter [2.5.3](#page-184-0)

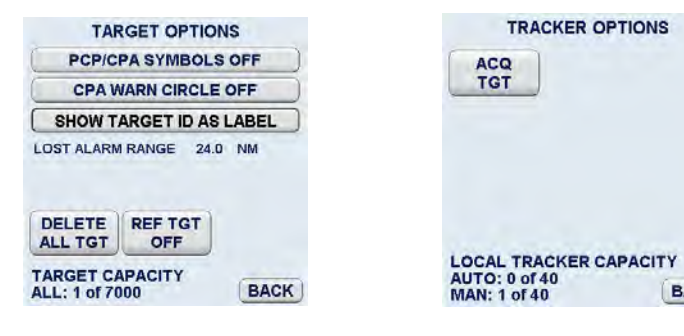

**BACK** 

 $\blacktriangleright$ 

 $\overline{\textbf{v}}$ 

**BACK** 

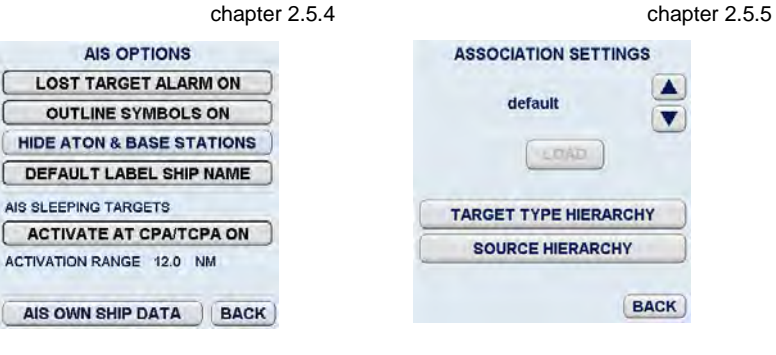

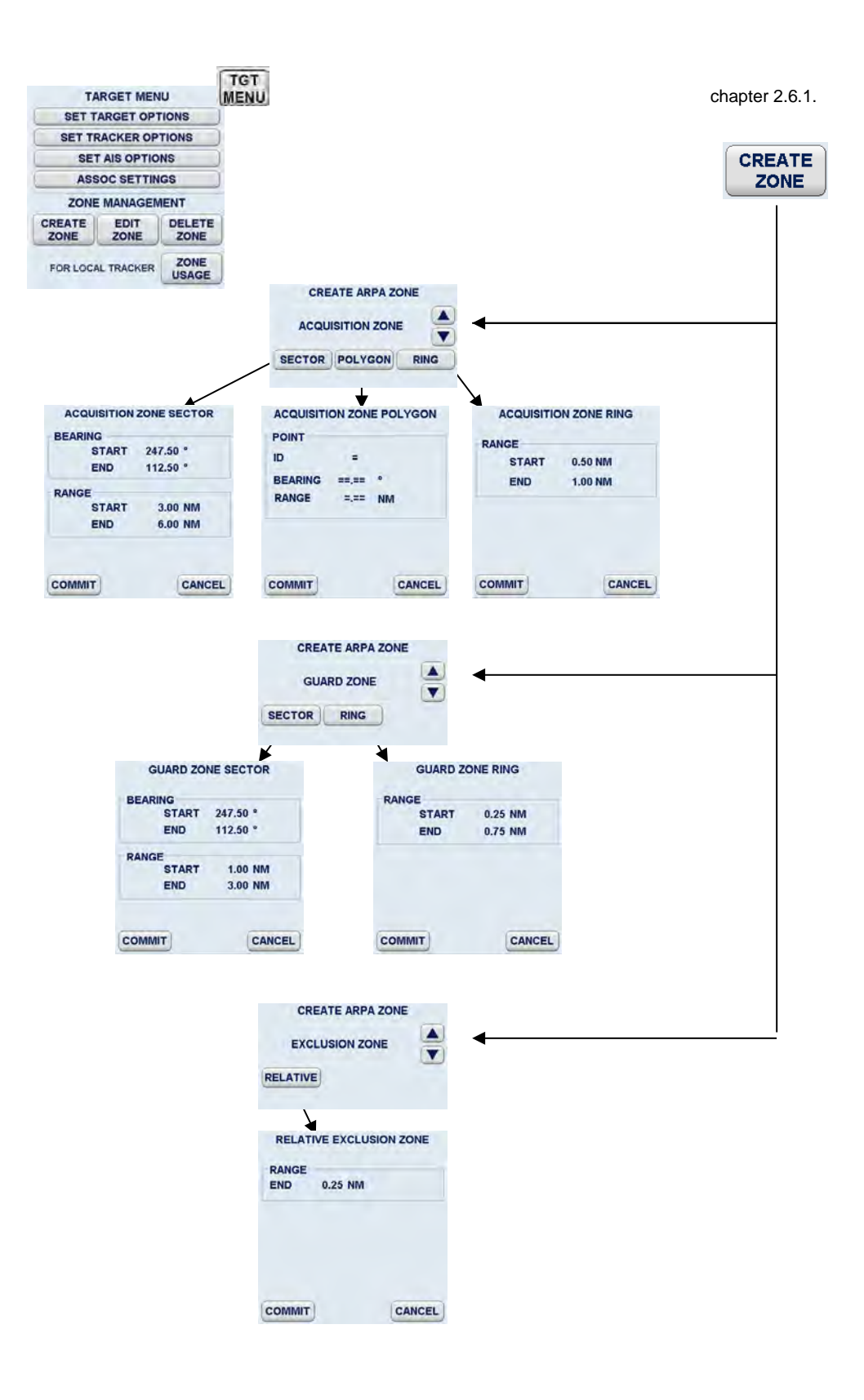

Figure 2-11 Display and organization of AIS INFO and ARPA MENUs

# **Raytheon Anschütz**

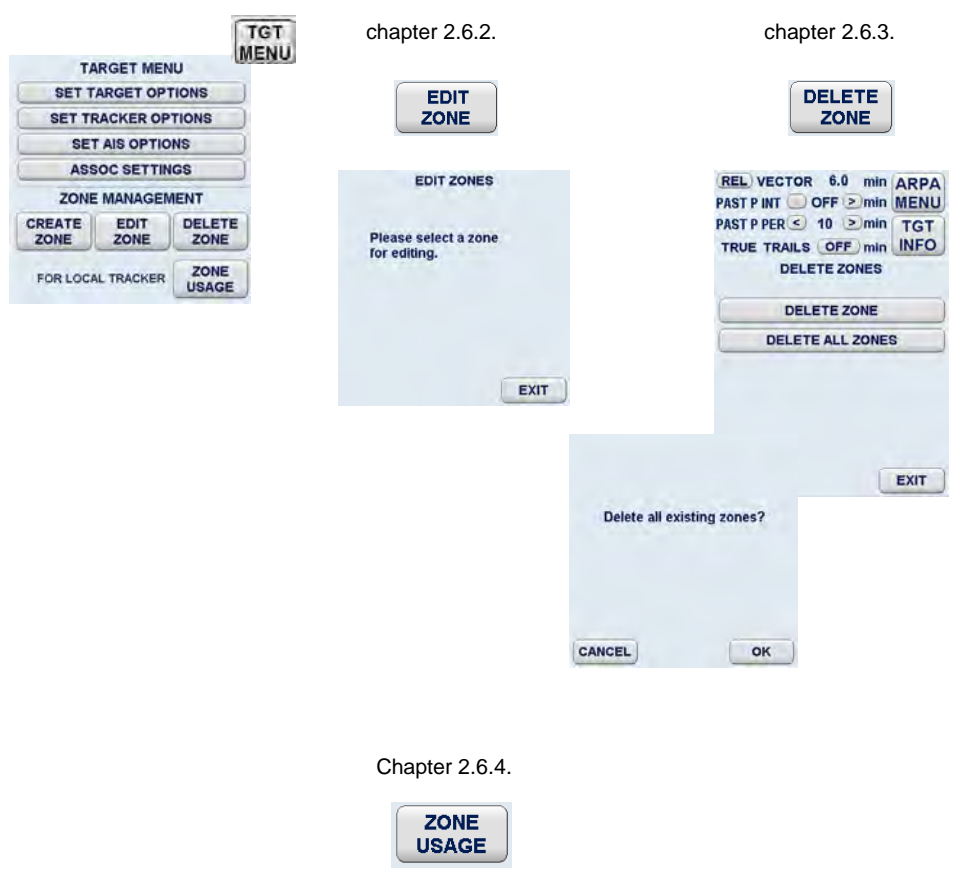

Figure 2-12 Display of ARPA submenus and selected functions

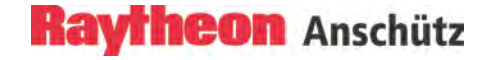

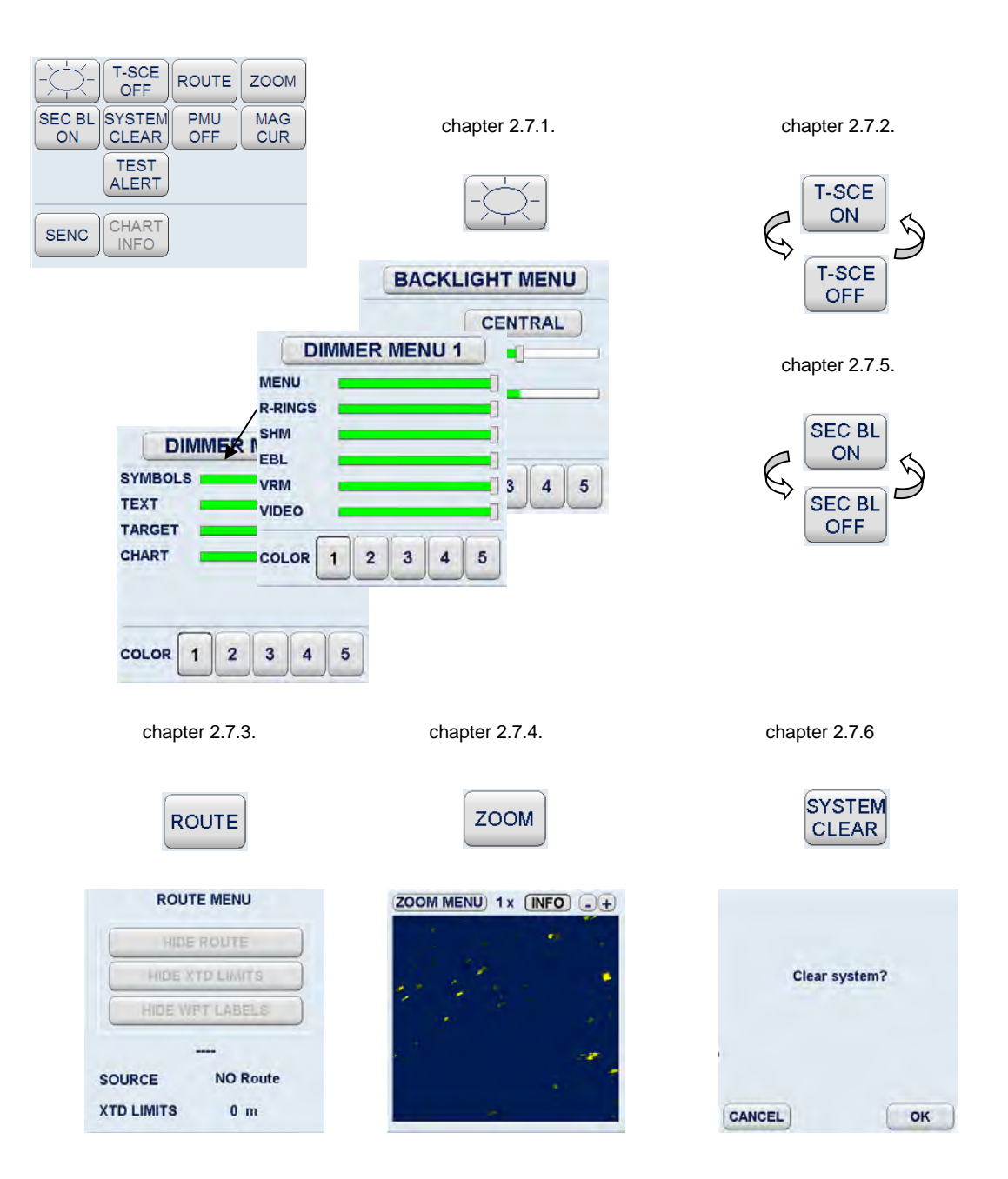

Figure 2-13 Display of FUNCtion submenus and selected functions (part 1)

#### Operator Manual chapt[er2.7.7.](#page-236-0)chapte[r 2.7.8.](#page-238-0) chapter [2.7.9](#page-239-0) **T-SCE ROUTE ZOOM** OFF PMU **MAG TEST** SEC BL SYSTEM **PMU MAG** OFF **CUR ALERT** OFF **CUR ON CLEAR TEST ALERT** CHART SENC **INFO** chapte[r 2.7.10.](#page-240-0) chapter [2.7.11](#page-244-0) CHART **SENC INEO CHART INFO SENC MENU CHART NAME FRS57: COSTAL** OFFICIAL ENC DATA<br>VIEW SCALE 1:68 143 OVER CHART: **CHART SCALE** 1:151 601 SCALE CHART EDITION 2004-07-03 - Ed# 3 **22 22 222 UPDATE** 2011-11-25 - Und# 30 **CENTER:** --- -- --**SOURCE ID** (S63) - FR301040 **CHART INFORMATION SET SENC ON PRIMARY BASE STD DISP** FULL **SENC CONFIG** CHART CONTROL CONTROL CHART **SENC CONTROL MENU DELETE ALL RADAR FIX ADJUST**  $\triangle$  N 00° 00.000'  $\frac{1}{\sqrt{2}}$  = 000° 00.000 **RADAR FIX ADJUST**  $\triangle$  N 00° 00.000' **ENC AUTO SCALE** CANCEL FIX  $\triangle$  E 000° 00.000' NORMAL) **MEDI** SYMBOL TYPE **LINE MENU TRADITIONAL SIMPLIFIED MARK MENU SAFETY CONTOUR** 886 m **EXIT EXIT SENC LINE MENU SENC MARK MENU** ALL LINES ON **ALL MARKS ON** COASTLIN **BECN** Īо **SAFTY CN** BECN DNG Ġ. **TRAFFIC BUOY**  $\bullet$ **DANGER BOUY DNG** t **PRECTN USER** × **MILITARY** . . . . . . . . . **USER EXIT** EXIT

Figure 2-14 Display of FUNCtion submenus and selected functions (part 2)

**Raytheon Anschütz** 

**Synapsis Radar** 

**with Nautoscan NX Pedestal**

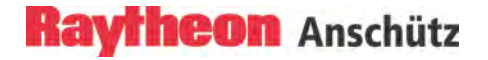

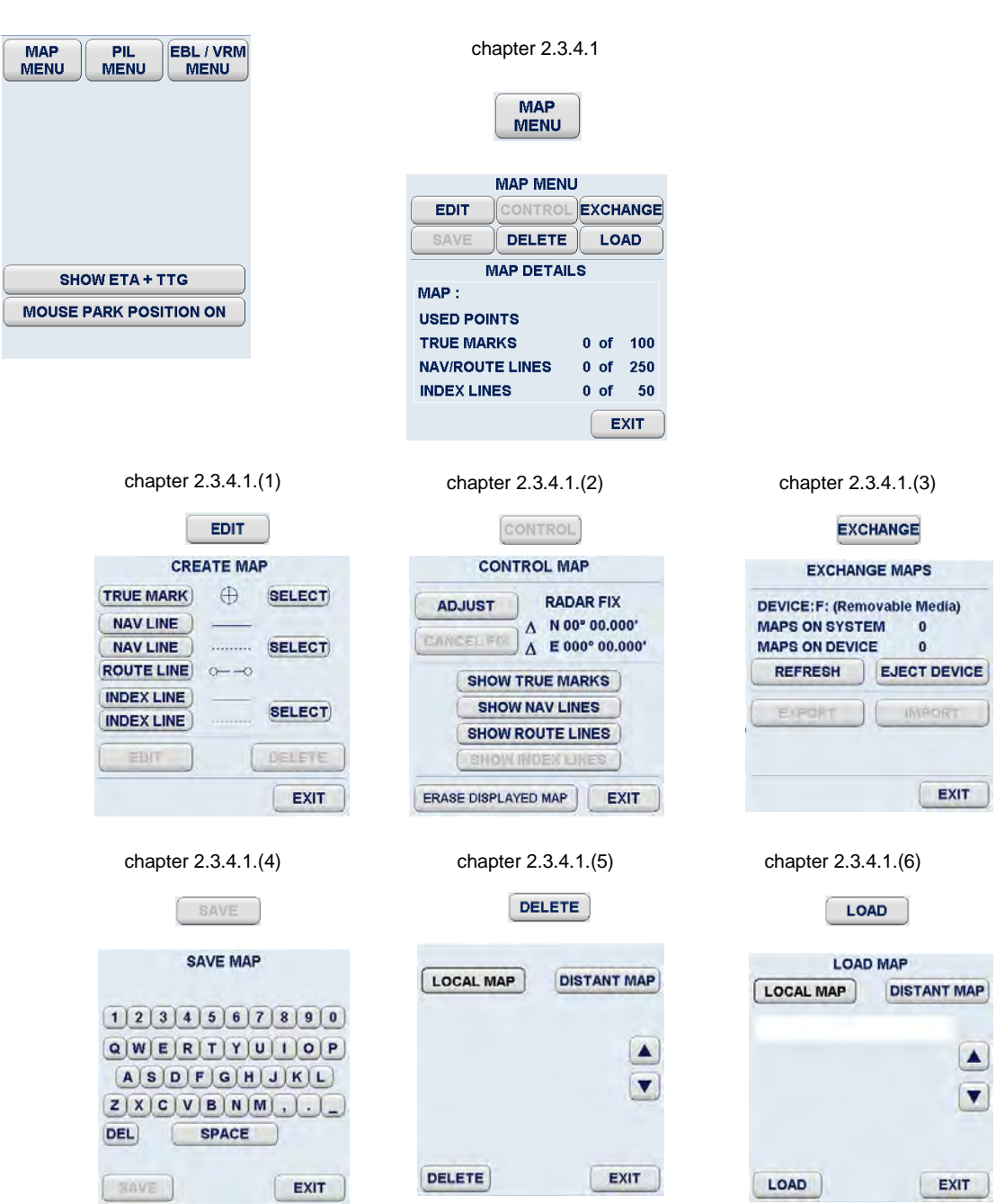

Figure 2-15 Display of navigational submenus and selected functions (part 1)

# **Raytheon Anschütz**

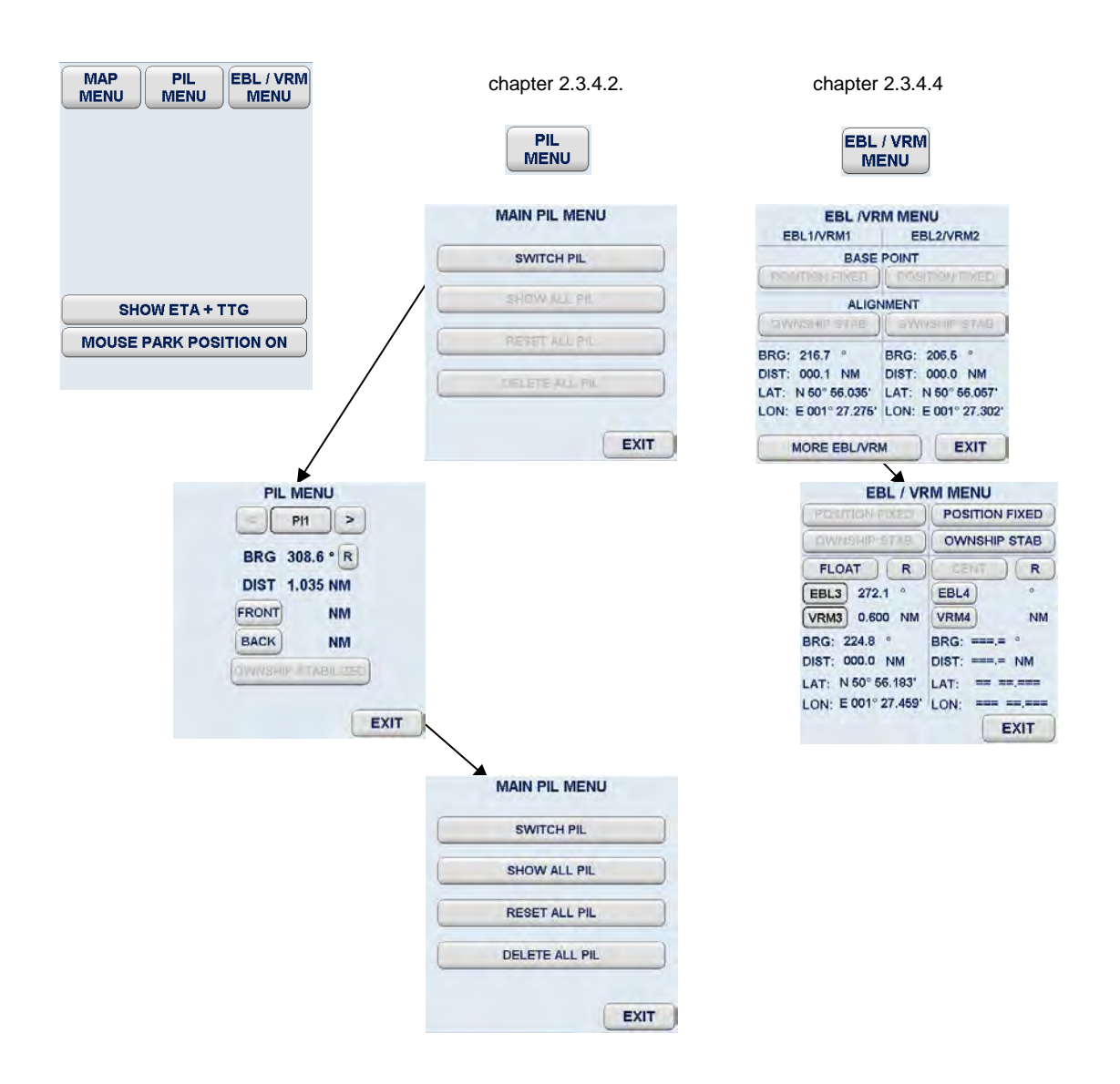

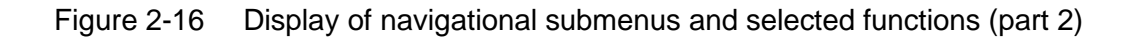

# **2.3.1 Sensitivity Controls**

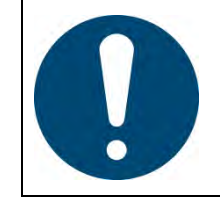

This Radar is an aid to navigation. Its accuracy can be affected by many factors such as equipment defect, environmental conditions, or improper operation. It is the user's responsibility to exercise common prudence and navigational judgment at all times.

The sensitivity controls describe all adjustments to find the best video performance.

The video performance depends from the current weather conditions, Radar sensitivity adjustments, magnetron performance, pedestal and array conditions and transfer line conditions (coax cable and wave guide).

Radar in Slave mode:

If the Radar is working in slave mode the sensitivity controls AUTO Tune and Pulse width selection are not possible.

#### **2.3.1.1 Gain and Clutter Processing**

The Radar uses a digital video processing technique called Scan to Scan integration or field processing. This process requires 3 complete antenna rotations or scans of the antenna in order to build up or decay detected targets.

To the operator, this means that when a target is first detected, it appears dim. If, on the next scan, it is still present at the same location, it appears at medium brightness and on the third scan, it appears at full brightness. As long as the target is present, it will appear at full brightness.

If the target fades in and out, then it will remain on the screen, dropping from full brightness to medium and back to full brightness.

If the target is lost altogether, then it will take three scans before it completely disappears.

It is essential to understand that this 3 scan integration is crucial for operation of the **Gain**, **Sea** and **Rain** clutter controls, because if an adjustment is made to any of these controls, *it requires 3 complete scans to properly observe the results of the adjustment*. The same applies if a Radar target is used as a tuning indicator when manually tuning the Radar.

# **2.3.1.2 Tune**

MANual TUNE

The tune function uses the trackball to control tuning of the receiver frequency to match that of the transmitter.

Recommendation before using the tuning control.

To improve a good target reception and a minimal clutter effect we advise to switch the pulse width selection to medium pulse (M2) or to long pulse (LP).

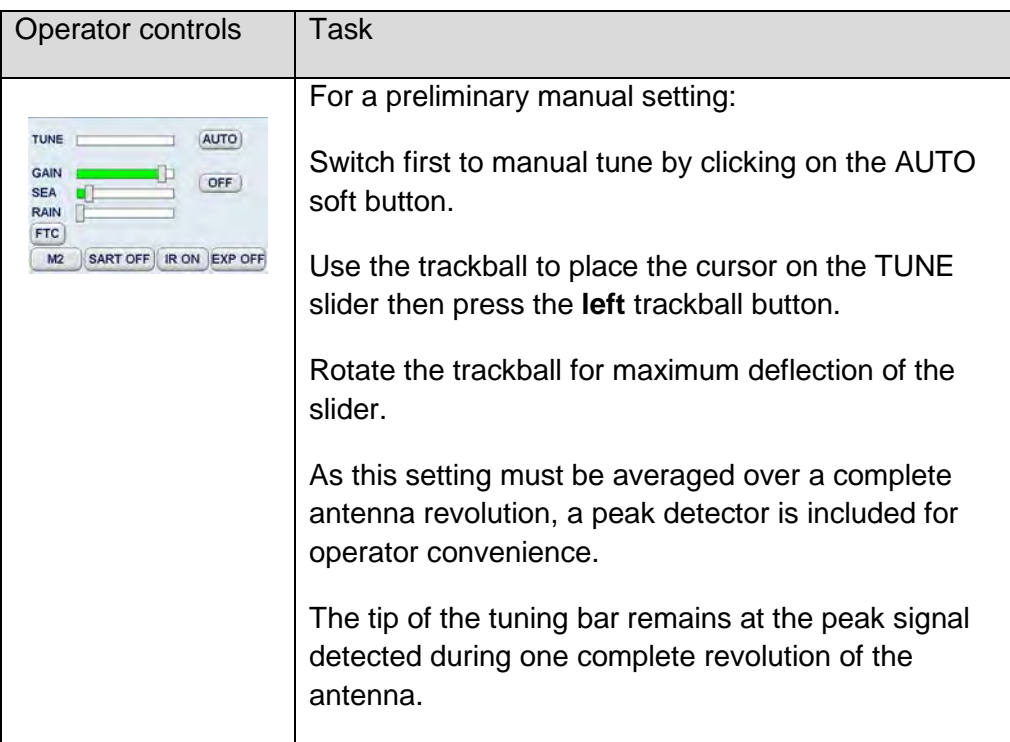

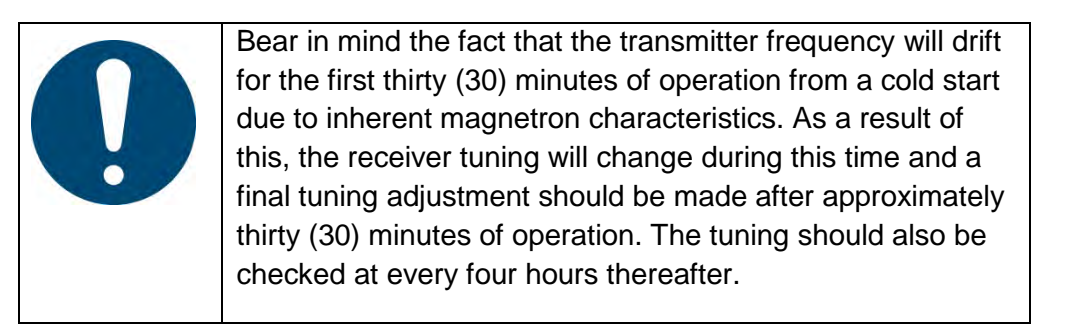

#### **AUTO TUNE (only available in Master mode)**

When auto tuning is activated, manual tuning is not available. The slider symbol is hidden.

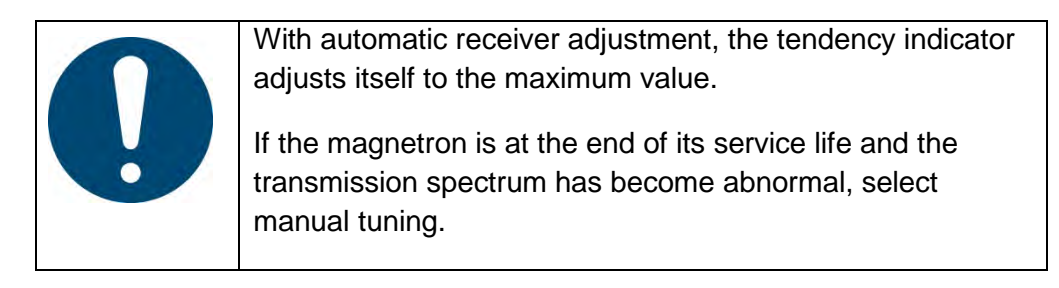

#### **2.3.1.3 Gain**

The GAIN control adjusts the sensitivity of the Radar video. If properly adjusted, the GAIN control results in noise appearing as a light speckle at the dim level. This light speckle setting results in maximum detectability of targets against background noise. If GAIN is set too low, weak or distant targets could be missed. Excessive gain increases background noise and could make target detection more difficult. A gain slider is provided to indicate the GAIN control setting.

Once the GAIN control has been set, it will automatically maintain the same setting for all ranges. It is not necessary to readjust whenever a new range scale is selected. However, it should be adjusted to optimize the Radar video as clutter (sea and/or rain) conditions change.

The gain control function is active over its entire rotation range.

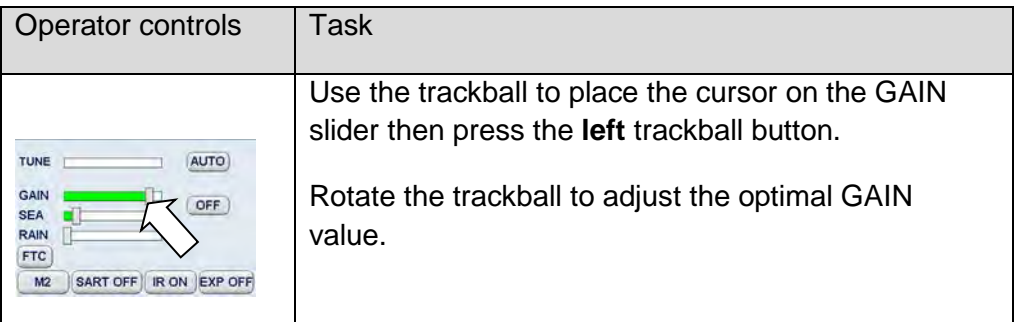

# **2.3.1.4 Sea**

The Sea control is used to suppress Radar returns which are the result of Radar signals reflected from waves. This effect is commonly known as sea clutter.

The effects of sea clutter are greater (more reflected energy) at close range and vary with wave height and wind. It should also be noted that sea clutter is reduced on the leeward side of the ship as the retreating wave fronts do not provide as many Radar returns as oncoming waves.

Small targets (buoys, etc.) often return nearly the same energy as do the waves and can, therefore, be lost in the clutter. However, since sea clutter is random in nature, the gain and clutter processing circuitry together with the SEA control allow the operator to reduce the sea returns to a light background speckle at low brightness level while maintaining targets in the sea clutter at full brightness.

The effect of the Sea control is greatest at short range. Its effect reduces progressively as the range increases. At a range determined by the height of the Radar antenna above the water (and other factors), the effect of the SEA control ceases altogether. This is typically about 8- 10 NM.

The ideal sea control setting will reduce sea returns to a light speckle. Scan- toscan integration will keep the sea returns at a low brightness level, while targets in the sea clutter will be shown at full brightness.

The sea clutter control should be adjusted in small increments, with pauses to observe 3 scans for the results.

In heavy sea clutter, some clutter peaks may come through at brighter levels, especially rollers, so an average setting should be chosen. It is important to note that if the Sea Clutter control is adjusted to completely remove all clutter, then some targets may not be detected.

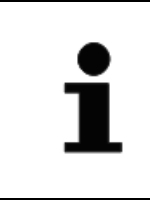

The Radar uses gyro and speed information as part of the clutter removal process. It is therefore highly recommended that you use gyro stabilization and ensure that the manual speed or speed log input is accurate.

In heavy wind driven seas where more sea clutter appears on the windward side of the ship, a slight amount of FTC can balance the clutter (chapter [2.3.1.7\)](#page-85-0) before adjusting the SEA control. If too much SEA is applied during periods of light clutter, then a band of noise could appear on the edges of the sea clutter.

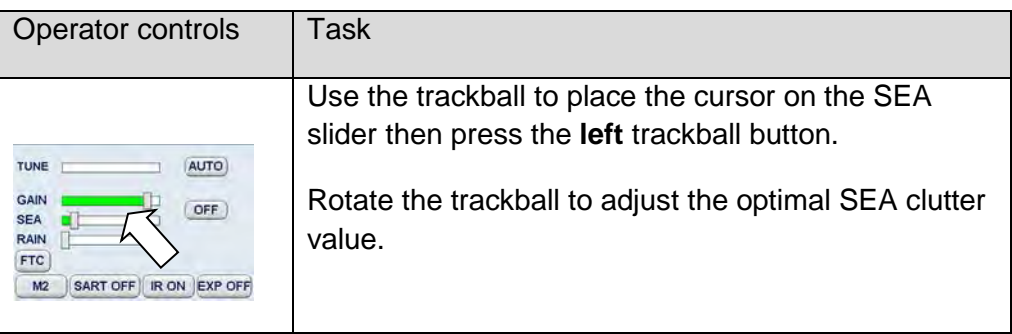

#### **2.3.1.5 Rain Rate**

The function of the RAIN control is to enable the operator to suppress Radar returns which are the result of Radar signals reflected from rain drops.

This effect is commonly known as rain clutter. As with sea clutter, the rain clutter tends to mask small targets (or large targets if the rain is intense).

When heavy rain is falling in the vicinity of the operator's ship (up to 6- 10 NM) and the resulting rain clutter is obscuring nearby targets, then the rain rate slider should be used. Advance the rain rate control slightly and observe the results (wait 3 scans).

The ultimate goal is to reduce the nearby rain clutter until it is a very light speckle at the dim level. This setting will reduce the rain returns and will have little effect on strong constant target video returns. Weaker targets (usually appear where rain returns are less intense) may be suppressed along with the rain.

Most of these weaker targets can be restored by making a FTC adjustment (chapter [2.3.1.7\)](#page-85-0).

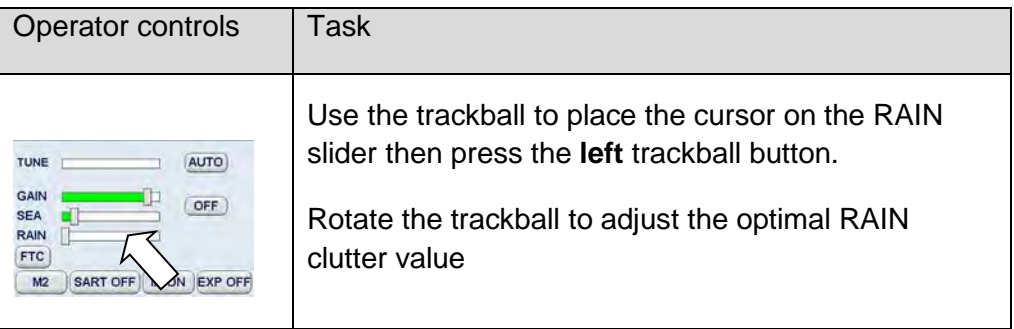

# **2.3.1.6 Automatic Clutter Reduction**

When AUTO is activated FTC are hidden.

This AUTO mode describes a control algorithm, which uses the evaluation of echoes to calculate statistical average values for SEA and RAIN. These average values are used for optimization of the Radar video.

Adjust the GAIN slider to control the sensitivity of the Radar.

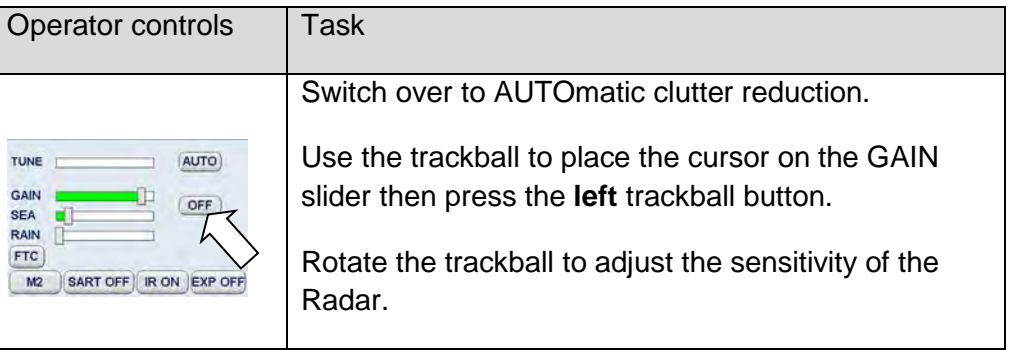

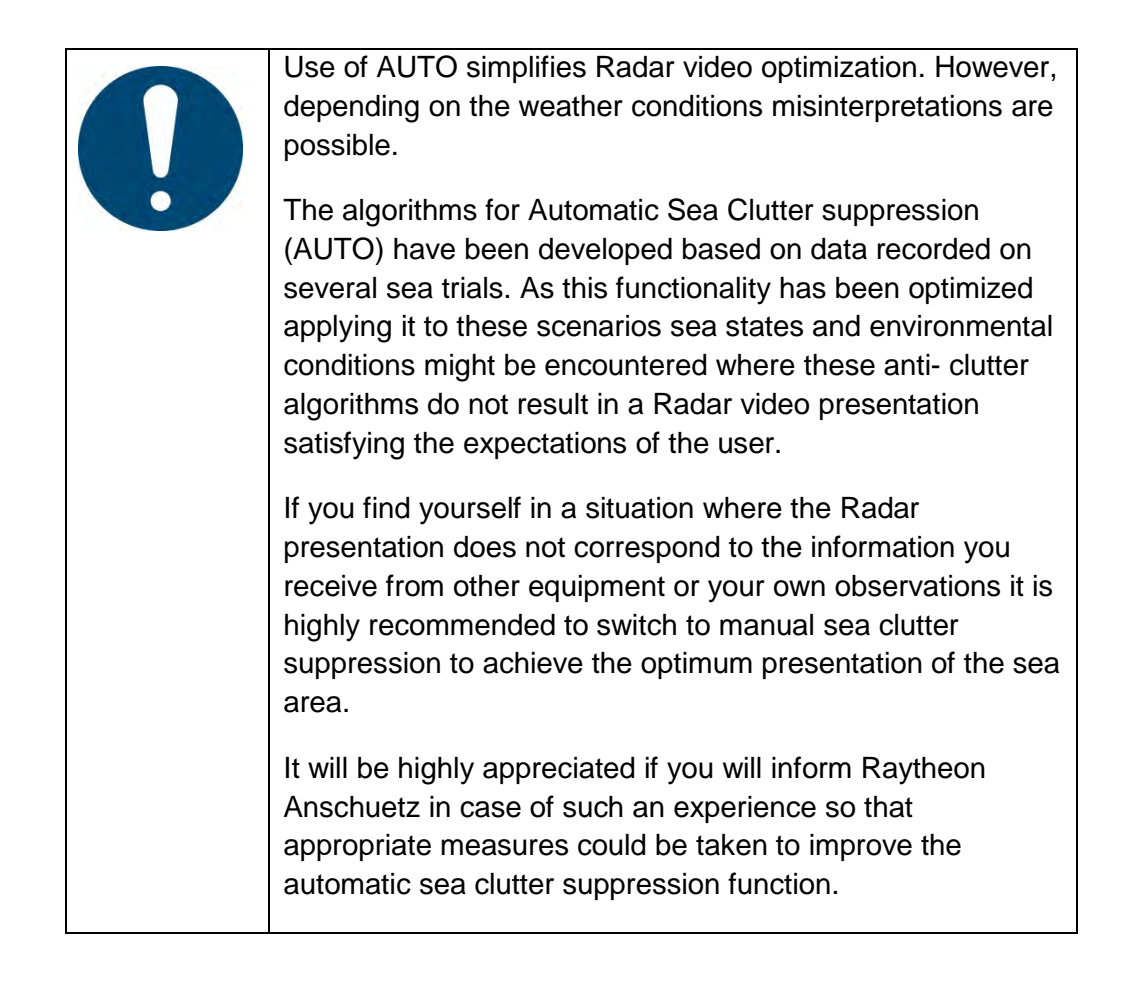

# <span id="page-85-0"></span>**2.3.1.7 Filtering Rain Clouds FTC**

FTC is responsible for differentiation or removing the mean clutter level of rain clouds. Adjusting the FTC will also reduce the land echoes and thin out larger targets in range.

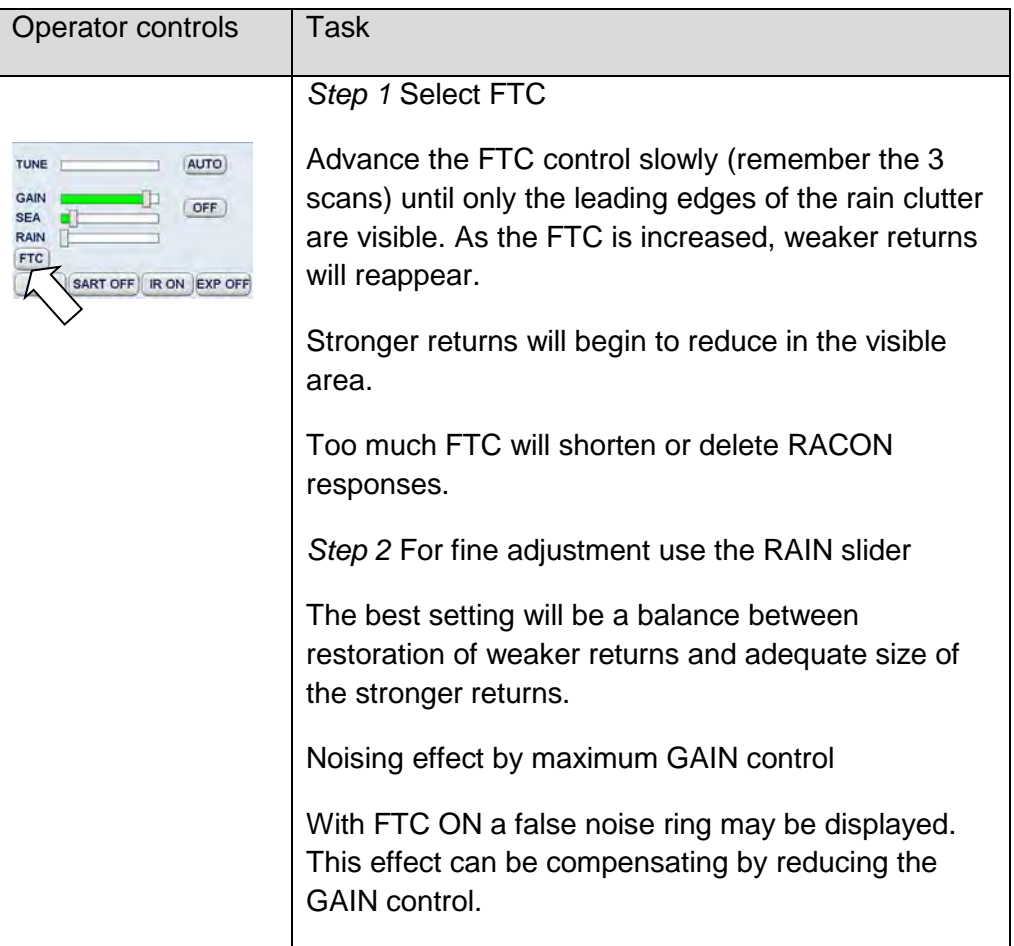

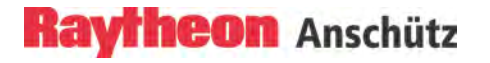

# **2.3.1.8 Search and Rescue Transponder SART ON/OFF**

The SART functionality is only working for X-band.

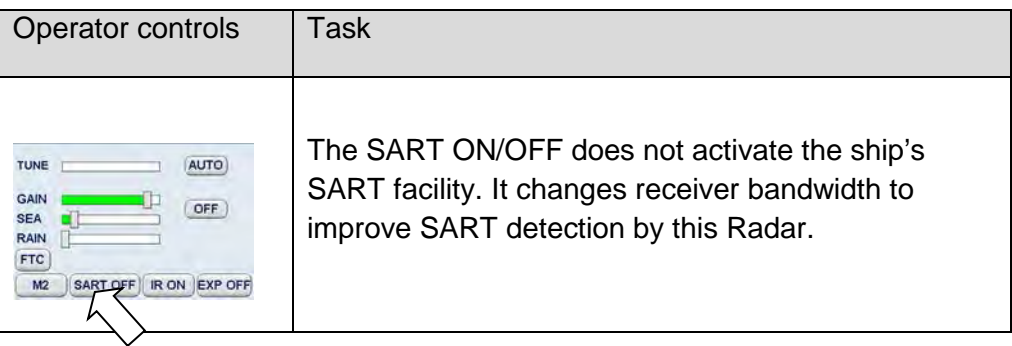

#### **Information about the SART transponder**

The purpose of the SART is to trigger a secondary alarm when search and rescue units are searching for a life raft/lifeboat in distress. The SART will help the units to pinpoint exactly where the distressed boats are located in a large area. This is done with the help of the Radar on the search ship or helicopter. When the SART is interrogated (hit) by a Radar signal, it will immediately start to transmit a number of sweeps covering the complete maritime 3 cm Radars. These sweeps are detected on the Radar screen and used to navigate directly towards the distressed life raft. The maximum detectable distance to a ship will normally be about 10 NM or approximately 30 NM to a helicopter, depending on the helicopter's altitude. The transponder will not give any alarms further away than this.

#### **How is this situation displayed on the Radar?**

This situation appears automatically on the Radar video. The echo display on the Radar video depends on the distance of the transponder from your own ship and can be interpreted as follows.

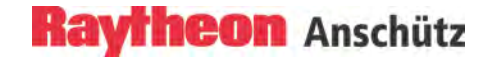

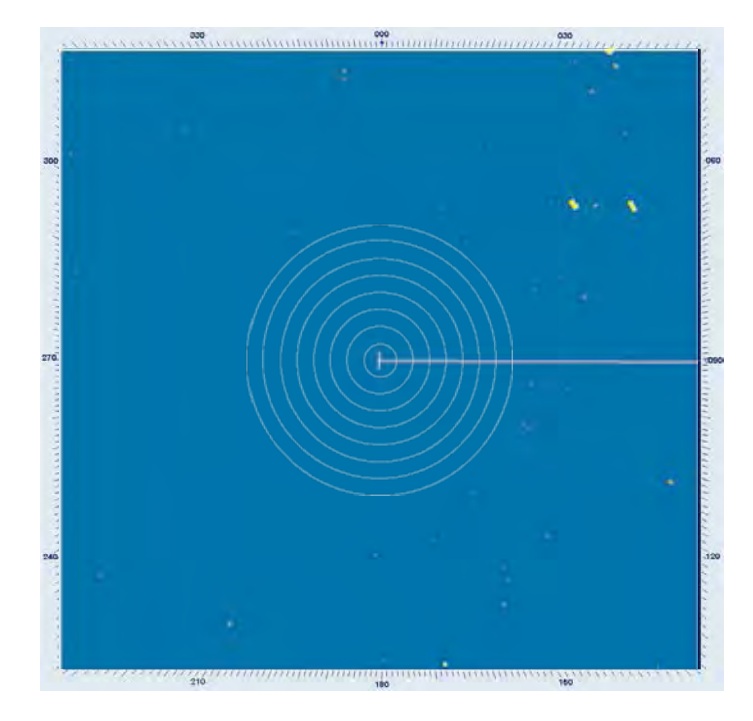

The SART transponderis in immediate vicinity.

Figure 2-17 SART transponder < 0,2NM

The SART transponder is in vicinity

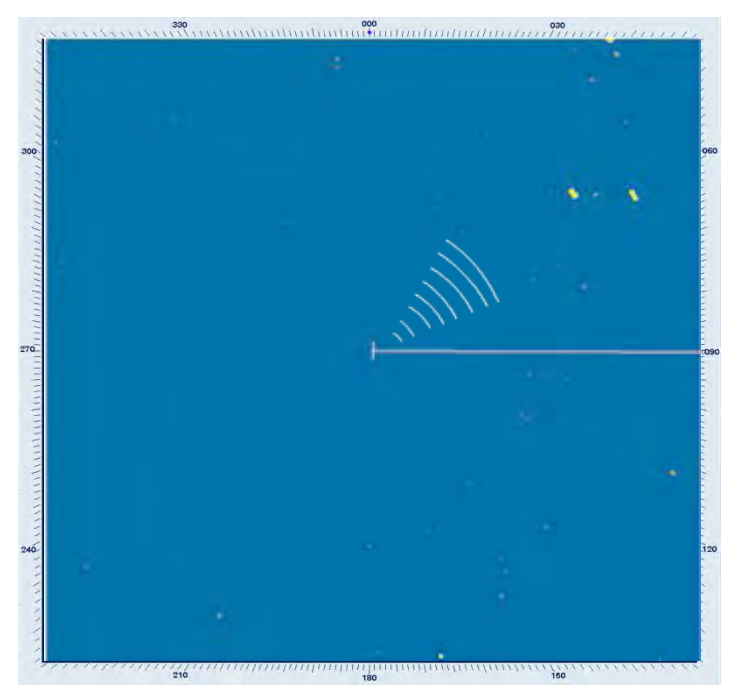

Figure 2-18 SART transponder ~1NM

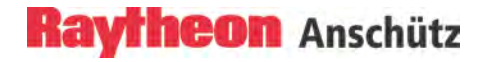

The SART transponder is a long distance away.

Figure 2-19 SART transponder > 2NM

#### **2.3.1.9 Pulse Width Selection (only available in Master mode)**

The pulse width toggle field allows selection of the desired transmitter pulse width for the current range scale selected. If there is no pulse width toggle field, this indicates that it is not available for the range currently being used.

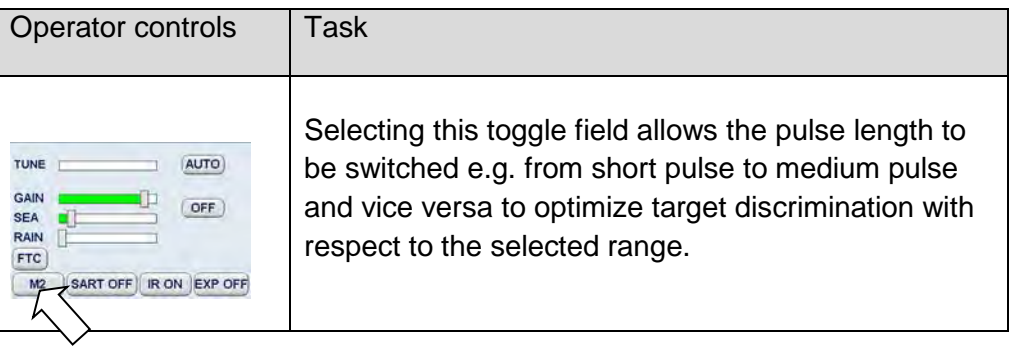

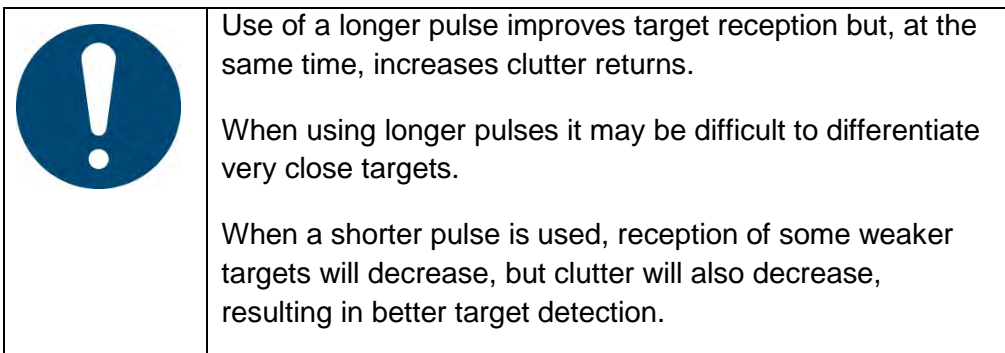

The available pulse width selections for the Radar displays and the Radar MTRs are illustrated in [Table 2-7.](#page-89-0)

<span id="page-89-0"></span>Table 2-7 Pulse width selection on dependency the current range scale

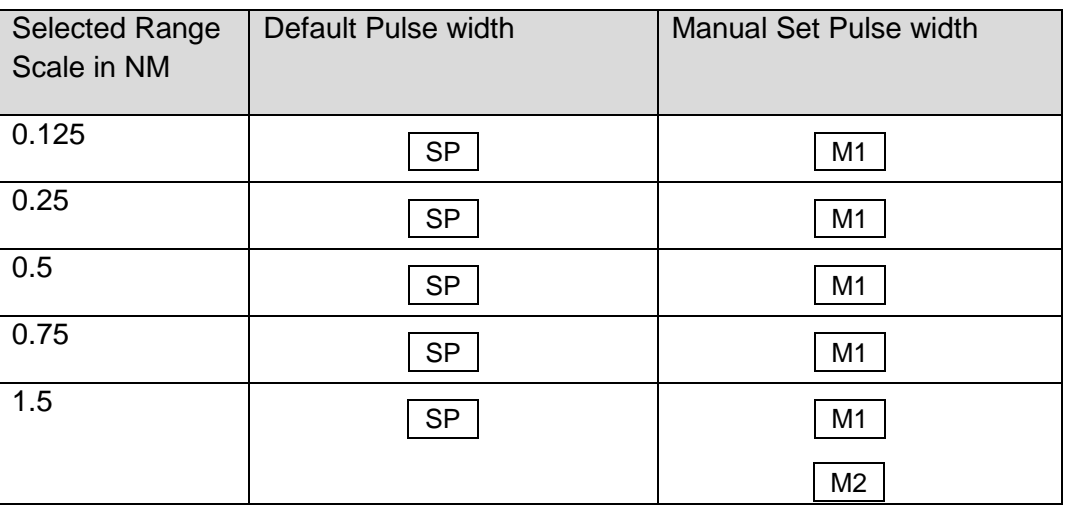

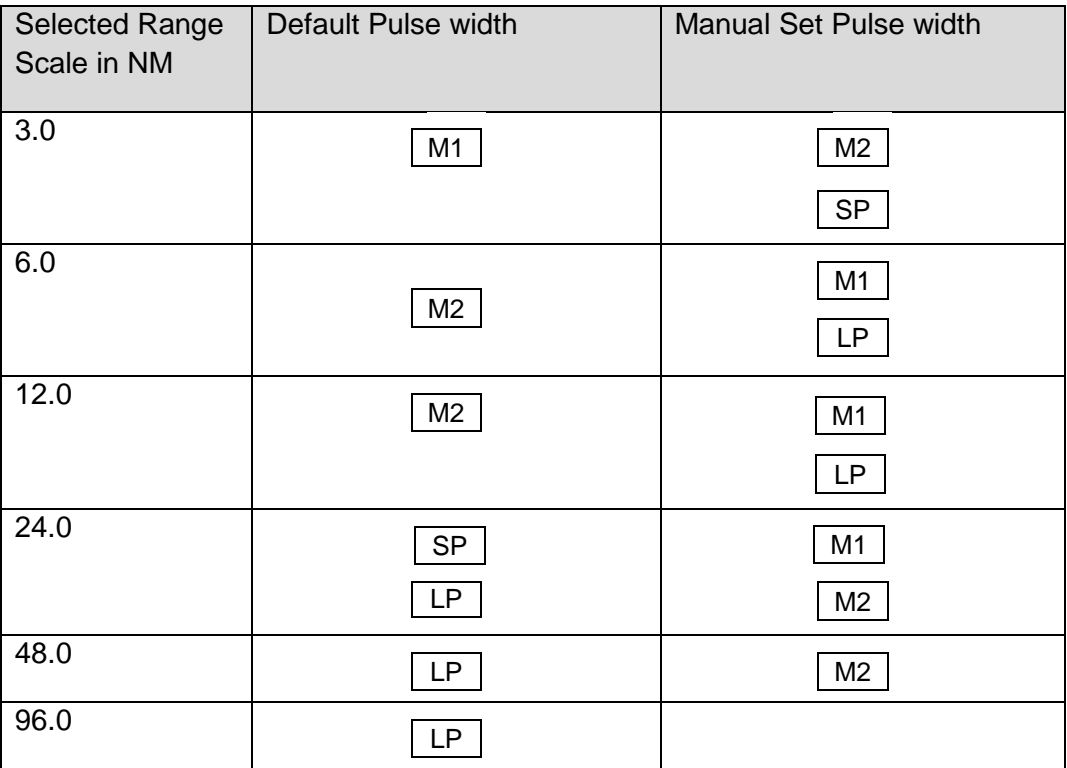

#### **MASTER configuration**

If the display is configured as the master, the available pulse width selections are illustrated in [Figure 2-20.](#page-91-0)

The pulse width toggle fields have no effect if the display is configured as a slave display; they cannot be selected.

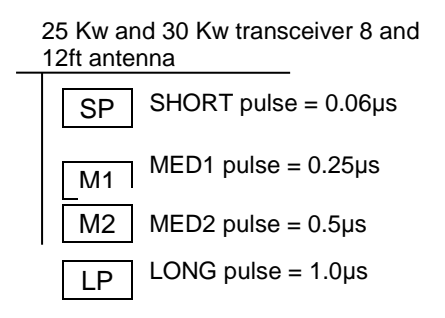

<span id="page-91-0"></span>Figure 2-20 Radar pulse width

Information

A longer pulse width means;

More power, stronger target returns, but also more disturbances.

Long pulses are necessary at high ranges to detect small targets more effectively.

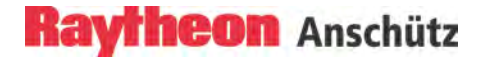

#### **2.3.1.10 Interference Selection IR ON/OFF**

Interference rejection is activated to eliminate echo effects caused by other Radar system from ships nearby.

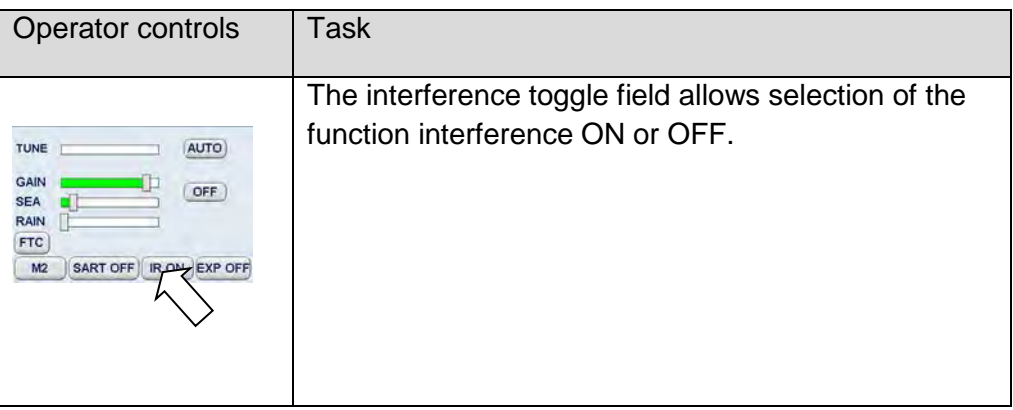

#### **2.3.1.11 Echo Expansion EXP. ON/OFF**

By selecting this toggle field, echo expansion is activated to magnify small Radar echoes.

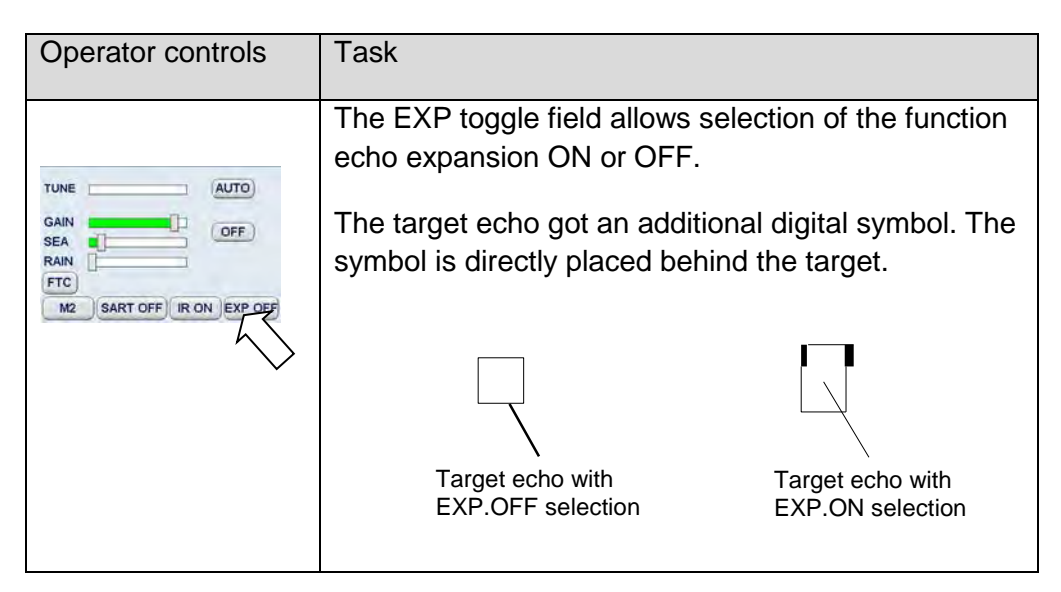

# **2.3.2 Radar Video Displays**

#### **2.3.2.1 Ship Heading Marker**

It is possible to switch OFF the ship heading marker to view a target that is obscured by the heading line.

The ships heading marker can be switched OFF using the Operator Panel or by using a soft button.

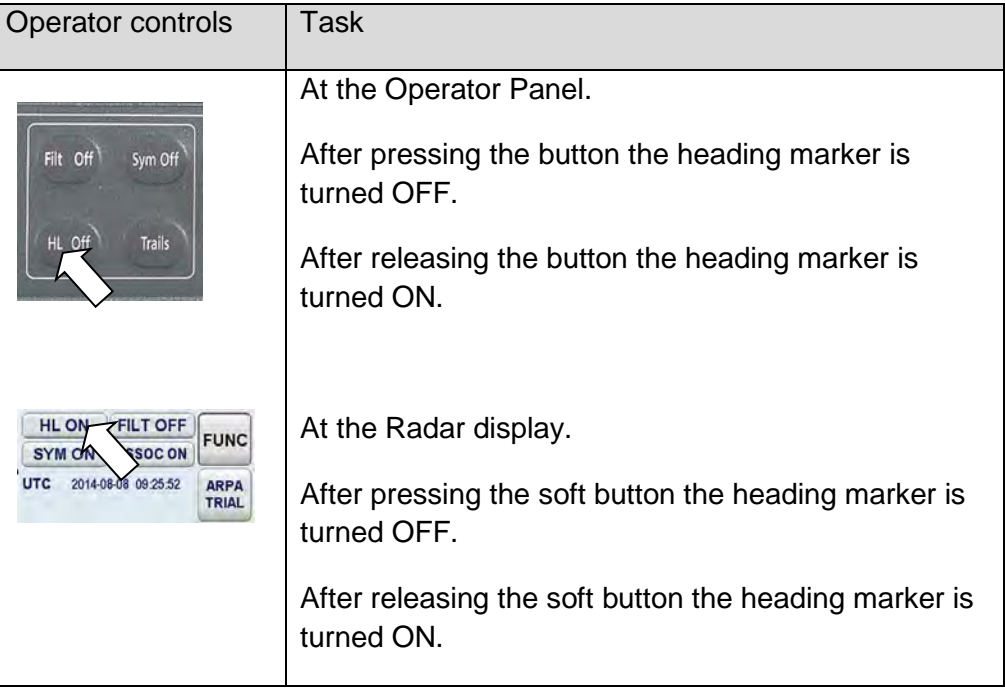

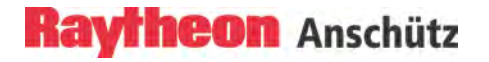

# **2.3.2.2 Relative Motion or True Motion**

The RM (R), RM (T), TM (R), TM (T), legend in the upper left of the display shows the current mode for Radar video presentation.

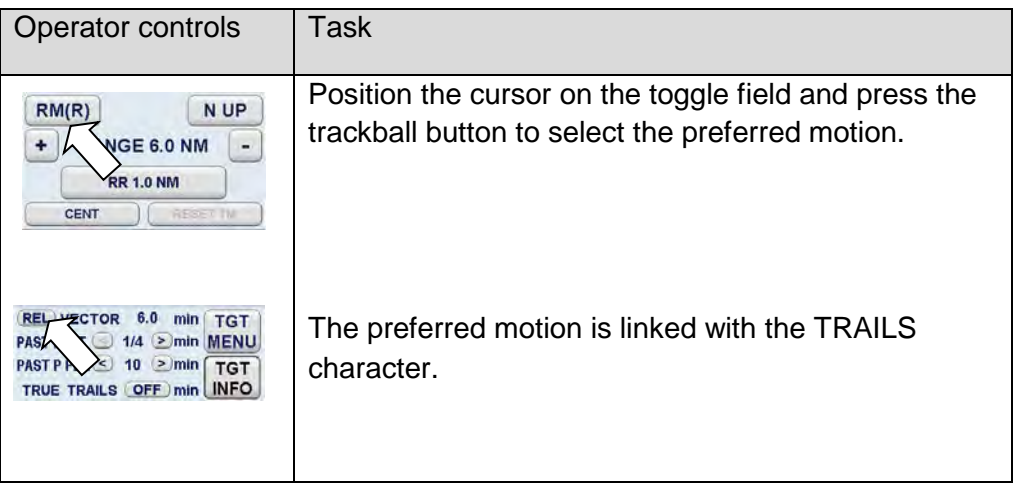

#### **General**

If Relative Motion is selected, your own ship is stationary and all other objects, including land mass, buoys, ships at anchor and ships in motion, move with the correct **relative** speed and course.

In this case Relative Motion provides two special settings linked to the TRAILS toggle field (chapter [2.3.7.2\)](#page-151-0).

The following figures show the differences on the Radar video.

Relative Motion

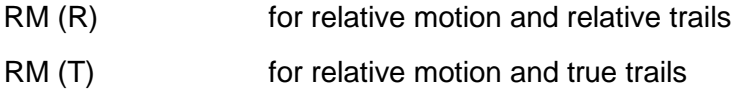

# **Relative Motion without TRAILS**

If no trails are activated, the RM (R) and RM (T) are identical.

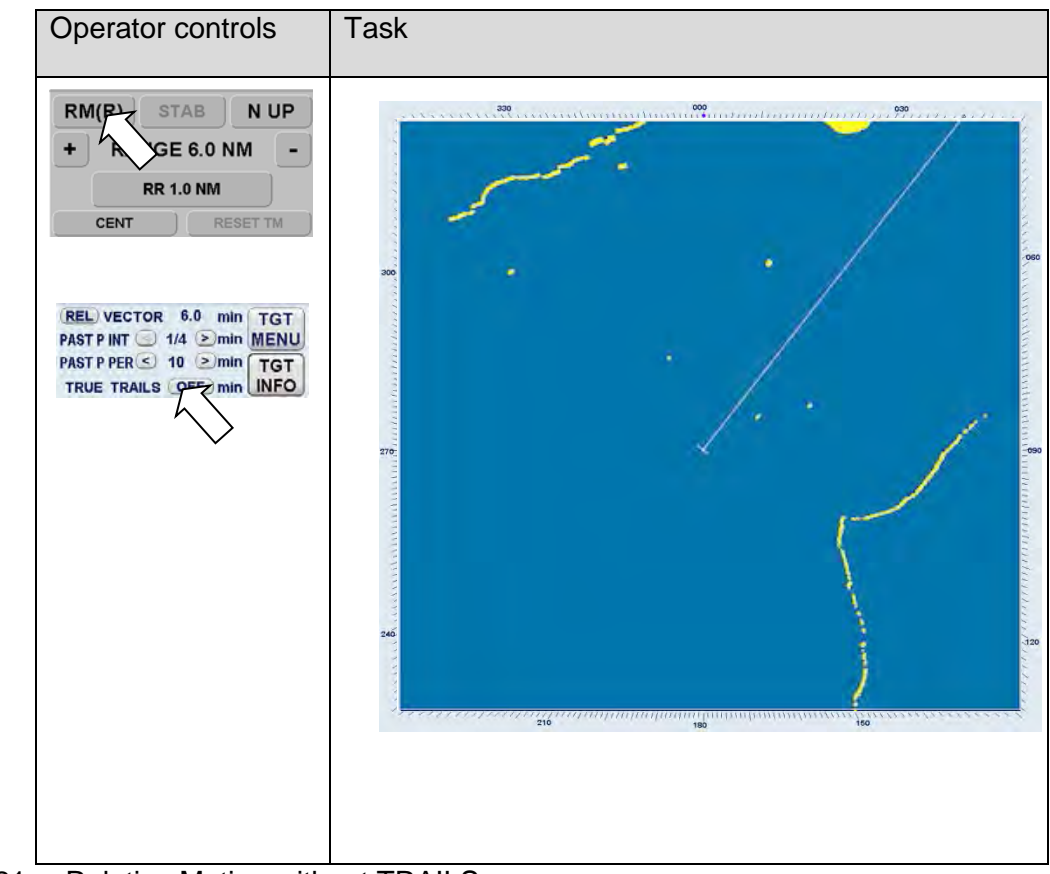

Figure 2-21 Relative Motion without TRAILS

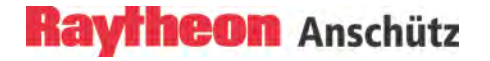

#### **Relative Motion (R) with relative TRAILS**

A ship in motion at the same speed and heading (e.g. shipping lane) is displayed with no afterglow on the Radar video.

Relative trails is the original Radar method to view plot history to quickly see what is approaching the ship. In [Figure 2-22](#page-96-0) the other ships are all heading west (ARPA data). Relative Trails information is an option for experienced Radar operators.

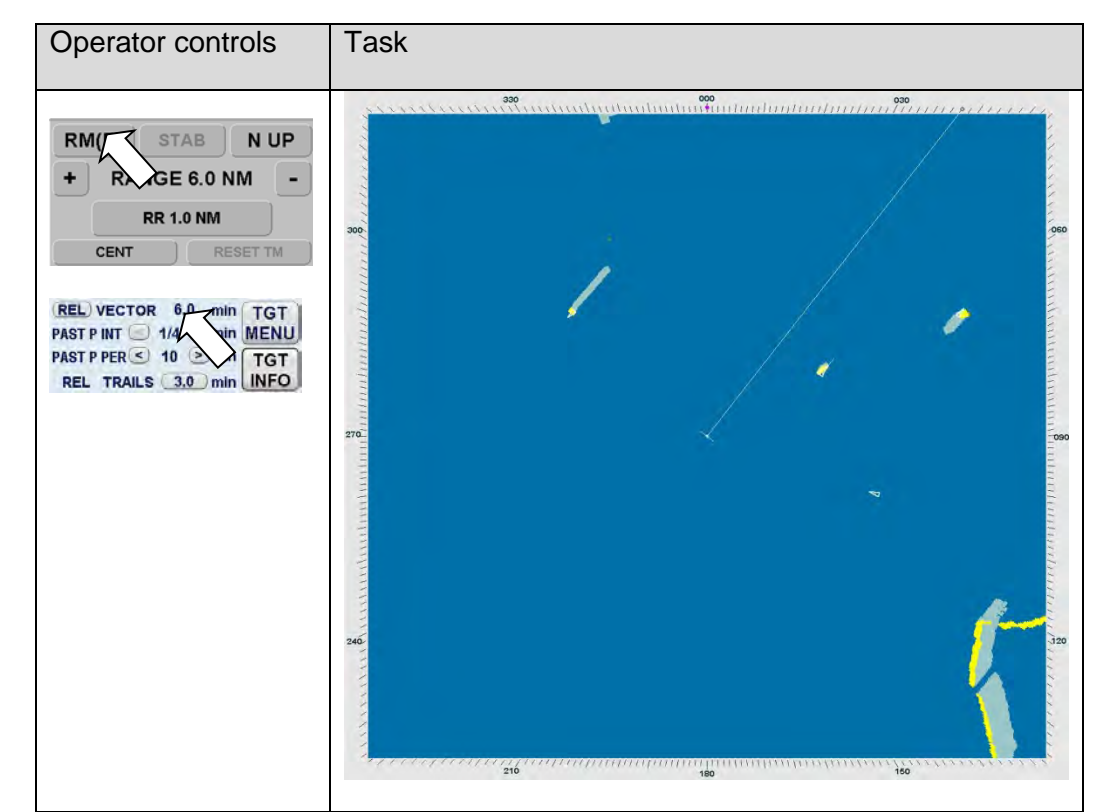

<span id="page-96-0"></span>Figure 2-22 Relative Motion (R) with relative TRAIL

# **Relative Motion (T) with true TRAILS**

In this case, land masses, buoys, ships at anchor, etc. appear exactly as they are, as stationary objects. Objects in motion move across the Radar video with the correct true speed and course. The trail afterglow displays the track. The own ships position is fixed.

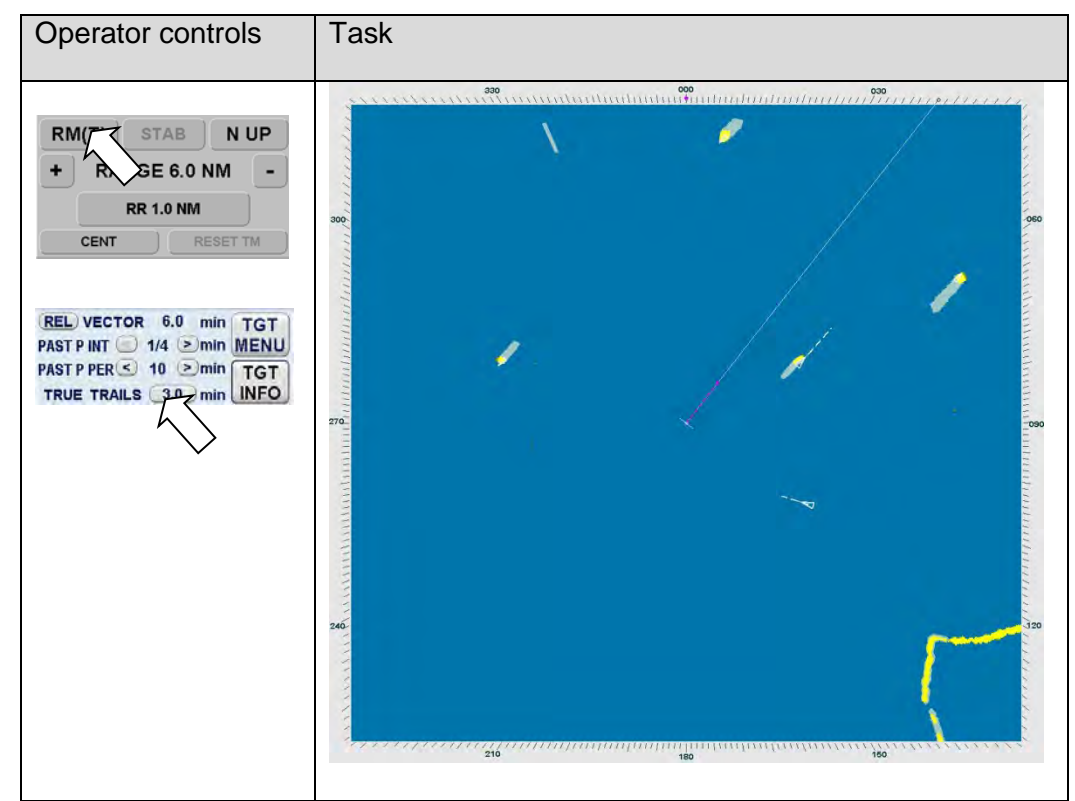

Figure 2-23 Relative Motion (T) with true TRAILS

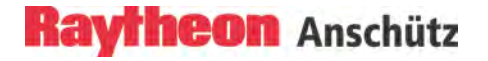

#### **TRUE MOTION**

If True Motion

is selected, land masses, buoys, ships at anchor, etc. appear exactly as they are, as stationary objects, while objects in motion, including your own ship, move across the operating screen with the correct true speed and course.

True Motion mode is available in N- UP or C- UP mode for all ranges except for 96NM. If the range moves above 96NM, the location of your own ship is centered.

In this case True Motion provides two special settings linked to the TRAILS toggle field (chapter [2.3.7.2\)](#page-151-0).

The following figures show the differences on the Radar video.

True Motion

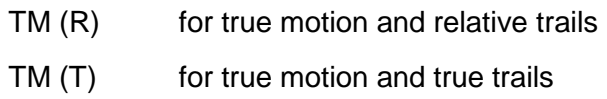

# **True Motion without TRAILS**

If no trails are activated, the TM (R) and TM (T) are identical.

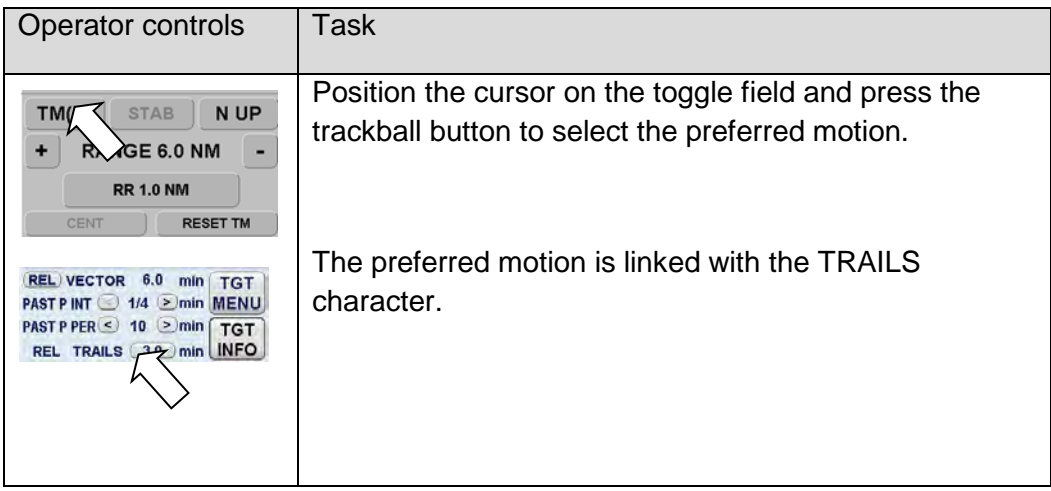

Figure 2-24 True Motion without TRAILS

# **True Motion (R) with relative TRAILS**

A ship in motion in the same speed and heading (e.g. shipping lane) is displayed without an afterglow on the Radar video.

Relative trails is the original Radar method to view plot history (also with EBL) to quickly see what is approaching the ship. In [Figure 2-25](#page-99-0) the other ships are all heading west (ARPA data). Relative Trails information is an option for experienced Radar operators.

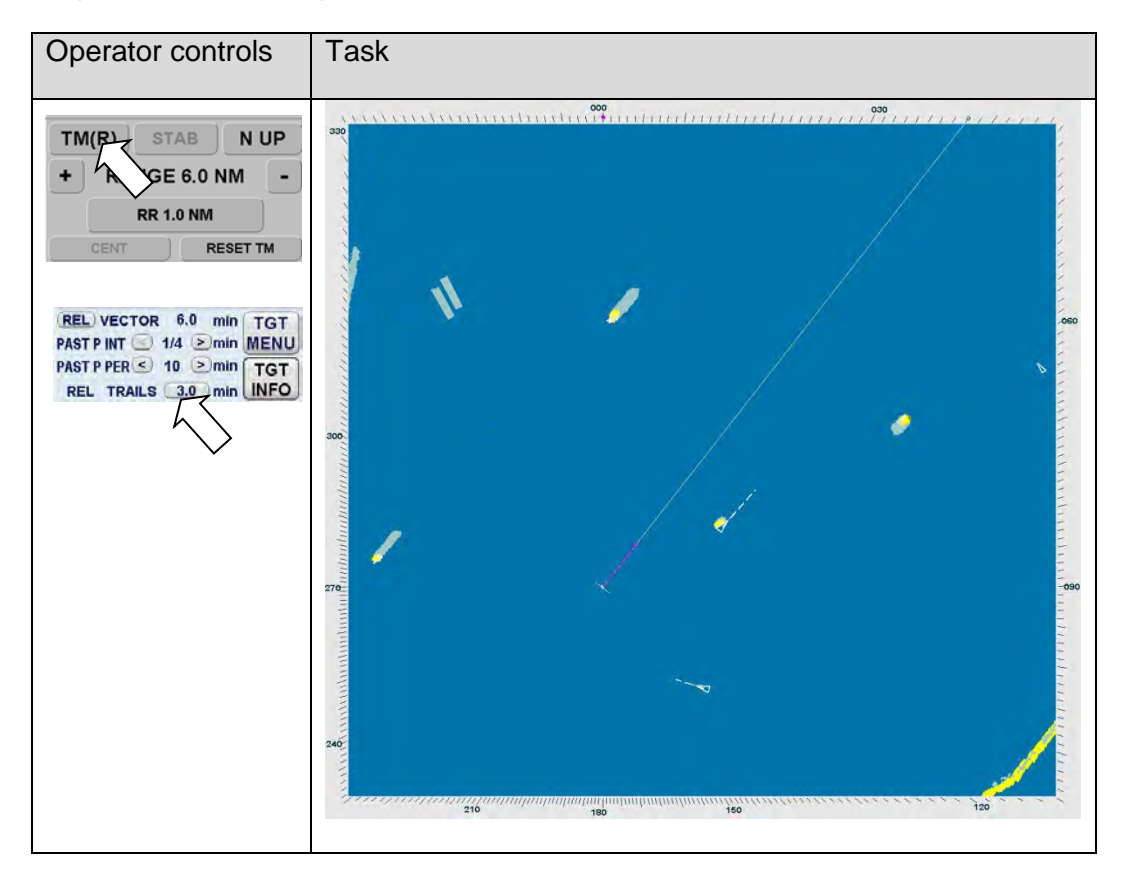

<span id="page-99-0"></span>Figure 2-25 True Motion (R) with relative TRAILS

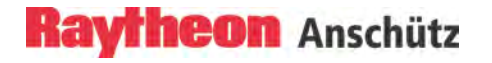

#### **True Motion (T) with true TRAILS**

In this case, land masses, buoys, ships at anchor, etc. appear exactly as they are, as stationary objects. Objects in motion, including your own ship, move across the Radar video with the correct true speed and course. The trail afterglow displays the track.

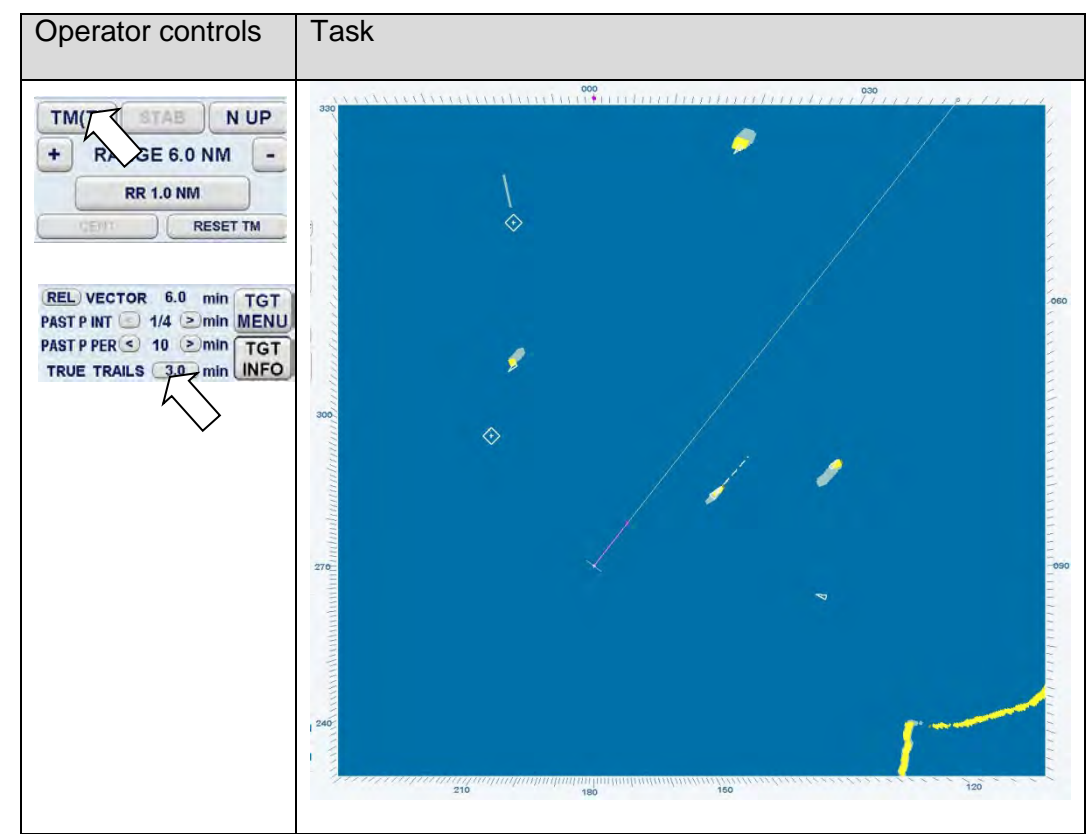

Figure 2-26 True Motion (T) with true TRAILS

# **2.3.2.3 North UP, Head UP, Course UP and Repeater UP**

This toggle field is used to select either North UP (N UP), Head UP stabilized (H STB) or un stabilized (H UNSTAB), Course UP (C UP) or Repeater UP (R UP) as the orientation of the PPI.

The N UP, H XX, C UP and R UP legend in the upper left of the display shows the current orientation mode of the PPI, Radar rose and SHM display.

To change the display orientation, select a corresponding button at the Operator Panel or by positioning the cursor on the toggle field at the Radar display.

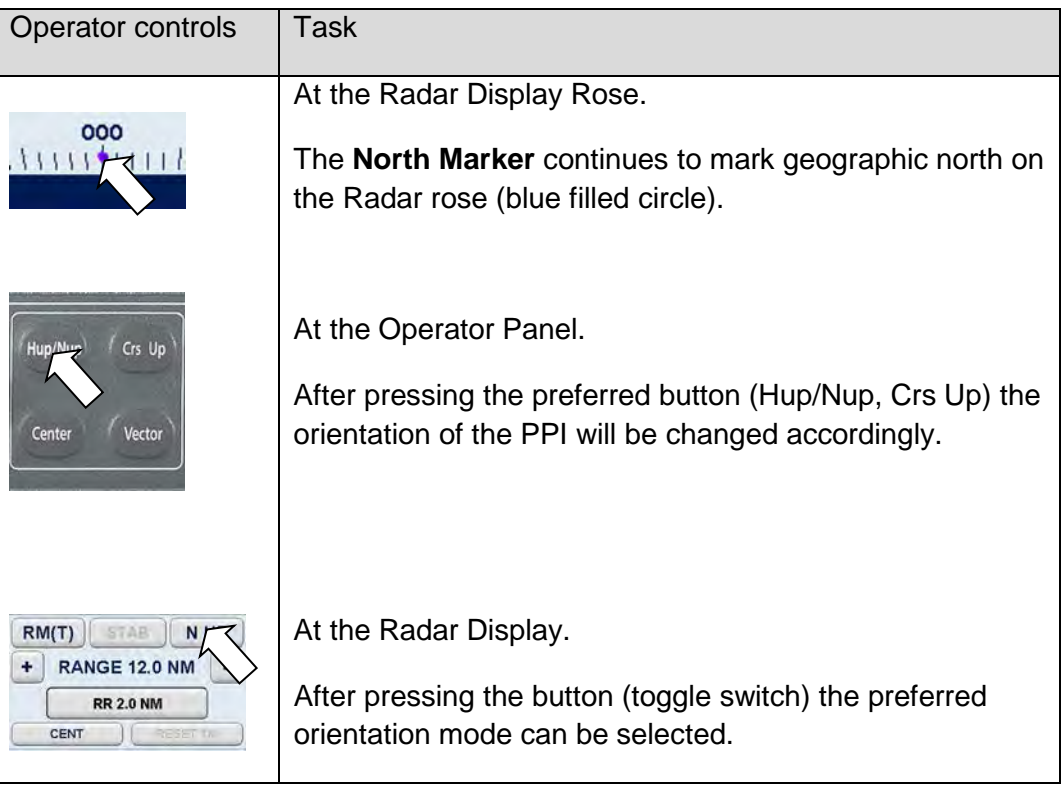

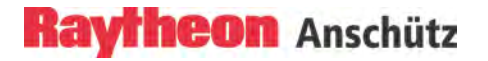

# **2.3.2.3.(1) North UP**

**North UP** means that geographic north is upwards

- Stabilized operation -

Gyro information is required for the N UP operation. When the unit is switched on, N UP is selected automatically. If the gyro is inoperative, an audible alarm sounds and the alert GYRO OUT appears in the WARNING MESSAGES area. When the gyro ceases operation, the ARPA functions are disabled and H UP mode is automatically selected.

If N UP mode is selected, the value 000̊ represents compass North ([Figure](#page-103-0)  [2-27\)](#page-103-0).

#### *Visual impression*

The Radar video is rotated to a northerly direction. North is at the top (000̊ ). This effect is comparable with an ordinary sea chart on which North is at the top. The SHM shows the ship's correct compass heading.

# *Response to a change of course*

The SHM rotates in line with the change of course. The Radar video remains stationary.

#### *Relative or true*

The Radar video can be presented in Relative Motion (RM (..)) or True Motion  $(TM(...)$ .

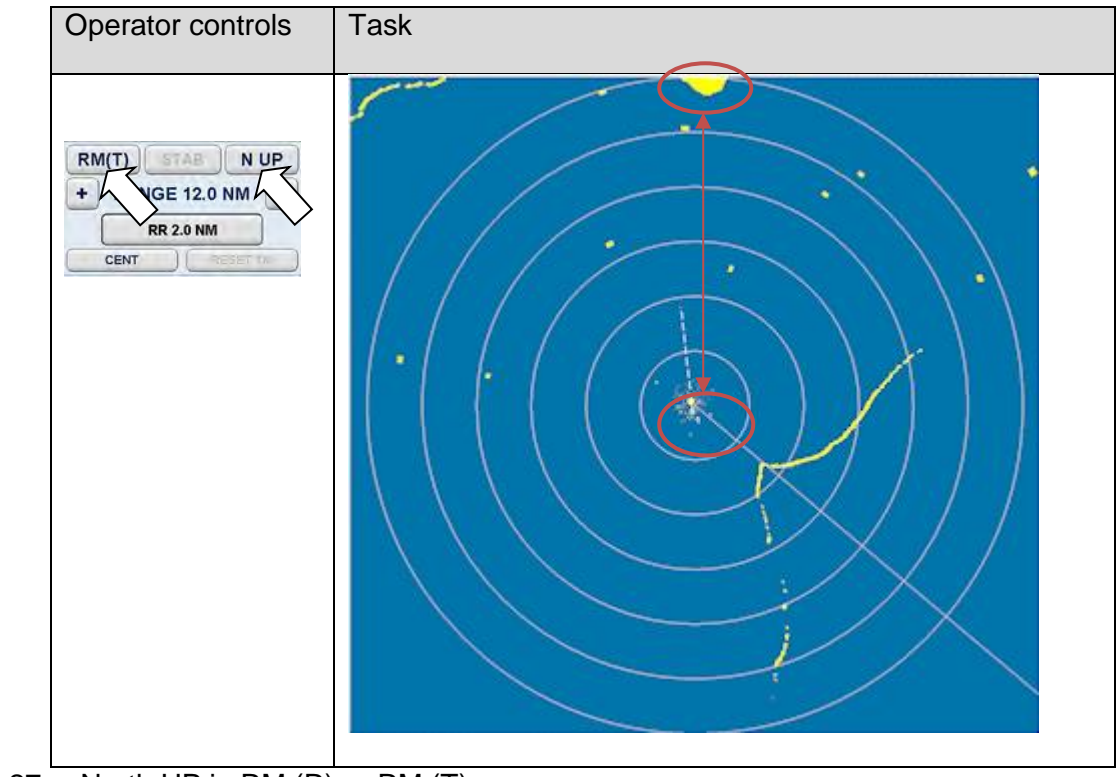

<span id="page-103-0"></span>Figure 2-27 North UP in RM (R) or RM (T)

# **2.3.2.3.(2) Head UP**

**Head UP** means the heading line shows upwards to the heading marker. The Head UP orientation can be used as Head UP stabilized or un stabilized.

*Visual impression* Head UP corresponds to the line of vision "ship's head up".

#### *Change of course*

The Radar video rotates in line with the change of course. The SHM remains at heading upwards ((relative) (000̊)).

*Relative or true* The Radar video can only be presented in Relative Motion (RM (R)).

#### *No Gyro compass*

If the gyro compass heading is not available, the Radar will switch to **Head UP UNSTAB** mode automatically.

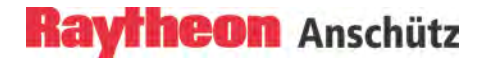

# **Head UP stabilized (STAB) or unstabilized (UNSTAB)**

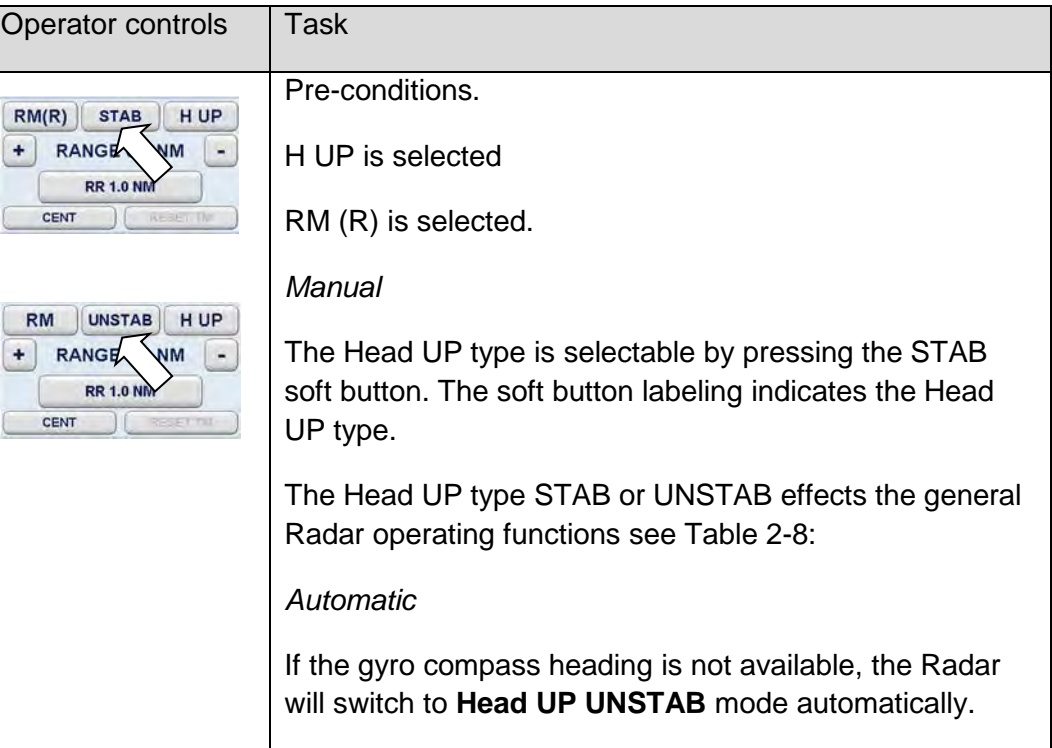

# <span id="page-104-0"></span>Table 2-8 Reduced Radar Functions

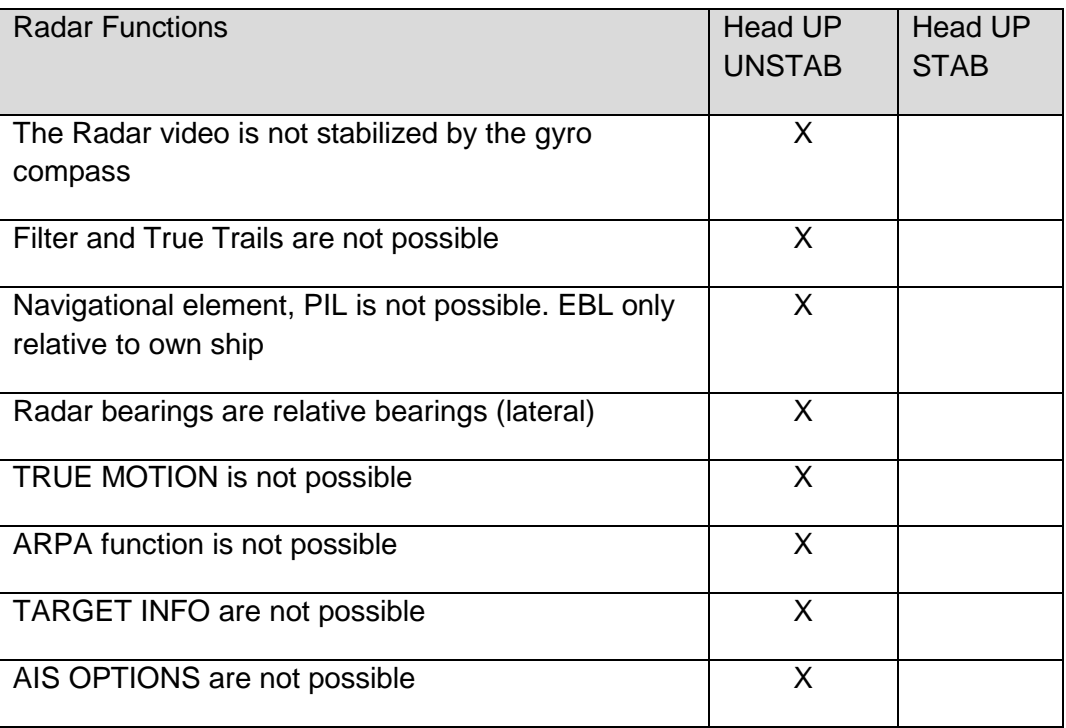

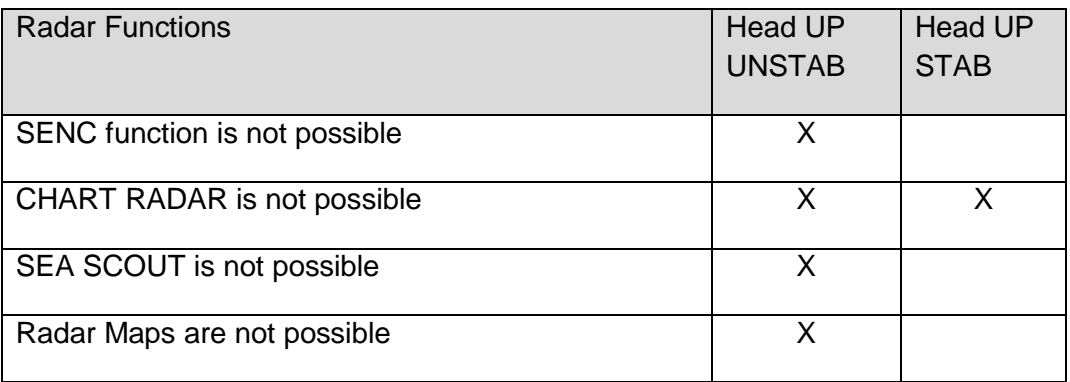

#### **2.3.2.3.(3) Course UP**

**Course UP** means the course is upwards.

#### *Visual impression*

Course UP corresponds to the line of vision "in course direction". The SHM remains on course.

#### *Change of course*

The SHM indicates the change of course. The Radar video remains unchanged.

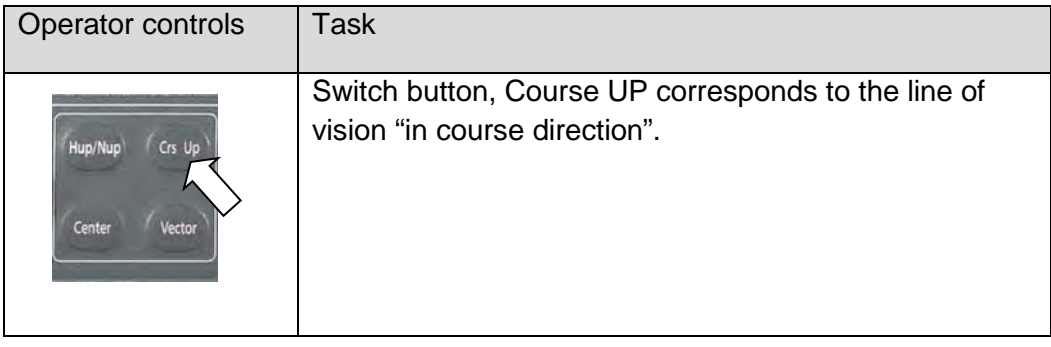

*Relative or true*

The Radar video can be presented in Relative Motion (RM (..)) or True Motion  $(TM (.)).$ 

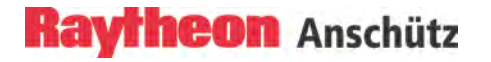

# **2.3.2.3.(4) Repeater UP**

**Repeater Up** means the repeater indicator is upwards

- Stabilized operation -

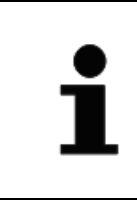

The Filter selection and the Trail selection are not possible in the **Repeater UP** mode.

Repeater UP is a special feature of the Radar. In this display mode, the bearing scale behaves like a compass rose where the ship heading marker (SHM) acts as the lubber line.

*Visual impression* Repeater UP corresponds to the line of vision "ship's head up".

#### *Response to a change of course*

The Radar video rotates in line with the change of course. The Radar rose rotates in line with the change of course. SHM remains unchanged.

*Relative or true* The Radar video can only be presented in Relative Motion (RM (..)).

# **2.3.2.4 Reduced Video Display**

In a special system combination between the Radar Transceiver built in place (Antenna Offset) and the ships length the Radar Video displays in a reduced form on the PPI. This effect can occur in a selected Range Area between 0,125NM and 1,5NM see [Figure 2-28.](#page-107-0)

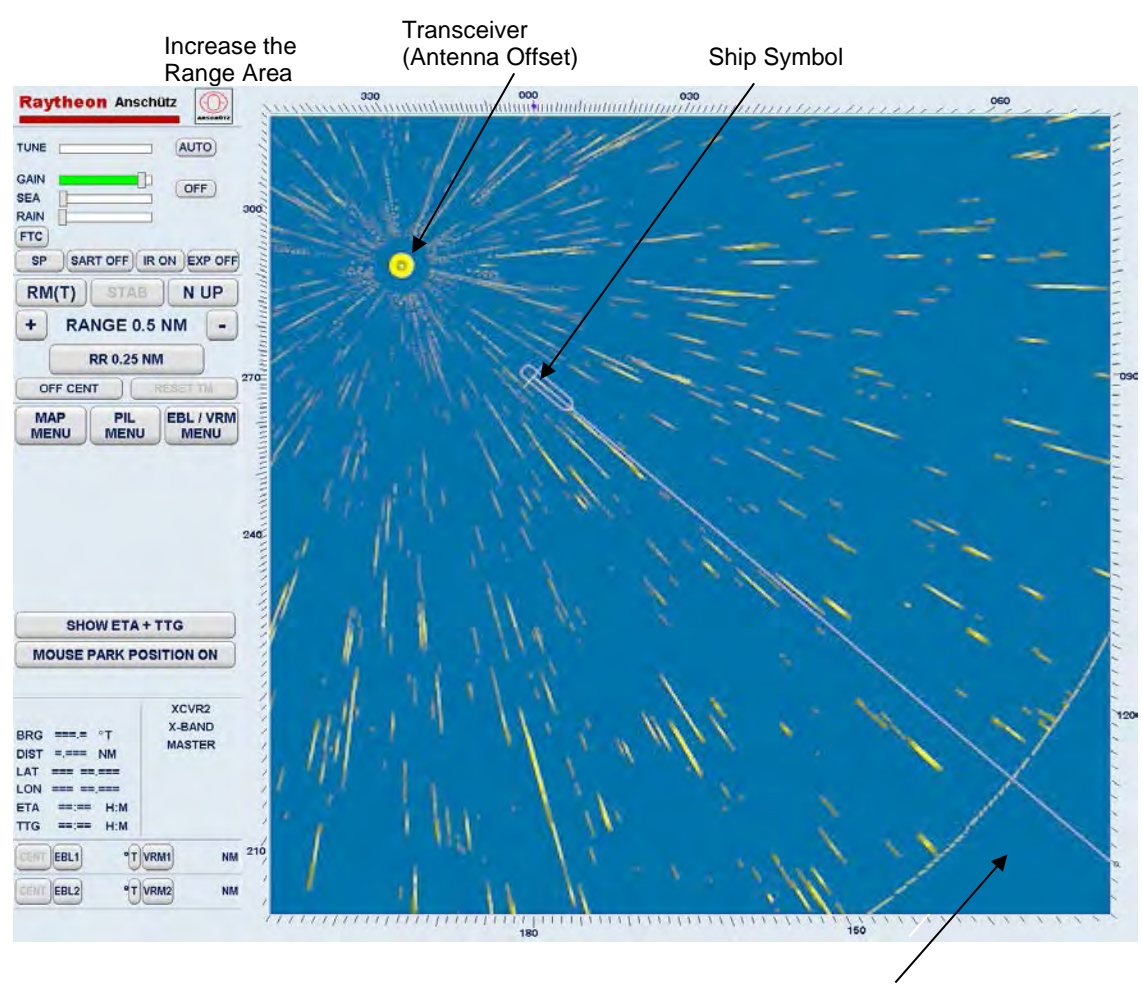

not visible area

# <span id="page-107-0"></span>Figure 2-28 Reduced Video Display

# Corrective:

Increase the Range Area step by step if this reduced Video Display appears in the Range Area, until the complete Radar Video displays on the PPI.
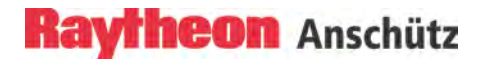

## **2.3.3 Radar Video Settings**

#### **2.3.3.1 Range**

Range (RNG) shows the selected range area in NM.

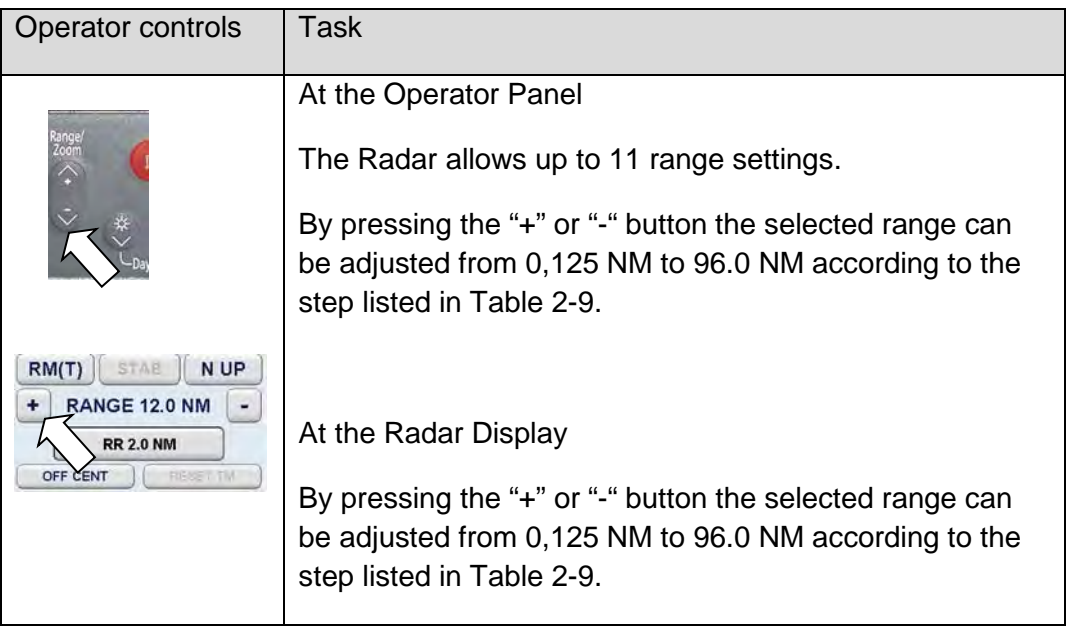

## <span id="page-108-0"></span>Table 2-9 Overview range and rings

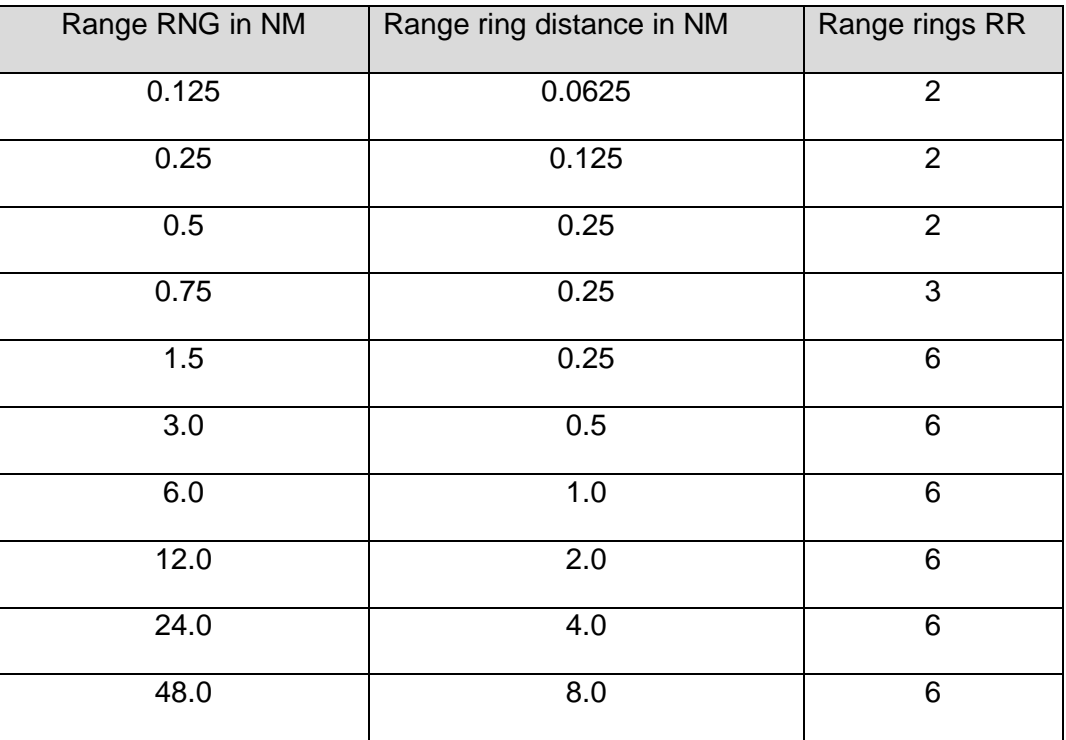

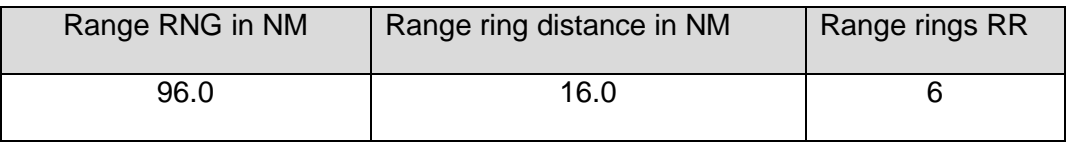

#### **2.3.3.2 Range Rings**

The spacing between the rings is defined by the selected range see [Table 2-9.](#page-108-0) The Range Rings toggle field is also used to turn range rings ON/OFF on the PPI.

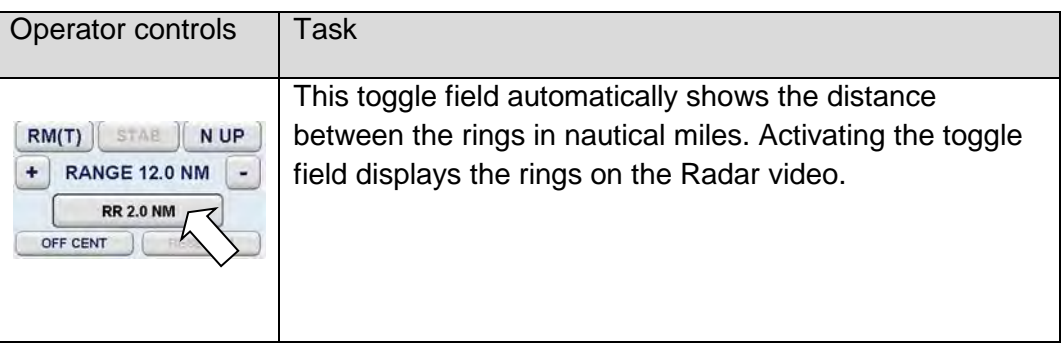

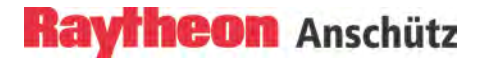

#### **2.3.3.3 Center**

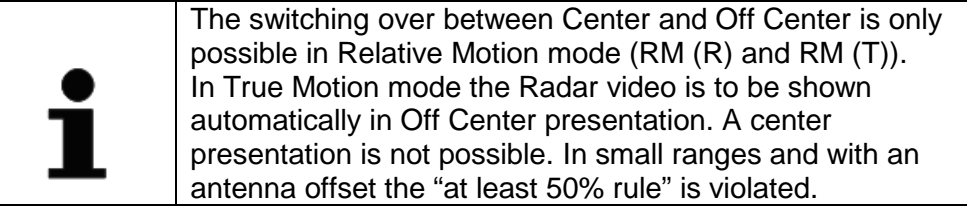

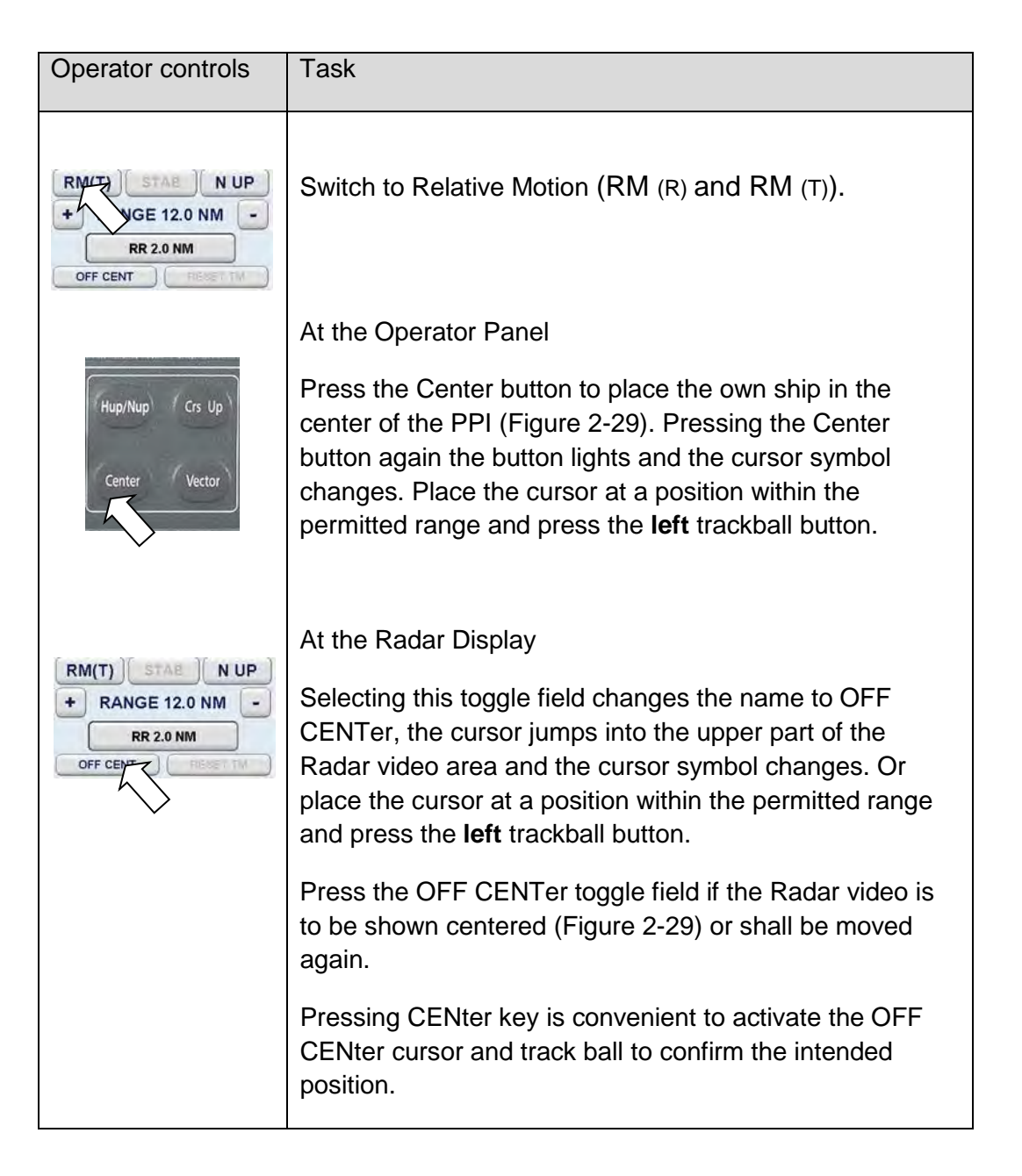

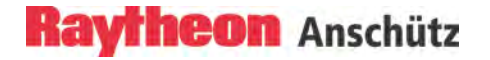

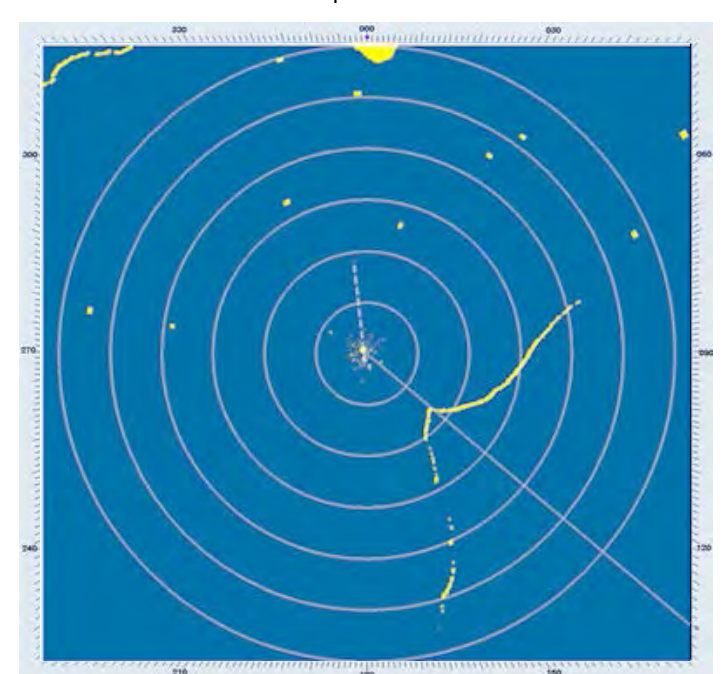

CENTer position

OFF CENTer position

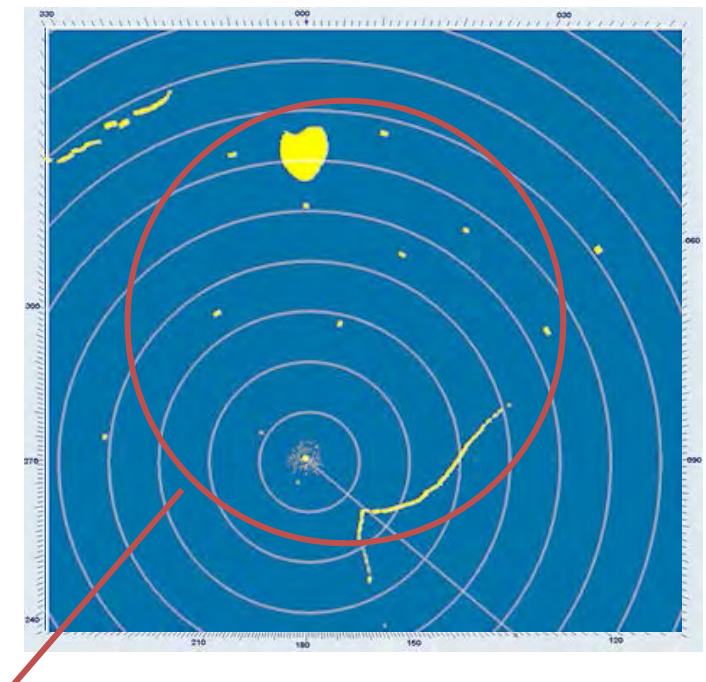

Approx. 50% of PPI radius (circle shown for explanation only will not be visible).

<span id="page-111-0"></span>Figure 2-29 Video in CENter and in OFF CENter position

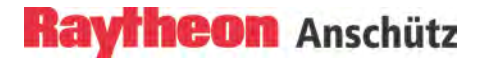

## **2.3.3.4 Reset TM**

**RESET TM** can only be used in combination with the **True Motion TM (..)** preset.

Having selected **TM**, the Radar video is moved in the direction of travel i.e. in course direction [\(Figure 2-29\)](#page-111-0).

If the center of origin is displayed by a distance of half the PPI diameter, it is reset in opposite course direction by 50% of the PPI diameter.

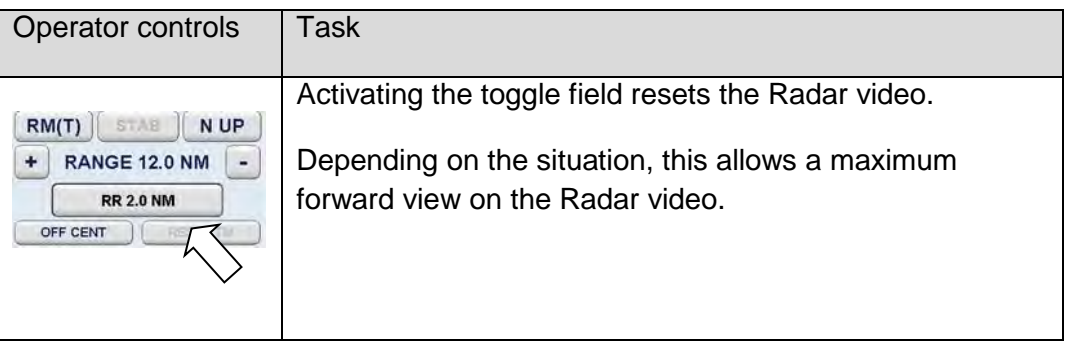

#### **2.3.4 Navigational Elements MAP, PIL, EBL and VRM**

Electronic bearing lines (EBL) and variable range markers (VRM) are tools used to determine bearings and distances.

The readouts and navigational settings come up with default factory settings. The default factory settings for the readouts are TRUE and for navigation (ALIGNMENT) NORTH STABILIZED.

These factory default settings can be adapted to customer settings per service tool.

Parallel index lines PIL are used to mark the limits of areas or channels. These lines can be used to observe the advancing along an intended a course.

The following description subdivided this tools into three groups [\(Figure 2-30](#page-114-0) and [Figure 2-31\)](#page-115-0).

Group 1

This soft button opens further Nav Element applications in the Function Display;

#### **MAP** MENU

The MAPS function allows the operator to create and permanently store maps.

#### **PIL** MENU

This menu is used to create and edit Parallel Index Lines (PIL 1/1).

#### **EBL/VRM** MENU

This menu is used to select the BASE POINT fixed position and the ALIGNMENT stabilization mode from EBL/VRM1 and EBL/VRM2. Furthermore this menu is used to create further EBL/VRM tools (3 and 4).

#### Group 2

**EBL/VRM** 1 for **E**lectronic **b**earing **l**ine/ **V**ariable **r**ange **m**arker with **CENTER** or **FLOATING** function. The **EBL 1** numerical bearing value can be switched to relative or true.

#### Group 3

**EBL/VRM 2** for **E**lectronic **b**earing **l**ine/ **V**ariable **r**ange **m**arker with **CENTER** or **FLOATING** function. The **EBL 2** numerical bearing value can be switched over to relative or true situation.

## **Raytheon Anschütz**

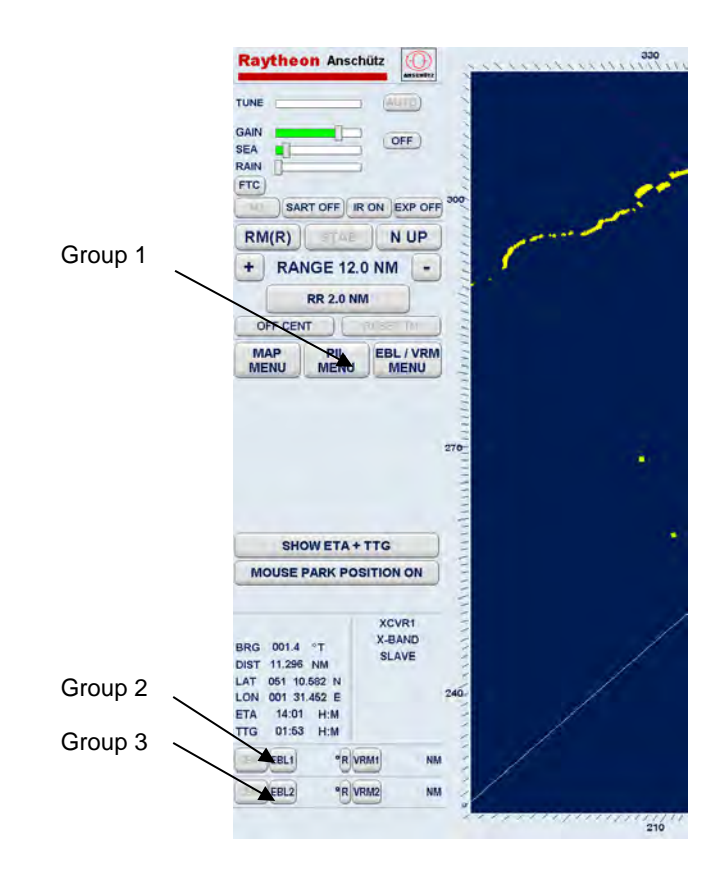

<span id="page-114-0"></span>Figure 2-30 Navigational Elements EBL, VRM and PIL

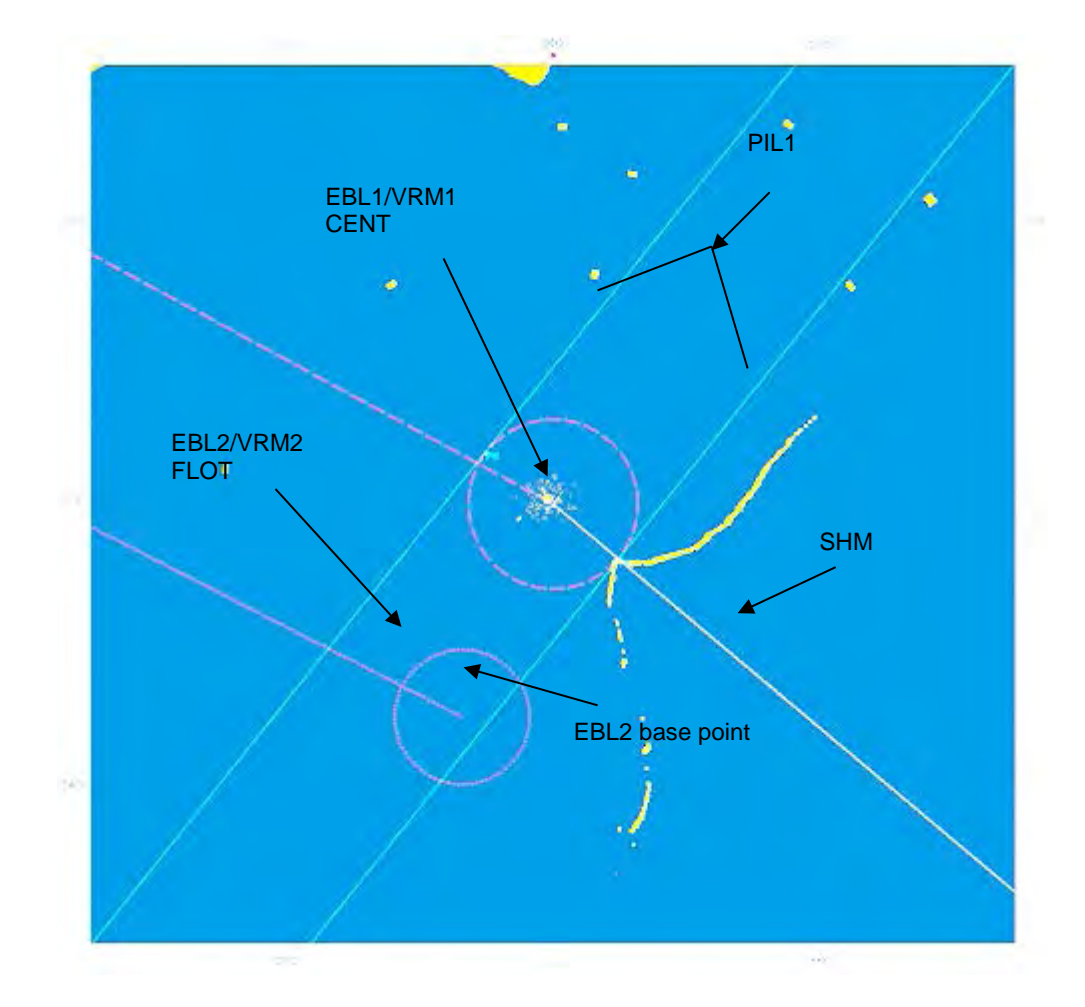

<span id="page-115-0"></span>Figure 2-31 Radar video 2 EBL, 2 VRM and PIL navigational elements

## **2.3.4.1 Select Map Menu**

The MAPS function allows the operator to create and store maps.

MAPS are normally produced for the Radar video in use. For example, they can be saved under the name of a sea area which corresponds to the Radar video in use. If the ship enters this sea area again, the associated map can be loaded.

A map is formed by adding true mark symbols, navigational lines, route lines and index lines to the PPI at points selected by the operator or at areas of interest. The symbols can be used to mark navigation channels, safety zones, buoys or other points of interest.

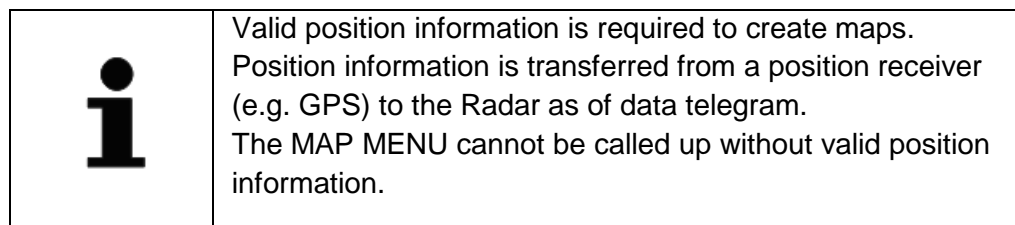

A map can be made up of any combination of 100 TRUE MARKS, 250 NAV/ROUTE LINES and 50 INDEX LINES.

When a map is created, it is placed in temporary storage. It can then be saved in permanent storage. Each map can be assigned with a label made up of 8 alpha numeric characters.

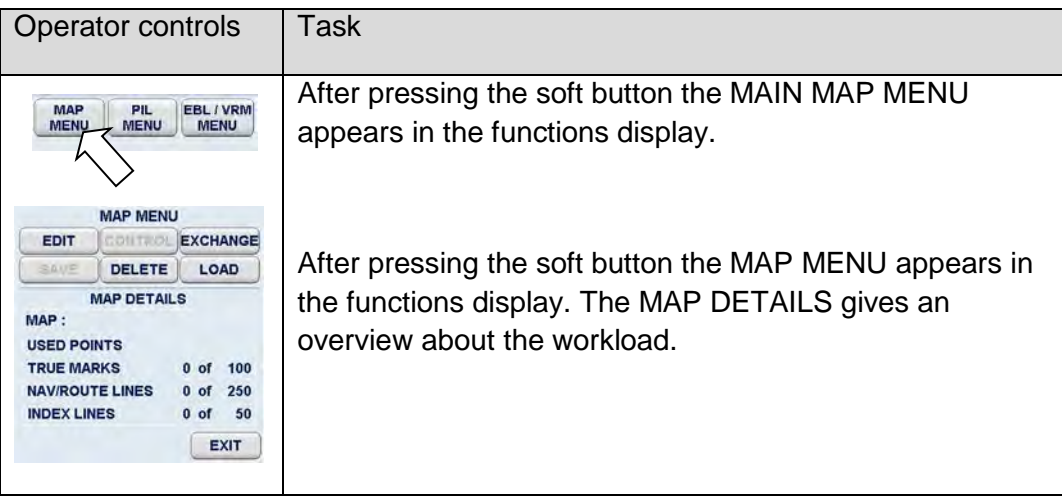

## **2.3.4.1.(1) Map Menu - EDIT -**

## **(1) CREATE MAP, TRUE MARK**

#### **TRUE MARK**

True marks may be used to identify targets or points of interest. This function is available in the RM (..), TM, N UP or C UP modes.

Once entered into the system, a true mark is treated as stationary object, being true motion stabilized and fixed to the Radar map.

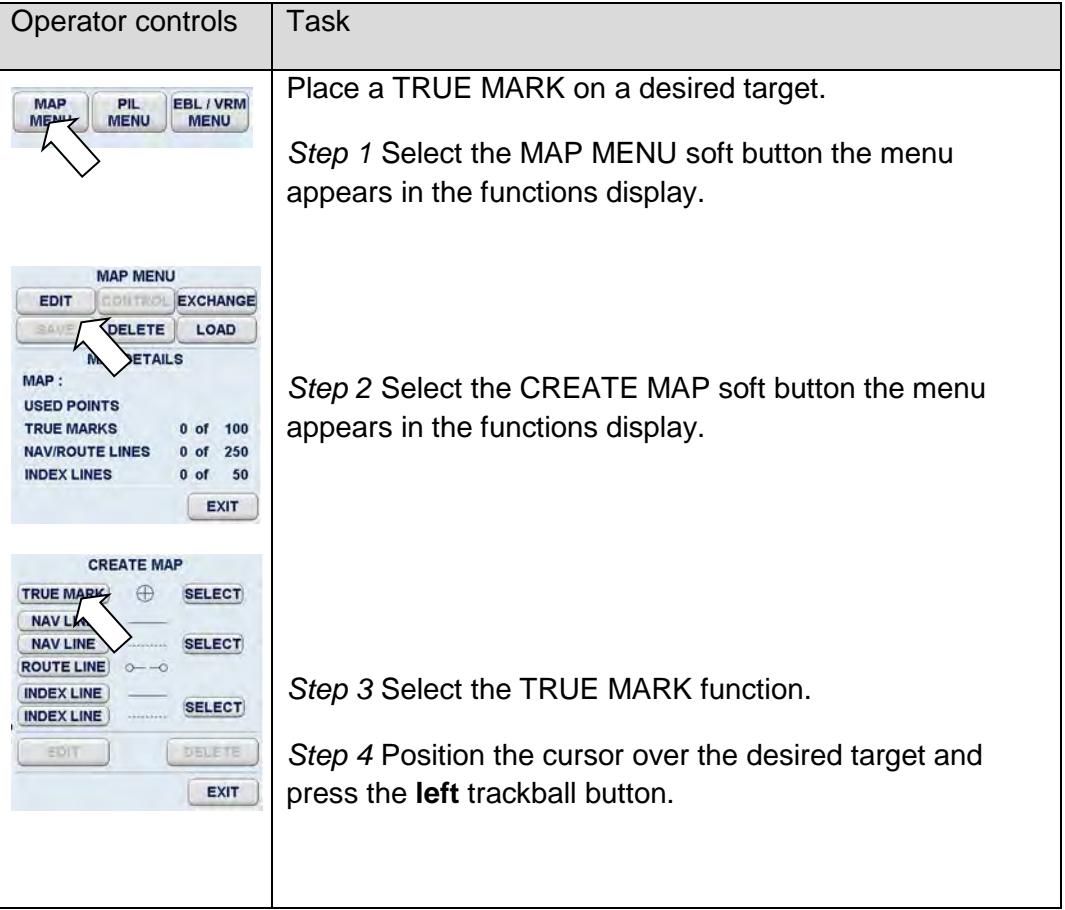

# **Raytheon Anschütz**

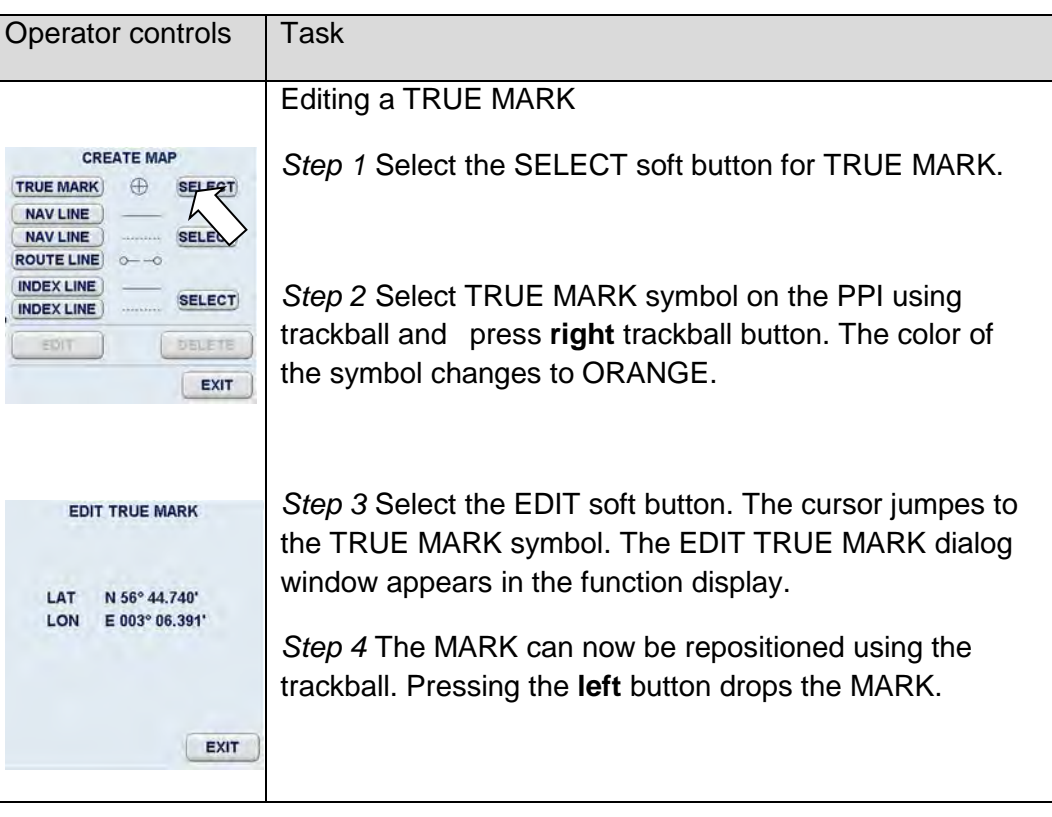

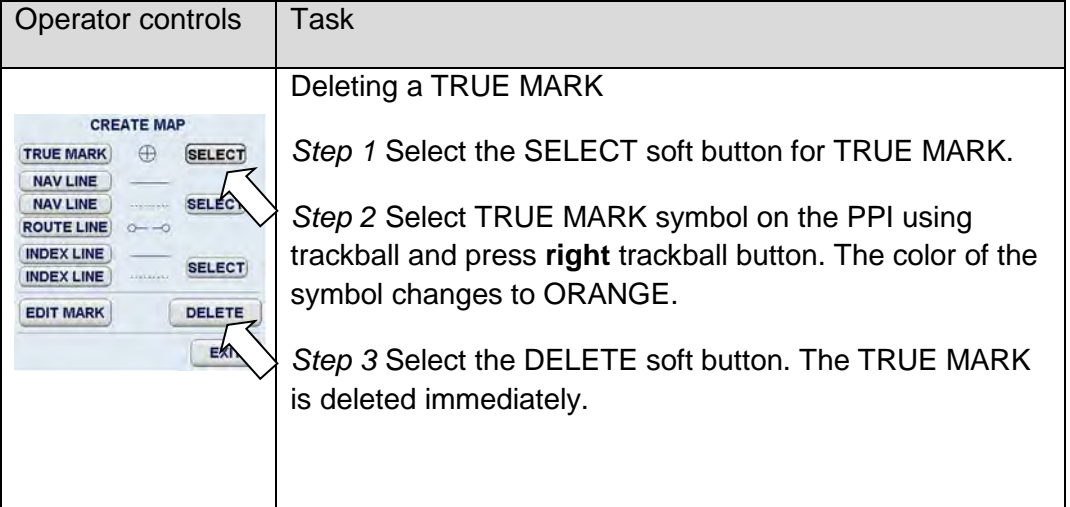

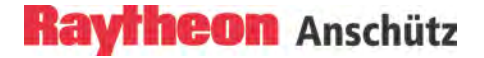

#### **(2) CREATE MAP, NAV LINE (ROUTE LINE)**

#### **NAV LINE and ROUTE LINE**

Navigation and route lines can be displayed on the PPI.

The navigation lines can be plotted on the PPI as polygons in solid and /or dotted line form.

The route lines can be plotted on the PPI using the polygon in the same way as navigation lines. The route polygon is marked with typical route points between the polygon lines. The polygon lines will be drawn in broken line form.

The coordinates (LAT/LON) of the polygon connecting points can be shown on the display (EDIT NAV LINE) using the cursor.

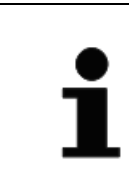

Navigation lines and route lines are stored as latitude and longitude values of the connecting points. Ensure that correct positioning information is available before creating a new map.

#### **Cursor returns to park position.**

If using the cursor is interrupted for a longer period the cursor is returned to park position.

The NAV LINE operation is canceled. The previous NAV LINE remains on the PPI but switches to SET status (connecting points are not displayed). If the NAV LINE is to be extended or changed, this can be done immediately by selecting it again or by using the EDIT function.

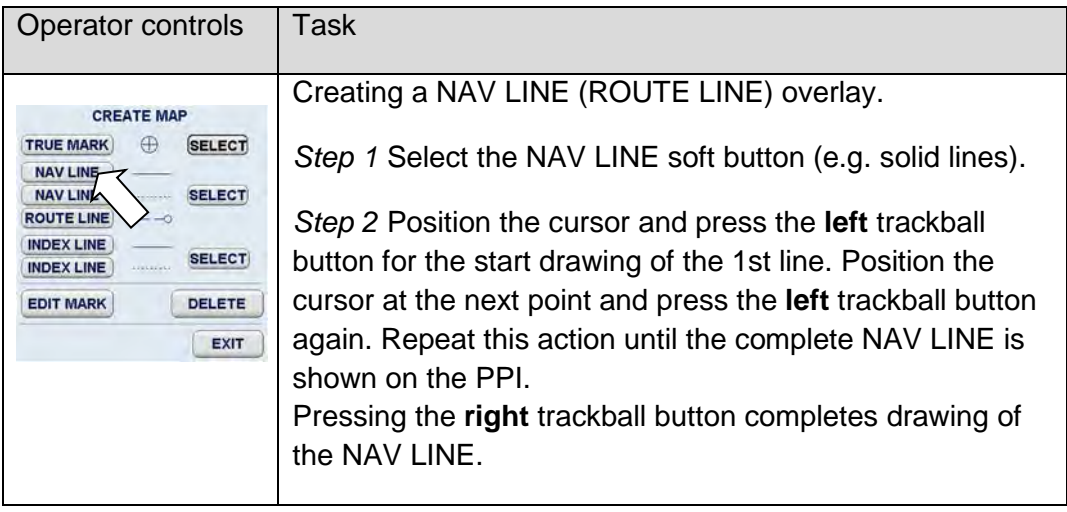

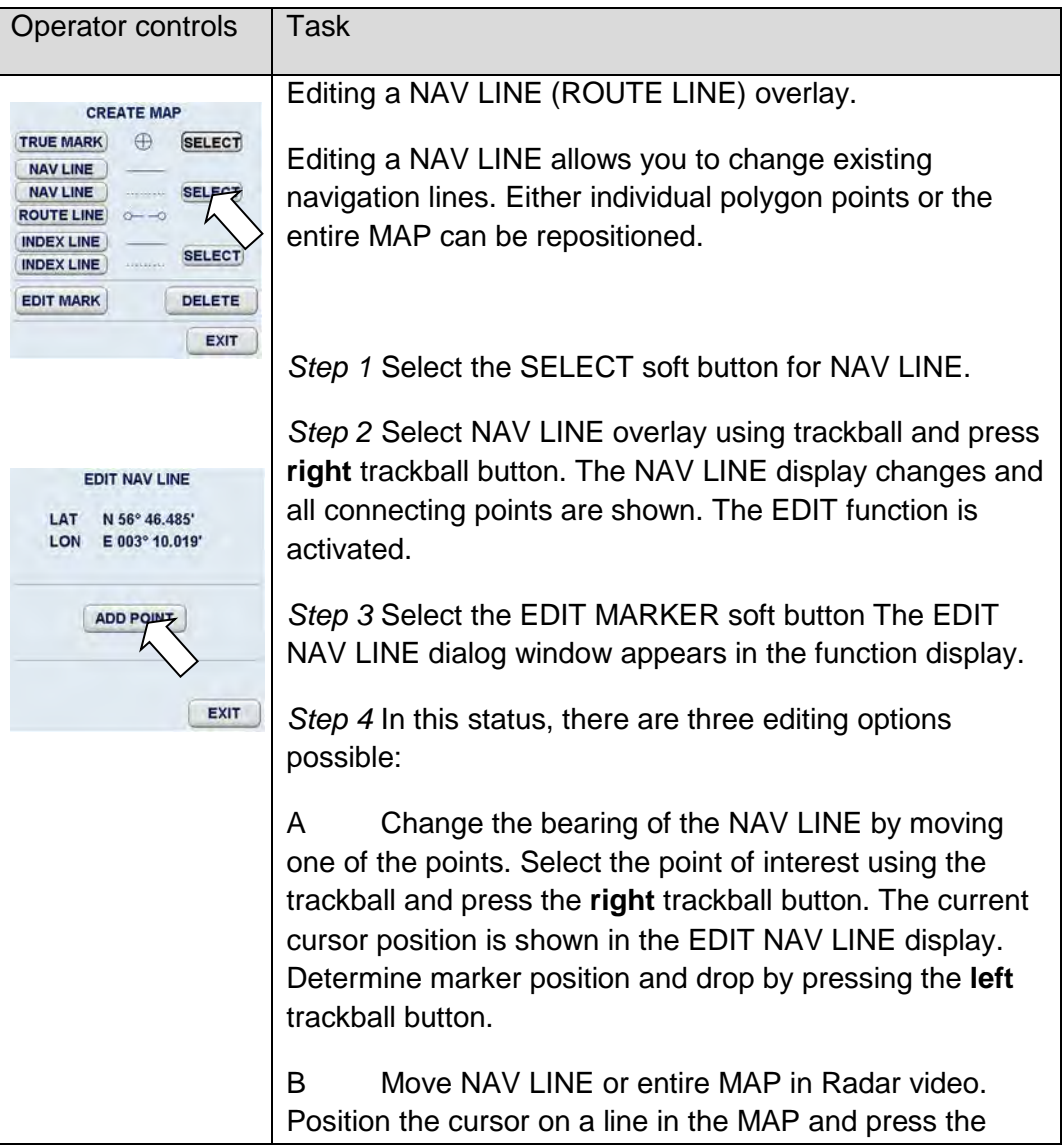

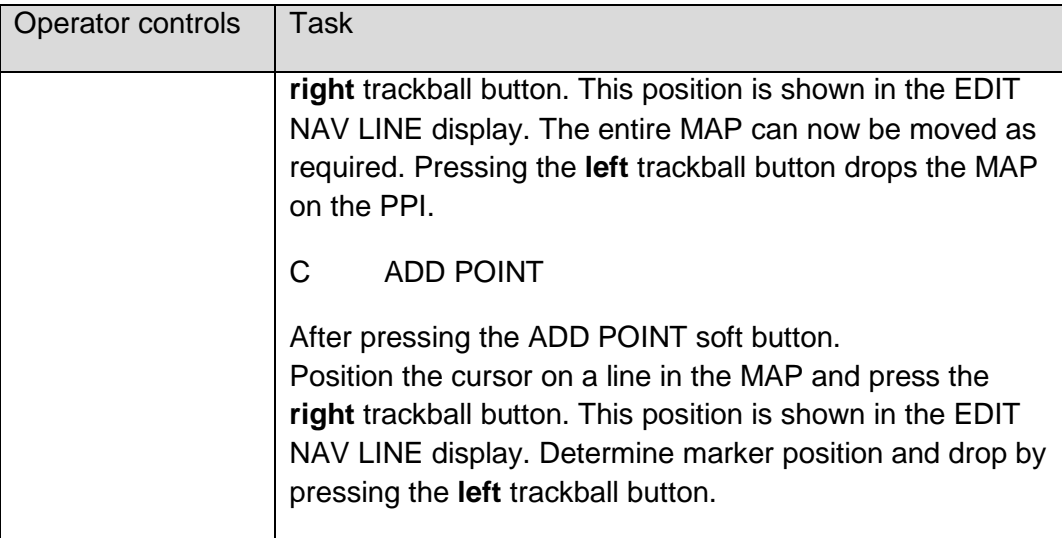

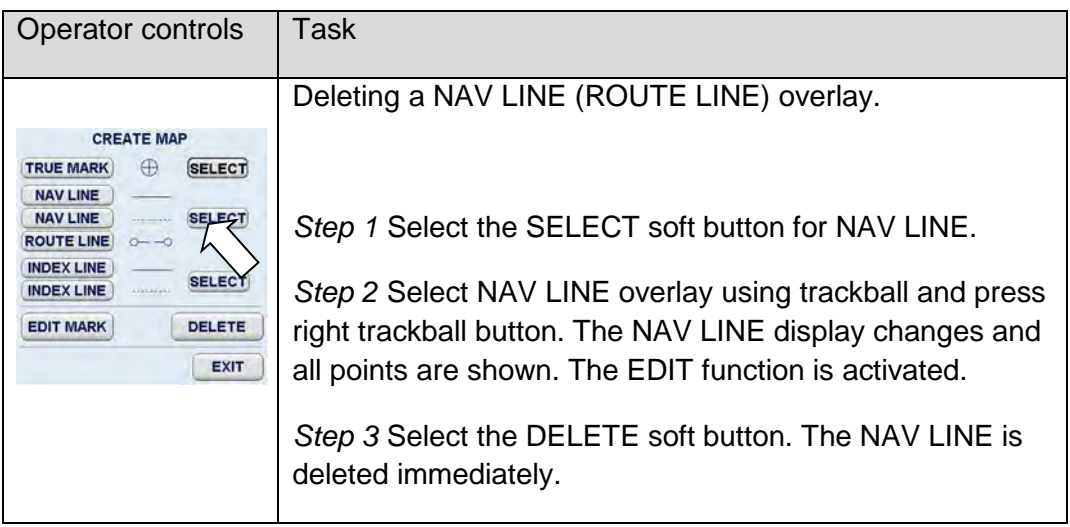

## **(3) CREATE MAP, INDEX LINE**

#### **INDEX LINE**

Map index lines are shown as relative lines on the PPI. Using a paper chart they are planned before passing obstacles to maintain stand- off range. They also used to prepare wheel-over points.

The index lines can be plotted on the Radar video using two points. Index lines can either be shown as continuous or dotted.

The coordinates of the index lines are ship- specific (relative) and are shown in ( ̊ ) for the bearing and in (NM) for the distance in the EDIT INDEX LINE display.

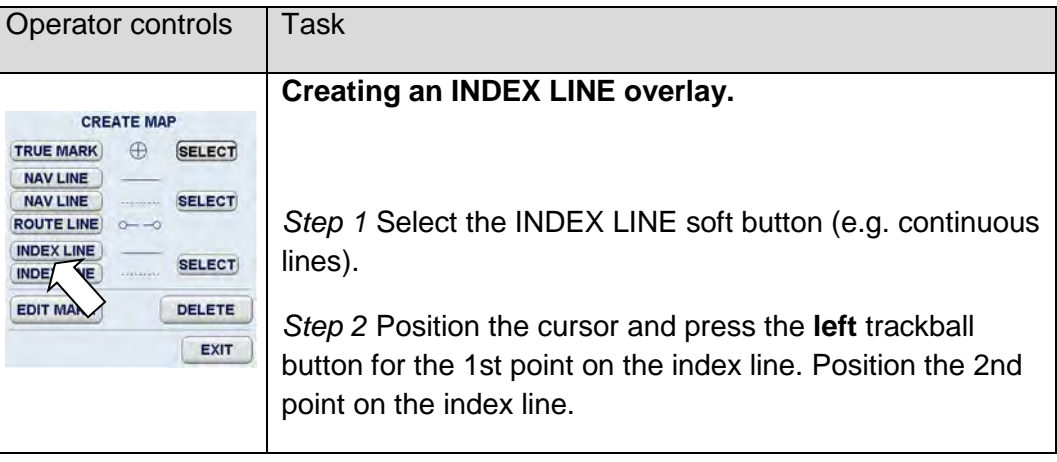

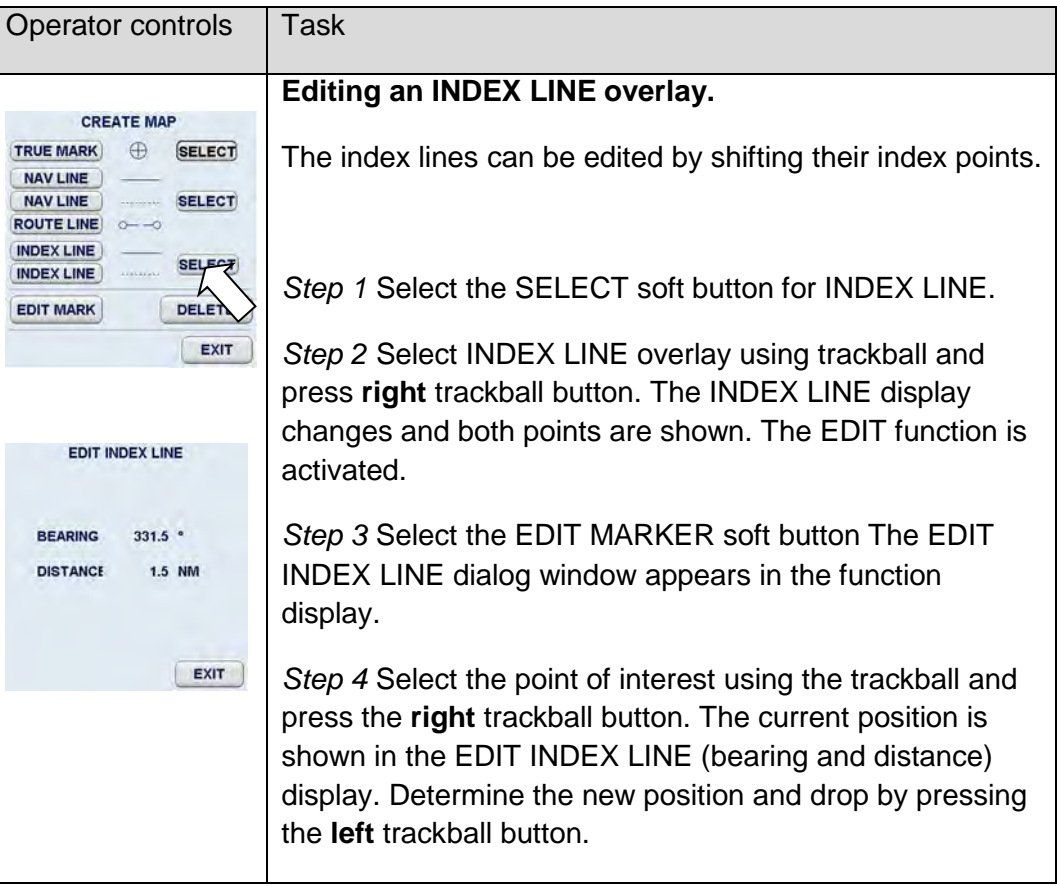

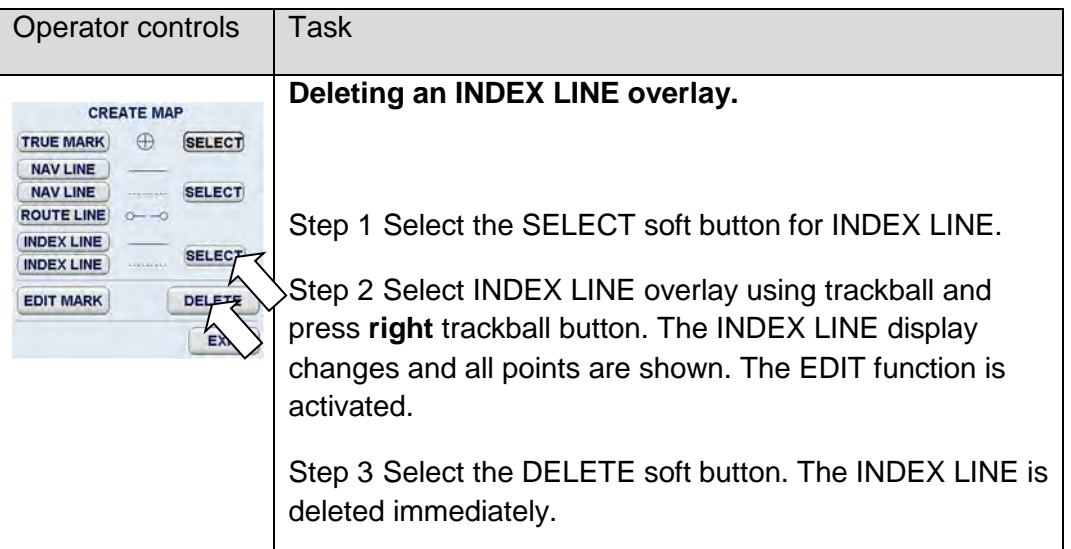

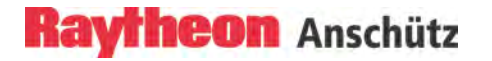

#### <span id="page-124-0"></span>**2.3.4.1.(2) Map Menu – Control –**

#### **CONTROL**

The control menu allows the operator to correct the placement of a MAP. This function can be used to realign NAV LINES, TRUE MARKS and INDEX LINES on the PPI.

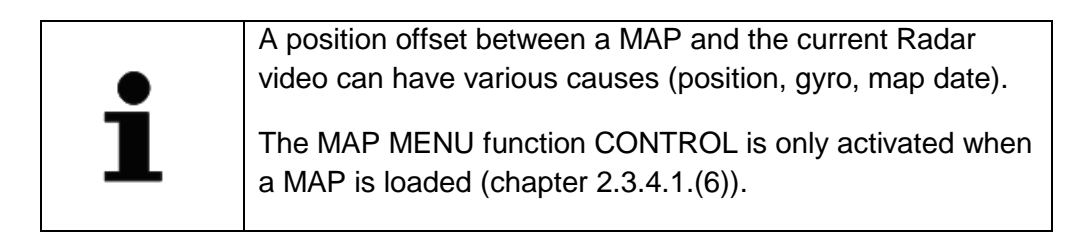

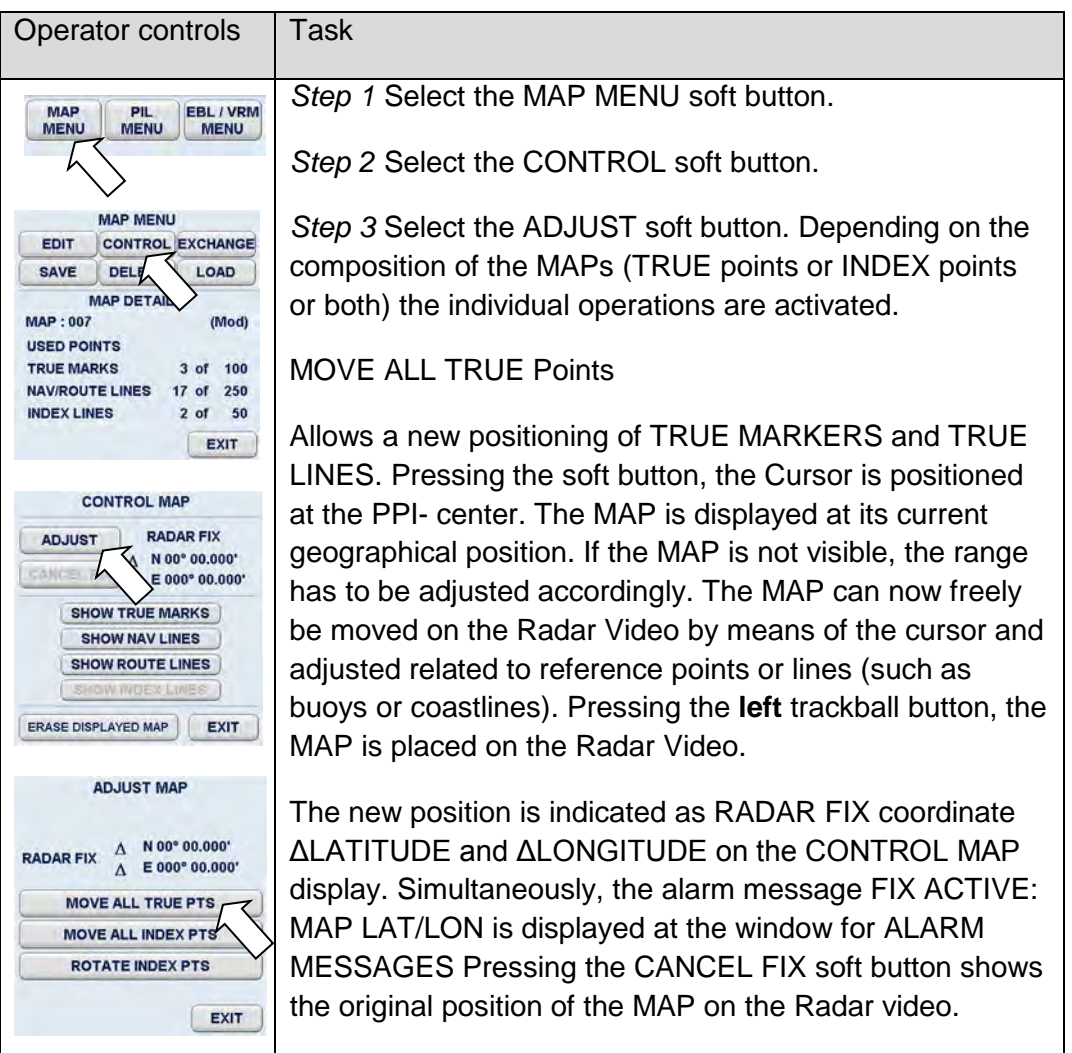

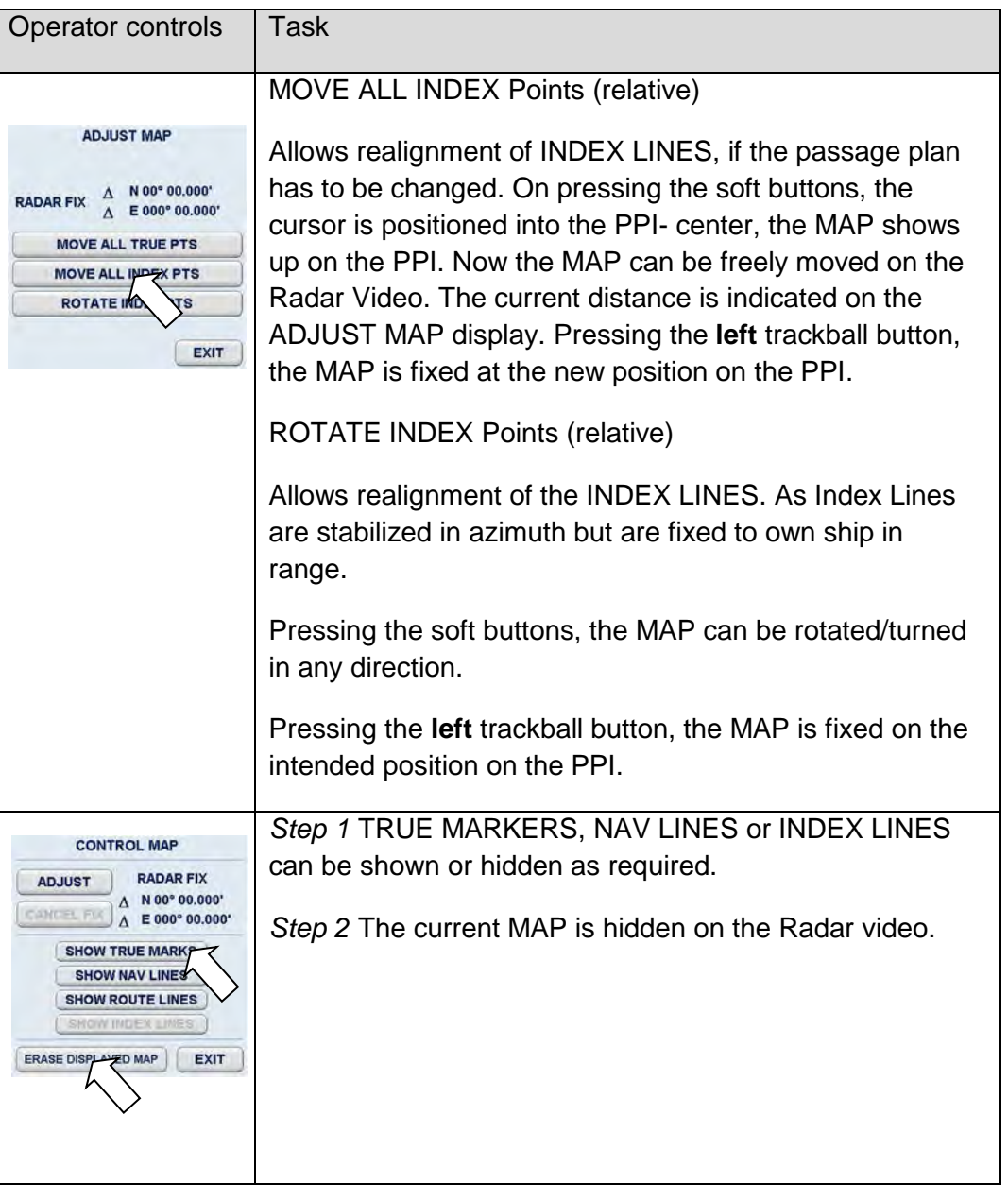

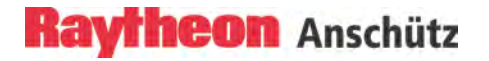

#### The RADAR FIX effect:

If a MAP has been created and does not fit the current Radar video a RADAR FIX can be applied.

If a saved MAP does not fit the Radar video one or more of the following causes may apply:

- a) The TRUE MAP was created using points or lat/long information from a paper chart not in WGS 84 datum.
- b) The TRUE or INDEX MAP was created "live" from a Radar image on a previous voyage while the gyro was faulty.
- c) The TRUE or INDEX MAP was created "live" from a Radar image using different gyros (for ships equipped with two gyros).
- d) The gyro currently in use is faulty and requires service.
- e) The position sensor is faulty.

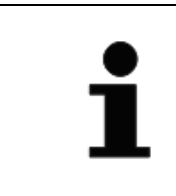

Before using RADAR FIX, check the position sensor and gyro data. Radar fix can only be of temporary assistance (particularly in case).

## **2.3.4.1.(3) Map Menu – EXCHANGE –**

#### **EXCHANGE**

This function allows MAPs created on the Radar to be imported and exported. A USB stick can be used as a portable storage medium.

The USB port is located at the front of the Remote Panel or of the Console.

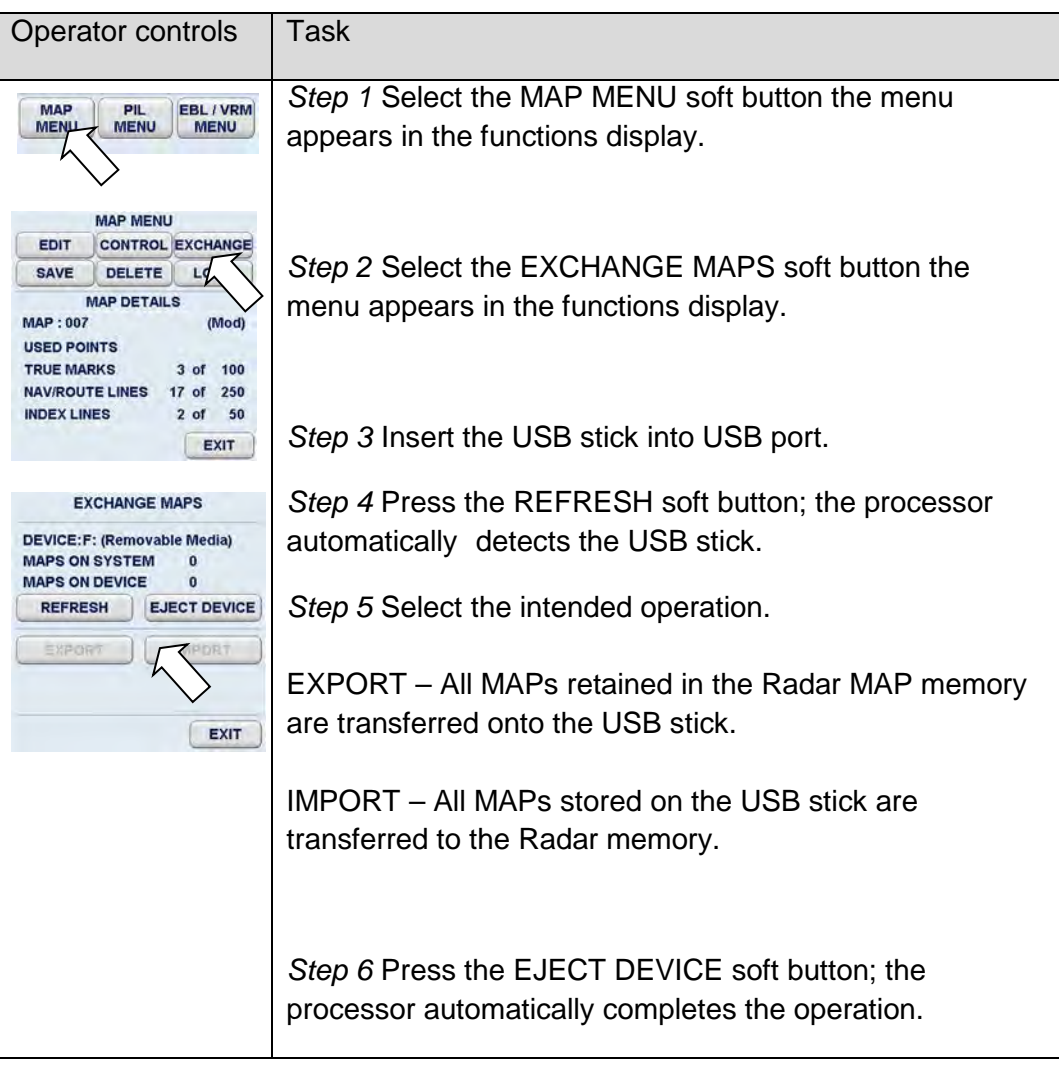

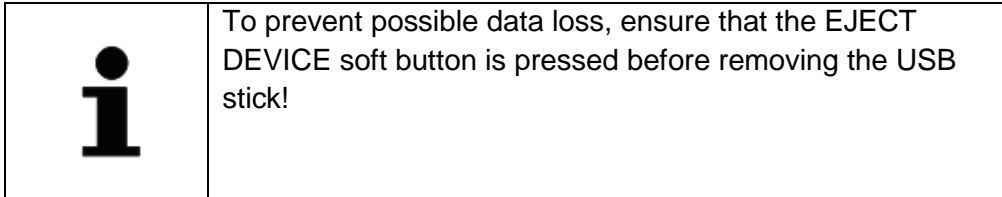

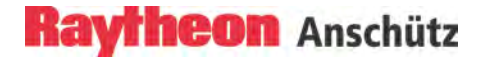

#### **2.3.4.1.(4) Map Menu – SAVE -**

#### **SAVE**

MAPS are created in the current PPI and can then be saved, for example under the name of the sea area.

MAPS are saved based on the fixed LATITUDE and LONGITUDE coordinates.

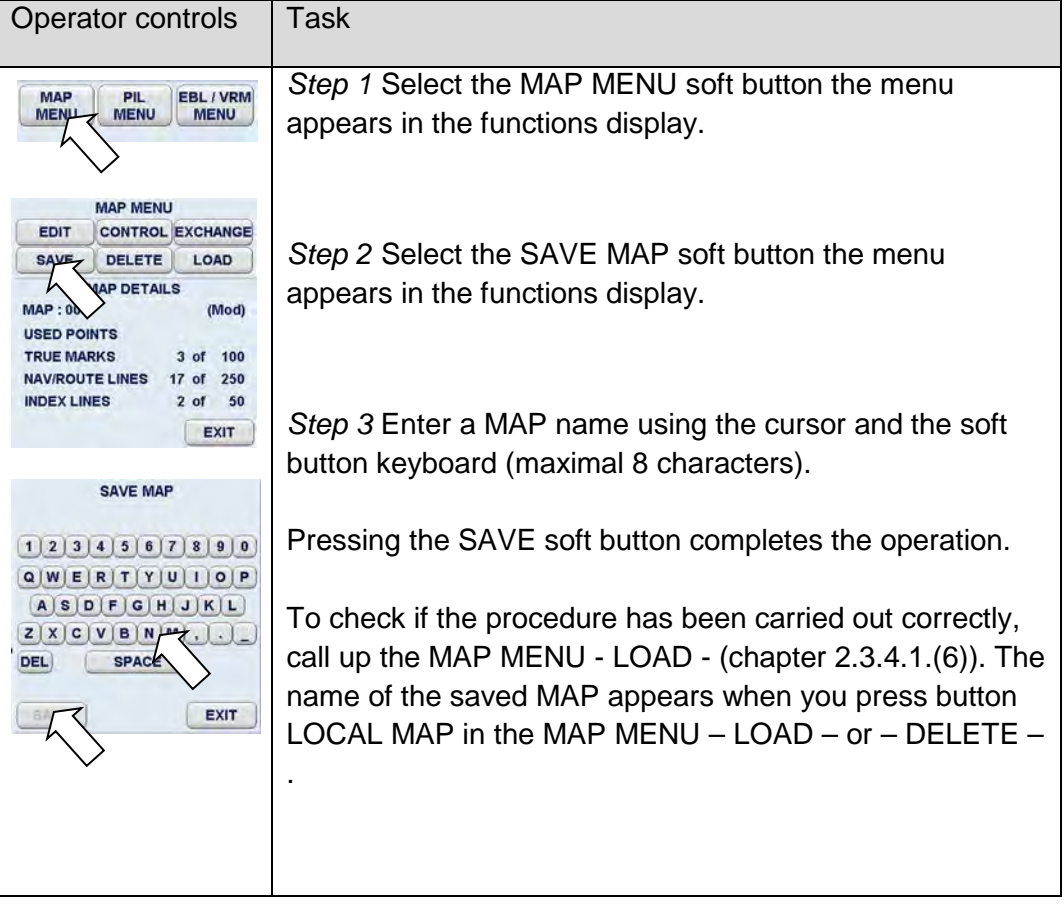

#### **2.3.4.1.(5) Map Menu – DELETE –**

#### **DELETE**

Delete allows the operator to delete MAPS, which can be LOCAL or DISTANT MAPS see also chapter [2.3.4.1.\(6\).](#page-130-0)

#### LOCAL MAP

Local MAPS are MAPS whose saved coordinates match the current sea area.

#### DISTANT MAP

Distant MAPS are MAPS created for a different sea area.

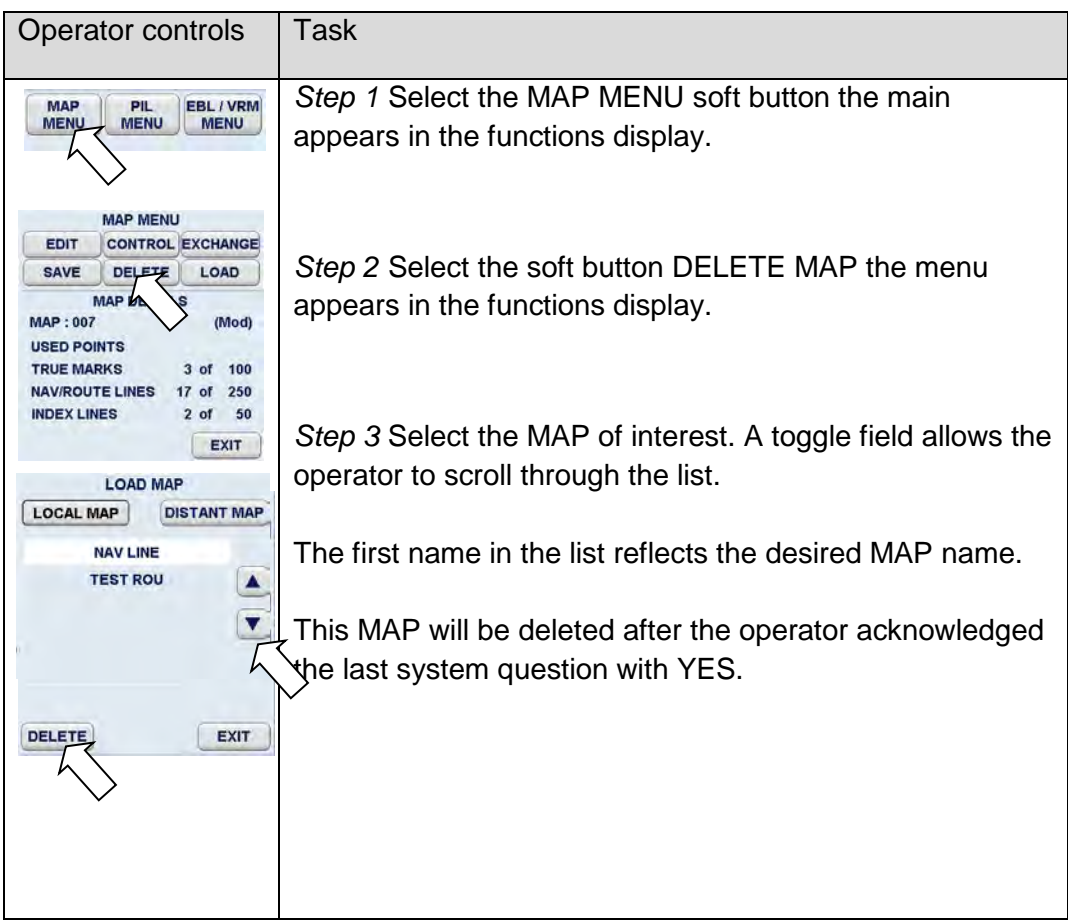

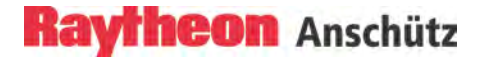

#### <span id="page-130-0"></span>**2.3.4.1.(6) Map Menu – LOAD –**

#### **LOAD**

LOAD allows the operator to load a saved MAP. The Radar system uses the saved LATITUDE / LONGITUDE coordinates to identify the correlation between the MAP and the sea area currently displayed on the PPI.

This function supports two MAP categories.

LOCAL MAP

Local MAPS are MAPS whose saved coordinates match the current sea area.

#### DISTANT MAP

Distant MAPS are MAPS created for a different sea area.

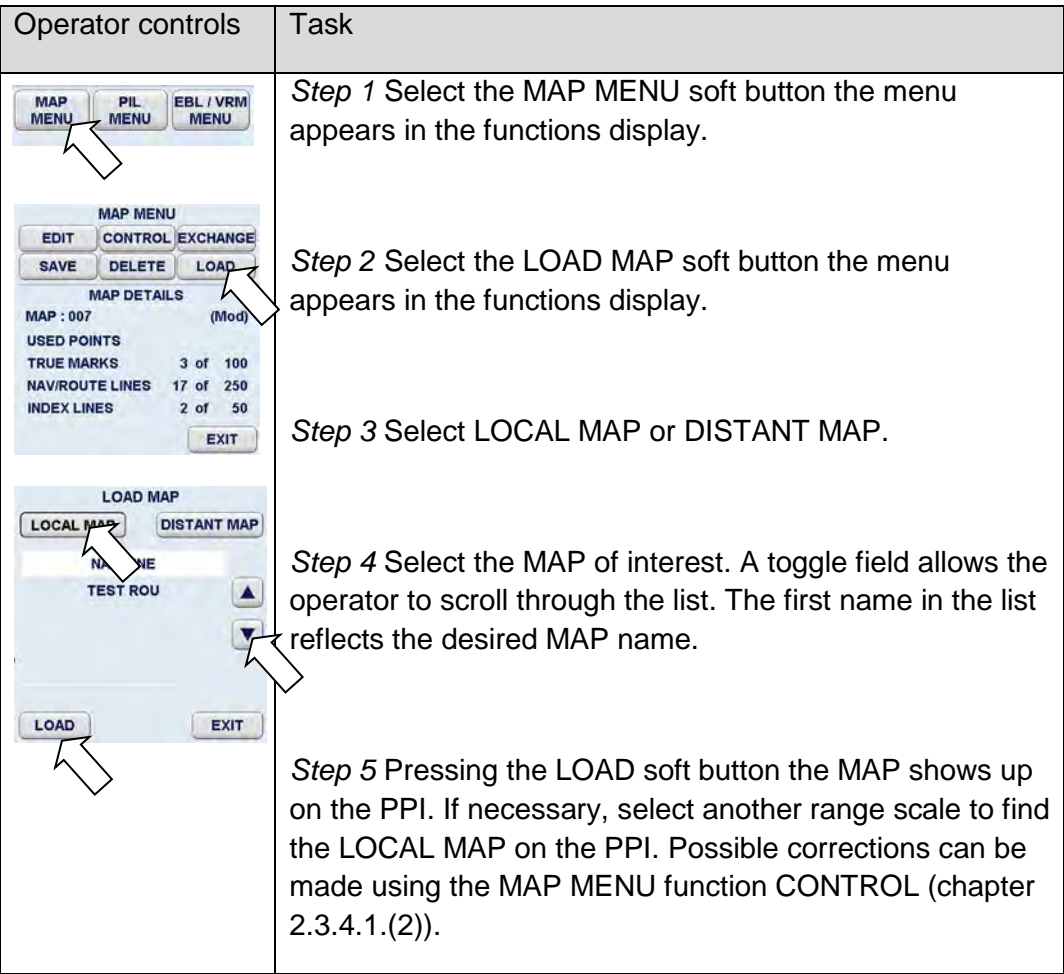

## **2.3.4.2 Parallel Index Line PIL**

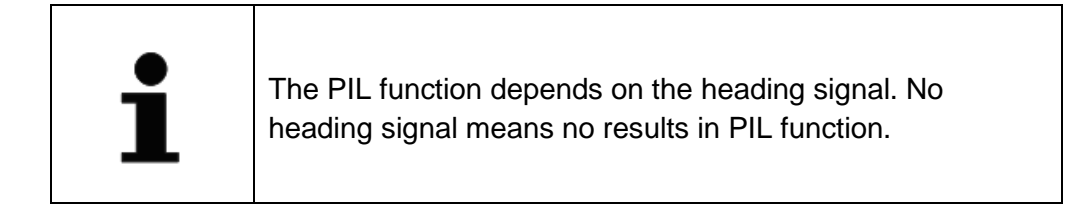

Parallel index lines PIL are used to mark the limits of areas or channels. These lines can be used to observe the advancing along an intended course.

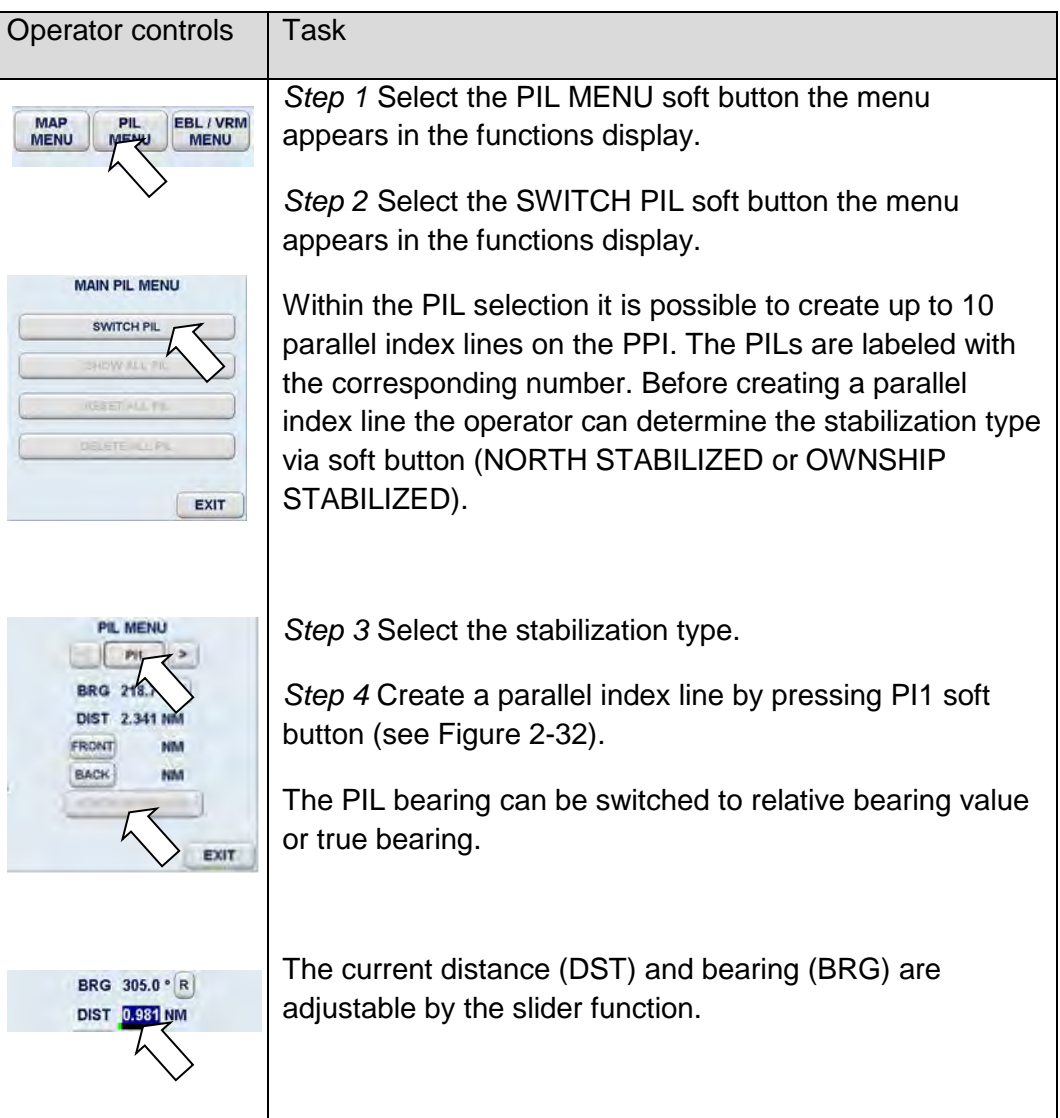

# **Raytheon Anschütz**

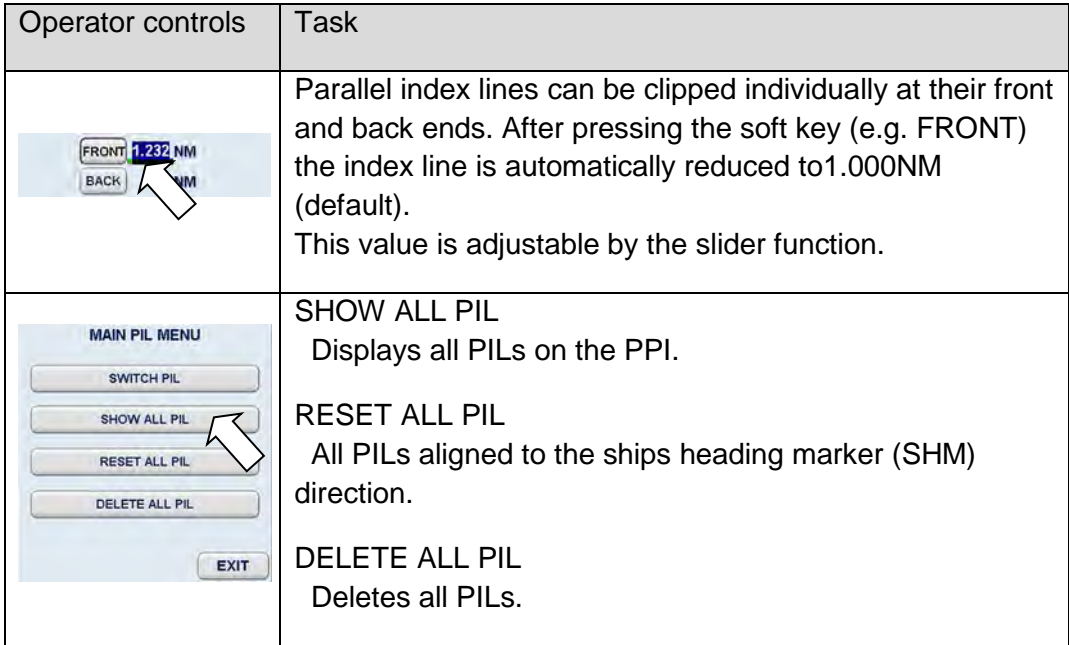

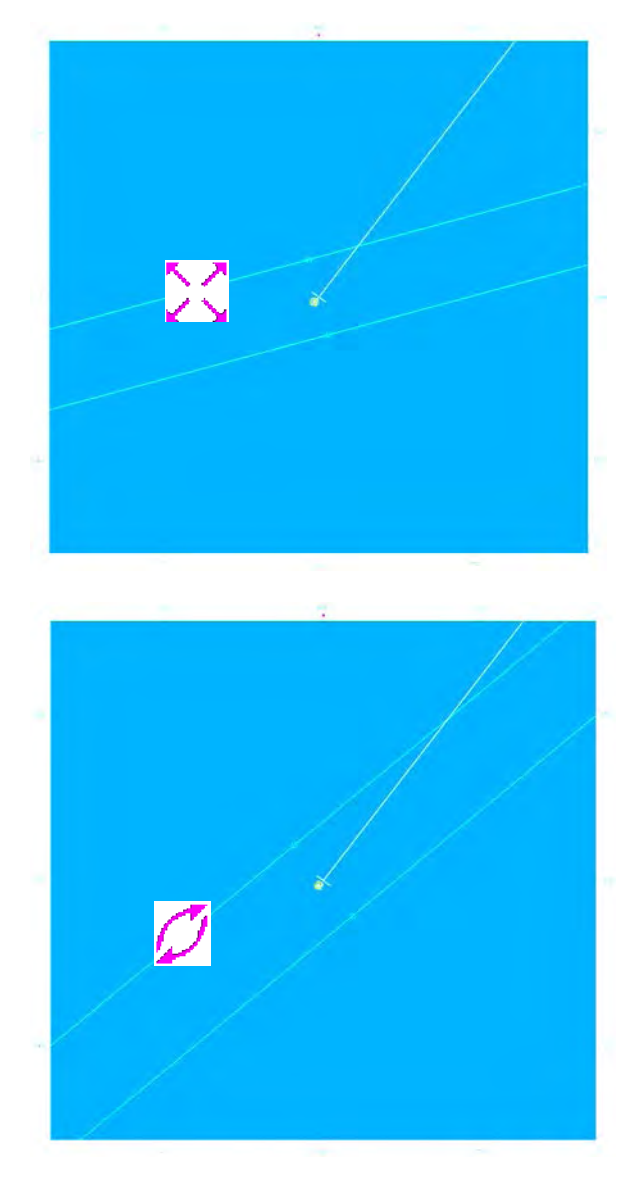

<span id="page-133-0"></span>Figure 2-32 Creating a parallel index line

After pressing the PI1 button a parallel index line (1) appears.

Using the trackball the individual distance to your own ship can be assigned.

Press the **left** trackball button.

Using the trackball the individual bearing to your own ship can be assigned.

Press the **left** trackball button.

The parallel index line is finished.

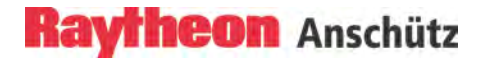

#### **2.3.4.3 Deactivating the Parallel Index Line (PIL)**

The parallel index lines can be deactivated via the PIL MENU or via the FUNCTION button SYSTEM CLEAR (chapter [2.7.6\)](#page-235-0).

Via the PIL MENU.

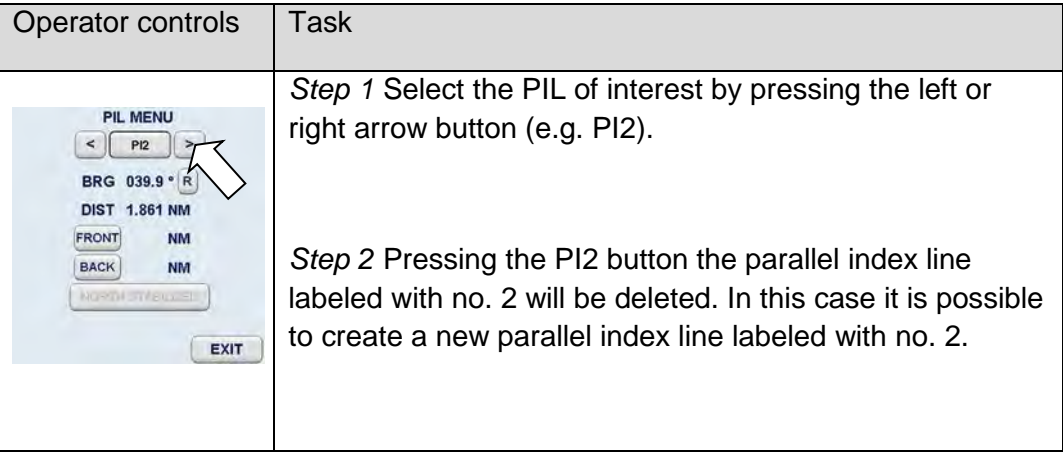

## **2.3.4.4 EBL/VRM Menu**

In the EBL/VRM menu the navigator has the possibility to create up to four EBL/VRM graphics on the PPI. Before using the EBL/VRM the base point and the alignment can be switched to POSITION FIXED, OWNSHIP FIXED or NORTH STABILIZED.

In this case the EBL/VRM menu displays more nautical information in between the EBL/VRM graphics.

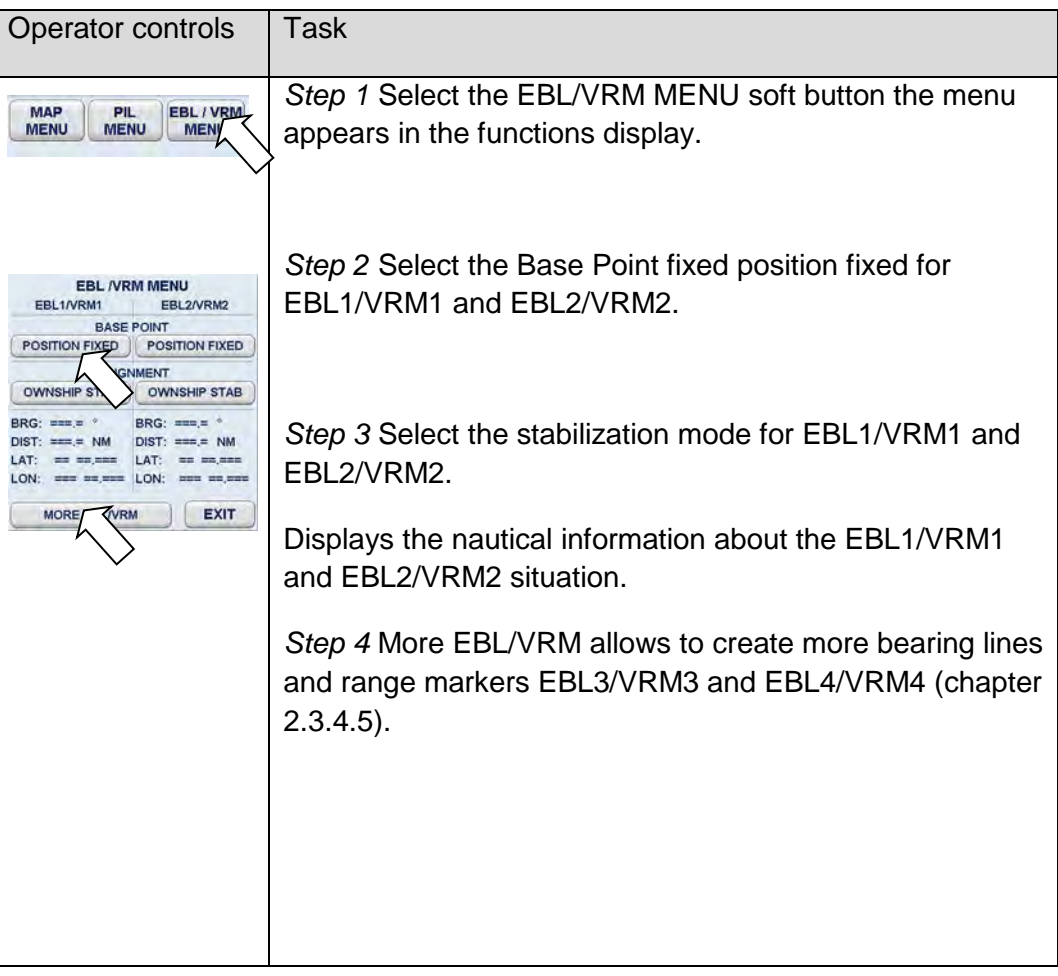

## <span id="page-136-0"></span>**2.3.4.5 Enabling EBL/VRM FLOAT Using Cursor**

Starting from your own position, the EBL is placed on a desired target, using the cursor. The current coordinates can be displayed numerically to the right of the toggle **field ( ̊ )**.

In this case the EBL/VRM 1 and 2 comes up with the default navigators settings (factory settings for ALIGNMENT are NORTH STABILIZED and for BASE POINT POSITION FIXED). It is possible to change these factory settings via service tool for ALIGNMENT to OWNSHIP STABILIZED and for BASE POINT to OWNSHIP FIXED.

In the EBL/VRM menu the navigator opportunities for EBL/VRM 3 and 4 can be switched over between POSITION FIXED and OWNSHIP FIXED (BASE POINT), OWNSHIP STABILIZED and NORTH STABILIZED (ALIGNMENT). These settings have to be done before editing EBL/VRM 3 and 4.

The numerical display is normally displaying as true information when the GYRO sensor is available. If the GYRO sensor is not available the numerical display changes automatically to relative information.

- T(rue) shows the numerical bearing value to the target as a true value(in relation to geographic north).
- R(elative) shows the numerical bearing to the target as a relative value (relative to ship heading).

The variable range marker VRM is used to mark a particular range circle. The center can be your own position or the EBL1 root point, for example. The current radius is displayed to the right of the toggle field (NM).

Electronic bearing lines EBL and variable range markers VRM can be used jointly as a group.

Identification of the EBL and VRM representation.

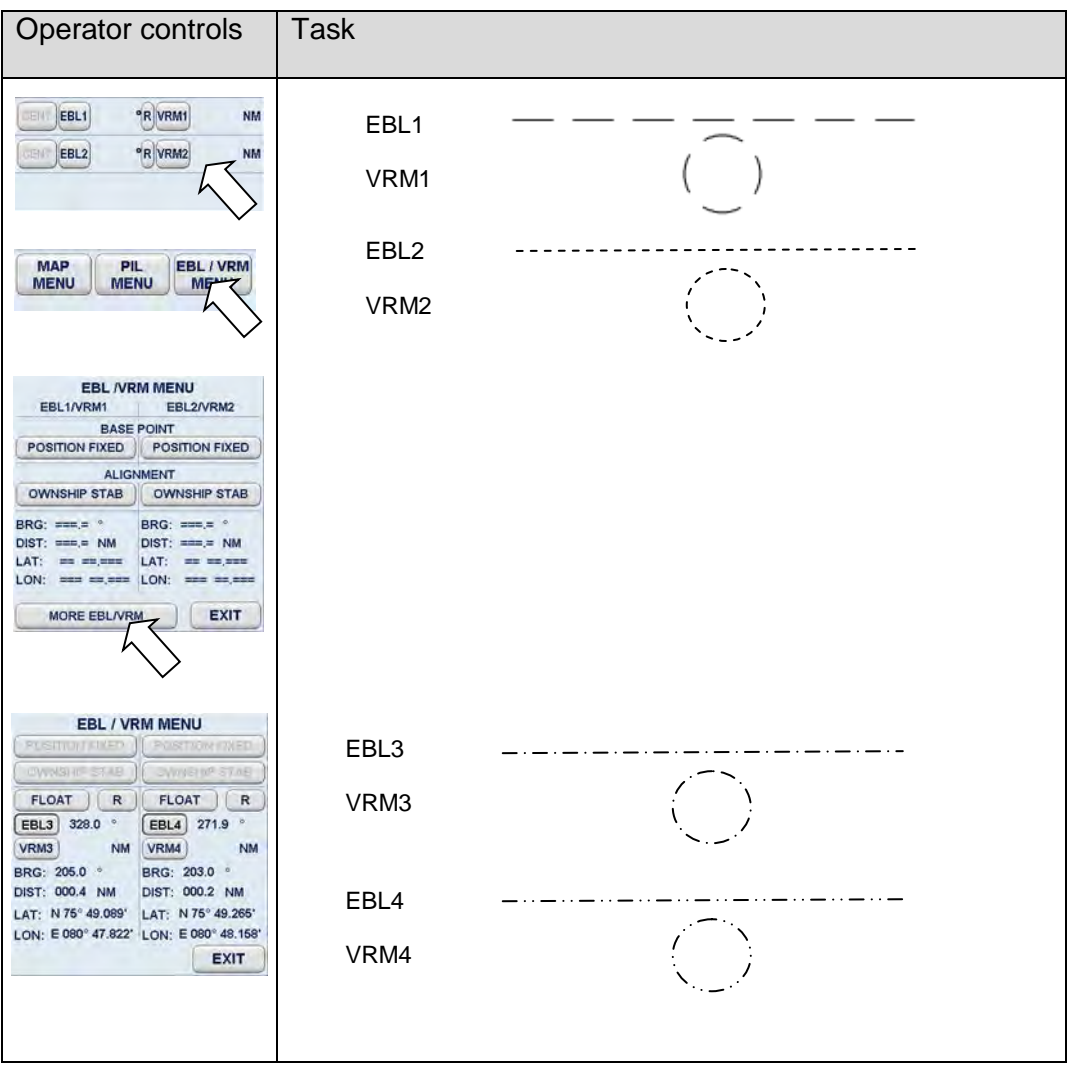

The dotted EBL is drawn from your own ship through the cursor symbol. Place the cursor on a selected target and press the **left** trackball button. The dotted VRM is extended from your own ship by moving the cursor symbol.

Use the cursor to move the bearing line and the range marker. Place the cursor on the EBL and VRM. Press the **right** trackball button to pick up and drag the EBL and VRM. Press the **left** trackball button to drop the EBL and VRM at the desired position. FLOAT allows the EBL1 base point and the VRM1 origin to be moved anywhere within the PPI as an EBL/VRM combination.

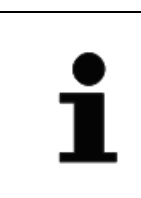

If the floating function is canceled, the point of origin of the EBL/VRM is reset to the image center!

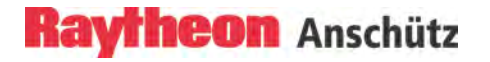

#### **2.3.4.6 Editing EBL and VRM**

The EBL and/or VRM can be placed and changed using the cursor or the Operator Panel.

When using the Operator Panel, you are restricted to the EBL1 and VRM1 group. The Radar provides 3 options for editing the EBL/VRM.

In the EBL/VRM menu the navigator options for EBL/VRM can be switched over for the BASE POINT between POSITION FIXED and OWNSHIP FIXED, for the ALIGNMENT between OWNSHIP STABILIZED and NORTH STABILIZED.

These settings have to be done before editing EBL/VRM.

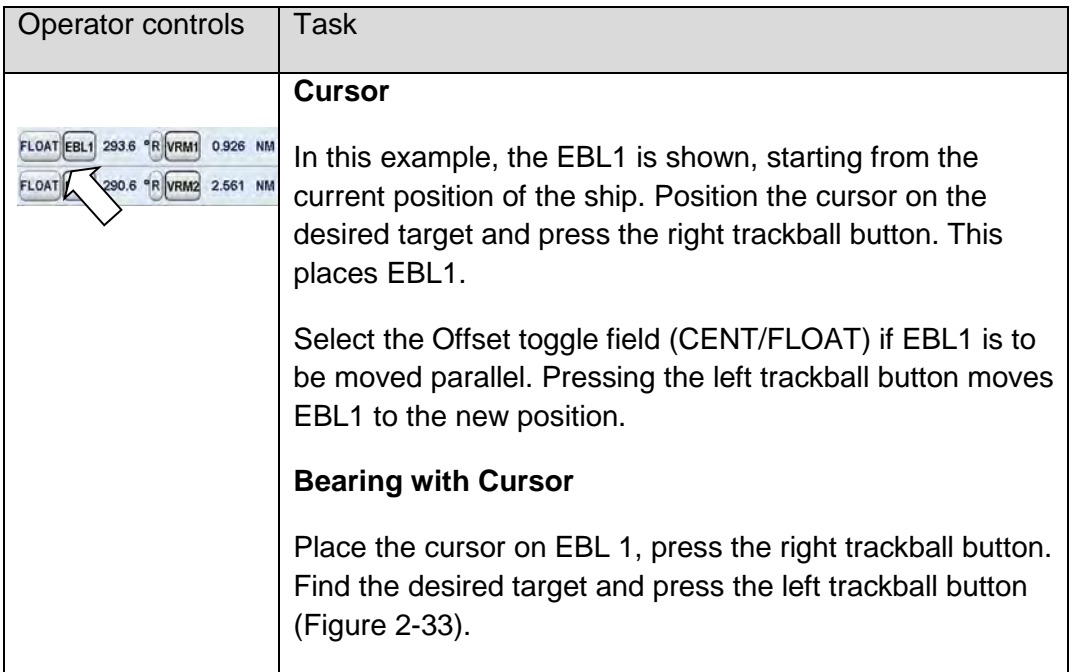

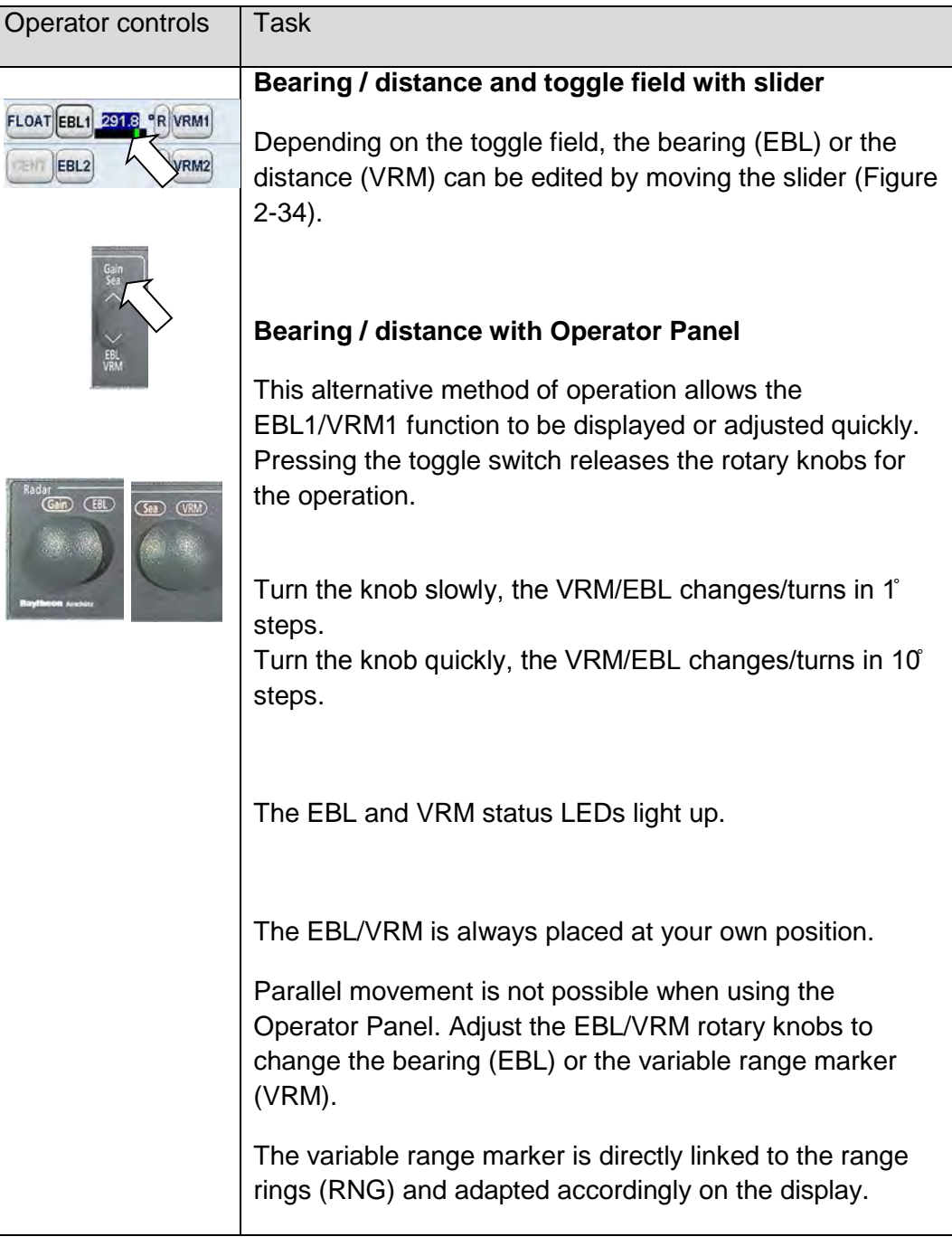

## **2.3.4.7 Deactivating EBL and VRM**

The EBL/VRM displays can be hidden by selecting the toggle field again. Position the cursor on the desired toggle field.

Press the **left** trackball button.

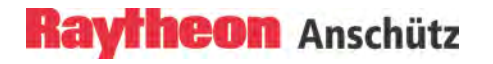

## **Rotating EBL**

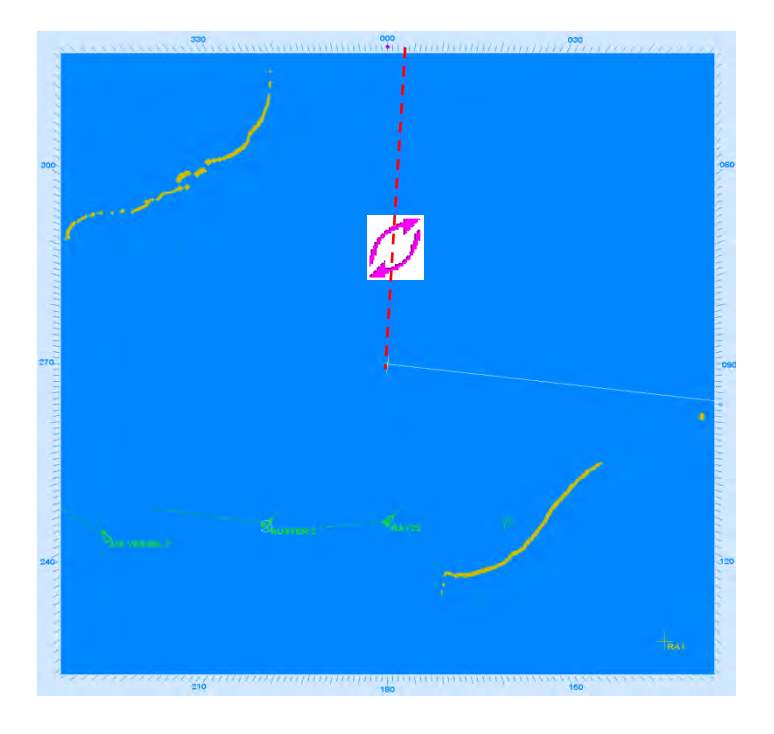

## **Editing EBL and VRM**

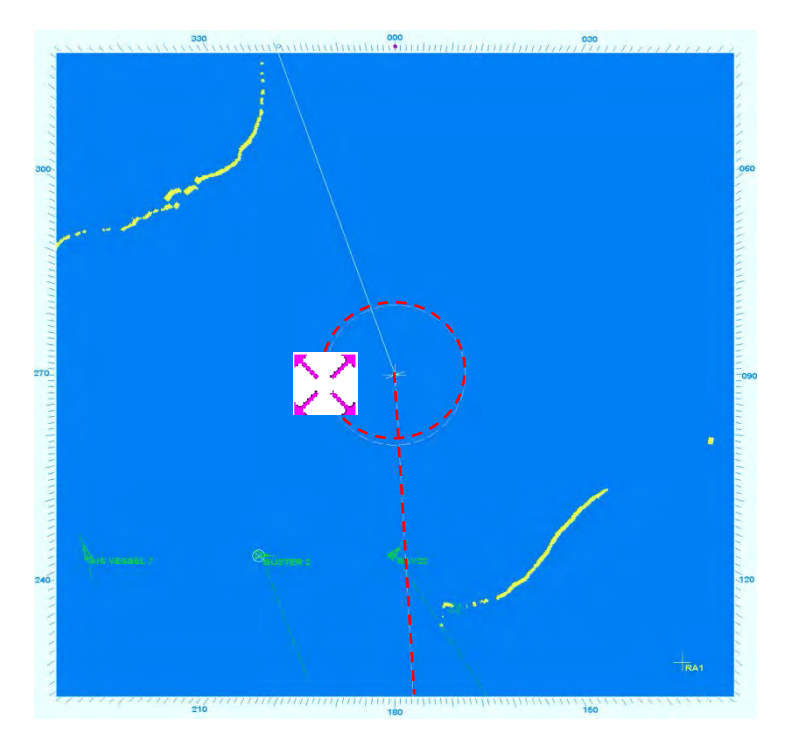

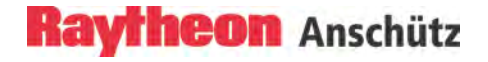

## **FLOAT group moving**

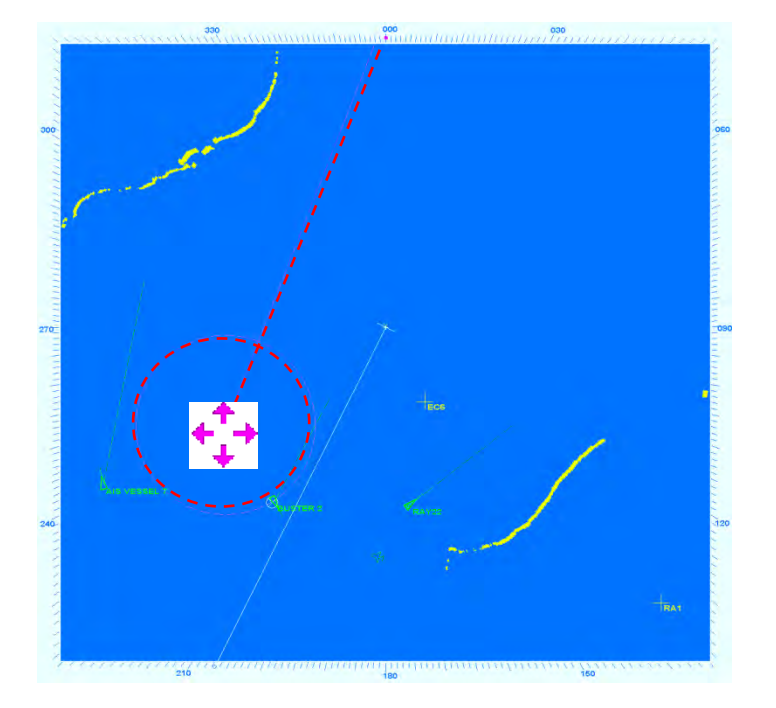

<span id="page-141-0"></span>Figure 2-33 Navigating with bearing lines and variable range markers

## **Raytheon Anschütz**

## Example:

EBL/VRM 3 displayed OWNSHIP FIXED and NORTH STABILIZED FLOAT and **R** mode used.

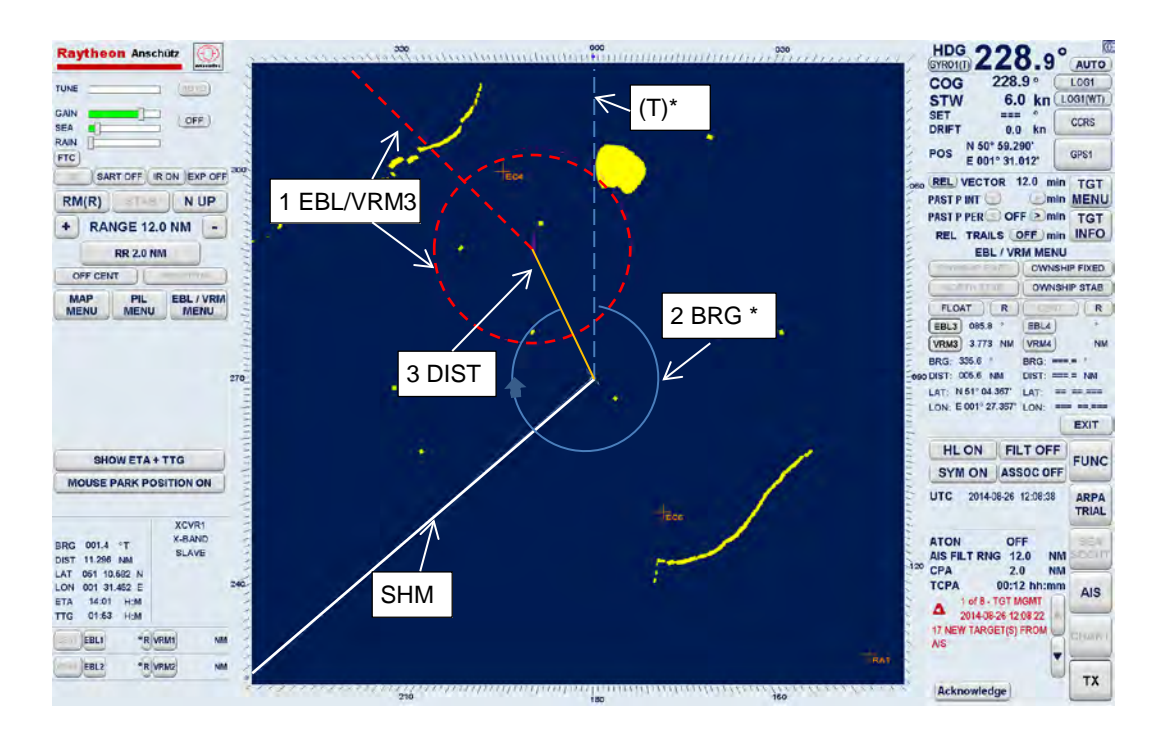

Help Lines, only used for this example.

\*)

In normal situation the system is stabilized (with Heading) in this case the readout status for BRG is always **T**rue.

In disturbed situation the system is unstabilized (without Heading) in this case readout status for BRG is always **R**elative.

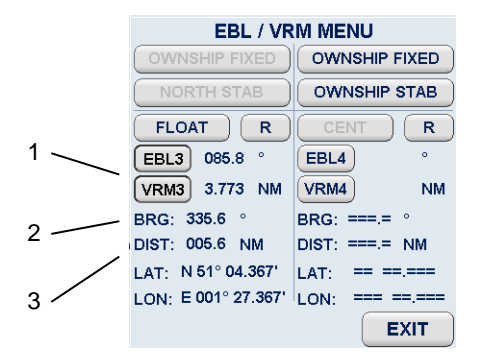

## <span id="page-142-0"></span>Figure 2-34 EBL3 / VRM3 Example with Information

## **2.3.5 Cursor Information**

If the cursor is positioned within the PPI, the position data will be displayed in the cursor information area. This data contains the cursor position (CURS POS), bearing (BRG), distance (DST), estimated time of arrival (ETA) and time to go (TTG) measured relative to your own ship.

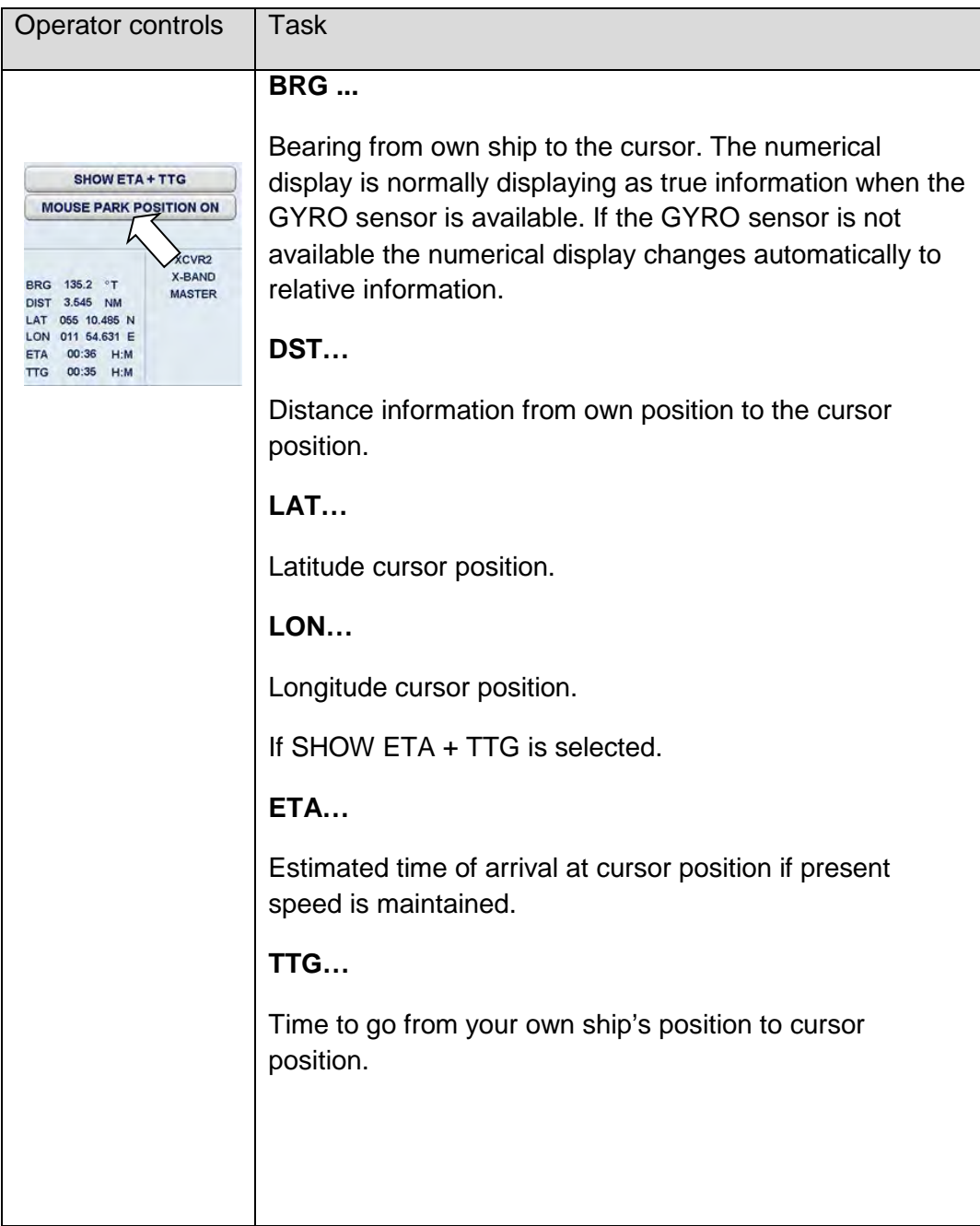
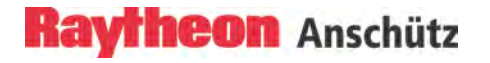

## **2.3.6 Cursor in Park Position**

In this case the operator has the option to fade out the cursor symbol after some time automatically or not.

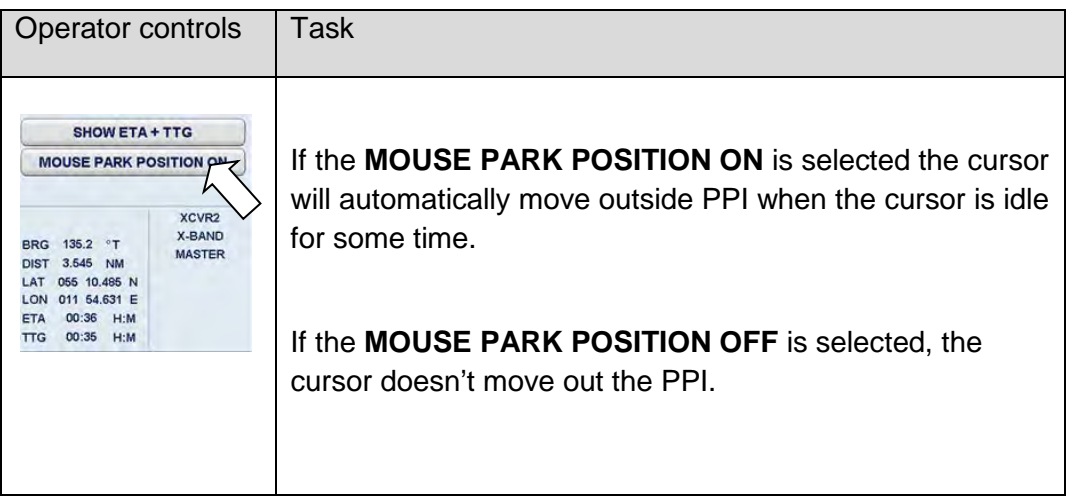

## **2.3.7 Information Panel**

The Info Panel is structured as follows.

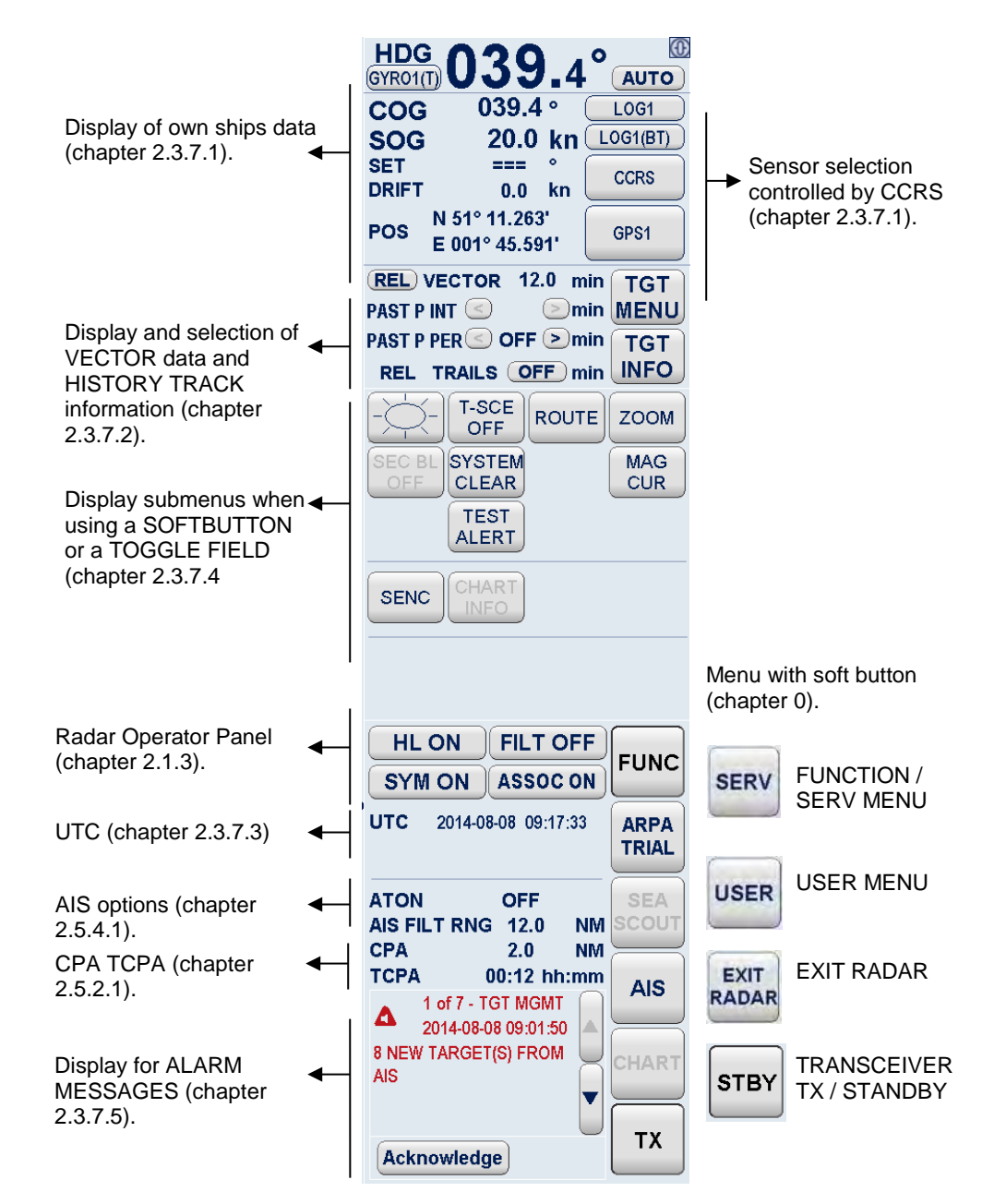

Figure 2-35 Radar Information Panel

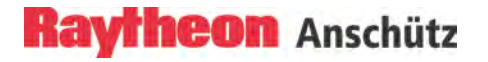

### <span id="page-146-0"></span>**2.3.7.1 Display of Own Ships Data**

The sensor characteristics will be checked and monitored by the Consistent Common Reference System CCRS.

#### **Consistent Common Reference System CCRS**

The CCRS is an instance running in the background and constantly determining the sensor quality and the sensor accuracy of the sensors (GYRO, GPS, LOG). In this case the Radar system gets the best sensor information to perform a safe target observation.

#### **CCRS uses reaction and a sensor problem**

If the sensor quality becomes reduced the CCRS switches over automatically to the available sensor with better quality.

#### **CCRS indications**

The soft button color (GYRO, GPS, LOG and CCRS) is an indication for the sensor performance. In this case the IEC 62288 distinguished into Version 1 or Version 2.

If the Radar Software is used for IEC 62288 Version 1 following soft button color displays the sensor performance:

> **BLACK** indicates the best sensor quality (depending on the selected color palette BLACK will be replaced by a better suited color).

**ORANGE** indicates a moderate sensor quality.

**RED** indicates an invalid sensor.

If the Radar Software is used for IEC 62288 Version 2 following soft button color displays the sensor performance:

> **BLACK** indicates the best sensor quality (depending on the selected color palette BLACK will be replaced by a better suited color).

**YELLOW** indicates a moderate sensor quality.

**ORANGE** indicates an invalid sensor.

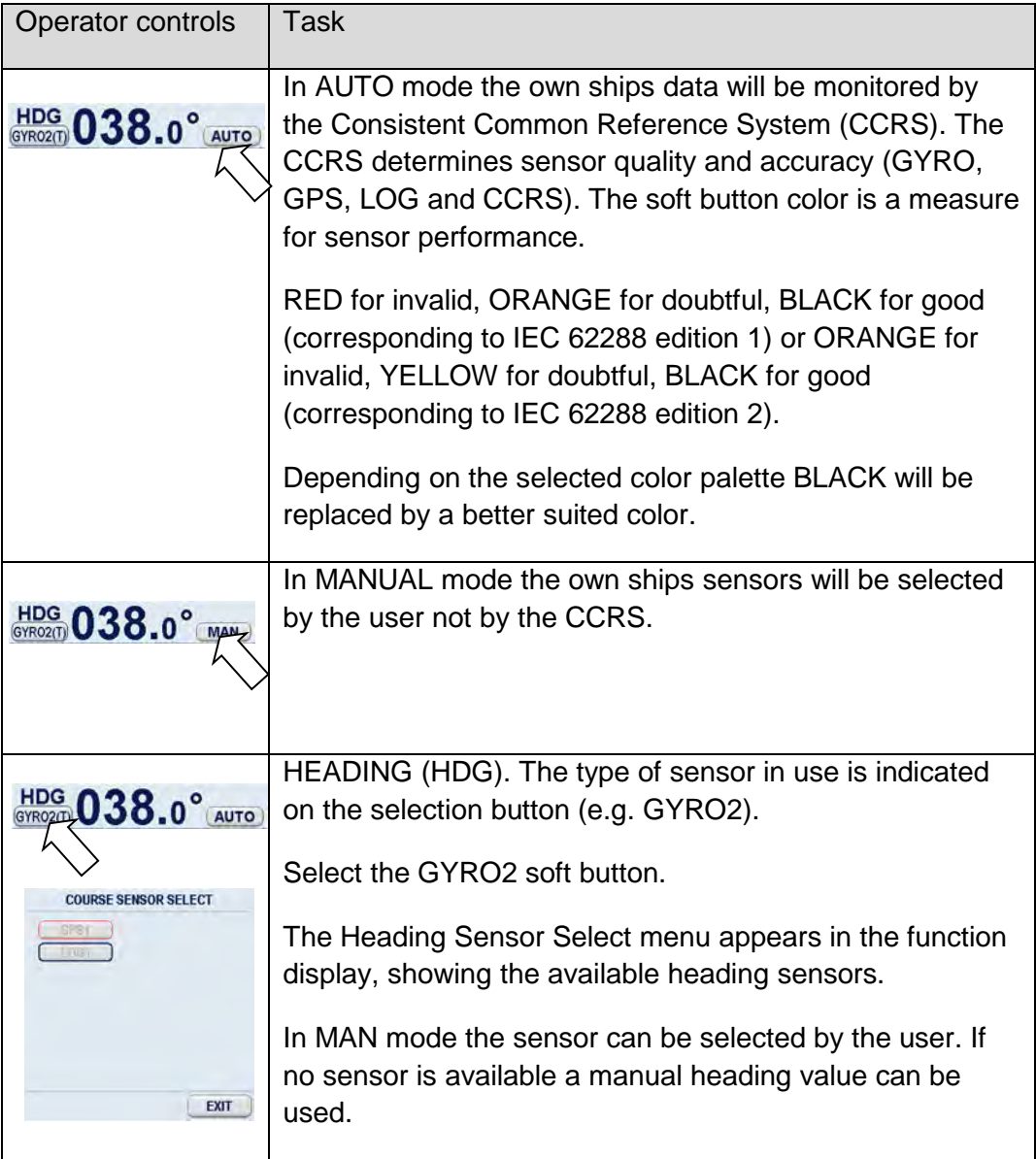

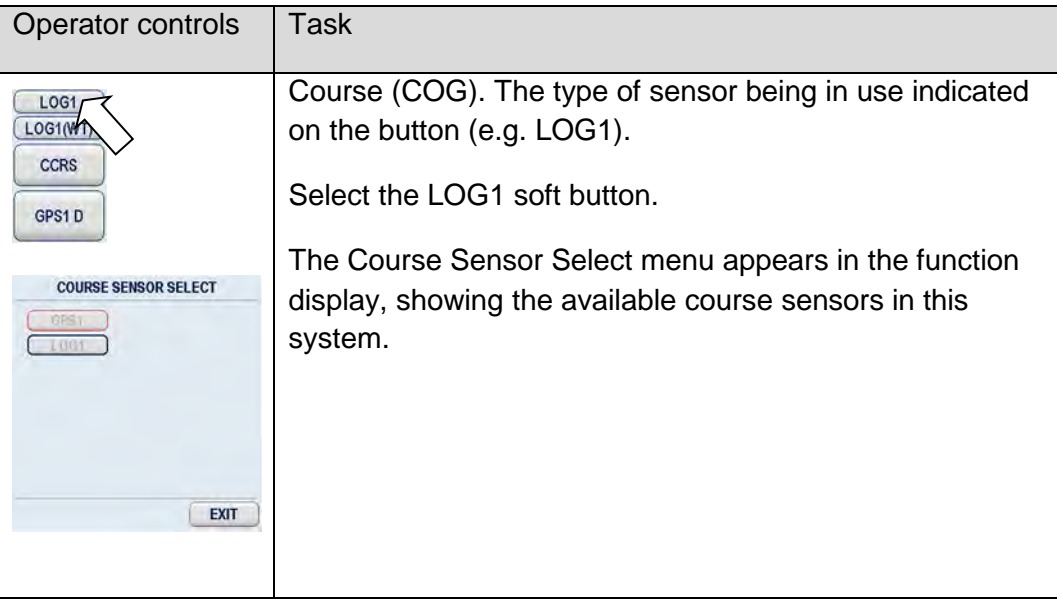

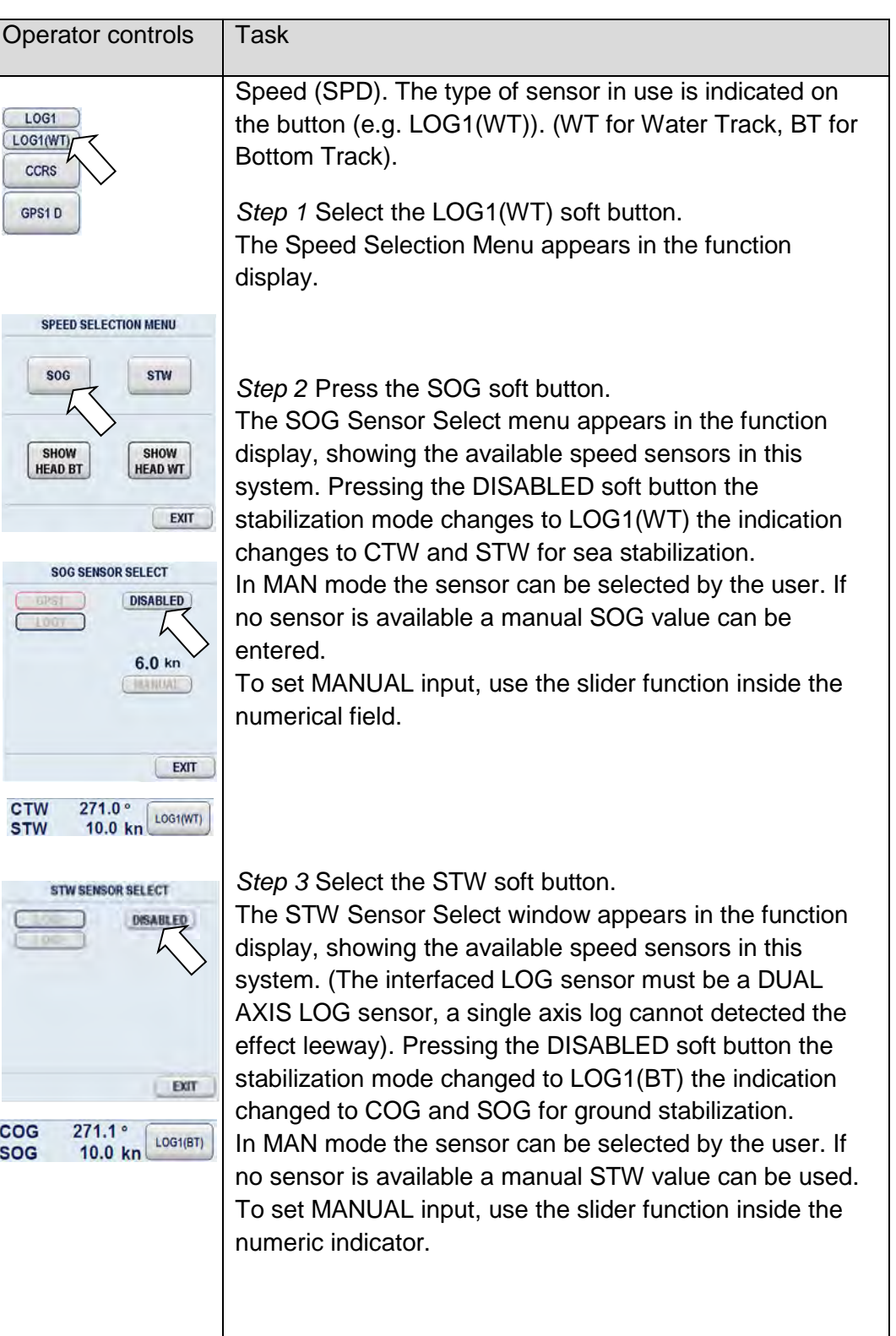

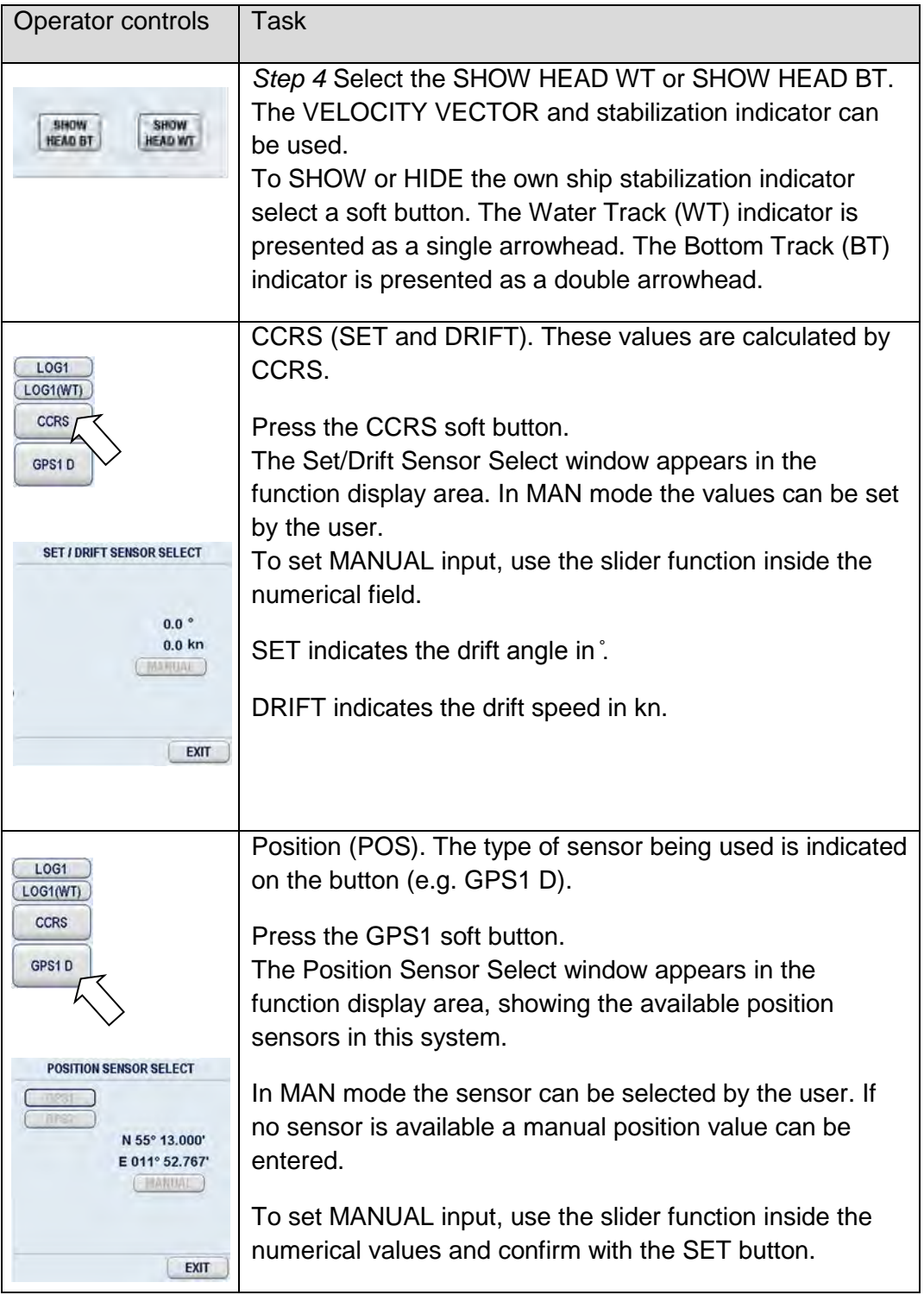

### <span id="page-151-0"></span>**2.3.7.2 Display and Selection of VECTOR and PAST POSITION Information**

This information area allows the operator to select TRUE or RELATIVE VECTORS. True vectors show true course and speed of the target and your own ship. Relative vectors show the target's relative motion compared to your own ship. Your own ship does not have a relative vector. The vector length displayed is determined by the selected time and indicates the distance to be travelled at a given speed.

First of all, the desired targets need to be acquired on the Radar video (chapter [2.5.3.1\)](#page-184-0).

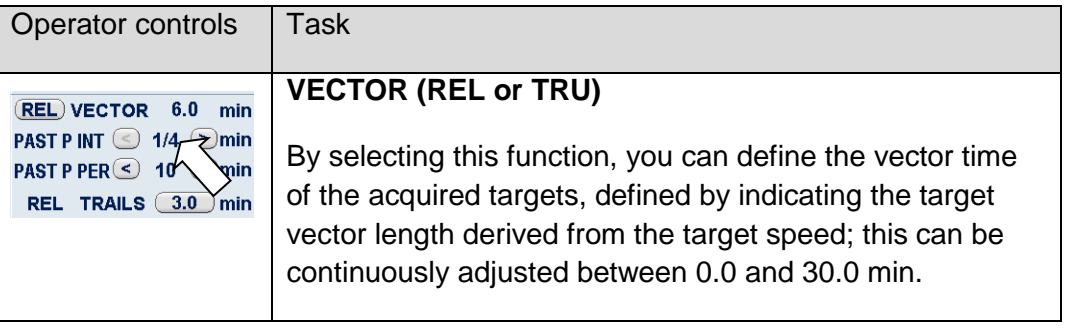

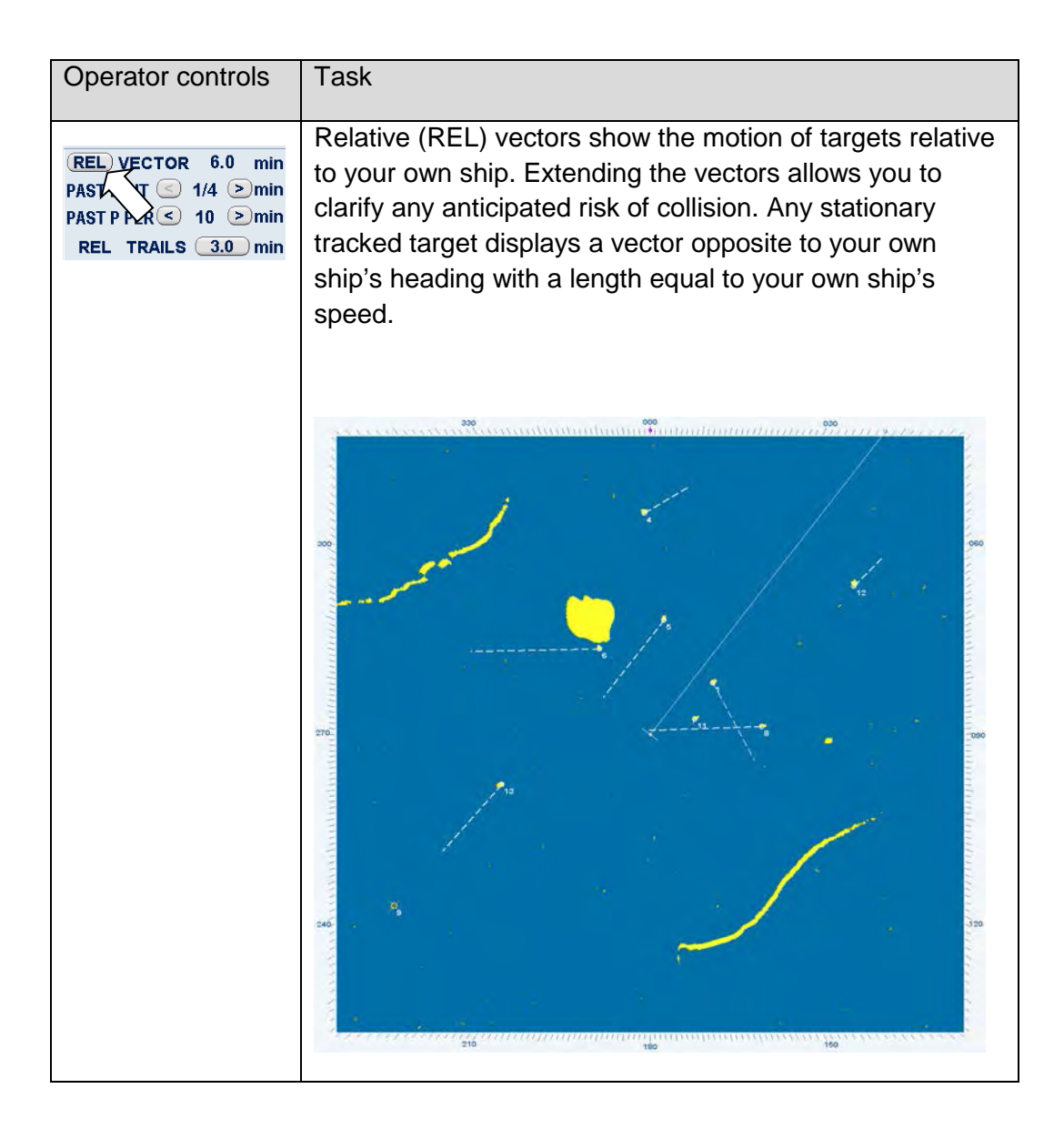

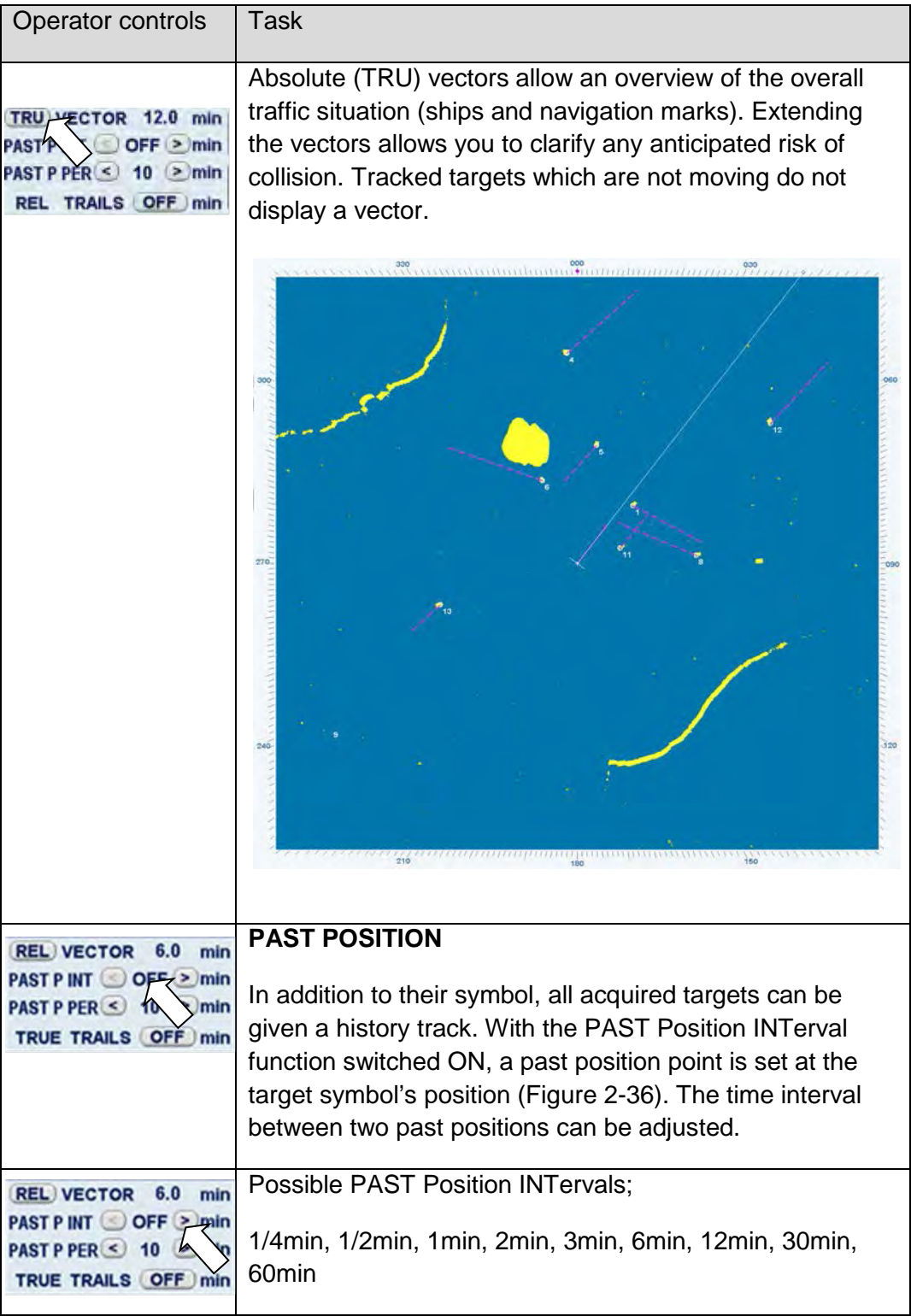

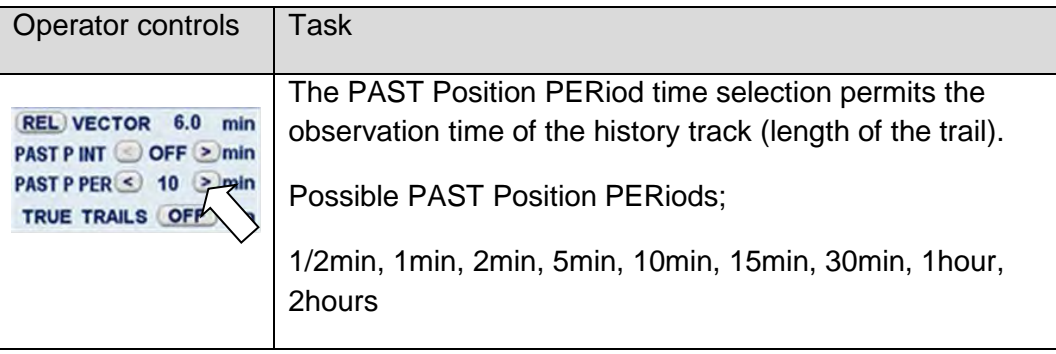

Past positions indicate the last completed manoeuvre of the acquired targets. It is possible to recognize between changes of course and changes of speed.

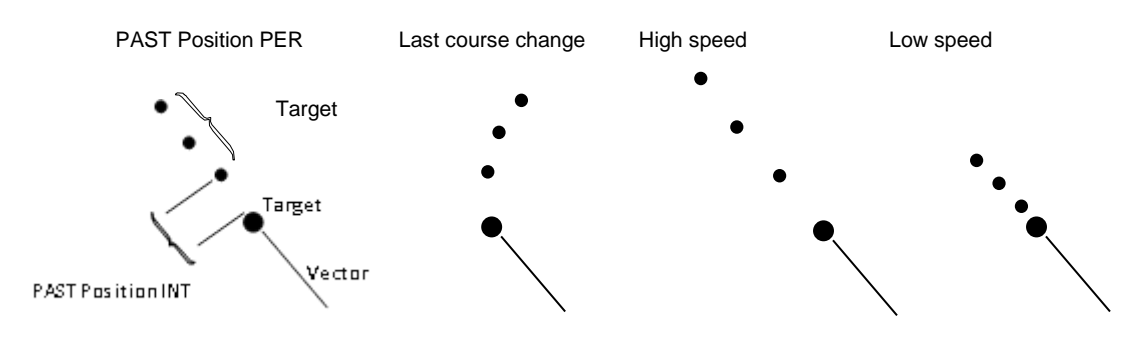

<span id="page-154-0"></span>Figure 2-36 Past position information

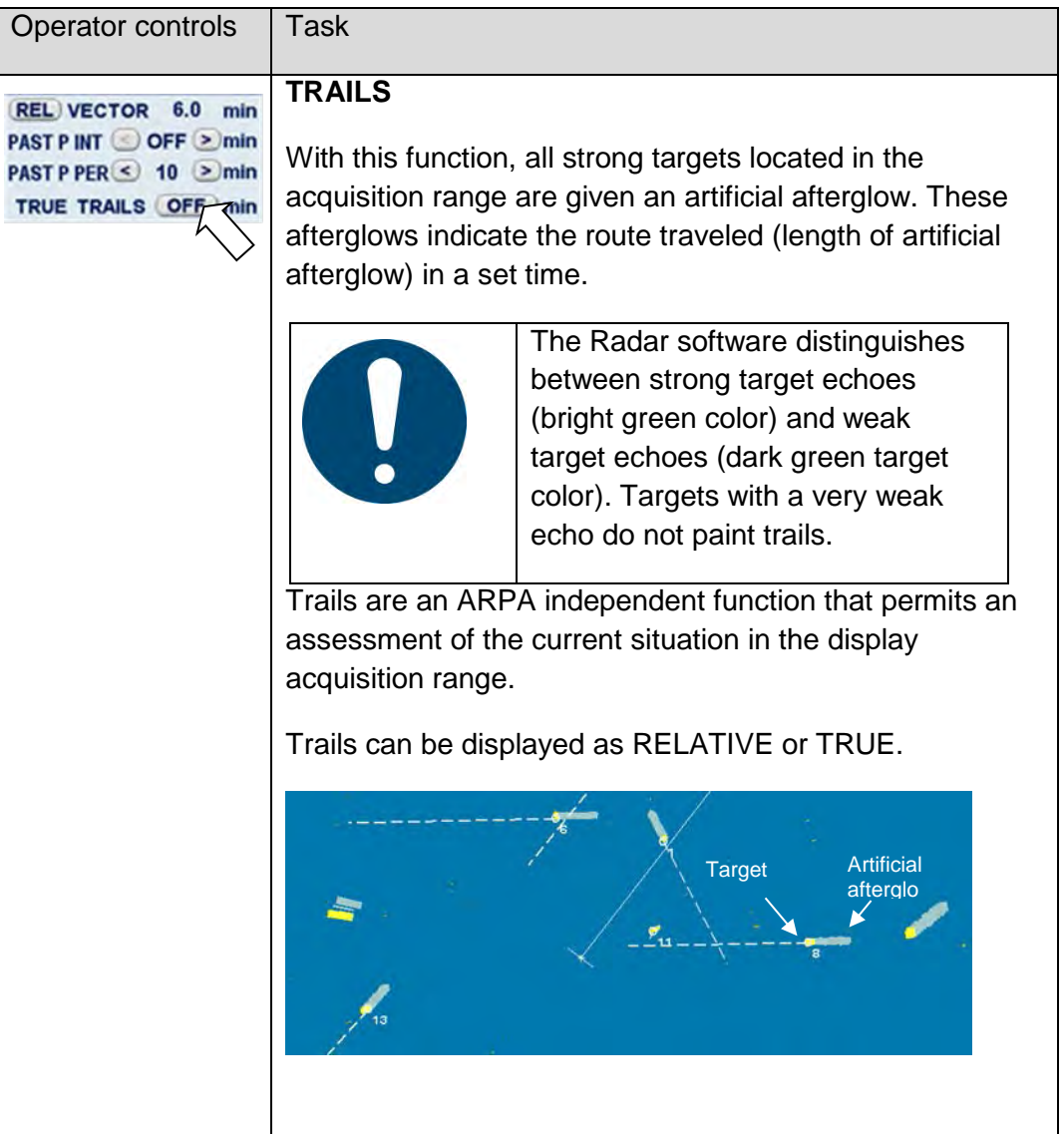

## <span id="page-155-0"></span>**2.3.7.3 UTC**

The current UTC (Coordinated Universal Time) is the general time format used for the Raytheon Anschütz INS system.

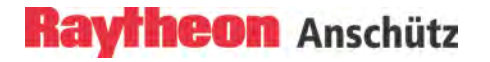

#### <span id="page-156-0"></span>**2.3.7.4 Display of Submenus**

This display shows a range of submenus.

The different menus are called up using the soft buttons in the menu bar and the toggle fields.

Some submenus are equipped with soft buttons or toggle fields that can be used to select further menus.

#### <span id="page-156-1"></span>**2.3.7.5 Display for Alarm**

• When the Radar is part of in an Integrated Navigation System (INS).

The Alert Management System receives all Alarm, Warning and Caution Messages from the connected equipment and distributes them to the alarm displays of the different INS tasks.

The messages from the Alert Management System are displayed in different colors according to Alert type;

Alarm messages in RED

Warning messages in ORANGE

Cautions in GRAY

The SYNAPSIS Conning application displays all alerts on the information pages CAM (Central Alert Management) and ALERT HISTRORY.

• General Information

This chapter describes only Radar specific Alarm Messages which can be acknowledged at the Radar application only.

Alarms are presented at an alarm message display until their reason no longer exists and the operator has acknowledged them.

Alerts provide the operator with an indication of dangerous situations or sensor failure.

Alerts are released when there is a situation that is critical to safety. Alerts must be acknowledged, and will only be removed from the alert list when the reason no longer exists.

LOST ARPA TARGET alarms cannot be deactivated.

Alert messages are displayed in the alarm readout displays of individual applications.

Alert messages are numbered according to their occurrence. Alert messages are provided with the date and time of their occurrence. The alert readout display can be browsed with scroll buttons. You can move up and down the alarm message list by pressing the up and down buttons next to the alarm readout display.

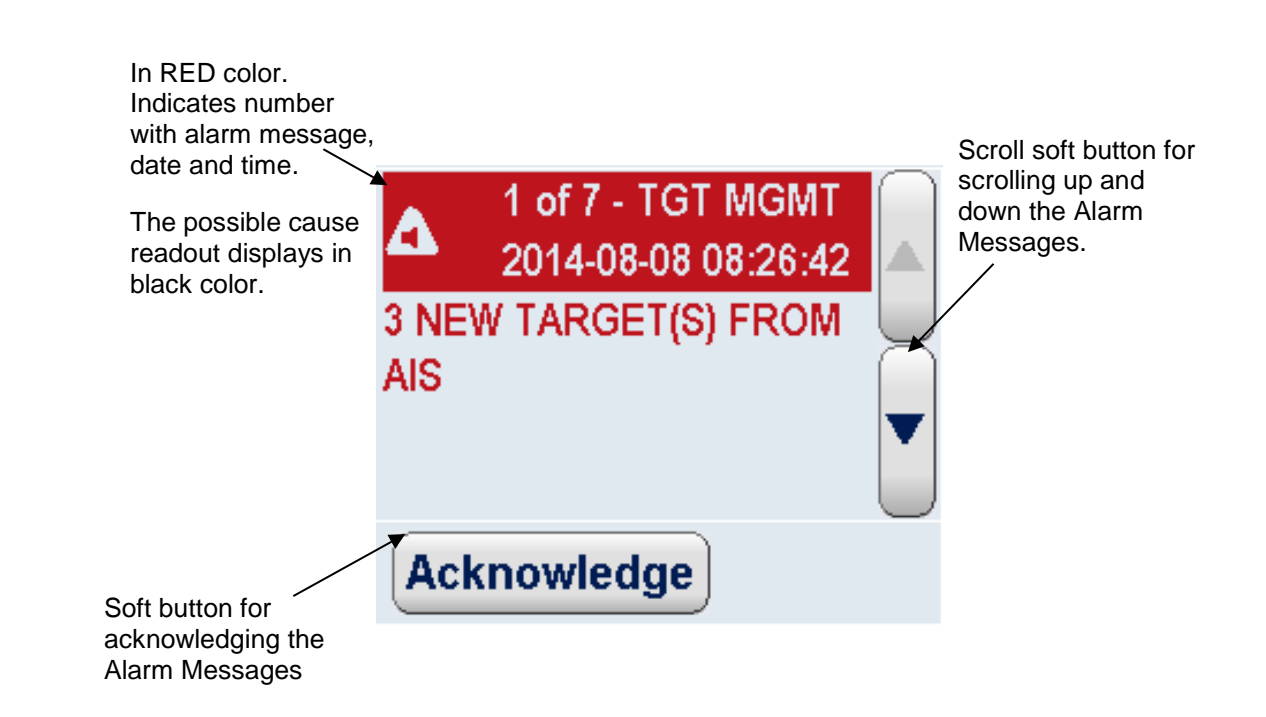

#### Figure 2-37 Display for alarm messages

As Alarms are received, they are displayed in the chronological order in which they occurred.

When an alarm is received it will be placed at the top of the list. A new alarm will be shown as RED text on a WHITE flashing background.

Alarms that have been acknowledged will be shown as RED text preceded by a number, as well as date and time.

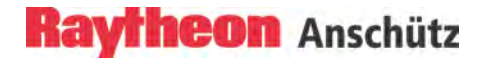

#### **Sum-Alarm and Sum-Warning Message**

In contrast to the common alarms the ARPA- and the AIS Alarm or Warning massages are combined in six groups:

- -- Lost Target Warning AIS
- -- Lost Target Warning ARPA
- -- TCPA/CPA Alarm AIS
- -- TCPA/CPA Alarm ARPA
- -- Guard Zone Alarm AIS
- -- Guard Zone Alarm ARPA

The purpose of the sum-alarms or warnings is to minimize the number of alarm messages in the alarm readout display and to minimize the acknowledgement effort for the operator.

In case several alarms of one type occur (see groups above), they are displayed as **one** single alarm message in the alarm readout display. Number, date and time stamp of the last received alarm is displayed. The message text is the same for each alarm message of the group.

Situation: e.g. TCPA/CPA ARPA (message text)

- first alarm [ 1 ] RADAR ALARM 2013--12--03 13:36:16 ARPA TCPA/CPA BY 1 TARGET (S)
- second alarm [ 1 ] RADAR ALARM 2013--12--03 13:56:13 ARPA TCPA/CPA BY 2 TARGET (S)

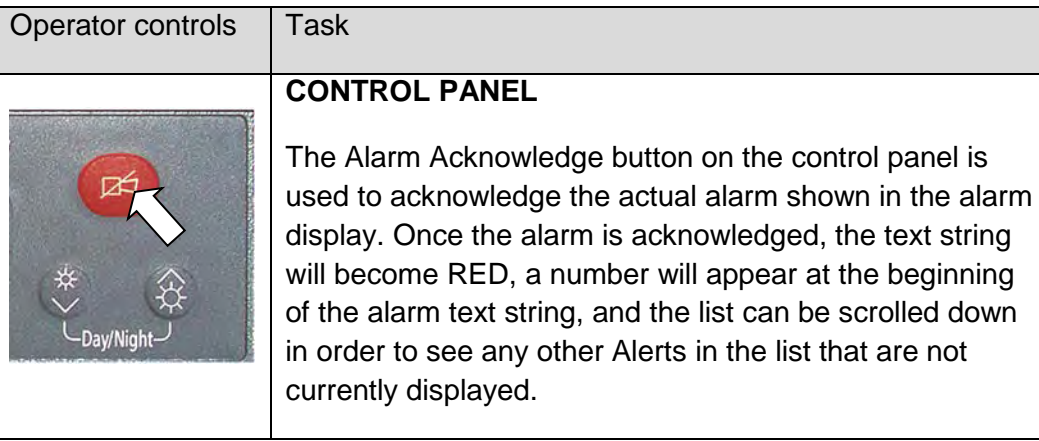

Possible Alarm and Warning Messages see chapter [2.11.](#page-261-0)

## **2.3.7.6 User Settings**

The User Settings allow the operator to load Radar pre-adjustments. The preadjustments are classified into three groups with special profiles. These profiles contain Radar settings. The Radar settings become active when the Radar is switched to TX mode.

**Pre-Defined** profiles provide display settings for navigation under special conditions.

**User Defined** profiles are profiles containing the display setting used on each workstation when Radar was switched to Standby the last time.

**Workstation** profiles are profiles containing console defined setting witch can be transferred to another MFC console.

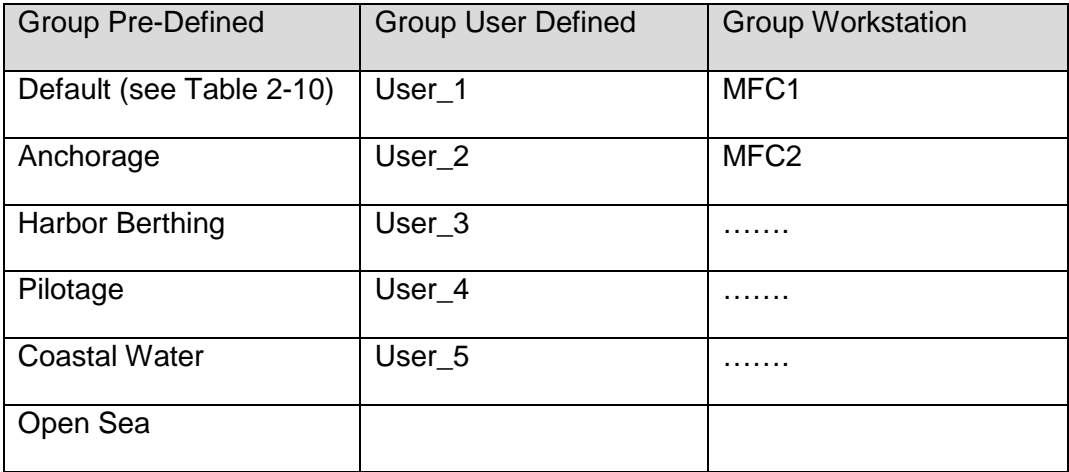

In the Pre-Defined group the Default pre-adjustment contains following settings:

<span id="page-160-0"></span>Table 2-10 Control settings in response to Default selection.

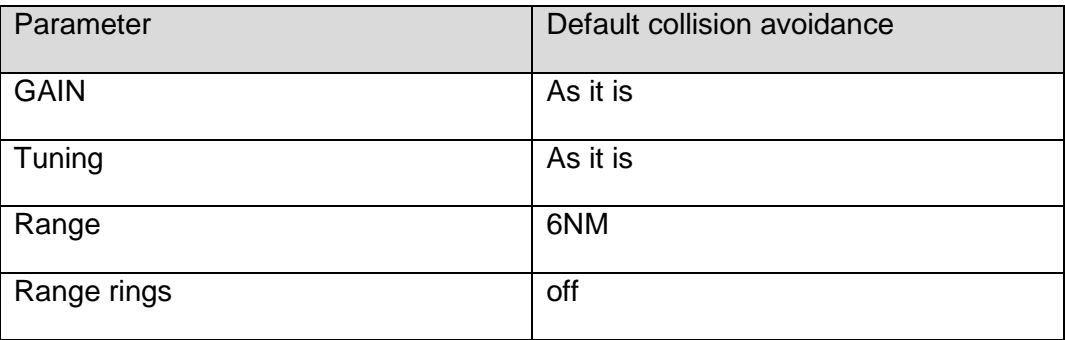

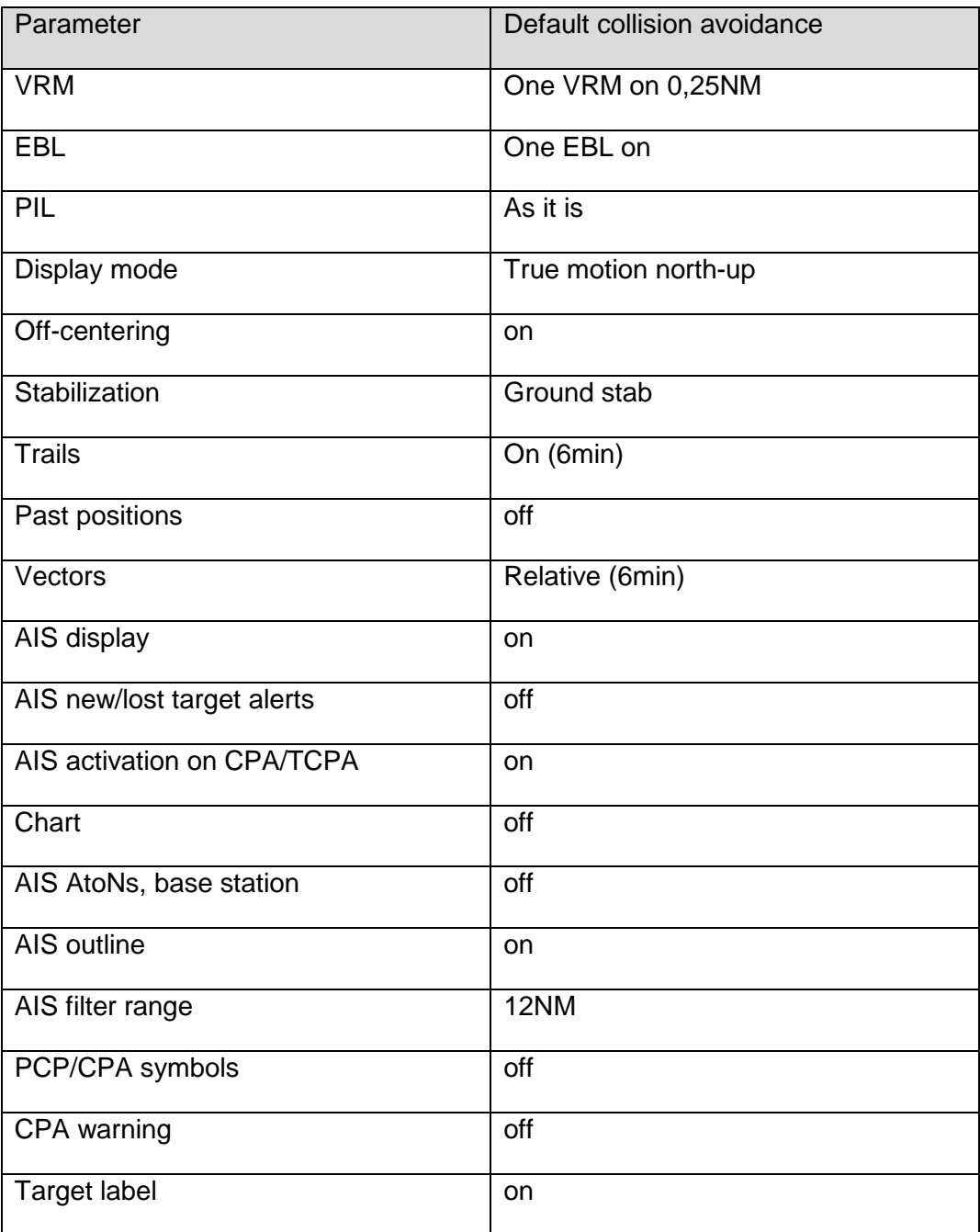

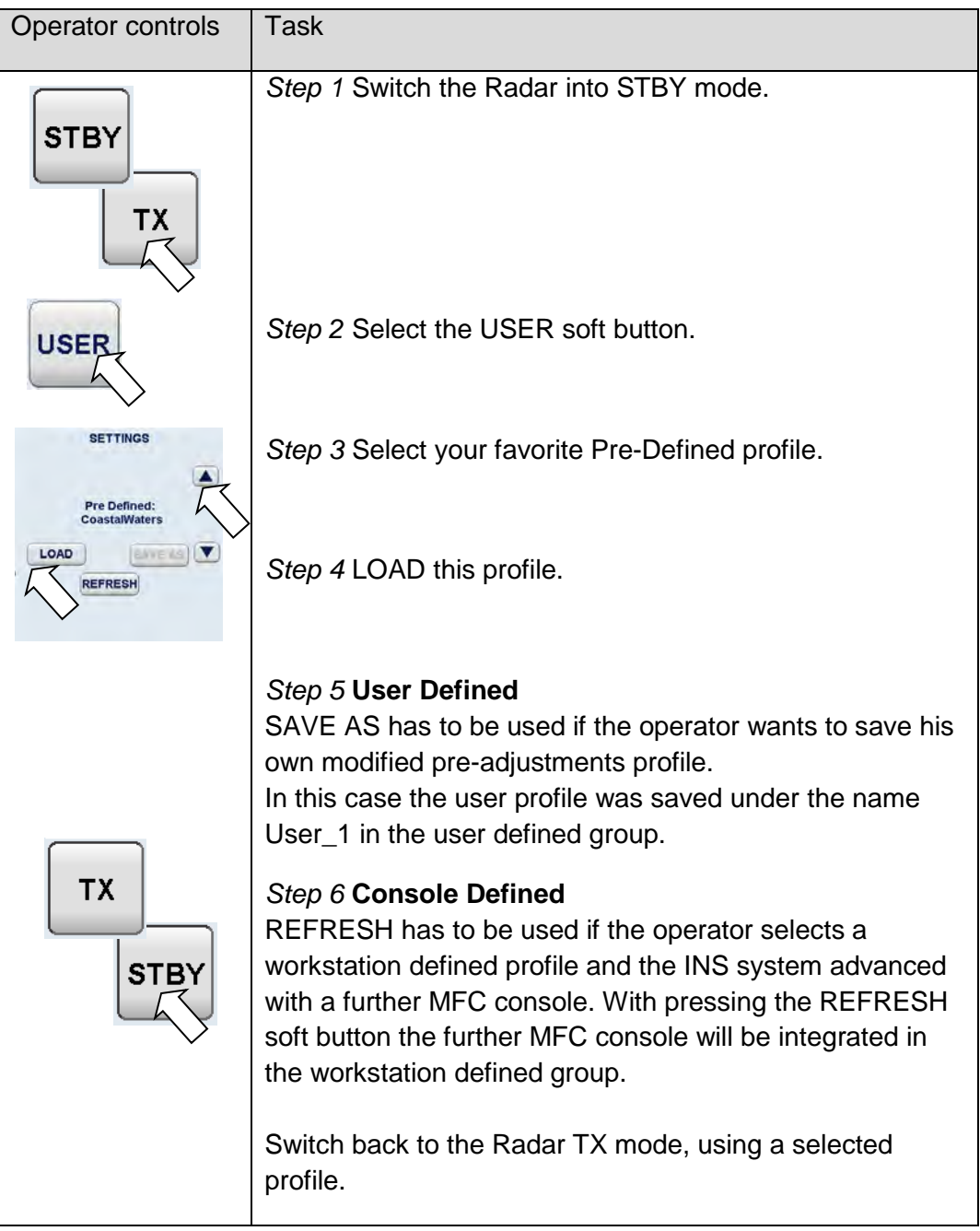

### **2.4 Select Target Information TGT INFO**

The TGT INFO display can simultaneously show information on 3 tracked targets. These can be ARPA, AIS or associated targets. Manual selection is shown in the following procedure. Automatic selection initiated by acquisition zones (chapter [2.5.1](#page-168-0) ARPA targets, chapter [2.5.4](#page-185-1) AIS targets).

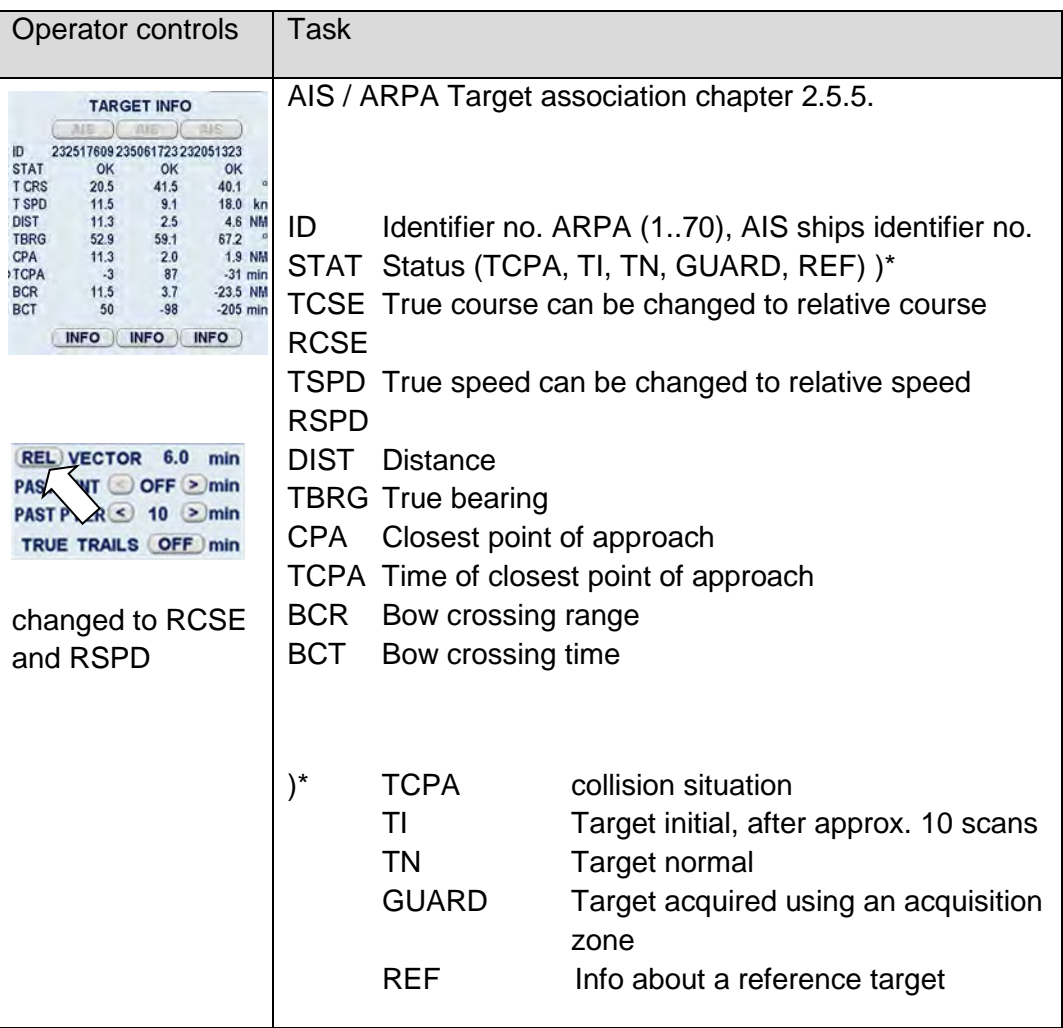

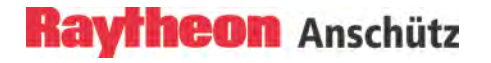

#### **Procedure for manual target selection (Prüfen)**

Initial target selection is carried out using the cursor. The target information is shown in the TGT INFO display.

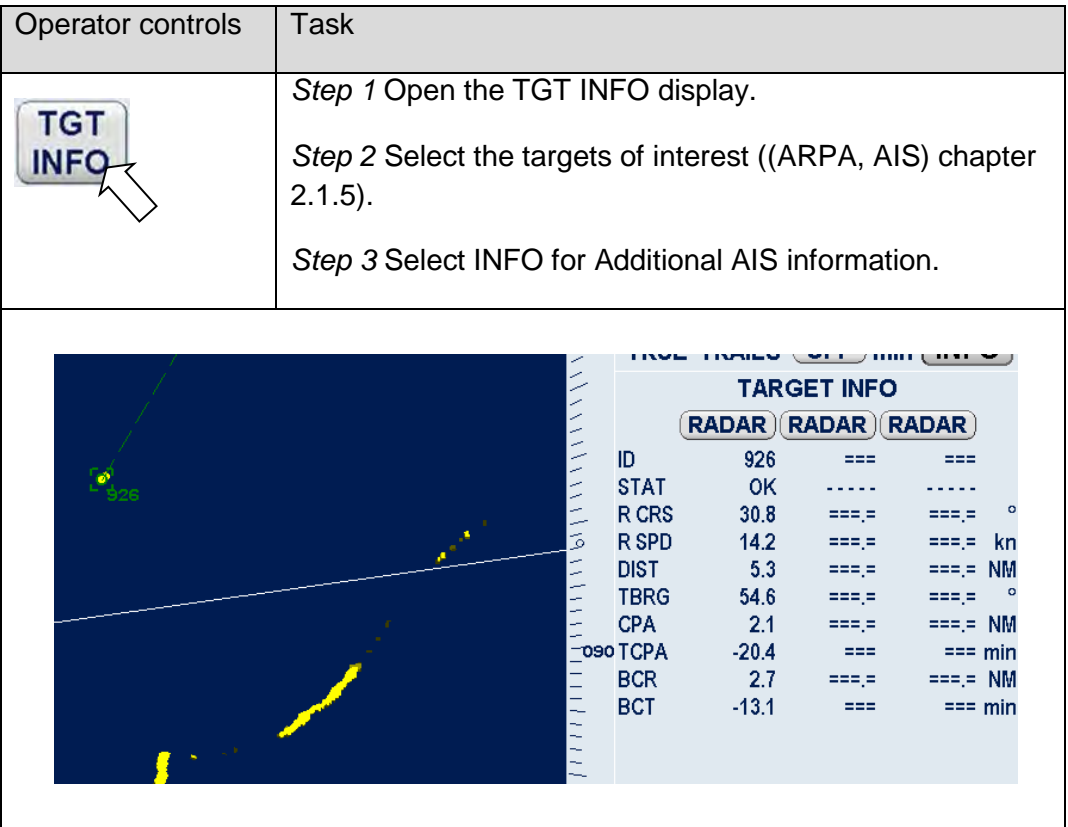

## **INFO**

Targets classified as dangerous trigger an alarm (visual and acoustic).

### **2.4.1 AIS Symbols on the Radar Video**

#### **Procedure:**

After pressing the AIS soft button AIS targets (sleeping/activated) appear on the PPI if there are AIS targets in the area.

The area in which the AIS information is displayed depends on the used AIS FILTer RNG.

Sleeping targets are displayed smaller than the activated targets. Sleeping targets can be switched over to activate targets per cursor function or per ACTIVATION RANGE.

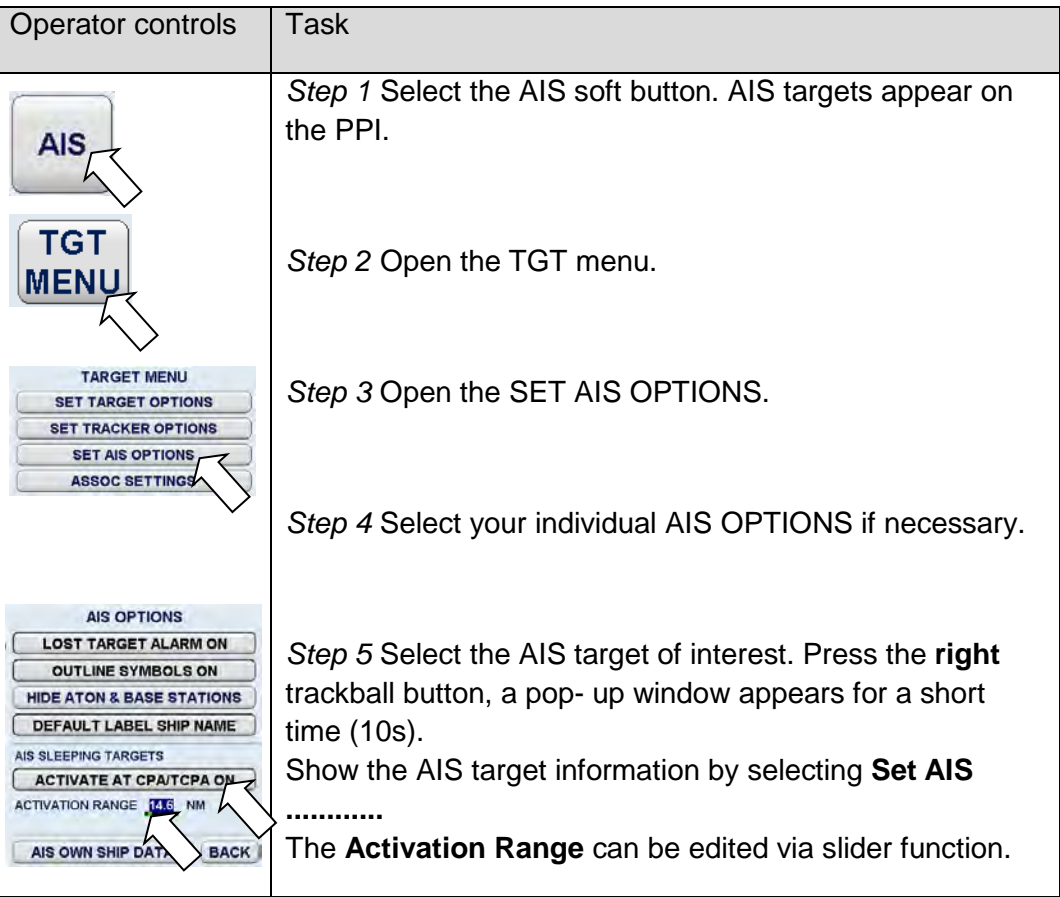

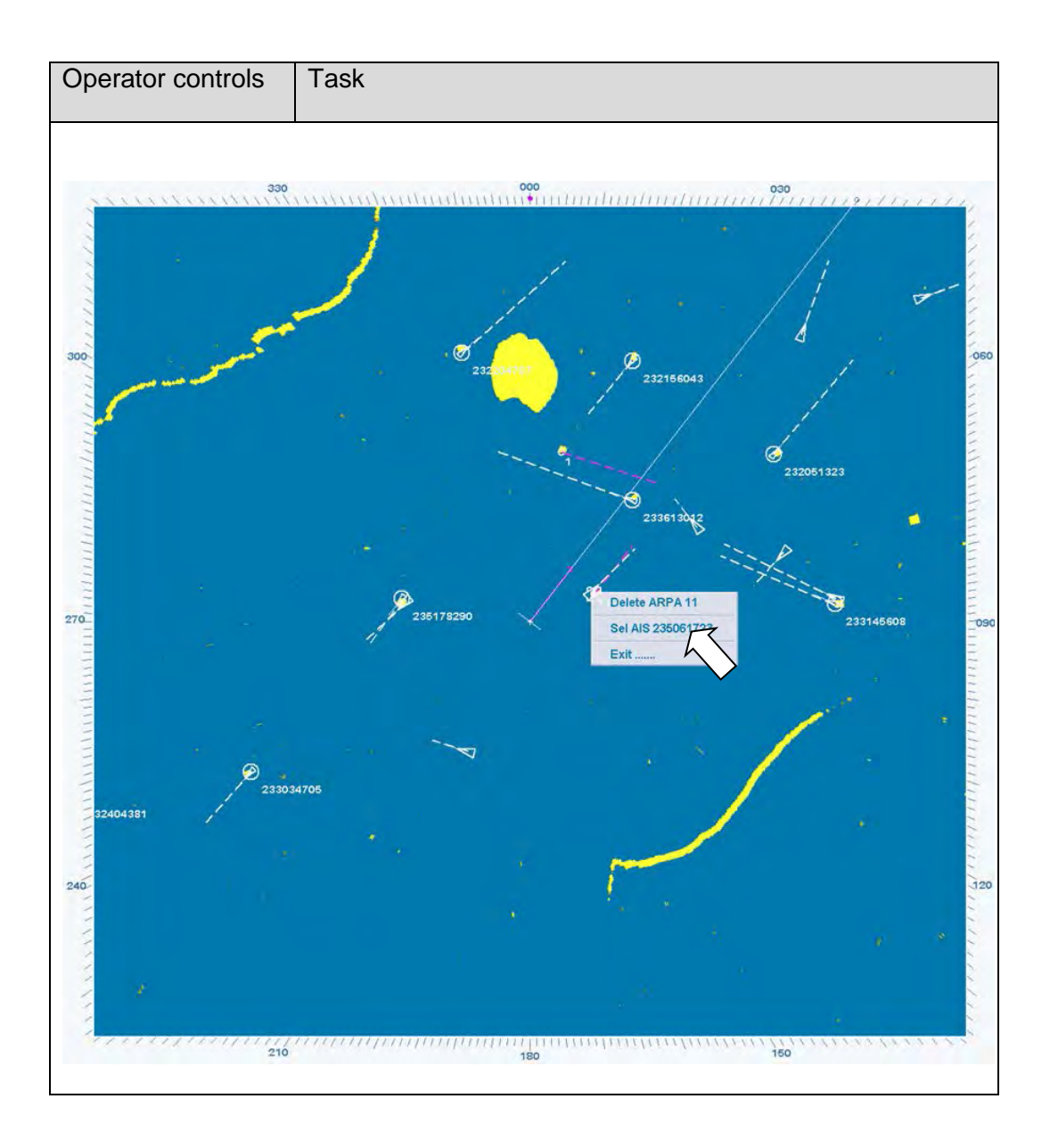

## **2.5 Target Menu**

This chapter describes the operation of the target management. The target management handles ARPA and AIS targets.

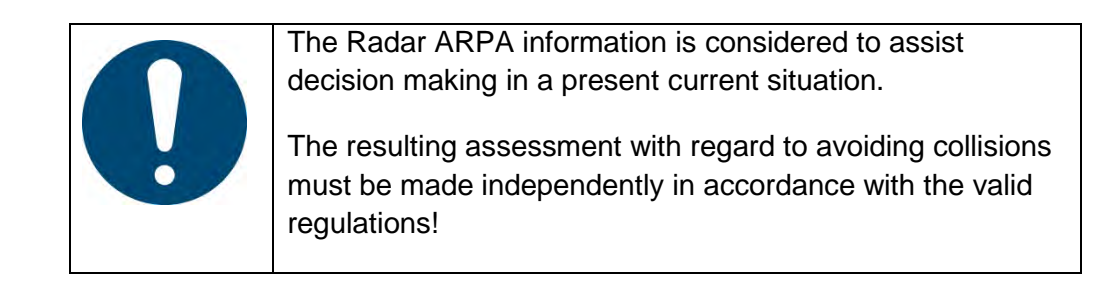

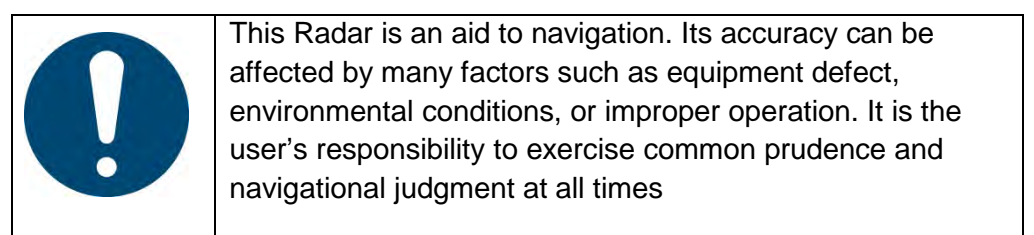

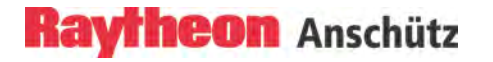

### <span id="page-168-0"></span>**2.5.1 General Information**

#### • **Requirements for optimum ARPA support**

The following requirements must be met on the Radar to achieve optimum ARPA functionality.

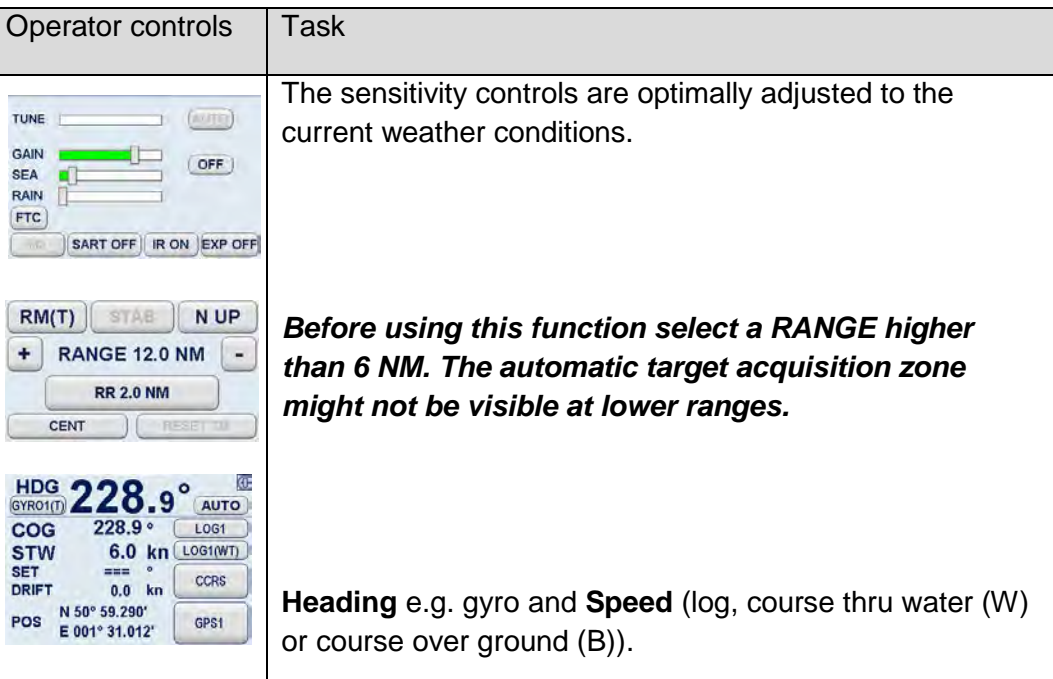

#### • **Target acquisition**

It is possible to acquire up to 40 targets manually and up to 40 targets automatically. The tracking data for the selected targets is displayed in the ARPA information window.

#### • **Target alarms**

Targets generate an alarm message (chapter [2.11.2\)](#page-262-0) and artificial symbols (see ARPA SYMBOLS) accompanied by an acoustical signal.

"CPA TCPA BY xx TARGET(S)"

This alarm is triggered as soon as a tracked target exceeds the set limits for CPA or TCPA.

## "GUARD ZONE INSTRUCTIONS BY xx TARGET(S)"

This alarm is triggered as soon as a tracked target enters an guard zone.

"LOST xx TARGET(S)"

This alarm indicates that the tracked target has been lost.

### • **Target symbols**

When using the ARPA function, the PPI displays various artificial symbols that describe the following situations.

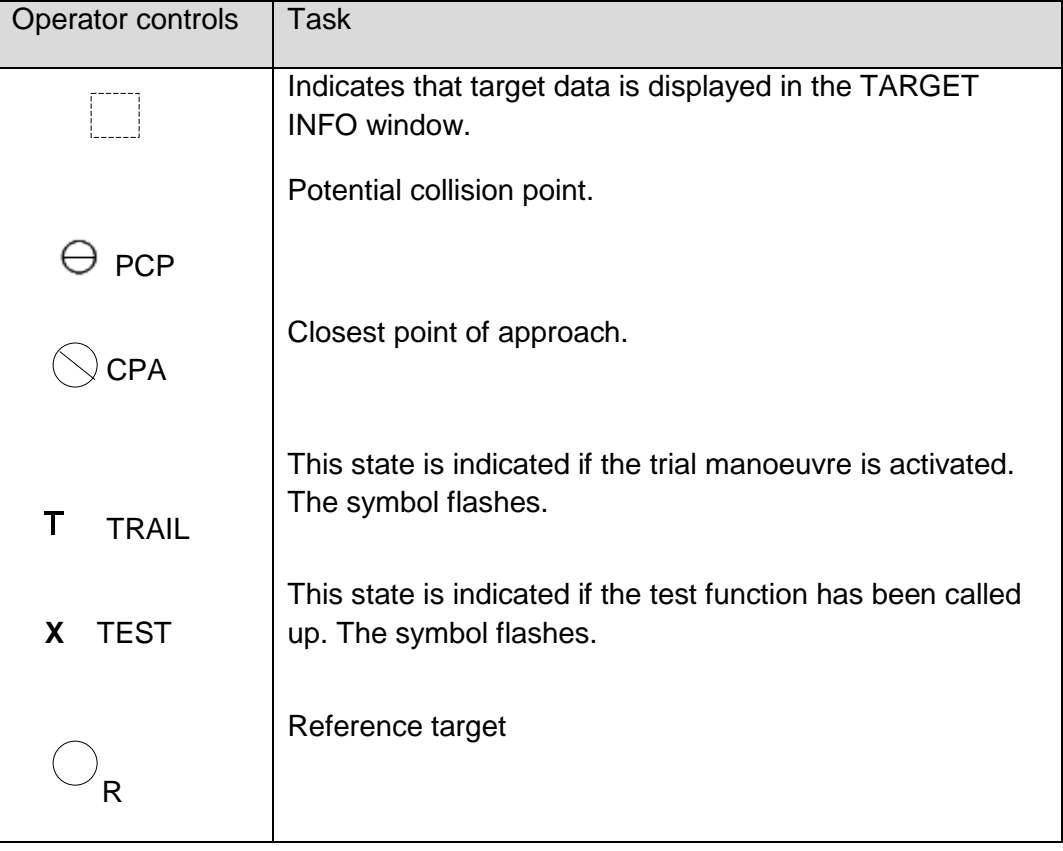

• Used symbol colors

The Radar ARPA function includes the following color assignments. Ship heading marker, SHM - WHITE -

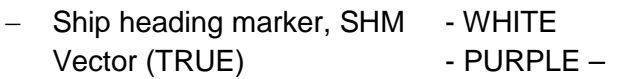

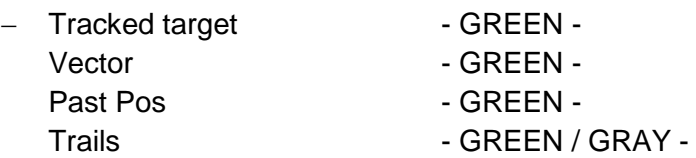

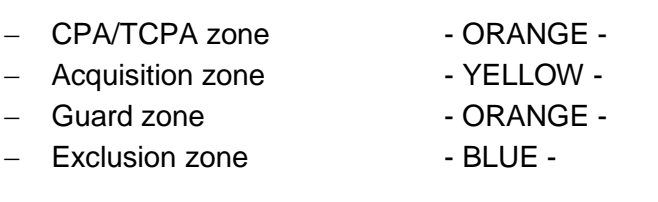

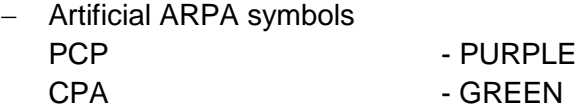

## **2.5.2 Set Target Options**

#### <span id="page-171-0"></span>**2.5.2.1 PCP/CPA Symbols ON/OFF**

PCP and CPA symbols are a useful tool that assists the user in identifying possible collision situations.

This function allows the potential collision point (PCP) or the closest point of approach (CPA) for acquired targets to be indicated by a circular symbol at the PPI.

Acquired targets can be displayed with relative or true vectors.

**TRUE** allows the PCPs for all acquired targets to be displayed at the PPI. **RELATIVE** allows the CPAs for all acquired targets to be displayed on the PPI. Both types of display support prompt assessment of close range situations.

#### **Vector mode TRUE - Potential Collision Points (PCP) -**

Potential collision points (PCP) provide a rapid overview of current and potential collision danger.

Assessment:

- There is a current collision danger if a PCP lies on your own ship's head up line.
- There is a potential collision danger if your own ship changes its current course such that a PCP that did not previously lie on the ship's head up line will now lie on that line.

Potential collision points are calculated after target acquisition. Every target is normally marked with one PCP, which appears as a small circle. Under certain circumstances, it is possible that a target is marked by 2 PCPs. In such a situation, both PCPs are applicable and must be taken into account when viewing the Radar image.

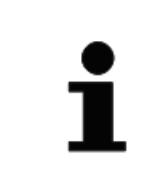

PCPs do not take into account the dimensions of the own ship or the target.

Target acquisition must first be carried out.

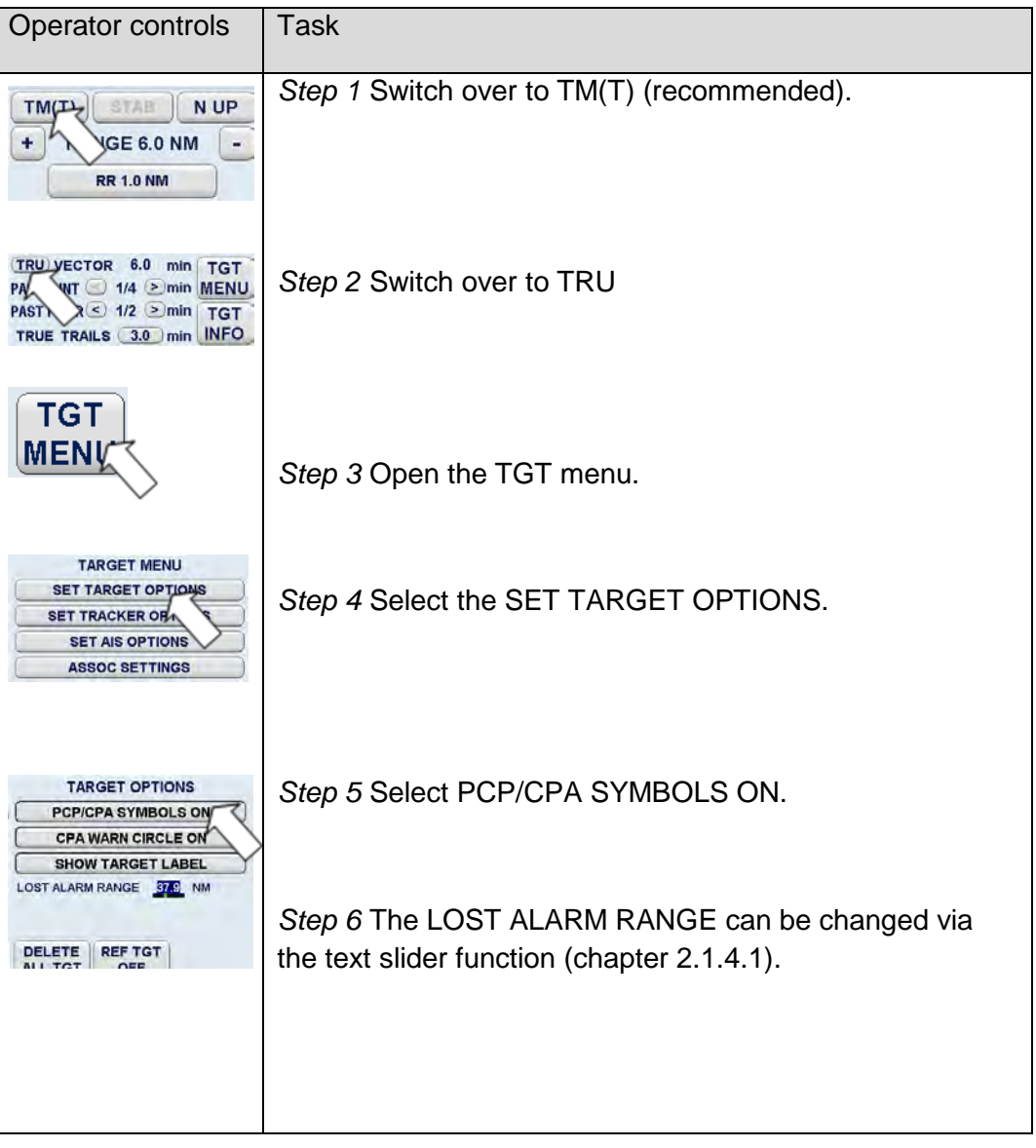

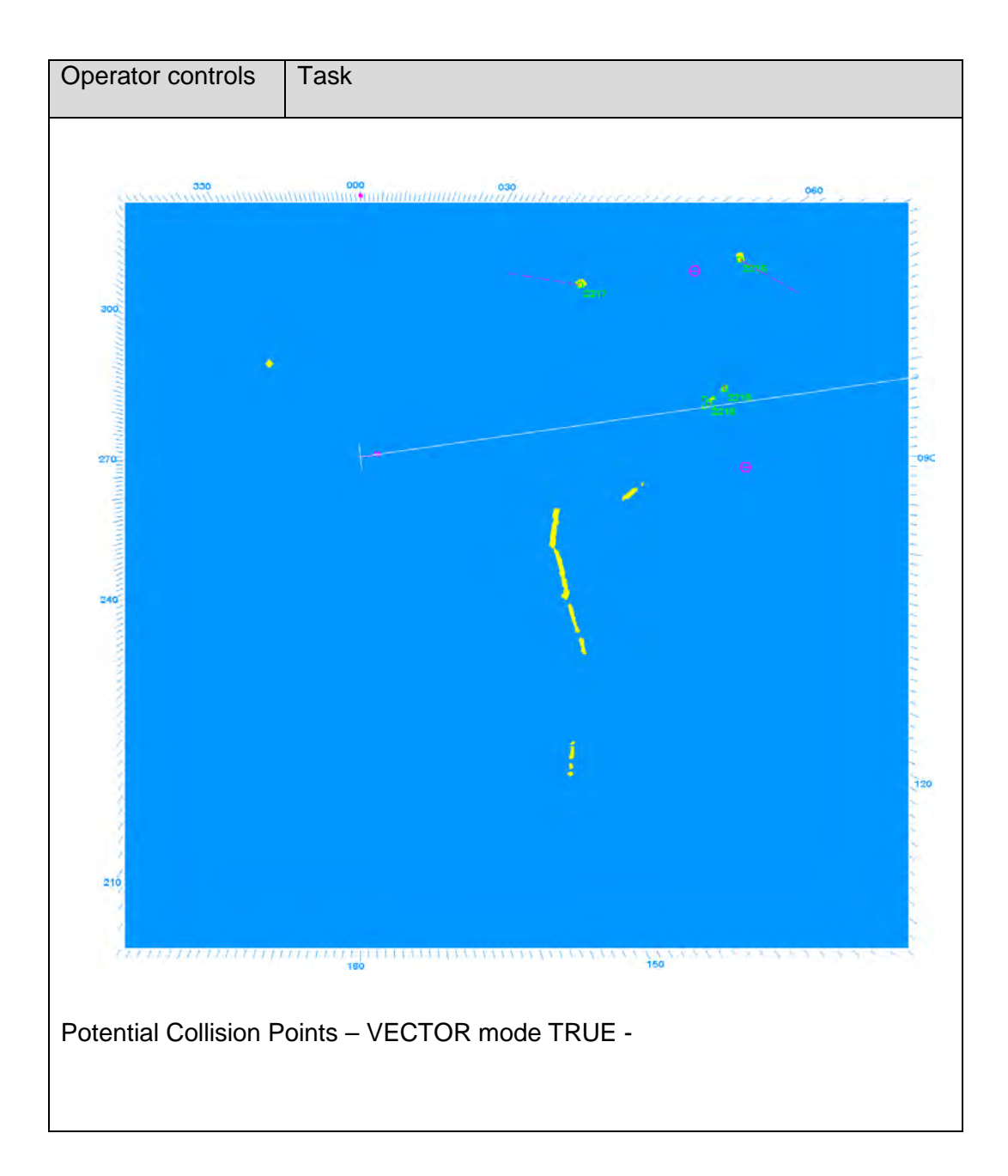

#### **Result:**

Switching to TRUE VECTORS shows potential collision points (PCP). These are positions on the chart where your own vessel could collide with other targets.

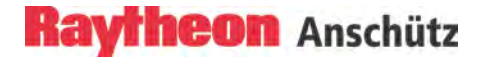

## **VECTOR mode REL -- Closest Point of Approach (CPA)**

Using this function, the closest point of approach (CPA) for acquired targets with relative vectors is indicated by a small circle.

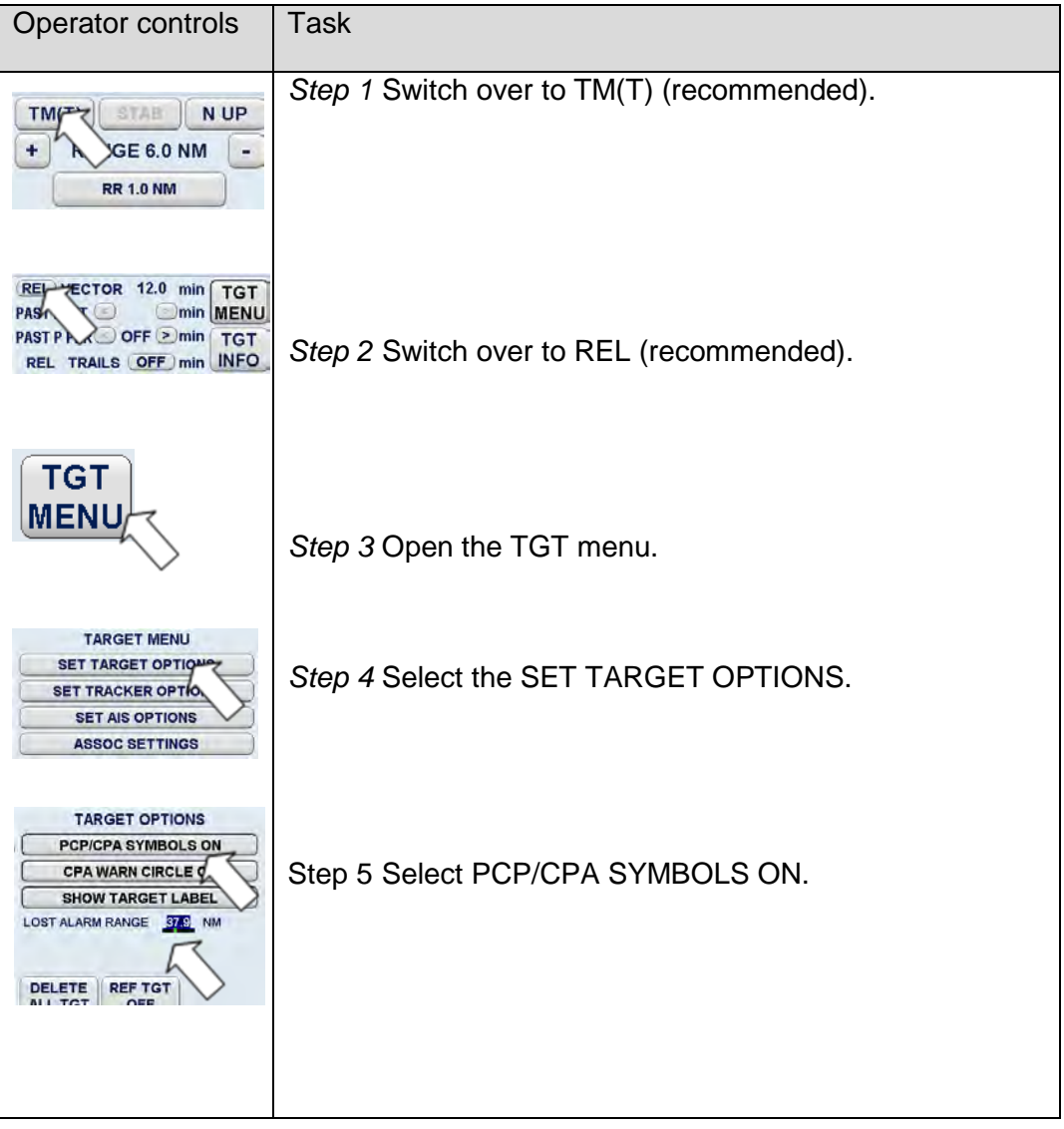

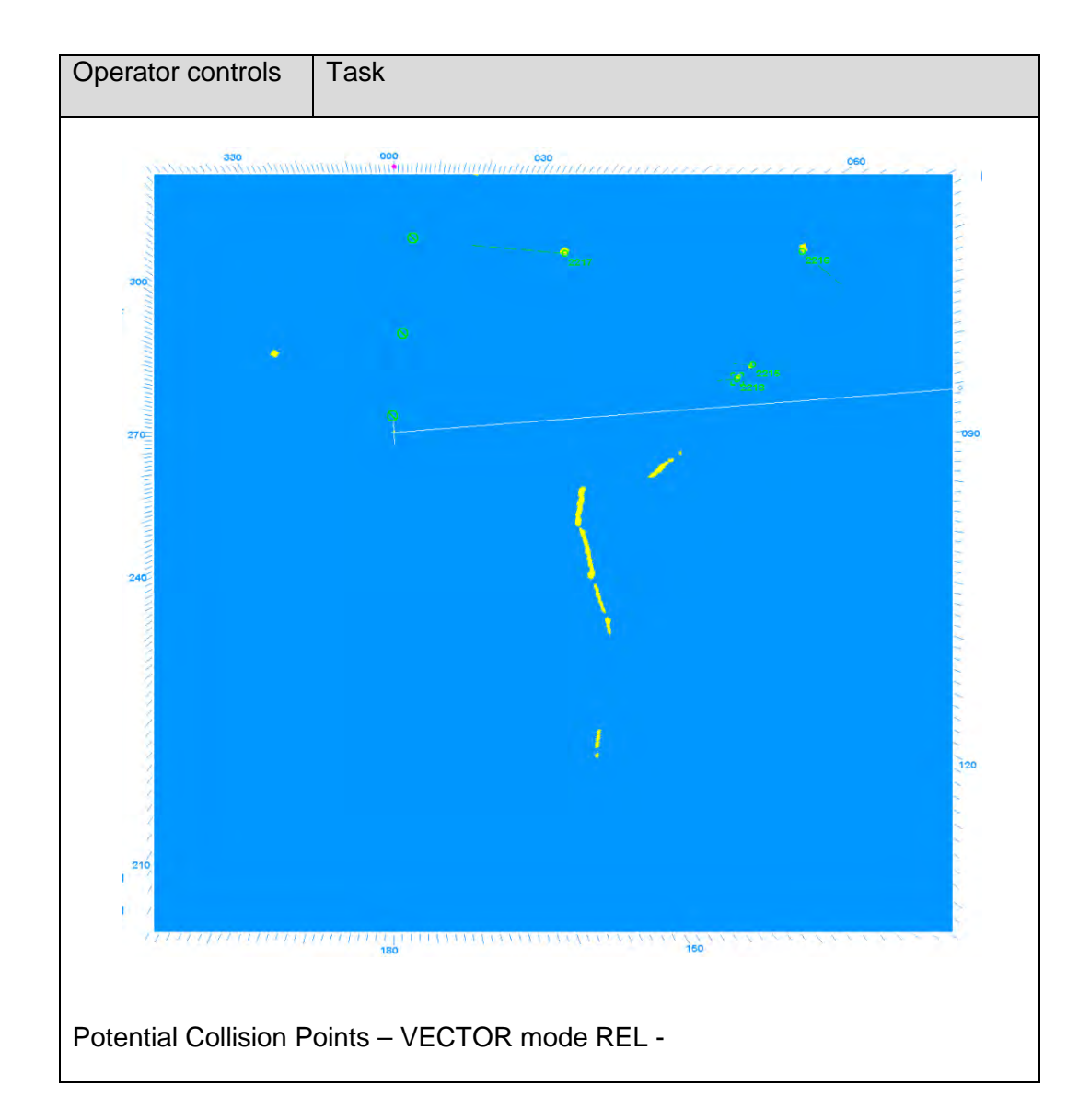

## **Result**

A CPA symbol will indicate where the approach will be closest. The CPA/TCPA readout displays when this will happen.

CPA warning circles highlight the condition for dangerous target alarms.

## **2.5.2.2 CPA Warning Circle ON/OFF (CPA/TCPA)**

The target management evaluates the closest point of approach (CPA) and the time to closest point of approach (TCPA) status of each tracked target.

This CPA/TCPA zone is available with predefined values.

The CPA/TCPA values are generally ship-specific and must be adapted to the profile of the ship.

The ship's profile includes features such as stopping distance, sea area and visibility.

Acquired targets that move inside the radius (CPA) and undercut time threshold (TCPA) generate a "CPA/TCPA BY xx TATGET(S)" in the message display and the relevant target is simultaneously marked by a flashing symbol.

The CPA/TCPA zone can be shown or hidden on the Radar video as desired.

#### **Determining the CPA/TCPA radius**

The CPA/TCPA radius can quickly be adjusted to the desired situation as shown.

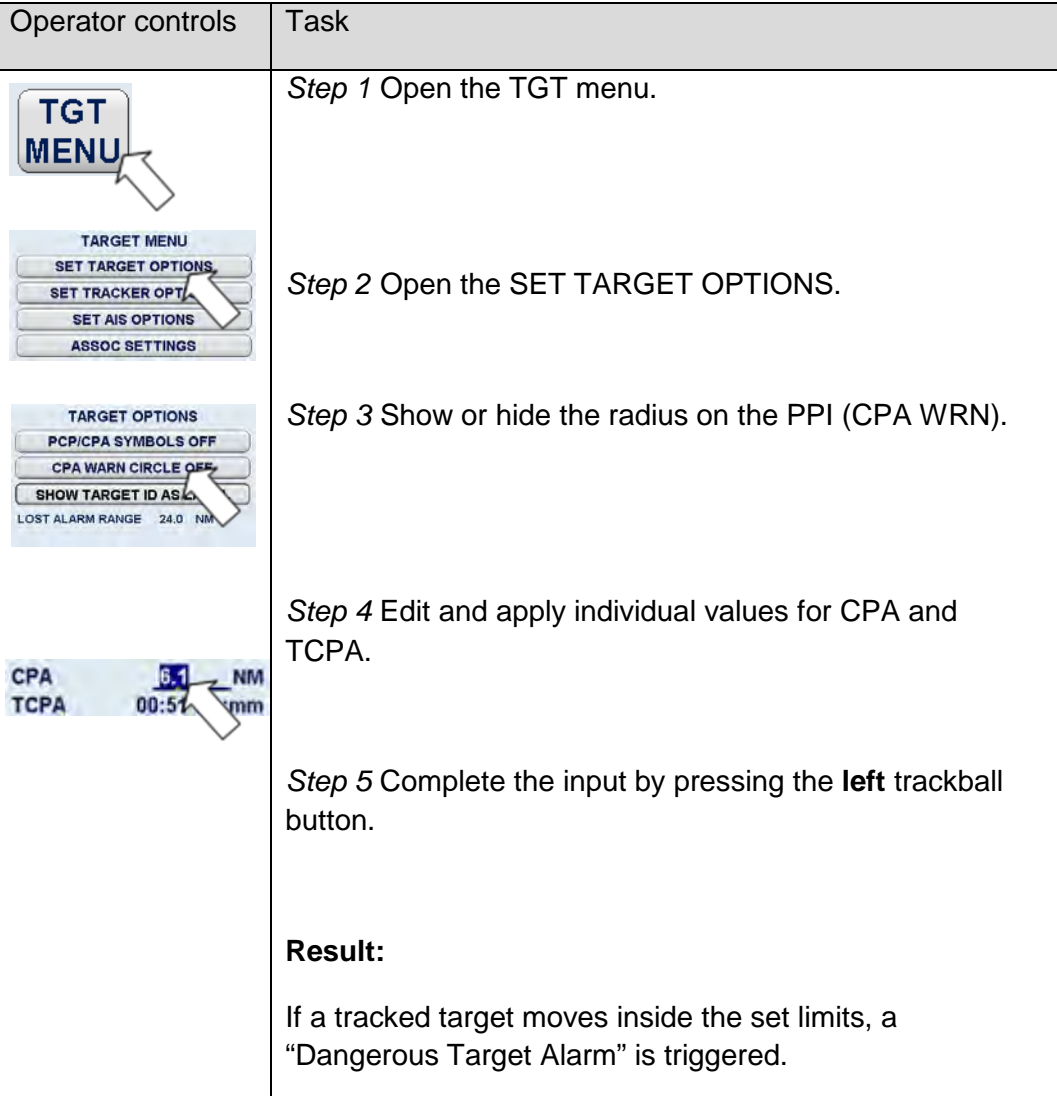

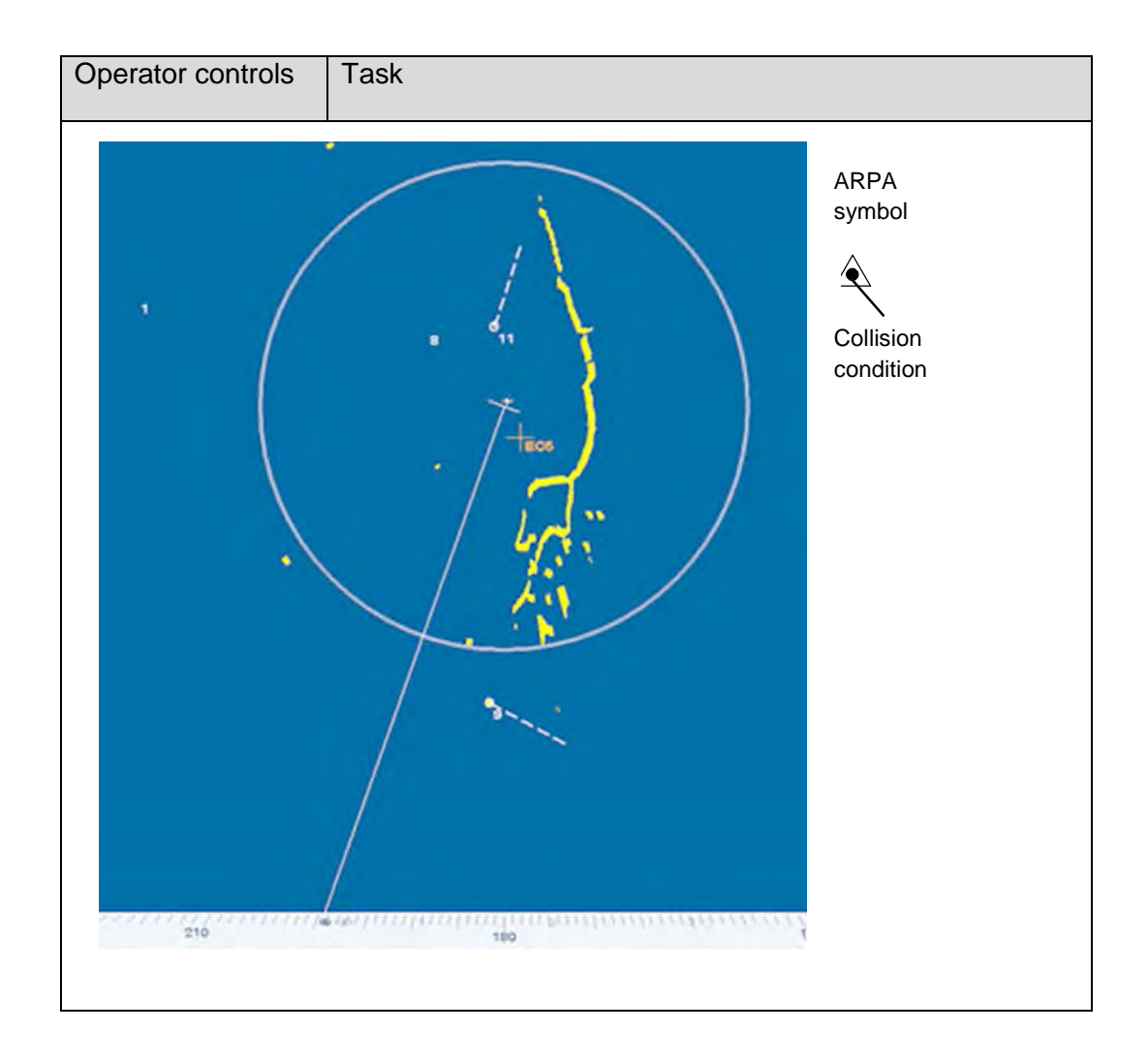

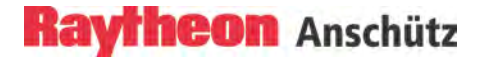

## **2.5.2.3 Show Target ID as Label**

This soft key function allows the Target label to be shown or hidden on the PPI.

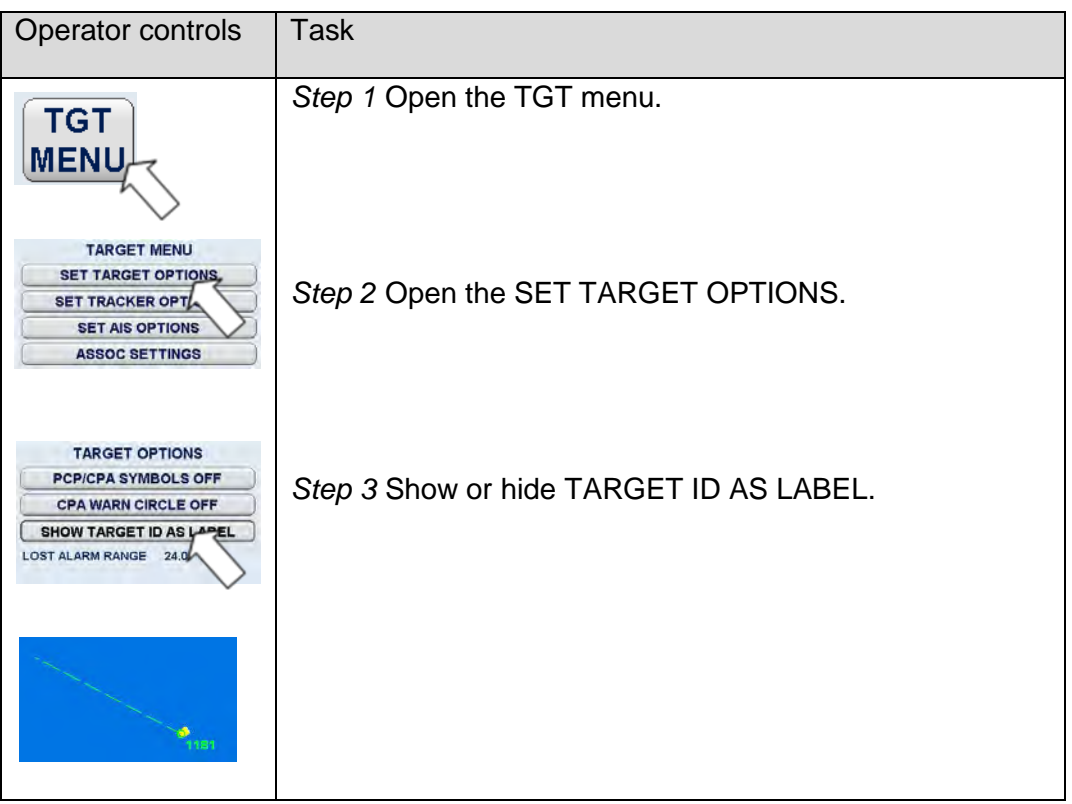
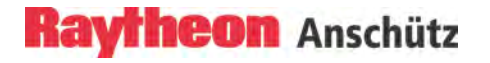

#### **2.5.2.4 Lost Alarm Range …NM**

In this case the operator has the possibility to adjust the Lost Alarm Range per slider function.

When a target is lost outside this range, no lost target alert is raised.

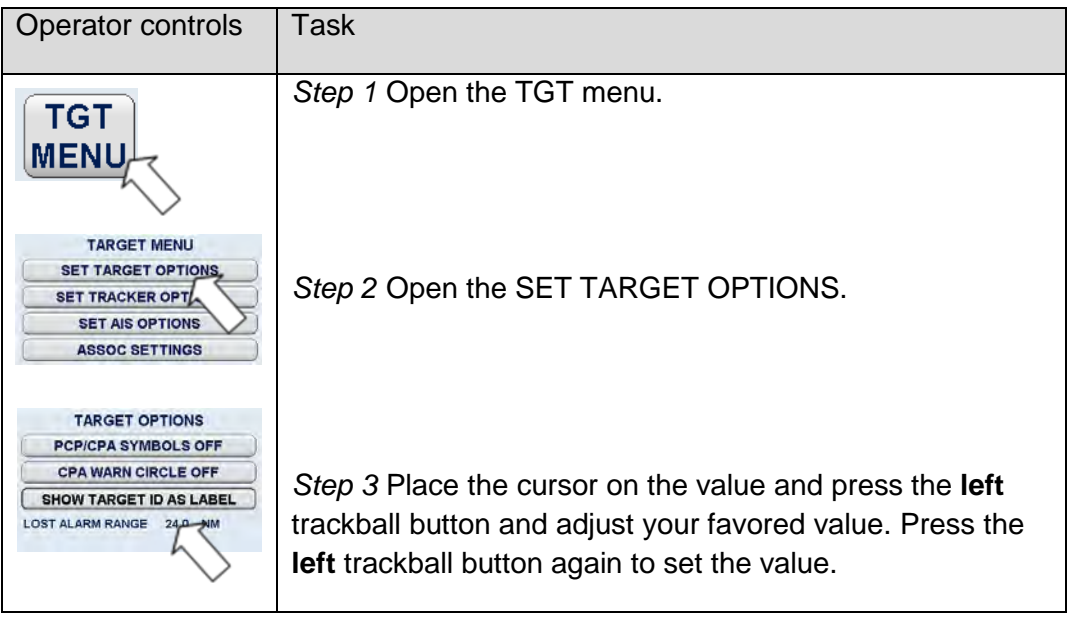

#### **2.5.2.5 Delete All Targets**

Pressing this soft key deletes all acquired targets in the system. Please note that this is a global function which affects all workstations.

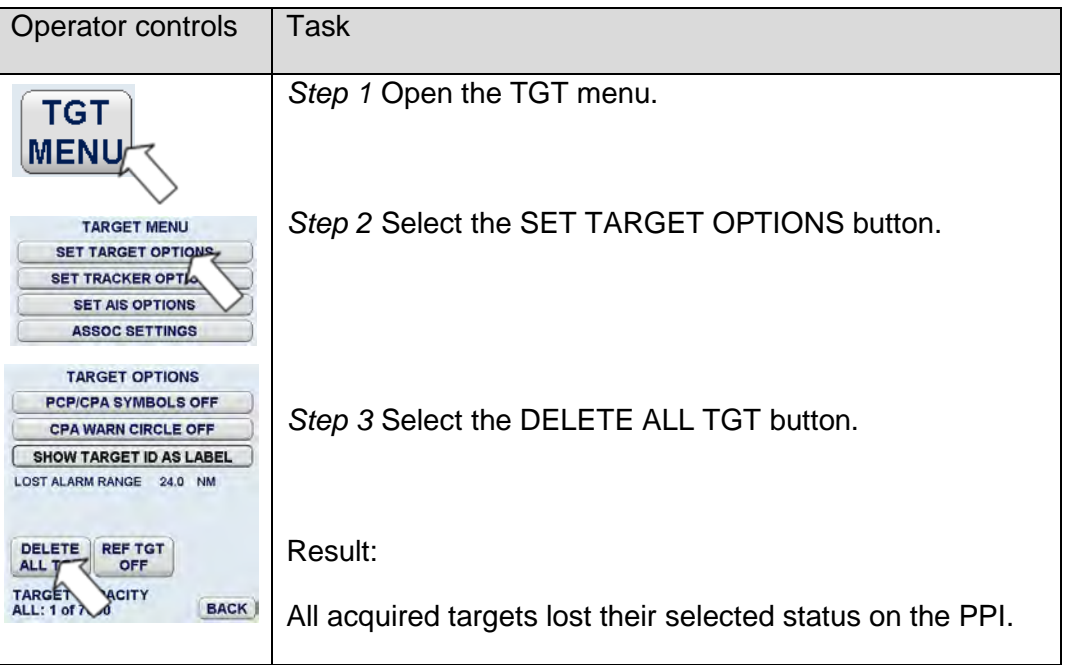

#### **Delete a target**

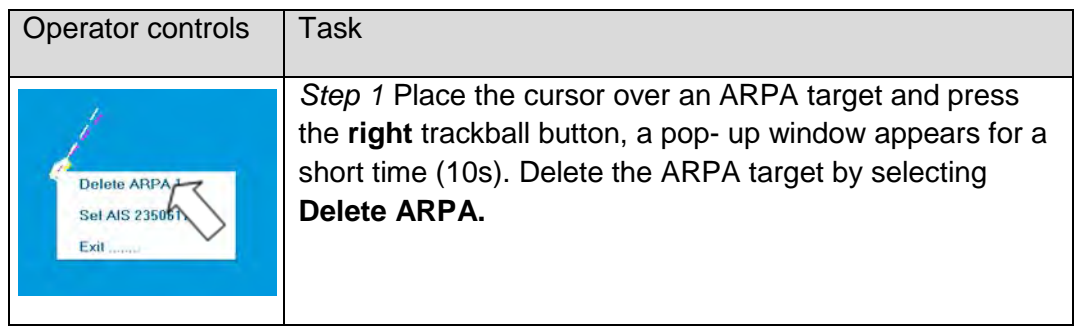

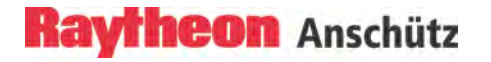

#### **2.5.2.6 Reference Target ON/OFF**

The reference target feature tracks a fixed target (zero speed) and calculates own ship's if no other speed sensor is available.

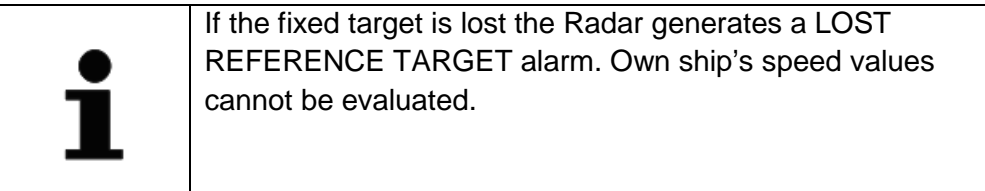

The Radar can support this by accepting one echo that the user knows is geostationary. After 2 minutes, the Radar accuracy calculates the ship's ground velocity until the track is lost or new echoes chosen.

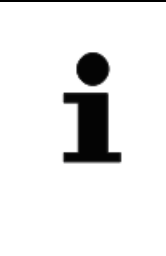

Accuracy of the calculated ground speed depends on the selected target and the environmental conditions and may deviate from the real speed of the target. Please monitor the value carefully. Collision avoidance data (relative speed, CPA/TCPA, BCR/BCT) of AIS targets cannot be calculated with a reference target speed.

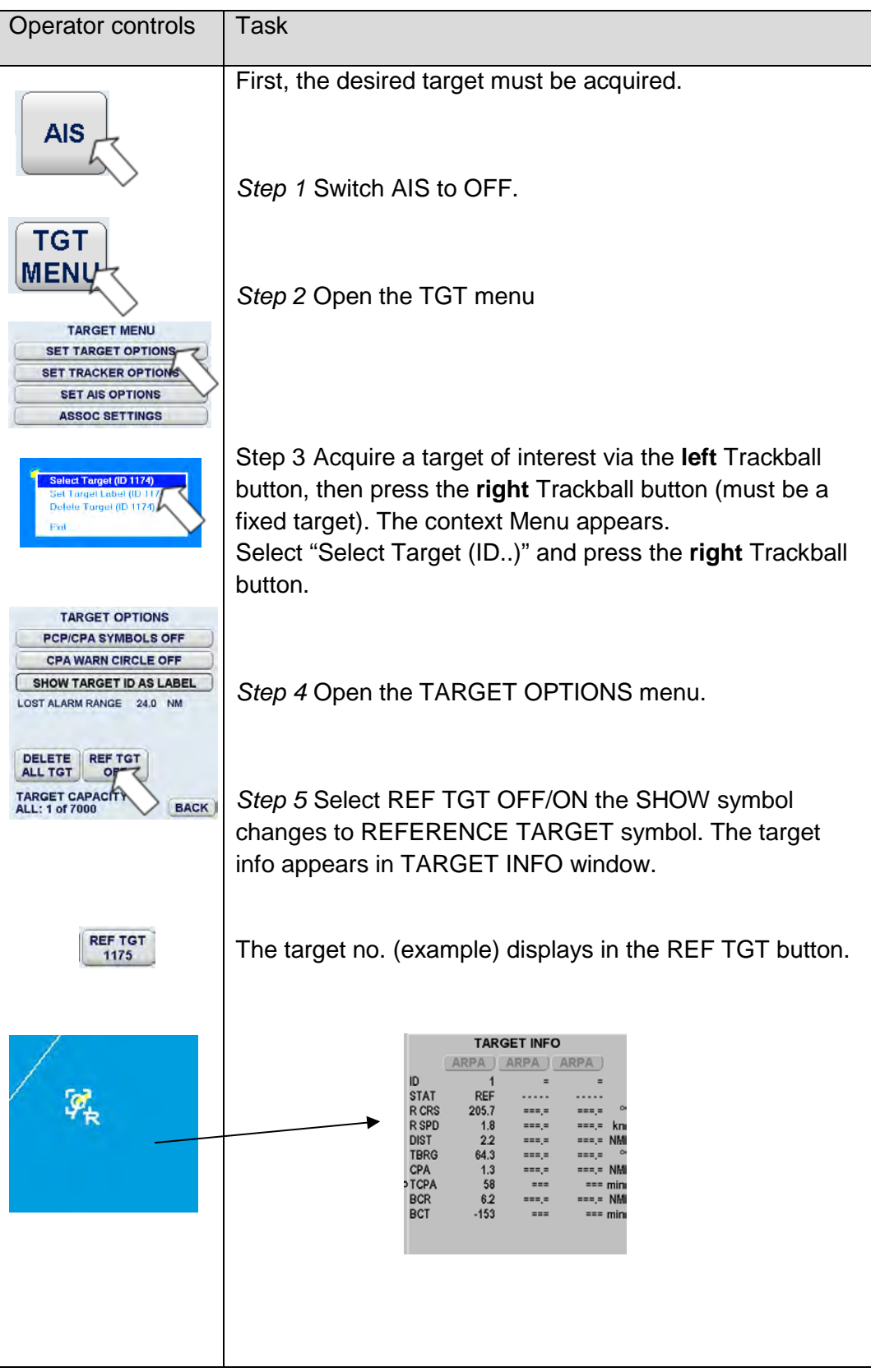

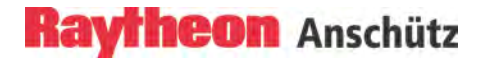

#### **2.5.3 Set Tracker Options**

#### **2.5.3.1 Manual Plotting - ACQ TGT -**

This target acquiring method is helpful if the desired target is hidden with e.g. a bearing line.

With this function maximum 40 Targets can be manually acquired by pressing the **left** trackball button.

The manually tracking is possible up to 24 NM.

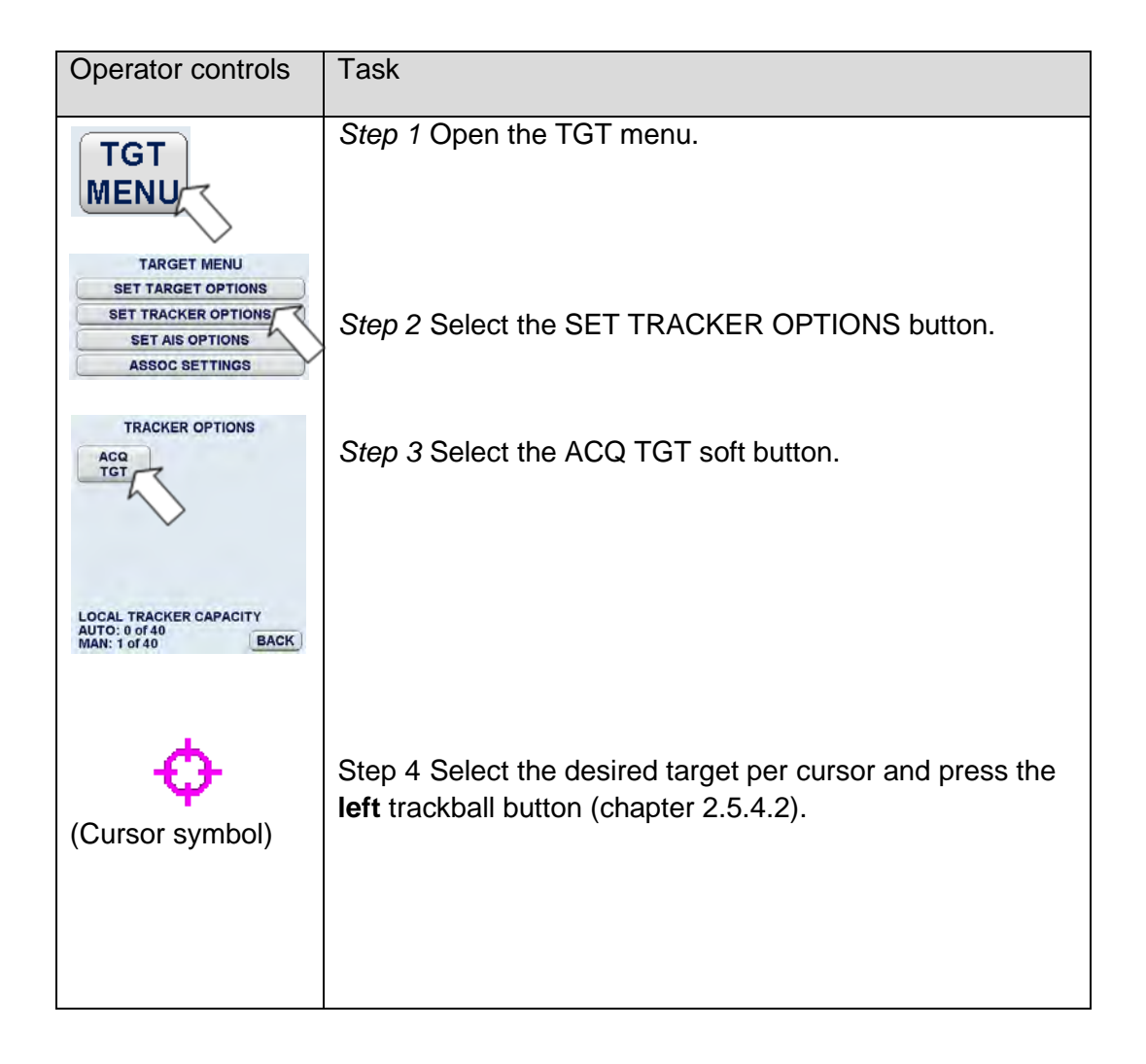

#### **2.5.4 Set AIS Options**

#### **2.5.4.1 AIS Options**

The Automatic Identification System (AIS) is designed for automatic and autonomous data communication between ships. Transferred data include (among others) information such as identification, status, position, speed, course over ground (detailed information see AIS Manual).

All AIS targets can be displayed on the PPI, detailed information can be shown on request at the target info display and alarms for LOST and DANGEROUS AIS Targets will be generated automatically.

AIS targets can be filtered, ranges for display of AIS targets are selected between 3 and 96 NM.

The AIS OPTIONS allows following AIS FILTER settings.

LOST TARGET ALARM ON (switchable ON/OFF)

OUTLINE SYMBOLS ON/OFF (switchable ON/OFF)

HIDE ATON & BASE STATIONS (switchable SHOW/HIDE)

Automatically acquisition (Automatic Activation) of dangerous, sleeping AIS targets via CPA/TCPA zones

CPA/TCPA ALARM ON (switchable ON/OFF)

ACTIVATE AT CPA/TCPA OFF (switchable ON/OFF)

Manually acquisition of sleeping AIS targets

ACTIVATION RANGE (default 3NM)

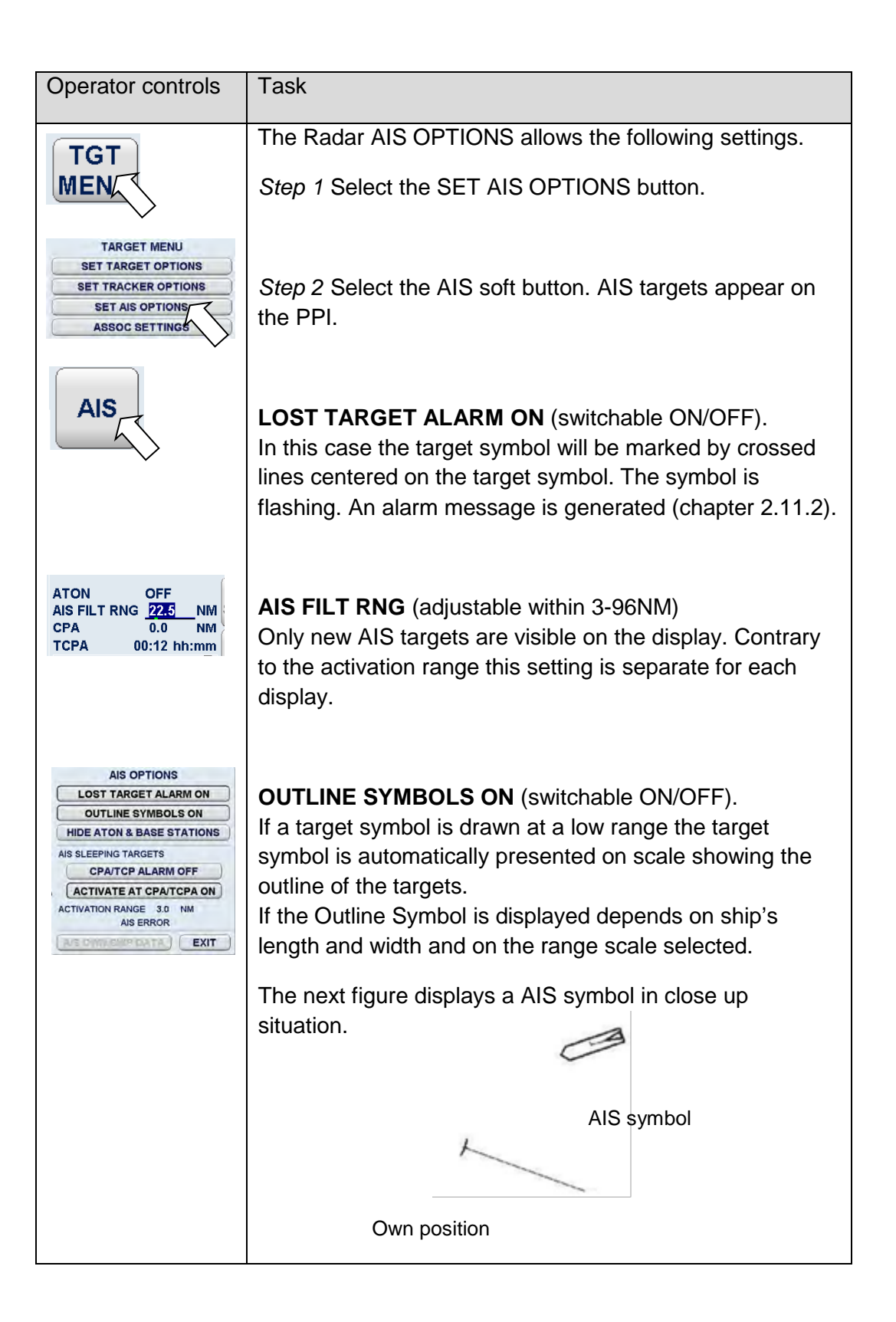

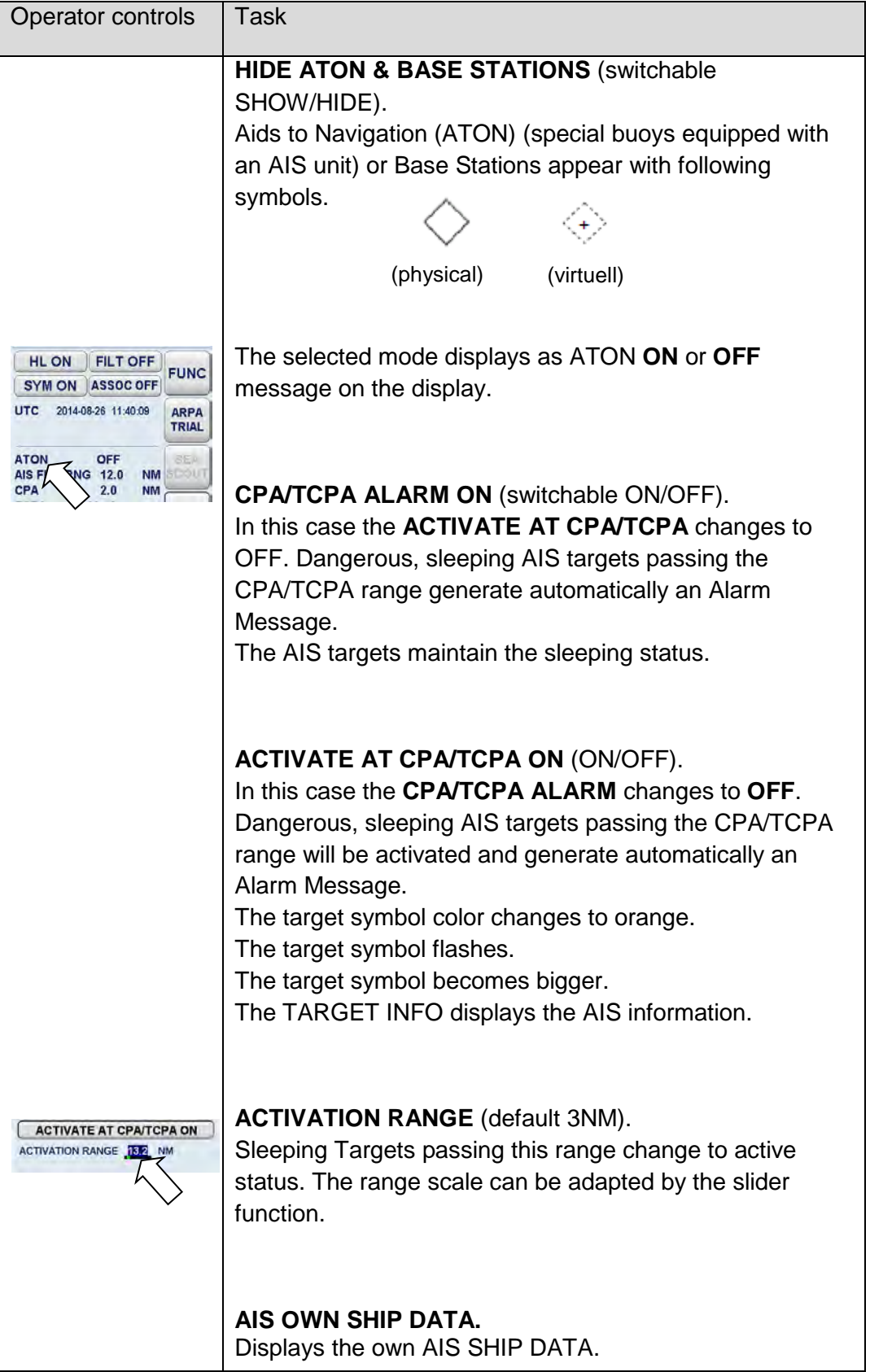

#### <span id="page-188-0"></span>**2.5.4.2 Target Symbols (ARPA / AIS)**

The AIS symbols are assigned different pieces of target information. Depending on the situation, each symbol has a different meaning (see following table).

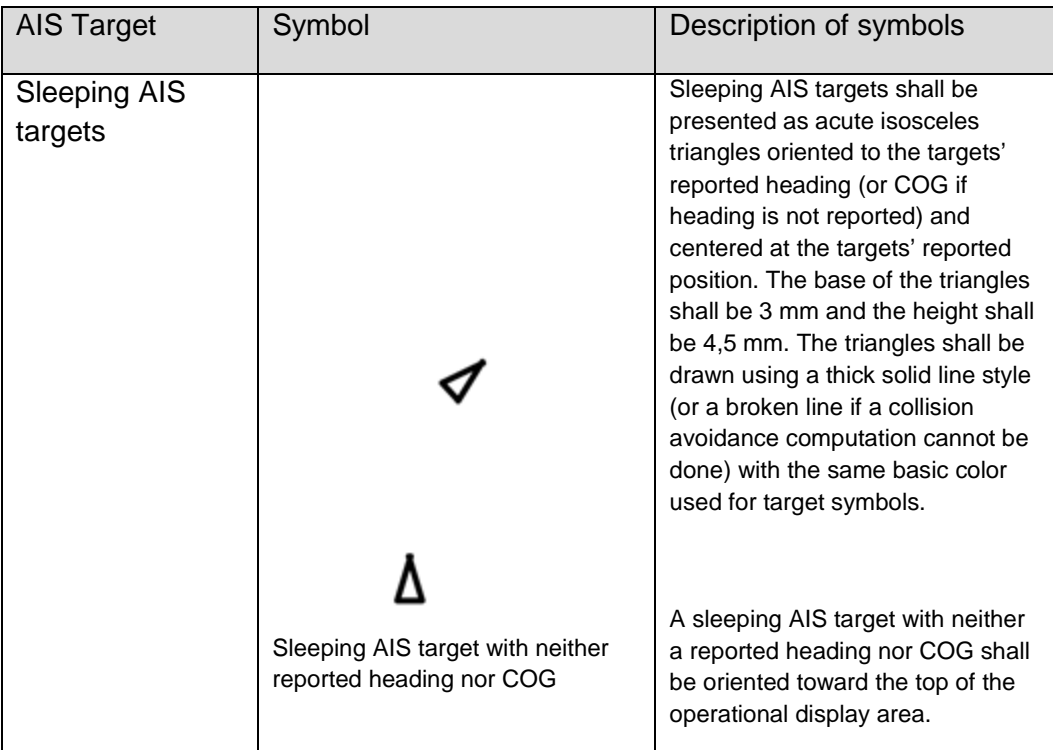

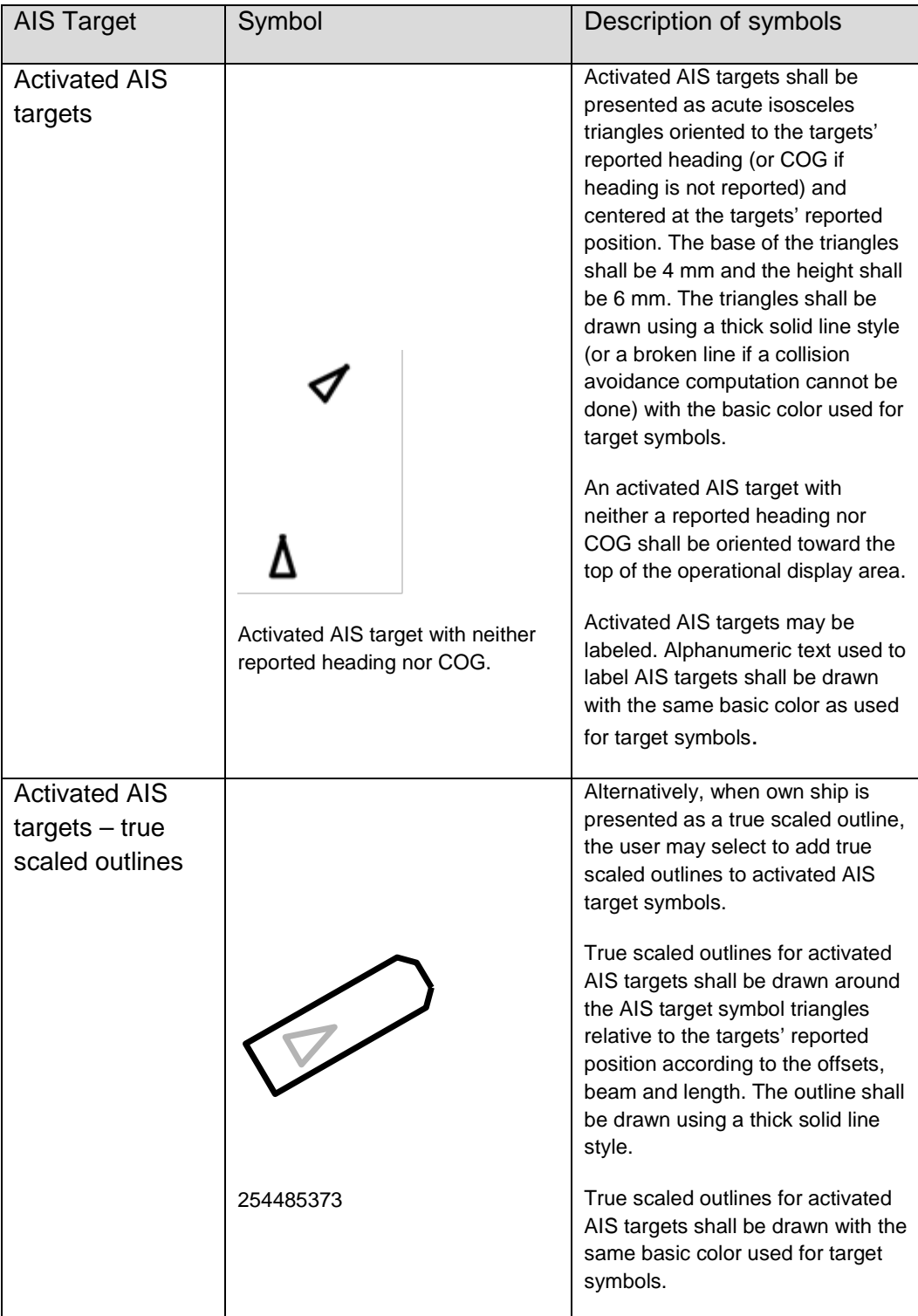

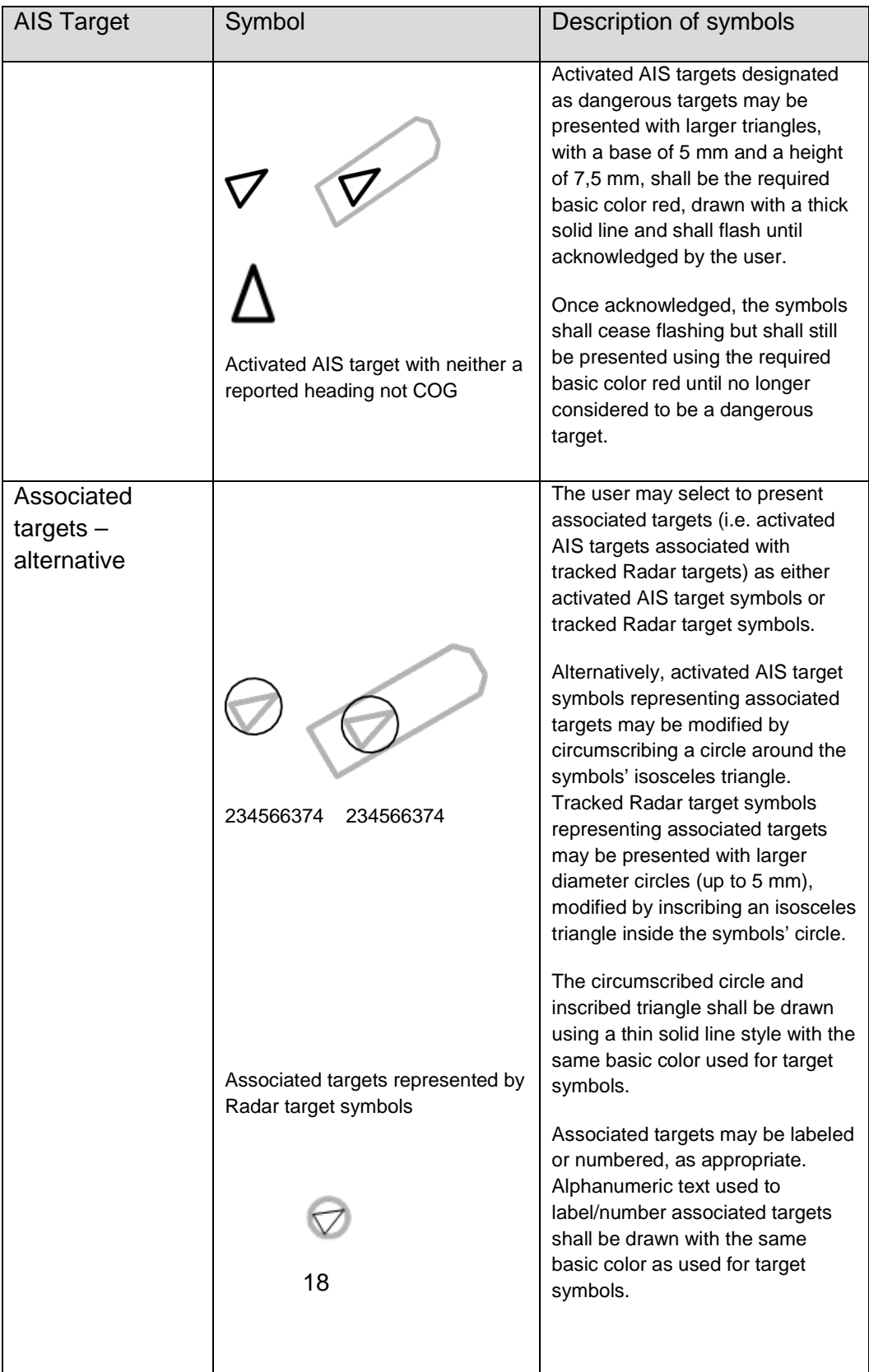

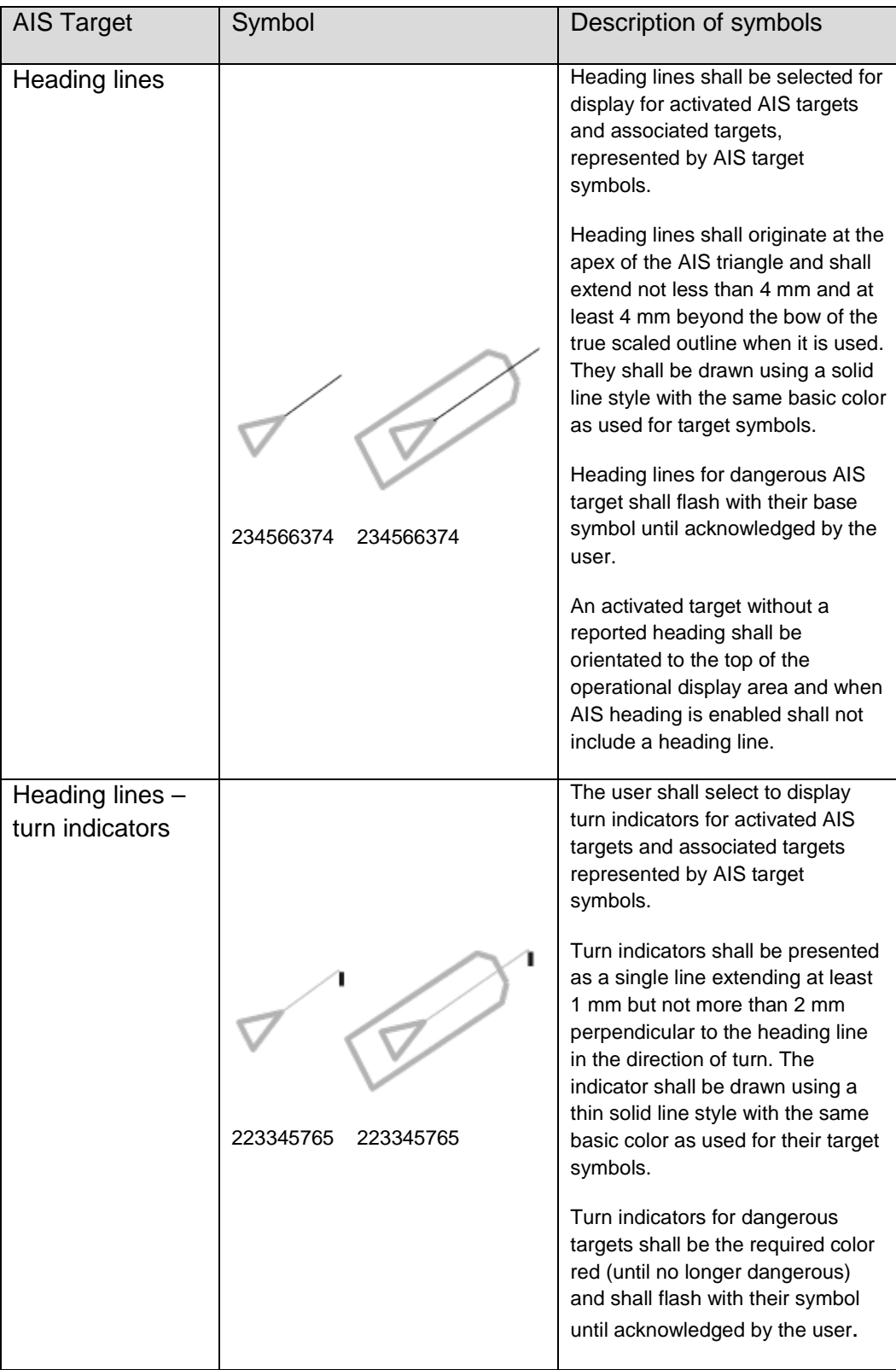

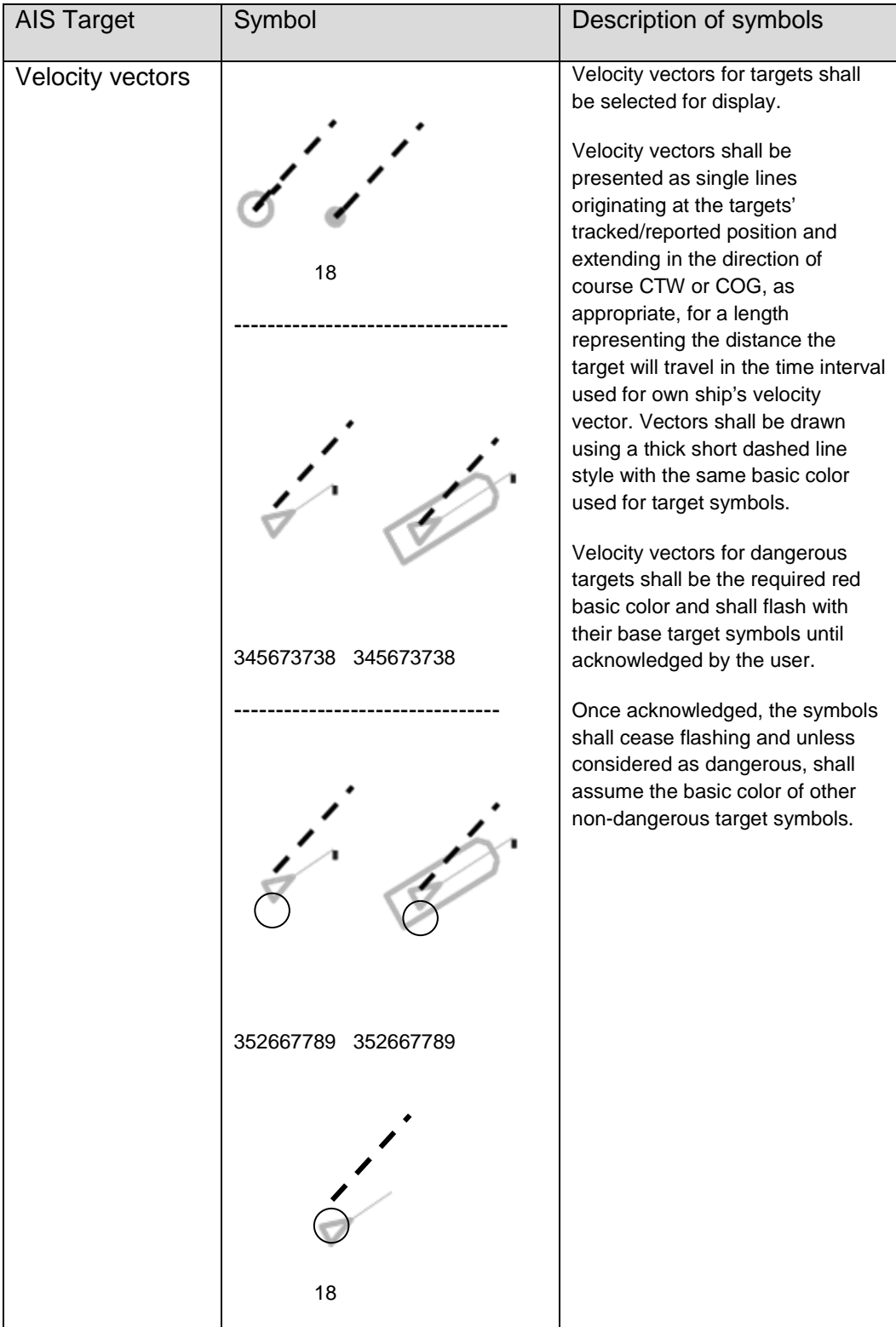

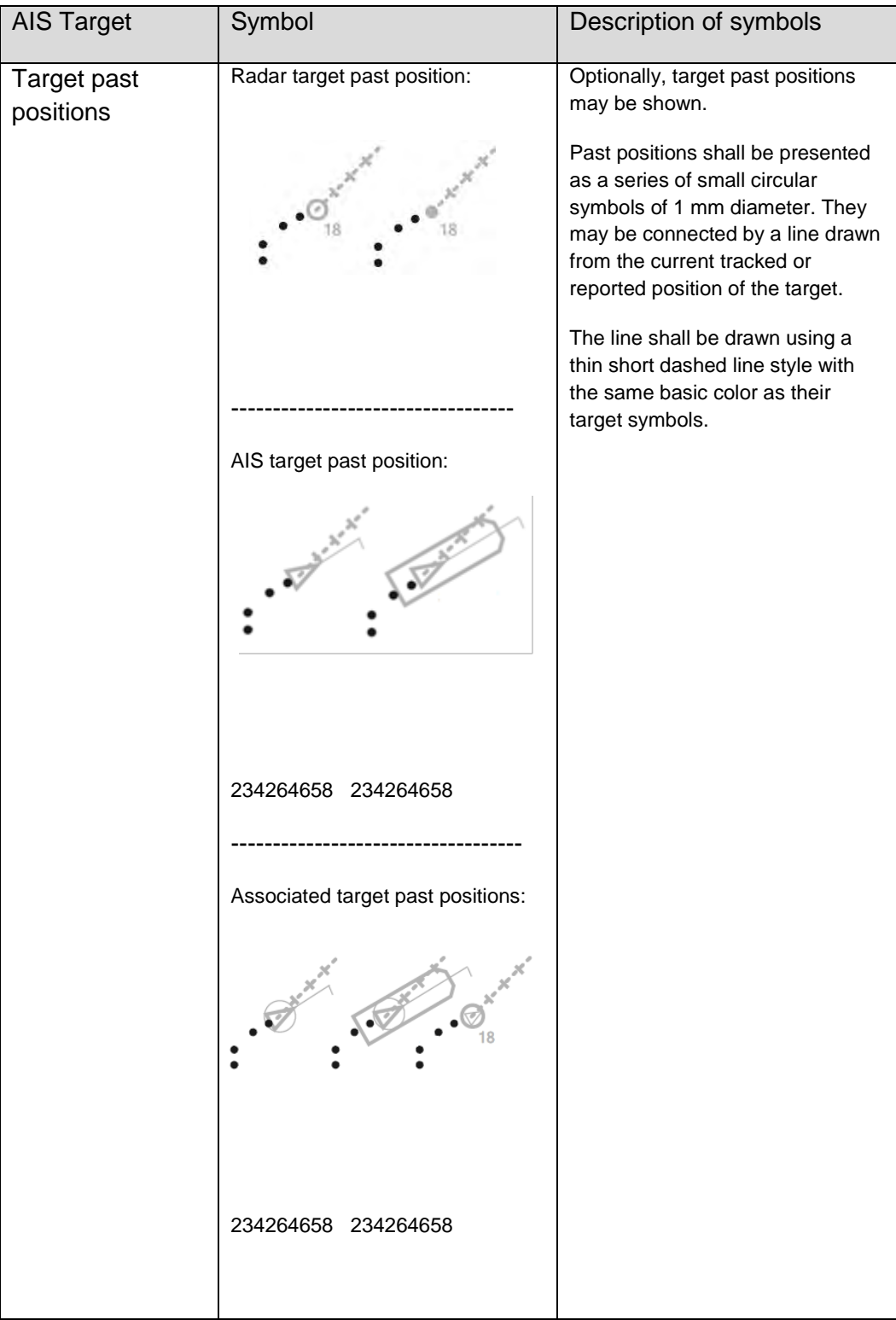

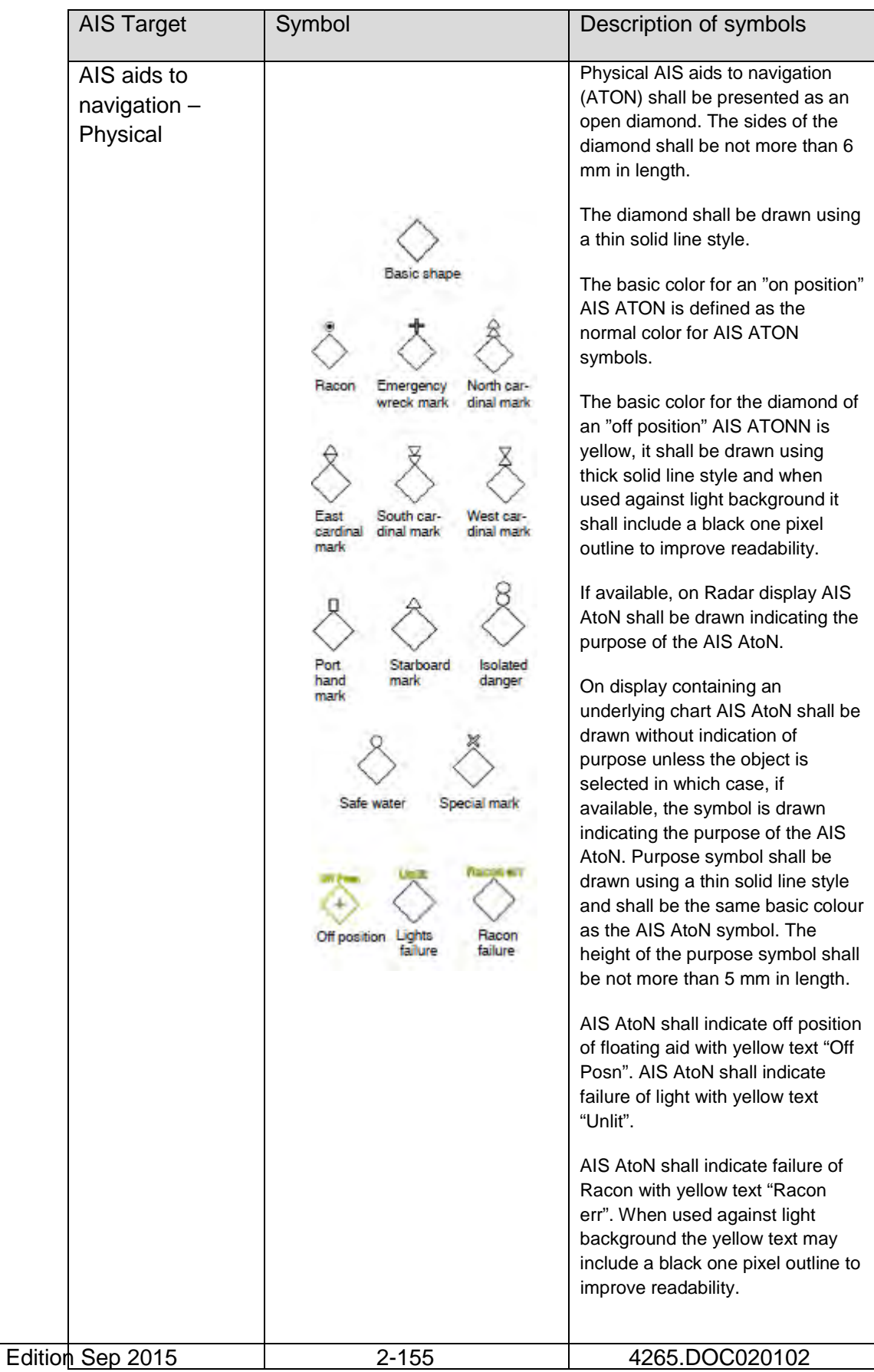

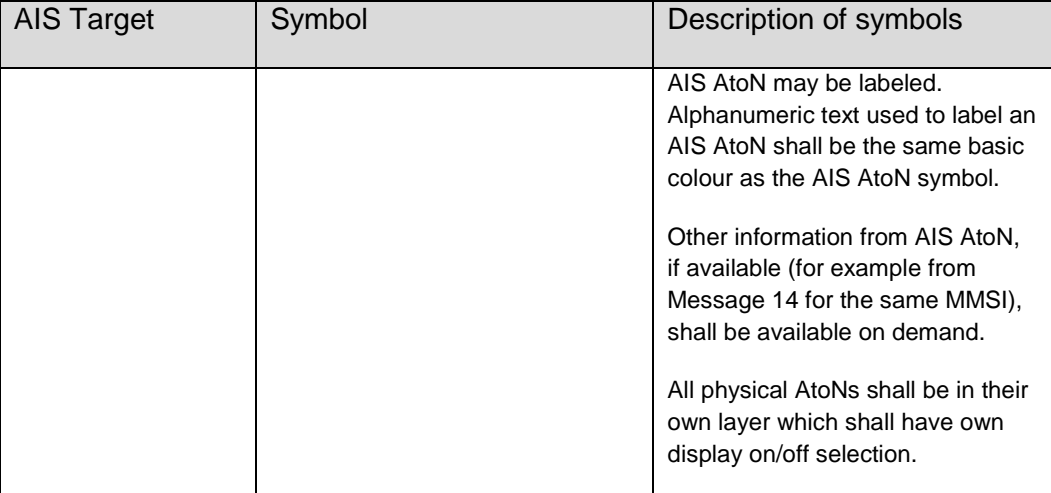

#### **Synapsis Radar with Nautoscan NX Pedestal** Operator Manual

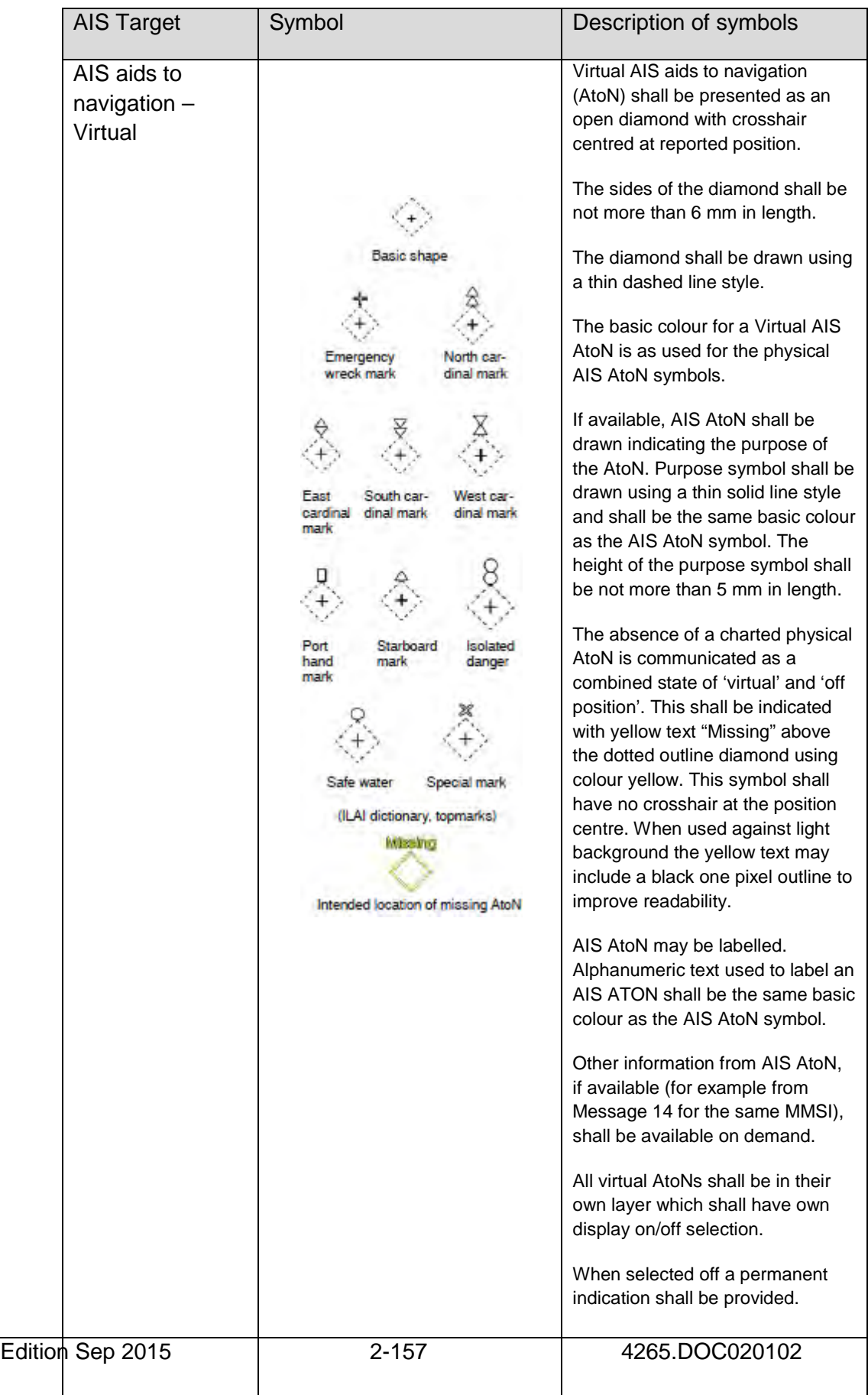

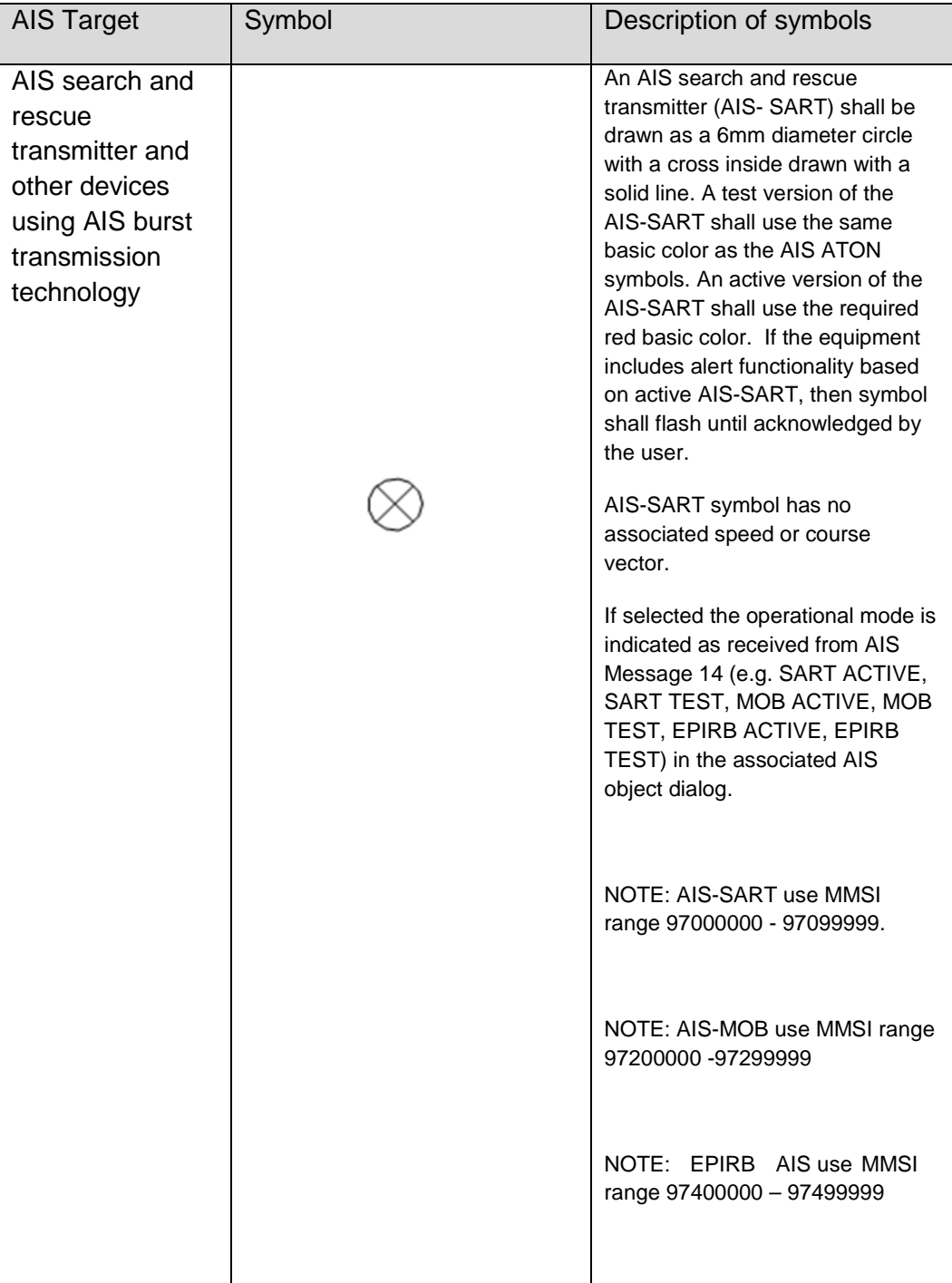

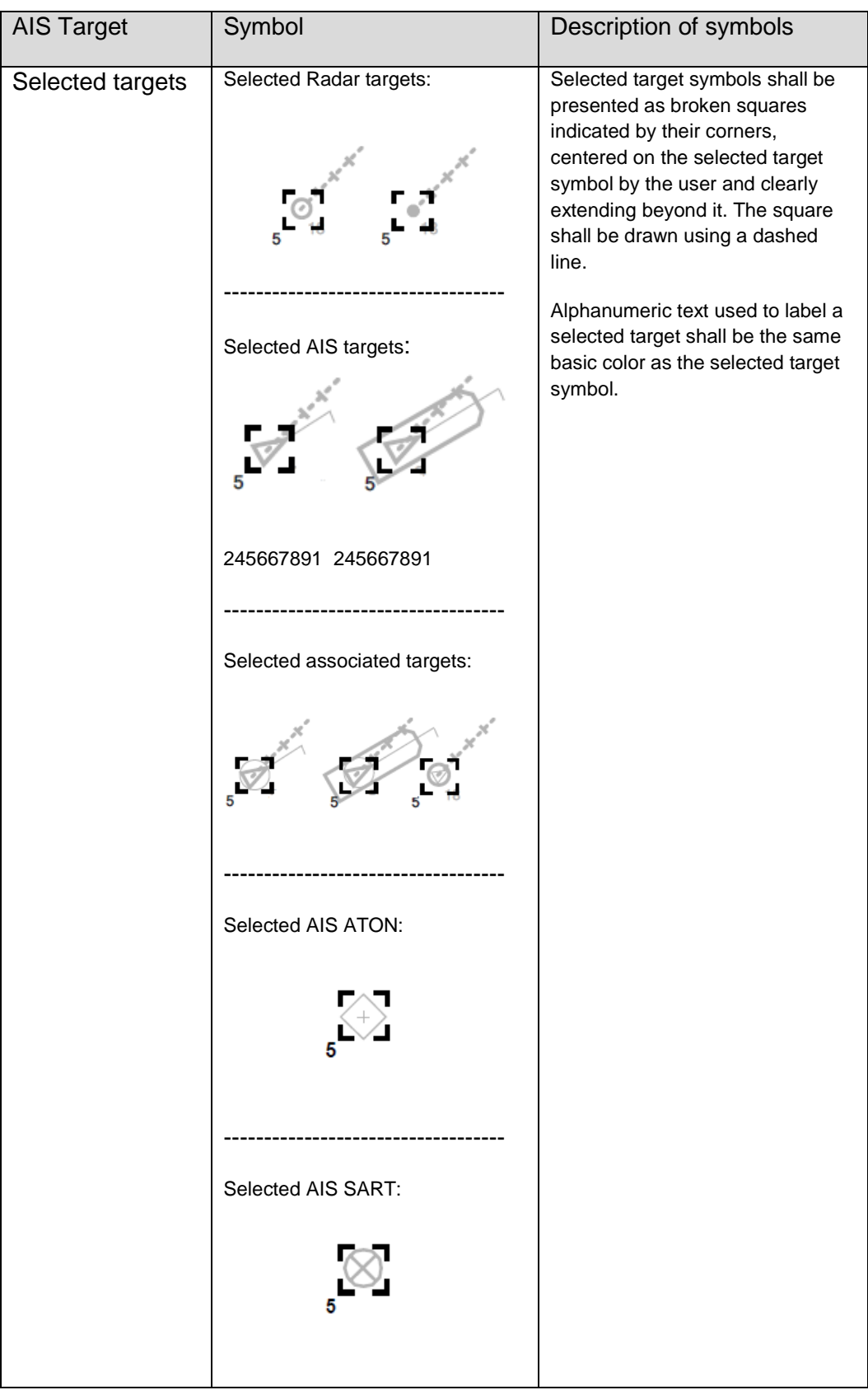

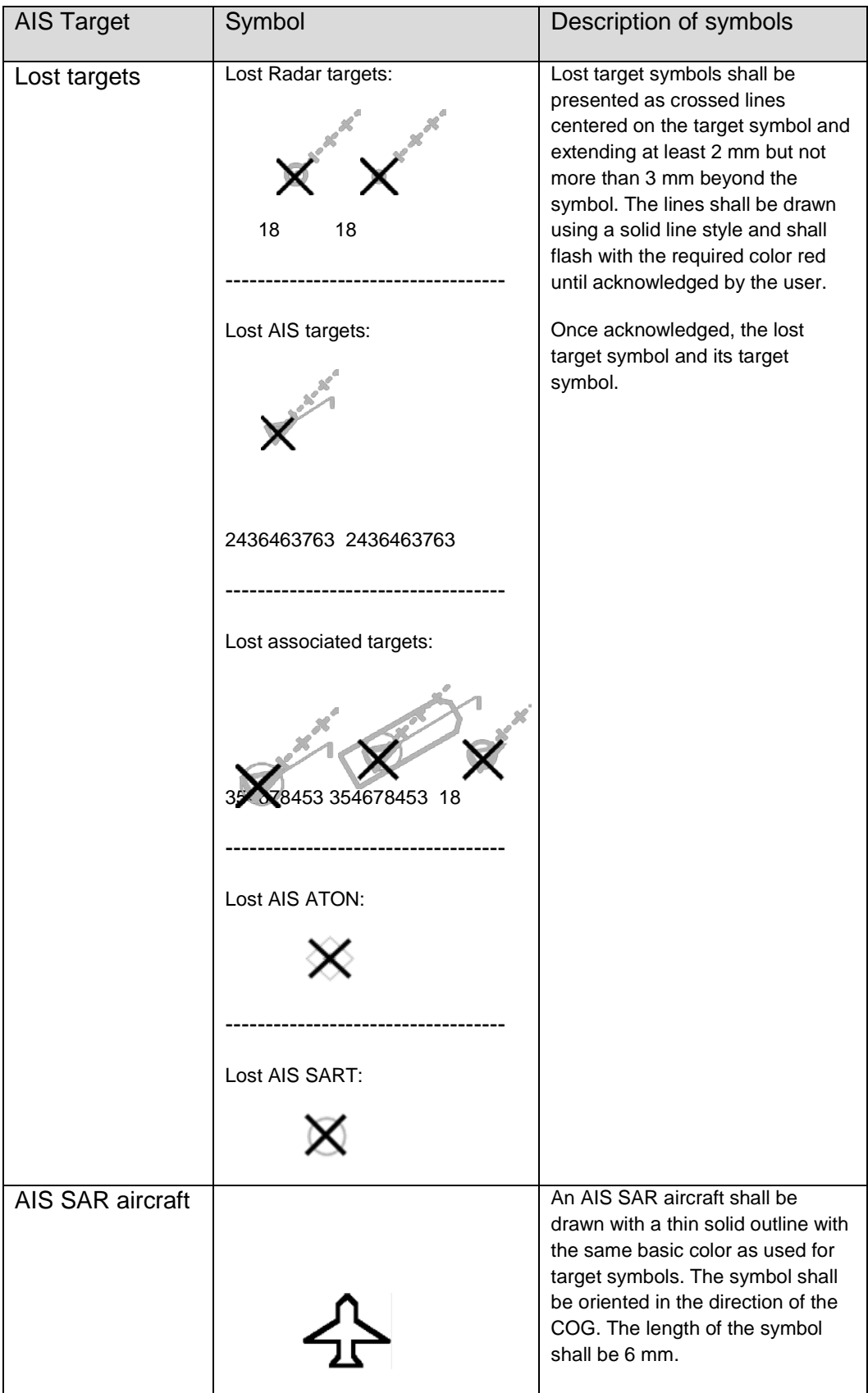

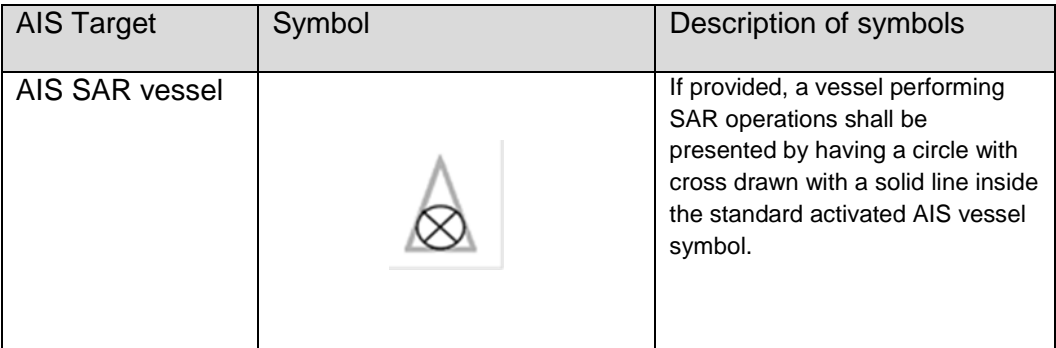

#### **2.5.5 Association Settings**

The target association combines the information of targets which are close together to one single target. Target association is performed between ARPA and AIS targets as well as ARPA targets tracked at different workstations. Targets are associated, if the position, speed, and course of the targets are within the pre-defined association limits.

The Radar supports several association profiles for navigation under different conditions (see SYNAPSIS SYSTEM MANUAL (Document No. 4279 chapter 4.1)).

By switching on the Radar function TGT ASSOC ON, both AIS and Target information of acquired targets are associated if the association criteria are fulfilled.

The ASSOCIATION SETTINGS menu is organized by factory predefined profiles.

#### **2.5.5.1 Target Type Hierarchy**

The priority selection TARGET TYPE HIERARCHY allows the operator to decide which source is used to calculate collision avoidance data. If AIS is selected and a combined target contains AIS data, the combined target is displayed with position, speed, and course from AIS. If Radar X Band is selected and the combined target contains data from an X-Band ARPA tracker, position, speed, and course from this ARPA tracker is used. Depending on the priority (MODIFY button) selected, the target info display switches over accordingly; AIS or Target.

After pressing the AIS soft button AIS targets (sleeping/activated) appear on the PPI if there are AIS targets in the area.

The area in which the AIS information is displayed depends on the used AIS FILTer RNG.

Sleeping targets are displayed smaller than the activated targets. Sleeping targets can be switched over to activated targets per cursor function or per ACTIVATION RANGE.

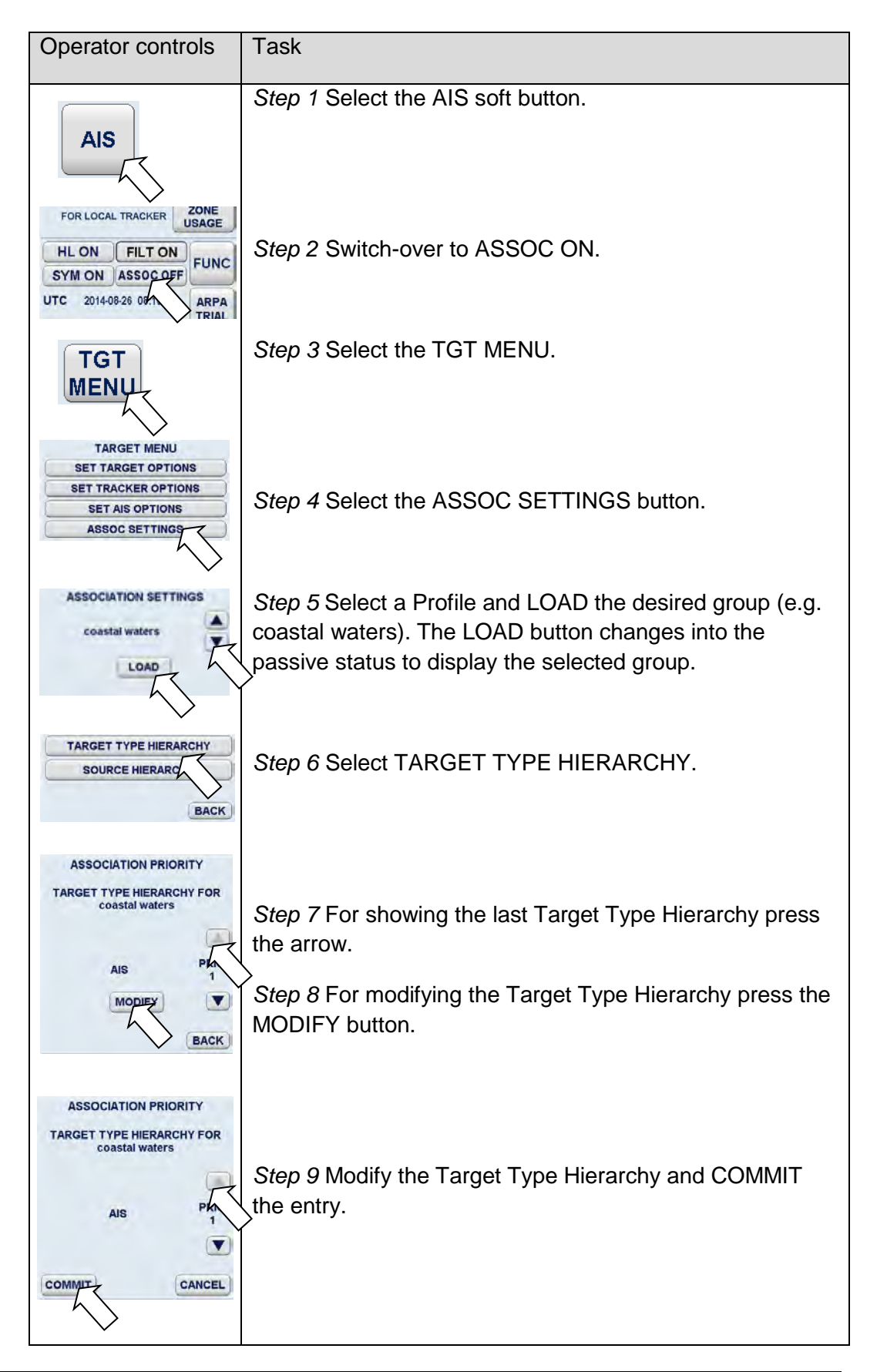

#### **2.5.5.2 Source Hierarchy**

The SOURCE HIERACHY allows the operator to decide from which Radar (combined in an Integrated Navigational System (INS)) the associated targets will be used for the TARGET TYPE HIERARCHY selection if a target is tracked by more than 1 ARPA tracker.

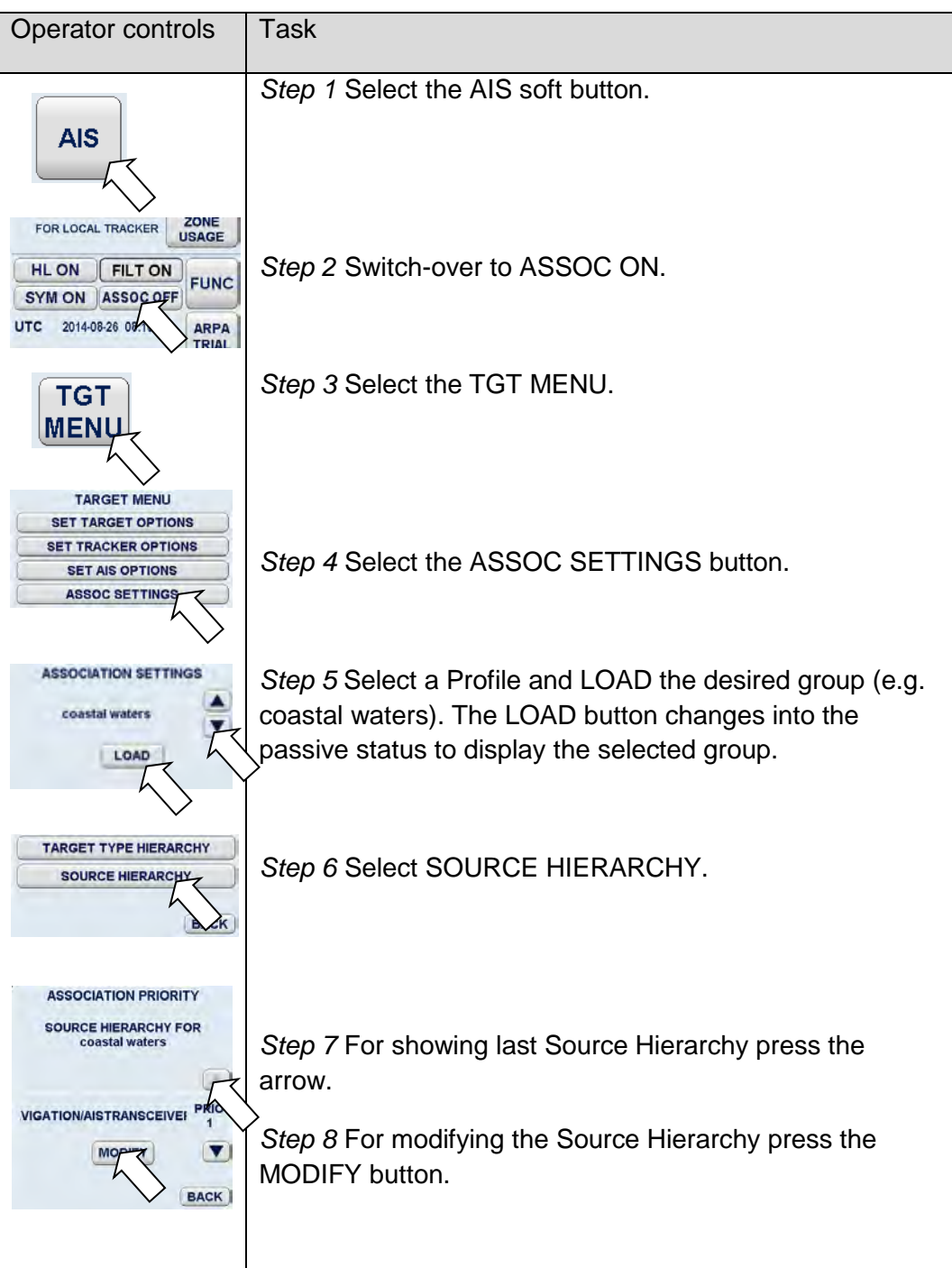

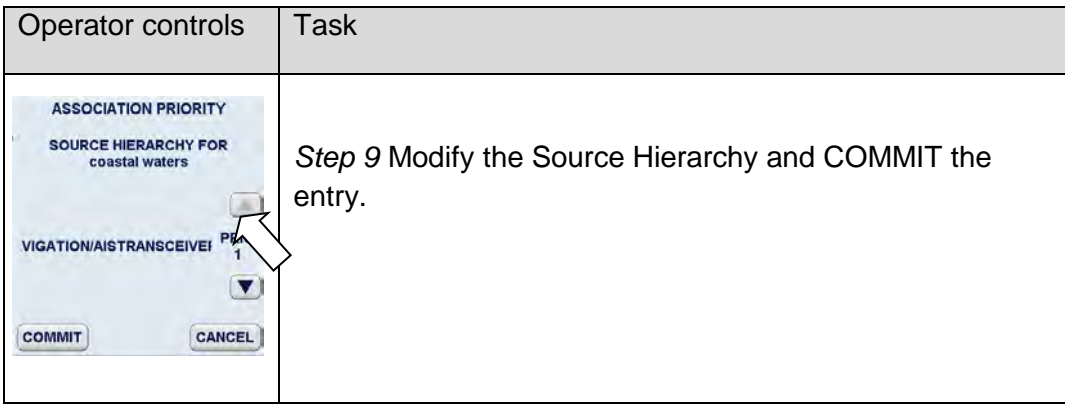

#### **2.6 Zone Management**

Automatic plotting means that the Radar can acquire and track maximal 40 targets automatically.

The possible tracking zone of all acquired targets can be 0,25 to 20 NM.

The operator can define acquisition zones.

As soon as a target enters such a zone, it is plotted and tracked by the Radar. If a sleeping AIS target enters an acquisition zone, the target is activated.

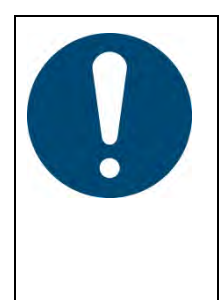

Despite all the advantages of automatic target acquisition, it may be found:

Certain targets cannot be acquired due to the current weather conditions.

Targets cannot be acquired due to the set acquisition zone. Targets cannot be acquired due to their size and material.

The target information is displayed when striking the TGT INFO soft key.

ARPA ZONES in a INS System.

An ARPA ZONE created on a MFC console displays in continuous line and yellow color (active ARPA ZONE). Targets arriving this ARPA ZONE will be acquired on this MFC console.

The same ARPA ZONE displays on the other MFC in yellow color and dashed lines (passive ARPA ZONE). Targets arriving this ARPA ZONE will **not** be acquired (chapter [2.6.4\)](#page-225-0).

#### **2.6.1 Create Zone Form**

Three different zones are available using the Create Zone menu. Within these zones, various zone forms are available (sector, polygon or circle). You can choose to edit each of these zone forms using the **cursor** (drag and drop) or a **text slider**.

The desired zone form is initially shown on the Radar video with preset values. The zone form can be modified in editing mode. Editing mode can be identified by the editing marks.

Once acknowledged, the zone becomes effective, the editing marks are hidden and the lines are continuous.

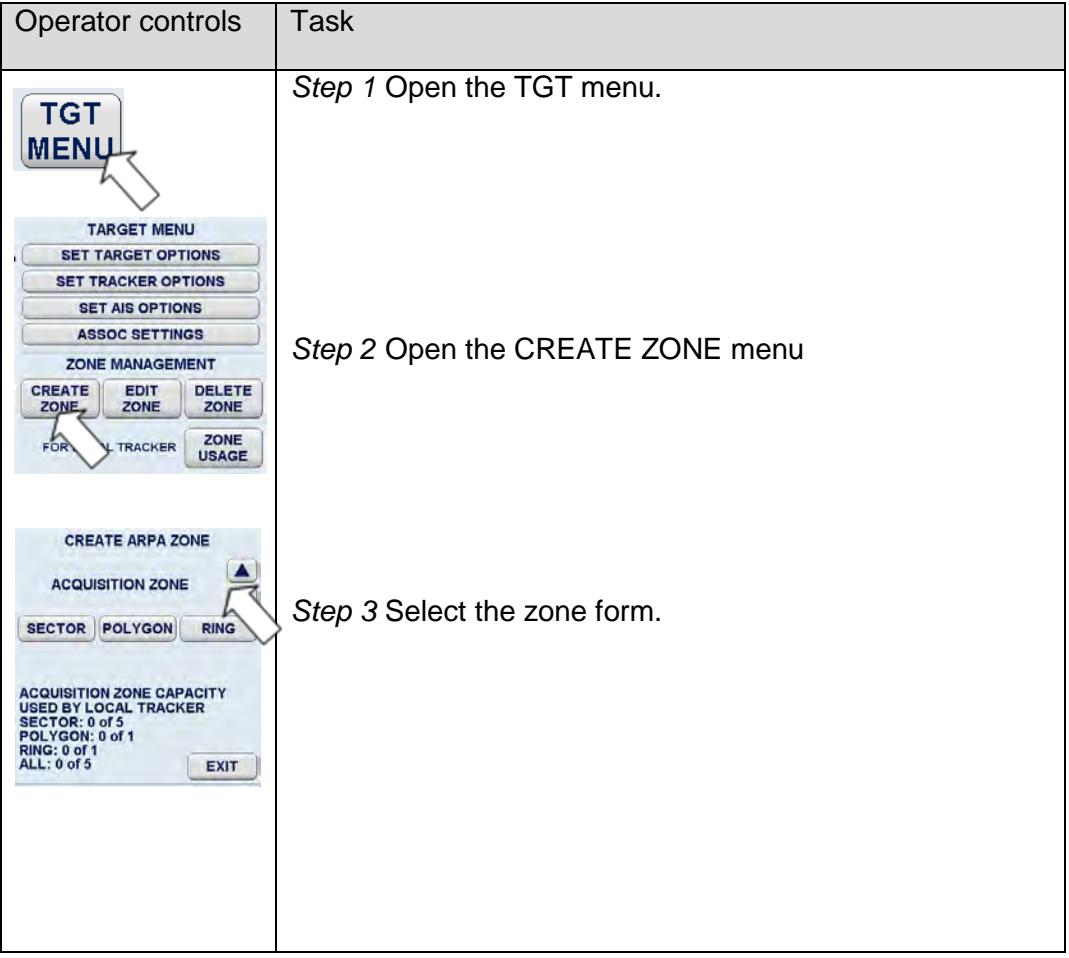

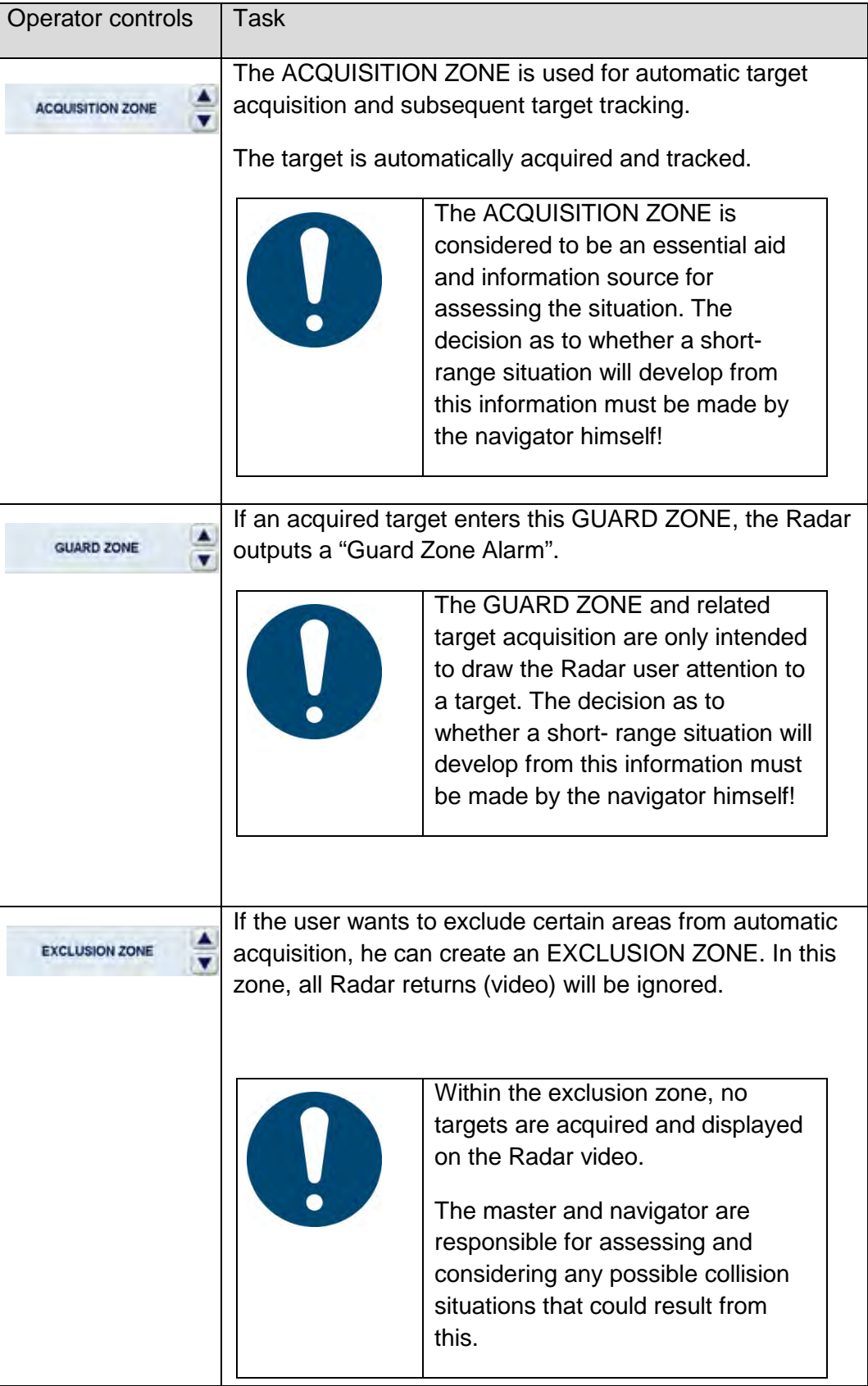

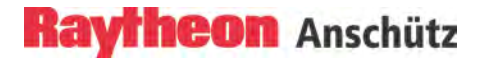

#### **2.6.1.1 Select ACQUISITION Zone Shape**

The sequence of operations below can be used to select the acquisition zone form SECTOR.

The Radar menu provides 3 types of acquisition zones;

#### • **ACQUISITION ZONE SECTOR**

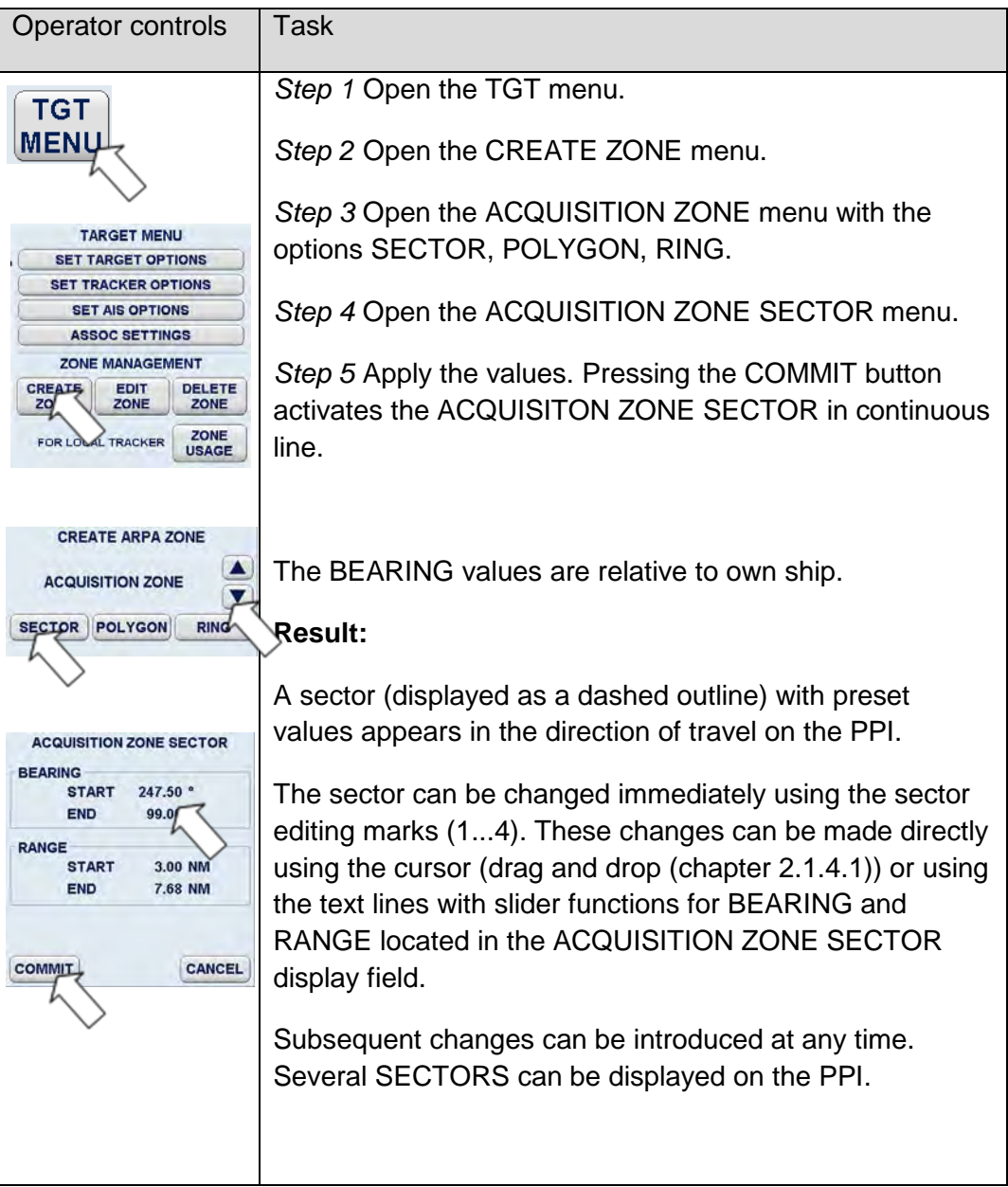

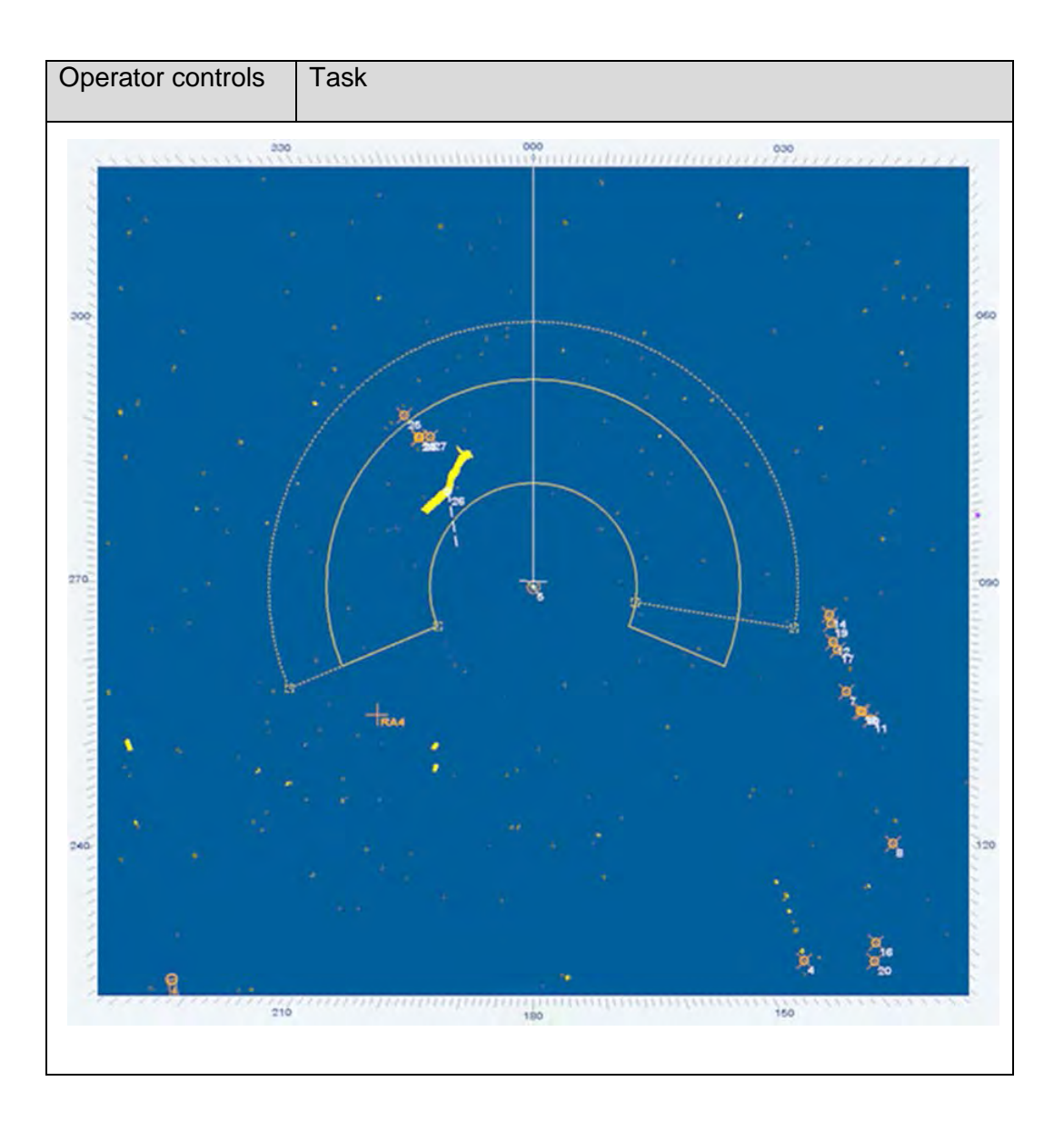

#### • **ACQUISITION ZONE POLYGON**

This function allows the user to create a zone with an arbitrary shape.

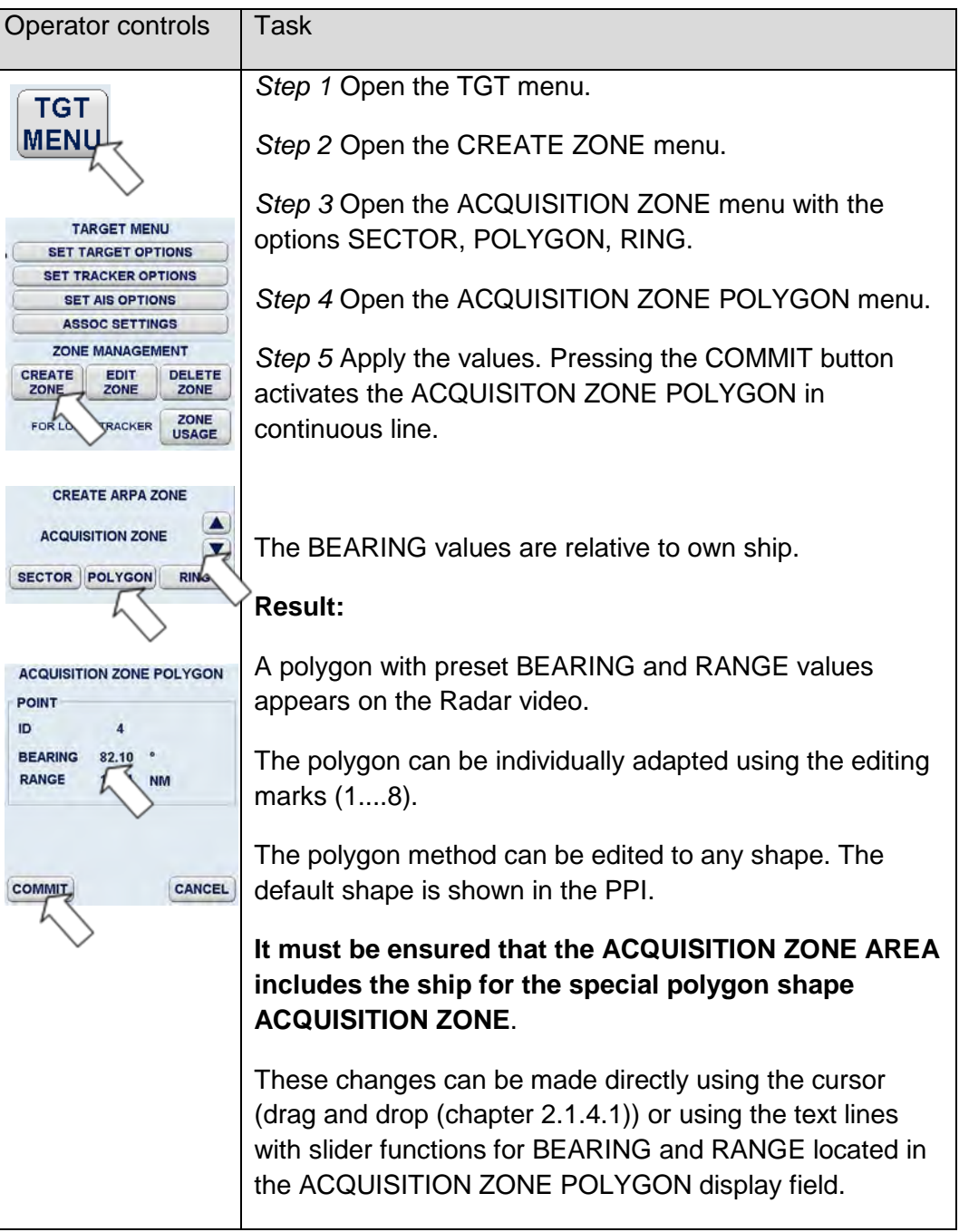

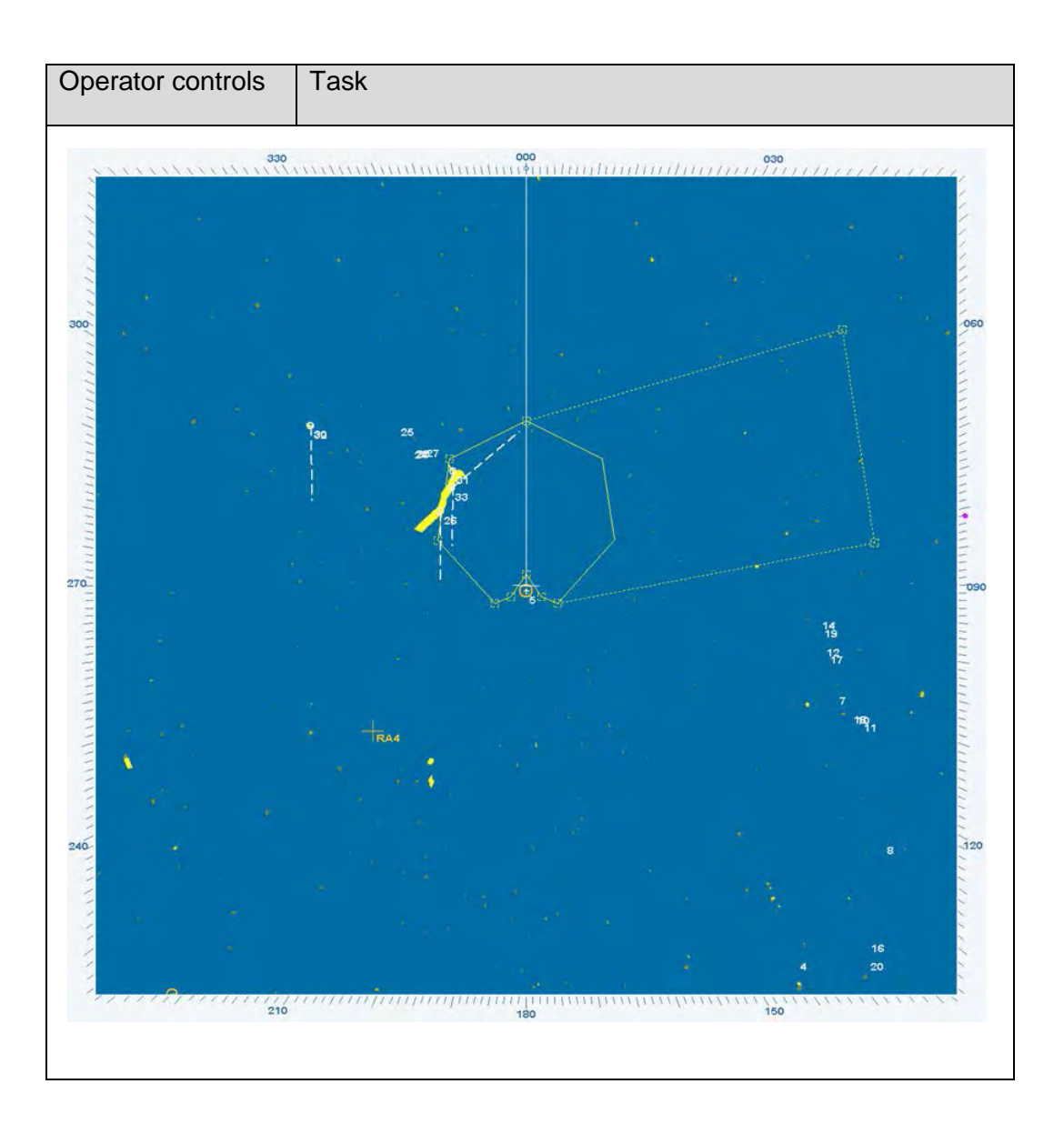

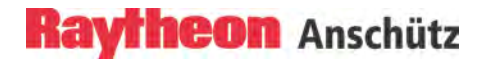

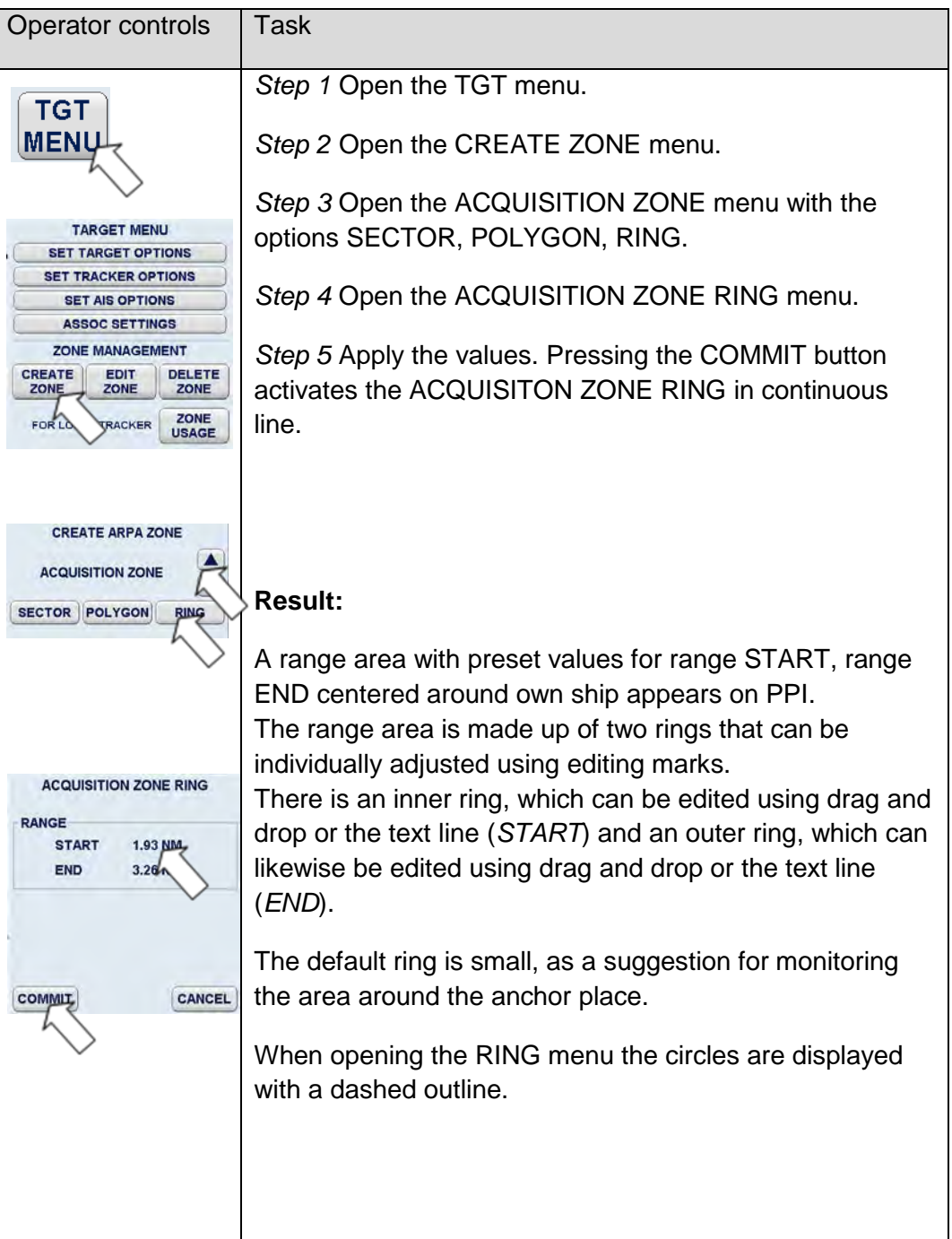

### • **ACQUISITION ZONE RING**

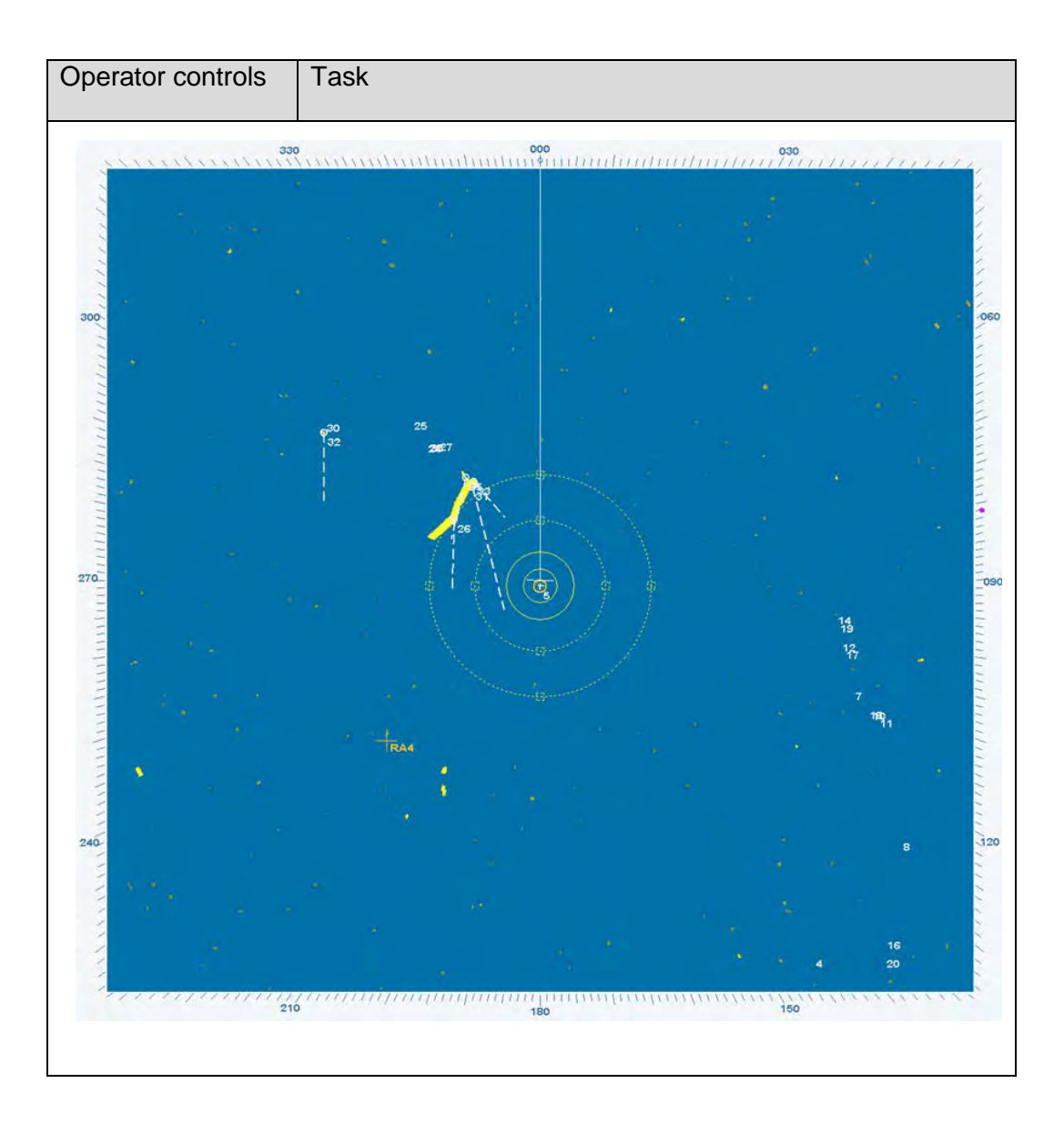

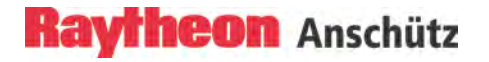

#### **2.6.1.2 Select GUARD Zone Shape**

The sequence of operations below can be used to select the GUARD ZONE shapes. The Radar menu provides 2 possible GUARD zone types, sector and ring.

The GUARD zone detects tracked ARPA targets that enter the preselected area. This situation is indicated by an alarm (visual and acoustic).

#### Operator controls Task *Step 1* Open the TGT menu. **TGT MENU** *Step 2* Open the CREATE ZONE menu. *Step 3* Open GUARD ZONE menu containing the options **TARGET MENU** SECTOR and RING. **SET TARGET OPTIONS SET TRACKER OPTIONS** *Step 4* Open the GUARD ZONE SECTOR menu. **SET AIS OPTIONS ASSOC SETTINGS ZONE MANAGEMENT** *Step 5* Apply the values. Pressing the COMMIT button **EDIT** DELETE **CREATE** activates the GUARD ZONE SECTOR in continuous line. ZONE FORLO **ZONE**<br>USAGE RACKER **CREATE ARPA ZONE Result:**  $\blacktriangle$ **GUARD ZONE SECTOR RING** A sector with preset values appears in the direction of travel on the PPI. The sector can be changed using the sector editing marks **GUARD ZONE SECTOR**  $(1...4).$ **BEARING** These changes can be made directly using the cursor START 247.50 ° (drag and drop (chapter [2.1.4.1\)](#page-47-0)) or using the text lines **FND**  $77$ with slider functions for BEARING and RANGE located in **RANGE START** 1.00 NM the GUARD ZONE SECTOR display field. END 6.20 NM Subsequent changes can be introduced at any time. Several SECTORS can be displayed on the PPI. **COMMIT** CANCEL

#### • **GUARD ZONE SECTOR**
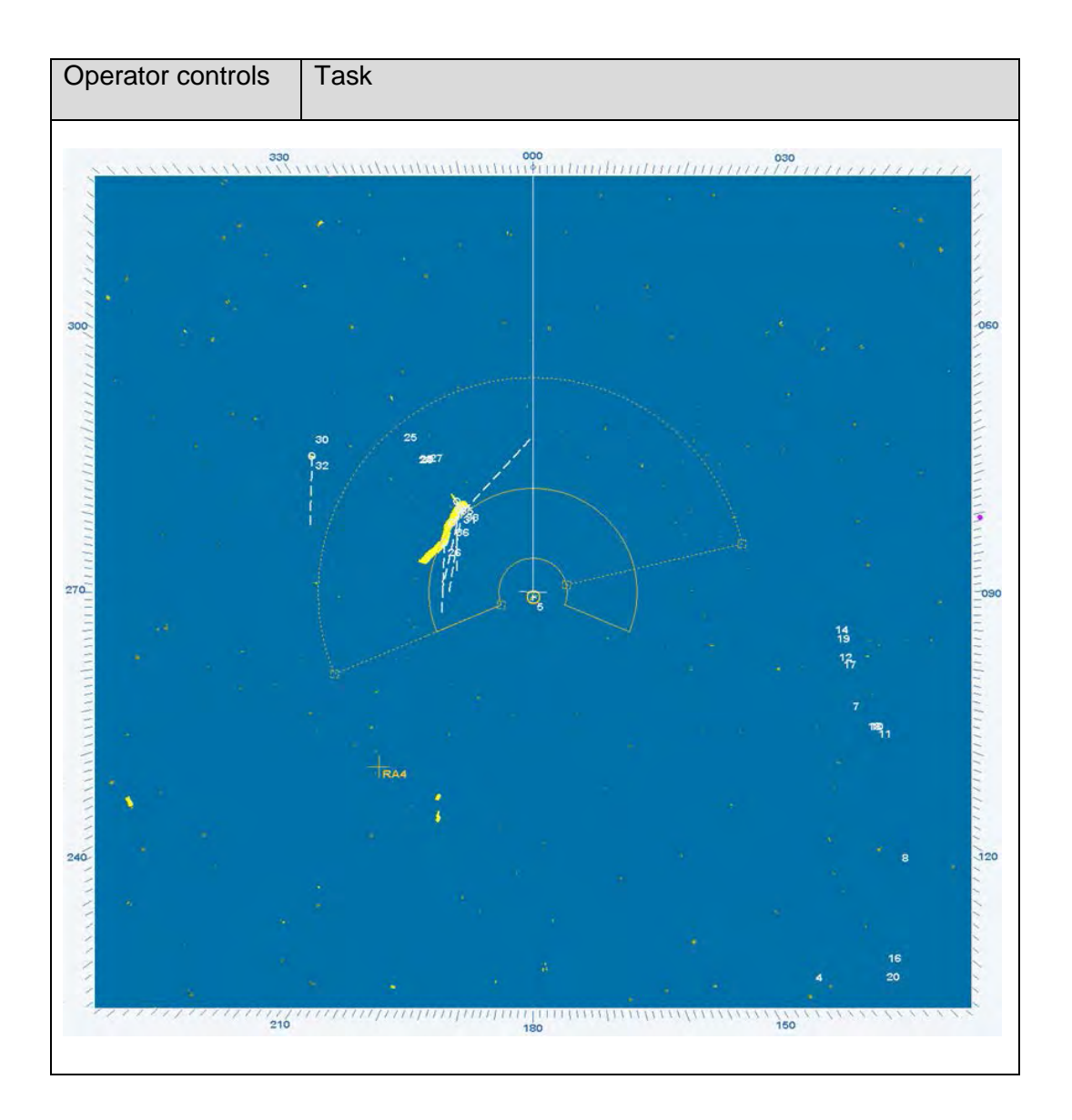

# • **GUARD ZONE RING** Operator controls Task

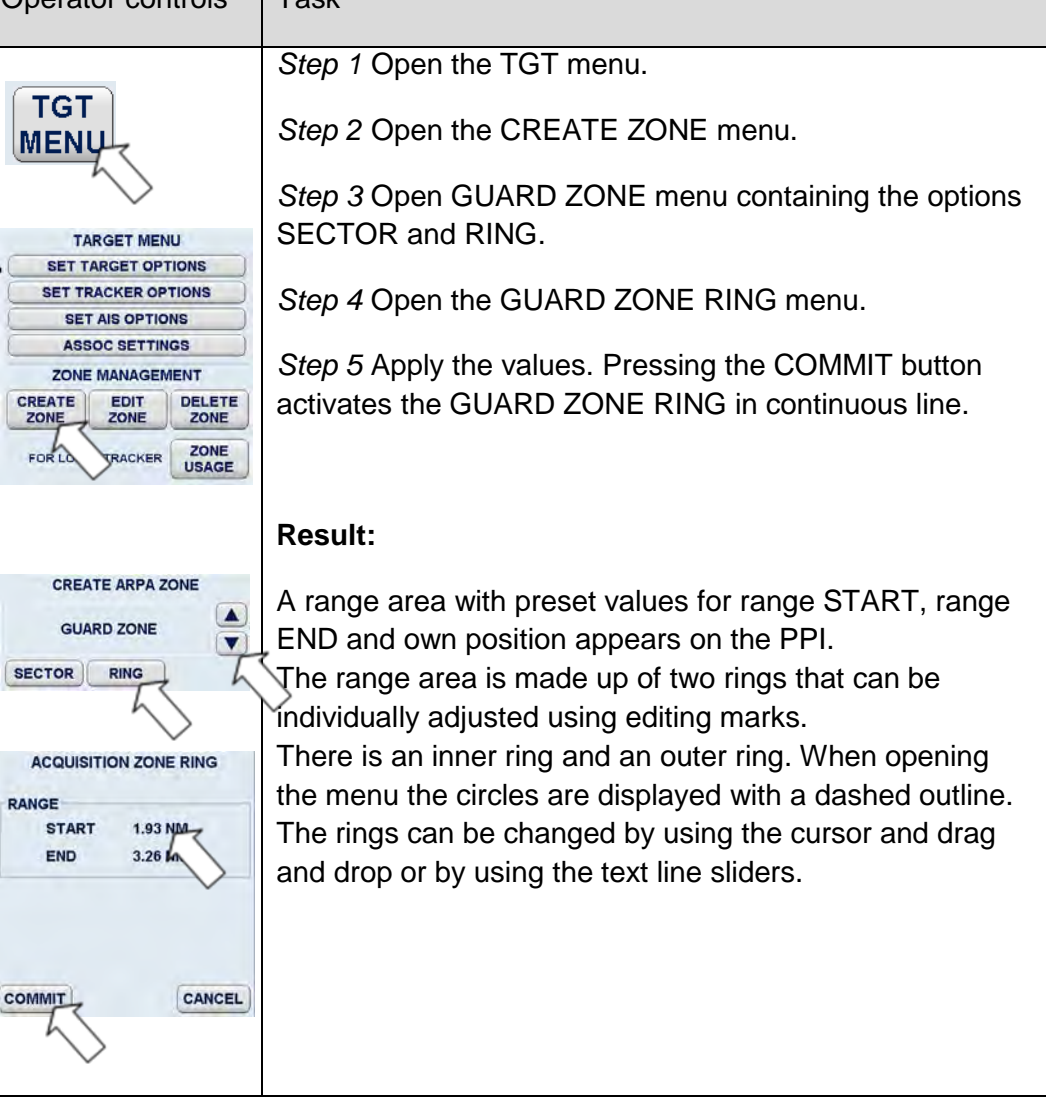

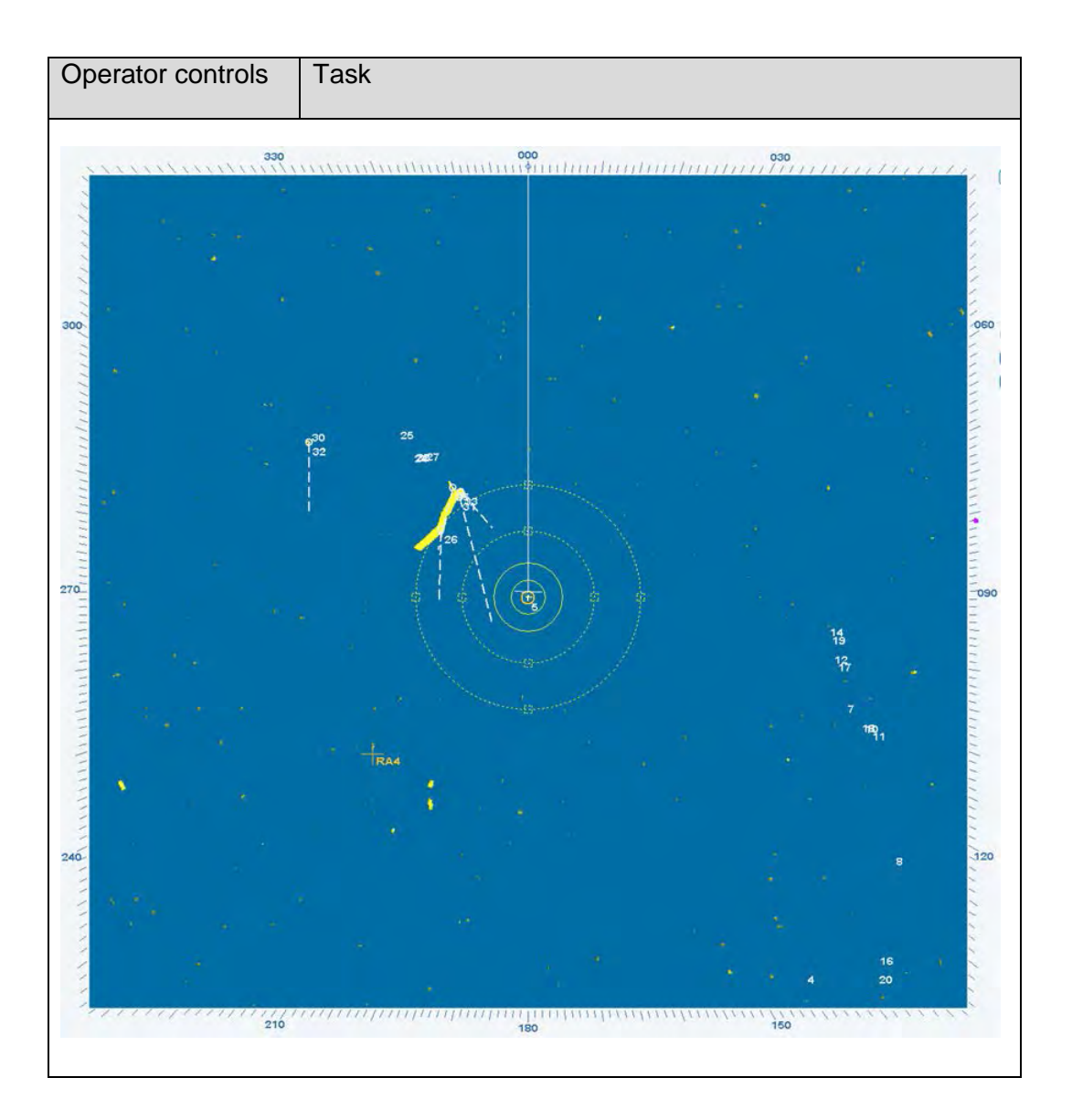

### **2.6.1.3 Select Exclusion Zone Shape**

The sequence of operations below can be used to select the EXCLUSION ZONE. Exclusion zones move.

### • **EXCLUSION ZONE RELATIVE**

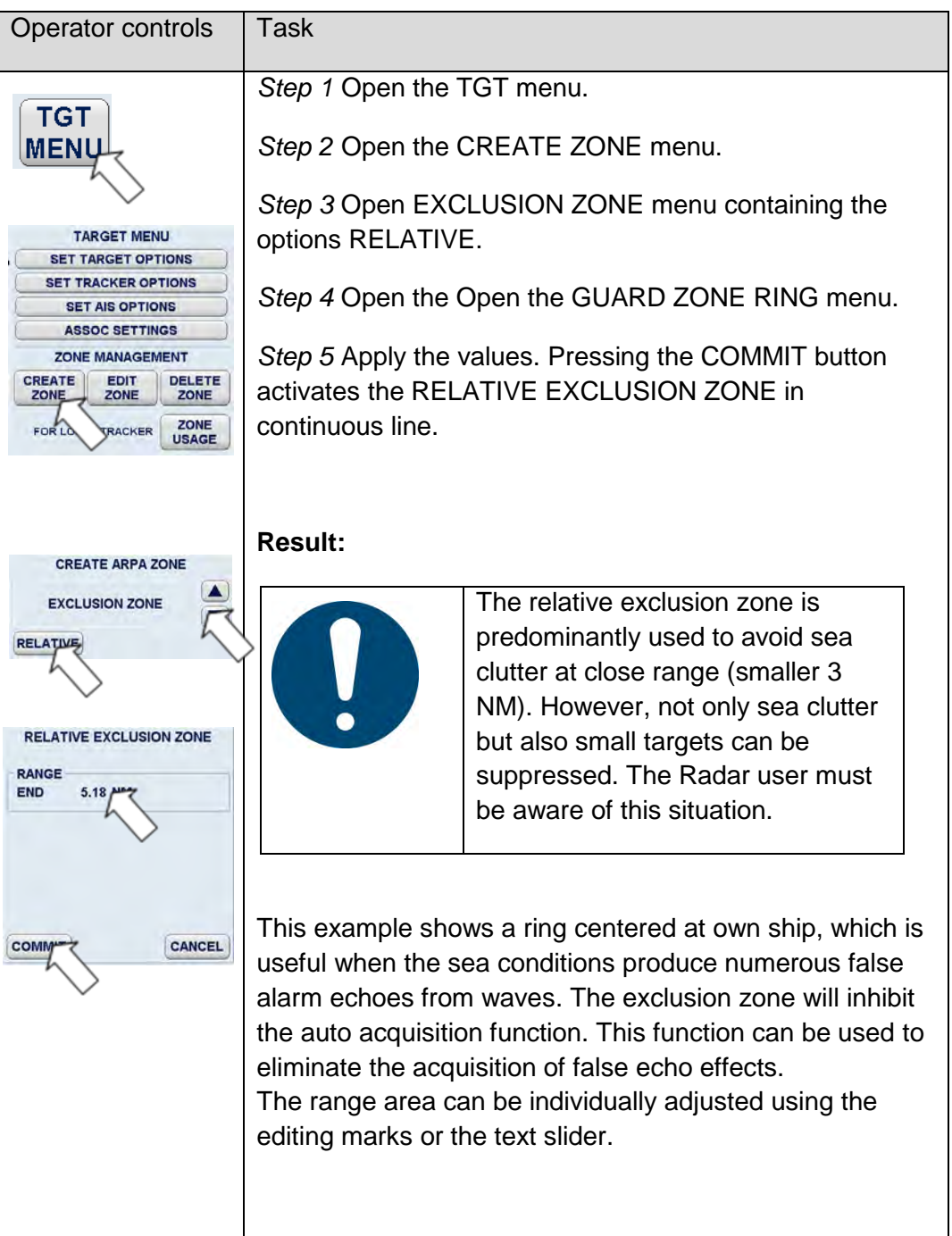

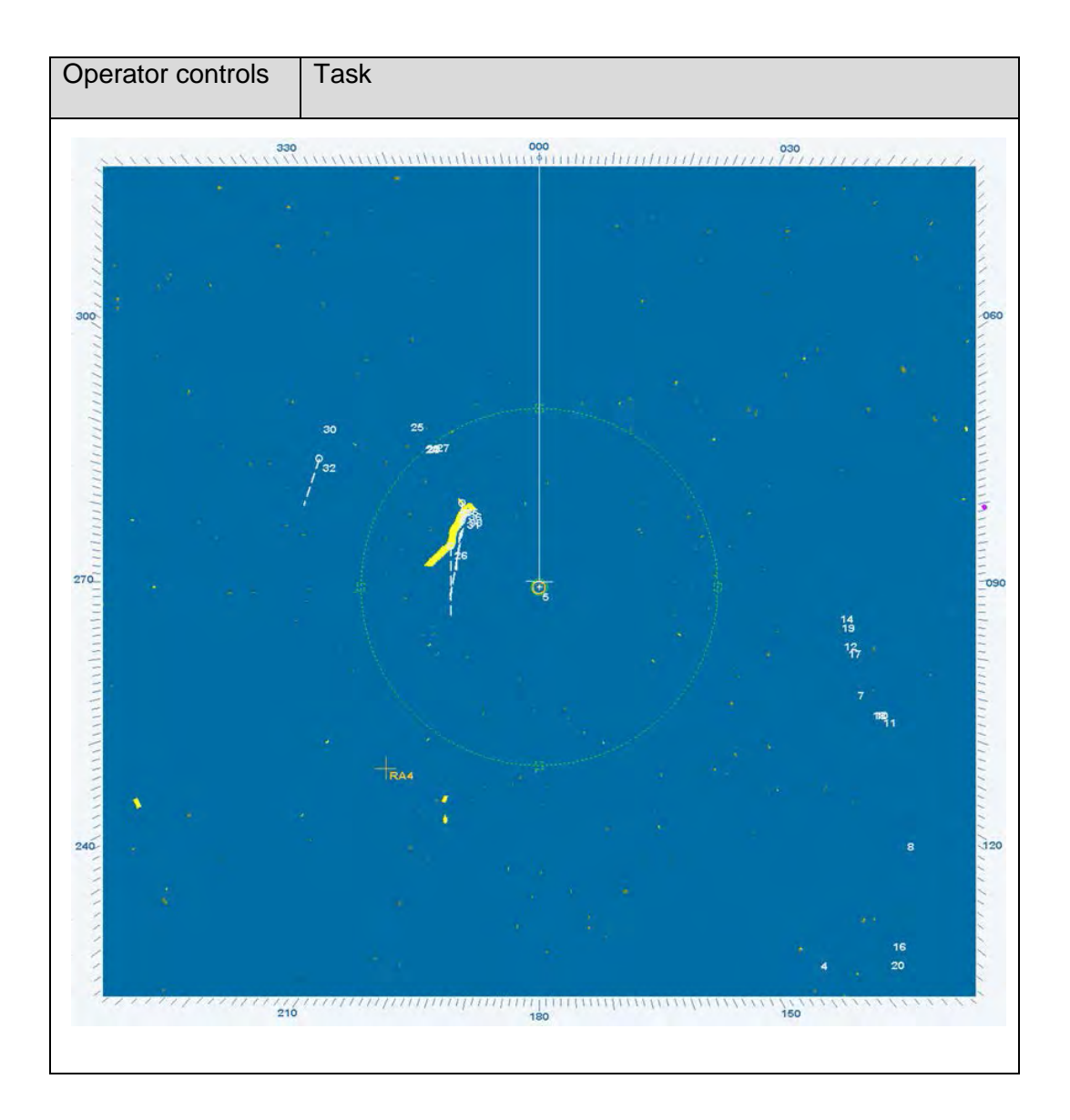

# <span id="page-221-0"></span>**2.6.2 Edit Zone**

EDIT ZONE allows later editing of an active zone.

In the example below, the ACQUISITION ZONE POLYGON is to be changed.

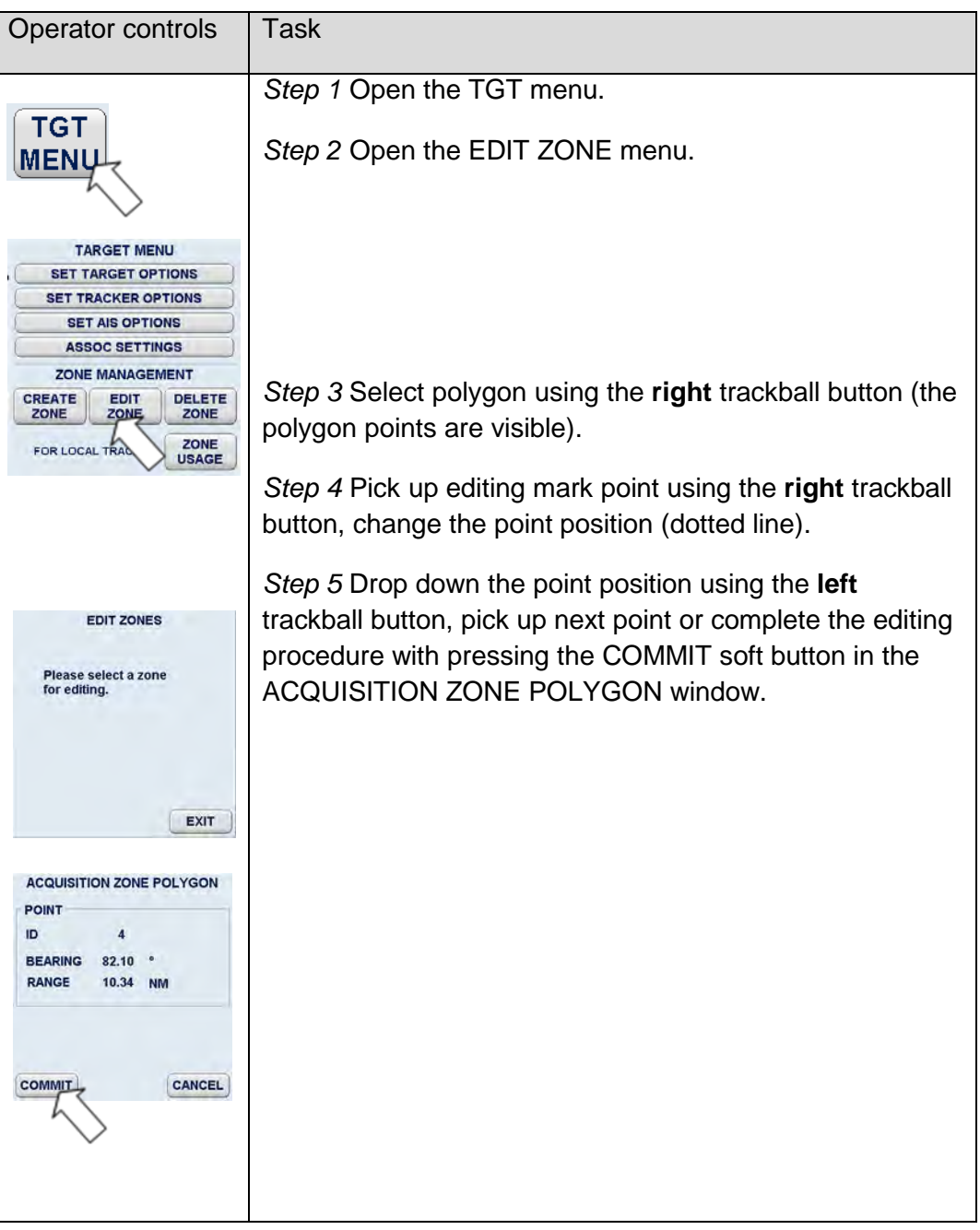

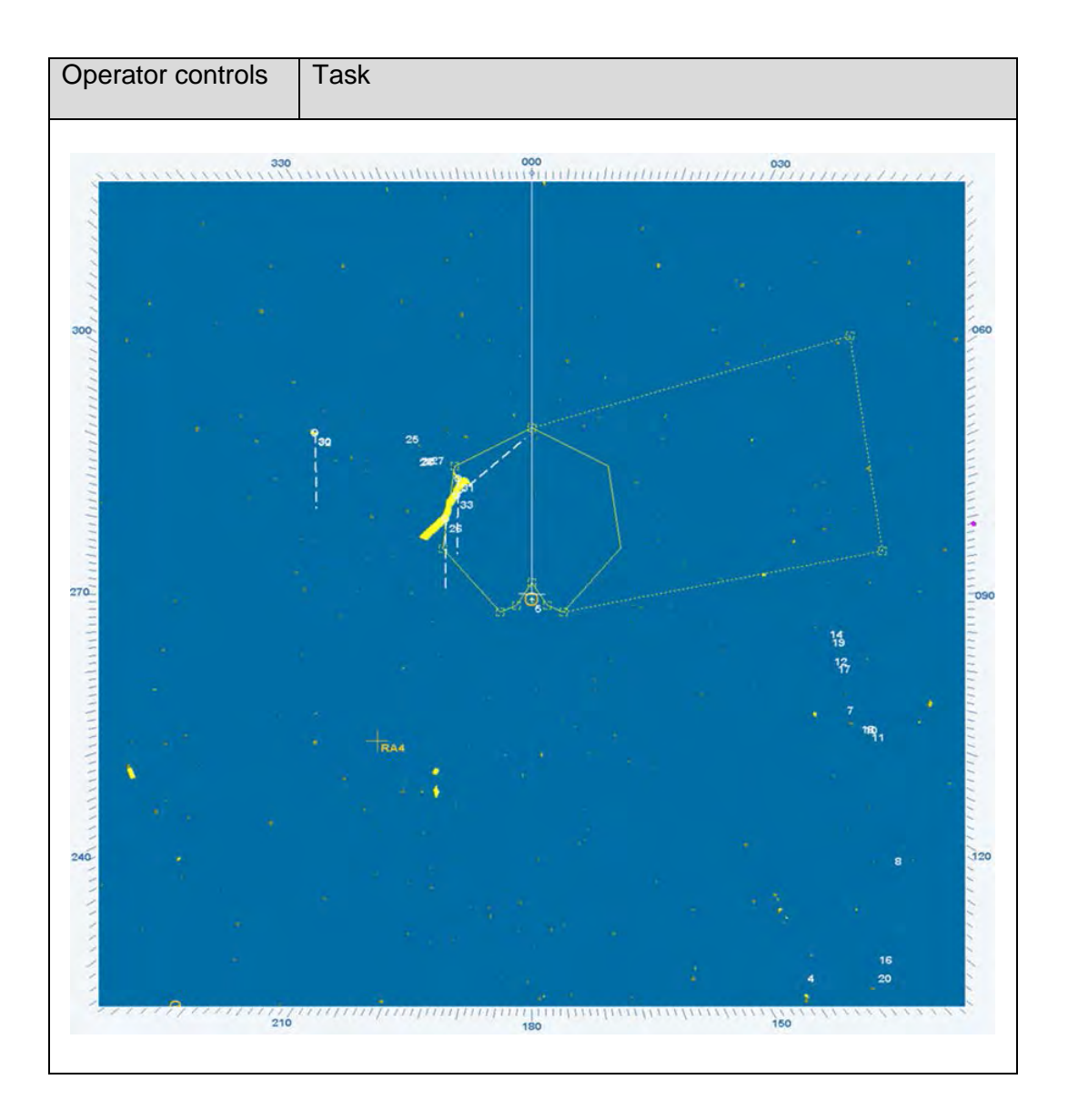

# **2.6.3 Delete Zone**

DELETE ZONE allows you to delete a selected zone or all zones located at the PPI.

In the example below, an ACQUISITION ZONE POLYGON is to be deleted.

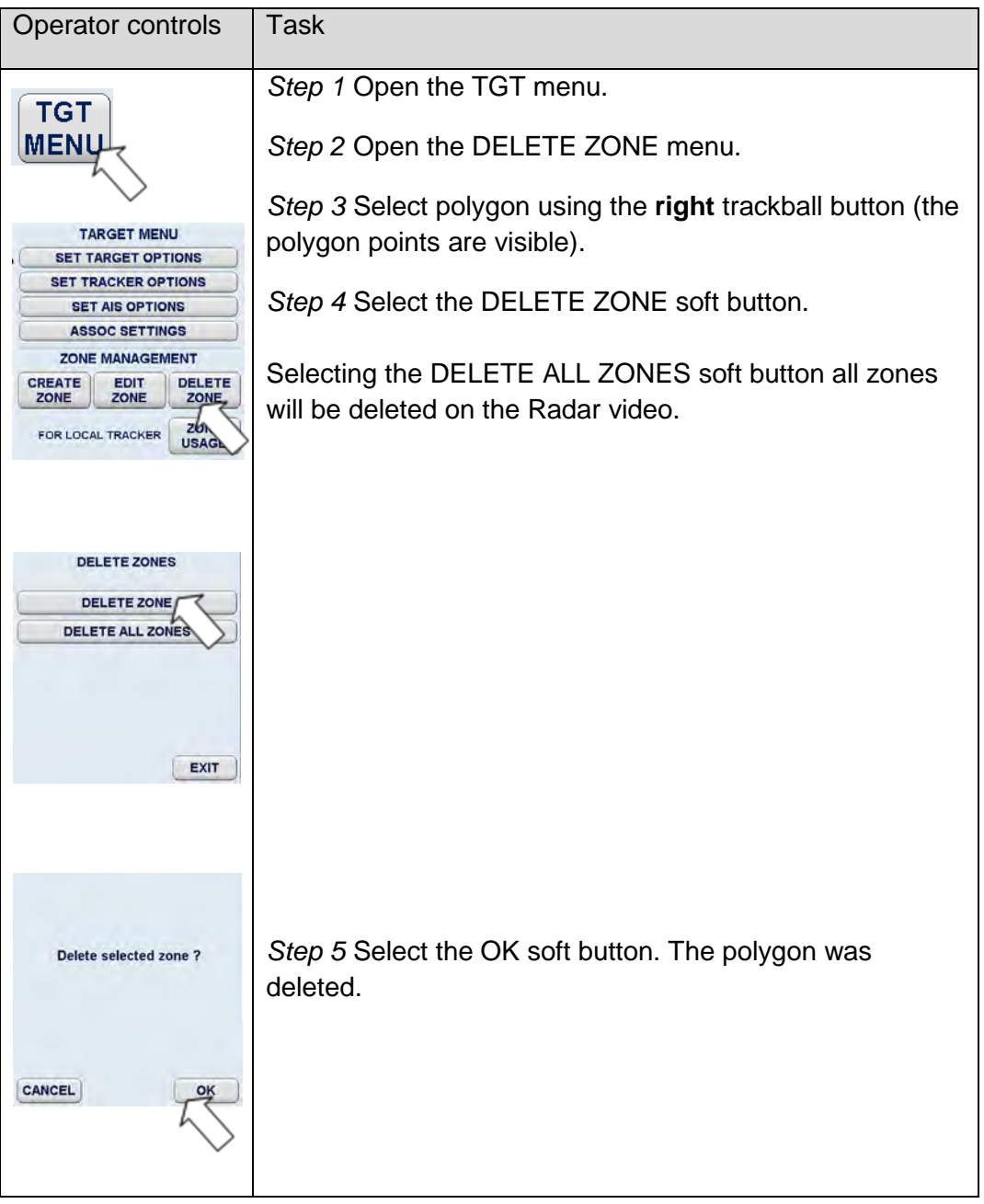

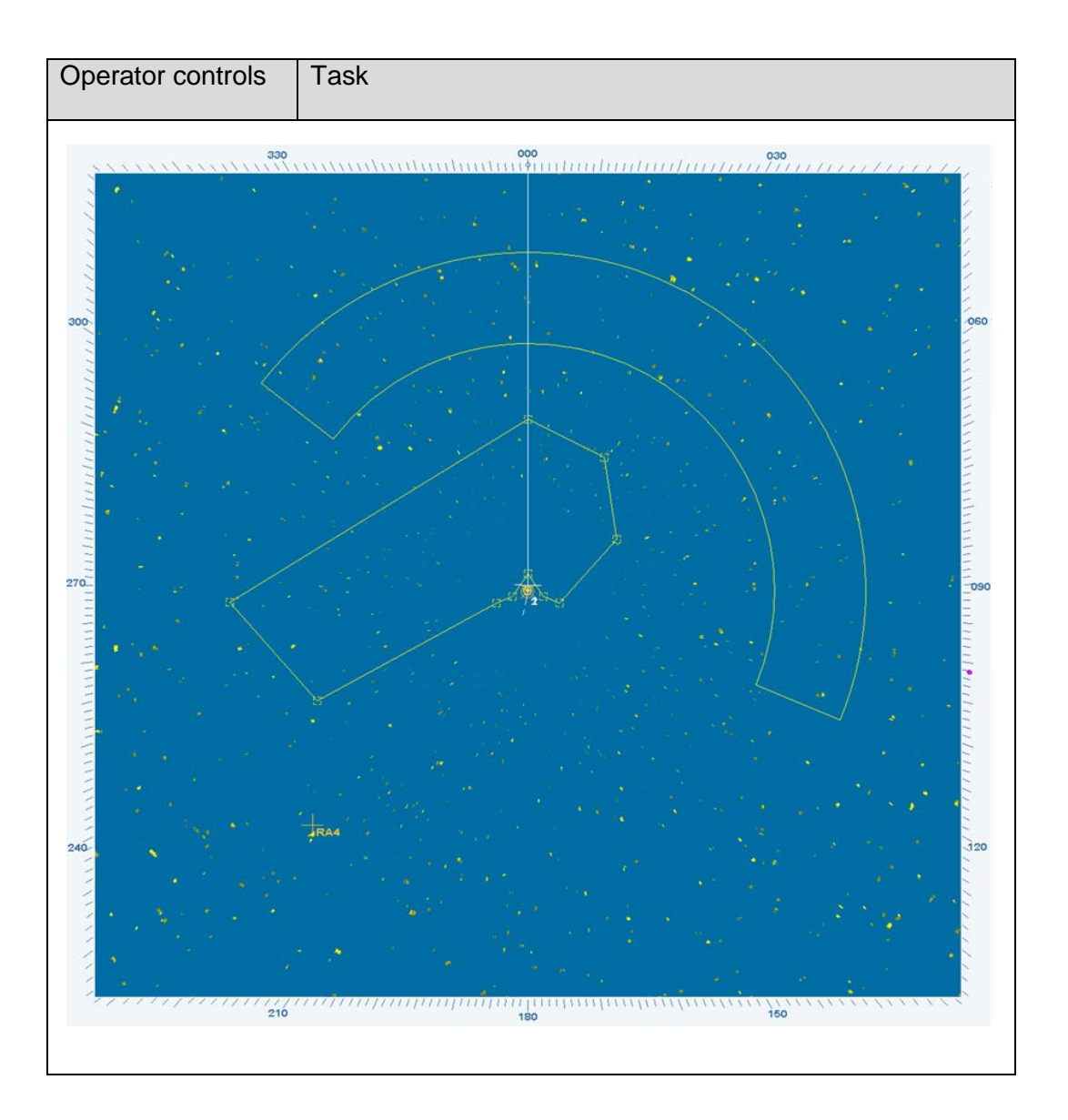

# **2.6.4 Zone Usage**

An ARPA ZONE created on selected MFC console displays in continuous line and yellow color (active ARPA ZONE). Targets arriving this ARPA ZONE will be acquired on this MFC console.

The same ARPA ZONE displays on the other MFC in yellow color and dashed lines (passive ARPA ZONE). Targets arriving this ARPA ZONE will **not** be acquired.

ZONE USAGE allows the operator to use this ARPA ZONE on another MFC console.

The operator can activate or edit the ARPA ZONE on the local MFC console.

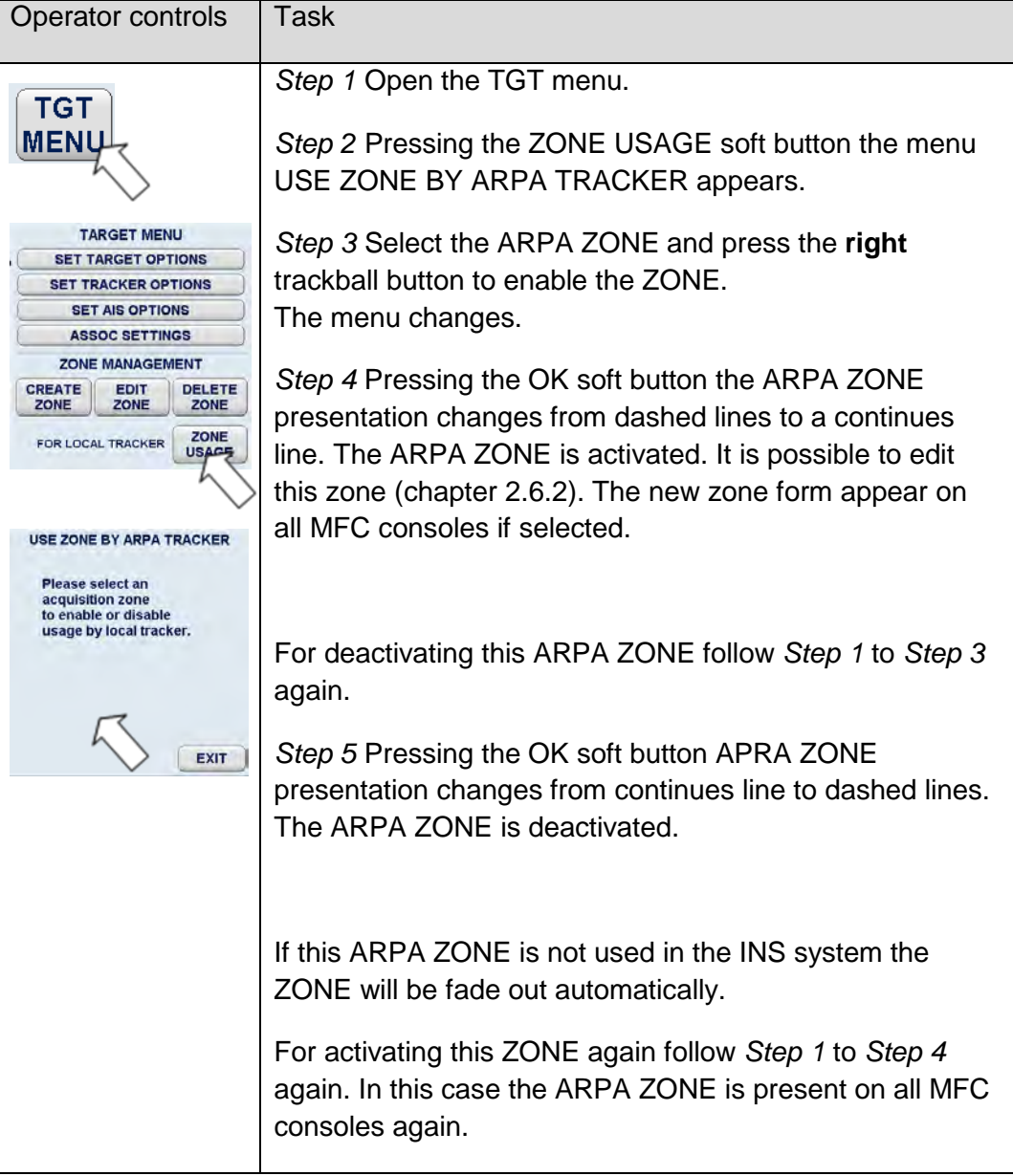

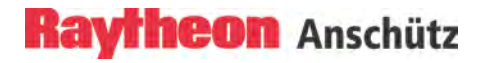

### **2.7 Function Menu**

This menu provides additional functions.

**2.7.1 Select the Backlight Menu Brightness Control and Color Palette**  This Backlight Menu allows the operator to switch over between the functions CENTRAL and LOCAL backlight dimming. The SYNAPSIS INS generally consists of several MFCs which are combined to groups. In this case the selected CENTRAL function is used for one group.

> This function menu allows the operator to find the optimum brightness for graphical presentation located around the PPI.

DIMMER MENUs 1 or 2 provide several sliders which allow individual adjustment of the various parts of the Radar display surface.

On the bottom side of the dimmer menus the operator can select a Color Palette from five options.

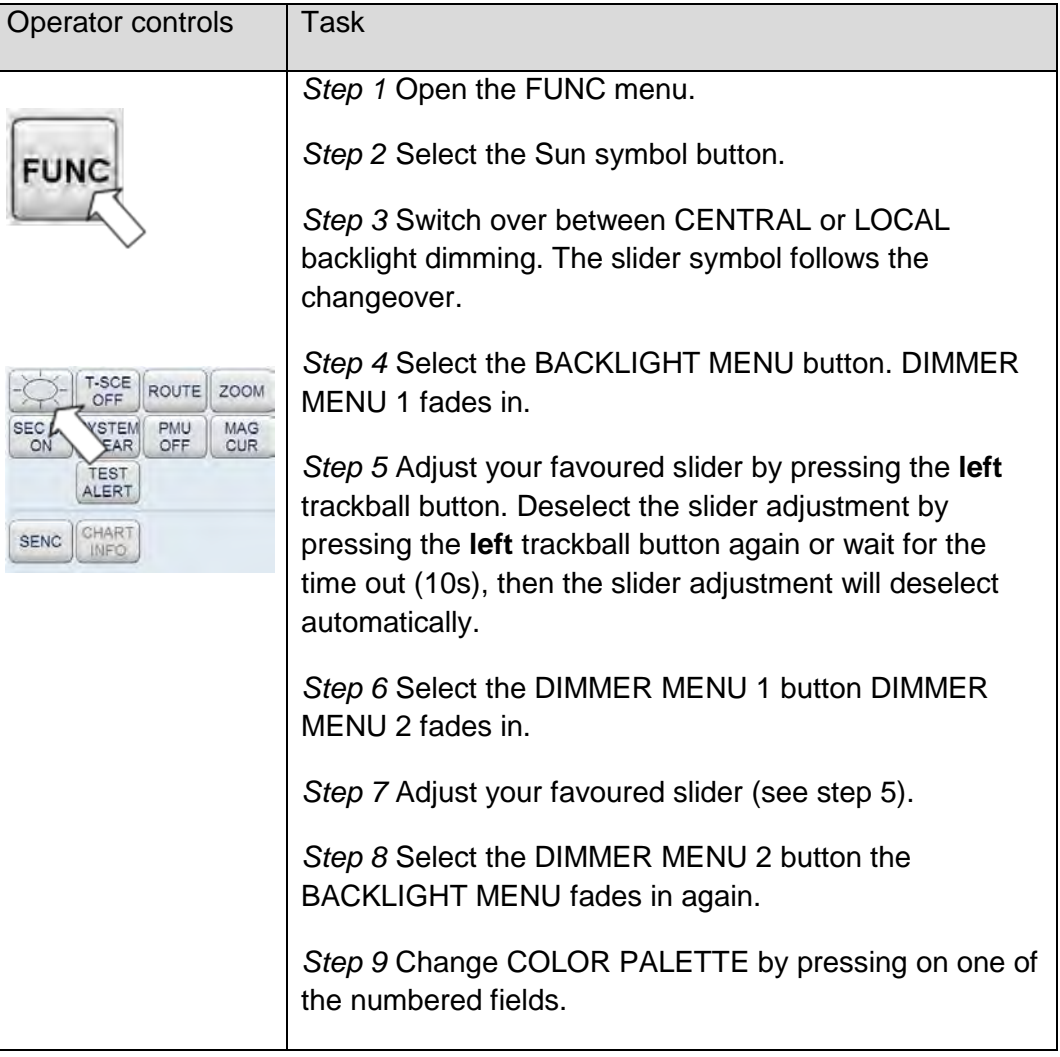

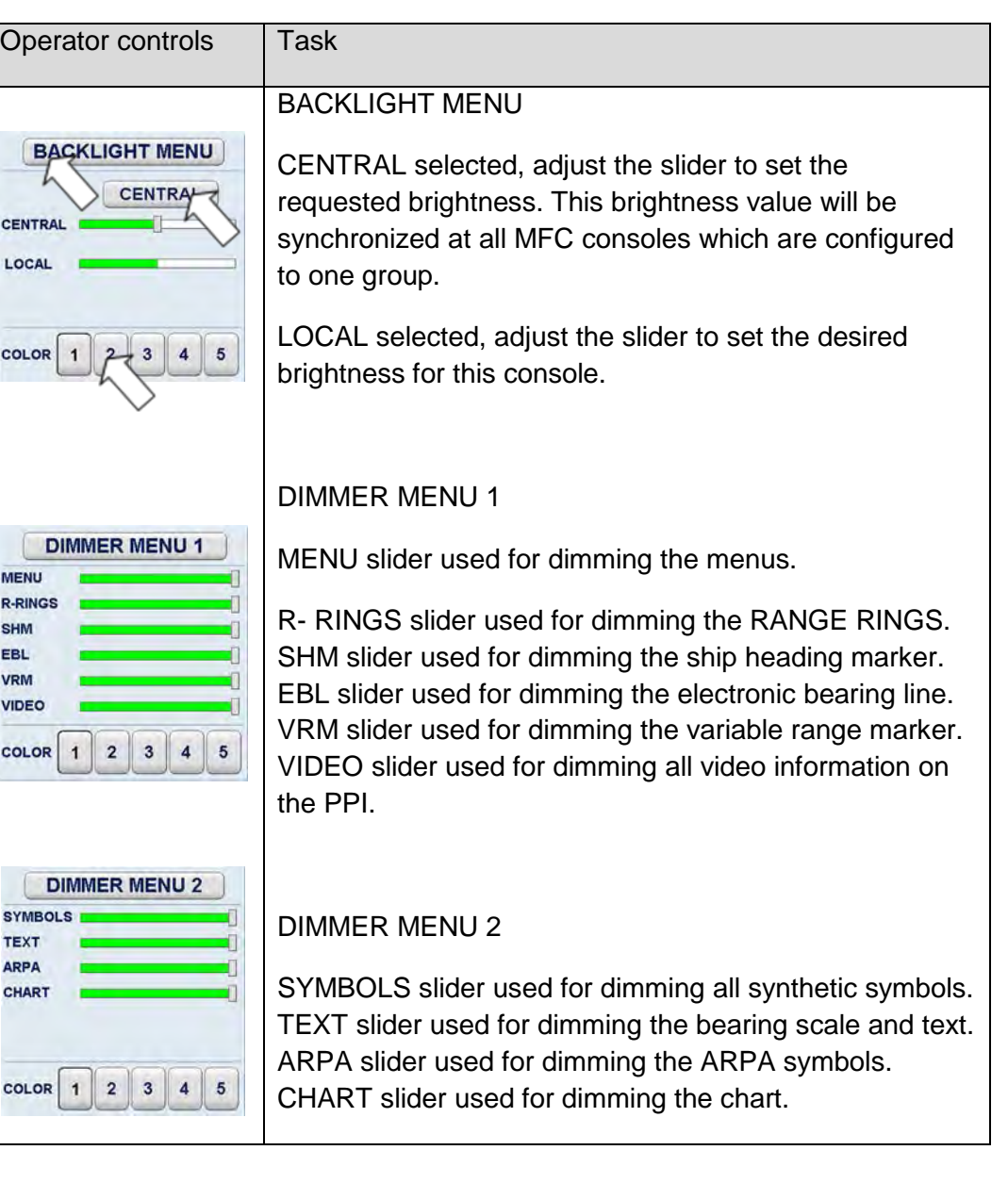

# **2.7.2 Select T-SCE (ON/OFF)**

This function allows you to call up the TEST SCENARIO. The Test scenario is described by an independent Radar video, in which the test targets are displayed.

If the Test Scenario has been activated, this is indicated by flashing **S**  characters shown at the bottom of the PPI.

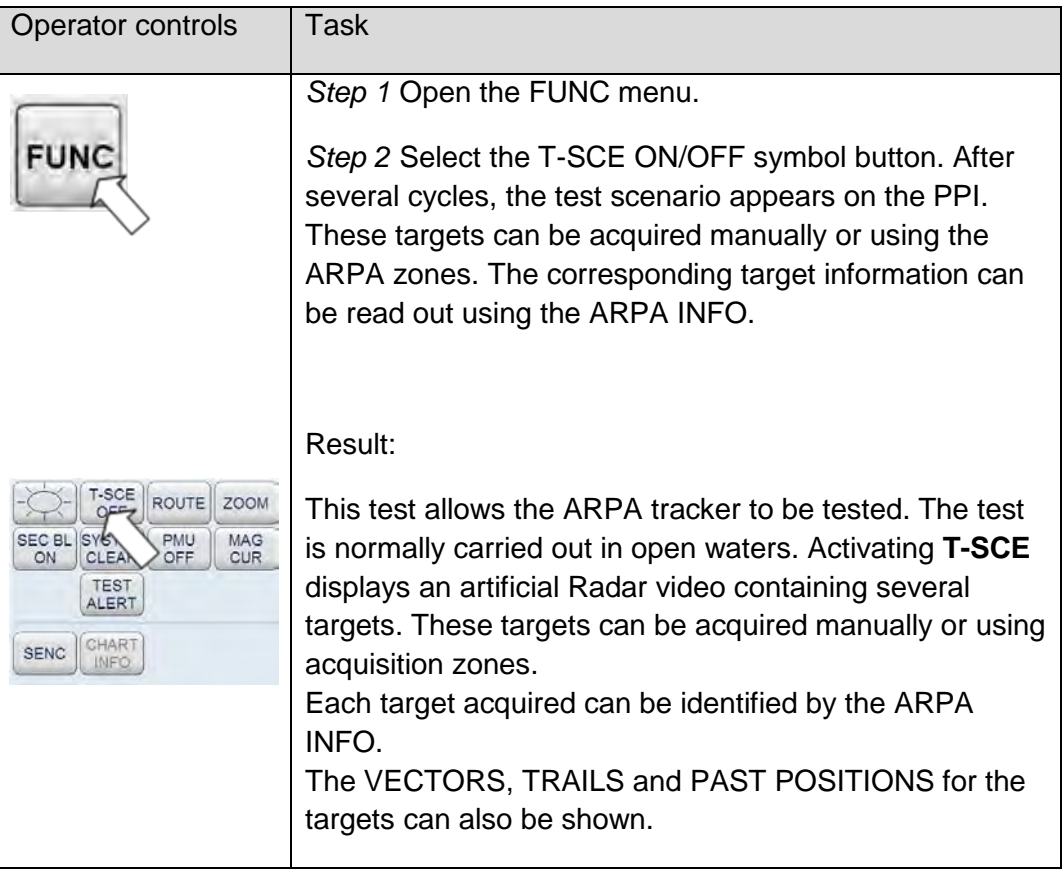

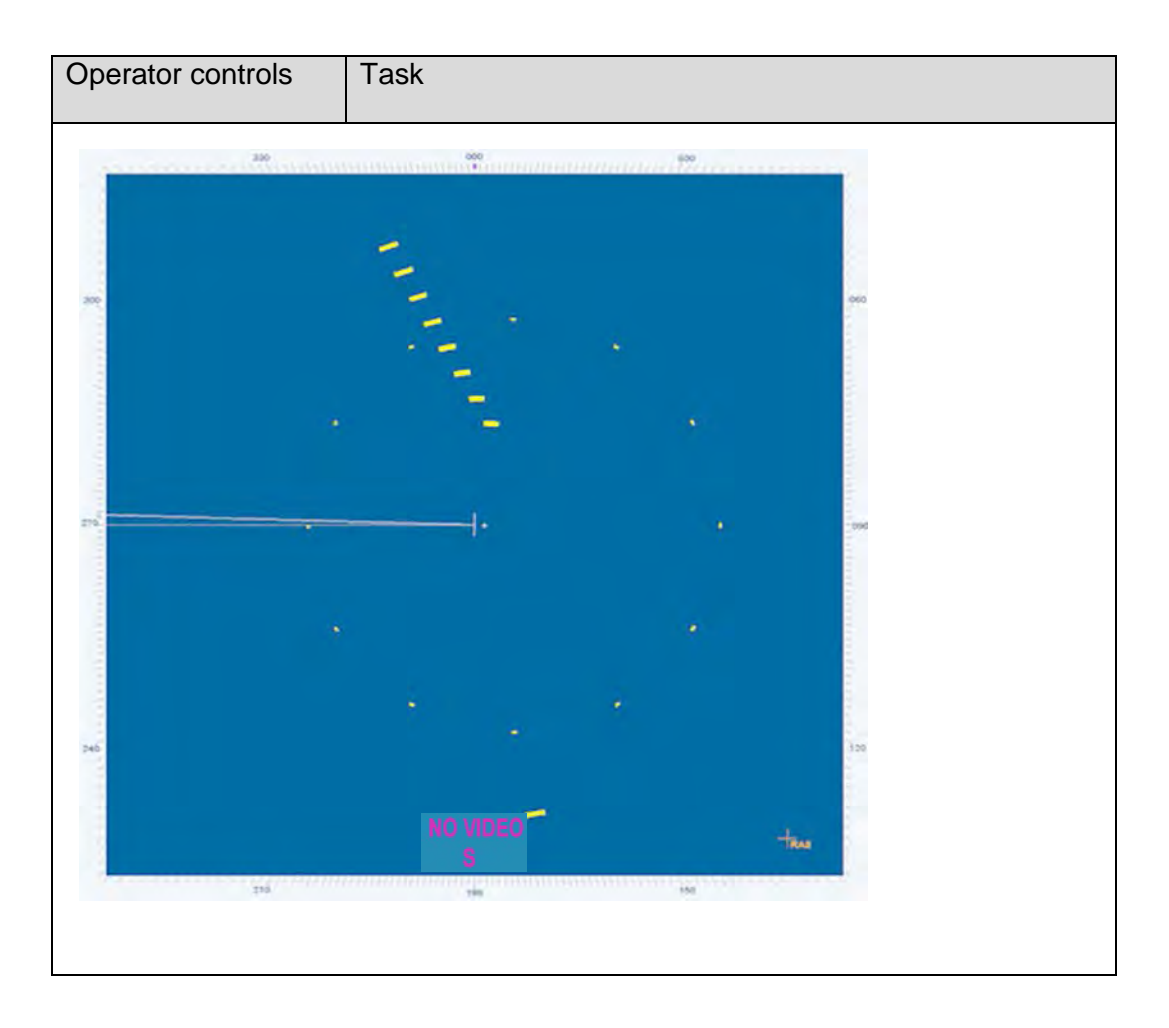

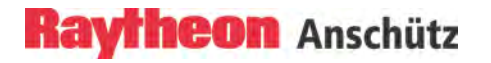

# **2.7.3 Select Route (Option)**

This function allows the transfer of routes, e.g. between an electronic sea chart ECDIS and the Radar.

The route planning is carried out via ECDIS (see ECDIS manual).

**ECDIS Procedure:** for selecting a Route in the ECDIS chart.

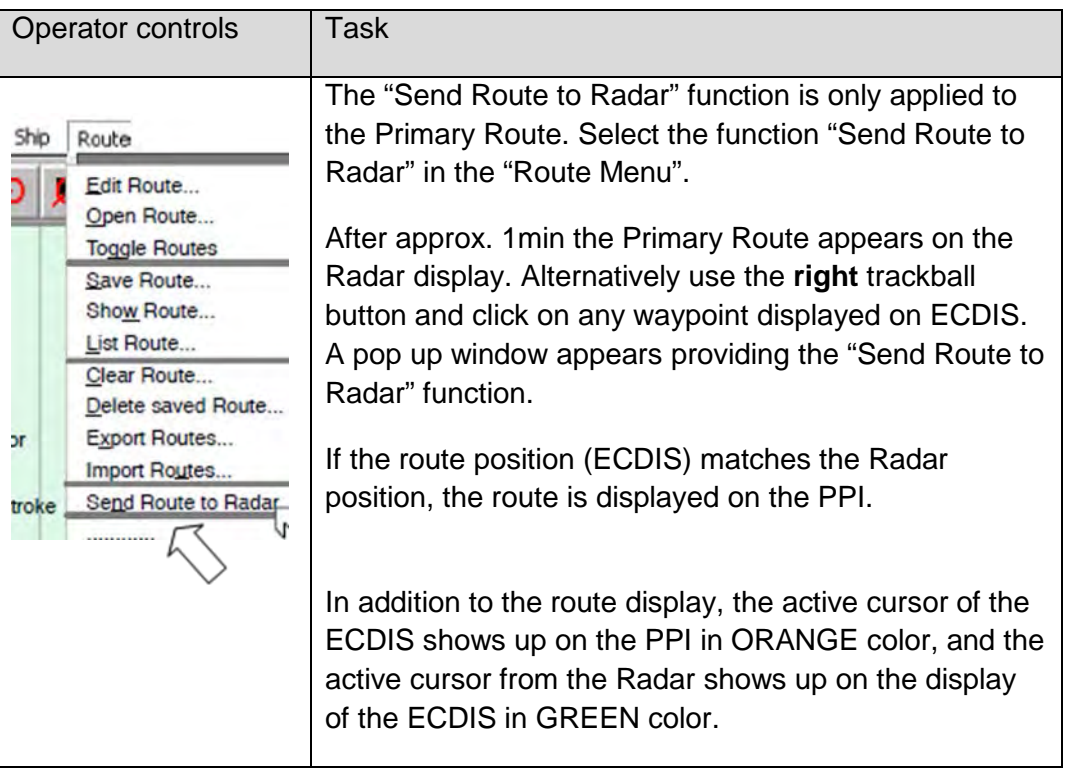

# **Radar Procedure:**

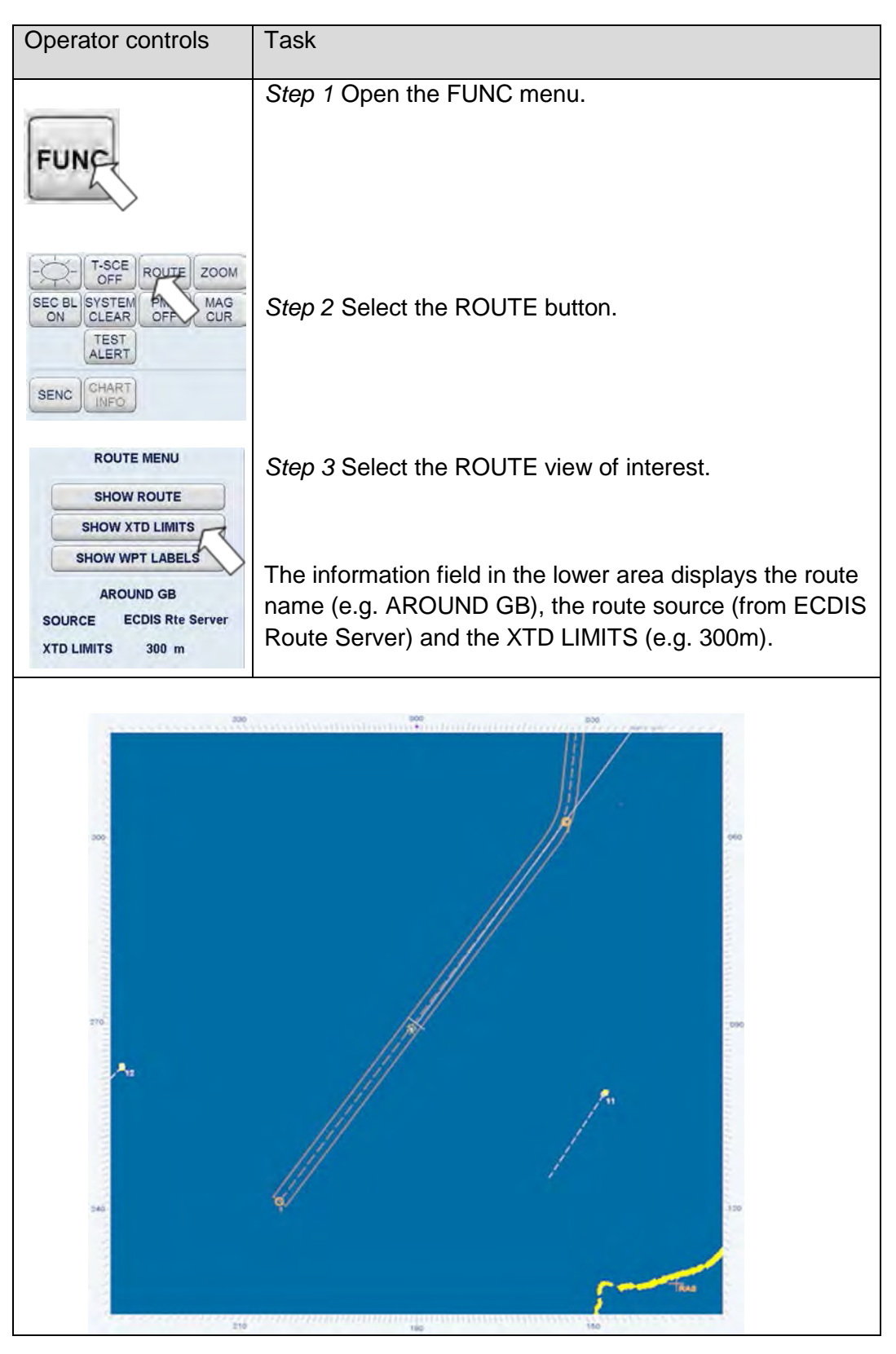

# **2.7.4 Select Zoom Menu**

The ZOOM menu allows the operator to display a selected PPI area (zoom frame) in a Zoom Window. If the operator selects the ZOOM Menu after switching ON the Radar the zoom frame displays the default setting RELATIVE TO OS (Own Ship). Other settings can be selected as described below.

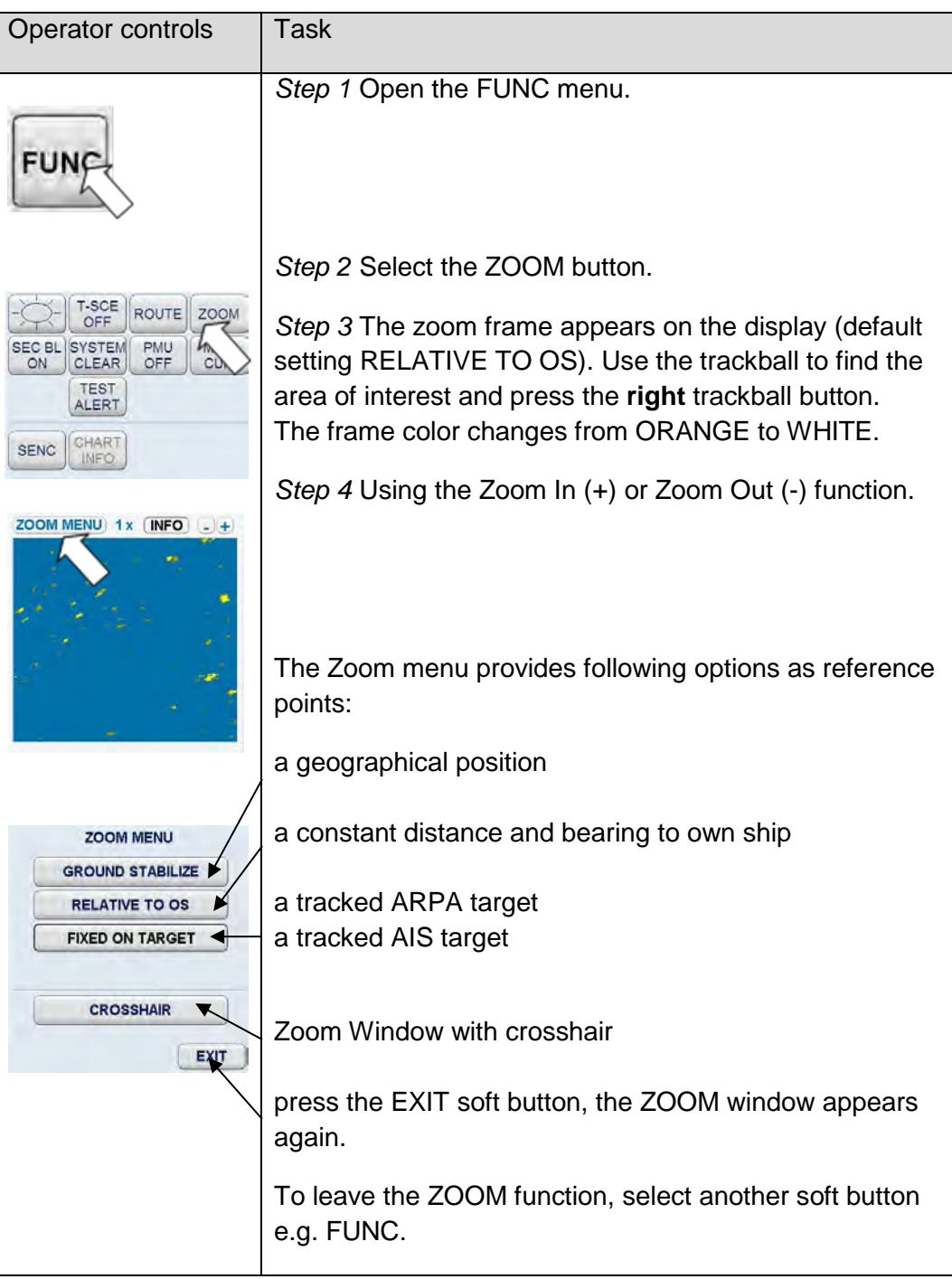

# **2.7.5 Select Sector Blanking (ON/OFF)**

SECTOR BLANKING is one of the ship- specific settings to be made during commissioning.

The setting normally depends on the ship's superstructure (e.g. cranes, chimneys, etc.), from which strong reflection effects can be expected. These effects have a negative impact on the quality of the Radar video.

To counteract this, the relevant sectors can be blanked out on the Radar video.

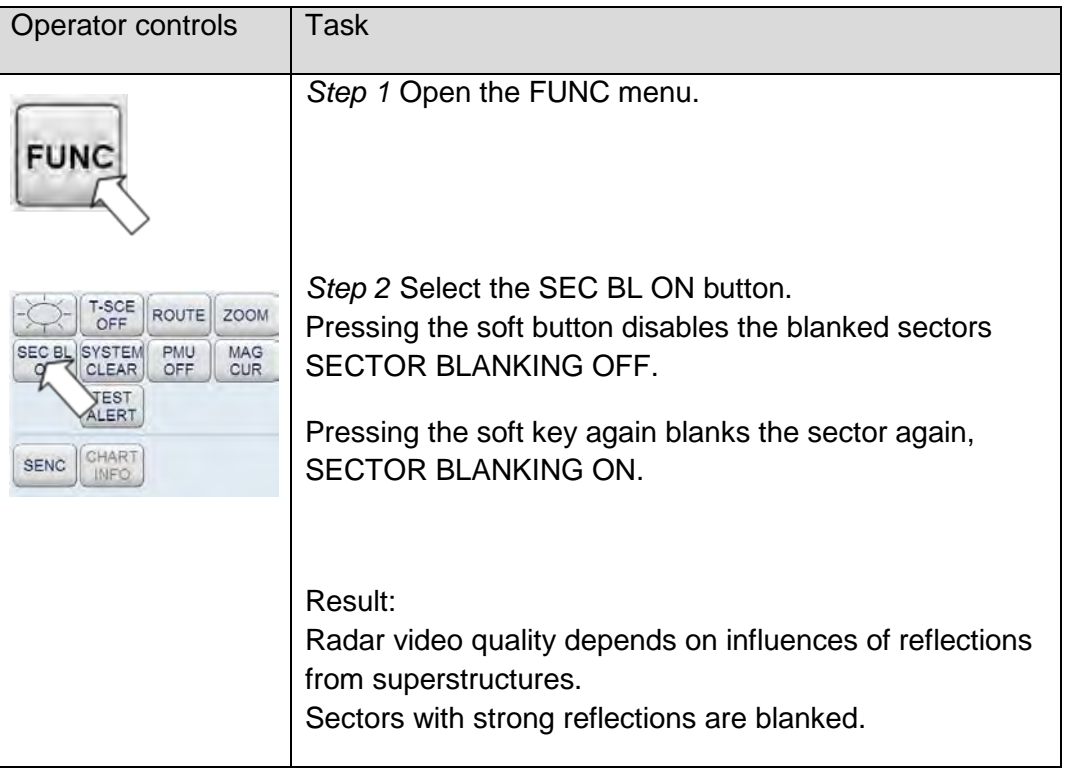

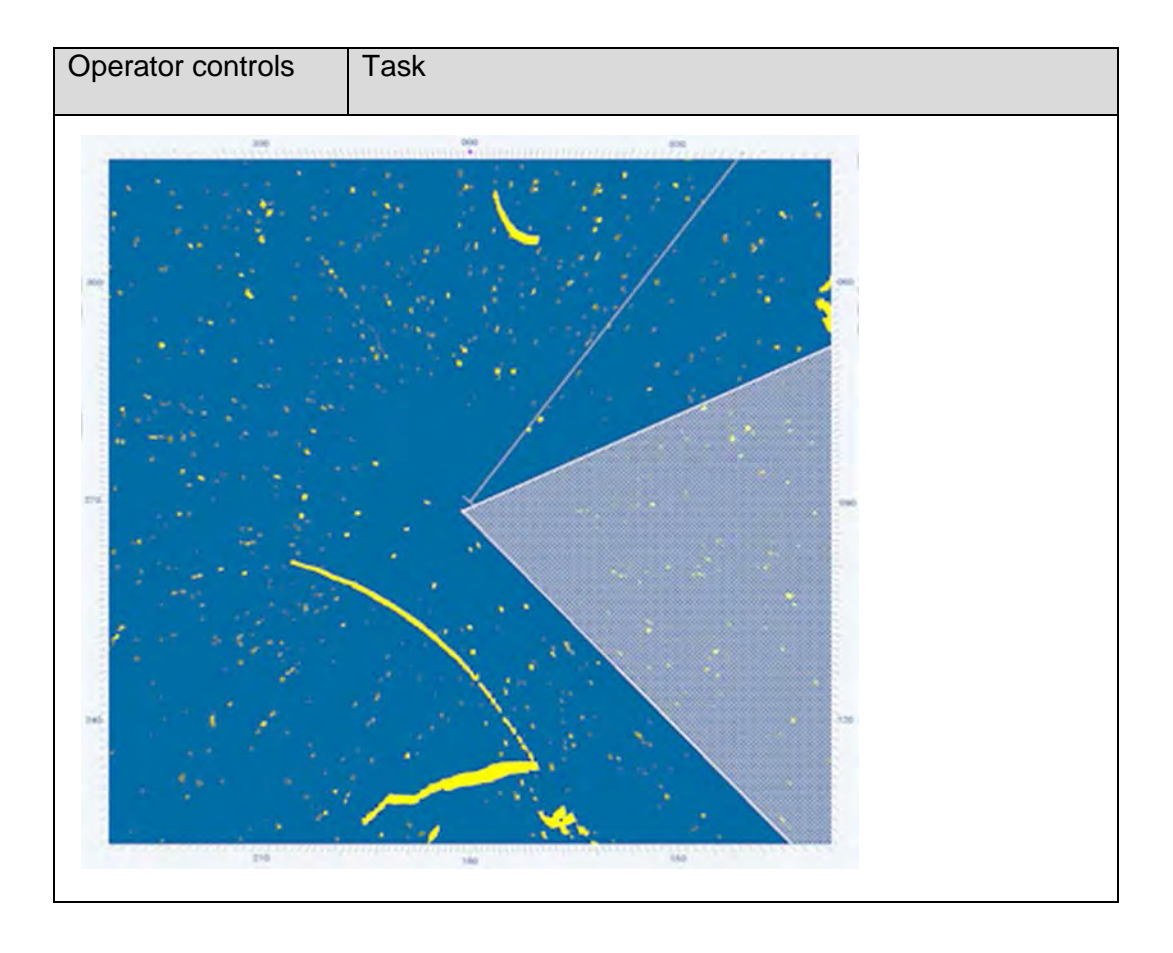

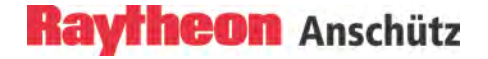

### **2.7.6 System Clear**

This function allows the user to clear the PPI.

#### SYSTEM CLEAR removes:

- − all plot symbols,
- − navigation lines,
- − true marks
- − EBLs and VRMs
- − SENC and ROUTE information from the PPI.

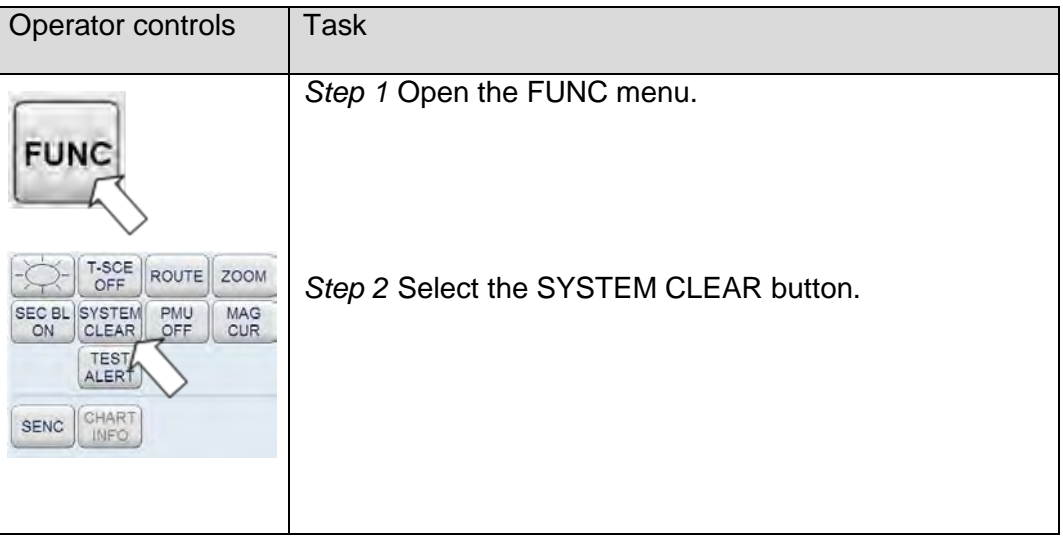

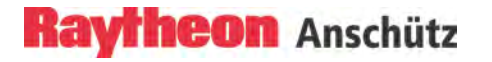

# **2.7.7 Performance Monitor (PMU)**

# **WARNING**

No target evaluation possible.

Please note that the actual target evaluation during the active PMU test (PMU ON) is not possible.

The transmitted power from the magnetron is measured permanently during TX mode.

If the actually measured TX-power is less than half of the power during first installation or prior magnetron exchange a permanent warning message will be generated. After exchanging the magnetron the warning message disappear automatically.

With pressing the PMU soft button the receiver performance will be checked as well.

Pressing this button a noise source injects a broadband microwave signal into the receiver. Hence follows an increase in the radar video level. This level will be compared to the corresponding level stored during first installation. A decrease in sensitivity by more than 7dB will cause an alarm message.

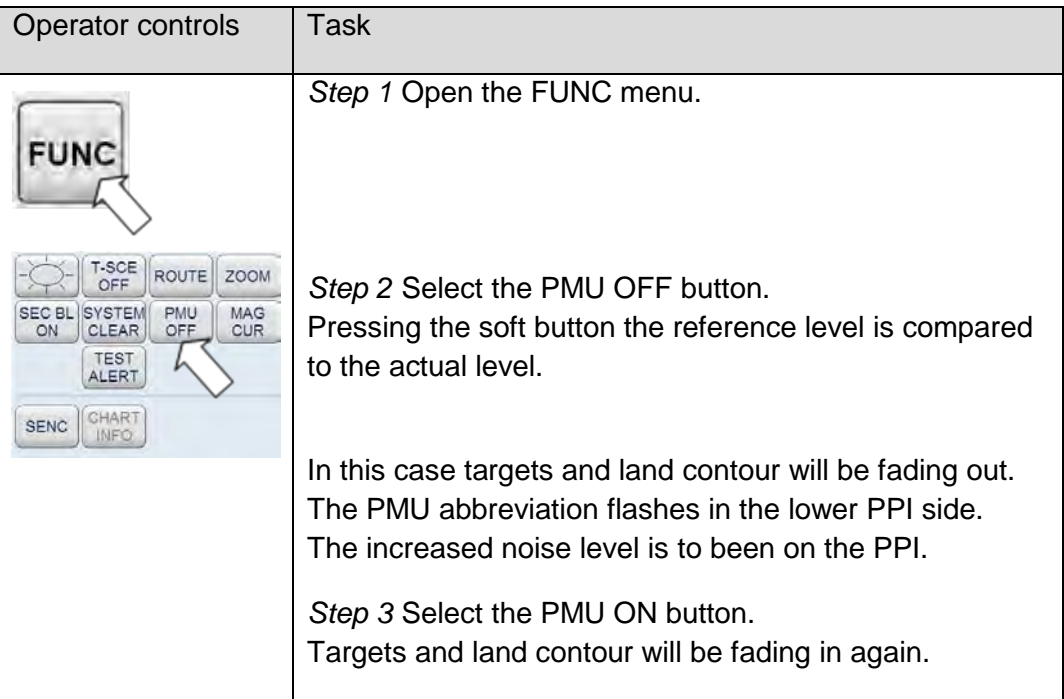

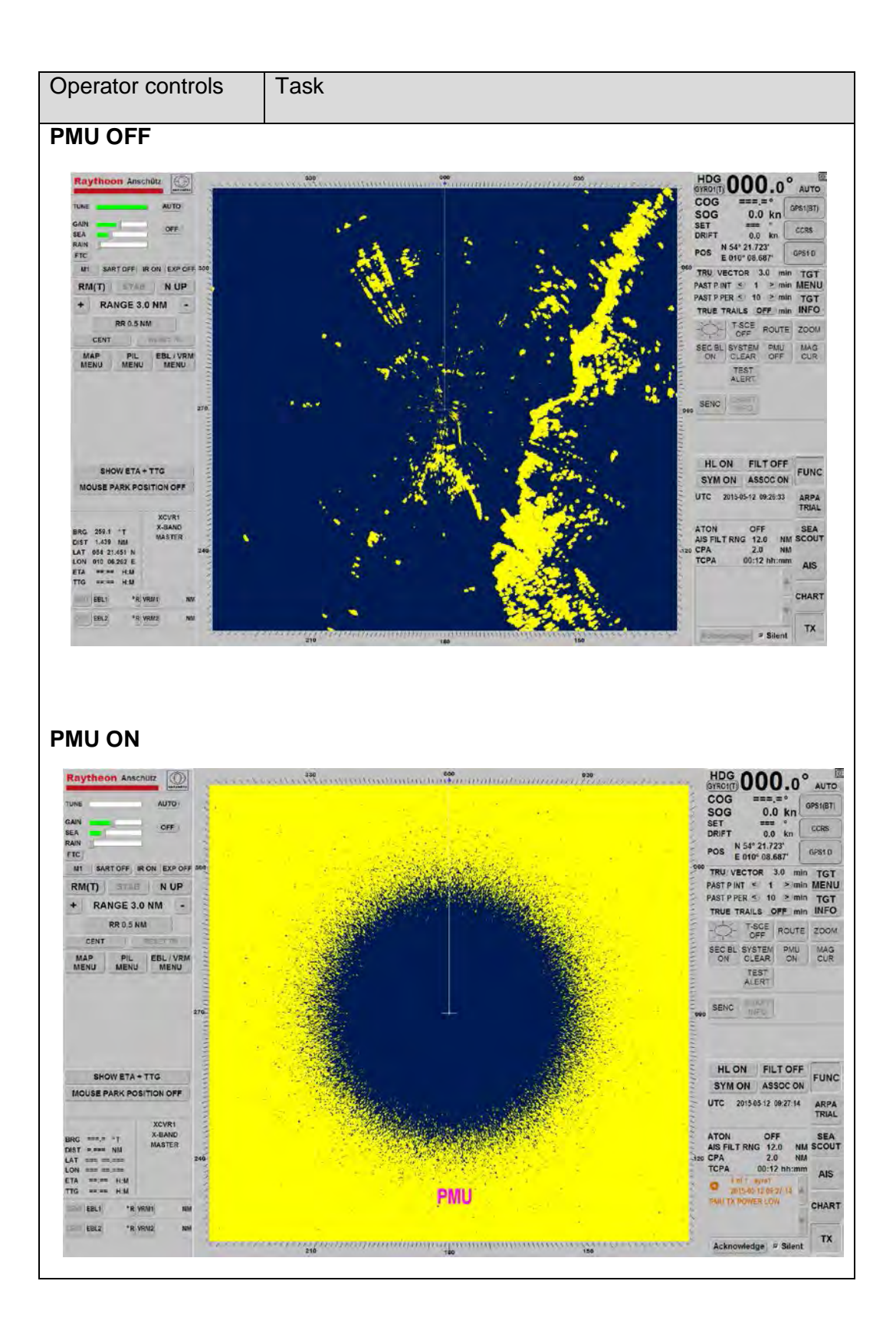

# **2.7.8 Magnetron Current**

The Magnetron Current feature is a special tool to measure power on the Magnetron. The video quality will degrade as the magnetron ages (over 8000 operating hours).

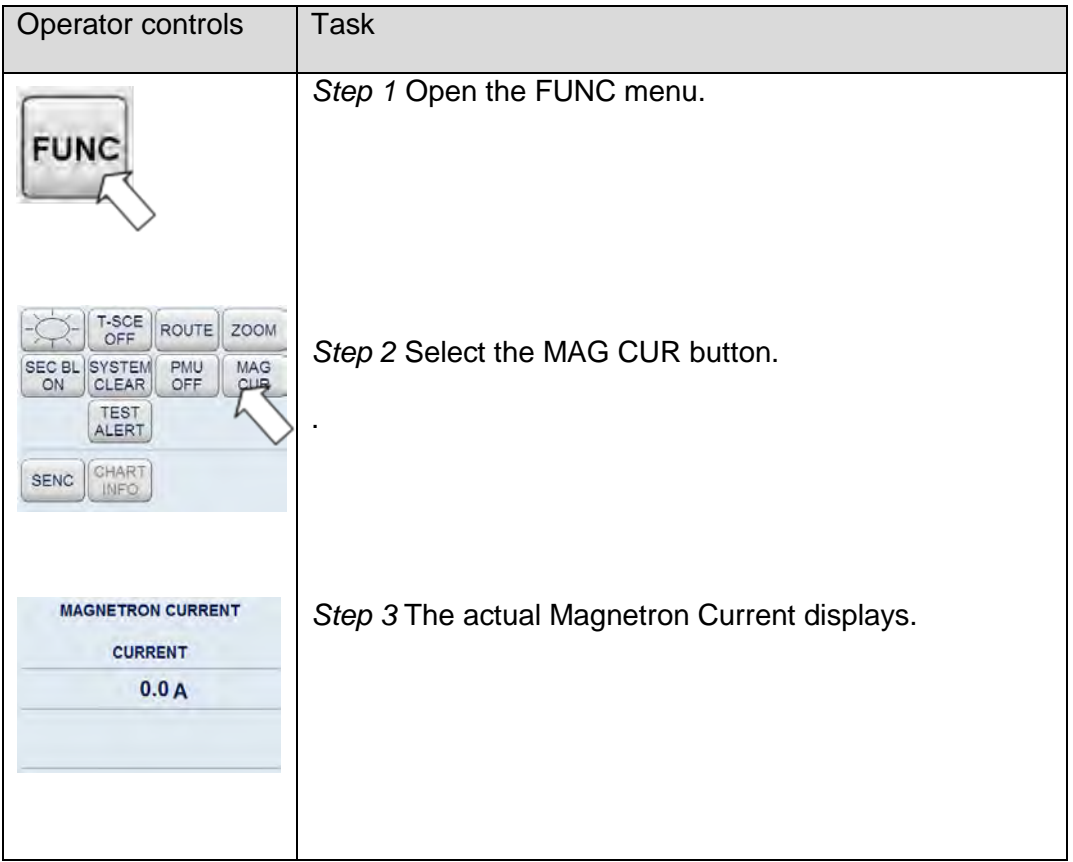

# **2.7.9 Test Alert**

The Test Alert was used to check the alarm management in an INS system. This Test Alert must be displayed in the Display for Alarms in all MFC consoles. After acknowledging the Alarm Message the check was finished.

This Test Alert can be set from the Radar and ECDIS application.

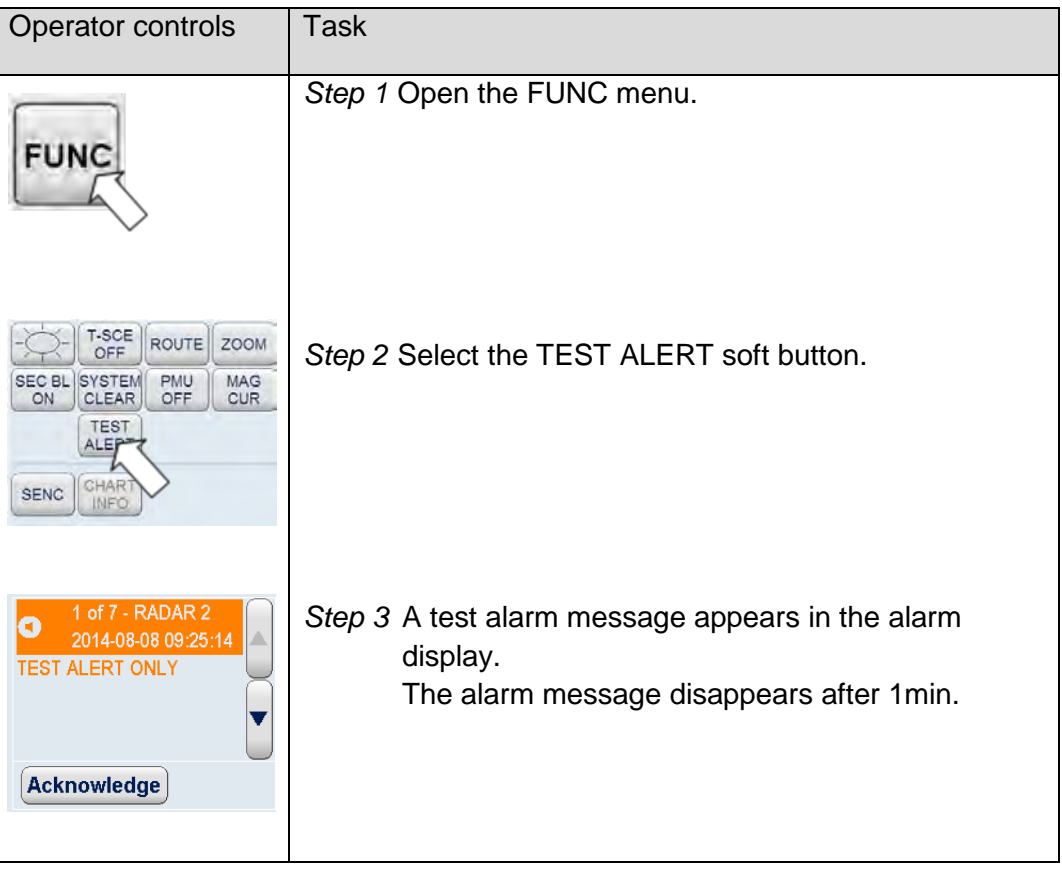

# **2.7.10 Senc Menu**

SENC stands for System Electronic Navigational Chart. This function can only be realized via ECDIS in connection with the C—MAP Chart Data (vector charts).

# **ECDIS procedure**

ECDIS allows the operator to send objects (e.g. Depth contour or Buoys) to selected Radars and displays them on the PPI. The interface between Radar and ECDIS is serial and designed according to NMEA 0183.

### **Radar procedure**

The Radar Function SENC allows the user to adjust (Radar Fix) the object positions of objects transferred between ECDIS and Radar. Transferred lines and objects can be individually switched on and off by the Radar user.

# **Cursor**

- The Radar cursor appears in the ECDIS chart as a second cursor in GREEN color.
- The ECDIS cursor appears on the Radar PPI as a second cursor in ORANGE color.

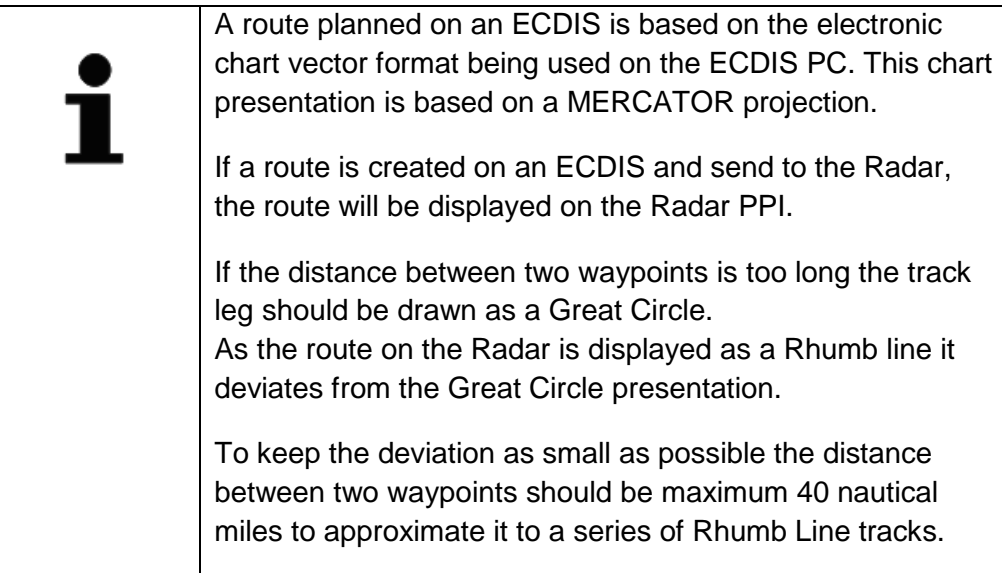

# **ECDIS Procedure:**

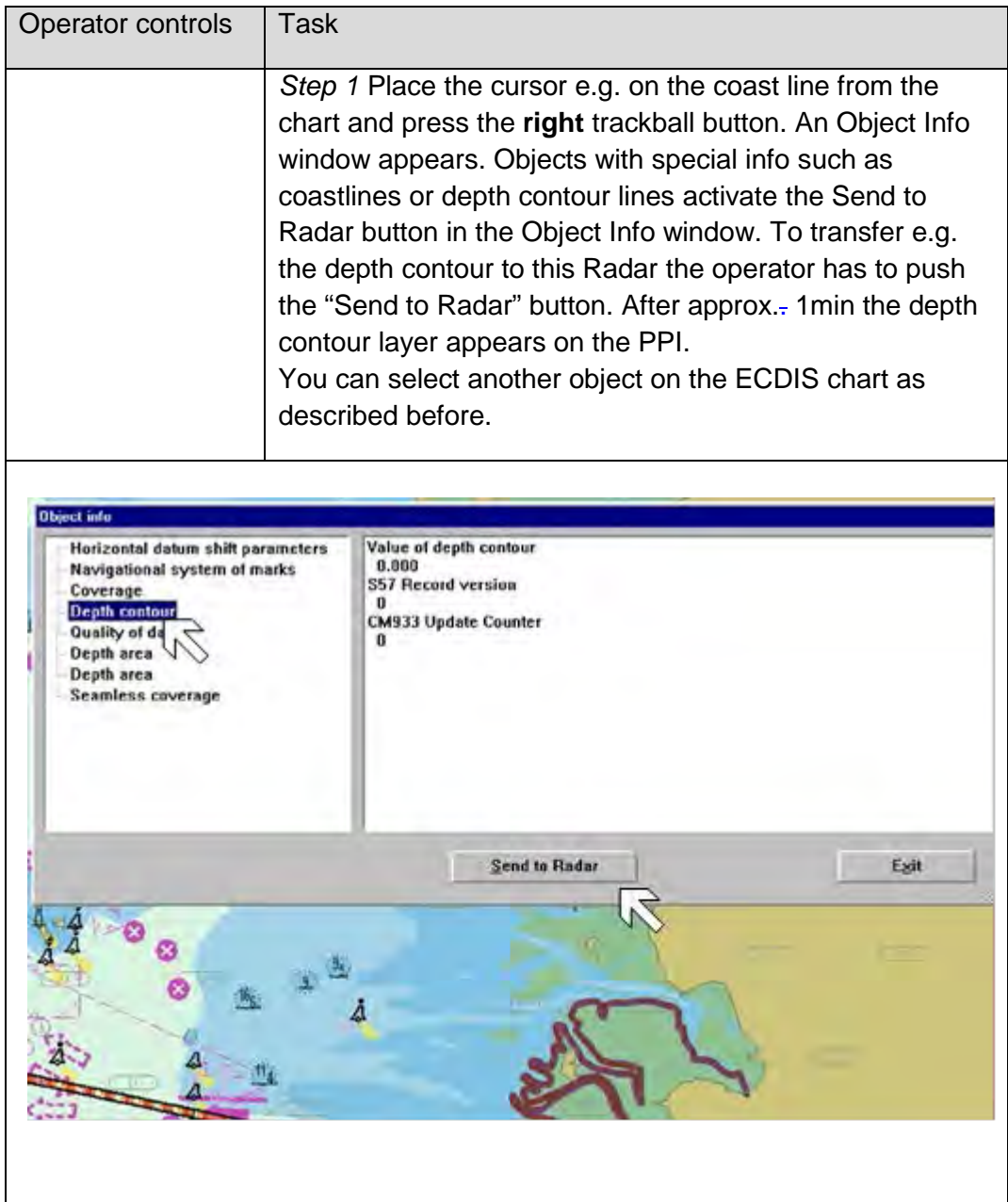

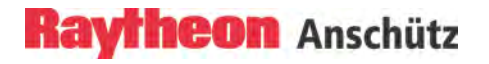

# **Radar Procedure:**

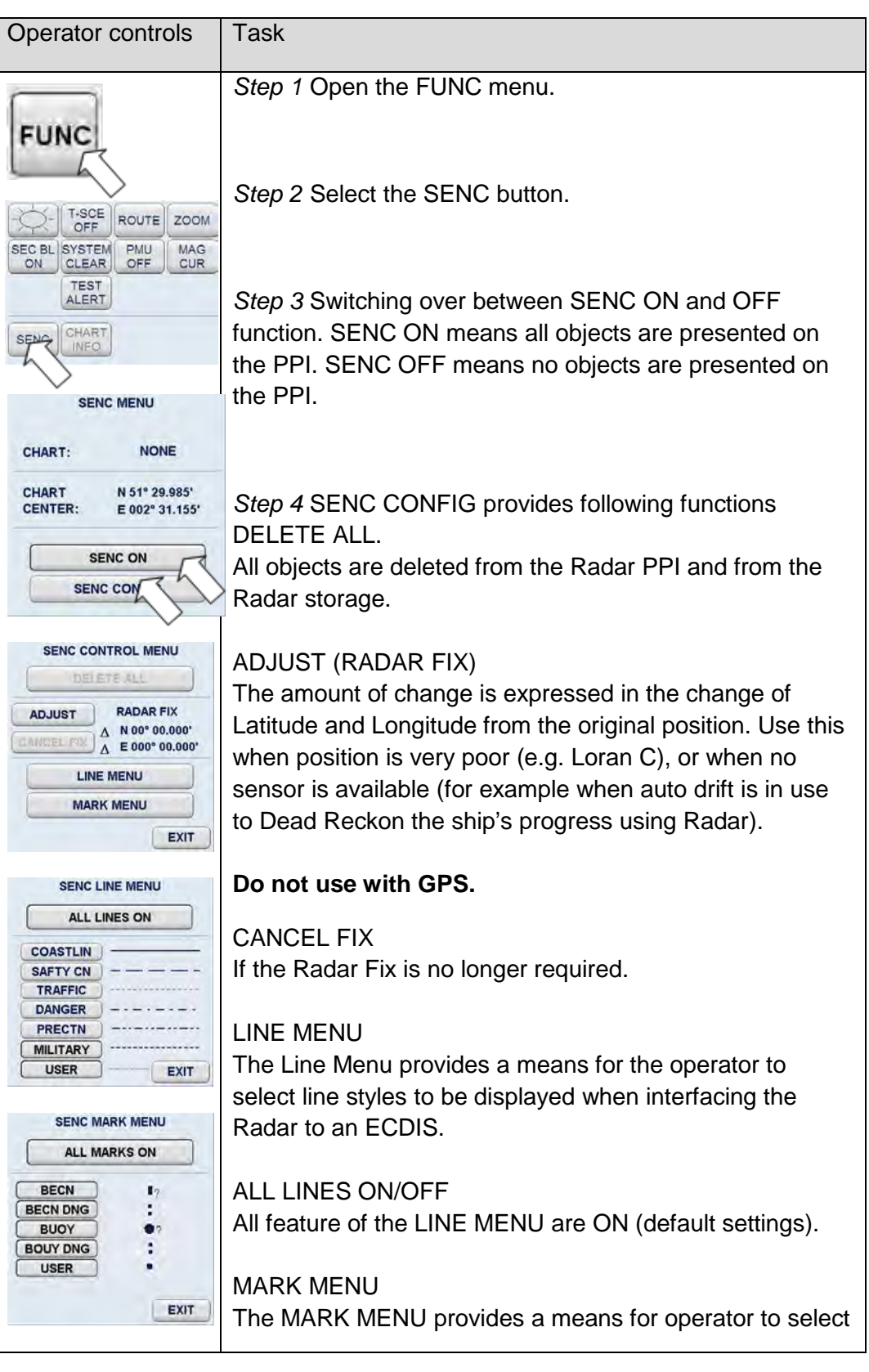

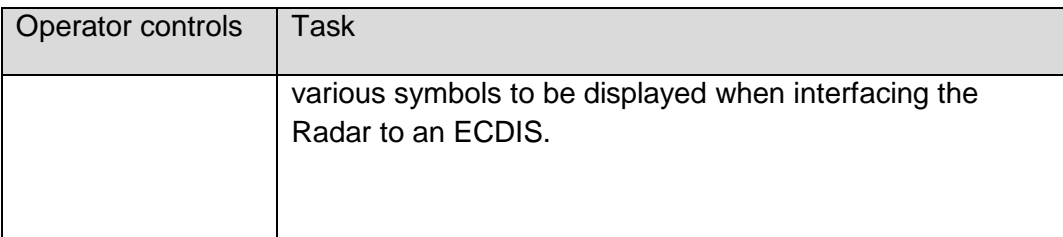

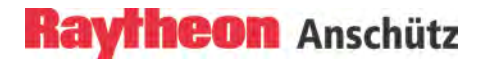

# **2.7.11 Chart Info**

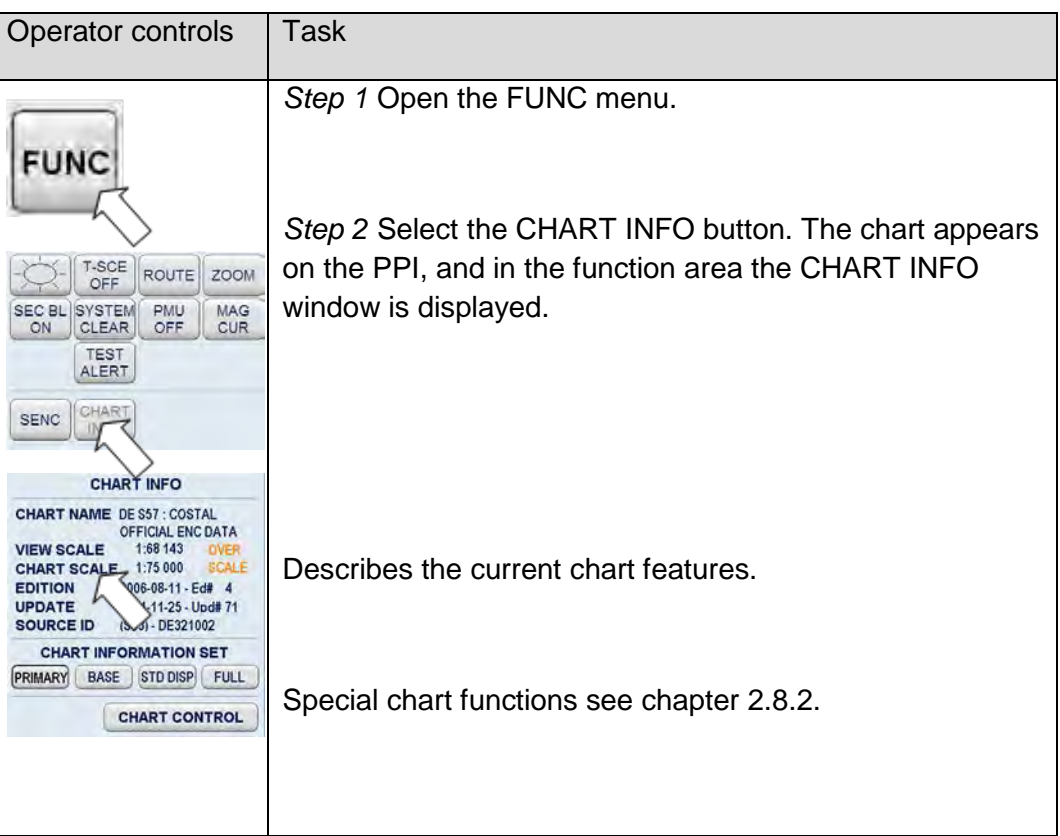

# **2.8 Chart Radar Function**

This chapter describes the operation of the ChartRadar function. In this case a Chart appears as chart underlay on the PPI.

For this Radar/ECDIS System the complete Chart handling (license, installation and updates) has to be done at the ECDIS.

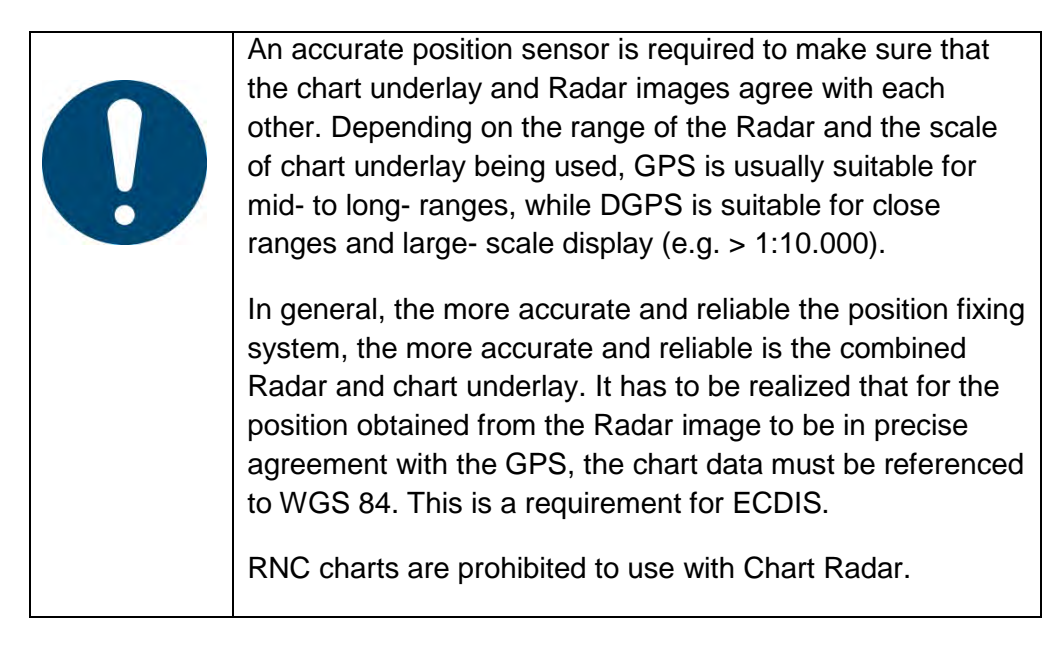

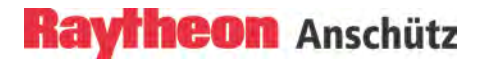

# **2.8.1 Chart**

After pressing the CHART soft button the chart appears as a chart underlay on the PPI.

In this case the Radar function SENC will be blocked. The chart scaling effect is combined with the range scale effect.

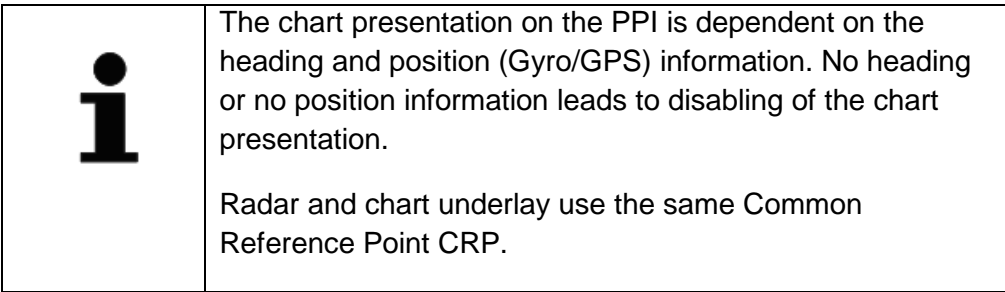

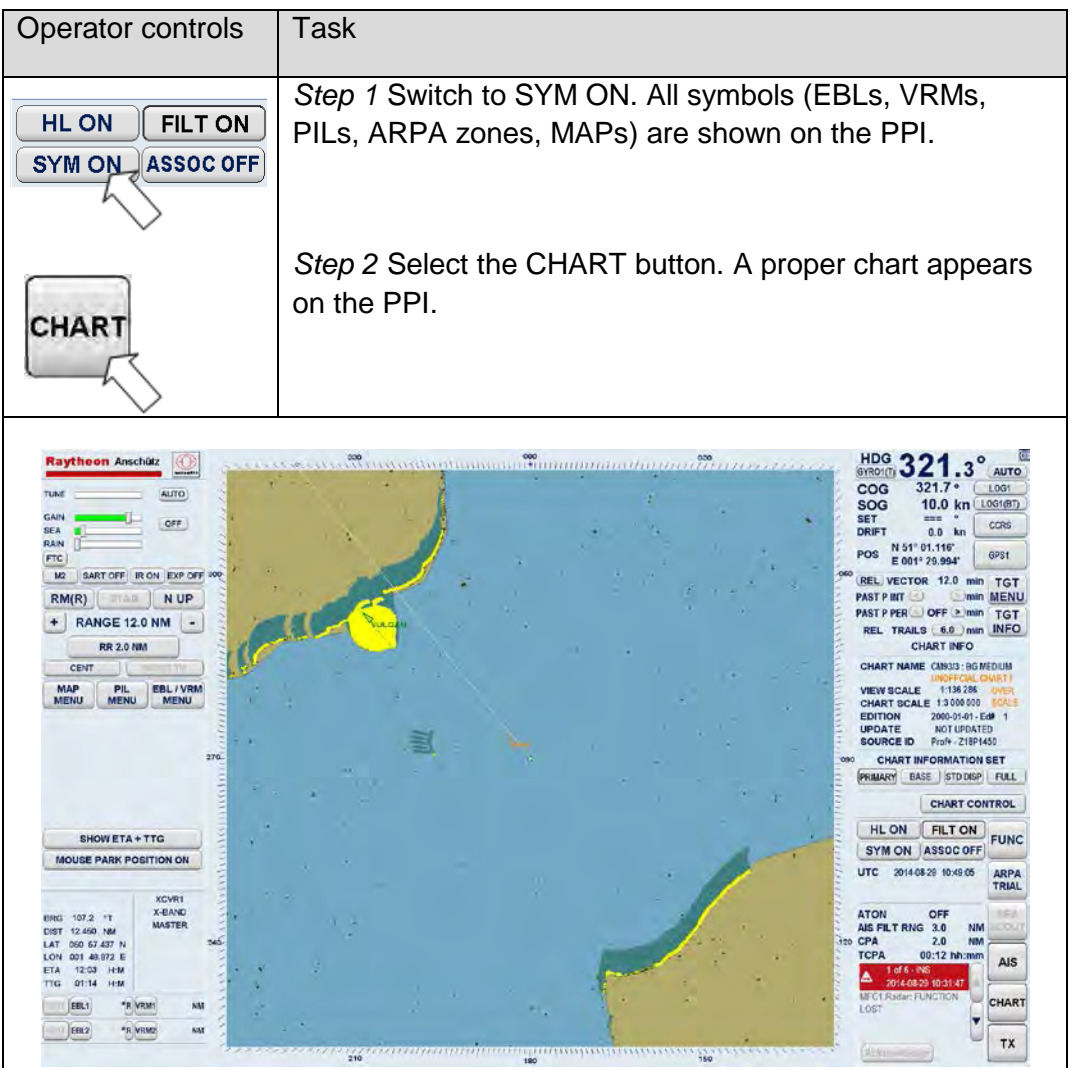

# <span id="page-247-0"></span>**2.8.2 Chart Info**

This function display appears automatically after selecting the CHART button. The CHART INFO function display provides additional functions and information.

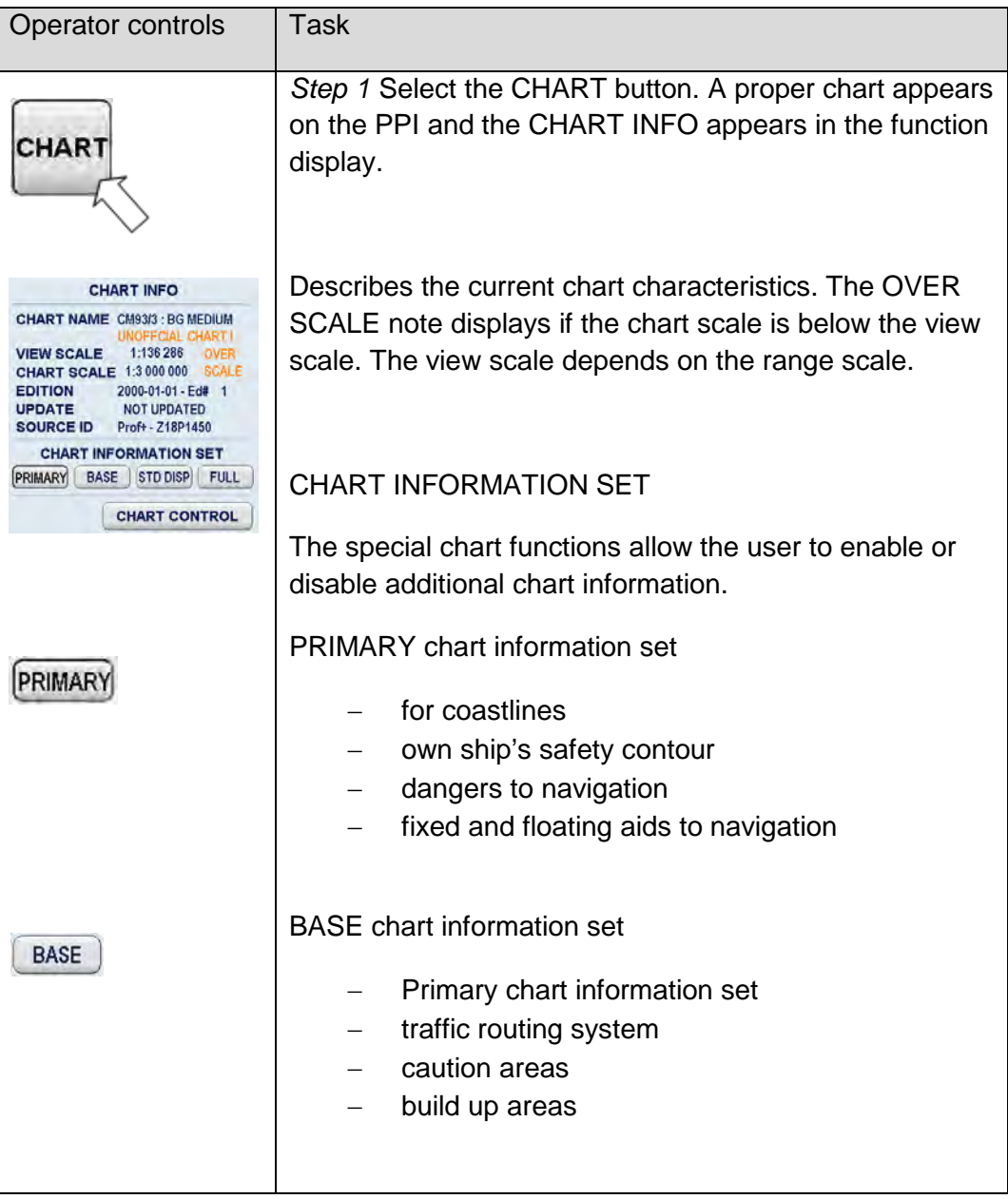

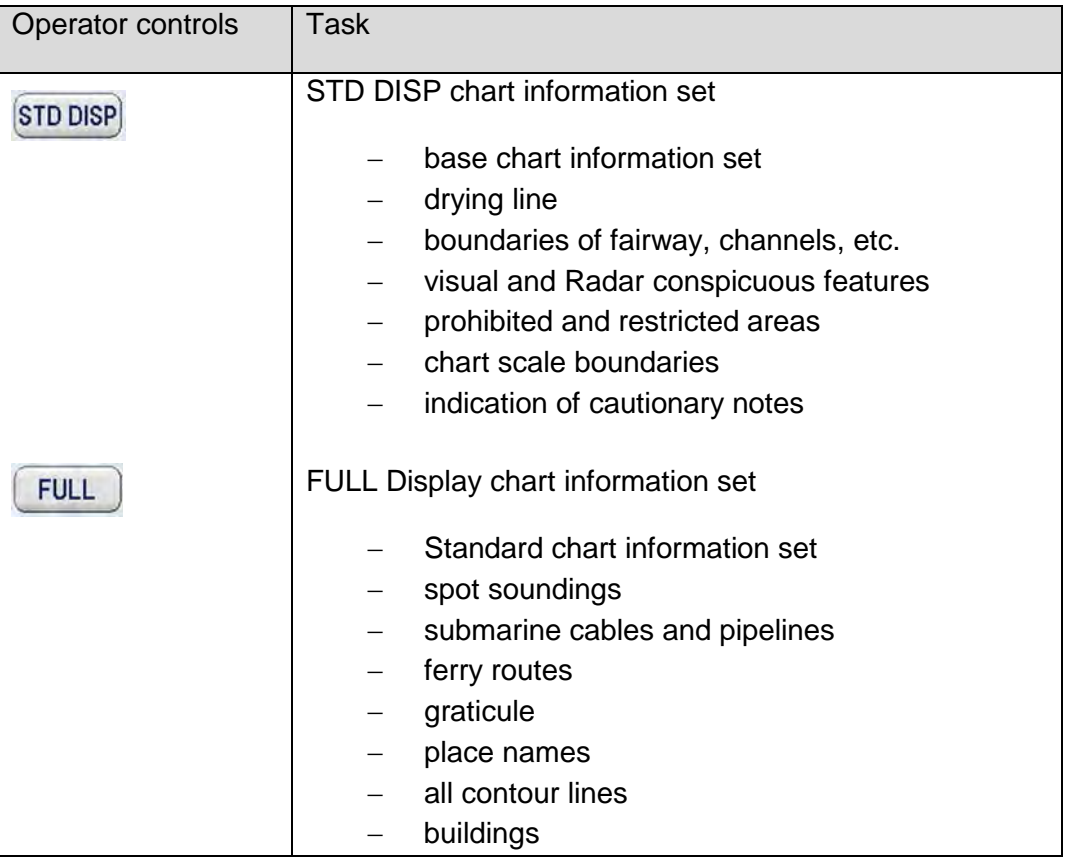

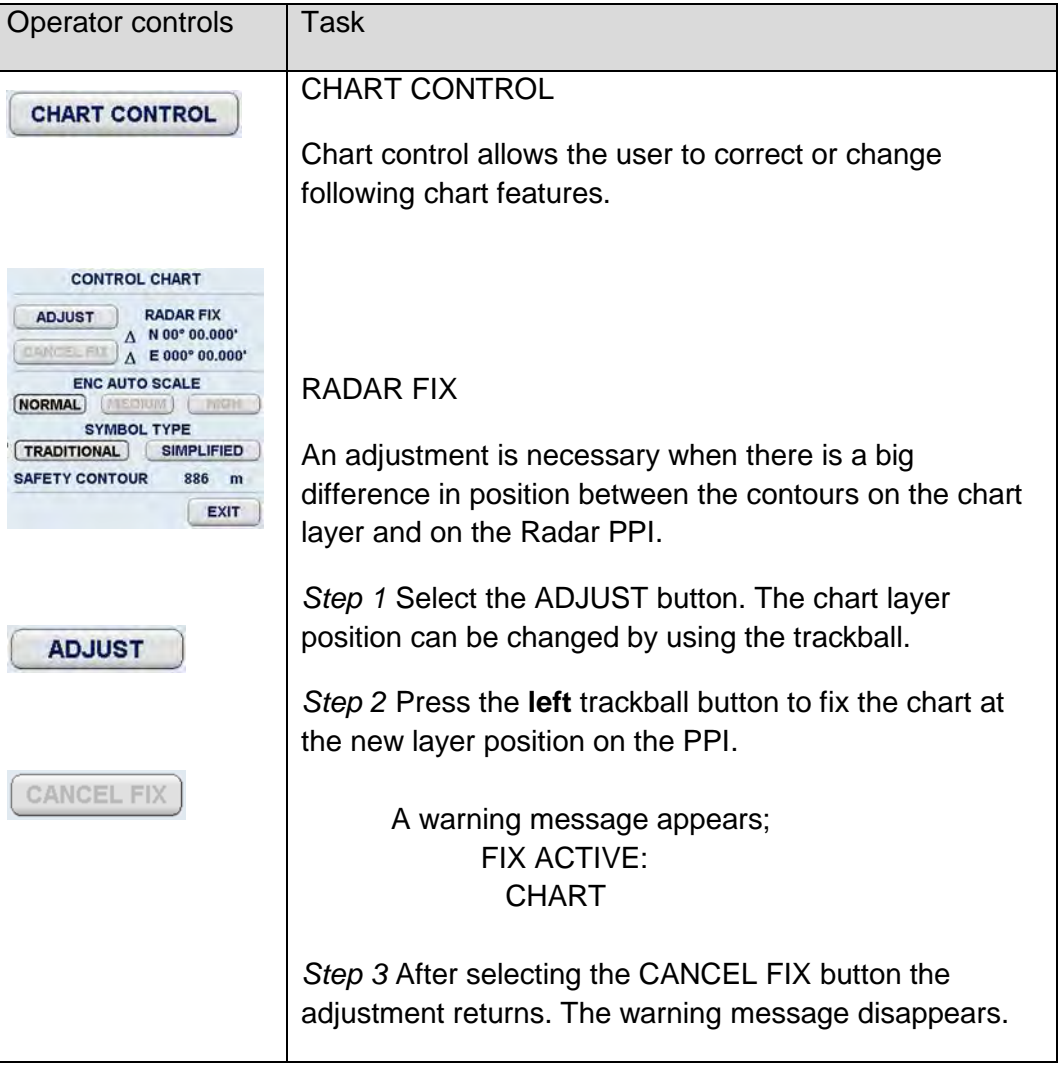

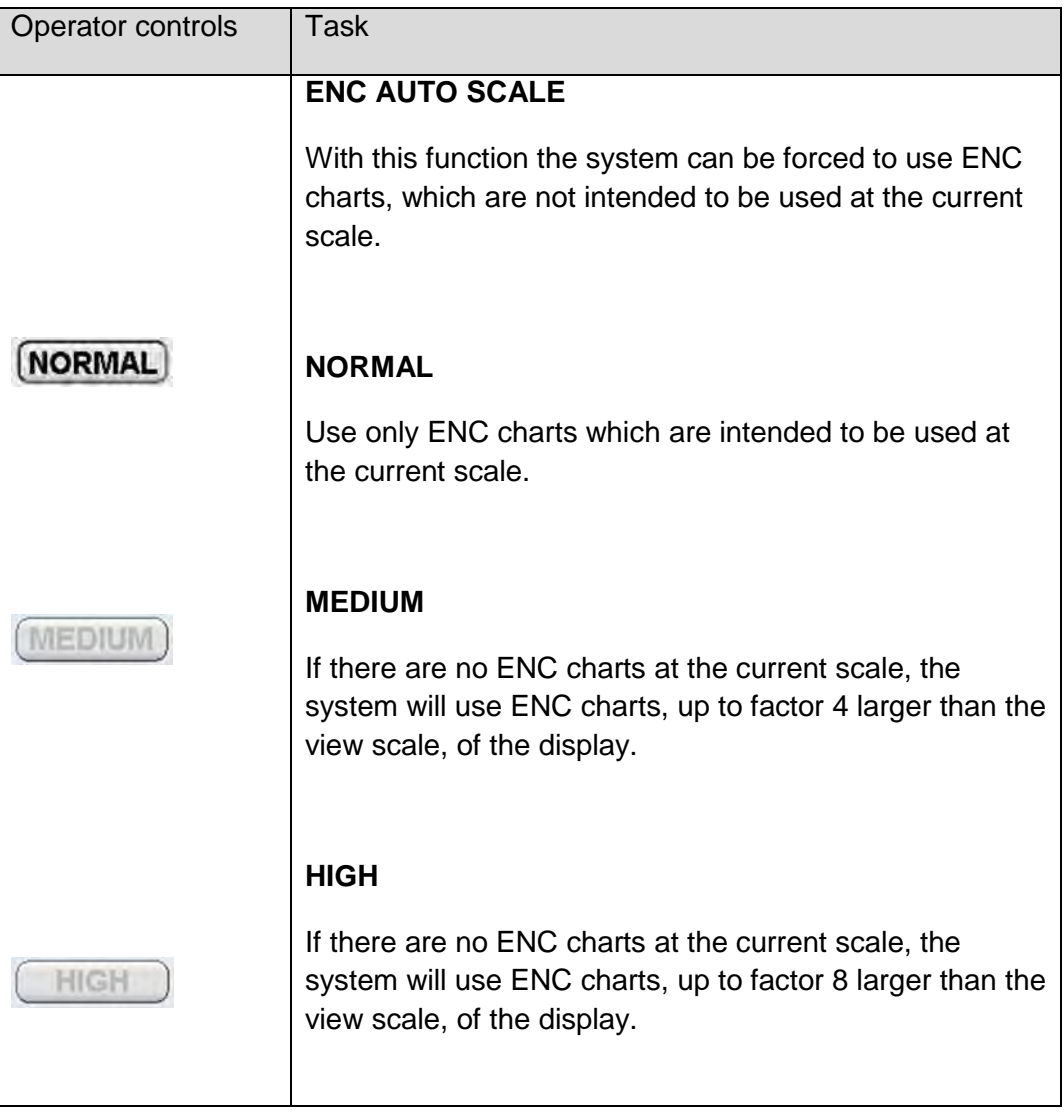

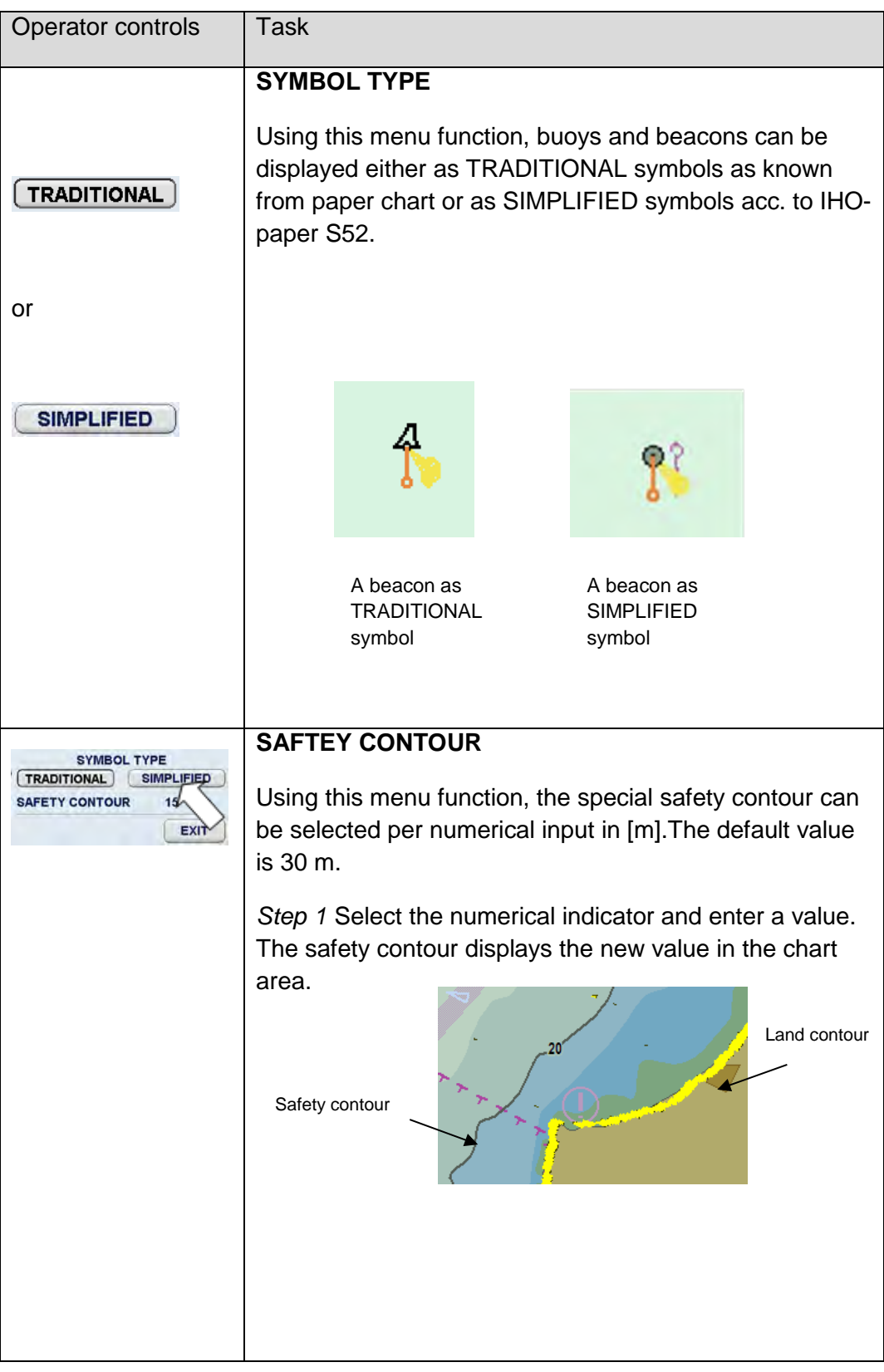
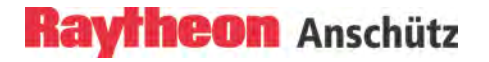

#### **2.9 Select ARPA Trial Manoeuvre**

The trial manoeuvre feature allows the operator to see the results of possible changes in their own speed and/or course, delay and radius, without actually committing their own ship to those changes.

The trial manoeuvre scenario takes place in real time. The trial manoeuvre can be used for all ship categories.

When the trial manoeuvre function is on, a large letter T flashes at the bottom of the PPI. This is to remind the operator that the current Radar video and plotting data is not the true navigational situation. The user can return to normal Radar operation by clicking on TRIAL again.

When changing course or testing a proposed course, the trial heading is indicated in white and by a dashed line originating from own ship. The trial radius is indicated as a thicker white line originating from own ship.

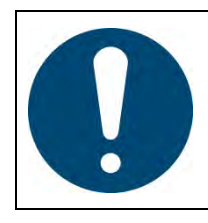

Use realistic DELAY and RADIUS values which describe to own ship's dynamic characteristics in the trial functionality in terms of turning performance and rate of change of velocity.

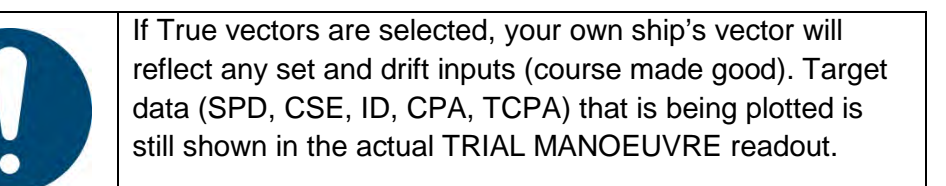

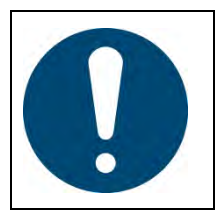

The best trial manoeuvre information is provided by using relative motion and sea stabilization (water tracking).

During a trial manoeuvre, there are no restrictions on the operation for the Radar user interface.

#### **Sea Scout and ARPA Trial Manoeuvre**

Using the Sea Scout (chapter [2.10\)](#page-256-0) function it is possible and helpful to use the ARPA Trial Manoeuvre as a second function. The operator can see the "No- Go Areas" and find the gap between these areas per trial manoeuver.

Alarms and warnings during the trial manoeuvre:

Real alarms

The ARPA tracking system continues running in the background. If there is a real close range situation (target enters the CPA/TCPA zone limits), an automatic alarm is generated. The target symbol flashes and a corresponding alert text message appear in the alarm display.

#### Temporary alarms

If a close range situation occurs during the trial manoeuvre, the target symbols flash.

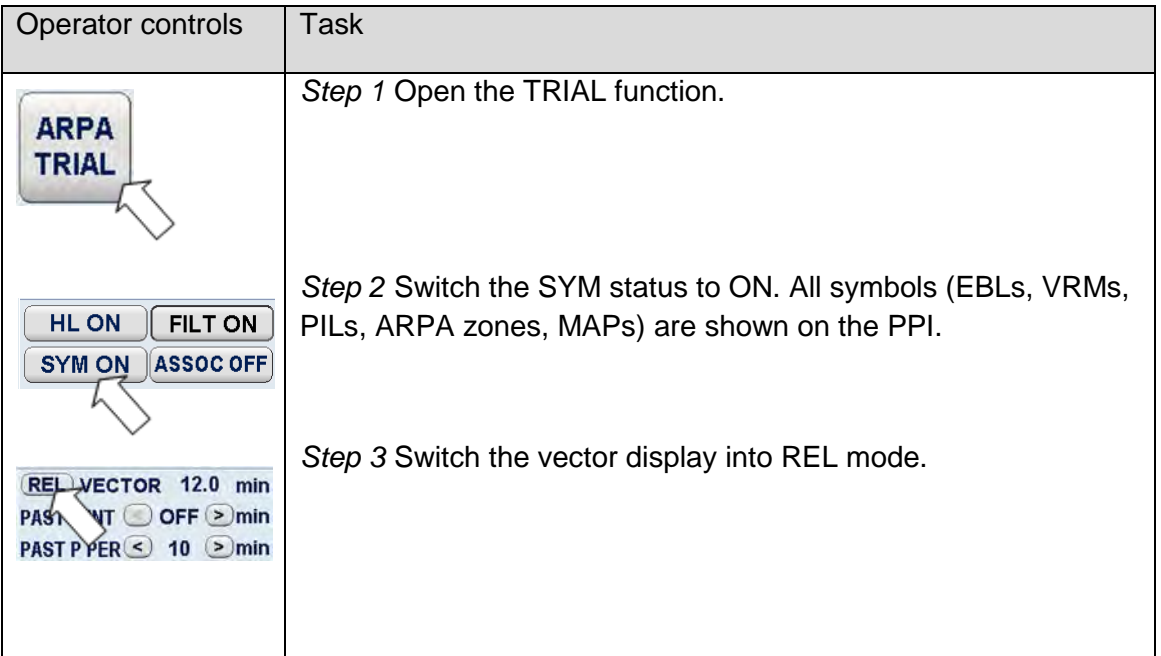

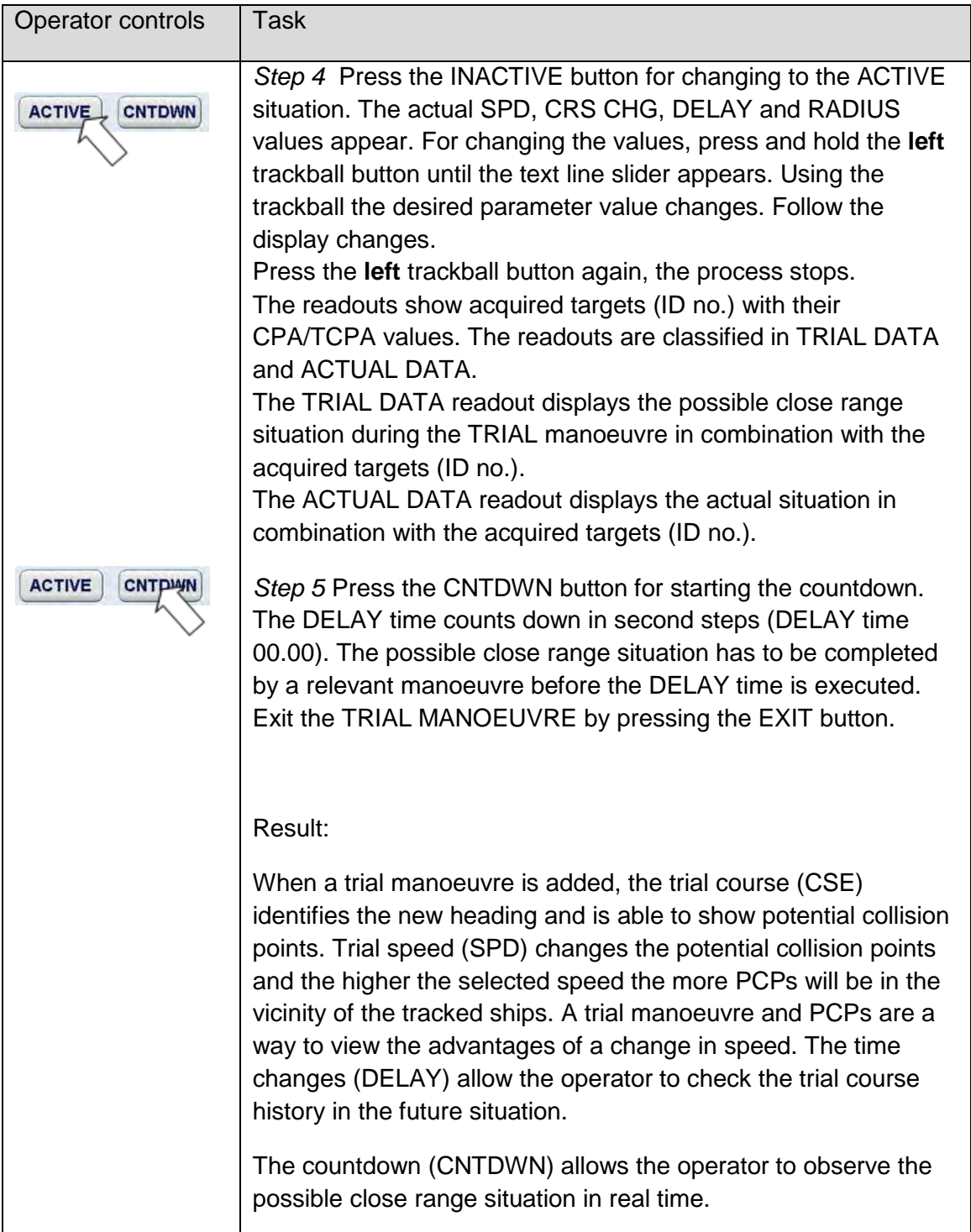

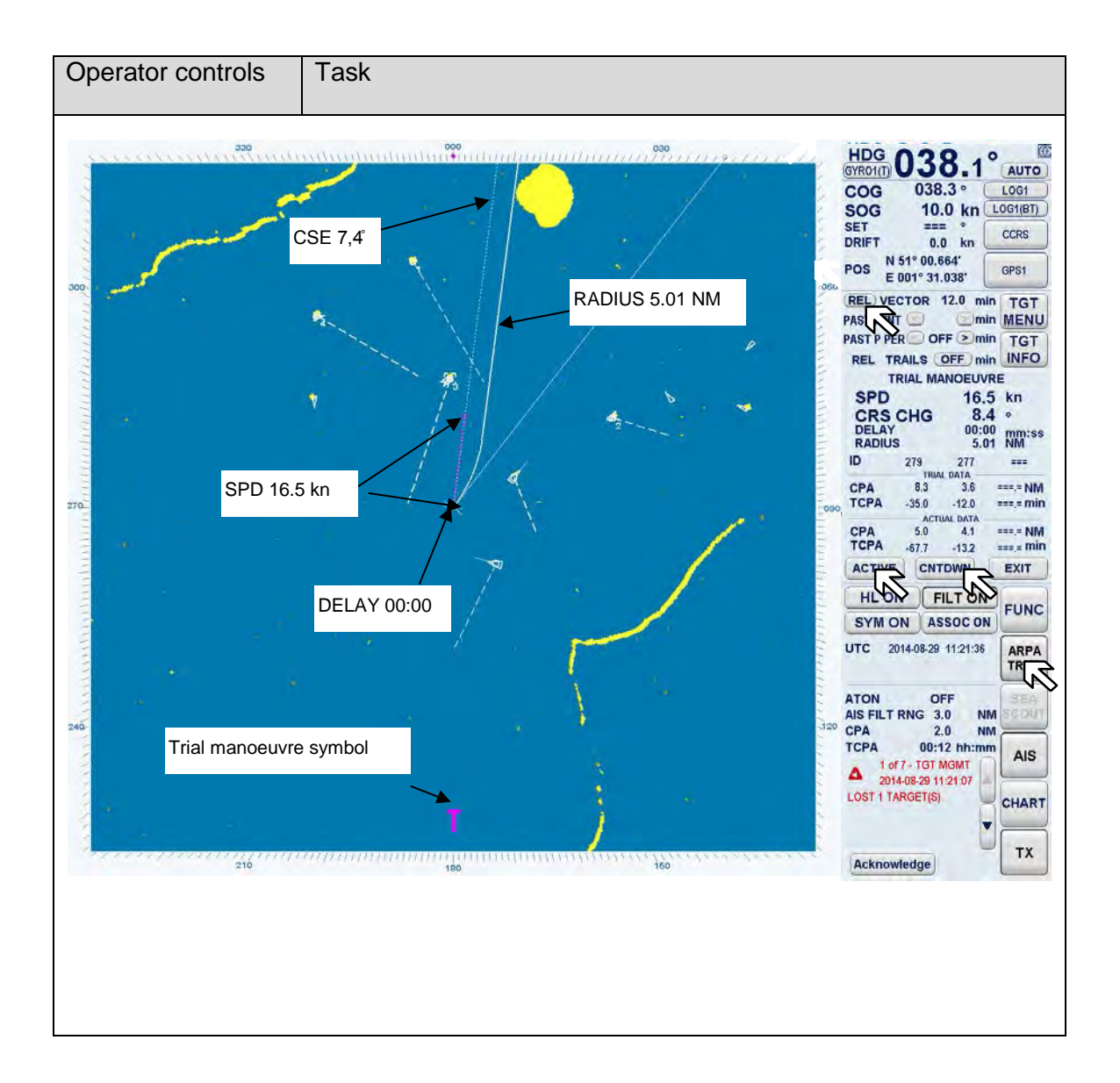

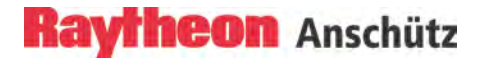

# <span id="page-256-0"></span>**2.10 Sea Scout (Option)**

The optional Sea Scout function is an aid to the operator for appraising the traffic situation. It can be faded in or out of the current Radar PPI display.

Previous display and PPI- settings will remain preserved.

The Sea Scout function can support the operator in sea areas with heavy traffic. True vector mode has to be selected to enable the Sea Scout button.

Sea Scout will show true zones to the operator, i.e. the Sea Scout position will be true in relation to other true objects on the PPI (i.e. chart underlay, buoys, true markers, traffic separation zones, nav. lines etc.).

[Figure 2-38](#page-256-1) illustrates a situation with a coastline, a buoy and a moving target. The operator can immediately know from the picture that proceeding on the current course until reaching the buoy and then turning starboard would be safe.

So would be any other option shown in the figure as black, dashed lines.

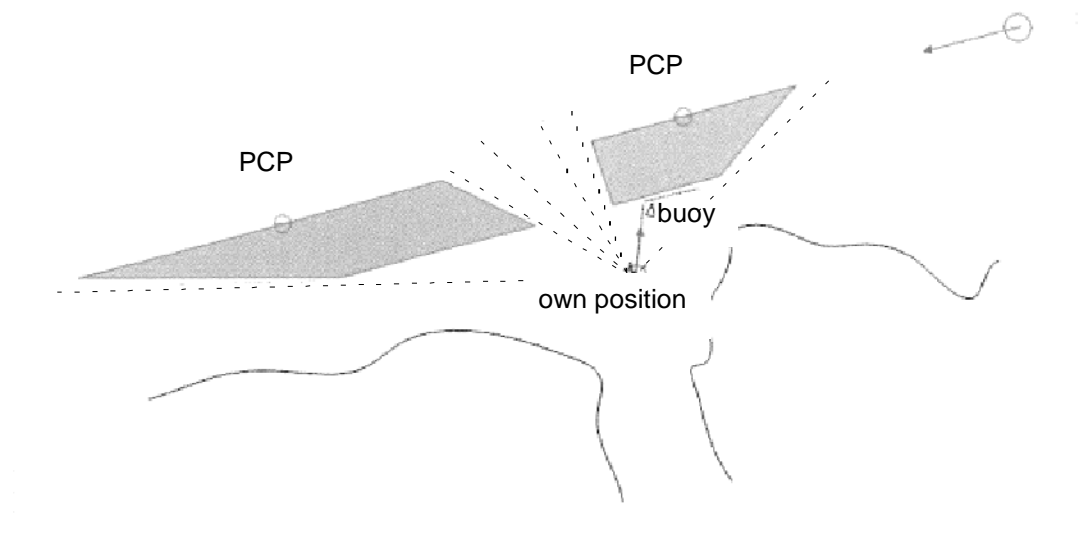

<span id="page-256-1"></span>Figure 2-38 Sea Scout situation

The Sea Scout function can be used in combination with the ARPA TRIAL function. The parameter values for SPD, CSE and DELAY can be set in the dedicated ARPA TRIAL MANOEUVRE display. By changing these values a trial manoeuvre can be calculated to avoid a potential close range situation.

The current TRIAL values for CPA and TCPA are indicated in the ARPA TRIAL MANOEUVRE display.

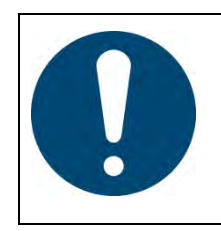

The Sea Scout function supports the operator in analyzing close range situations.

The navigational decision and appropriate action must be performed by the operator.

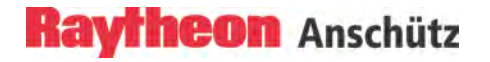

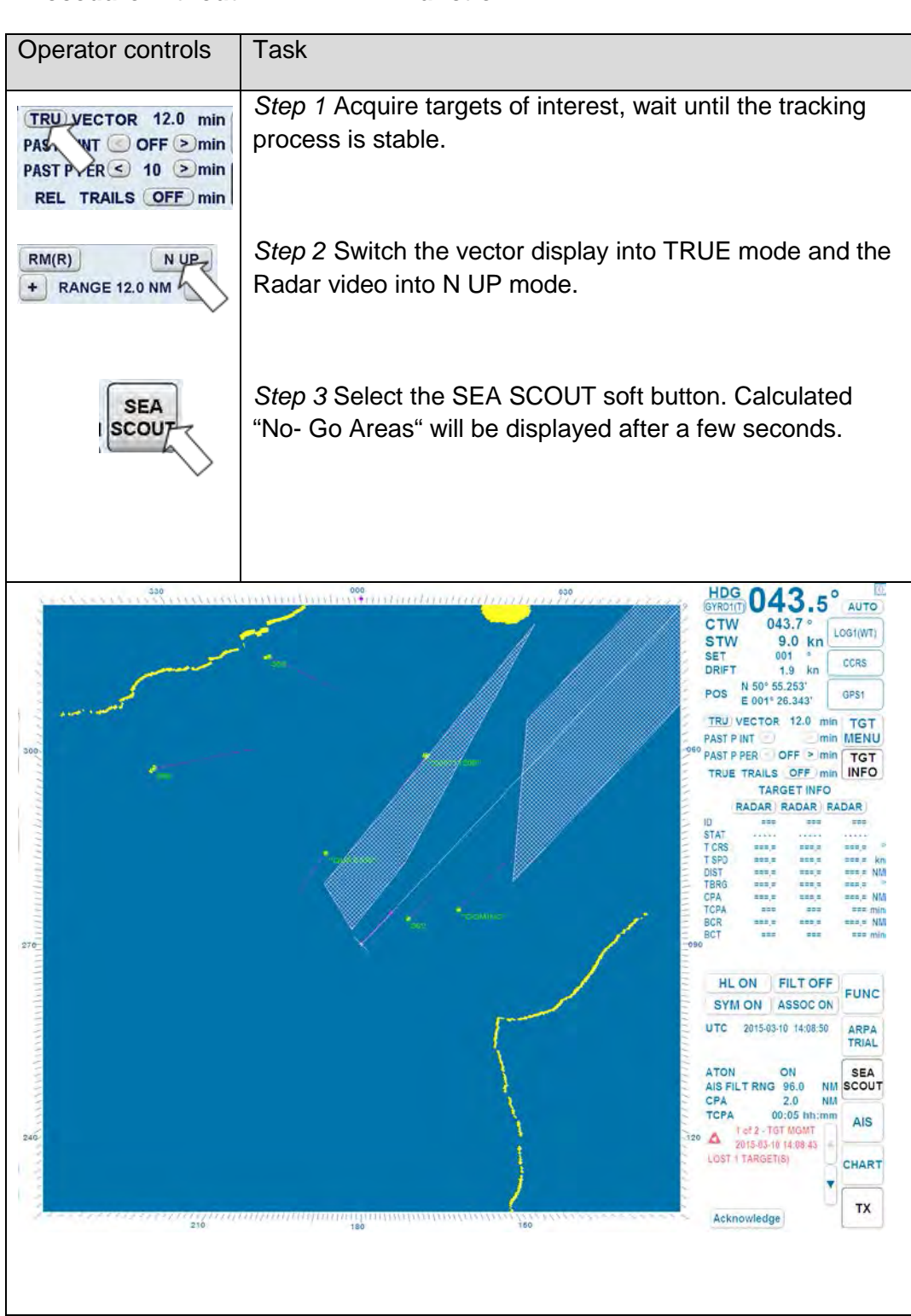

#### **Procedure without ARPA TRIAL Function**

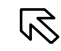

#### **Procedure without ARPA TRIAL Function**

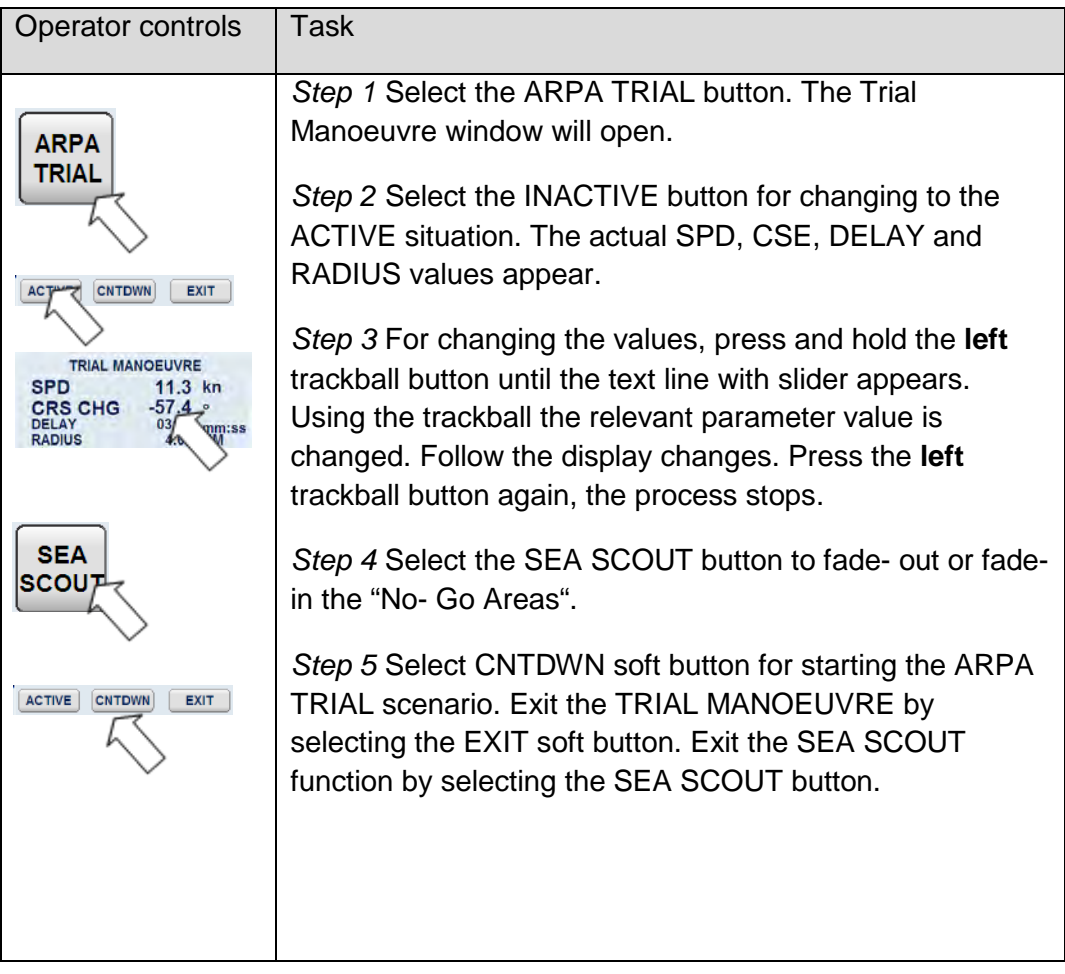

# **Raytheon Anschütz**

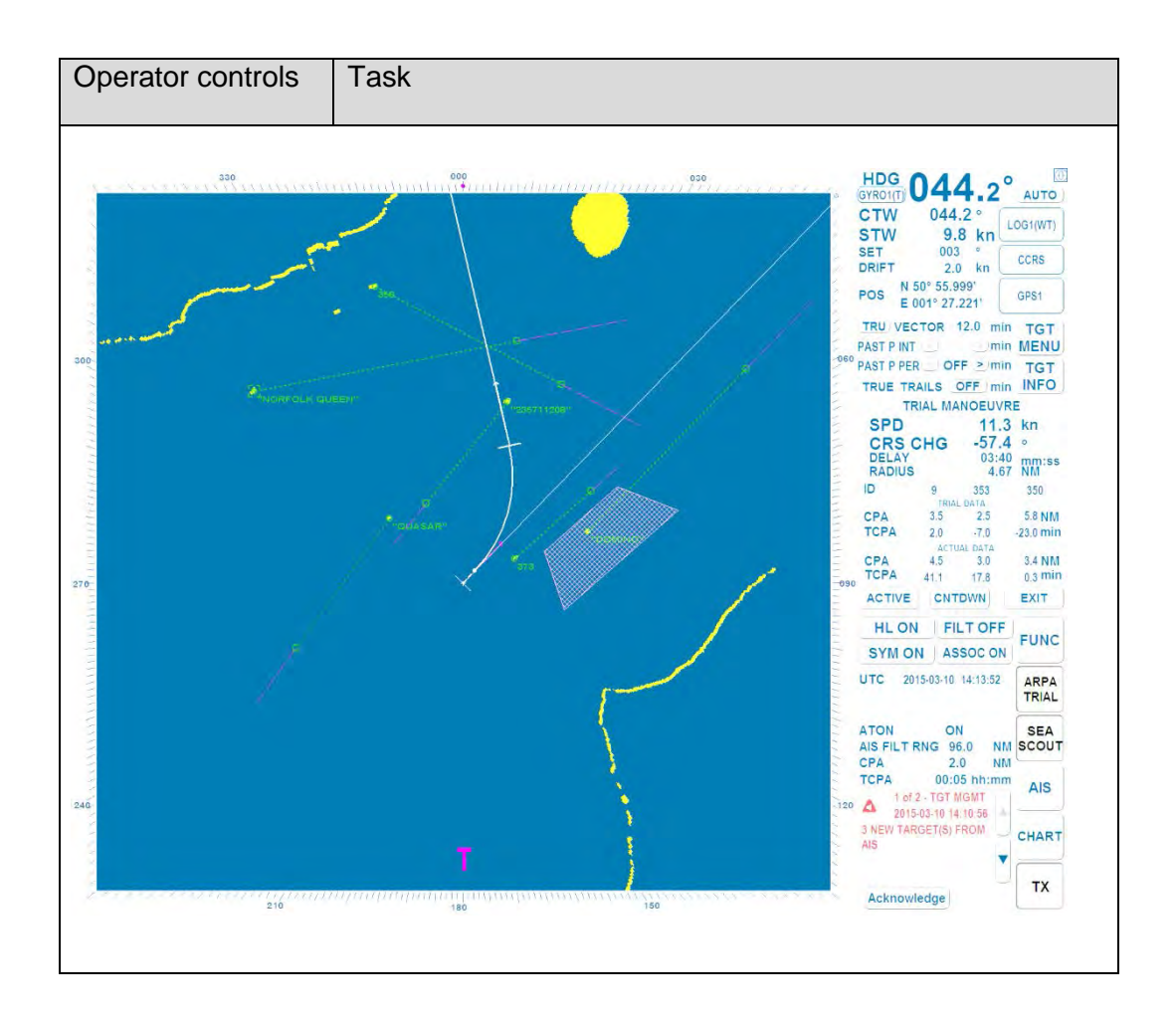

#### **2.11 Alarm and Warning messages and handling**

#### **2.11.1 Program Alarm Pop-Up Window – Picture Freeze Alarm –**

In this case the Radar program watchdog routine acknowledged a failure in the current program procedures.

The Radar display is frozen. The following Pop- Up window appears.

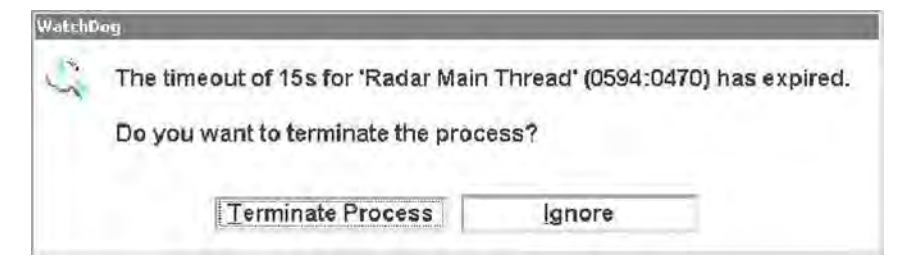

Figure 2-39 Picture freeze alarm

If this situation recurs please call service.

# **2.11.2 Alarm Messages**

The following ALARM table shows all possible alarm indications and first proposal how to handle an ALARM message.

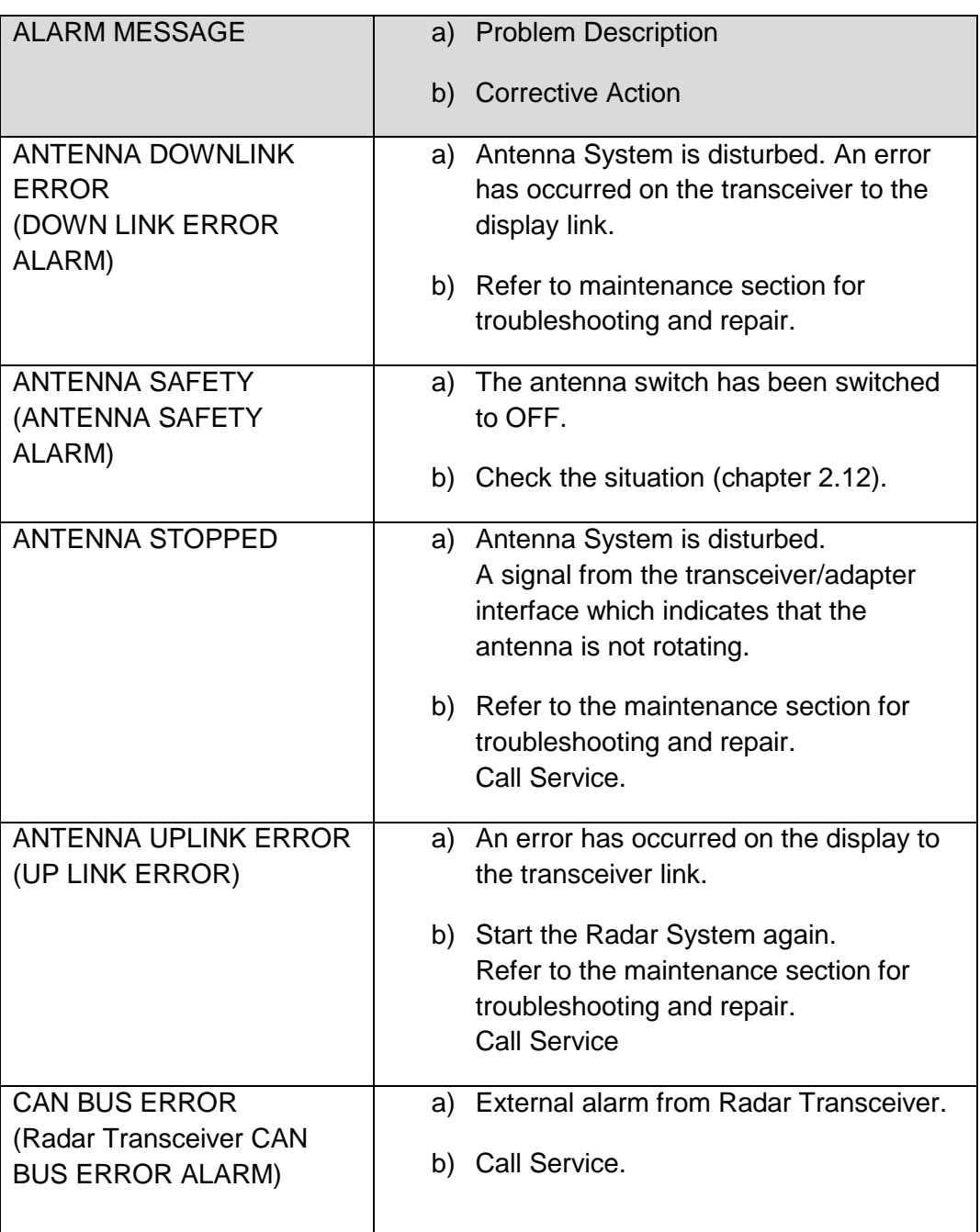

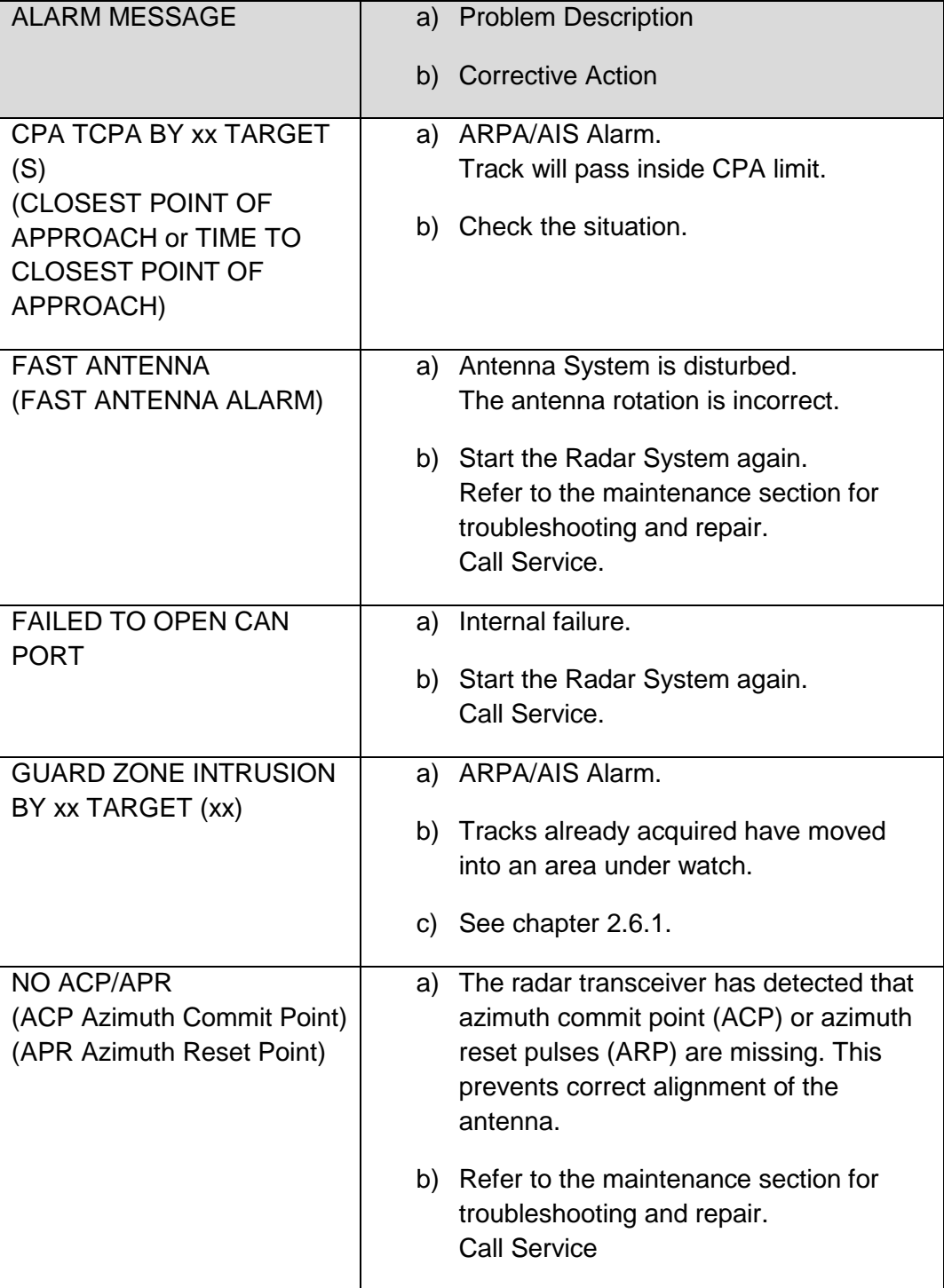

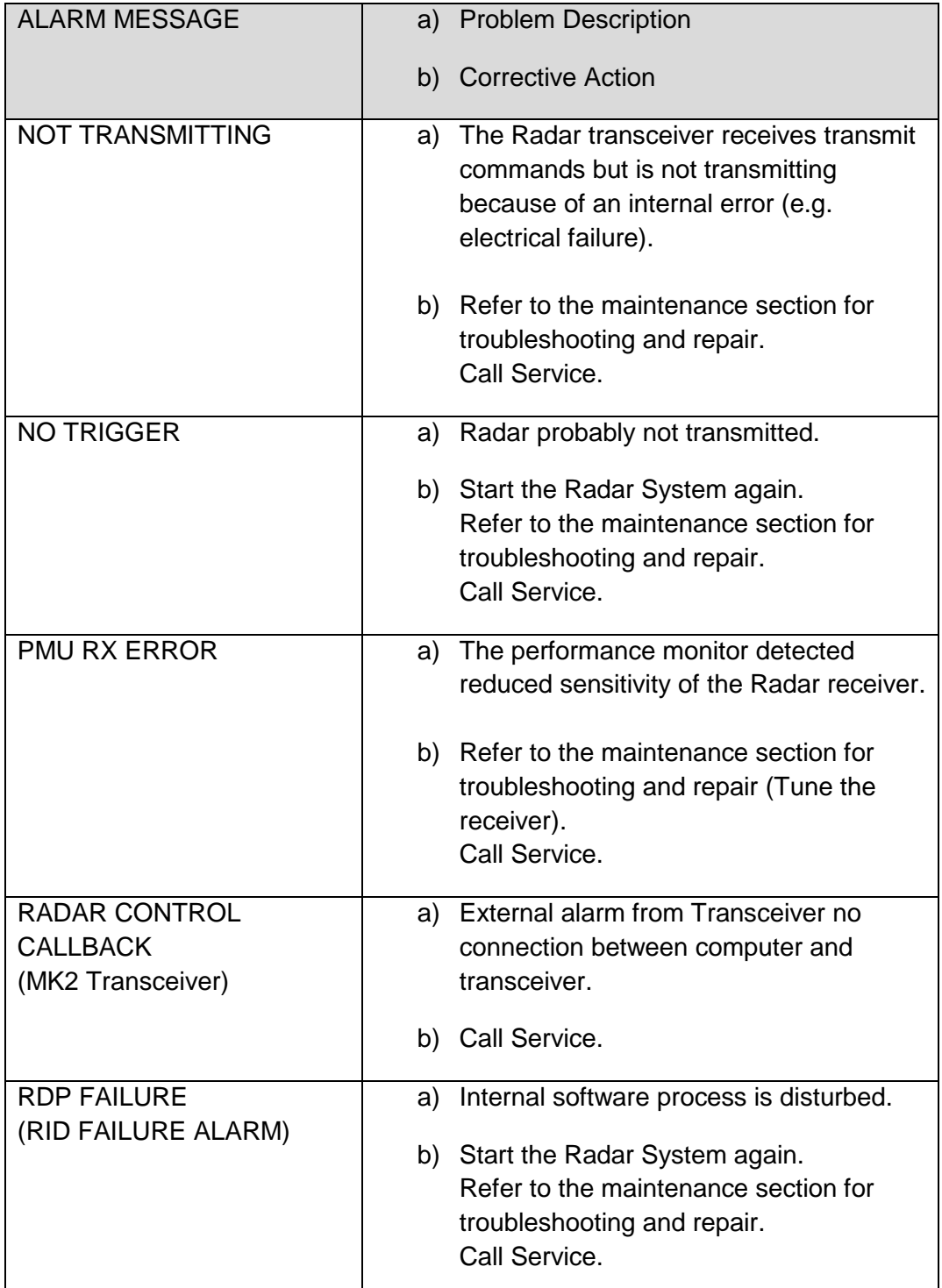

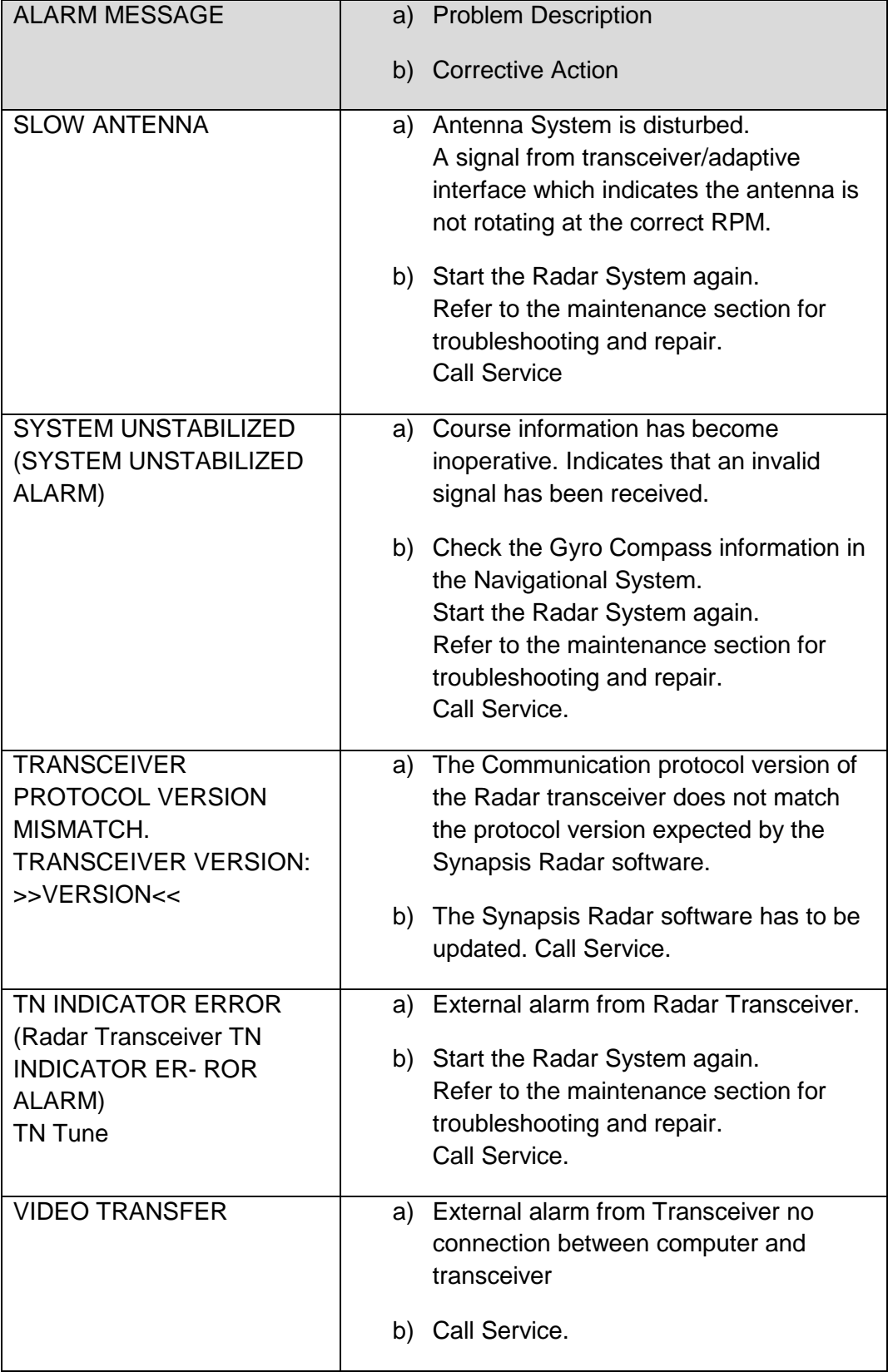

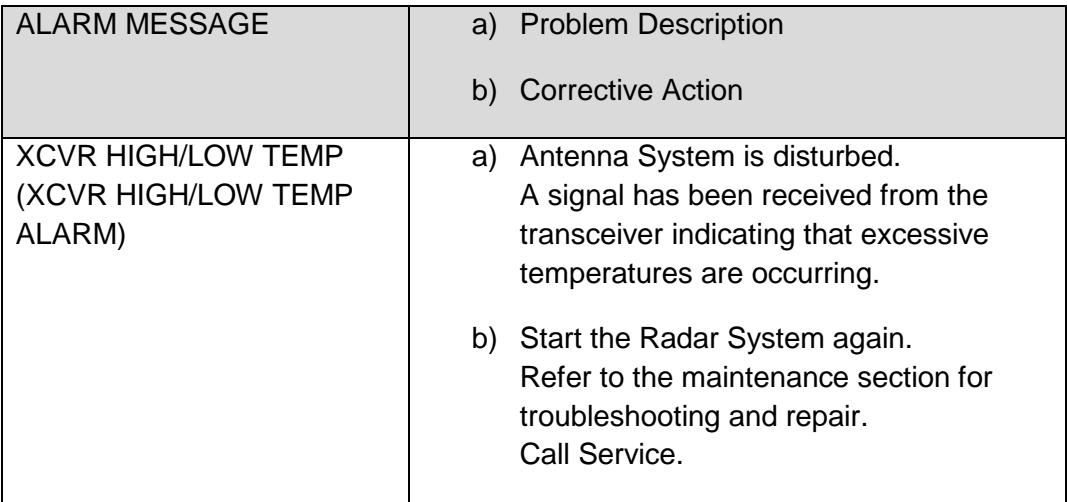

# **2.11.3 Warning Messages**

Warnings are not immediately dangerous, but may become so.

As long as there is no active or unacknowledged alarm, a current warning is displayed in the top line of the list in ORANGE.

- − The warning text is displayed in ORANGE.
- − Unacknowledged warnings are flashing.
- − An acoustic signal is released with the warning (two sounds)

The following WARNING table shows all possible warning indications and first proposal how to handle a WARNING message.

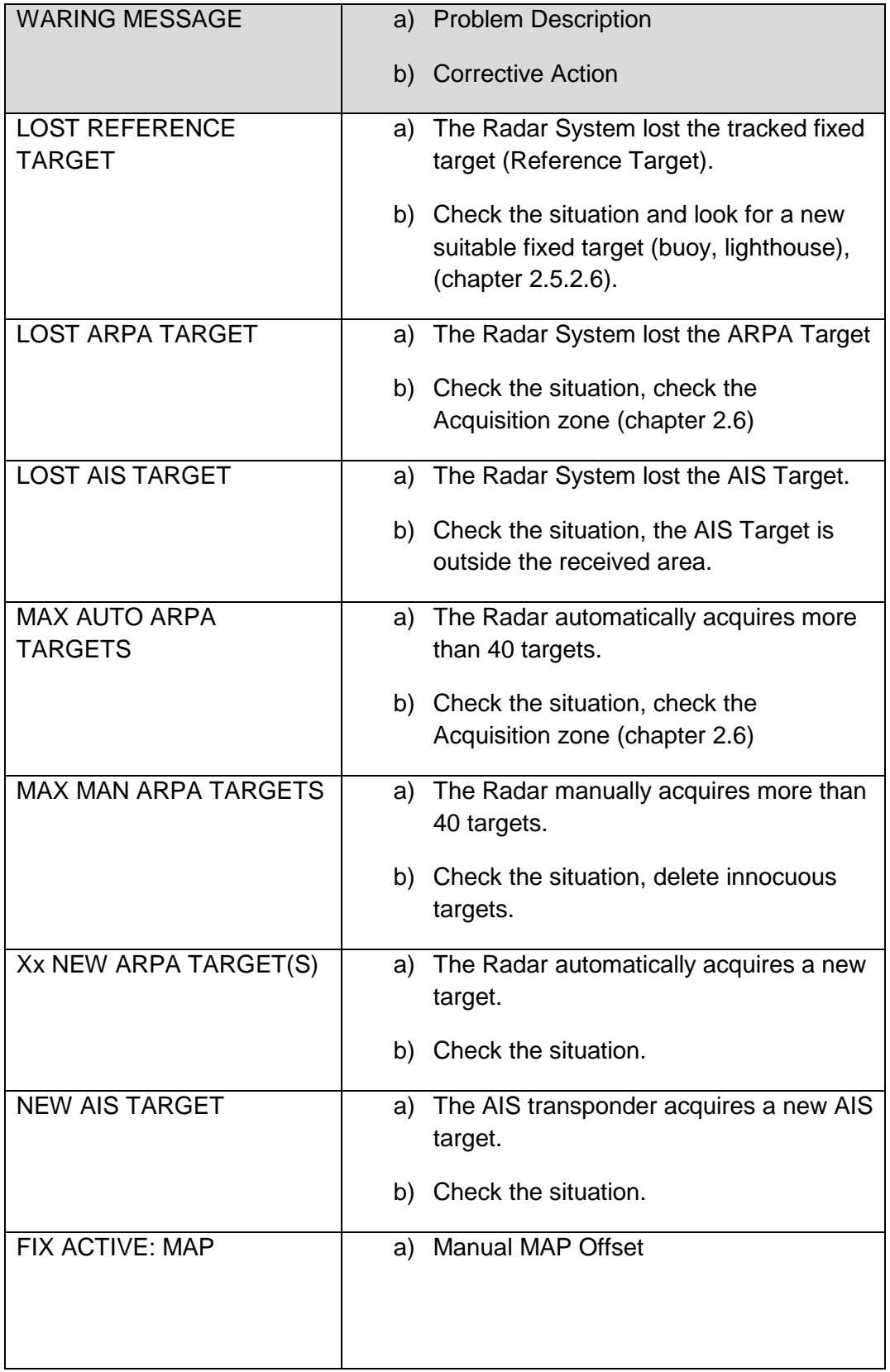

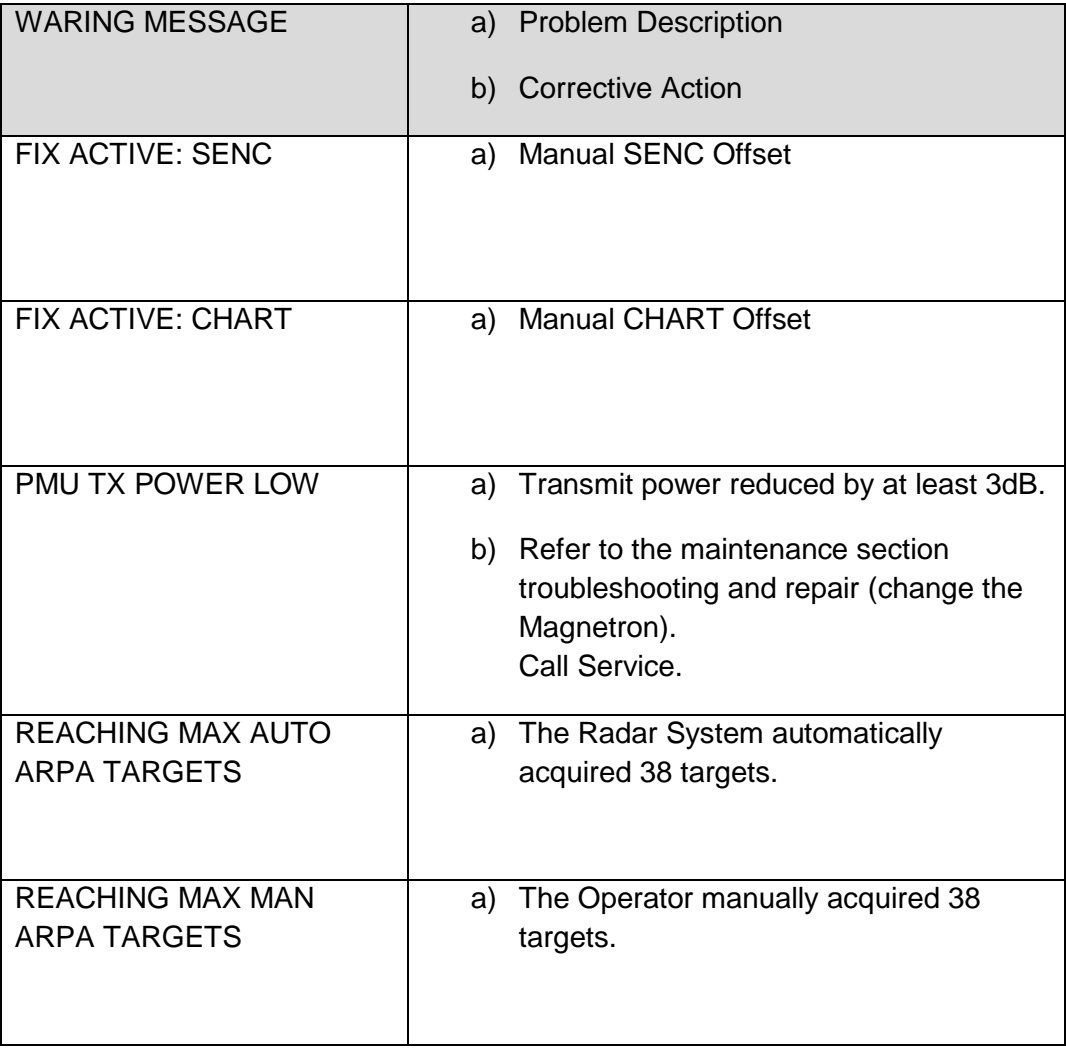

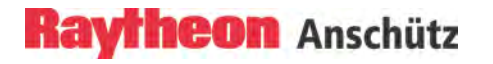

# <span id="page-270-0"></span>**2.12 Working Around the Radar Antenna**

#### **BEFORE STARTING THE WORK**

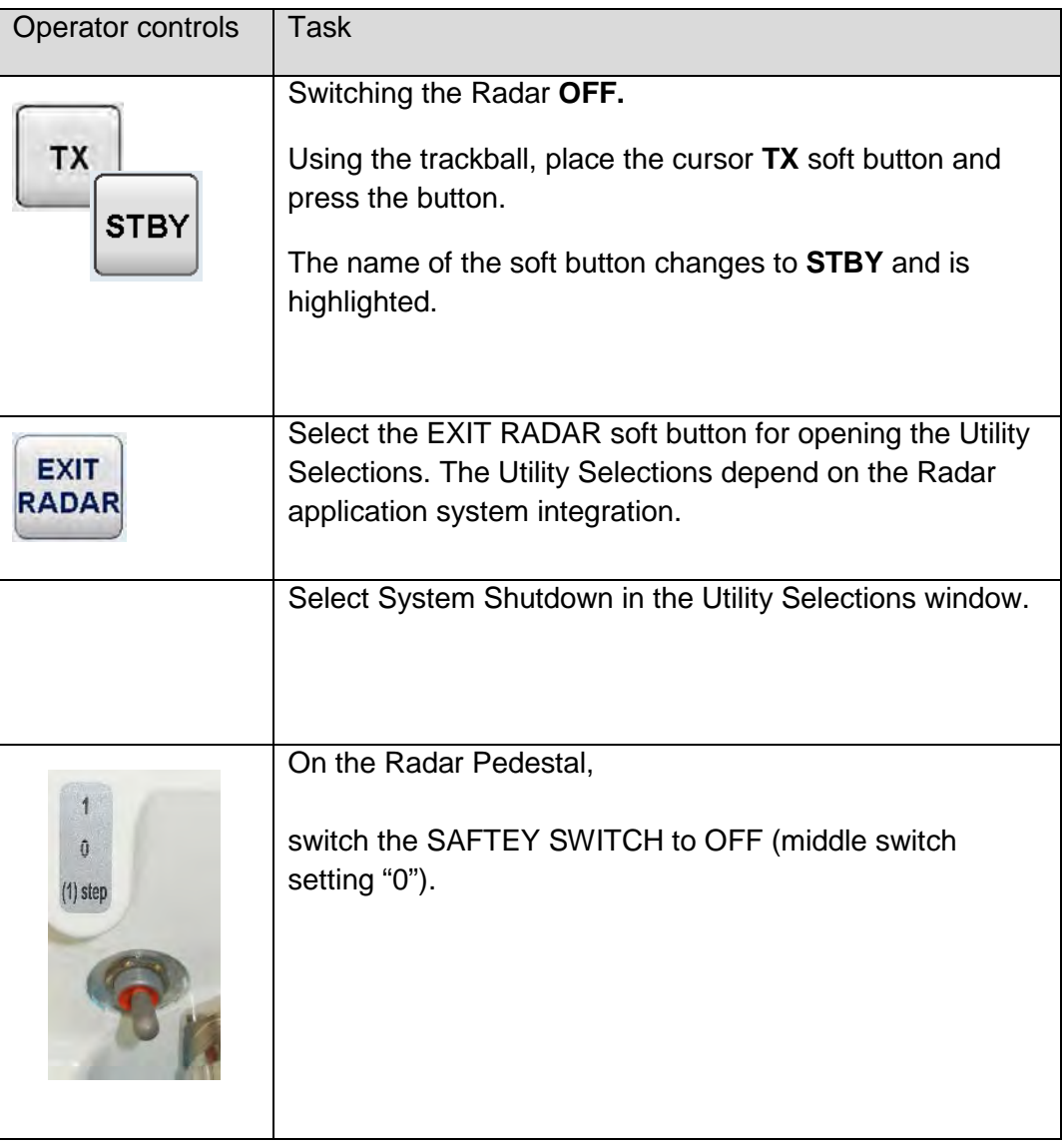

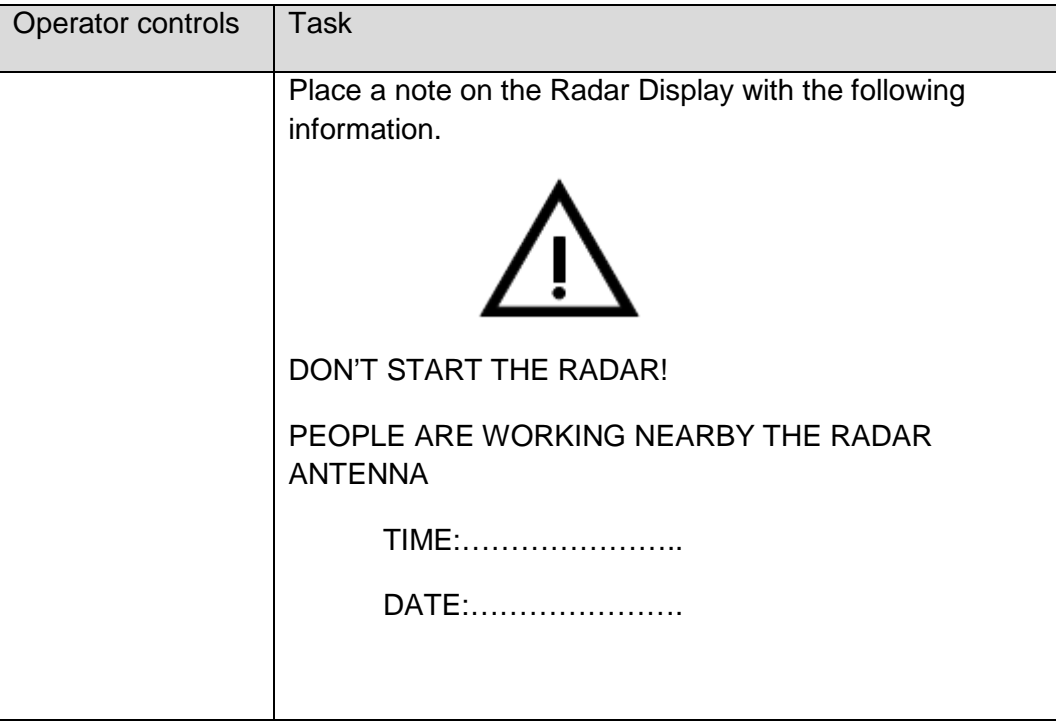

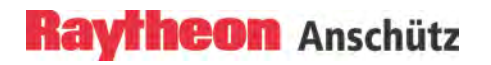

# **FINISHING THE WORK**

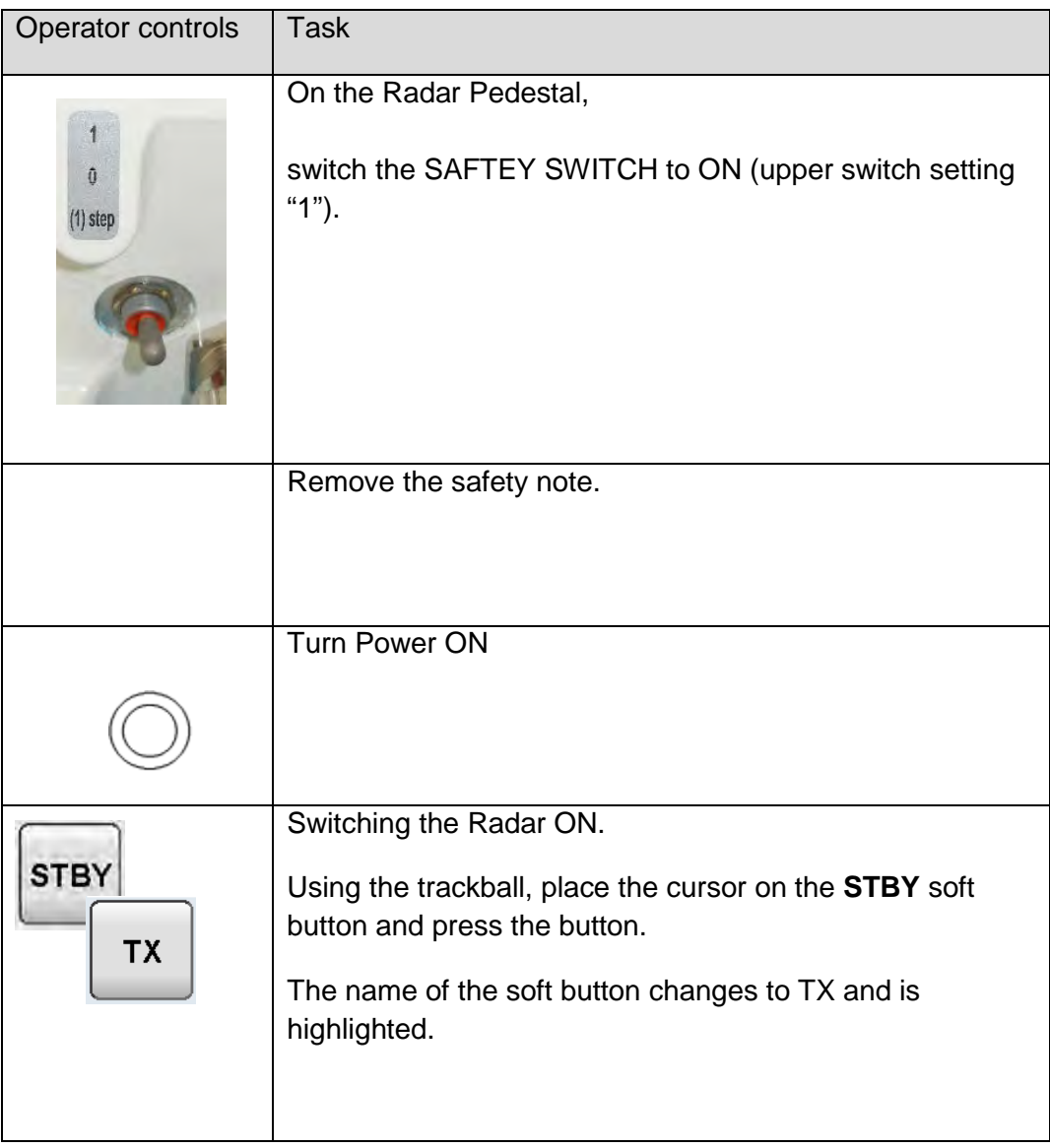

# **3 Theory of Operation**

This chapter gives additional information about Radar operation and functions.

It explains terminology and describes a number of effects which have influence on Radar performance and have to be considered by the operator.

A Radar uses a very high frequency radio wave (microwave) which has similar properties to those of light regarding straightness and uniform velocity. The Radar antenna radiates the fan shape fine microwave (fan beam) to the target just as a search light throws the light beam to the target, and the reflected microwave from the target returns to the antenna.

The Radar does not use an continuous wave but radiates the wave for a very short period (approx. 10-6 to 10-8 second .... called pulse) to measure the time from when the wave is radiated till the reflected wave returns to the antenna. In addition, with rotation of the antenna at a constant speed, the fan shape radio wave radiated from the antenna scans around 360̊ - with the antenna at its center - in order to detect the object.

# **3.1 Radar Plotting Terminology**

# • **Bearing (AZIMUTH)**

The horizontal direction of one point from another point, expressed as the angle in the horizontal plane between a reference line and the horizontal projection of the line joining the two points.

- − TRUE Bearing > Reference is true north
- − RELATIVE Bearing > Reference is own ship's heading

# • **Target Speed**

- − TRUE > Actual speed made good by target.
- − RELATIVE > In relation to own ship's movement

# • **Target Course**

- − TRUE > Direction of target movement referenced to true north.
- − RELATIVE > Direction of target movement referenced to own ship bow.

# • **Closest Point of Approach (CPA)**

The point at which a target will be closest to own ship

# • **Time to Closest Point of Approach (TCPA)**

The time remaining to CPA, based on current own ship speed.

#### • **Potential Collision Point (PCP)**

The point at which a collision would take place if the target vessel maintains present course and speed, and own ship maintains present speed and if own ship were to choose to steer a collision course now.

#### • **Radar Video presentation**

Relative Motion (RM)

In this mode, the Radar shows the motion of a target relative to the motion of own ship, own ship is fixed on the screen. Targets move on the screen. Relative Motion can be with True Trails RM (T) or Relative Trails RM (R)

#### True Motion (TM)

In this mode, the actual or true motion of a target and own ship, i.e. land masses or non- moving targets are fixed on the screen while targets with actual motion and own ship move on the screen (similar to plotting chart). True Motion can be with True Trails TM (T) or Relative Trails TM (R).

# **Raytheon Anschütz**

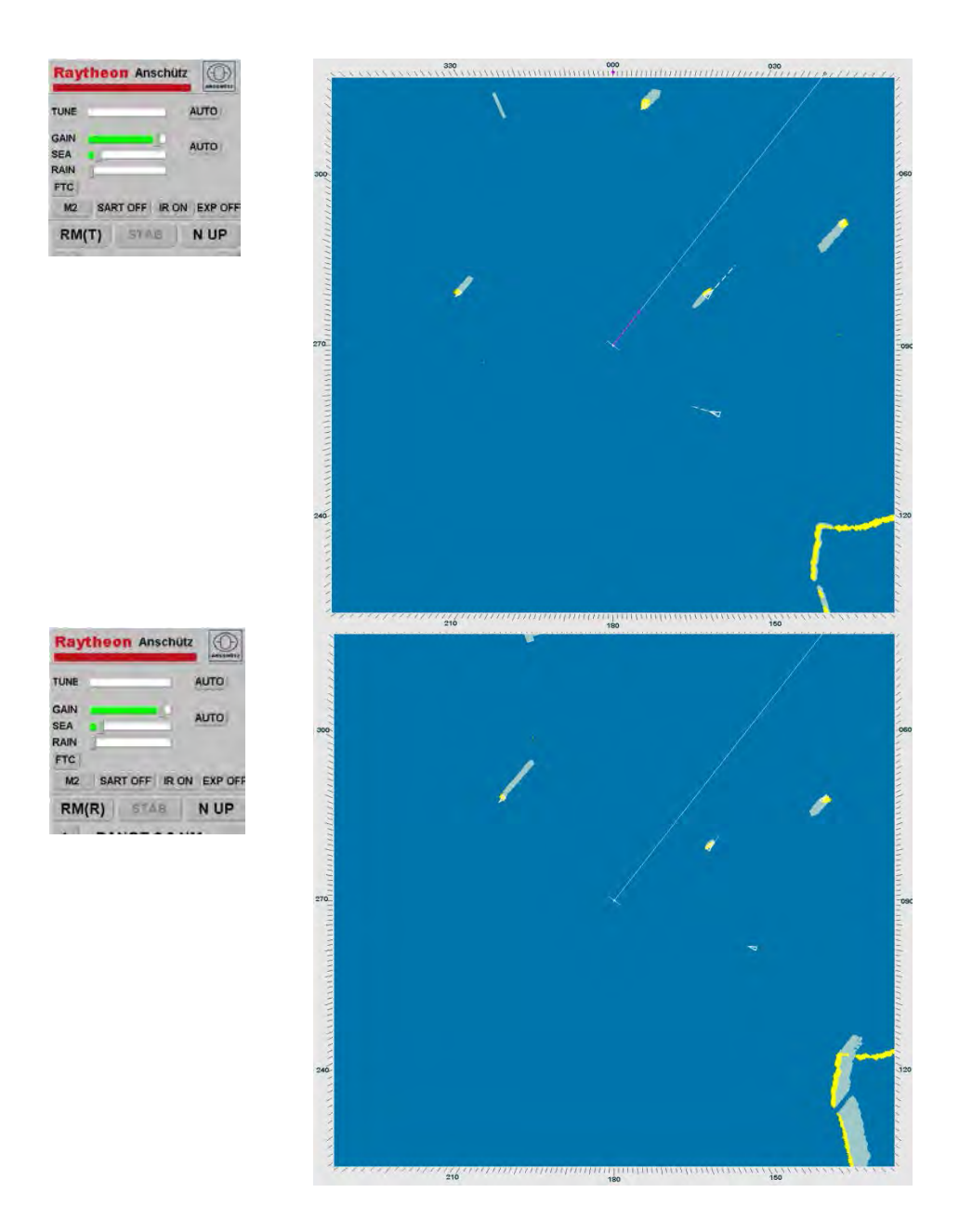

Figure 3-1 Relative Motion (T) / Relative Motion (R)

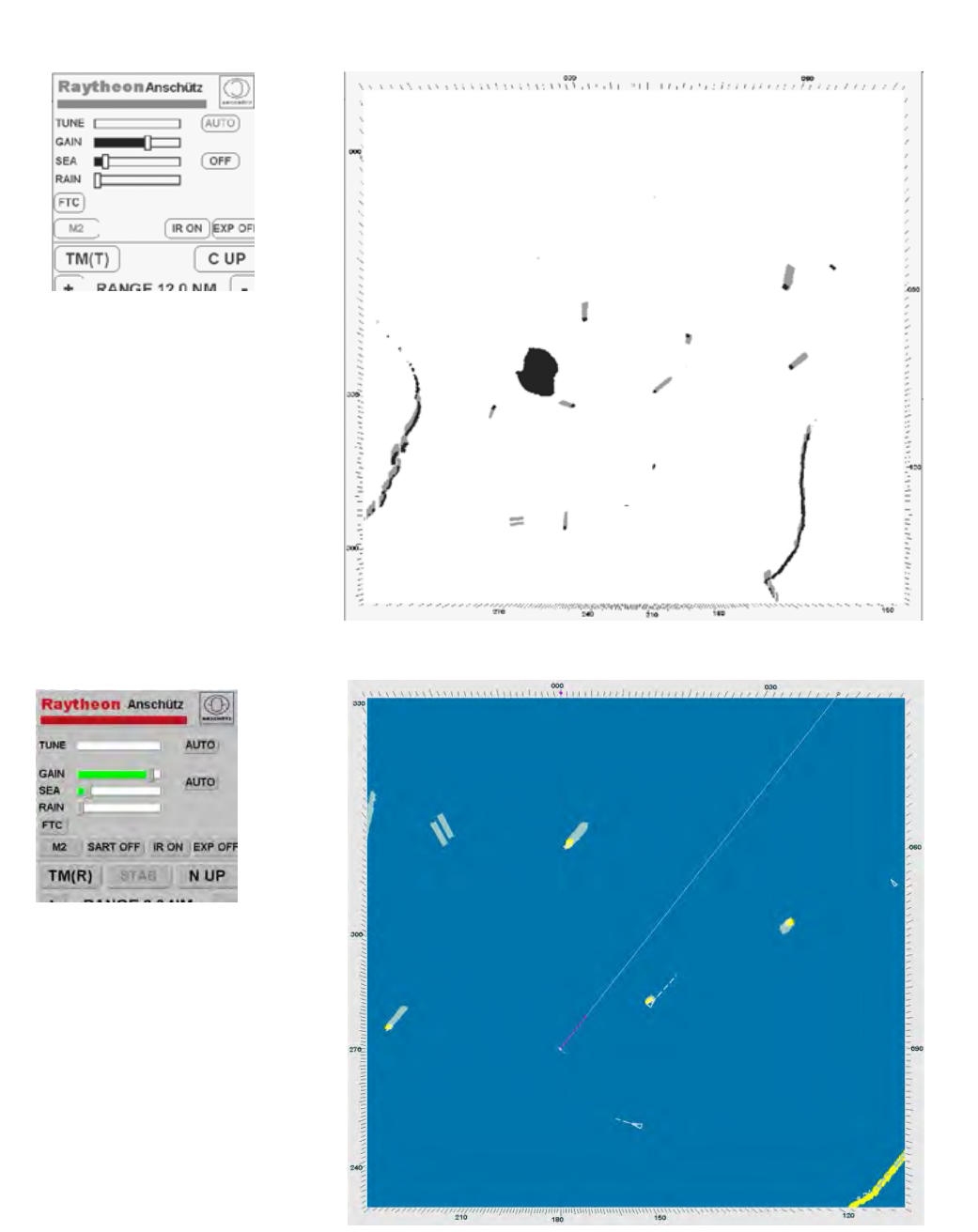

Figure 3-2 True Motion (T) / True Motion (R)

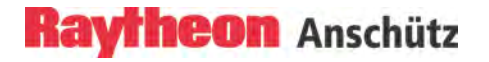

# • **Vectors**

Relative Vector

Line drawn on screen to indicate calculated relative course and speed of targets.

True Vector

Line drawn on screen to indicate calculated true course and speed of targets.

#### **3.2 Radar Pattern Interpretation**

The Radar displays a chart- like picture (PPI) on TFT under normal conditions. Under certain conditions, however, various false echoes are generated, and small targets are hidden by rain, snow or sea waves. To correctly interpret targets and patterns which appear on the TFT requires considerable experience. Compare patterns that appear on the Radar image to the actual topography to acquire experience as far as possible.

#### **3.2.1 Range**

The detectable range depends on the antenna height and height of targets. Sometimes, however, the Radar detectable range is longer due to refraction of the wave beam according to weather conditions.

The radio wave is obstructed by mountains and hills, forming a shadow behind these objects.

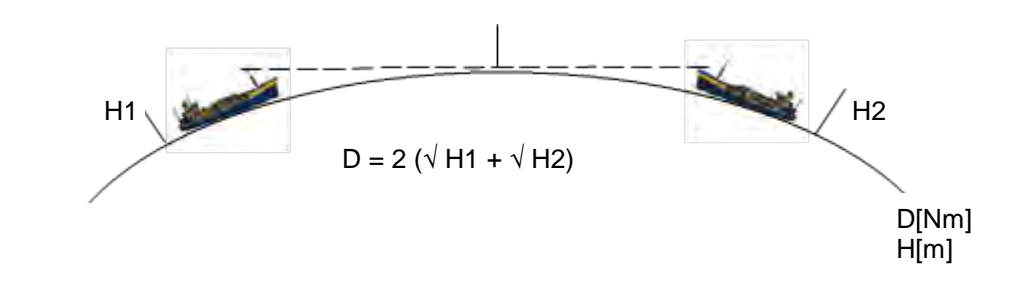

Figure 3-3 Detectable Range

Examples:

A big ship with 25 m antenna high can detect a 4 m high small ship in up to 14 NM distance.

A big ship with 25 m antenna high can detect a 25 m high ship in up to 20 NM. A big ship with 25 m antenna height can detect a 100 m high coast in up to 30 NM.

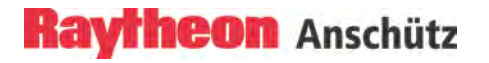

# **3.2.1.1 Sea Clutter, Rain Clutter**

The Radar wave is reflected by waves, clouds, rain and snow. This is displayed as a bright noise which clutters the Radar Video and may hide targets When this happens, adjust GAIN, SEA (sea clutter), RAIN (rain and snow clutter) controls to assist in the detection of targets.

Then adjust FTC.

Take note that ordinary visible targets cannot be seen in heavy rain and snow [\(Figure 3-4\)](#page-280-0).

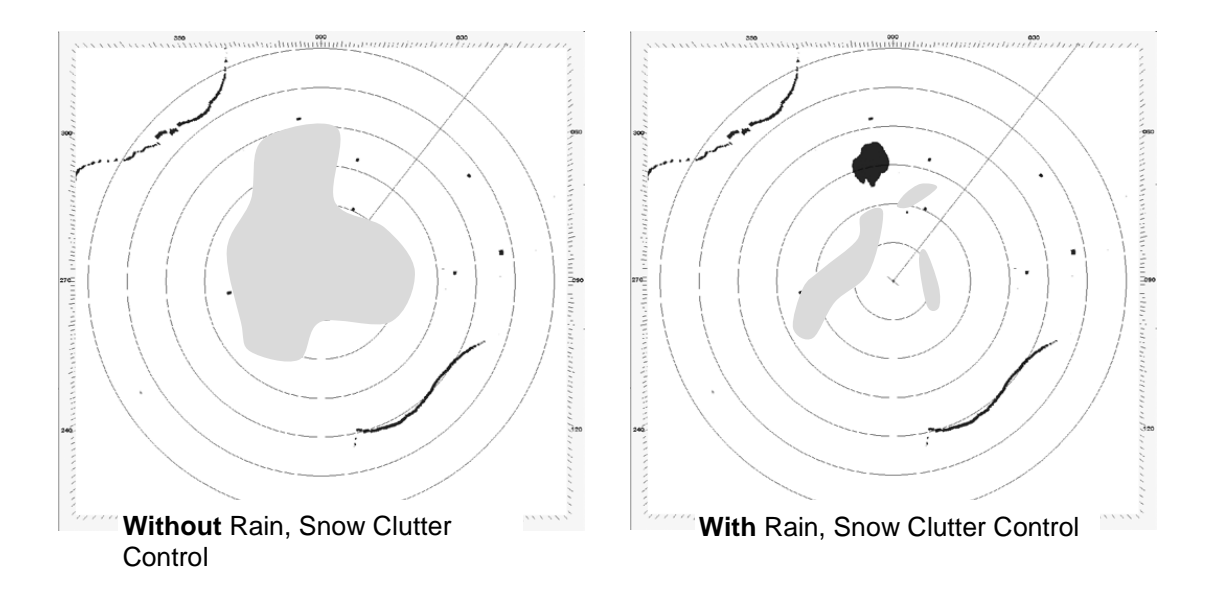

<span id="page-280-0"></span>Figure 3-4 Pattern interpretation

# **3.2.1.2 Interference Effect**

Under certain conditions (e.g. if the interference is nearly synchronous with the own transmit pulse), the transmitted electromagnetic waves of Radar systems from other ships can lead to interferences with own Radar. In that unlikely case slowly moving spotters or spirals can be observed on the PPI.

The Radar processing removes these interferences automatically if IR ON is activated [\(Figure 3-5\)](#page-281-0). However that filter can have a negative effect when detecting SART's.

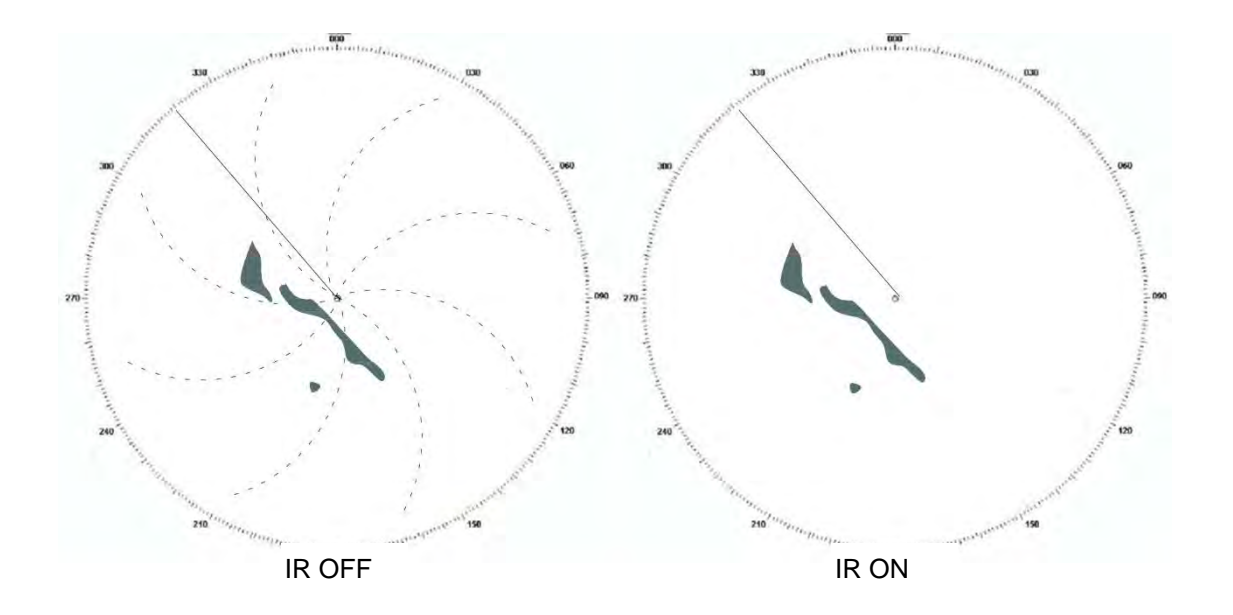

<span id="page-281-0"></span>Figure 3-5 Interference selection IR ON / OFF

# **3.2.1.3 Side Lobe Effect**

In short ranges, not only the main lobe of the Radar is reflected by ships nearby but in some cases also the side lobes are reflected.

This leads to false echoes, which are all at same distance, but different bearings.

Multiple reception effect.

If a strong echo reflected from a large object at short range is reflected several times between the object and own ship, false echoes are displayed at positions of 1, 2, 3 or more times the distance of the actual position. A is the actual echo, B and C are false echoes, and D and E are side lobe echoes [\(Figure 3-6\)](#page-282-0). These echoes can easily be identified because these echoes can be reduced by adjustment of GAIN, SEA controls.

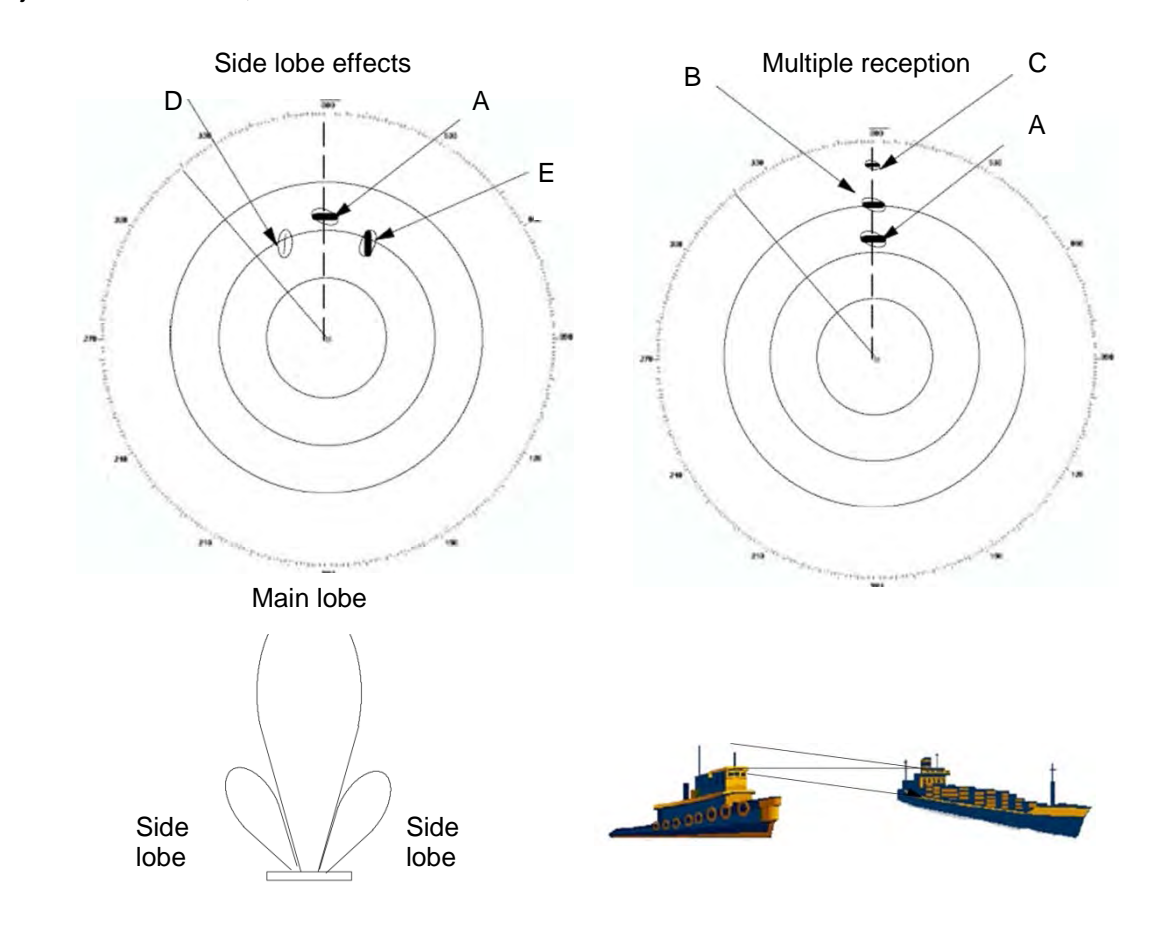

<span id="page-282-0"></span>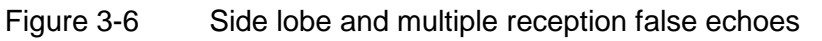

# **3.2.1.4 Second trace false echo**

The second trace false echo appears when the signal is received at the next pulse repetition period after it was reflected by a high mountain or similar object in long distance. Therefore, the position in which it appears is identified by subtracting distance corresponding to the pulse repetition interval from the actual distance. Assuming the pulse period is 1000 μs and the range scale is adjusted tor 12 NM, the pulse reflected from a target 80 NM away returns after 1000 μs. Targets lying at a distance of beyond (80 NM + 12 NM=) 92 NM, therefore, can generate second trace false echoes.

A target in 83 NM distance may generate an echo on the Radar display at 3 NM [\(Figure 3-7\)](#page-283-0).

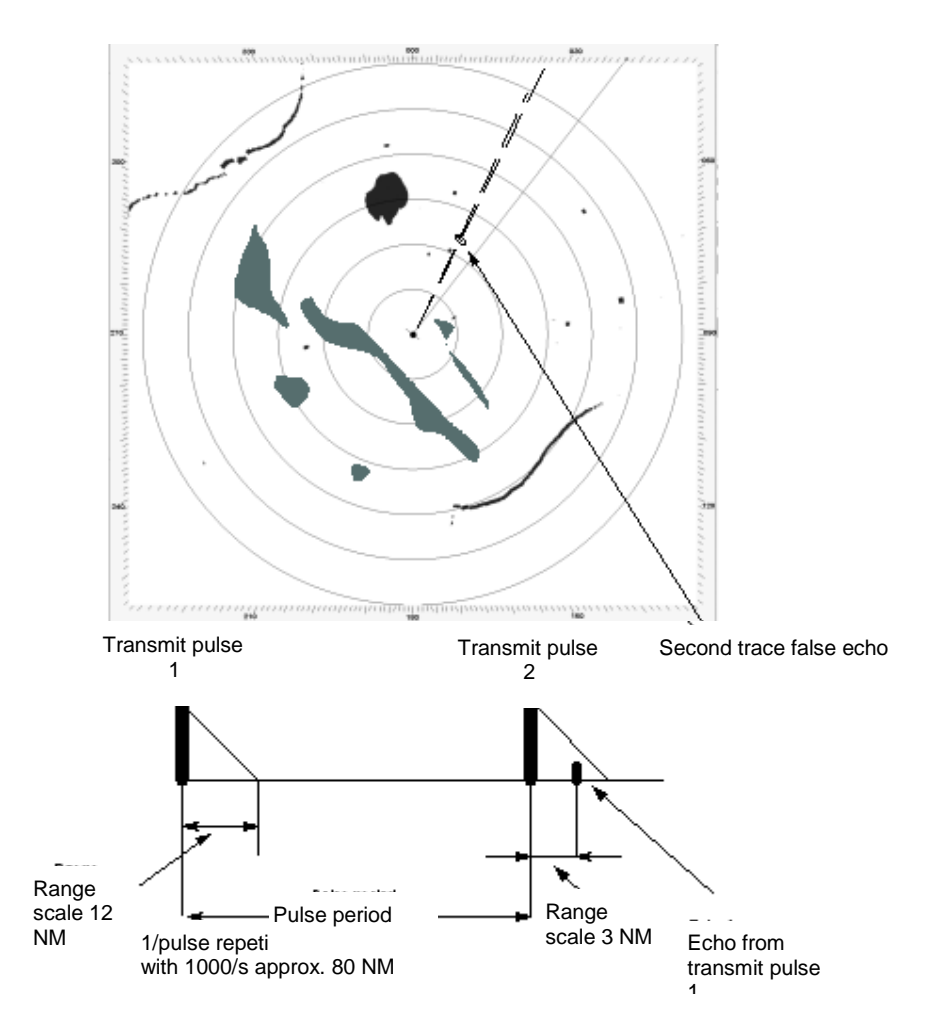

<span id="page-283-0"></span>Figure 3-7 Second Trace False Echo Effect

It often appears that the radio wave propagation is abnormal (duct effect), when the object is a very large mountain. If the signal reception level, however, is small and the transmitted pulse intervals are slightly changed, then a long cloudy form echo appears as shown in the figure, and can easily be identified.

If it is difficult to identify, reduce the receiver gain (GAIN) slightly. In rare cases, the guard ring alarm goes off. In this case, check and observe the video echoes, and reduce the receiver gain, and in case of medium range scale (3, 6, 12 Nm) switch to LONG PULSE or to 24 Nm range scale [\(Figure 3-9\)](#page-285-0).

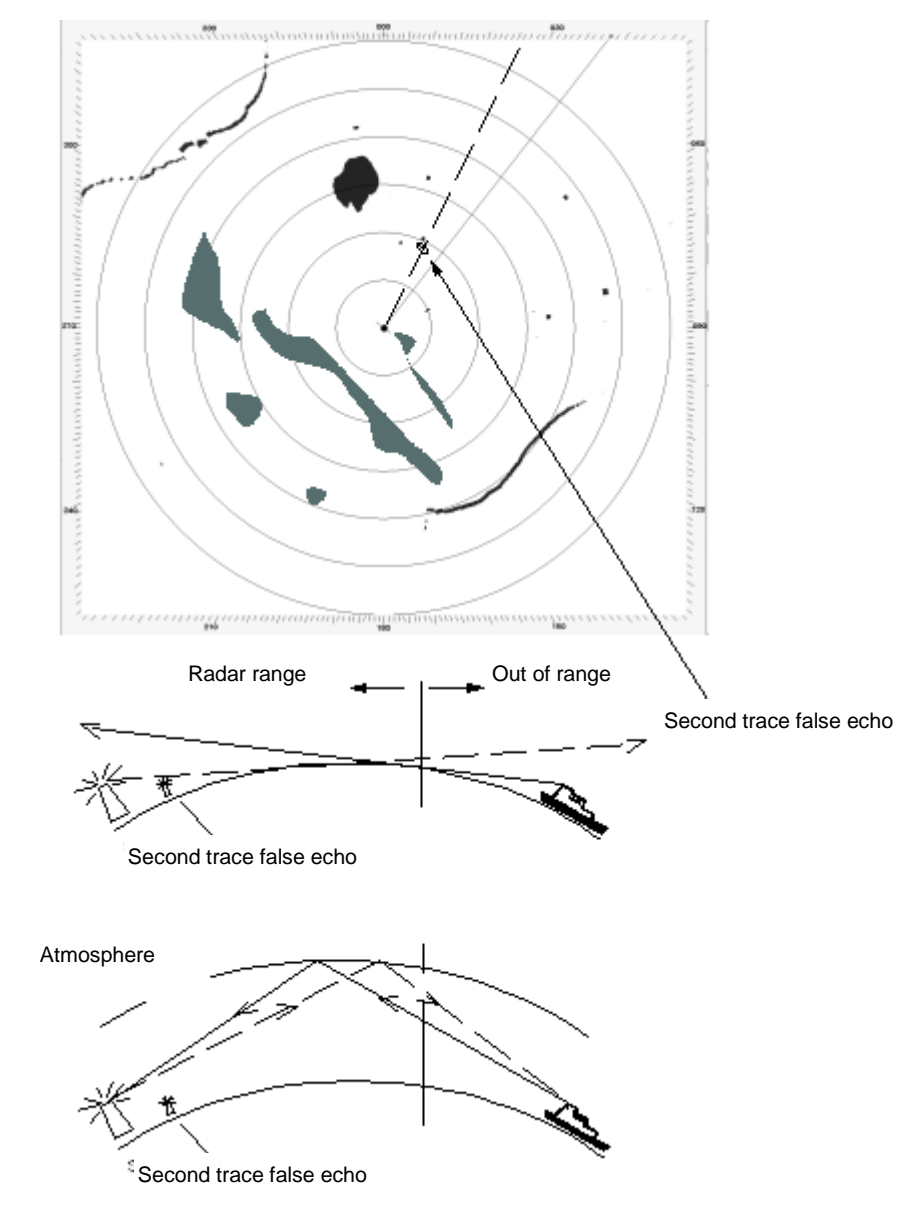

Figure 3-8 Second Trace False Echo, Duct Effect

# **3.2.1.5 Abnormal Atmospheric Conditions**

Under certain abnormal atmospheric conditions, the Radar wave can be reflected at higher layers in the atmosphere. This leads to wrong measurements in long distances.

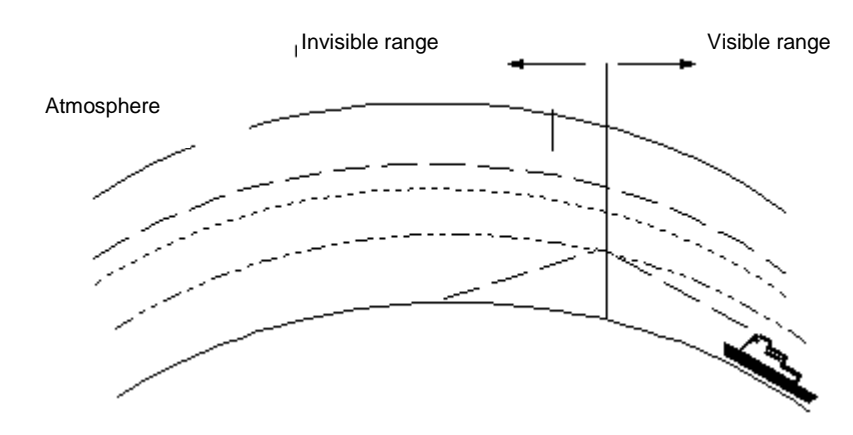

<span id="page-285-0"></span>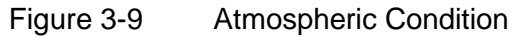

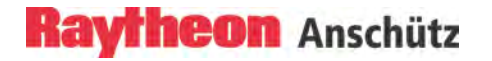

#### **3.3 Vector Presentation**

#### **3.3.1 True Vector Mode**

True vector mode displays the true movement of all targets with true course and true speed.

The actual speed and course of own ship and two targets are such that **target 1** will eventually collide with own ship, and the **target 2** will pass well behind own ship. In TRUE vector mode, tracked targets which are standing still (such as **target 3**) do not display a vector.

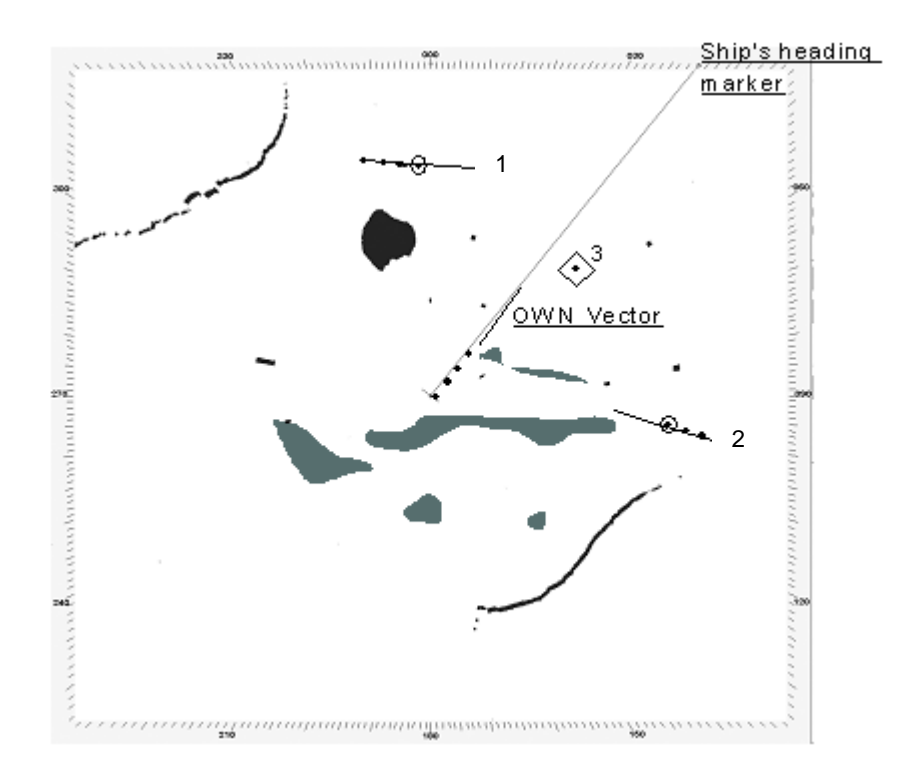

Figure 3-10 True Vector Mode

#### **3.3.2 Relative Vector Mode**

Relative vector mode shows how targets move in relation to own ship.

All ships that have relative vectors pointing to my own ship are dangerous targets.

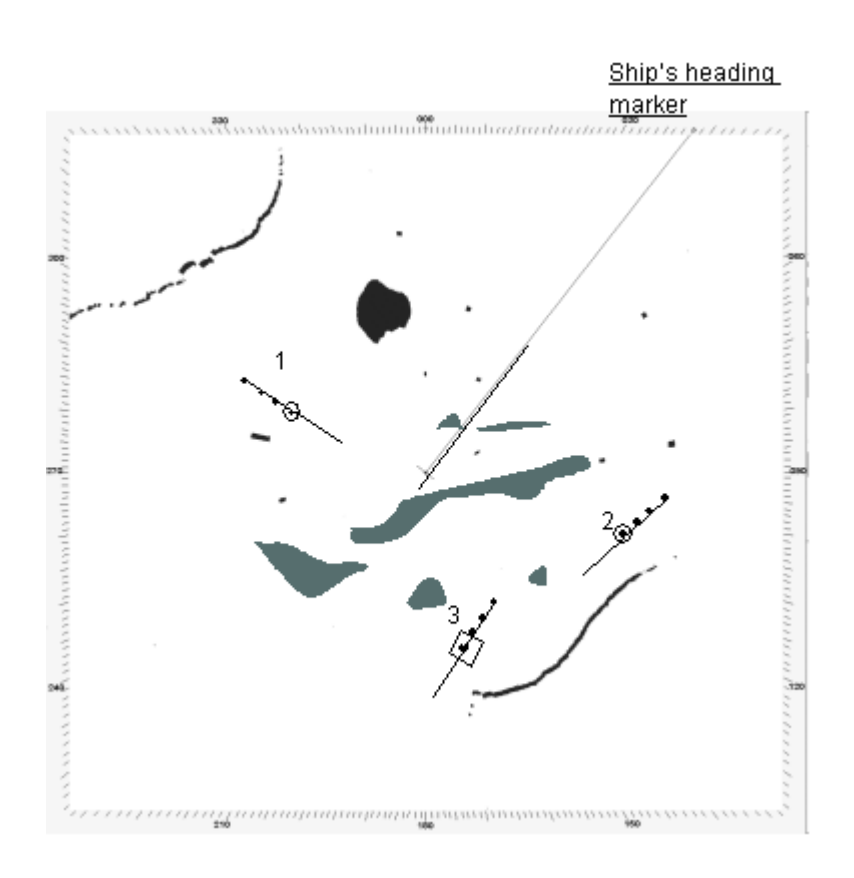

Figure 3-11 Relative Vector Mode

When the same situation is displayed in RELATIVE vector mode, target 1 is gradually closing with own ship and it is apparent that target 2 indicates no threat as long as neither own ship nor target changed their headings.

The stationary target 3 does not move at all. Its relative vector is exactly opposite to own ship's vector.
## **3.4 Automatic Radar Plotting Aid (ARPA)**

The purpose of an Automatic Radar Plotting Aid (ARPA) is to interpret Radar information continuously and to display the results so that watch officers may quickly assess and react to potential danger. The performance specification of the International Maritime Organization (IMO) requires the ARPA plotting reliability to be as good as manual plotting techniques. The NSC meets and exceeds these minimum requirements to provide a greater margin of safety.

The first requirement of safety is to maintain surveillance of traffic and navigation hazards. The ARPA will plot up to 40 automatically and 40 manually acquired (Plot) targets.

For any targets being plotted, the ARPA continuously displays vectors indicating speed and course. Based on preset conditions the ARPA determines if the possibility for collision exists.

When a potentially dangerous target is detected, warnings are given and information detailed on the target is displayed.

If the watch officer determines that an avoidance maneuver is required, the ARPA trial maneuver mode can assist in the planning. When a maneuver is actually made, the ARPA continuously displays the effect on all plotted targets during and after the course change.

#### **3.4.1 Sensor Errors**

The performance of ARPA depends on the quality of the sensor information which is processed. The Radar is the sensor which measures target range and bearing relative to own ship. The gyro compass measures the heading of the own ship relative to north. The speed log measures the motion of own ship relative to the water or bottom.

#### **3.4.1.1 Gyro Compass**

A precise Gyro Compass heading is an important condition for accurate target tracking and ARPA information. The Radar user should be aware that Gyro Compasses may have errors (speed error and acceleration error). These errors can degrade the accuracy of target results (ARPA INFO).

Raytheon Gyro Compasses have automatic error correction and supply true heading to Radars.

This may not be the case for other Gyro Compass models.

If Gyro Compass heading input is interrupted, the Radar will give alarm.

#### **3.4.1.2 Speed Log**

A precise speed input from the log is an important condition for accurate target tracking and ARPA INFO. The Radar user should be aware that speed outputs of logs may be temporarily unstable for various reasons. This may degrade the accuracy tracking results (ARPA INFO).

If speed input is interrupted, the Radar will give alarm.

#### **3.4.1.3 Plotting**

Plotting is started by positioning the trackball cursor over the desired target echo. When the soft button is pressed the Radar acquires the target.

When a target becomes too weak or too large and is identified by the ARPA as a LOST TARGET, two options are available:

(1) CANCEL Option: As a warning, a flashing symbol marks the last position of the target. The ARPA attempts the target by increasing the window size.

It coasts for five scans (antenna rotations) and if the target is not located in the enlarged window, the plot is cancelled.

(2) COAST Option: The lost target data is not automatically cancelled but rather is "coasted " and the flashing LOST TARGET symbol marks the last position of the target. To delete the LOST TARGET symbol, track, and target data, a manual cancel operation must be done.

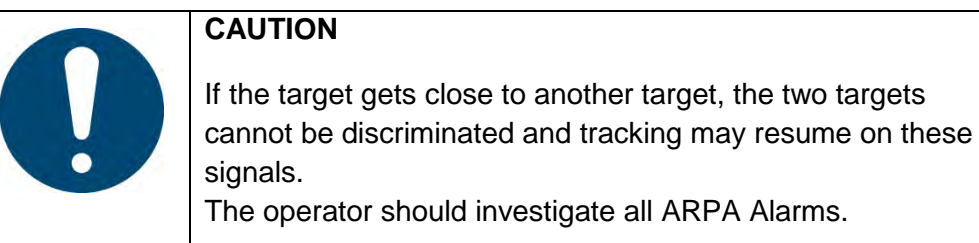

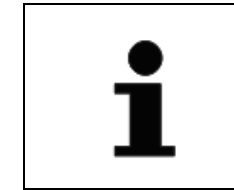

If a plot acquisition is attempted on a target close to another plot, the new plot will be refused.

To determine accurate ARPA results, a number of past positions have to be recorded. After acquiring a close target, the processor takes about a minute to record enough position data to get a good, accurate speed. More time could be required for targets more than eight miles away.

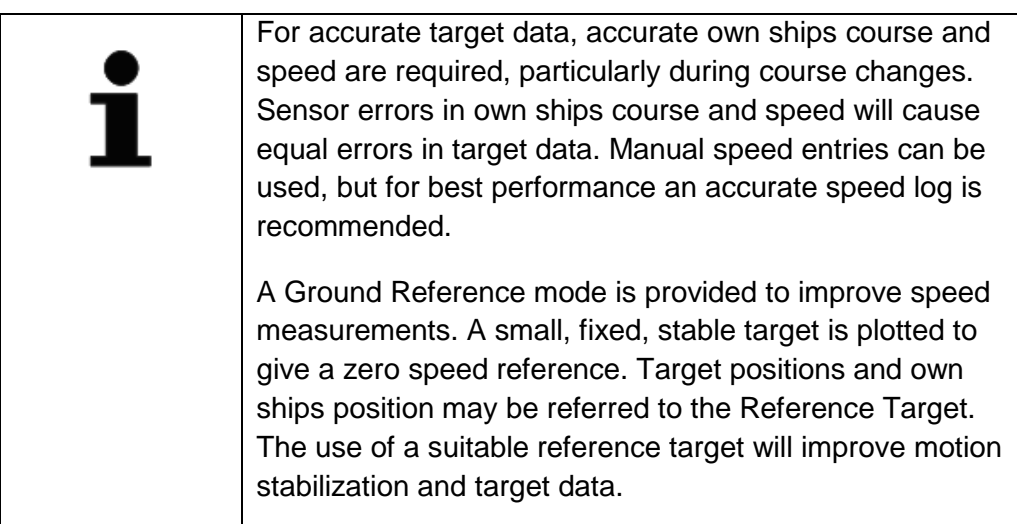

## **3.4.2 Collision Assessment (Surveillance)**

Once the true velocities of own ship and targets are established (within one minute of acquisition), it is valid to interpret displayed information for collision assessment. TRUE and RELATIVE VECTORS are available to present target velocities.

The NSC provides two additional surveillance features to aid in rapid assessment of collisions potential in congested situations. When displaying TRUE VECTORS, the operator may choose to display Potential Collision Points (PCPs). The appearance of one or more of these symbols, on or near own ship's heading line, immediately signals collision potential. When displaying RELATIVE VECTORS, the operator may choose to display all CPAs within the set CPA limit, plus one mile of own ship whose TCPA is less than 30 minutes. The appearance of one or more of these symbols near own ship's current position immediately signals collisions potential.

#### **3.4.2.1 Accuracy of Collision Assessment**

The position of PCP and CPA are the key parameter in collision assessment and of vital importance. Both are calculated from knowledge of present position and velocities of targets and own ship.

## **3.4.2.2 Displaying of CPAs**

CPA is the Closest Point of Approach for any target vessel if both the target vessel and own ship maintain course and speed. The calculated CPA will match the actual CPA only if the present course and speed of the target vessel has been maintained long enough for the target velocity filters to settle. The ARPA specification allows up to three minutes for this purpose. The Radar accomplishes this in one minute.

Furthermore, if own ship's speed-log has no smoothing or delay in its readings, the NSC will produce an accurate CPA even as own ship comes to a new course and/or speed (target not maneuvering). CPA and TCPA are calculated for all targets, once for each revolution of the Radar antenna (approximately two seconds for Raytheon Radars).

CPA symbols will be displayed if:

(1) the operator selects the CPA/PCP display button on the collisions assessment menu page and

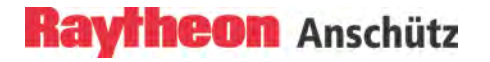

- (2) RELATIVE vector mode is selected and
- (3) the CPA symbols are located within the bearing scale and
- (4) display is stabilized and
- (5) symbol display state is ON and
- (6) "ARPA DATA" display state is ON

#### **3.5 Keep the Following Points in Mind when Operating the NAUTOSCAN NX** • **Radar Video**

The Radar video display area is updated from a memory. The memory is updated as the antenna scans. The Radar picture is signal processed from previous scan of the antenna. This process is called scan-to scan correlation. Three scans are required to integrate a target to full brightness. It should be noted that while in head up, the scan integration process is removed and all targets including clutter are displayed at full brightness.

## Anti-clutter filter ON/OFF

In case of heavy clutter developing on the Radar video, the NSC computer creates a profile of the echo. Within this profile, the received echoes are monitored for a certain period (Scan-to-scan method). Irregular echoes are suppressed on the Radar video. Regular echoes are indicated on the Radar video.

If Anti-clutter filter is ON, the following effect can happen:

Fast acquired targets (> 100KN) can be lost.

Moved acquired targets can be displayed smaller on the PPI.

## • **Sensitivity Controls**

When the sensitivity controls are used, the operator must wait for three scans to see the final result. The Radar picture will "build" until targets are displayed at a bright level. Receiver noise and in most cases, clutter, will not be integrated and will appear dim when the controls are properly set. Adjust the controls in small increments.

## • **Radar Detectability**

The processing of three scans of Radar data results in greater Radar detectability. Targets which otherwise would be in noise now stand out clearly. Greater Radar detectability could occasionally cause reflections and other undesired echoes to appear as strong returns. Use the sensitivity controls to achieve a suitable presentation.

## • **Best Clutter/Interface Rejection**

The best clutter/interference rejection will occur when accurate speed (log) and gyro information is used to stabilize the Radar display. Use the Sea and Rain controls to suppress clutter and leave targets at a bright level.

# **4 Index**

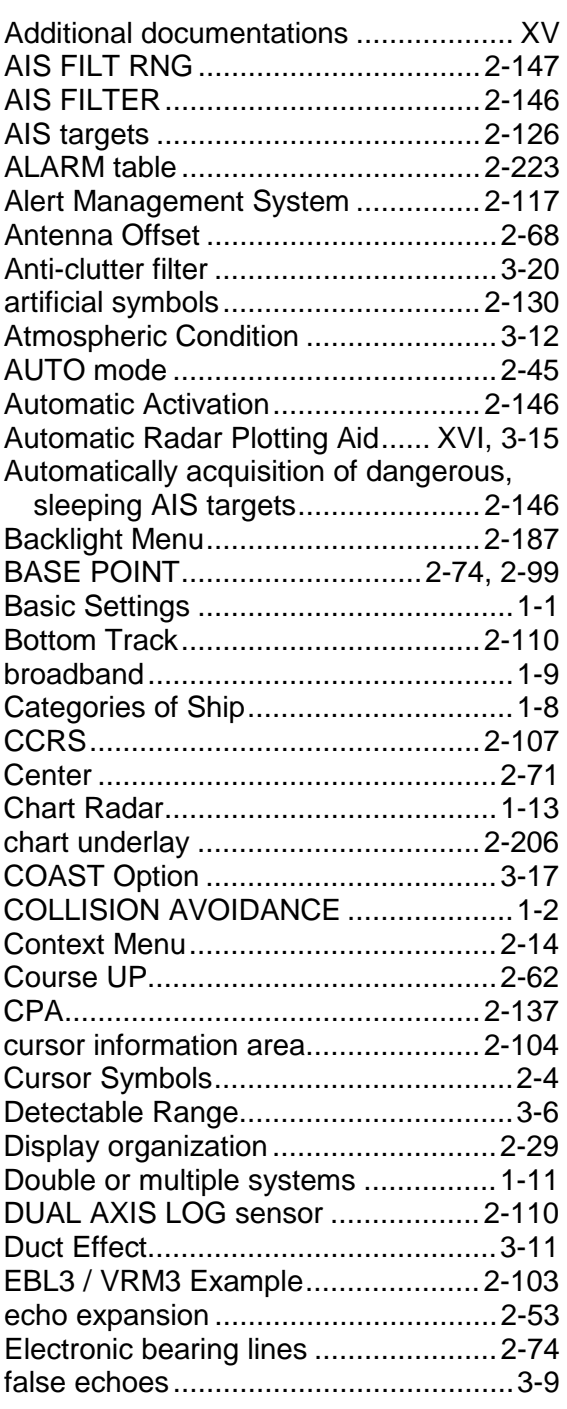

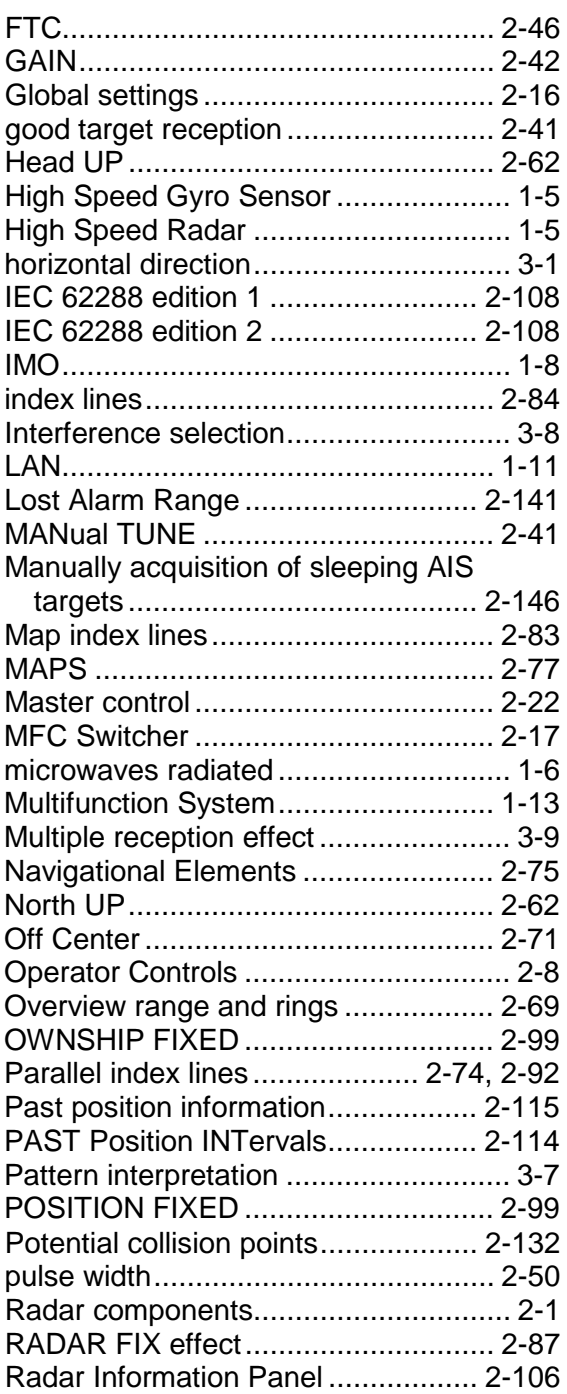

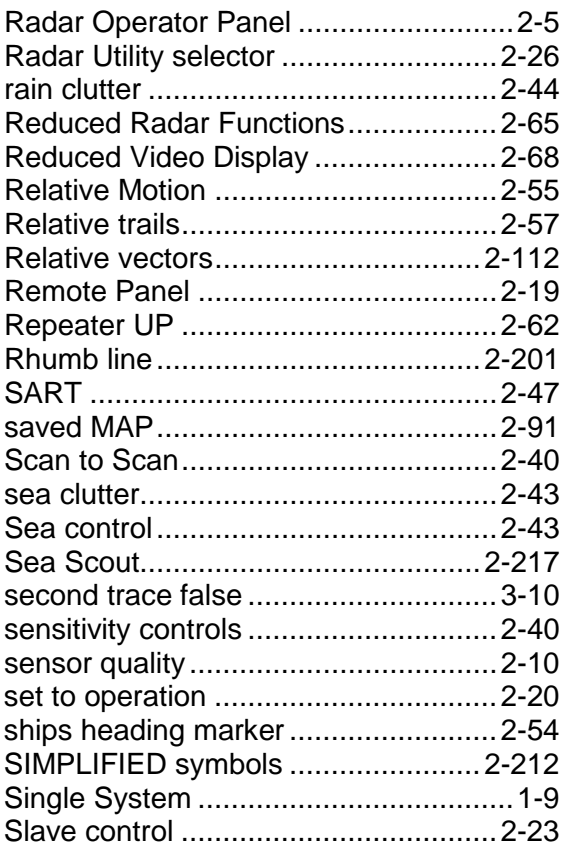

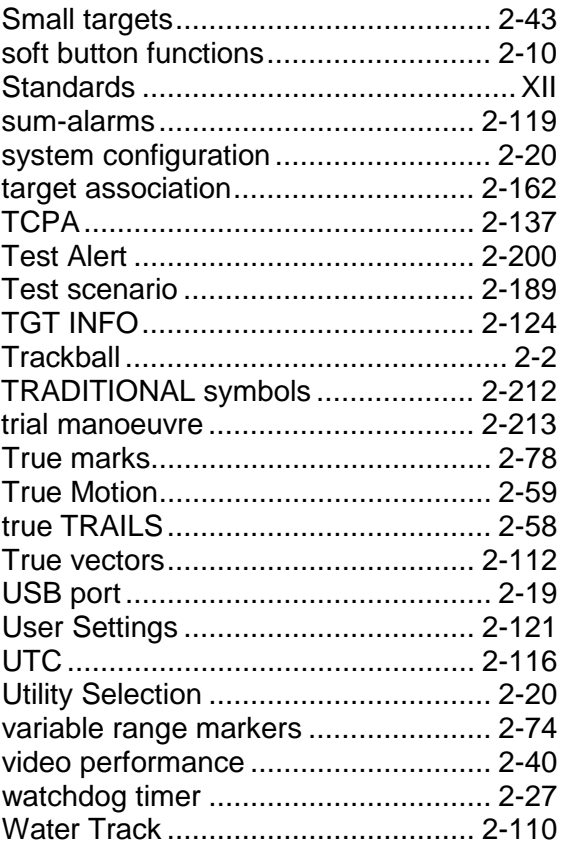